# **Biopac Student Lab** *PRO* **Manual**

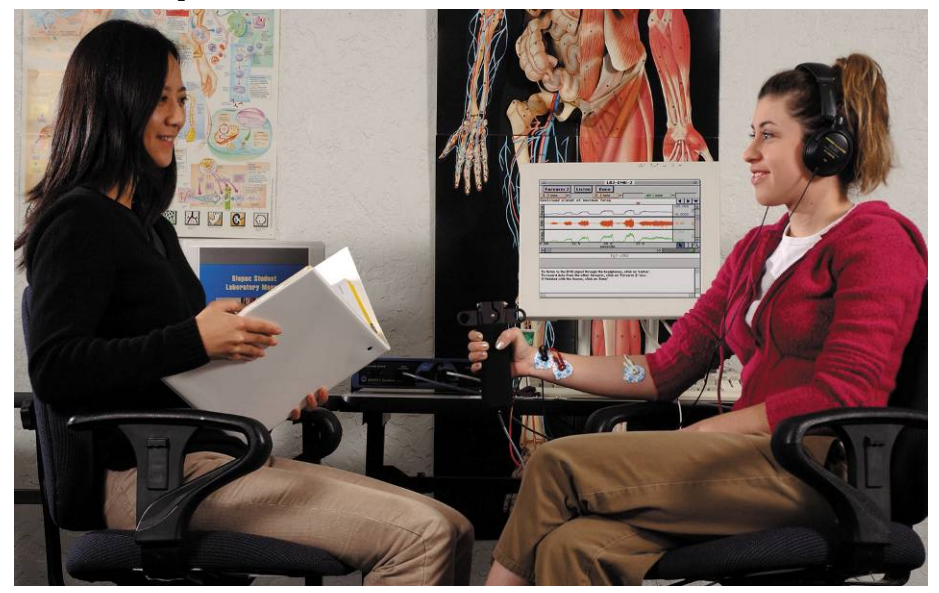

**Professional Version 3.7.7**

Reference Manual for Biopac Student Lab *PRO* ® Software and MP36/35/30 or MP45 Hardware

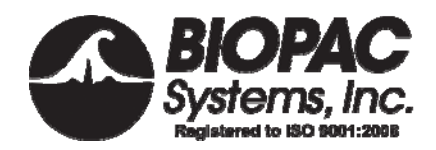

42 Aero Camino, Goleta, CA 93117 (805) 685-0066, FAX (805) 685-0067 E-mail: info@biopac.com www.biopac.com

© BIOPAC Systems, Inc.

# **Table of Contents**

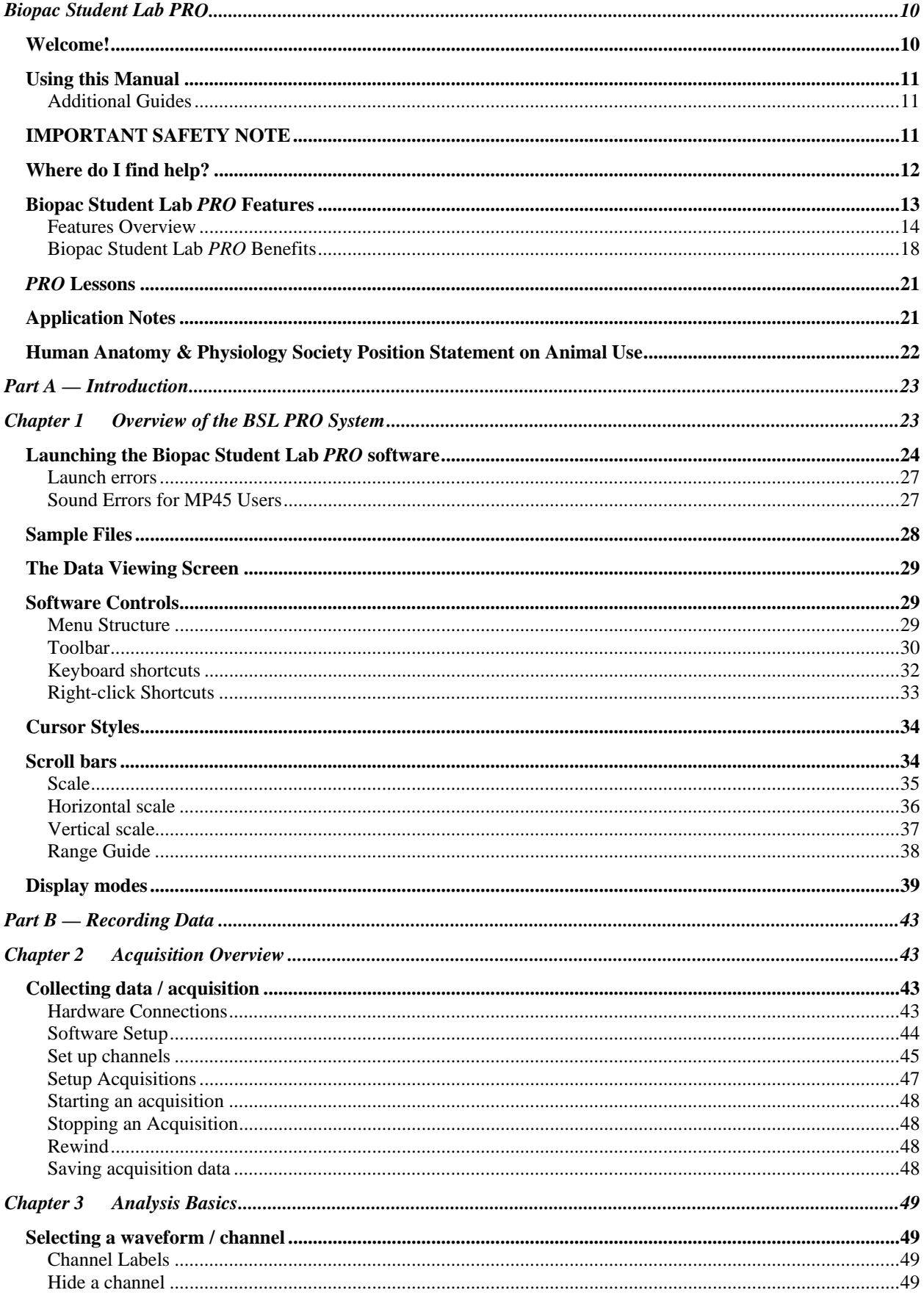

Visit the online support center at www.biopac.com

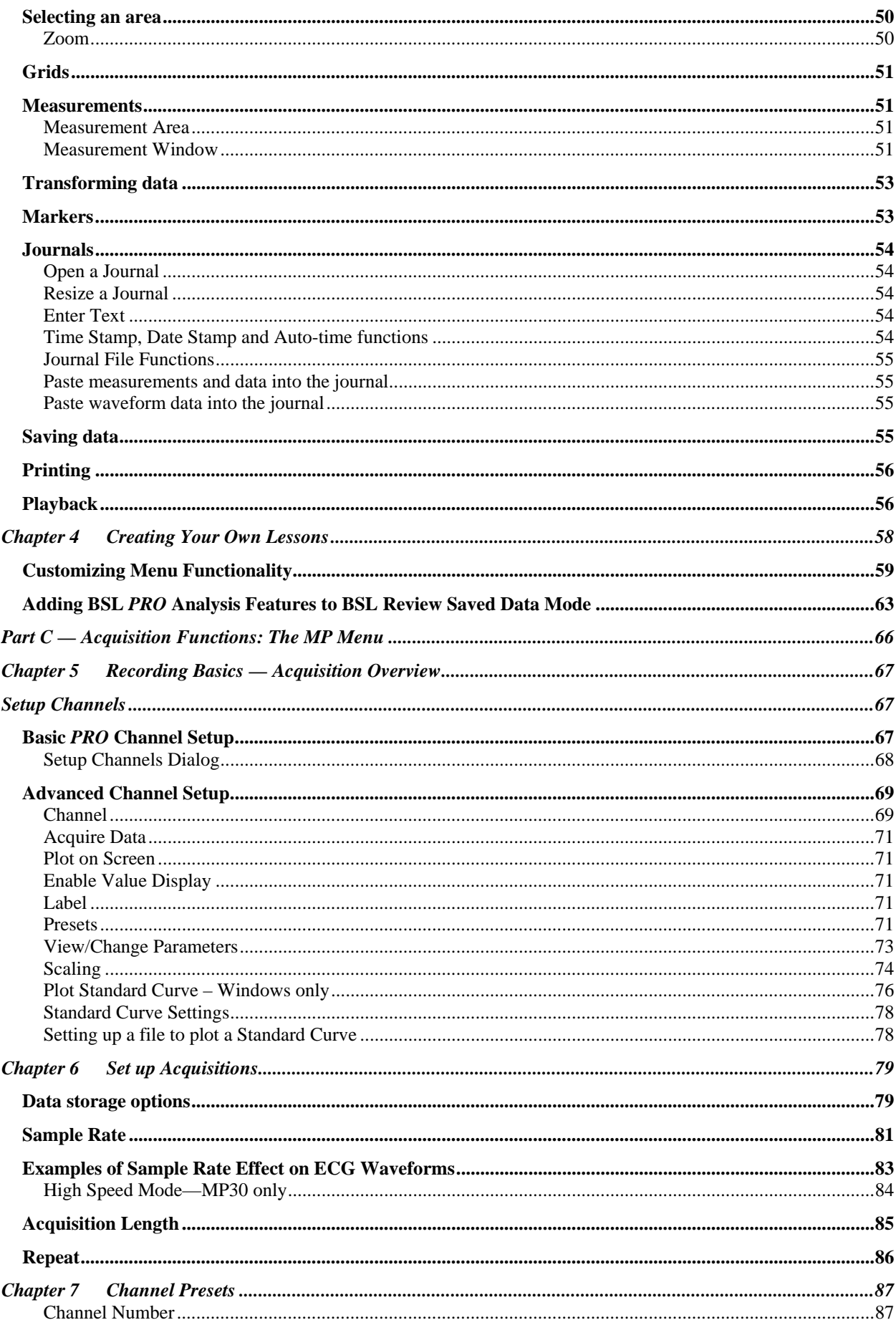

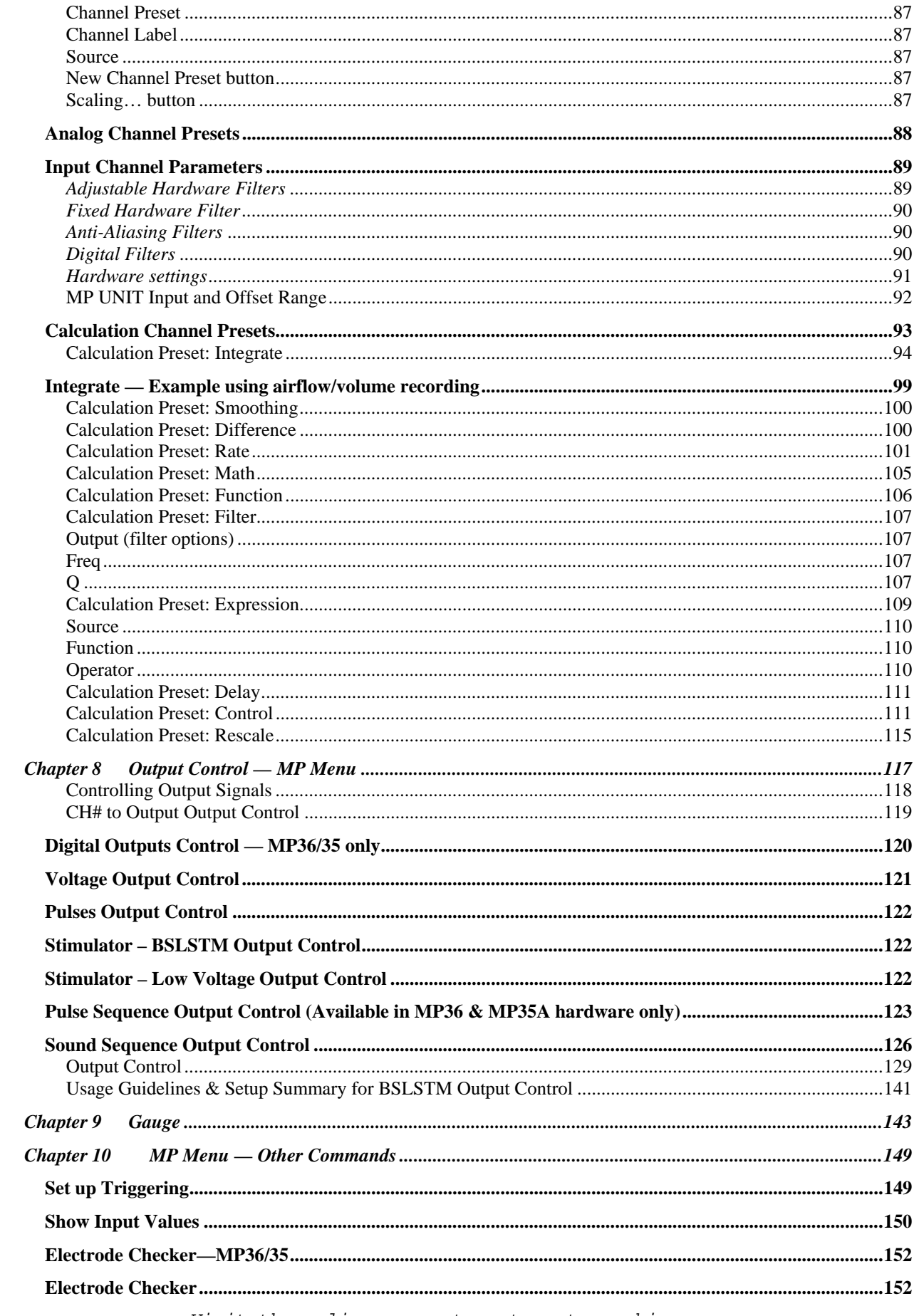

Visit the online support center at www.biopac.com

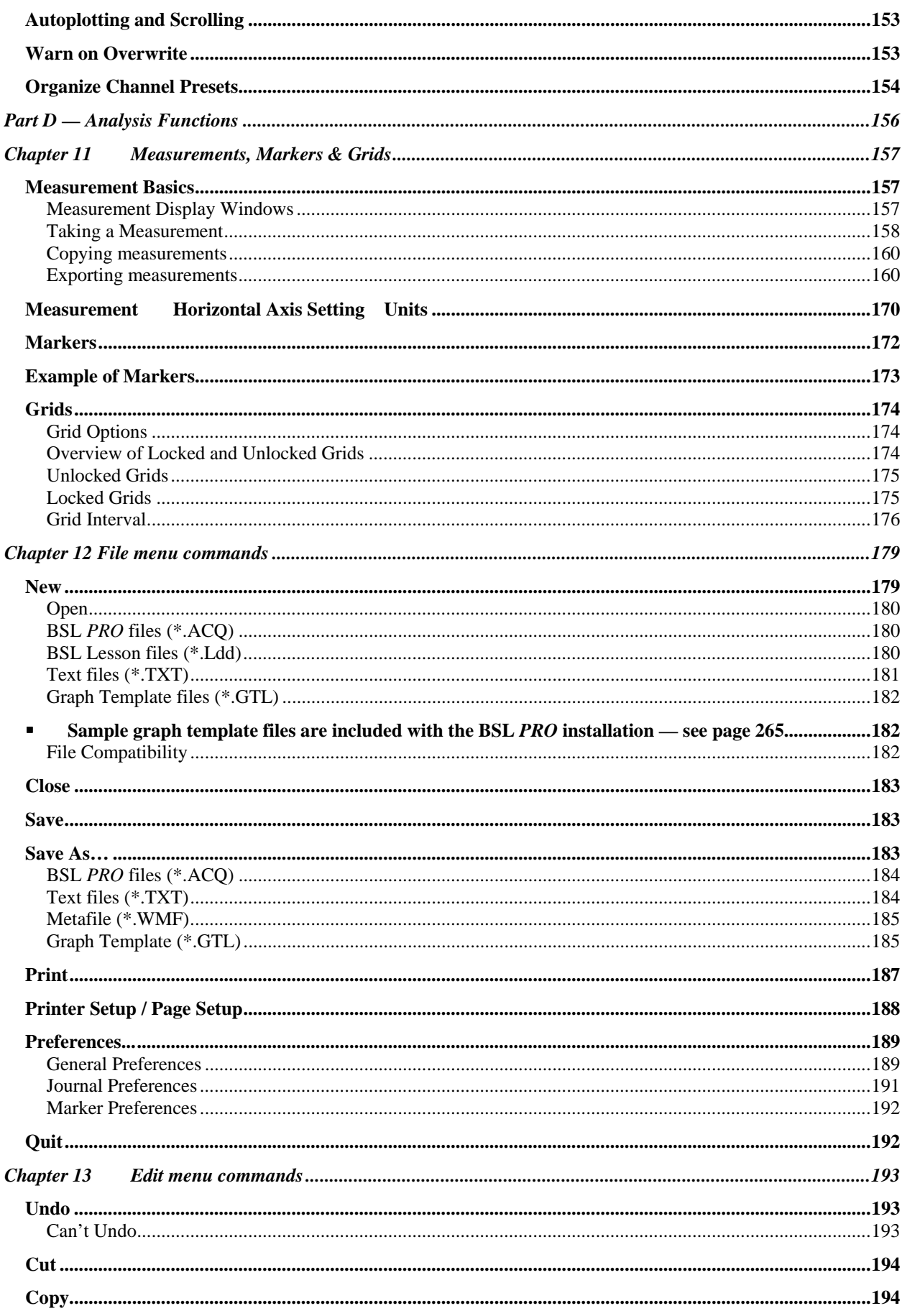

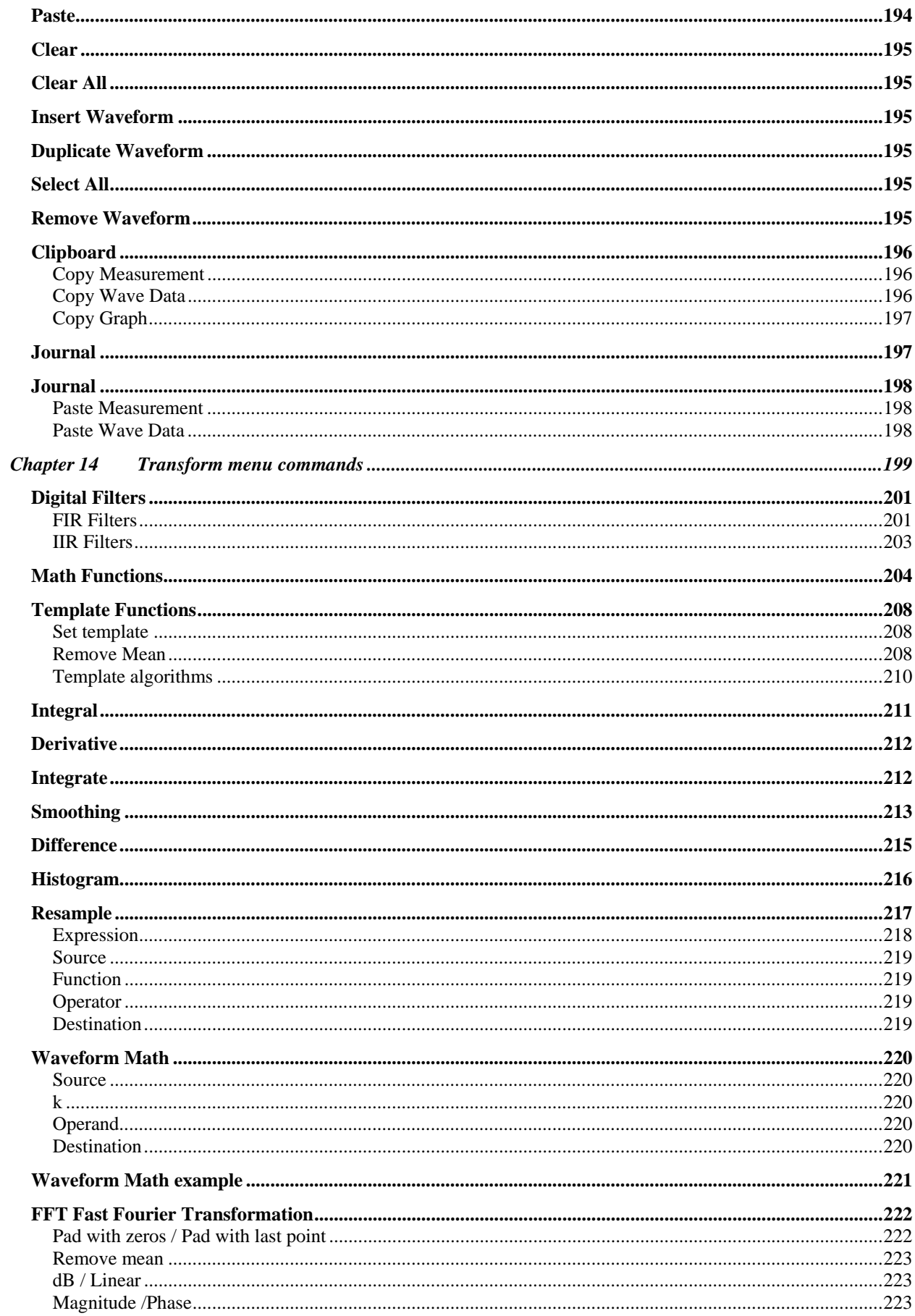

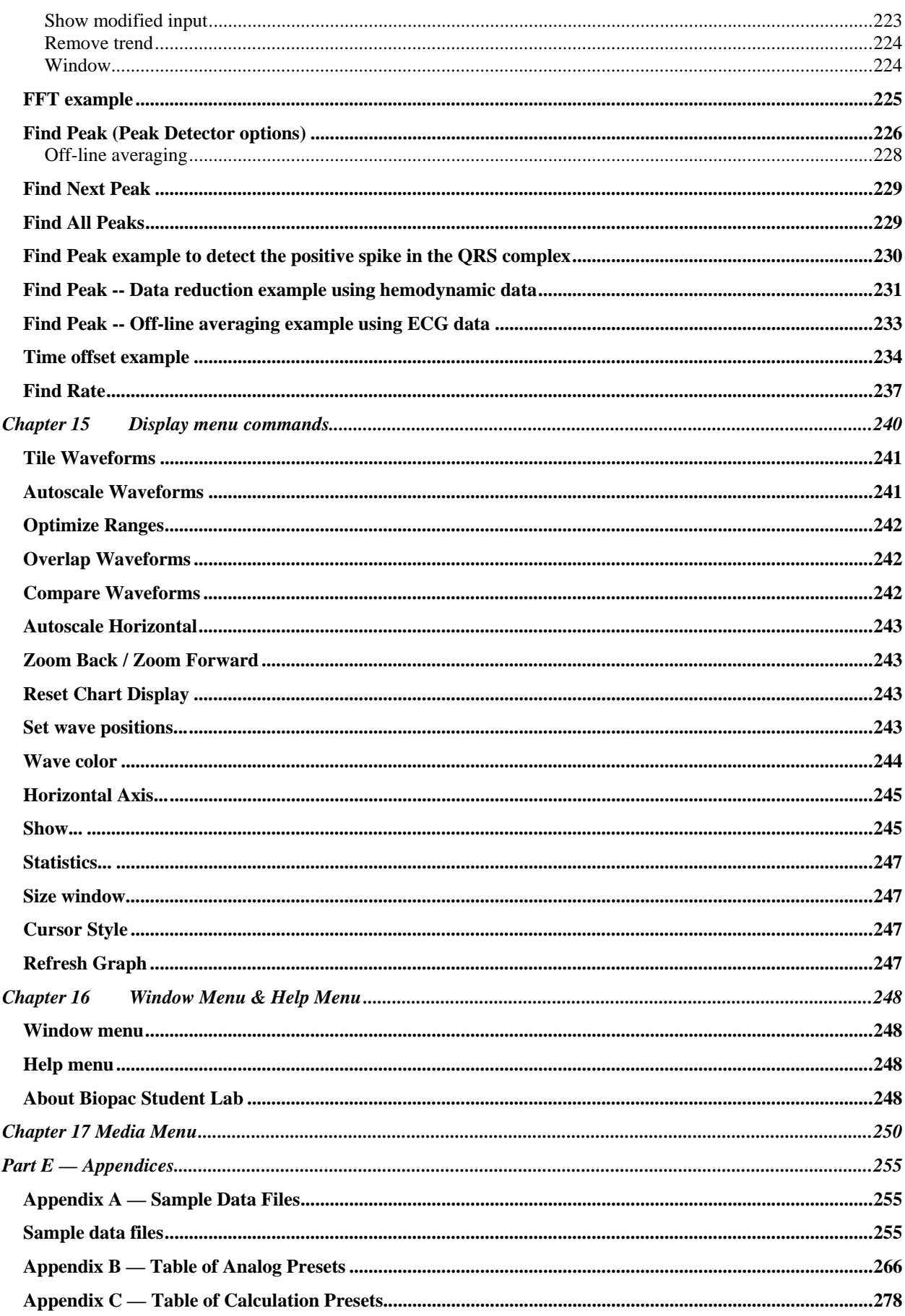

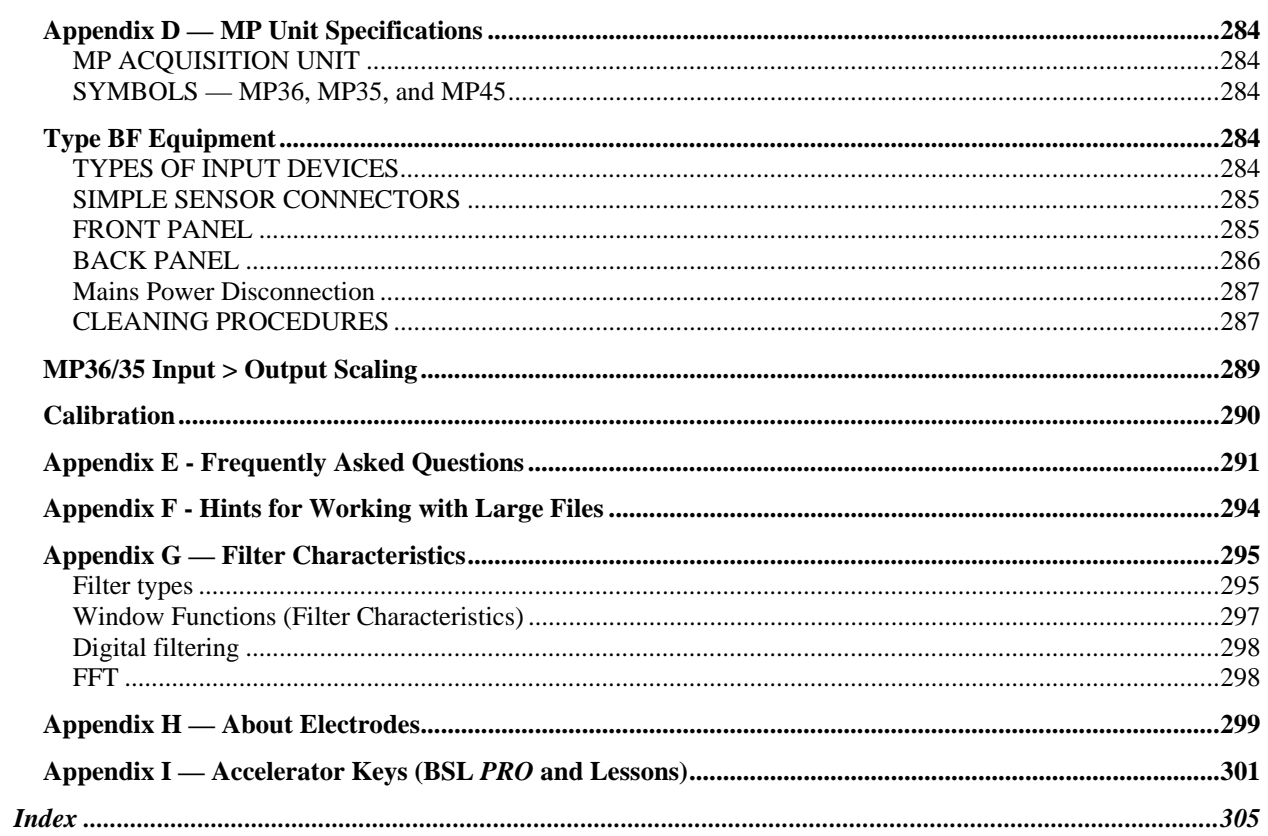

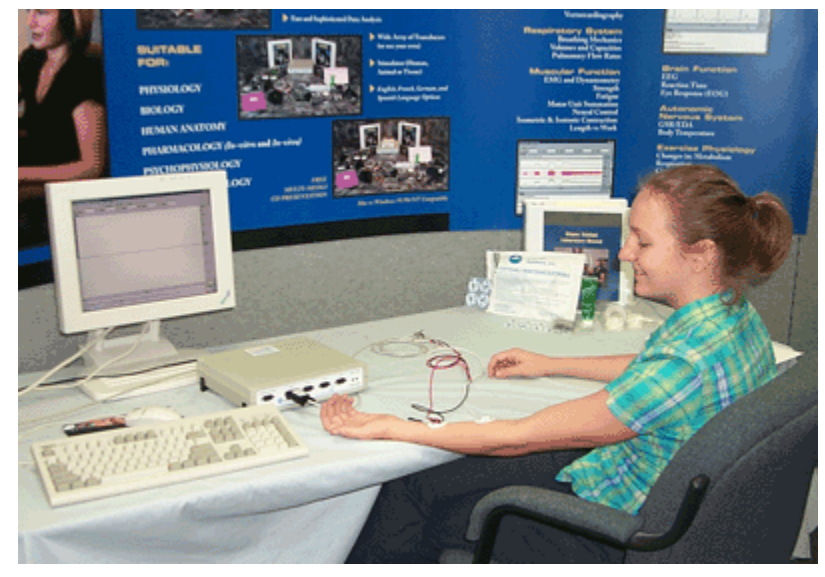

Visit the BIOPAC website for more information, including *PRO* Lessons and Application Notes

# 3**[www.biopac.com](#page-9-0)**

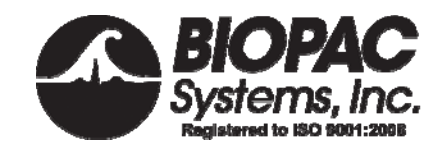

# <span id="page-9-0"></span>**[Bi](#page-9-0)opac Student Lab** *PRO*

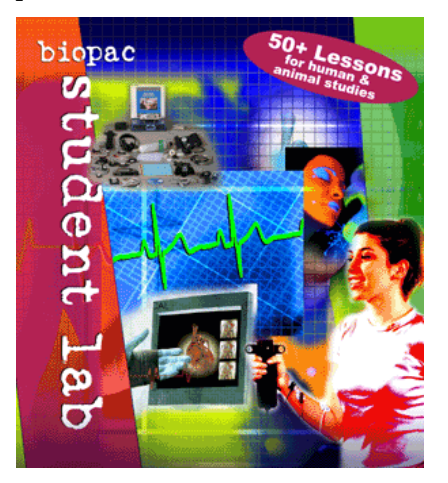

#### <span id="page-9-1"></span>**Welcome!**

Welcome to the Biopac Student Lab *PRO*. The Biopac Student Lab *PRO* System includes both hardware and software for the acquisition and analysis of life-science data. You can use the Biopac Student Lab *PRO* for data acquisition, analysis, storage, and reporting and retrieval.

The Biopac Student Lab *PRO* not only makes data collection easier, but also allows you to quickly and easily perform analyses that are impossible on a chart recorder. You can edit data, cut and paste sections of data, perform mathematical and statistical transformations, and copy data to other applications (such as a drawing program or spreadsheet).

The *PRO* software uses the familiar point-and-click interface common to most applications. Complex tasks such as digital filtering or fast Fourier transformations are now as easy as choosing a menu item or clicking your mouse.

This manual covers use of the Biopac Student Lab *PRO* and details a variety of common applications. If the application you desire is not addressed, visit the BIOPAC website at **[www.biopac.](#page-9-1)com** to download one of over 50 Application Notes, or call to request a hard copy.

#### *Welcome* 11

#### <span id="page-10-0"></span>**Using this Manual**

The Biopac Student Lab *PRO* Guide is divided into five parts:

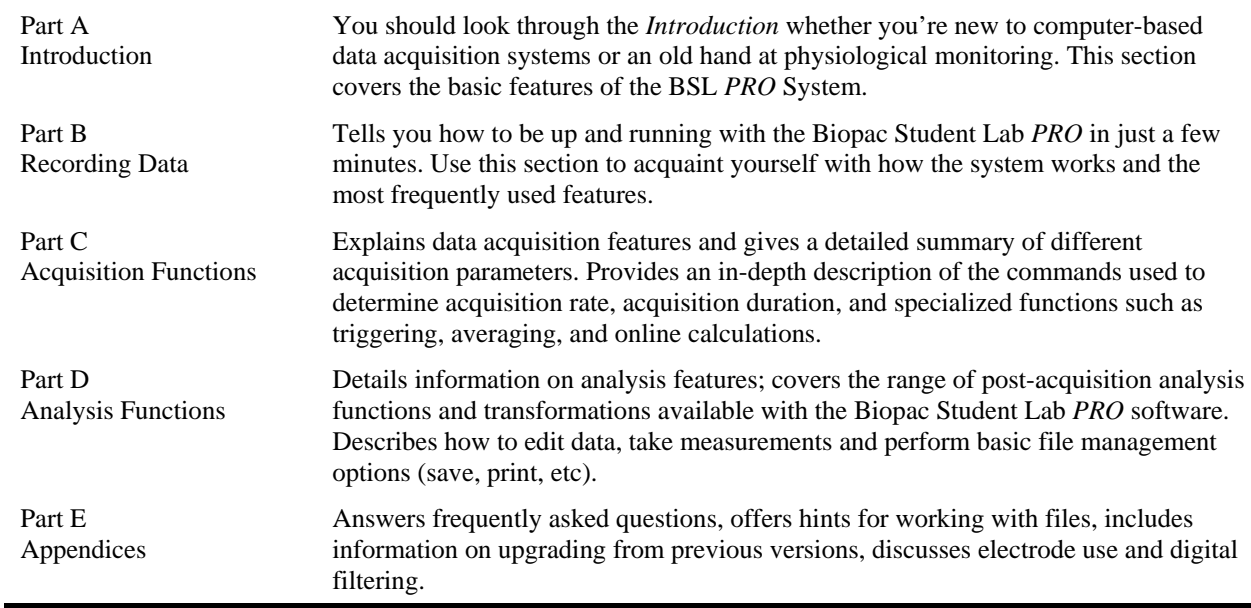

# <span id="page-10-1"></span>**Additional Guides**

In addition to The Biopac Student Lab *PRO* Guide, you should have the following Guides:

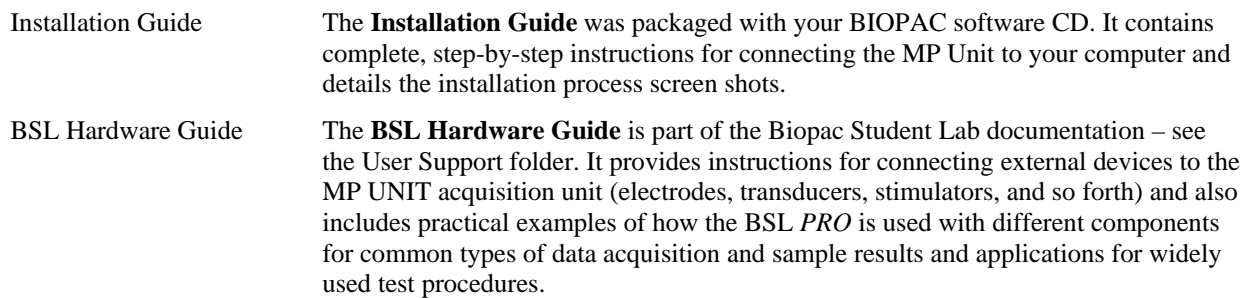

# <span id="page-10-2"></span>**IMPORTANT SAFETY NOTE**

BIOPAC Systems, Inc. components are designed for life science education and research applications with humans and animals. BIOPAC Systems, Inc. does not condone the use of its instruments for clinical medical applications. Instruments, components, and accessories provided by BIOPAC Systems, Inc. are not intended for the diagnosis, cure, mitigation, treatment, or prevention of disease.

BIOPAC Systems, Inc. accepts no liability, or consequential liabilities, for the loss, effects of loss, or corruption of data caused when using any BIOPAC instruments.

#### <span id="page-11-0"></span>**Where do I find help?**

The Introductory sections are intended to provide you with enough information to get up and running with the Biopac Student Lab *PRO*, and familiarize you with some basic functions. There are far more features than described in the first few pages, so here is a guide for how to continue using this manual.

The **Help** menu includes options to launch your web browser and go the BIOPAC site for *PRO* Lessons or launch Adobe Acrobat and open the complete Software or Hardware Guide as a searchable PDF document (see page [248 for details](#page-20-0)).

### *Biopac Student Lab PRO software*

Information about how to edit, display and transform data can be found in Part D — *Analysis Functions*. It explains how to import and export data, how to save files, and other file management commands. This section also explains how to use all of the post-acquisition features of the BSL *PRO* software.

#### *Connecting input devices*

To find out how specific modules connect to the MP UNIT acquisition unit, refer to the *BSL Hardware Guide* that was included with your Biopac Student Laboratory Manual. This section describes how to connect electrodes, transducers and input/output devices to the MP UNIT.

# *Acquiring data*

For more specific information on different types of acquisitions, see Part C — *Acquisition Functions*. It covers basic acquisition parameters in detail, and describes some acquisition features (such as peak detection techniques and online calculation channels) not covered in the *Getting Started* section.

#### *Working with large files*

Acquisitions with fast sampling rates or long duration can generate large data files (several megabytes) that can be difficult to load, store, and view. The Biopac Student Lab *PRO* can handle such acquisitions — see Appendix B for information on how to optimize setup for these types of acquisitions.

# *Troubleshooting*

Includes a list of the most frequently asked questions regarding the Biopac Student Lab *PRO*. Check this section (in Appendix A) for commonly encountered problems and solutions. For software problems or hardware conflicts, also check the troubleshooting section of the Biopac Installation Guide.

#### *Contact BIOPAC Systems, Inc.*

To speak directly with a representative, check the **How to Contact BIOPAC Systems, Inc.** directory of worldwide representatives (included at the back of this manual, in a separate section after the Index). You can visit the BIOPAC web site at [www.biopac.com](#page-10-0) for product information and application guidelines, or send an email to **[info@biopac.com](#page-10-1)**.

#### *[Wel](#page-10-1)come* 13

# <span id="page-12-0"></span>**Biopac Student Lab** *PRO* **Features**

New Features in BSL *PRO* 3.7

- Output Control Panels—Stimulator, Pulses, Digital, Voltage, Analog CH
- Segment Overlap for Append
- More Powerful Markers—Distinguish Appended Segments from Events, Pre-Label markers, etc.
- Digital Channels: 8 Input and 8 Output—*MP36/35 required*
- Rewind—Delete last recorded segment
- Help menu—quick access to PDF support files and the BIOPAC web site
- Japanese Language Support
- Works on XP Home/Pro/Media Operating Systems
- USB1.0 and USB2.0 Options
- Horizontal Scale: Hold Relative Position
- Horizontal Axis Format
- Standard Curve for Colorimetery
- Manual Documentation Updates
- MP35 Software Adjustments

Plus, in 3.7.1

- Security Options utilize "Limited" or "Restricted" user account setup
- Preset Enhancements: Organization tools, new Newtons force, new EEG & Gamma
- Triggering via I/O: Synch acquisition to SuperLab interface or Stroboscope—*MP36/35 only*
- Marker Manager allows access to all markers in the record (vs. previous limited view of 127)
- Data Selection Enhancement simplifies switching cursor styles and retaining selection
- Display Enhancements—right-click option to "Paste measurements to Journal" from graph
- Plot options—display a "thicker" line for any channel's data plot.

Plus, in 3.7.3

- Save As (Export) MATLAB file format
- MP36 compatibility
- Electrode Check enhancements

Plus, in 3.7.5

• MP45 compatibility

Plus, in 3.7.7

- Media Capture/Playback
- Playback Mode
- Gauge View
- New Startup Wizard and seamless launching between BSL *PRO* and BSL Lessons
- Pulse Sequence and Sound Sequence Output Controls
- Automatic hardware selection (Supports MP36/35/30/45)
- Calculation Control Channel
- Calculation Rescale Channel
- New Analog Channel Presets

See the Features overview on page 14 or see the corresponding section of the manual for each item.

# <span id="page-13-0"></span>**Features Overview**

In conjunction with your computer, the Biopac Student Lab *PRO* is a complete system for acquiring almost any form of continuous data, whether digital or analog. The Biopac Student Lab *PRO* can perform a range of recording tasks, from high-speed acquisitions (up to 100,000 samples/sec) to long duration acquisitions. Generally speaking, for physiological applications, the Biopac Student Lab *PRO* is limited only by the speed of your computer and its available memory or disk space. Features of the Biopac Student Lab *PRO* include:

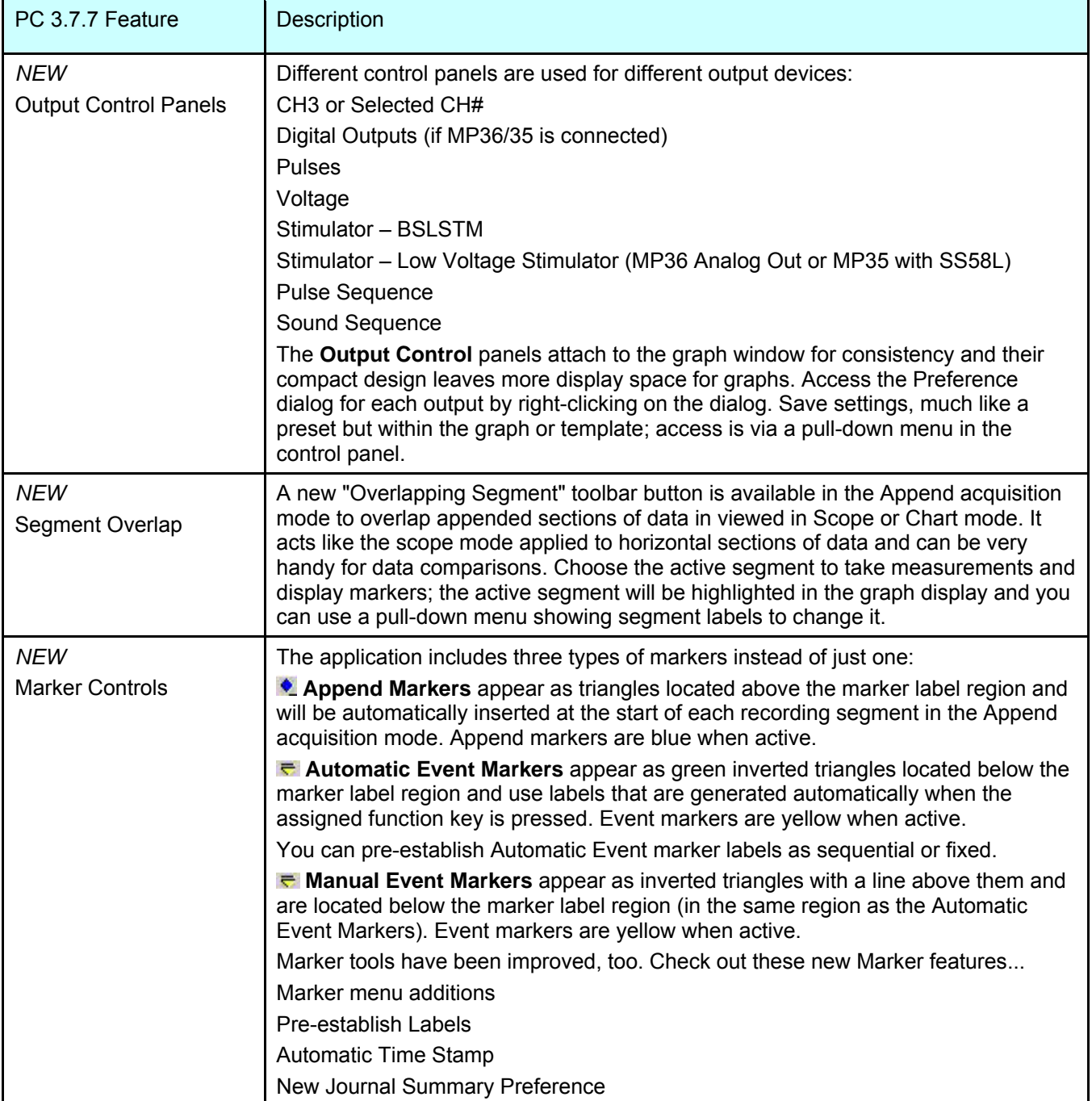

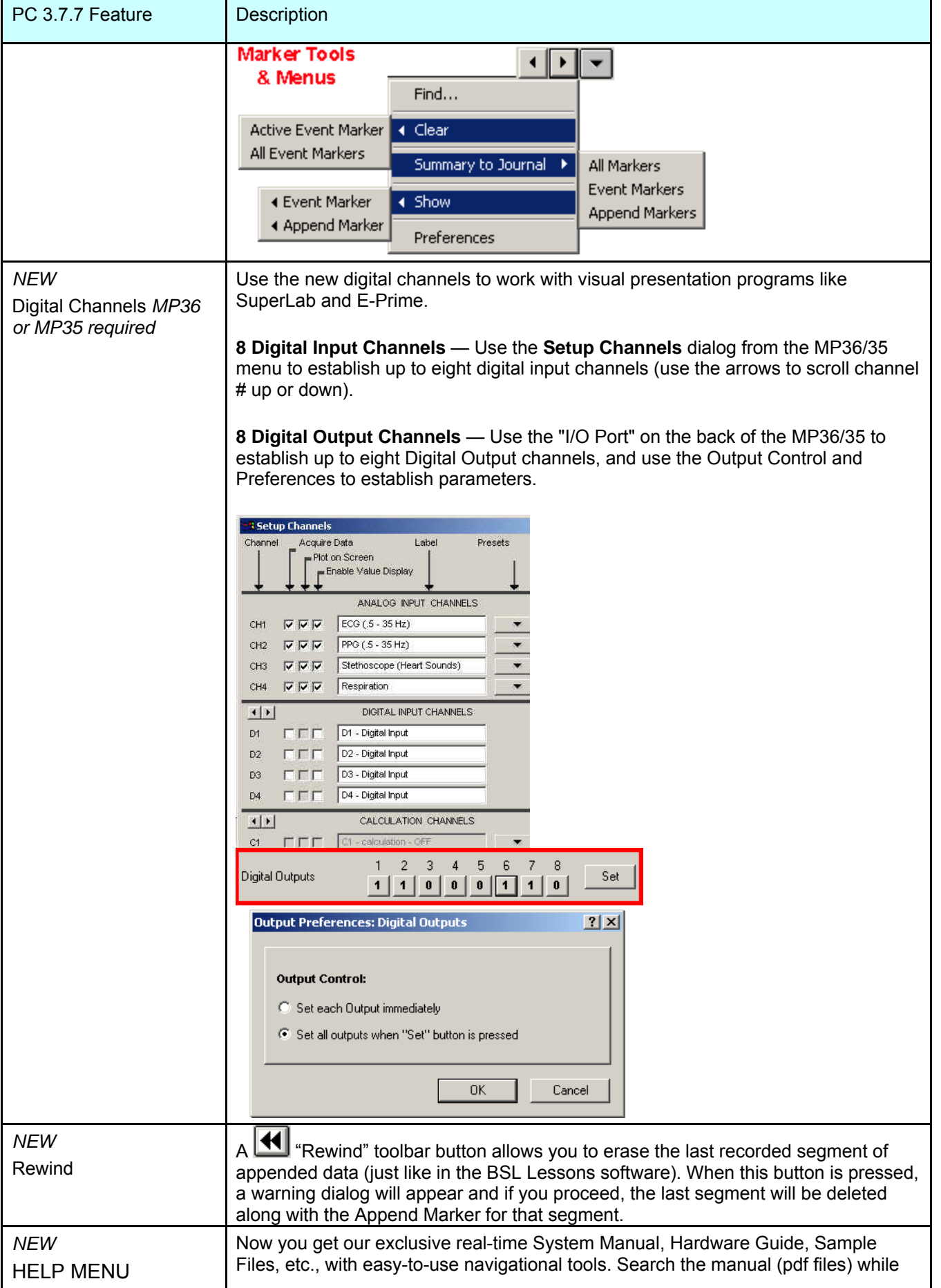

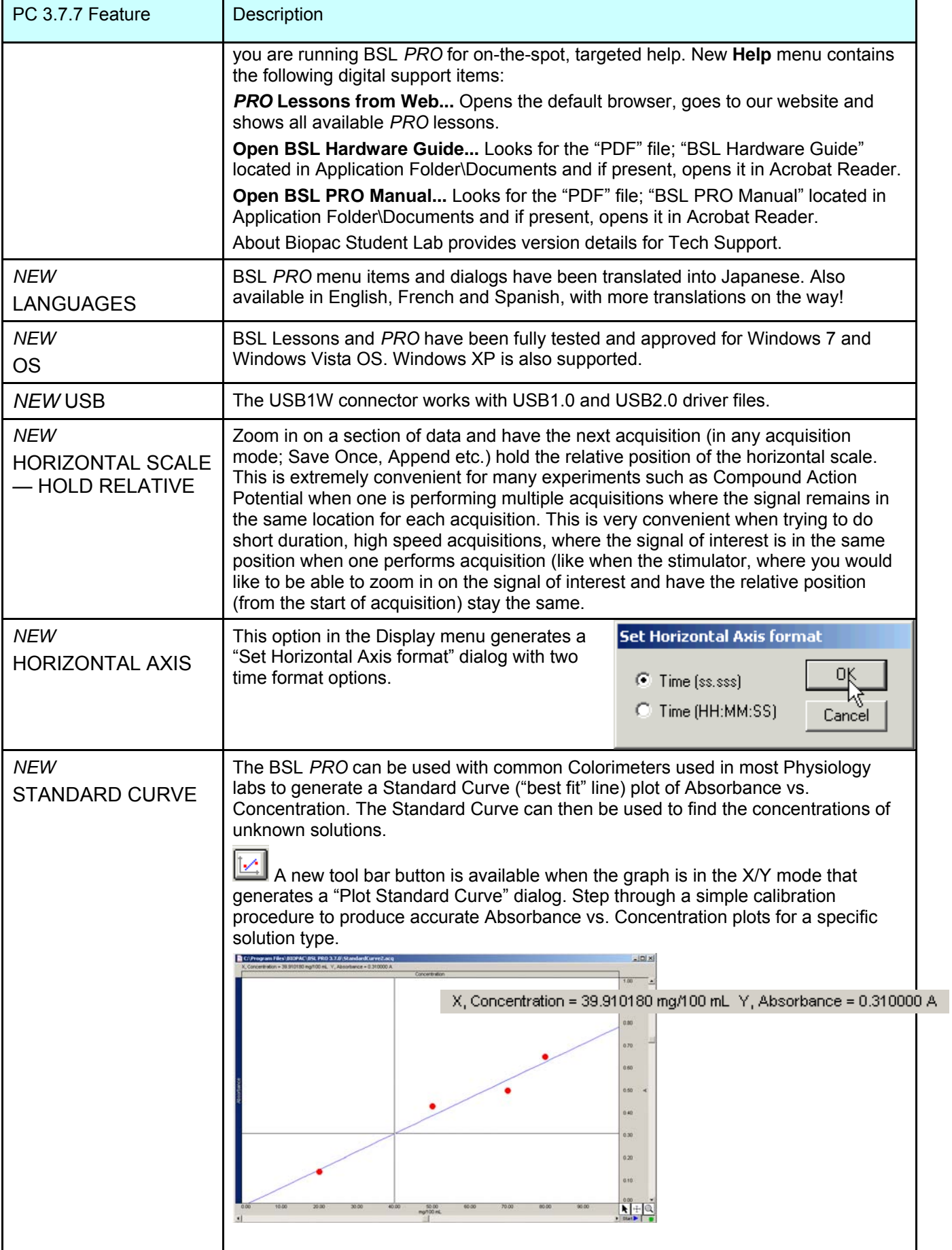

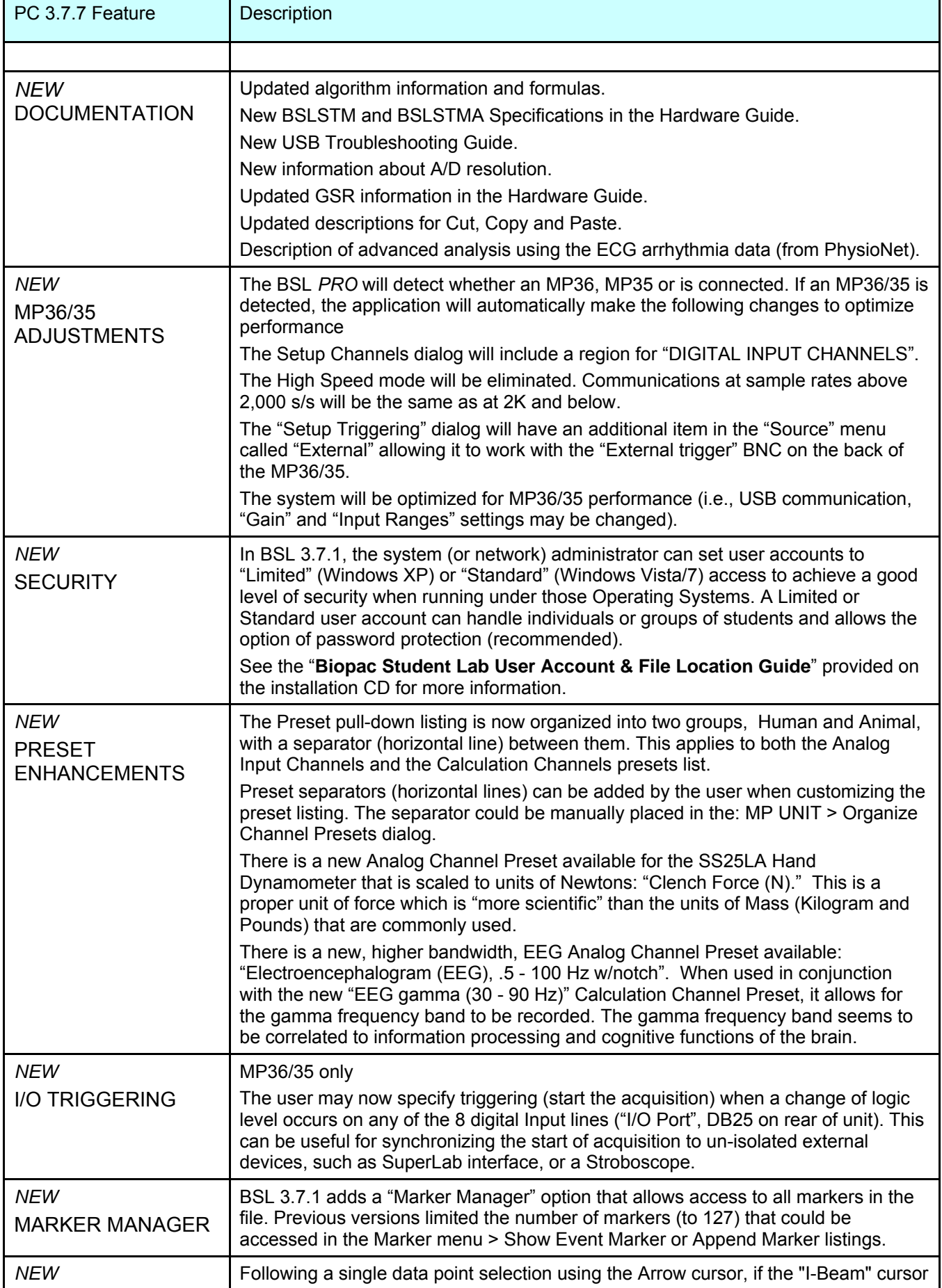

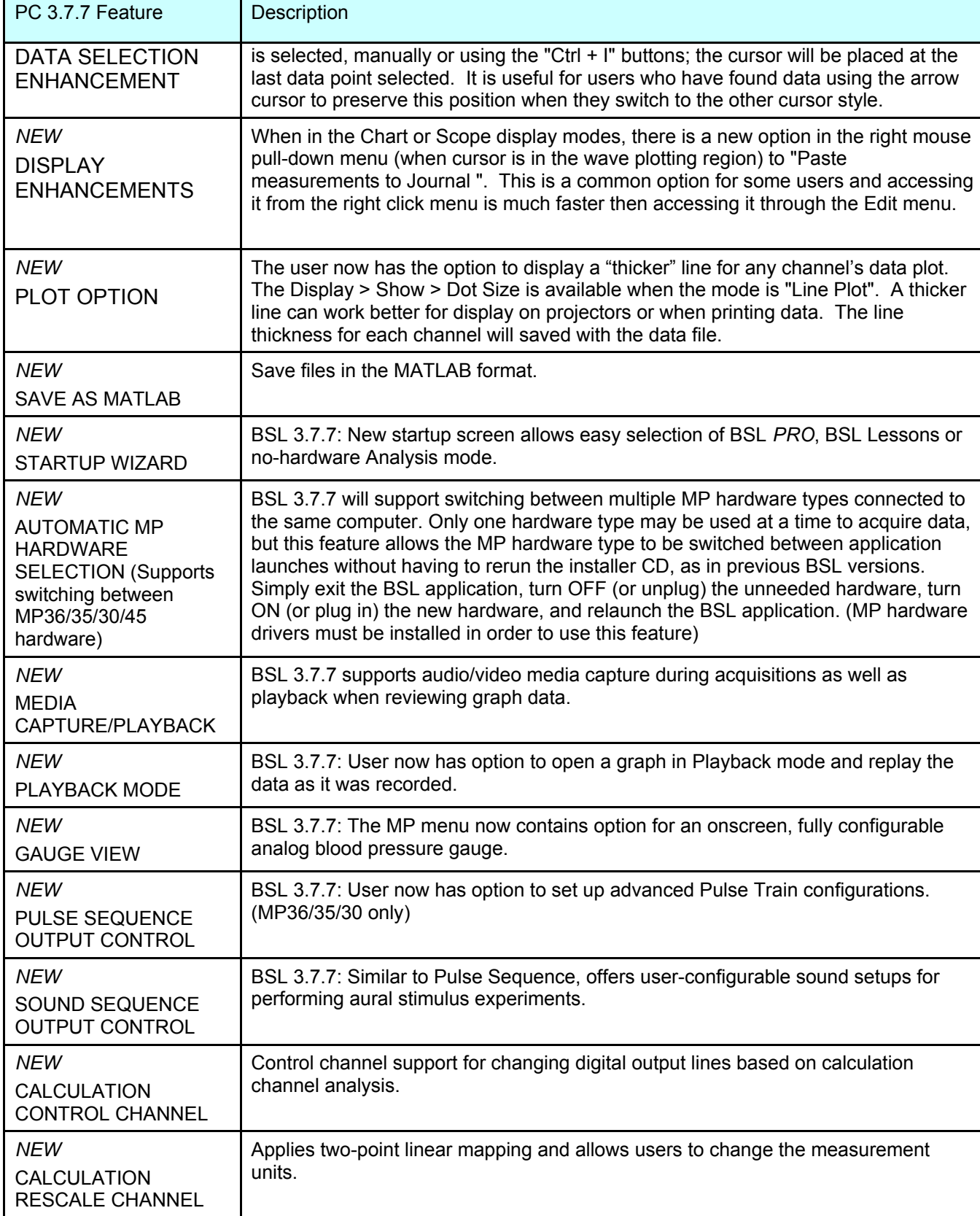

# <span id="page-17-0"></span>**Biopac Student Lab** *PRO* **Benefits**

Easy to use The Biopac Student Lab *PRO* offers the same convenient and easy-to-use features that Windows® users are accustomed to. Since the Biopac Student Lab *PRO* software runs under these environments, you can run other applications while you are collecting data. In terms of

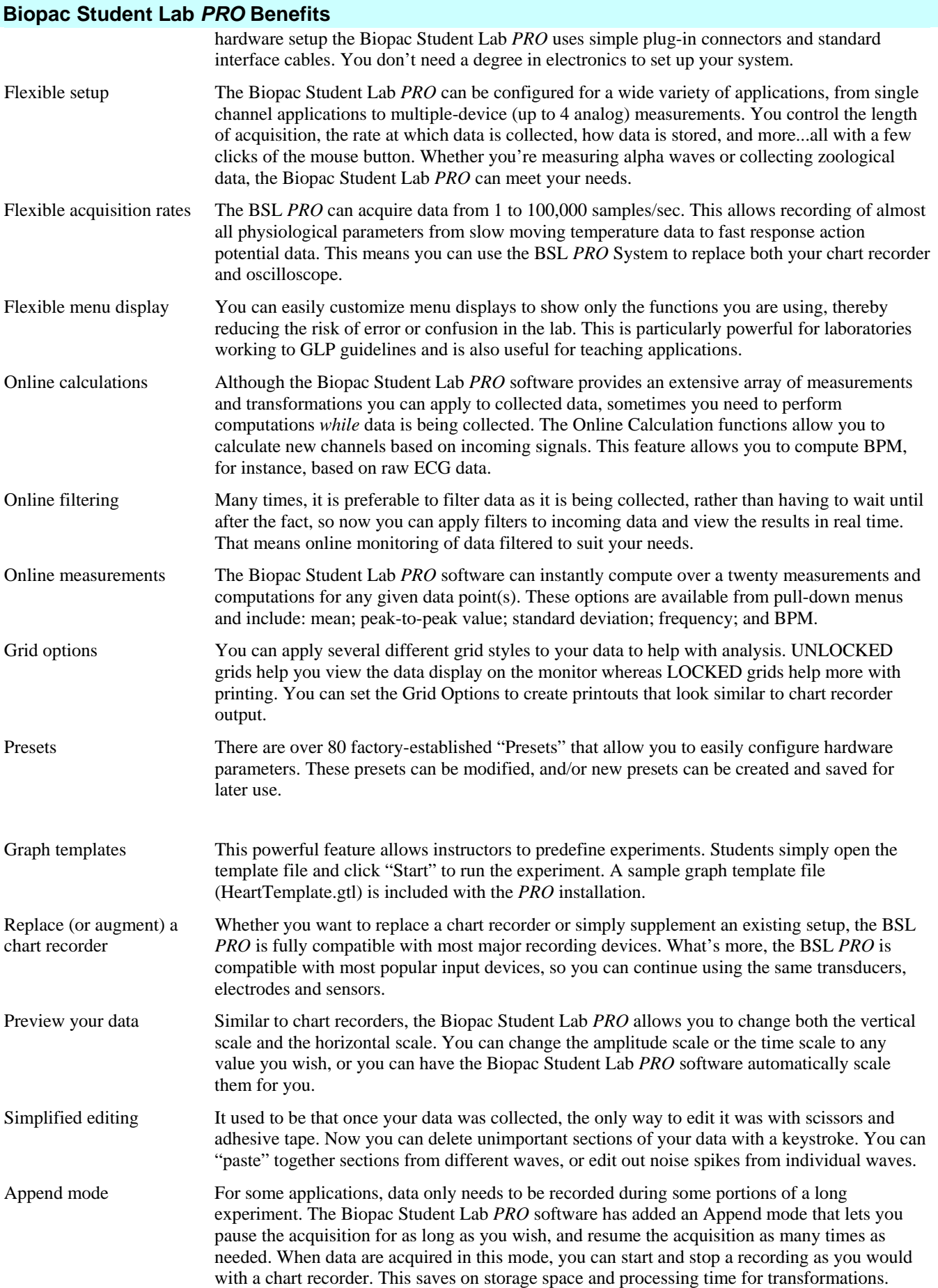

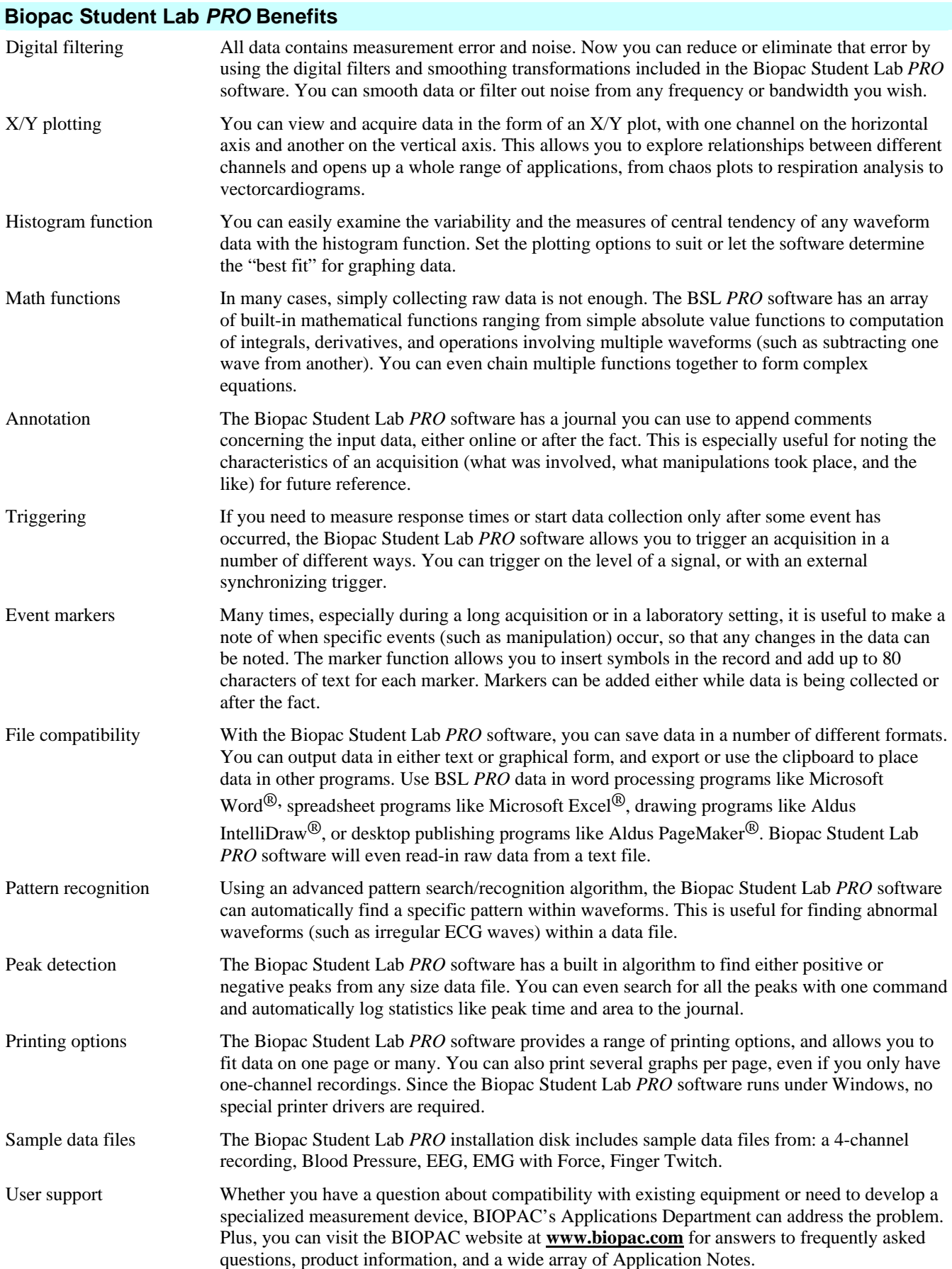

# <span id="page-20-0"></span>*PRO* **Lessons**

*PRO* Lessons illustrate the scope of the Biopac Student Lab System. Each lesson describes the required hardware and software setup (channel setup, acquisition setup, gain, scaling, etc.) and outlines the basic procedure necessary to record and analyze a variety of applications on human and animal subjects.

When applicable, a downloadable template file (**\*.gtl**) is included with the lesson to further simplify setup. The template file includes all the appropriate settings for the lesson — just open the file, connect the hardware and begin recording!

If you have developed lessons for your course, we invite you to make your lessons available to other users. *You will receive full* 

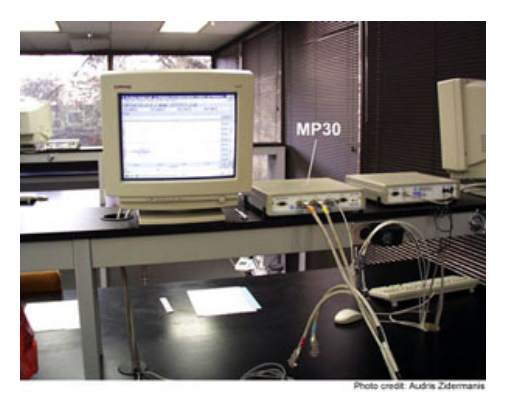

*credit for the lesson*. Just provide us with a copy of your lesson plan and a sample data file. We will add your lessons to the list and other users can benefit from your efforts. Please don't worry about formatting issues — the important part is the lesson plan and instructions. We'll take care of the formatting for you. Human *PRO* Lessons graph templates are included in the BSL 3.7.7 PRO Lessons folder and easily accessible from the Startup Wizard. Or visit our website or quick-click to the Lessons menu using Help>*PRO* Lessons from web for the most up-to-date listing and downloadable files.

See Higher Education > [Curriculum section onlin](#page-11-0)e for the full list of available lessons.

# <span id="page-20-1"></span>**Application Notes**

If you need information about an application not covered in this manual, visit the Support section of the BIOPAC web site to review more than 50 available Application Notes. The notes are static pages that provide detailed technical information about either a product or application. View or print the Application Note you need, or call to request a hard copy.

See the Support > [Application Notes section online fo](#page-12-0)r the full list of available lessons.

#### <span id="page-21-0"></span>**Human Anatomy & Physiology Society Position Statement on Animal Use**

#### Adopted July 28, 1995

It is the position of the Human Anatomy and Physiology Society that dissection and the manipulation of animal tissues and organs are essential elements in scientific investigation and introduce students to the excitement and challenge of their future careers.

The Human Anatomy and Physiology Society (HAPS) is a national organization of science educators dedicated to the task of providing instruction of the highest quality in human anatomy and physiology.

A fundamental tenet of science is the ordered process of inquiry requiring careful and thoughtful observation by the investigator. As subdivisions of biology, both anatomy and physiology share a long history of careful and detailed examination, exploration and critical inquiry into the structure and function of the animal body. Consistent with the origins and nature of scientific inquiry, HAPS endorses the use of animals as essential to the laboratory experiences in both human anatomy and human physiology.

Historically, the principal tool of investigation in anatomy has been dissection. A properly directed dissection experience goes beyond naming structures and leads the student to conclusions and insights about the nature and relatedness of living organisms that are not otherwise possible. To succeed in their future careers, students must become thoroughly familiar with anatomical structures, their design features and their relationships to one another. Dissection is based on observational and kinesthetic learning that instills a recognition and appreciation for the three-dimensional structure of the animal body, the interconnections between organs and organ systems, and the uniqueness of biological material. While anatomical models, interactive computer programs, and multimedia materials may enhance the dissection experience, they should not be considered as equivalent alternatives or substitutes for whole animal dissection.

HAPS supports the use of biological specimens for anatomical study provided their use is in strict compliance with federal legislation and the guidelines of the National Institutes of Health and the United States Department of Agriculture and that such use fulfills clearly defined educational objectives.

Physiology experiments involving live animals provide an excellent opportunity to learn the basic elements specific to scientific investigation and experimentation. It is here that students pose questions, propose hypotheses, develop technical skills, collect data, and analyze results. It is here that they learn

to remain focused on the details of procedure and technique that may influence the outcome of the experiment and the responses of the animal. When faced with unexpected and even erroneous results, students develop and improve their critical thinking and problem solving skills.

Computer simulations and video programs are useful tools that help students acquire a basic understanding of physiologic principles. However, due to the inherent variability and unpredictable nature of biological responses, such programs fail to fully depict the uniqueness of living organisms

and should not be viewed as equivalent alternatives or substitutes for live animal experiments. HAPS supports the use of biological specimens in physiology experiments provided their use is in strict compliance with federal legislation and the guidelines of the National Institutes of Health and the

United States Department of Agriculture and that such use fulfills clearly defined educational objectives.

Science educators have in common a respect and reverence for the natural world and therefore have a responsibility to share this with their students. They must communicate the importance of a serious approach to the study of anatomy and physiology. HAPS contends that science educators should retain responsibility for making decisions regarding the educational uses of animals. Furthermore, it opposes any legislation that would erode the educator's role in decision making or restrict dissection and animal experimentation in biology.

**Used with permission of**: The Human Anatomy and Physiology Society (HAPS) 222 South Meramec, Suite 203, St. Louis, MO 63105 1-800-448-HAPS

# **Part A — Introduction**

<span id="page-22-0"></span>Part A - *Introduction* covers the basics of data acquisition and analysis with the BSL *PRO* System. All of the material in this section is covered in more detail in subsequent sections (see *Using this Manual* on page 11 for a [guide to se](#page-20-1)ctions).

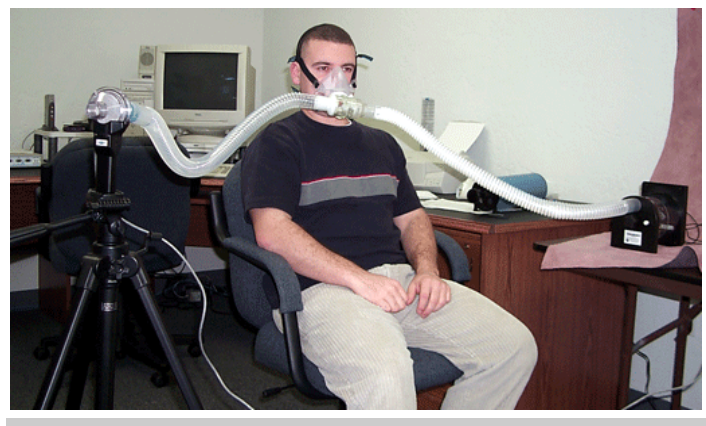

# **Chapter 1 Overview of the BSL** *PRO* **System**

<span id="page-22-1"></span>The Biopac Student Lab *PRO* System performs two basic functions: acquisition and analysis. The acquisition settings determine the basic nature of the data to be collected, such as the amount of time data will be collected for and at what rate data will be collected. All of the acquisition parameters can be found under the **MP UNIT** menu. The other menu commands pertain to analysis functions such as viewing, editing, and transforming data.

The BSL *PRO* System is a computer-based data acquisition system that performs many of the same functions as a chart recorder or other data viewing device, but is superior to such devices in that it transcends the physical limits commonly encountered (such as paper width or speed). Data collection generally involves taking incoming analog signals and sending them to the computer, where they are

- (a) displayed on the screen, and
- (b) stored in the computer's memory (or on the hard disk).

These signals can then be stored for future examination, much as a word processor stores a document or a statistics program saves a data file. Graphical and numerical representations of the data can also be produced for use with other programs.

The Biopac Student Lab *PRO* consists of several major components, including hardware and software. The BSL *PRO* software allows you to edit data and control the way it appears on screen, and performs four general functions:

Controls the data acquisition process

Performs real-time calculations (such as digital filtering and rate detection)

Performs post-acquisition transformations (such as FFT's and math functions)

Handles file management commands (saving, printing, etc.)

The heart of the BSL System is the MP Unit data acquisition unit. This unit takes incoming signals and converts them into digital signals that can be processed with your computer. The MP Unit connects to your computer via the USB adapter (USB1W).

#### <span id="page-23-0"></span>**Launching the Biopac Student Lab** *PRO* **software**

You cannot run more than one copy of BSL *PRO* at a time and you cannot run BSL *PRO* if BSL lessons are running; see page [27](#page-26-0) for launch error details.

MP36/35/30/45 (**NOTE:** For MP45 hardware, lessons 7, 8, 9, 11, 14 & 20 are not available)

Double-click the Biopac Student Lab 3.7.7 icon or use the Windows **Start** menu to launch the Startup Wizard. Choose the desired BSL application, (or select "Analyze"), and then click OK.

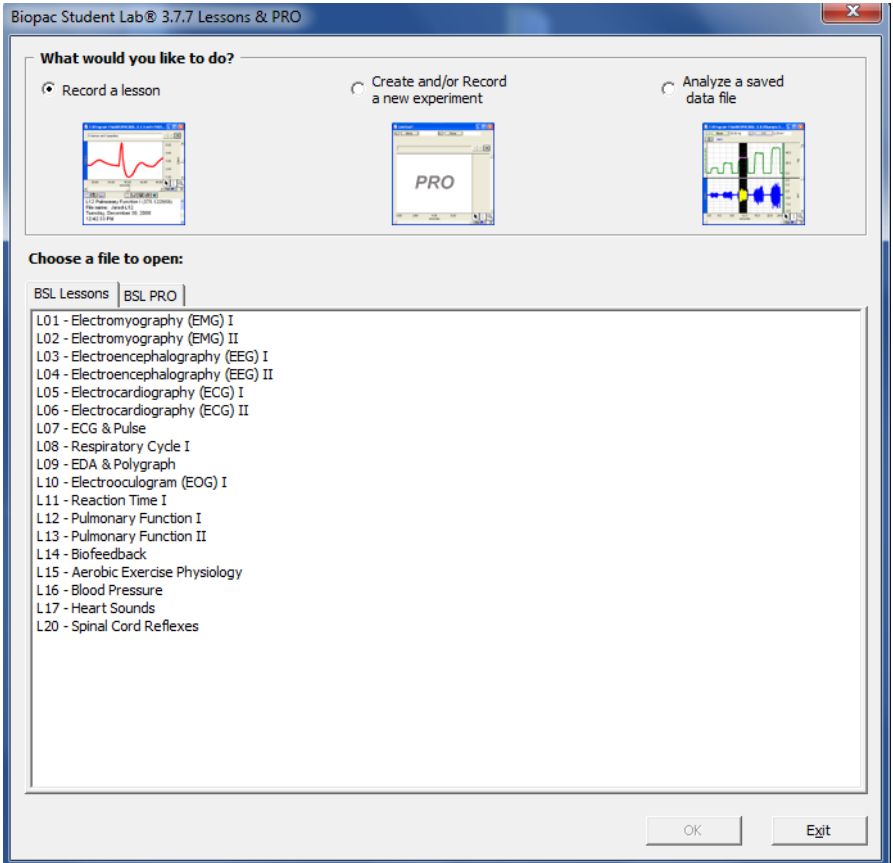

After you launch the program, you may receive a warning prompt regarding the hardware, as shown here:

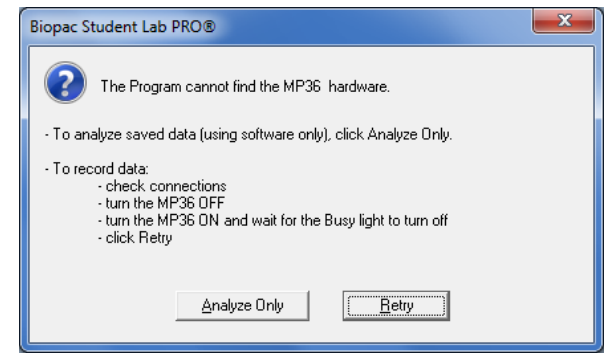

To use the Biopac Student Lab *PRO* software without the MP UNIT hardware, click "**OK**." When you're ready to acquire data at any subsequent time, connect and/or switch on the MP Unit hardware and then restart the software. If

the MP UNIT is properly connected, you will not get a warning and the light next to the  $\frac{\text{Start}}{\text{Start}}$  outton in the display window will change from grayed-out to green.

If the MP Unit is connected and you receive the Hardware warning when you launch the software*,* there are two possibilities:

a) You have not properly connected everything and/or you have not powered up the MP UNIT.

#### Introduction 25

b) You may have a device or software (init) conflict, which may prevent you from using the BSL *PRO* software. If you have any problems communicating with your computer, there is probably a setting in your computer conflicting with the setting used by the BIOPAC program. See your System Administrator and then, if necessary, contact BIOPAC for Technical Support.

After personalizing your copy and assuming you have already connected the MP Unit to your computer — you will see the following:

This will flash briefly each time Biopac Student Lab is launched. This screen lists the Biopac Student Lab *PRO* release number, which is useful if you ever need to call BIOPAC for technical support. The same information is accessible via the "**About Biopac Student Lab**" option of the Help menu.

Assuming everything is properly connected and there are no conflicts, an empty Biopac Student Lab *PRO* graph window will be generated.

A "**window**" is the term used for the area on your computer's screen where data is displayed and/or manipulated. Data can be displayed during acquisition. The graph window on the screen is designed to provide you with a powerful yet easy-to-use interface for working with data.

At this point, you can use the new window, open a template, or open an existing data file.

#### MP3X users

■ To create a new graph window, choose **File**>**New**. It's a good idea to create a new graph window for each acquisition.

To open an existing data file or a template, choose **File**>**Open** and then choose a file from the list in the dialog box. If you choose to open an existing file, you may want to close the new, blank window.

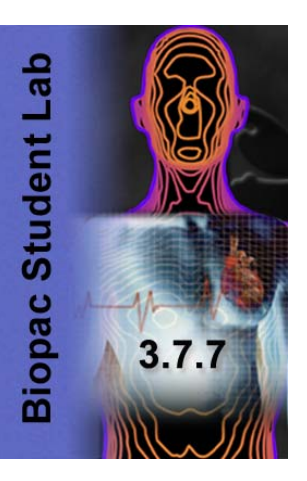

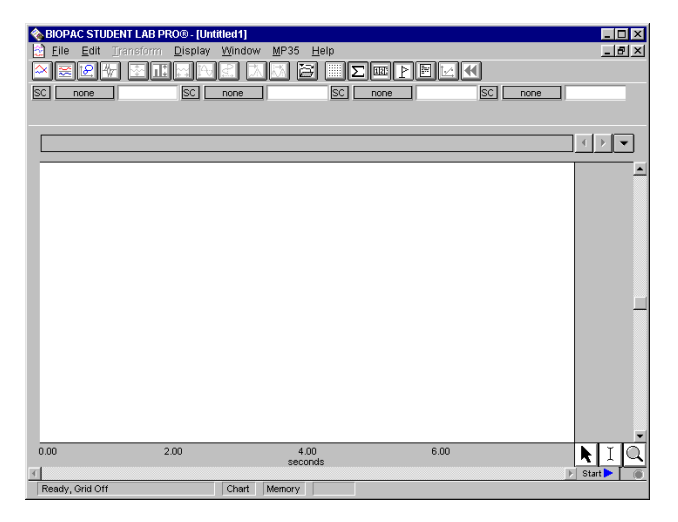

# 26 Part A

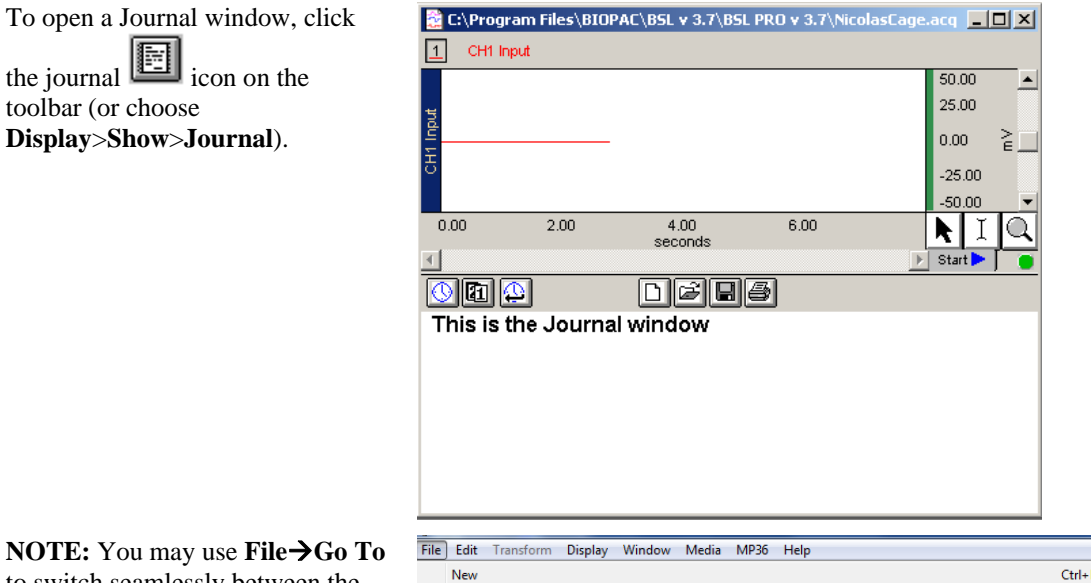

to switch seamlessly between the BSL *PRO*/Lessons applications or to relaunch the Startup Wizard.

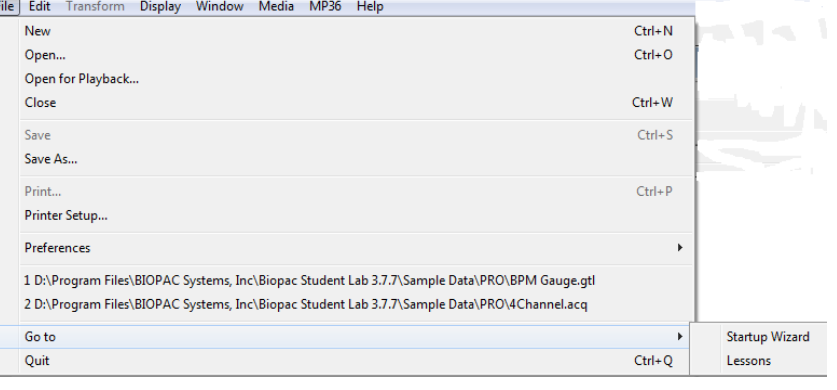

# <span id="page-26-0"></span>**Launch errors**

BSL *PRO* and Biopac Student Lab (lessons) can both be installed on a single computer. Windows/PC installation automatically installs both applications.

Macintosh installation requires a separate installation for each application.

Each application must be run individually—it is not possible to run BSL *PRO* and BSL Lessons at the same time.

*Mac only* An error prompt will be generated to describe any application launch conflict: Another copy of BSL is still running. You must quit BSL before you can use BSL *PRO*. or

řO **Biopac Student Lab** 3.7.7

Another copy of BSL *PRO* is still running. You must quit BSL *PRO* before you can use BSL. Quit the running application to enable launching the other. To quit an application, make it the active window and use **File > Quit** to exit the program.

**TIP** You can activate some BSL *PRO* analysis options within the BSL Lessons "Review Saved Data" mode to increase analysis functionality. To activate the BSL *PRO* analysis options, see "Menu Customization Options" in the BSL Orientation Guide.

# <span id="page-26-1"></span>**Sound Errors for MP45 Users**

#### **Audio Properties**

You must select BIOPAC MP45 USB Data System from the Sound Playback menu (Control Panel > Sounds and Audio Devices) in order for sound to be heard. If the Sound/Audio Properties are not setup properly, no sound will be heard; no warning prompts will appear if set incorrectly.

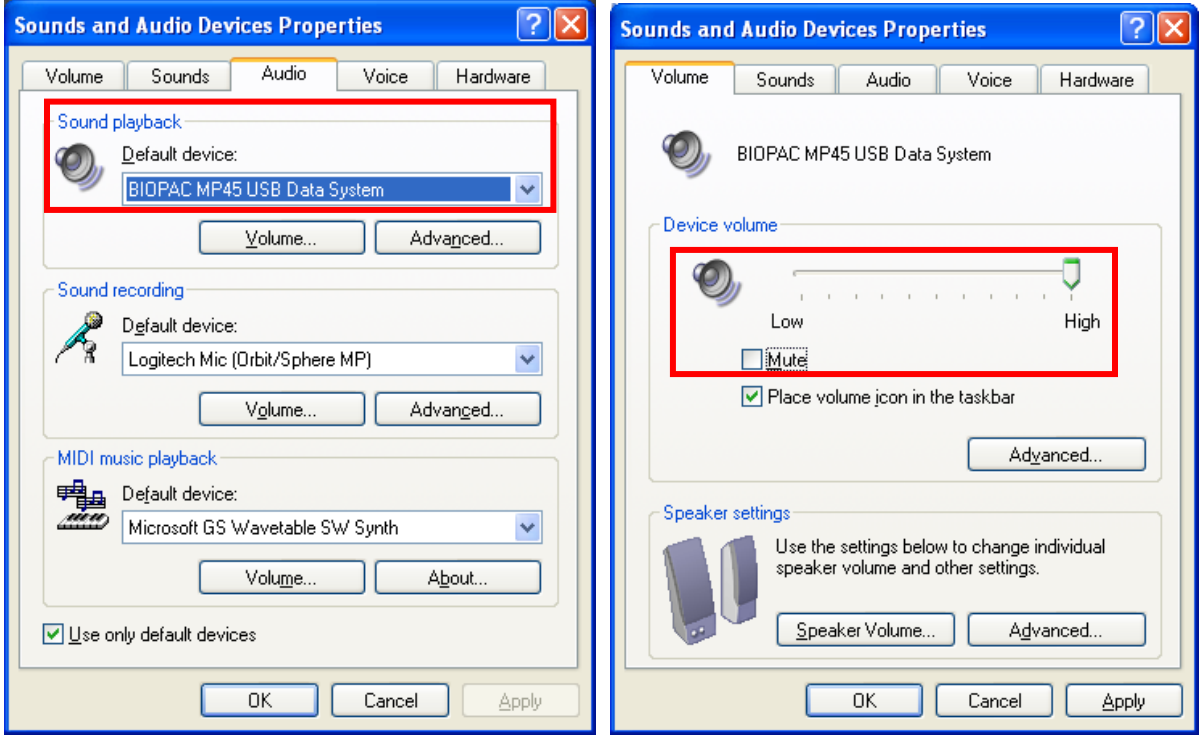

# **Device Volume**

The Device volume slider must be set to "High" and "Mute" must not be enabled.

#### <span id="page-27-0"></span>**Sample Files**

For purposes of illustration, you are encouraged to open a sample data file and follow along with the manual text. Default installation includes sample data files at **C:\Program Files\BIOPAC\BSL 3.7\BSL PRO 3.7\Samples** (see page [255 for a static graph of](#page-22-0) each sample file).

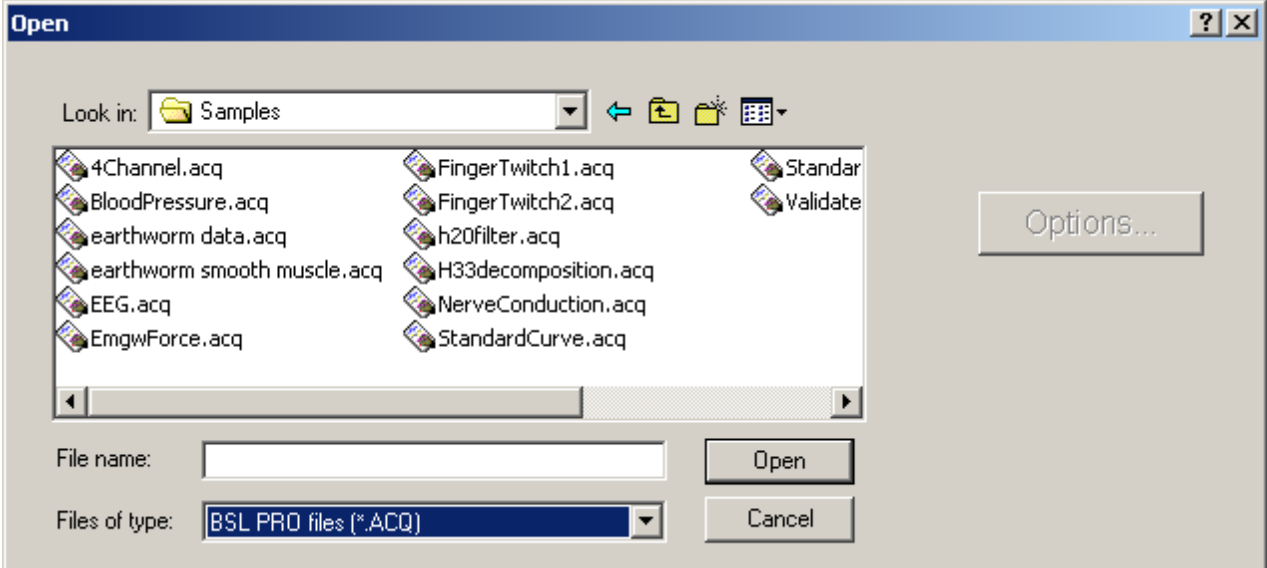

Open the **4Channel.ACQ** sample file from the Samples folder.

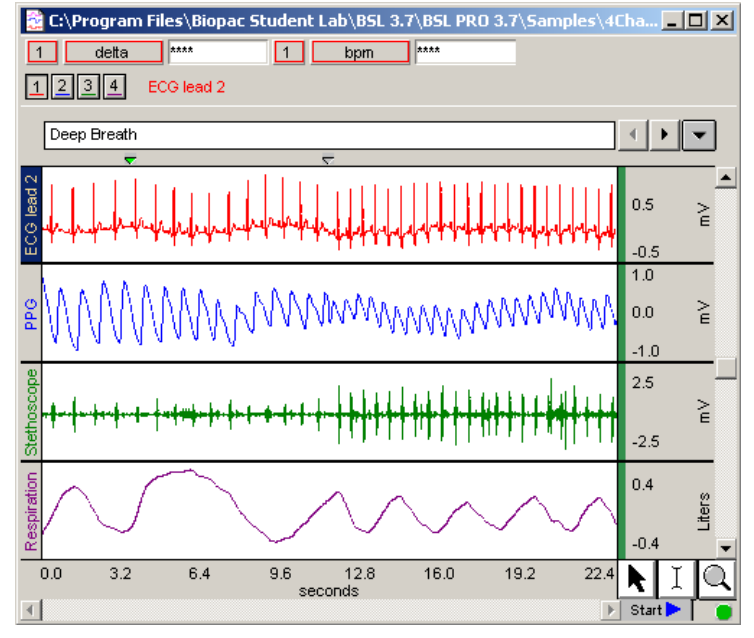

#### *"4Channel.acq" Sample File Display*

The **4Channel***.***acq** sample file contains four different types of data, with a border between each waveform display. To the left of each waveform is a vertical strip containing a channel label text string that can be used to identify each waveform: ECG, PPG, Respiration, etc.

The horizontal scale along the bottom denotes when the data was recorded relative to the beginning of the acquisition. Only eight seconds of the total data record are visible in the display window, although the file contains the complete record. The data displayed on the left edge of the window represent events that occurred about 12 seconds into the record, and the data displayed at the right edge of the screen represent events that occurred about 20 seconds after the acquisition was started. The display scale can be adjusted to virtually any value range.

The vertical scale along the right edge contains the amplitude unit range for each channel.

#### <span id="page-28-0"></span>**The Data Viewing Screen**

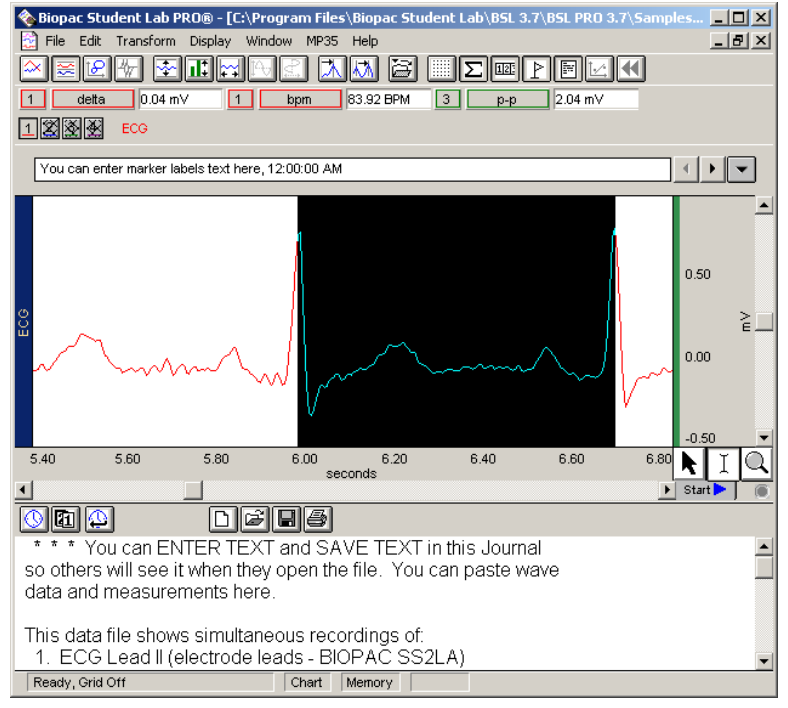

*Parts of the Biopac Student Lab PRO screen* 

# <span id="page-28-1"></span>**Software Controls**

Use the left mouse button when a mouse function is referenced, except as noted for special shortcuts. See page [33](#page-22-1) [for information about right-click shortc](#page-22-1)uts.

#### <span id="page-28-2"></span>**Menu Structure**

The pull-down menu structure runs across the top of the display window.

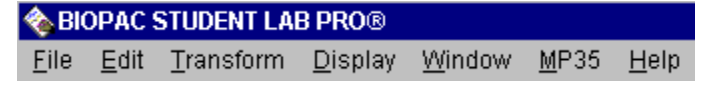

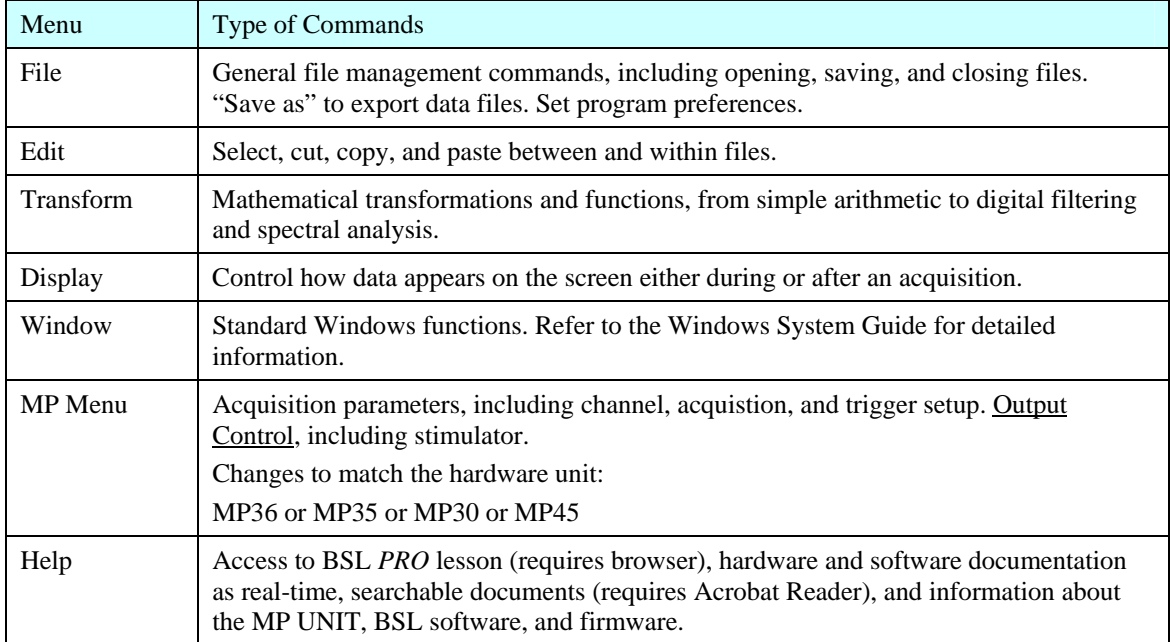

# **Toolbar**

<span id="page-29-0"></span>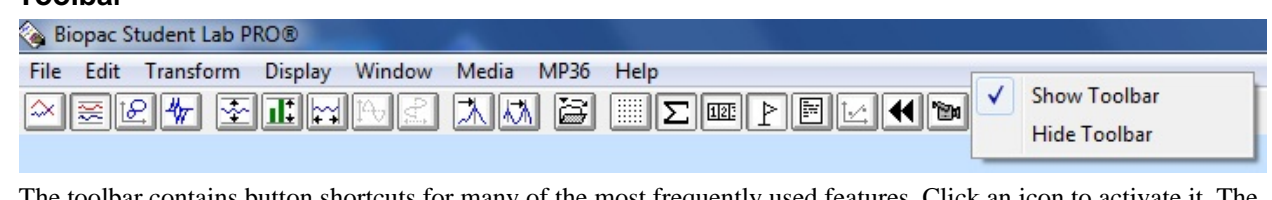

The toolbar contains button shortcuts for many of the most frequently used features. Click an icon to activate it. The toolbar is displayed beneath the menu bar. To show or hide the toolbar, click **Display** menu > **Show** >**Tool Bar** or right-click at the top of the display screen in the menu bar region.

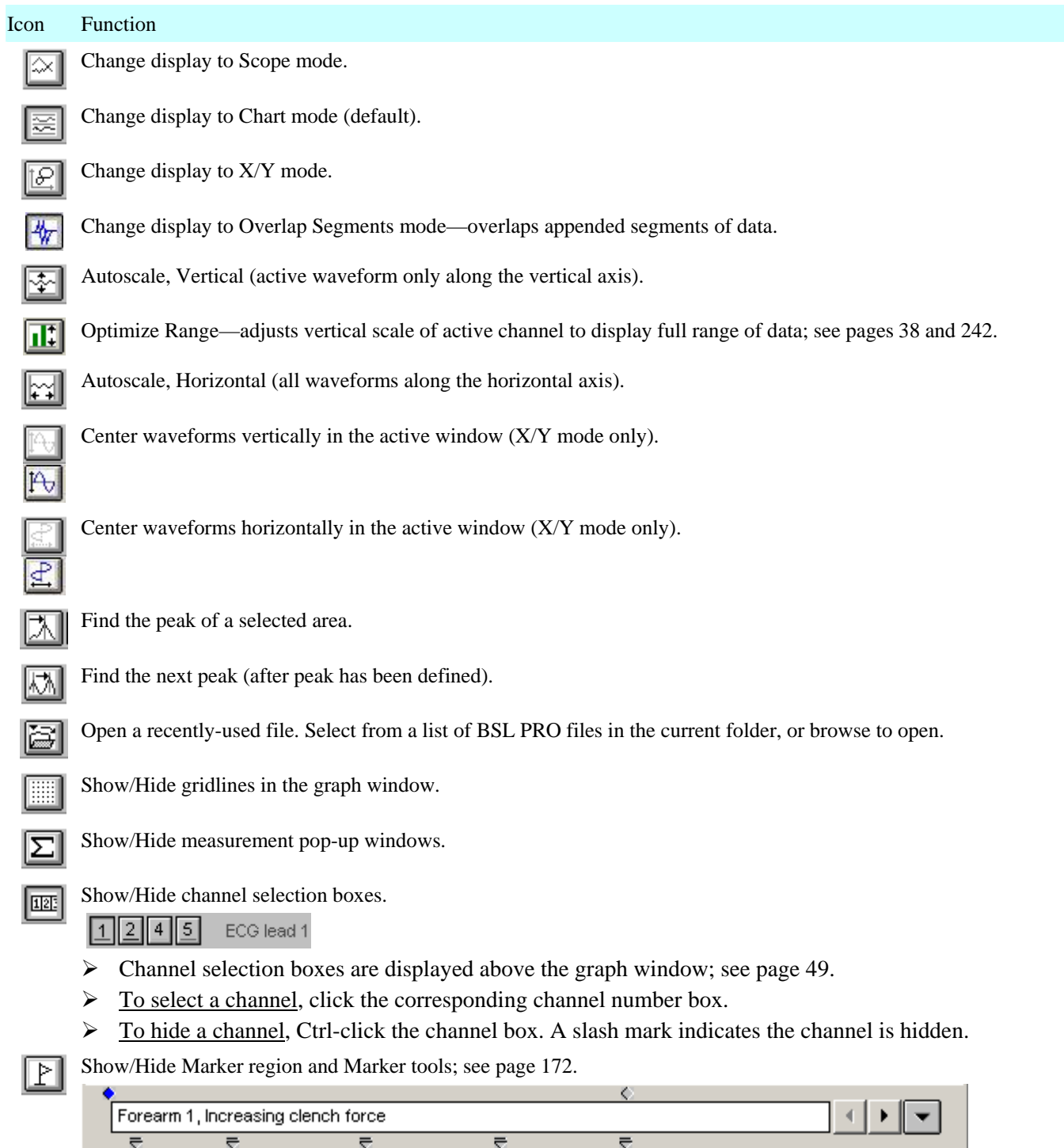

# [Introducti](#page-27-0)on 31

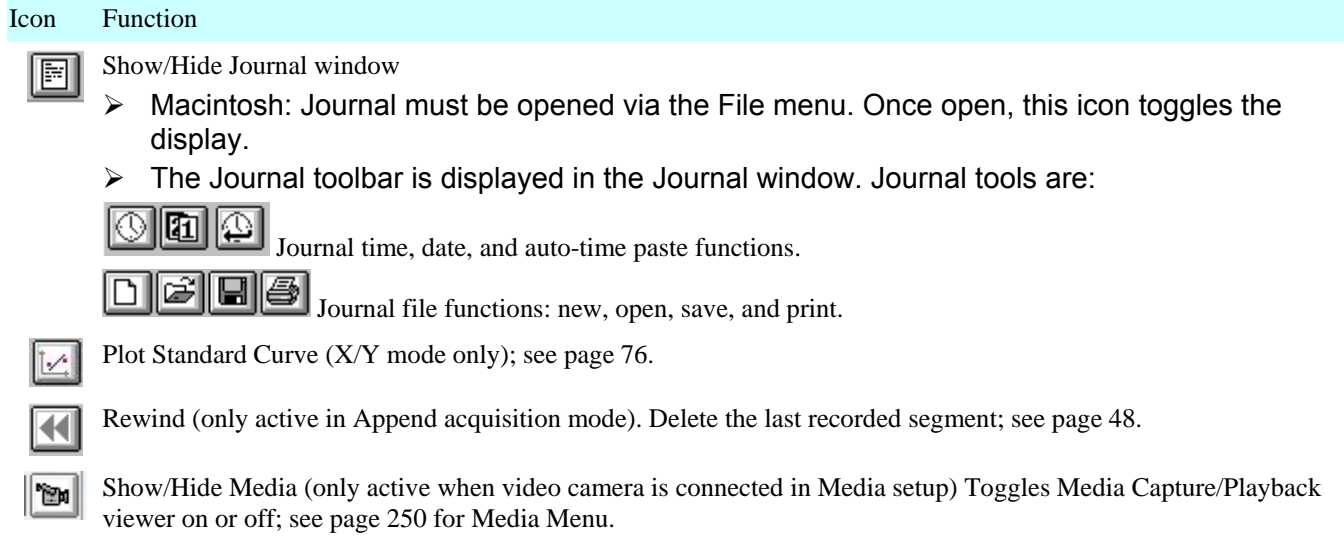

# <span id="page-31-0"></span>**Keyboard shortcuts**

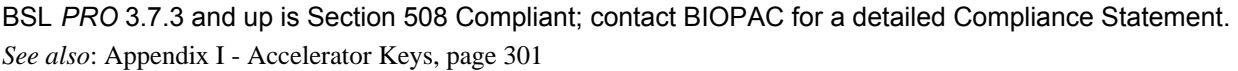

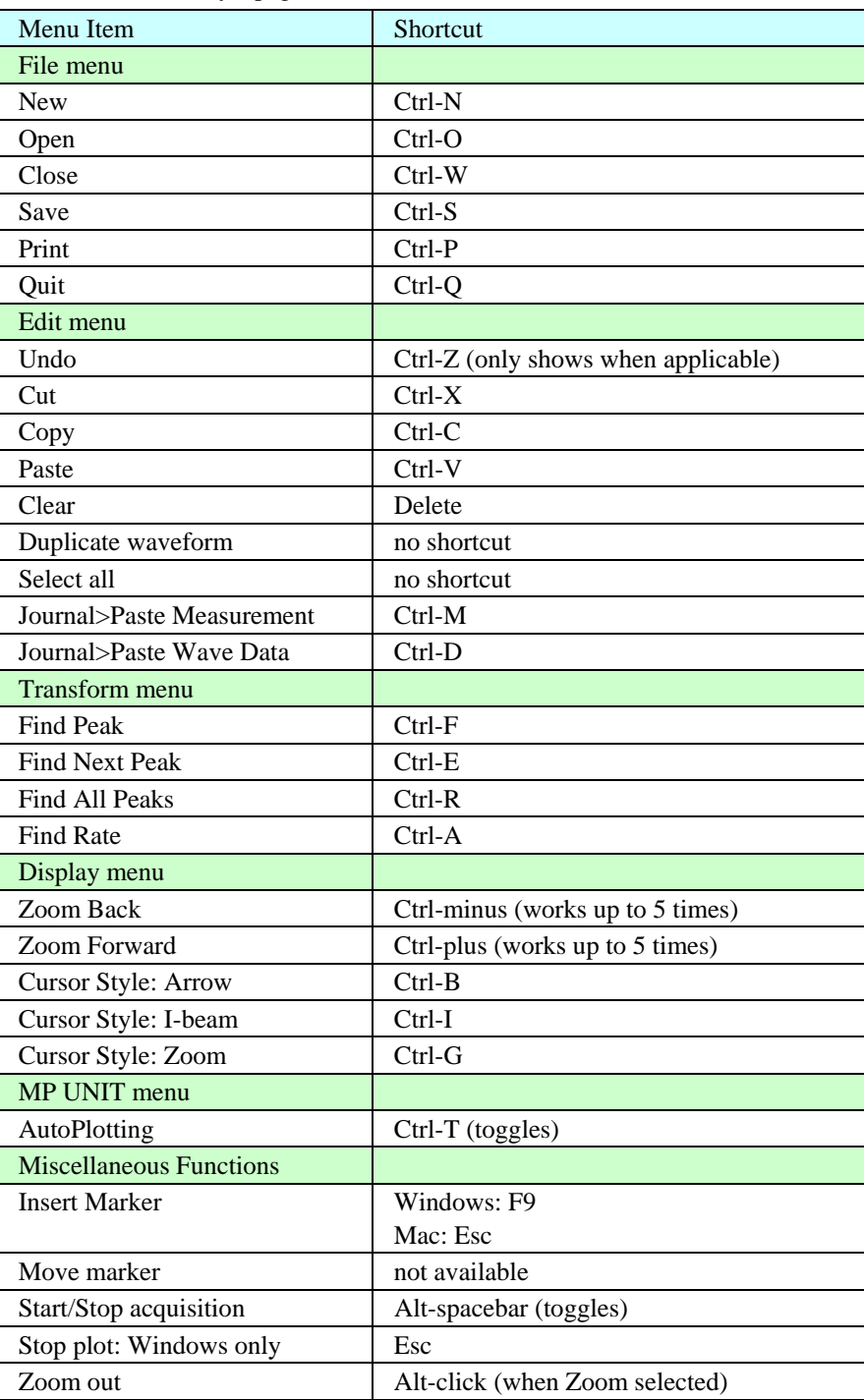

Introduction 33

# <span id="page-32-0"></span>**Right-click Shortcuts**

Click the right mouse button in the designated window to generate the following shortcuts: If the **Graph** window is active:

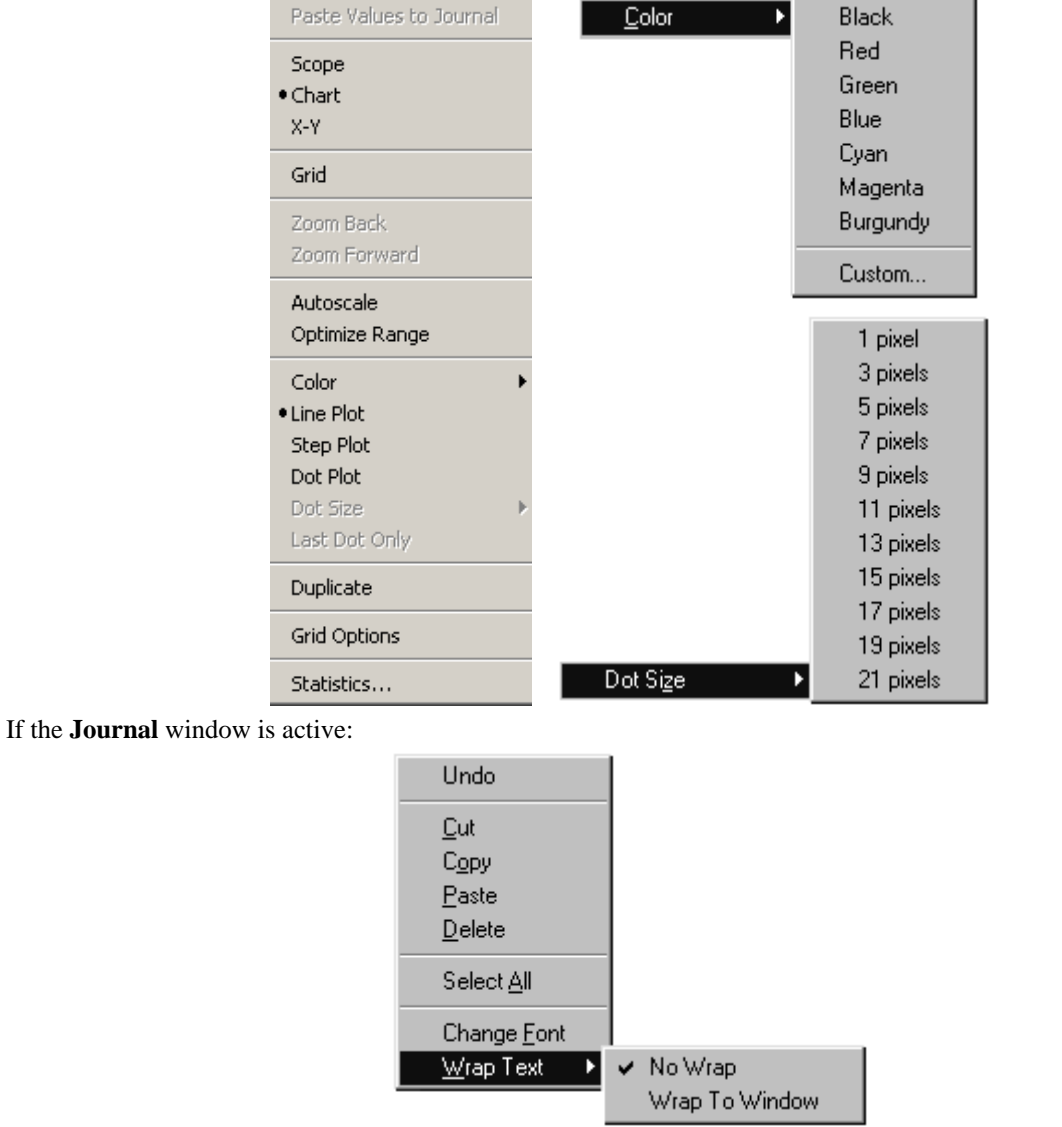

In the menu bar region, to show/hide the **Toolbars**:

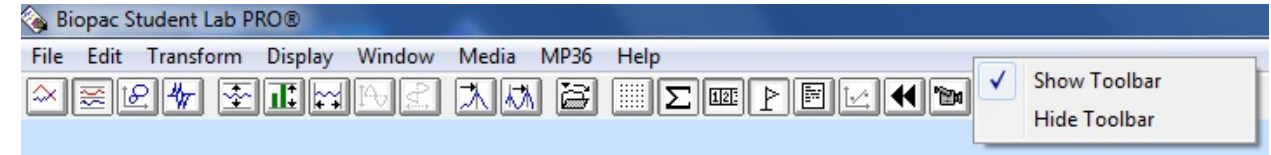

By clicking on the **horizontal scale**, to change the "Update screen interval" setting:

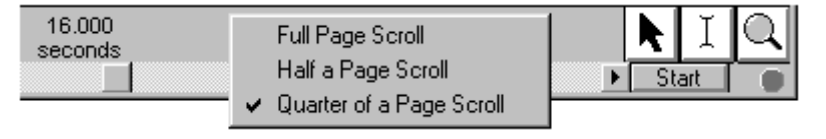

# <span id="page-33-0"></span>**Cursor Styles**

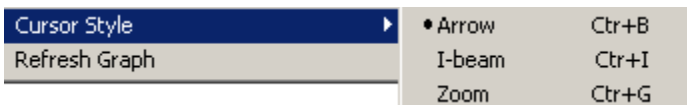

When working with data, you will often want to select only a portion of a waveform to edit or analyze. Once you have selected an area, you can perform a variety of operations—such as editing, measuring, transforming or saving data. The tool icons control the cursor style, which varies based on the editing or analysis function selected. The data selection tools are in the lower right corner of the display window. Click the desired icon to activate the corresponding cursor style. You can also set the cursor style under the Display menu.

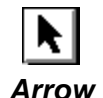

The *Arrow* icon activates a general-purpose cursor tool. It can be used to select a waveform or channel, pull-down menus to select options for editing, measurement, etc., scroll through data, and resize chart boundaries between waveforms.

All other cursors default to this style when moved outside of the graph window.

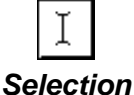

*(I-beam)* 

This is a standard **I-beam** area selection tool. The cursor changes to an I-beam when placed in the graph window. It is used to select an area of a waveform (or multiple waveforms) to be edited or transformed. This cursor is always selecting at least one sample point. See page 50 for [det](#page-29-0)ails on using the I-beam to select an area.

The I-beam cursor becomes a crosshair cursor in X/Y mode.

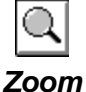

This is a standard **Zoom** tool. It changes to a magnifying glass when placed in the graph window. It can be used to magnify any portion of any wave. See page [50 for details on usin](#page-31-0)g the Zoom tool to select an area.

If the I-Beam cursor is selected (manually or using "Ctrl + I") after a single data point selection is made with the Arrow cursor, the I-beam cursor will be placed at the last data point selected. This is useful for preserving the data selection when switching the cursor style.

# <span id="page-33-1"></span>**Scroll bars**

You can use the **horizontal scroll bar** to move to different points in the record. As indicated by the horizontal scale, only a portion of the sample data file is displayed on each screen. The horizontal scroll bar allows you to move around in a data file, just as the scroll bar in a word processor allows you to move to different points in a document. Points left occured earlier in the record, points right occurred toward the end of the record. The horizontal scroll bar runs along the bottom of the display window.

You can use the **vertical scroll bar** to change the amplitude offset of a selected channel. This will reposition the waveform up or down within its display "track." The vertical scroll bar runs along the right edge of the display window.

To use a scroll bar, click the bar and drag the box. Click the arrows at either end of the scroll bar to move in smaller increments.

 $\checkmark$  TIP To display the entire waveform (in terms of duration), choose Autoscale horizontal from the Display menu. The Autoscale horizontal command fits the entire data file into the window, regardless of the total length of the acquisition. You can identify the duration of the record by choosing Display > Statistics. This will generate an information dialog that includes the Length of the record.

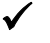

 TIP You can "jump" to a different point in time by entering a "Start" value in the Horizontal Scale dialog. See the following section for more information.

# <span id="page-34-0"></span>**Scale**

Any changes you make in terms of rescaling (either horizontal or vertical) will only affect the way data is displayed, and will not change the basic characteristics of your data file. Horizontal scale options affect all channels; vertical scale options can be set independently for each channel.

**Horizontal scale** runs along the bottom of the display window and is where the numerical units are listed. You may show/hide the scale via the **Show>X-scale** command. The default setting uses four divisions (vertical lines) per screen. You can change the horizontal scale setting to control the amount of data that appears on the screen at any [g](#page-32-0)iven time. See page 36 for details.

**[Vertical](#page-32-0) scale** runs along the right edge of the display and controls the range of amplitude values displayed for each waveform. You may show/hide the scale via the **Show>Y-scale** command. You can set the scale midpoint (the value that appears in the center of the vertical scale) for each channel. When multiple channels are displayed, thick horizontal lines separate each waveform into its own vertical "track."

As with the horizontal scale, there are four divisions on the vertical axis, and the display range will equal the Scale value x 4. If Scale is set to 3 mVolts per division, 12 mVolts of data will be displayed. You can use the **Range Guide** as a visual aid to establish the proper Gain.

*Note*: The Scale Precision setting only applies to the Scale. You must set measurement result precision separately.

# <span id="page-35-0"></span>**Horizontal scale**

Click the cursor in the horizontal scale area to generate the **Horizontal Scale** dialog. The Horizontal Scale dialog — when display grids are not locked — is shown below. Note that the Horizontal Scale dialog will vary if grids are "locked." See page [174 for a discuss](#page-33-0)ion of Grid Options and how locking grids (Display>Show>Grid Options Display>Grid Options: Lock Grid Lines) affects the Horizontal Scale dialog.

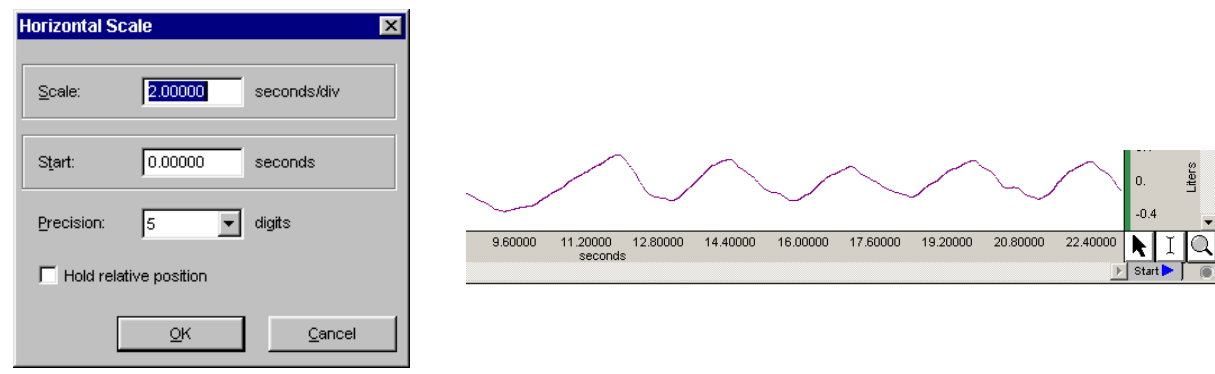

# *Horizontal Scale dialog (Grid Unlocked)*

- Scale The **Scale** setting controls how much of the record will be displayed on the screen at any given time. When grids are unlocked, the screen displays the horizontal scale value multiplied by four. Larger values will display more data and smaller values will display less data.
- Start Enter a number in the **Start** box to "jump" to a certain point in the data display. This does not affect the data file, just the display. To view data from the beginning of the sample record, enter a **Start** value of 0 seconds.

In the time scale shown above, the first data displayed (at the left edge of the graph window) was collected at the beginning of the acquisition (Time 0.0000 seconds). Also, the scroll box is fully to the left, indicating that the data on the screen represents data collected earliest in the record.

If you click in the horizontal scale area again, the same dialog will appear, and this time the value in the **Start** box should have changed from 12.0 to 0.00 to reflect the new section of data being displayed on the screen.

- Precision The **Precision** setting determines the number of digits to follow the decimal (default is 2). Significant digits will be rounded rather than truncated. This setting is for scale precision only; you must set the measurement precision separately under Display > Preferences > General.
	- TIP To display the entire waveform (in terms of duration) in the data window, choose **Display > Autoscale Horizontal**. Use **Autoscale Waveforms** to adjust the vertical display and bring all data into view.
- Hold Relative Position **Hold relative position** is an option available only in the **Append** acquisition mode. When checked, the display for appended acquisitions will show the same relative position with respect to the start of acquisition. This is convenient when doing short-duration, high-speed acquisitions where you want to be able to zoom in on the signal of interest and have the relative position (from the start of acquisition) stay the same. If the acquisition is started with the horizontal scale such that it falls between acquisition segments, this feature is not implemented.

When **Hold relative position** is checked, if you zoom in on a section of data that has been selected (highlighted) and is completely within one appended segment, the scale of the selected area changes with each appended segment such that it remains relative to the start of acquisition for that segment and updates the measurements. If the selected data area falls within two or more appended segments, this feature is not implemented.
#### <span id="page-36-0"></span>**Vertical scale**

Click the cursor in the vertical scale area (on the right edge of the window, where units are displayed) to generate the **Vertical Scale** dialog. The Vertical Scale dialog — when display grids are not locked — is shown below. Note that the Vertical Scale dialog will vary if grids are "locked." See page 174 for a [discu](#page-33-0)ssion of Grid Options and how locking grids (Display>Show>Grid Options Display>Grid Options: Lock Grid Lines) affects the Vertical Scale dialog.

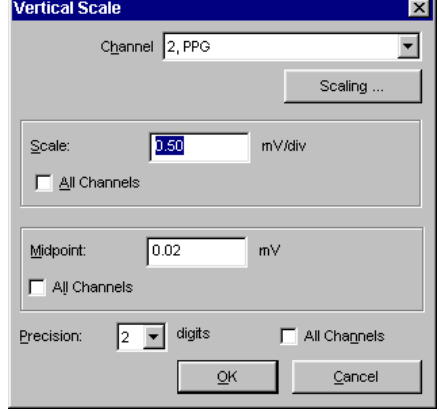

*Default Vertical Scale (Grid Unlocked)* 

**Channel** Use this option, available only when grids are not locked, to jump to another channel and set its vertical scale options without having to close out of the dialog.

Scaling... The Scaling... button appears in the "Vertical Scale" dialog regardless of the scale or grid mode if there is hardware associated with the channel. This gives fast access to the **Change Scaling Parameters** dialog for calibration control. Scaling changes will be applied following the next start of acquisition, and must remain the same for all appended segments.

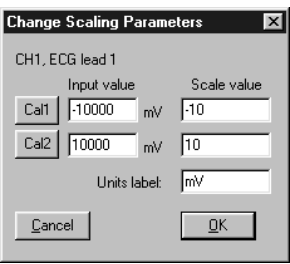

**Scale** This determines how many units (usually Volts) are displayed in each track. Smaller Scale values increase the apparent amplitude, larger values decrease the apparent variability. Entering a number about half the current value will cause the amplitude of the wave to appear to double.

**Midpoint** This sets the median value display for the track. You can vary the midpoint and apparent magnitude of each waveform by changing the Midpoint entry. If Midpoint is set to 2 mVolts, the selected channel will display a range from  $-4$  mVolts to  $+8$  mVolts.

**Precision** This setting determines the number of digits to follow the decimal (default is 2). Significant digits will be rounded rather than truncated. The vertical scale precision setting applies only to the specified channel. This setting is for scale precision only; you must set measurement precision separately under Display > Preferences > General.

**All Channels** Click in this box to apply the setting to all channels rather than to the selected channel only.

 TIP Use **Display > Autoscale Waveforms** to have the software automatically adjust the vertical scale parameters so all ampoitude data in the current time slice (horizontal scale) will be displayed.

<span id="page-37-0"></span>**Range Guide** 

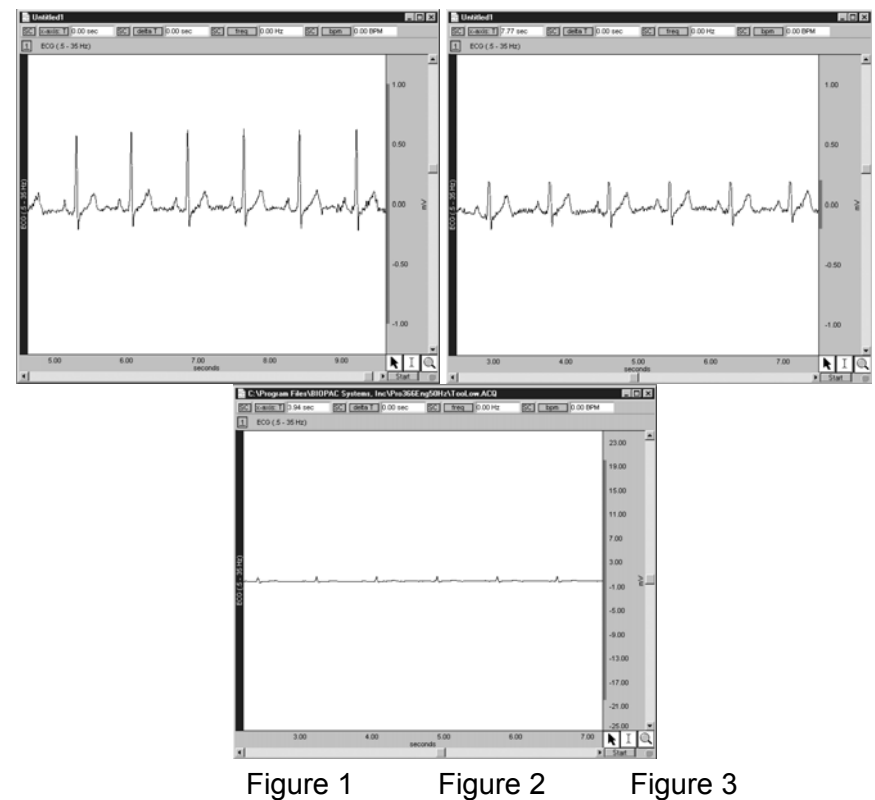

The **Range Guide** is a green bar that runs along the vertical scale in the graph window for analog channels (fig. 1). It displays the maximum signal range for the Gain established for that channel. You can use the Range Guide as a visual aid to establish the proper Gain.

The MP UNIT measures the *actual* input voltage and compensates for the Gain. As Gain increases, the peak-to-peak of a waveform stays constant but the resolution increases. Proper Gain will have a smoothing effect on the signal.

For the best resolution, establish Gain such that, allowing for baseline drift (if applicable) and the maximum peak-to-peak of the signal, the maximum signal display is close to the maximum range. If the signal is clipped (fig 2.), lower the Gain. If the signal is small compared to the range (fig. 3), increase the Gain to improve signal resolution.

Gain settings create a trade-off between range and resolution. Different gain settings applied to the same signal source show that

Higher Gain  $\rightarrow$  better resolution + lower range (fig. 4, top)

Lower Gain  $\rightarrow$  worse resolution + higher range (fig. 4, bottom)

To display the full range (Fig. 2 vs. Fig. 4, for example), adjust the Vertical Scale.

Gain guidelines are included in the **MP UNIT Input and Offset Range** table on page 92.

[The](#page-34-0) **Range Guide** will always reflect changes made to the channel Scaling.

To quickly see the total range of each input channel, select **Optimize Ranges** from the Display menu. This will automatically adjust the upper and lower viewable limits of the Vertical Scales for all channels.

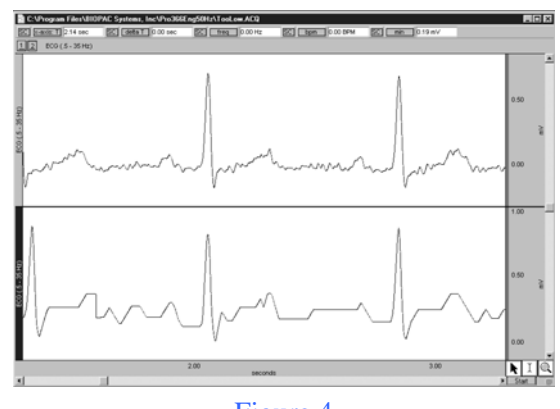

Figure 4

#### Introduction 39

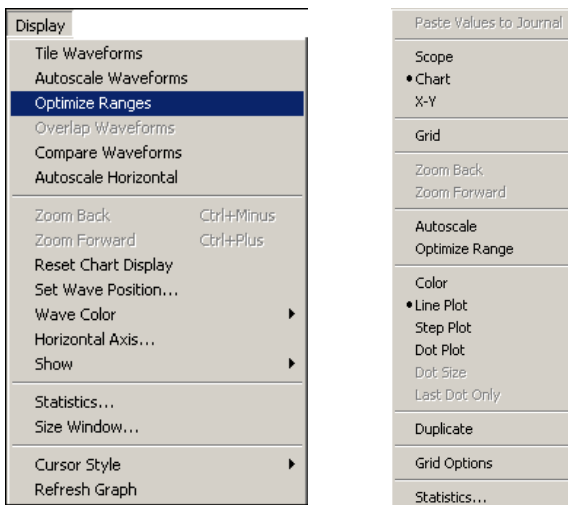

Ш When Optimize Range is selected using the toolbar icon or the right-click mouse shortcut, only the active channel range guide is optimized. See page [242](#page-35-0) [for details.](#page-35-0) 

#### <span id="page-38-0"></span>**Display modes**

BSL *PRO* offers several display modes to change the way data appears on the screen at any time, even during an acquisition: Chart mode, Scope mode, Overlap Appended segments, and X/Y mode. To change the display mode, click the corresponding icon in the toolbar or make a selection from the **Display > Show** menu options. When in Chart or Scope mode, you have the additional option to display appended data in the Overlap Segments mode, activated from the Toolbar.

#### *Chart mode*

**Chart** is the default display mode and plots with Time on the horizontal axis.

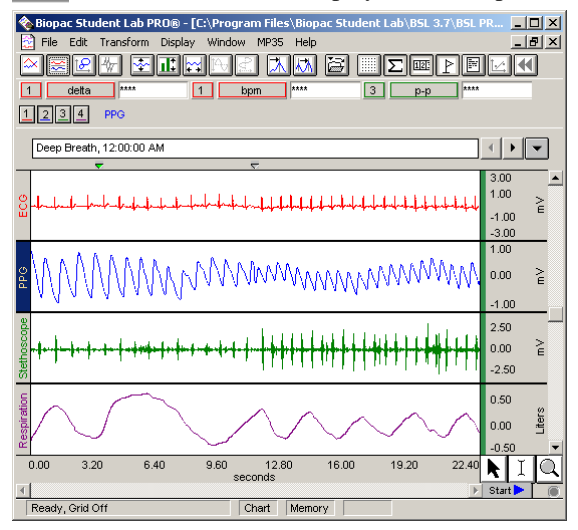

Chart mode emulates a chart recorder. Each channel of data is in its own "track" across the screen, with borders between channels. The waveforms will not cross boundaries into the tracks of adjacent channels.

Waveforms cannot overlap in Chart mode, but it is possible for the waveform to be plotted off the scale of the channel track. To remedy this, choose **Autoscale Waveforms** and the software will select the "best fit" for waveforms to their tracks.

When the active channel is disabled in Chart Mode, the first channel (of the remaining enabled channels) becomes the new (default) active channel and its Horizontal and Vertical Scales are displayed.

#### *Scope mode*

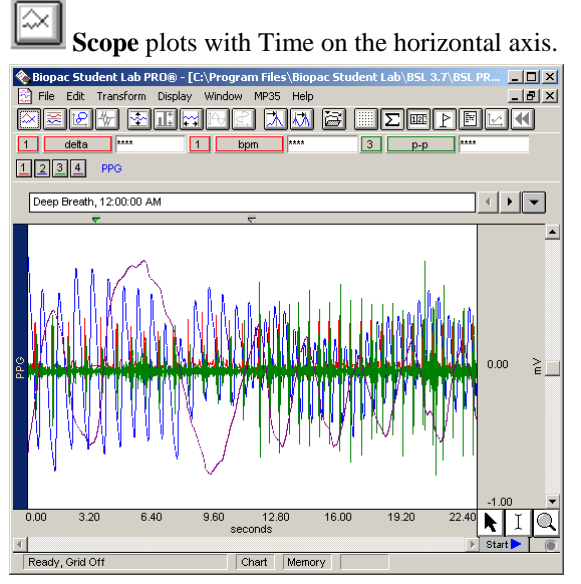

Scope mode emulates an oscilloscope. All waveforms are in a single window with no borders between channels. Waveforms can overlap.

The **autoscale waveforms** command will automatically separate the waveforms in the graph window and autoscale each as if it were the only waveform in the display region. This can be useful when overlapping waveforms that are of different units and scales.

When the active channel is disabled in Scope Mode, the first channel (of the remaining enabled channels) becomes the new (default) active channel and its Horizontal and Vertical Scales are displayed.

**Note**: When only one waveform is present, the **Scope** and **Chart** modes are identical.

#### *Overlap Segment mode*

ケ **Overlap Segments** plots with Time on the horizontal axis.

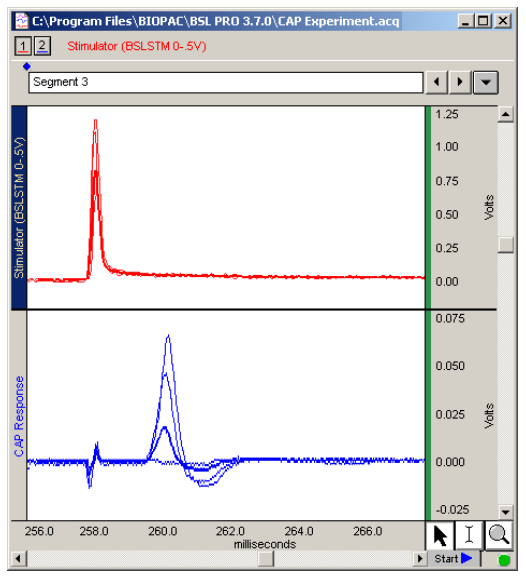

Overlap Segments mode overlaps appended segments of data and is useful for comparing waveforms.

#### Introduction 41

Overlap Segments may be toggled on and off; its Toolbar icon is enabled only when the acquisition mode has been set to Append, at least one segment of data has been acquired, and the display mode has first been set to Chart or Scope.

In Chart mode, when Overlap Segments is toggled on, all data segments of each channel are overlapped in their respective channel "tracks." In Scope mode, all segments of all channels are displayed in a single window.

The active segment is highlighted and its Horizontal scale, automatic Append marker, and marker label are displayed; Event markers are not displayed in this mode—see page [172 for Marker det](#page-36-0)ails.) To choose a new active segment, right-click when the cursor is over the graph and select **Show Segment** from the pop-up menu.

#### *X/Y mode*

18. **X/Y** mode plots one channel on the horizontal axis against another channel on the vertical axis. When a channel is plotted against itself, a straight line will be displayed.

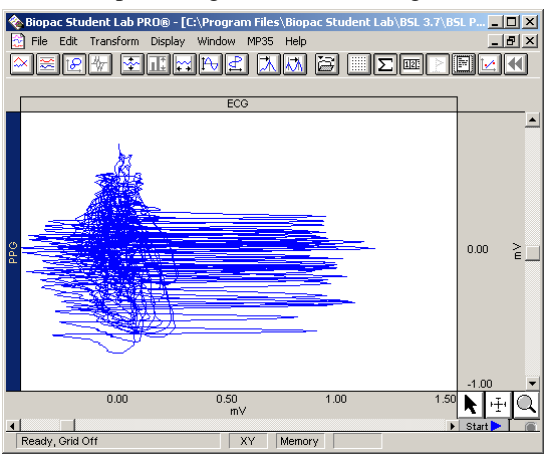

X/Y mode can be useful for chaos investigations and respiration studies.

When X/Y mode is selected, you can Plot Standard Curve, which is useful for colorimetry studies. See page 76 for [Standa](#page-37-0)rd Curve setup.

In X/Y Mode, the label for the channel being plotted for the X-axis is displayed *above* the waveform window. The label for the channel being plotted for the Y-axis is displayed to the *left* of the waveform window.

Clicking once in either the X-axis or Y-axis label areas generates a pull-down menu of all currently plotted channels. Select a channel from the list to plot it on the selected axis.

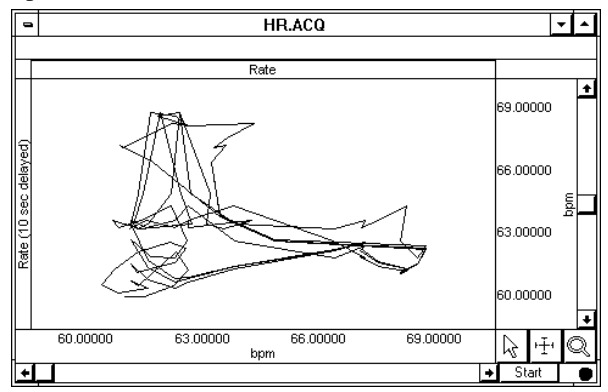

*X/Y plot of BPM (X) and lagged BPM ( Y)* 

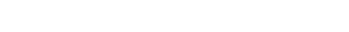

BSL *PRO* functionality changes when in X/Y mode

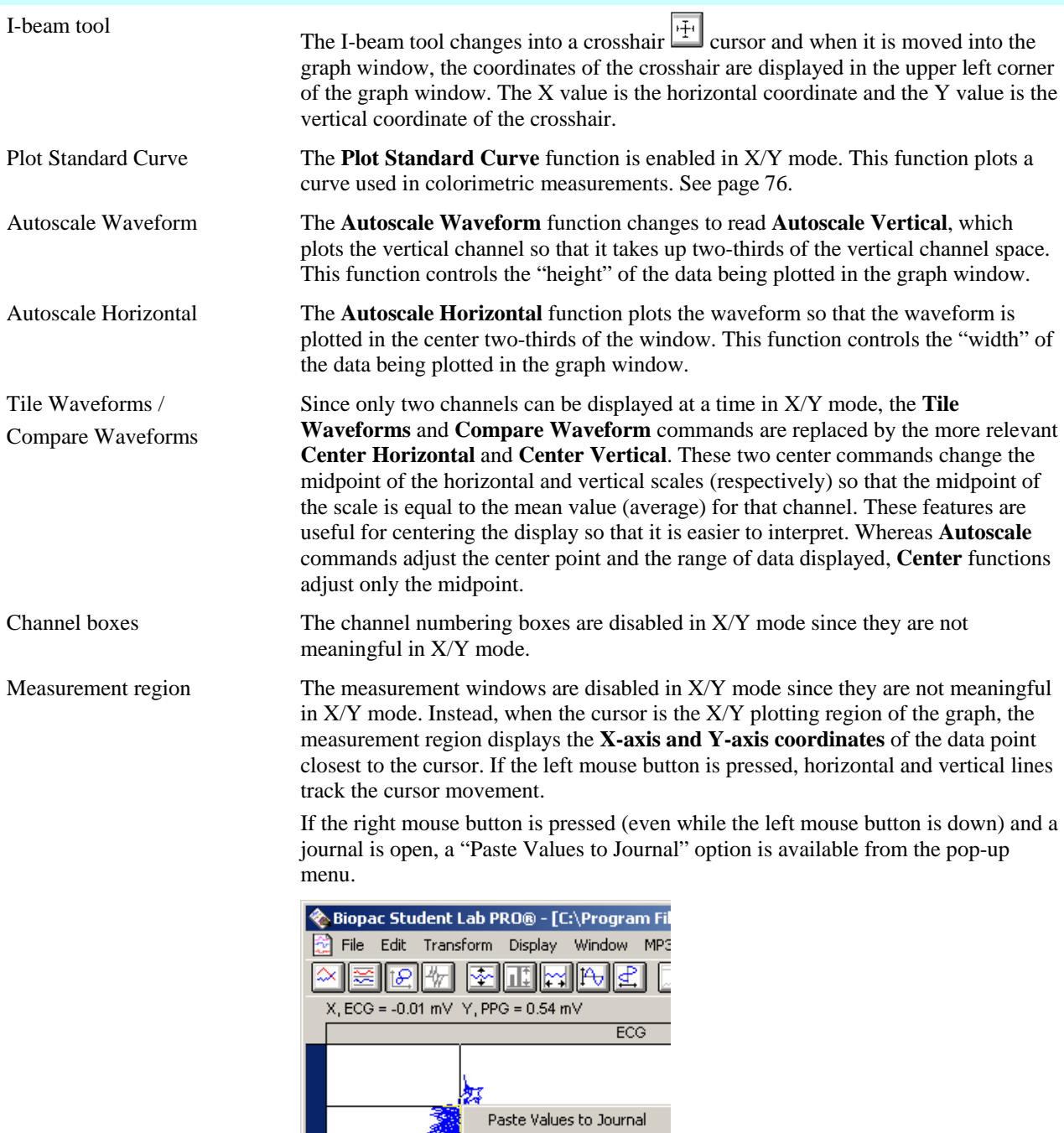

### **Part B — Recording Data**

<span id="page-42-0"></span>Part B – *Recording Data* covers the basics of data acquisition and analysis with the Biopac Student Lab *PRO*. All of the material in this section is covered in more detail in subsequent sections (see *Using this Manual* on page [11 for a guide to sections](#page-42-0)).

## **Chapter 2 Acquisition Overview**

#### <span id="page-42-1"></span>**Collecting data / acquisition**

Acquisition is defined as data collection from an external source (such as electrodes connected to an amplifier). BSL *PRO* acquisitions require hardware connections and software setup.

#### <span id="page-42-2"></span>**Hardware Connections**

The MP UNIT is designed to accept amplified small analog signals and large analog signals (up to  $\pm$  10 Volts). Specific connections to the MP UNIT acquisition unit will vary greatly, depending on the amount and type of data collected. The most common applications of the BSL *PRO* involve amplified signals collected from electrodes and/or transducers.

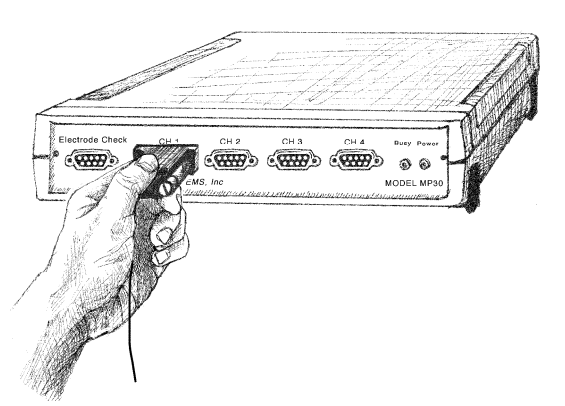

*Input connection to the MP3X UNIT* 

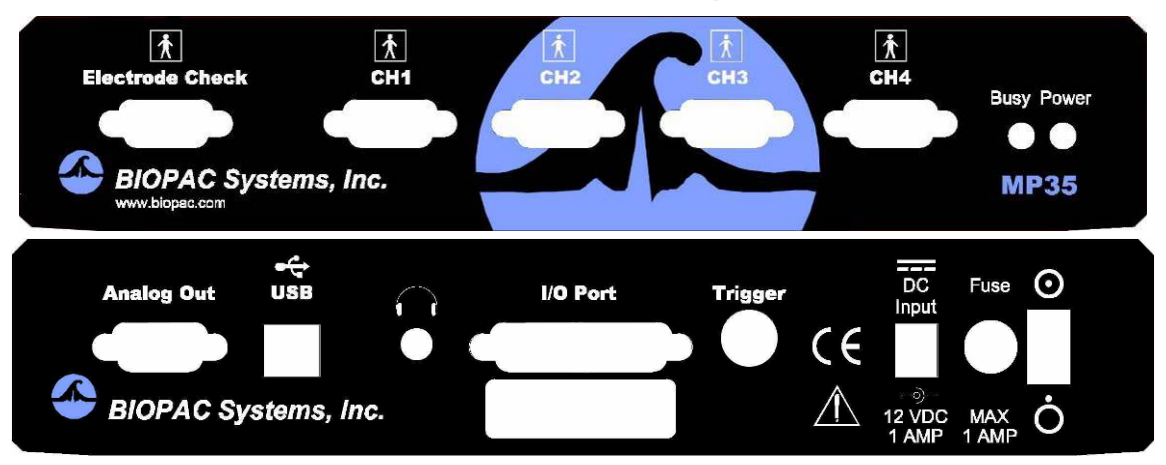

MP3X UNIT Front and back Panels - see page [284 for MP UNIT specifications an](#page-42-1)d symbology The two common types of input devices that connect to the front of the MP UNIT to interface between the subject and the hardware are electrodes and transducers. Electrodes directly reflect the electrical signal generated by the body, and transducers convert a physiological signal into a proportional electrical signal. You can also connect I/O devices to the MP UNIT.

**Electrodes** are relatively simple instruments that attach directly to a subject's skin surface and pick up electrical signals in the body. Electrode lead cables connect to the electrodes and send the signal to the MP Unit. The MP UNIT amplifies the signal and sends it to the computer and the Biopac Student Lab *PRO* software. Depending on where electrodes are placed, different types of signals will be picked up.

**Transducers** convert a physiological parameter (such as clench force, blood pressure, or Galvanic Skin Response) to a proportional electrical signal. One example of this is the respiration transducer, which is like a rubber band that stretches with your chest. It measures how much larger your chest becomes when you breathe in, and how much smaller it becomes when you exhale. A device inside the transducer converts this physical change into an electrical signal, which can then be sent to the Biopac Student Lab *PRO* System and relayed to your computer, where it is plotted on the screen.

**I/O devices** are specialized Input/Output devices, such as push-button switches and headphones.

#### 44 Part B

Regardless of the type of device connected, every sensor or I/O device connects to the MP UNIT acquisition unit using a "Simple Sensor" connector. The Simple Sensor connector is designed so that there is only one way to plug it into the MP UNIT, so you don't have to worry about plugging things in upside down or into the wrong socket. You don't have to screw the end of the Simple Sensor into the computer port unless you want to — this makes it easy for you to experiment with different transducers.

 See the *BSL Hardware Guide* for more information on the Simple Sensors available for use with the Biopac Student Lab *PRO*.

#### <span id="page-43-0"></span>**Software Setup**

You must set up the input channels to acquire data and the acquisition parameters to use for each channel, such as sample rate, data storage, and acquisition length.

- $\triangleright$  Before you begin software setup, make sure the MP UNIT is turned on and connected to your computer. If the MP UNIT is not connected to your computer and/or not turned on, a warning will be generated when you launch the BSL *PRO* Software. If you need more information on installation and connections, refer to the Installation Guide.
- 1. Launch the Biopac Student Lab *PRO* application.

BSL *PRO* opens to a new graph window. You should see a window similar to the following:

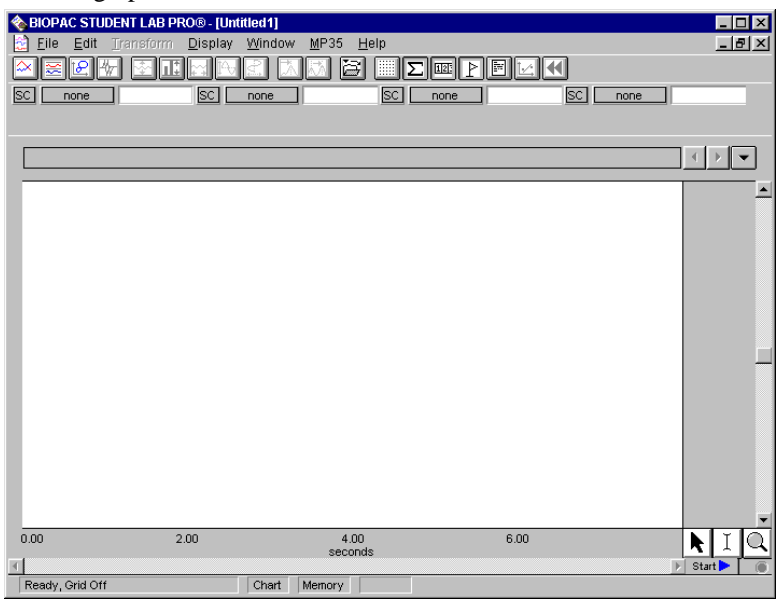

- 2. You must setup the specific channels to acquire data on. See **Setup Channels** for details.
- 3. You must setup the acquisition parameters (such as sampling rate, acquisition length, and data storage options). See **Setting up Acquisition** for details.

#### <span id="page-44-0"></span>**Set up channels**

Select **Set up Channels** from the **MP UNIT** menu. This will generate a **Set up Channels** dialog where you will designate the channels to be acquired, and the parameters for data acquisition.

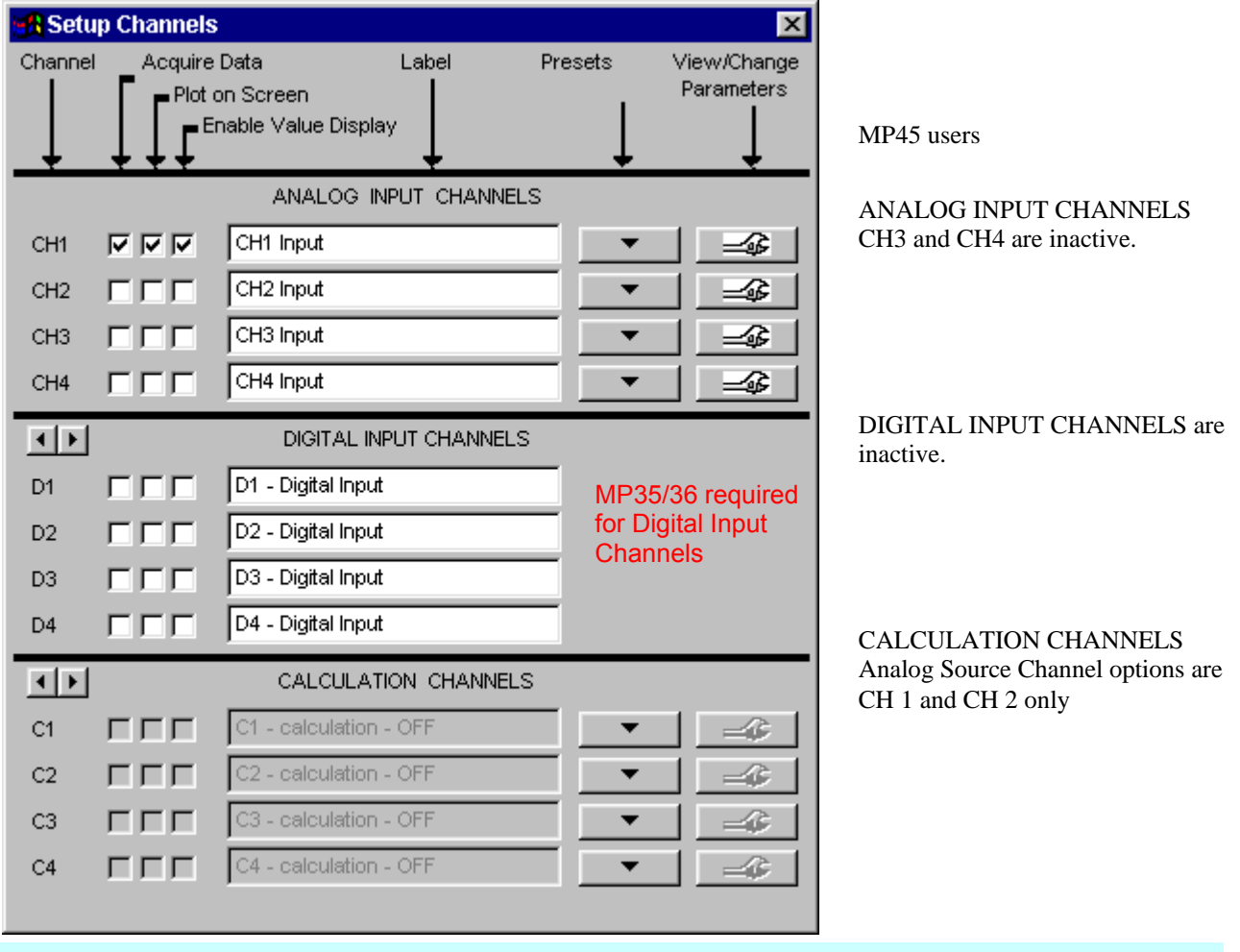

#### Setup Channel Options

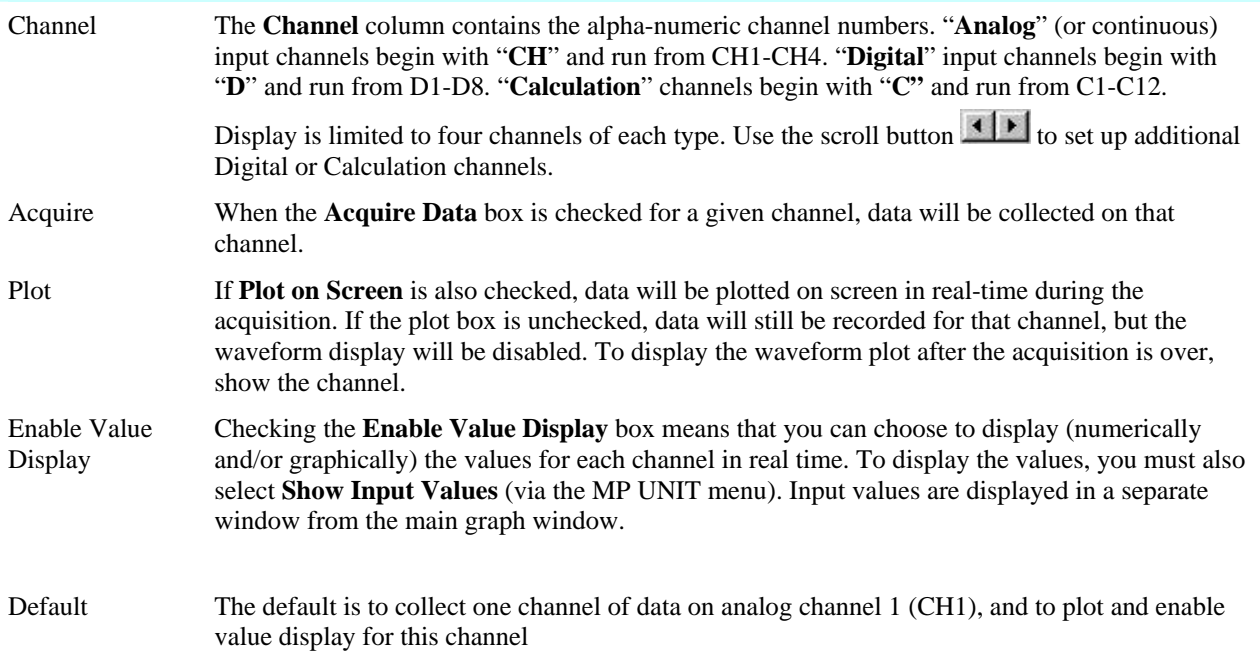

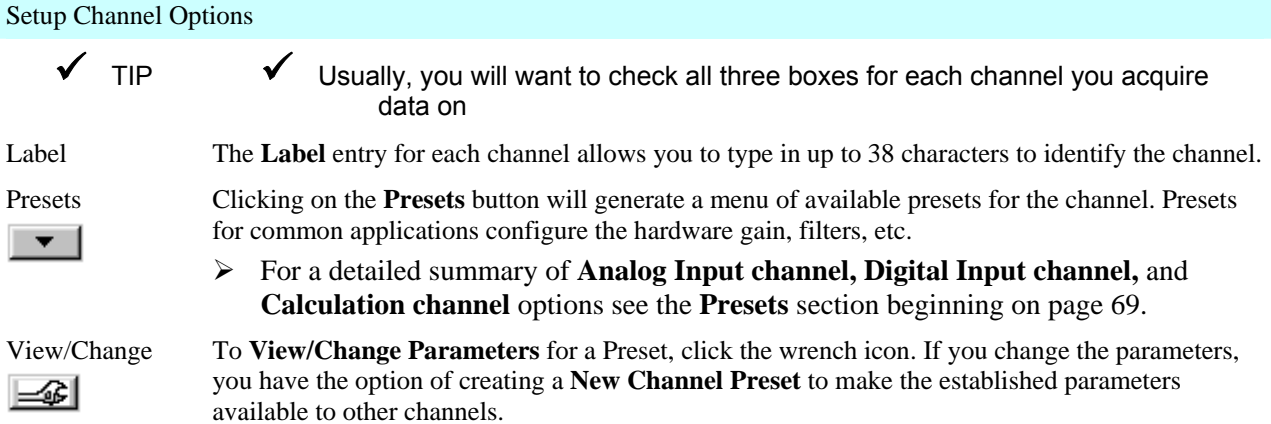

If you make a change to a preset and start recording in the Append mode, you will be prompted as follows. Choose Abort, save your data, and then change the presets to aquire as a new data file.

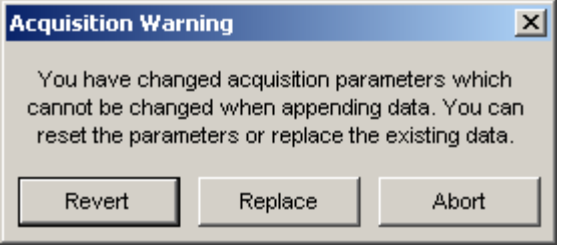

#### <span id="page-46-0"></span>**Setup Acquisitions**

Once you have set up the channel parameters, the next step is to specify the acquisition settings. You can do this by choosing **Setup Acquisition** from the **MP UNIT** menu. This generates a dialog box that will describe the type of acquisition about to be performed.

There are a number of options here, but the basic parameters involve specifying: where data should be stored as it is being acquired, the sample (data collection) rate, and the acquisition length.

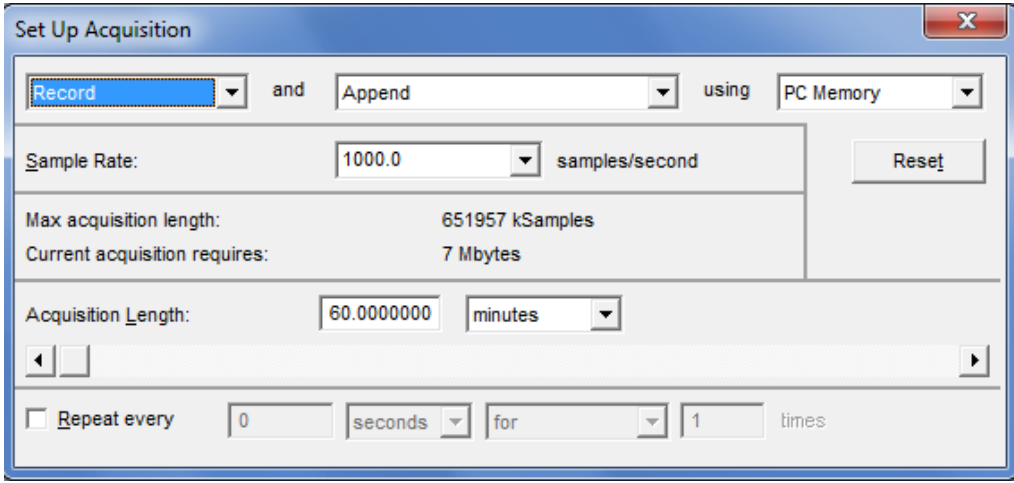

**Data storage** — At the top of the Acquisition Setup dialog box, you should see a display that reads **Record** and **Append** using **PC Memory**. This is the default option for collecting data and tells the Biopac Student Lab *PRO* to automatically record data into single continuous file, and to store the data in computer memory (RAM) during the acquisition. The third pop-up menu (which defaults to **PC Memory**) allows you to specify where the data should be stored during the acquisition. You will need to choose **PC Memory** or **Hard Disk** storage. Computer memory (RAM) is usually faster (but less abundant) than disk space. If your system uses any virtual memory, the Biopac Student Lab *PRO* software will use as much as possible.

**Sample rate** — This is analogous to "mm/sec" on a chart recorder, and refers to how many samples the MP UNIT System should take each second. As the sample rate increases, the representation of the signal becomes more accurate — however, so does the demand for system resources memory, disk space, etc.). The Biopac Student Lab *PRO*'s sampling rate has a lower bound of 1 sample per second, and an upper bound of 100,000 samples per second (2 kHz). Choose the best sample rate from the pull-down menu generated when you click the Sample Rate entry.

 $\blacklozenge$  A good rule of thumb is to select a sampling rate at least four times the highest frequency of interest for the signal.

**Acquisition Length** — This entry controls how long an acquisition will last (duration). This can be scaled in seconds, minutes, hours, milliseconds or number of samples, as selected from the pull-down menu. Set this value by entering a number in the Acquisition Length box or by moving the scroll box left (to decrease) or right (to increase).

**Repeat** — The **Repeat** function is an advanced operation and is discussed on page 86.

#### <span id="page-47-0"></span>**Starting an acquisition**

After you have setup the channels to contain data and defined the channel parameters, you are ready to start the acquisition. If a file window is not already open, choose **File** > **New** to generate a graph window.

In the lower right corner of the screen, next to the button, you should see a button with a circle next to it. The circle indicates the status of the communication link between your computer and the MP UNIT. If the MP UNIT is properly connected to the computer and is turned on, the circle should be solid and green. If the MP UNIT is not properly connected, a solid gray circle will appear (on monochrome displays, the circle will appear solid when the MP UNIT is connected properly, and unfilled when the MP UNIT is not communicating with the computer).

You can start the acquisition by positioning the cursor over the  $\frac{\mathsf{Start}}{\mathsf{Start}}$  button and clicking the mouse button or by selecting "**Alt + Spacebar**." If there are no input devices (e.g., electrodes or transducers) connected to the MP UNIT, it will collect a small value of random signal "noise" with a mean of about 0.0 Volts.

- For information on how to connect measurement devices to the Biopac Student Lab *PRO*, see the *BSL Hardware Guide*.
- $\triangleright$  You may also start an acquisition using a variety of "triggers," which are discussed on page 149.

[Once acquisit](#page-43-0)ion starts, the  $\frac{\mathsf{Start}}{\mathsf{Start}}$  button in the acquisition window changes to  $\frac{\mathsf{Action}}{\mathsf{Action}}$ . The two opposing arrows to the right of the button indicate that data is being collected. Also, the "Busy" status indicator light on the front of the MP UNIT will illuminate, showing that data is being collected.

#### <span id="page-47-1"></span>**Stopping an Acquisition**

To stop an acquisition at any time, click the  $\frac{[Stop]_1}{[Stop]_2}$  button in the lower right corner of the screen or select "**Alt + Spacebar**." An acquisition will stop automatically when it has recorded an amount of data equal to the **Acquisition Length** entry.

#### <span id="page-47-2"></span>**Rewind**

 The Rewind button on the Toolbar allows you to erase the last recorded data segment and continue to Append data to the existing data file. This function will erase the last segment along with the Append Marker  $\bullet$  for that segment; the application will keep track of Append Marker labels, so that the label always matches the segment number.

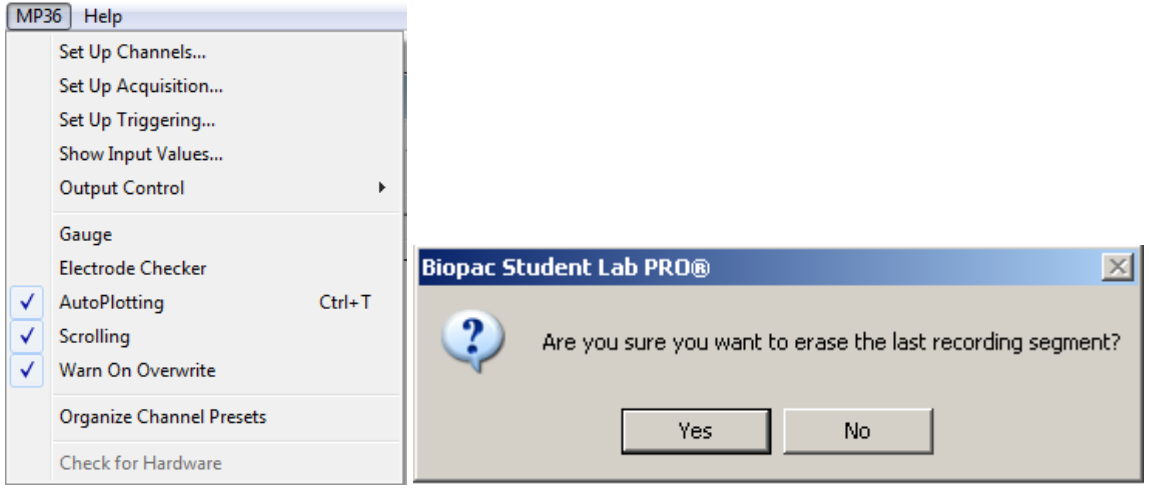

If the "Warn on Overwrite" option is active, a warning dialog will be generated before the segment is deleted.

#### <span id="page-47-3"></span>**Saving acquisition data**

To save a data file, pull-down the **File** menu and choose the **Save** command (see page 6[183 for details\).](#page-44-0) 

### **Chapter 3 Analysis Basics**

#### <span id="page-48-1"></span><span id="page-48-0"></span>**Selecting a waveform / channel**

Although multiple waveforms can be displayed, only one waveform at a time is considered "active." Most software functions only apply to the active waveform, which is also referred to as the selected channel. Selecting a channel allows you to highlight all or part of that waveform, and enables you to perform transformations on a given channel.

In the upper left corner of the graph window there is a series of numbered boxes that represent each channel of data. The numbers in the boxes correspond to the channel used to acquire the data (the specifics of setting up channels are discussed on page 45).

[In the sample fi](#page-46-0)le, ECG is on channels 1 and 2, with respiration is on channel 3 and blood pressure is on channel 4.

To select a channel, position the **Q** cursor over the channel box that

corresponds to the desired channel and click the mouse button or position the  $\blacksquare$  cursor on the waveform of interest and click the mouse button. Note that the selected channel box appears depressed and the channel label to the right of the channel boxes changes to correspond to the selected channel. Additionally, the channel label in the display (on the left edge of the track) will be highlighted for the active channel.

#### <span id="page-48-2"></span>**Channel Labels**

 Each channel has a label on the left edge of the track to identify the contents of the channel. When a channel is active, its label is highlighted and also appears by the channel boxes.

To change the label for a given channel, double-click the track label. A dialog will be generated so you can change the text. You can also change the **Label** entry in the **MP UNIT > Setup Channel** dialog. When you change the Label this way, the change will not take effect until you start an acquisition.

#### <span id="page-48-3"></span>**Hide a channel**

You can "hide" a waveform display without changing the data file. To hide a channel, hold down the **Ctrl** key and click in the channel box. When a channel is hidden, the channel box will have a slash through it. You may view a hidden channel by holding down the **Ctrl** key and clicking in the channel box again. Channels 2 and 4 are hidden in the following display.

When the active channel is hidden in Chart or Scope Mode, the first channel (of the remaining enabled channels) becomes the new (default) active channel and its Horizontal and Vertical Scales are displayed.

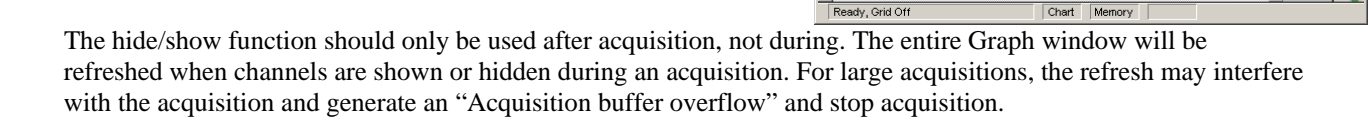

# **Eiopac Student Lab PRO®** - [C:\Program Files\B File Edit Transform Display Window MP35 Help

Biopac Student Lab PRO® - [C:\P

 $1$  delta

口图回图 PPG Deep Breath, 12:00:00 AM

 $0.00$ 3.20

File Edit Transform Display Wind

 $\| \mathbf{E} \|$ m $\| \mathbf{E} \|$ m

6.40

9.60

12.80

**MP35** 8 MM 8

bpm Rxxx

 $\Box$ 

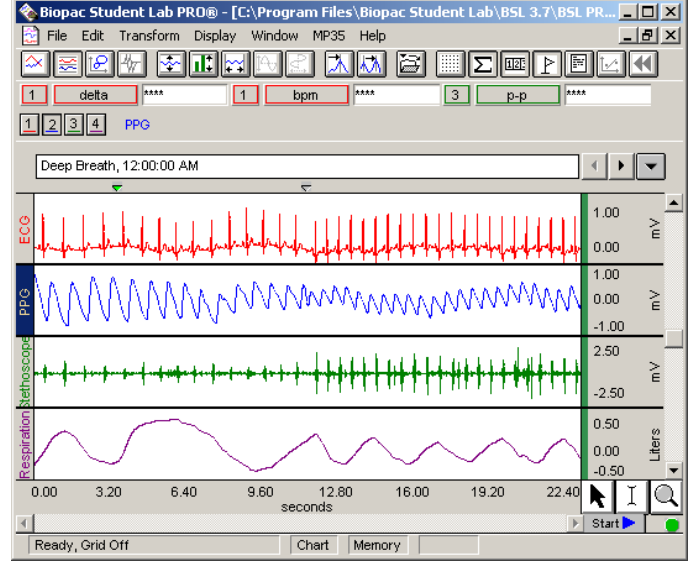

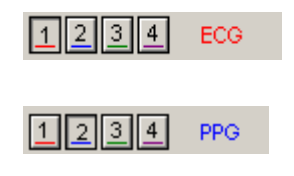

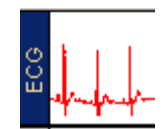

 $\mathbb{E}[\mathbf{Z}]\mathbb{E}[\mathbf{Y}]\mathbb{E}$ 

 $22.4$ k  $\mathbf I$ 

 $3 - p-p$ 

 $\Box$ D $\times$ 

 $-|B|$   $\times$ 

।स

⊣ ▶ ★  $\overline{50}$  $1.00$  $0.50$  $\geq$  $0.00$ ,<br>250

#### <span id="page-49-0"></span>**Selecting an area**

Once you have selected a channel, you can "edit" parts of that channel by selecting a section of the waveform. The options available to you include cutting, copying, and pasting sections of waveforms. You can also transform and analyze entire waveforms or specific sections of waveforms.

**IMPORTANT:** When multiple waveforms are present, the highlighted area appears to include all of the waveforms, but most modifications and transformations apply only to the selected channel.

For any of these functions, you will need to use the **I-beam**  $\boxed{1}$  tool to select (or highlight) an area.

To select the I-beam tool, position the cursor over the  $\vert \underline{1} \vert$  icon in the lower right hand corner of the screen and click the mouse button. Now move the cursor to the first point in the area that you wish to select. As you move the cursor into the graph area, you will see it change from an arrow cursor to a standard I-beam editing tool.

To highlight a section of a waveform:

- 1) Position the I-beam at the left edge of the desired area and hold down the mouse button.
- 2) Move the mouse to the right until the desired area is selected and then release the mouse button.

To select an area that spans multiples screens:

- 1) Click the I-beam at the start (left edge) of the section to be highlighted.
- 2) Use the horizontal scroll bar to move to the desired endpoint (right edge) in the record.
- 3) Hold down the **Shift** key while you position the cursor and click the left mouse button.

This method of selecting an area allows you to "fine tune" the selected area to include only a specific range of data. To fine tune: coarsely select an area, then zoom in (using the Zoom tool) on either edge and shift-click with the Ibeam to precisely select and/or align the edge of the selected area.

To deselect an area:

Click a new point of data with the I-beam tool to deselect the last area.

Once a channel has been selected and a section of data highlighted, you can operate on and edit that section of the waveform. The editing commands behave much the same way as the editing functions in a word processor. You can cut, copy, delete or paste sections of data as defined by the selected area. In most cases (depending on available memory) you may undo an edit by choosing **Undo** from the **Edit** menu, or by using the **CTRL + Z** shortcut.

Selecting a portion of a waveform allows you to apply transformations to a particular area, rather than the entire area or all waveforms. Selecting an area also allows you to take snap measurements for parameters such as delta T, mean, standard deviation, frequency, and so forth. The measurement options are discussed on page 157.

#### <span id="page-49-1"></span>**[Zoom](#page-47-0)**

[Another way to se](#page-47-0)lect an area is to use the "zoom" tool. The zoom tool allows you to select any portion of any wave and magnify it for closer analysis.

To use the Zoom tool:

- 1. Click the  $\Box$  icon in the lower right portion of the screen.
- 2. Positioning the cursor at one corner of the data region of interest and hold down the left mouse button.
- 3. Drag the crosshair horizontally, vertically, or diagonally to form a "box" which encompasses the area you need to zoom in on.
- 4. Release the mouse button.

When you draw a Zoom box, the Biopac Student Lab *PRO* software will automatically adjust the horizontal and vertical scales for all waveforms, not just the selected one.

To "unzoom" or repeat the zoom one level at a time, choose **Zoom Back** or **Zoom Forward** from the **Display** menu. You can select either function up to five times per zoom. Keyboard shortcuts are **Ctrl-Minus** (Zoom Back) and **Ctrl-Plus** (Zoom Forward).

You can also use **Zoom**/**Ctrl-Zoom** to zoom in and out by a factor of 2 without drawing a zoom box.

#### <span id="page-50-0"></span>**Grids**

You can apply several different grid styles to data to help with analysis.

Click the Grid icon in the toolbar or select **Display > Show > Grids** to toggle grid display on and off.

Select **Display > Show > Grid Options** to set grid options such as locked/unlocked, major/minor divisions, line color, and line width. UNLOCKED grids help you view the data display on the monitor whereas LOCKED grids help more with printing. Using the Grid Options, you can create printouts that look similar to chart recorder output or clinical ECG. See page 174 for Grid details.

#### <span id="page-50-1"></span>**[Mea](#page-47-1)surements**

To display the measurement windows, select **Display > Show > Measurements** or use the icon

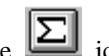

Once you have selected a channel, you can quickly and easily take measurements on each waveform. The following measurements are available (see page [161 for a](#page-47-2) full explanation of measurements):

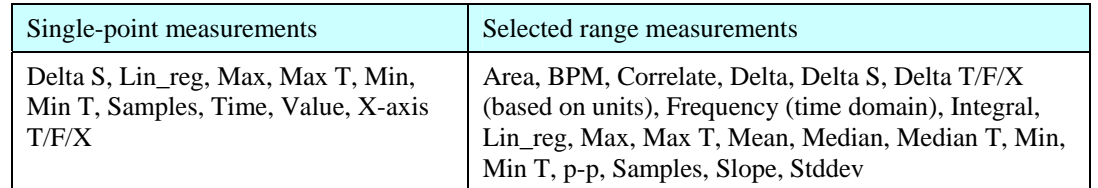

#### <span id="page-50-2"></span>**Measurement Area**

It is important to remember that the software is always selecting either a single point or an area spanning multiple sample points. When a single point is selected, the cursor will "blink." Otherwise, the selected area will be highlighted. If an area is defined and a single point measurement is selected (such as Time), the measurement will reflect the last selected point. See page [158 for further explanation](#page-47-3).

#### **Measurement Window**

Each measurement window consists of three boxes:

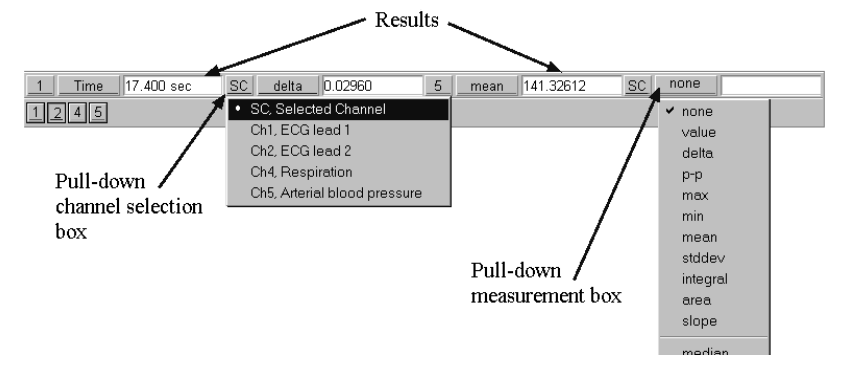

#### 52 Part B

**Channel selection** Allows you to calculate a measurement either for the selected channel (SC) or from a numbered channel in the record. To switch between the channel options, click in the channel window. The pop-up menu shows the channel numbers for all channels in the file. By default, each measurement will reflect the contents of the selected channel.

**Measurement function** Allows you to choose between different types of measurements. To choose a measurement, click the measurement pop-up menu and select a measurement from the list. Depending on the nature of the measurement being taken, the windows can display information regarding a single point or a range of values on the selected channel. Some of the measurements that depend on a selected area look at differences in the horizontal axis, such as the delta T measurement, which returns the difference in time between the first sample point in the selected area and the last sample point in the selected area. Other range measurements also select an area, but use the vertical scale information in calculating measurements, like the peak to peak (p-p) measurement, which computes the difference in amplitude between the maximum value in the selected area and the minimum value in the selected area.

**Measurement result** Lists the result for the selected measurement across the selected area. If no data is selected, or if not enough data is selected for a meaningful measurement, the measurement result box will display "\*\*\*\*." In the following example, the BPM for the selected channel (SC) is 230.7, whereas the mean for the selected area of channel 1 is 0.18030, and the integral calculation for channel 40 is 0.04557.

The number of measurement windows depends on (a) the width of the screen and (b) the number of rows selected in the **File > Preferences > General** dialog box. By default, only one row of measurement windows is displayed. As the screen gets wider, more measurement windows can be displayed in the area above the graph windows.

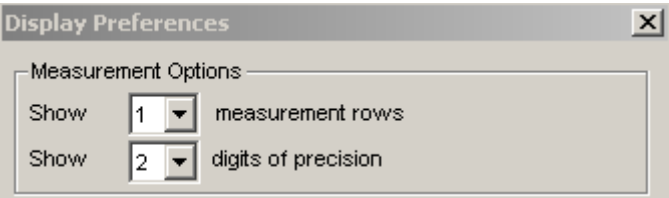

#### **Transforming data**

The Biopac Student Lab *PRO* software includes a vast library of functions, which can transform data or perform mathematical calculations on waveform data. All of these options can be found under the **Transform** menu, and are discussed in detail in the *Transform Menu Commands* section beginning on page 199.

[When performing transfor](#page-48-0)mations, keep in mind that when a section of a waveform is highlighted, the transformation will apply to that section. Also, if no area is defined, the BSL *PRO* software will always select a single data point. Some transformations can only be performed on a selected area (spectral analysis and digital filtering, for instance), so if a single point is selected the entire waveform will be transformed.

#### <span id="page-52-0"></span>**Markers**

In many instances it is useful to have the BSL *PRO* software "remember" an occurrence or event during an acquisition so it can be referenced later. For instance, you may want to note when a treatment began or when an external event occurred so you can examine any possible reaction.

The Biopac Student Lab *PRO* software uses "markers" which are placed above the data to record events. "Append markers" are automatically inserted each time you record a new segment in "append" mode, and you can enter an "Event markers" either during an acquisition or after recording (off-line).

- You can automatically insert event markers **during** an acquisition by pressing the **F9** key on a Windows PC or the **Esc** key on a Mac. This will insert a marker at the exact time the key is pressed and will activate the text line entry so you can immediately enter a comment to be associated with the marker.
- To enter an event marker **after** the recording session, click the cursor in the area beneath the marker area. This will insert a marker. To add text describing the event, click the cursor in the marker box and key the desired text.

To view the text associated with a marker, position the selection tool over the marker and click the mouse button.

You can also move from marker to marker by using the  $\Box$  icons in the marker toolbar.

Refer to the Marker section on page [172 for a detailed description of](#page-48-1) markers and marker functions, including options to pre-establish marker labels and set function keys for different labels.

#### <span id="page-53-0"></span>**Journals**

The journal is a general-purpose text editor built into the *PRO* software. The journal is essentially an "electronic notepad" that allows you to record notes and data at the same time you are acquiring data. Using the journal, you can store waveform data (in numeric format) or make notations and comments in a text file. One common function of a journal is to save comments and other similar information about an acquisition in a text file, so that this information can be referenced later. The journal works in connection with Find Peak and other measurement functions to paste in values from waveform data for further analysis.

Once a Journal is open, you can enter text, data or both. To enter text, just click the cursor in the journal area and begin typing. This is especially useful for noting the date and time of a recording, what was involved, and so forth.

You may also paste measurements and waveform data into the journal.

- To paste measurements into an open journal, select the desired area or point and choose **Paste measurements** from the **Edit > Journal** menu. This will paste all visible measurement window data into the journal.
- To paste waveform data into the journal, select the desired area and choose **Paste Wave Data** from the **Edit > Journal** menu. This will insert a text file of the waveform into the journal, where points and trends can be analyzed.

#### <span id="page-53-1"></span>**Open a Journal**

Click the Journal icon on the toolbar or choose **Display**>**Show**>**Journal**. Each graph window has its own "embedded" journal. The journal is displayed below the graph window and will be saved with the graph file.

#### <span id="page-53-2"></span>**Resize a Journal**

To resize the journal window, click the bar at the top of the Journal window and drag it up (to increase the size) or down (to decrease the size).

#### <span id="page-53-3"></span>**Enter Text**

To enter text, just begin typing when the journal is open. To automatically "wrap" the text to fit the screen width, use the wrap option in the **File > Preferences > Journal** submenu. PC users can click the right-mouse button in the Journal window and select **Wrap Text > Wrap to Window** from the shortcut menu. To change the font or tabs of the Journal, use the **Display > Preferences > Journal** dialog.

#### <span id="page-53-4"></span>**Time Stamp, Date Stamp and Auto-time functions**

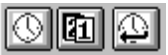

 These options are available in the upper left corner of the journal window and refer to the computer's clock to record the time and/or date directly into the Journal. The **Time** option is a clock icon and the **Date** option is a calendar icon. Just click the icon to activate the option. The **Auto-time** function records the time at the instant the carriage return is pressed, which is useful for tagging commands as data is collected. To activate "Auto-time" click the clock icon with the left-pointing arrow.

#### <span id="page-54-0"></span>**Journal File Functions**

The Journal file icons perform the following functions (as displayed from left to right):

- **New** The **page** icon will clear the Journal and provide a blank page. Any Journal entry not saved to a separate file will be lost.
- **Open** The **open folder** icon is used to "load text" from any simple text file, including previously saved journal files. When pressed, the **open folder** icon will generate a standard "Open" dialog. The default file type is "text." Only files of type "text" (.txt) can be opened and loaded into the Journal. Upon selecting a file, the text in the selected file will be "loaded" into the Journal. If there is already text in the Journal, the new text will be inserted at the current cursor location. After insertion, the cursor location moves to the end of the newly inserted text block.
- **Save** The **disk** icon will generate a Save As function dialog. The data in the journal will be saved in simple text (.txt) format.
- **Print** The **printer** icon will generate a Print function dialog.

#### <span id="page-54-1"></span>**Paste measurements and data into the journal**

To paste measurements into an open Journal, select an area, then select **Edit** > **Journal** > **paste measurements** (Ctrl+M). The measurements in the measurement windows are copied into the Journal. By changing the **Journal Preferences**, you can simultaneously record measurement name, channel number, and units*.*

#### <span id="page-54-2"></span>**Paste waveform data into the journal**

To paste waveform data into a journal, select an area, pull down the **Edit** menu, select the **Journal** option and choose **Paste Wave Data** (Ctrl+D). The result is a text file of wave data from the selected area for all channels pasted into the active journal.

**Note:** See pages [160 and](#page-48-2) [198 for more info](#page-48-3)rmation about pasting data to the Journal.

#### **Saving data**

Once data has been collected, it can be saved as a file and opened later. The data file can be moved, copied, duplicated and deleted just like any other computer file. By default, files are saved .ACQ files, which use a proprietary format designed to store information as compactly as possible. Although these files can only be opened with the Biopac Student Lab *PRO* software, the data in these files can be exported either as a text file or as a graphic image.

Exporting data to a text file allows you to examine the data using other programs, such as a spreadsheet or statistical analysis package. Saving data as a graphic (.WMF format) enables you to work with the data in graphic format.

 One of the most useful applications of the **Save As** options is the ability to edit and place Biopac Student Lab *PRO* data as it appears on the screen. You can use this feature to paste graphs into word processors, drawing programs, and page layout programs. To learn more about these options, turn to the **Save As** section beginning on page 183.

#### **Printing**

In some cases, it is important to have a hard copy of the data. The Biopac Student Lab *PRO* software allows you to produce high-resolution plots of graphs much as they appear on-screen. To print a file, choose **Print** from the **File** menu. An example of the print dialog box follows.

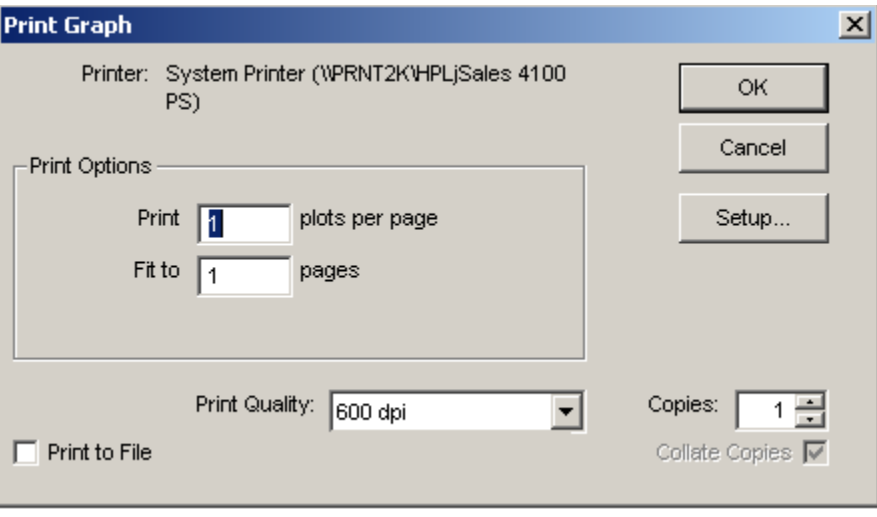

*Print dialog box* 

If you click **OK**, the contents of the screen will be printed on the selected printer.

 To print the entire file, choose **Autoscale Horizontal** from the **Display** menu first, so that the screen contains the entire record.

Often, you may want to print the contents of a file across several pages. To do that, change the value in the **Fit to \_\_ pages** box. Entering "4" in this box, for instance, will place the length of the page evenly across four pages when printing. To find out more about the **Print** command, see page 187.

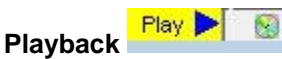

**Playback** mode will replay a graph file stored on disk in real time to simulate acquisition. This is useful for observing a replay of data as it was acquired, and is a valuable visual feedback tool providing users with a data presentation mode familiar from chart recorders or other physiological monitoring equipment. To use:

- 1. In the File menu, select Open for Playback.
- 2. Browse to location of desired graph file and click Open.
- 3. A new graph window will be generated.
- 4. Press Play to begin playback.

The Play button status alternates with STOP, which also acts as a pause function. To rewind the segment so it can be replayed, use the yellow Rewind toolbar button. The Playback data can be modified and transformed without affecting the data stored on disk in the original graph file. Appended segments are replayed separately, and all markers and marker labels are preserved.

Playback mode has millisecond timing accuracy and allows for reconfiguration of most acquisition parameters. Exceptions include:

- Length is limited to the amount of data in the file
- Acquisition Sample Rate is fixed (use Transform $\rightarrow$ Resample to downsample)
- Number of analog and digital channels is fixed
- Playback is supported in \*.acq format only.

Graphs opened for Playback can be saved via File $\rightarrow$ Save As under a different name but the original source data file cannot be overwritten.

#### Recording Data 57

**NOTE:** You may also open a file for Playback by holding the Ctrl key down and selecting a graph from the recent files list in the File menu, or by checking the "Open for Playback" box while in the Startup Wizard's "Analyze" option. (See below)

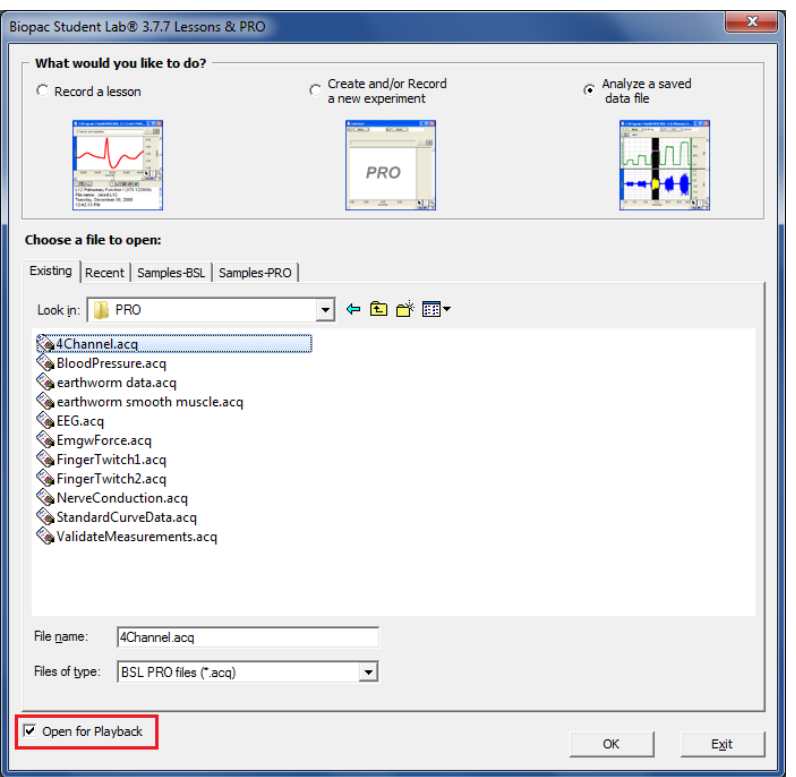

### **Chapter 4 Creating Your Own Lessons**

The multi-level learning features of the BSL software let you control the material and method of each experiment. Use our 17 guided- BSL Lessons for introductory concepts, modify them with your own lab procedures or analysis techniques, choose from 35+ *PRO* Lessons for advanced concepts, or easily create your own lessons. You can even use the BSL for graduate programs and advanced research. BSL lesson experiments are included in a number of the leading published lab manuals and have been successfully used to study:

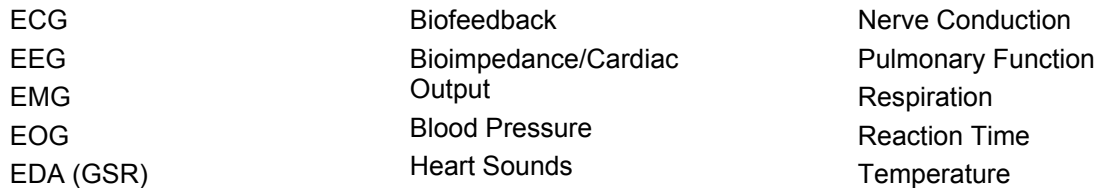

By combining two of the new features it is possible to create your own lessons. The graph template function (described on page [182\) all](#page-50-0)ows you to save custom settings. The menu customizing function (described on page 6[59\) allows you](#page-50-1) to remove menu options that are not required in your lesson. This prevents students from being confused by unnecessary options.

#### **TO CREATE YOUR OWN LESSON:**

- 1) Set the channel, acquisition, and display options you require.
- 2) Type any comments and/or instructions for your students into the Journal window.
	- To open a journal window: Select Display > Show > Journal or click the toolbar icon  $\boxed{\boxed{\boxed{\phantom{2}}}$
- 3) Select "File > Save as" and choose "**Graph Template**" from the file type options in the dialog.
- 4) **Create a new folder**, and then name it appropriately for your lesson.
- 5) Save as a **graph template** (.gtl) file in the new folder for your lesson. To further protect your file settings, set the Read-only attribute in the file Properties dialog.
- 6) Clear the Journal window using the **clear journal icon** in the journal tools section.

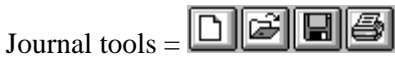

clear journal / open file /save file /print journal

Copy and revise the Startup menu to turn "OFF" the menu items you do not require (page 59).

[Save the Start](#page-50-2)up file as directed.

Menu customization will be applied when the BSL *PRO* software is next launched

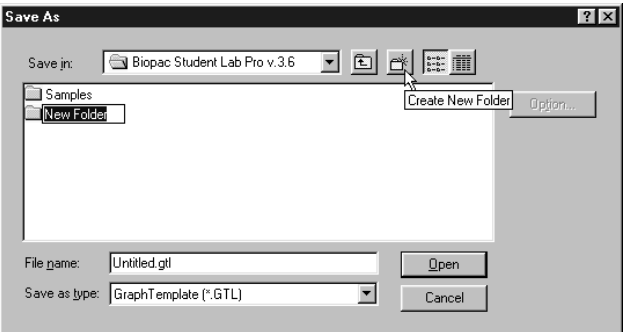

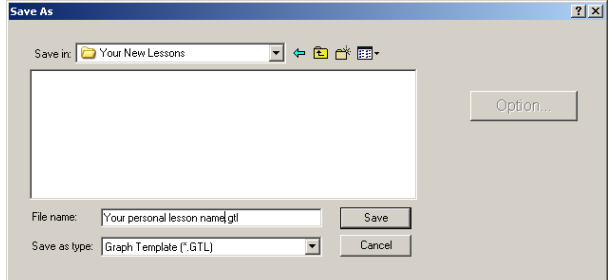

 For customization details, see the **Instructor's Guide** (BSL 3\_7 Orientation.pdf) installed with the program to the User Support folder or at the root level on the Biopac Student Lab installation CD.

#### **Customizing Menu Functionality**

<span id="page-58-0"></span>The BSL *PRO* software includes a powerful customization feature that lets you choose the program features to display as menu options. If you have a specific procedure, you can limit the menu options to list only those functions you need, thereby reducing the chance for confusion or error in your lab. For instance, you might want to hide/show BSL *PRO* menu options (as discussed in "Adding BSL *PRO* Analysis Features to BSL" on page [63\)](#page-62-0) or remove Setup options from the MP UNIT menu, as shown:

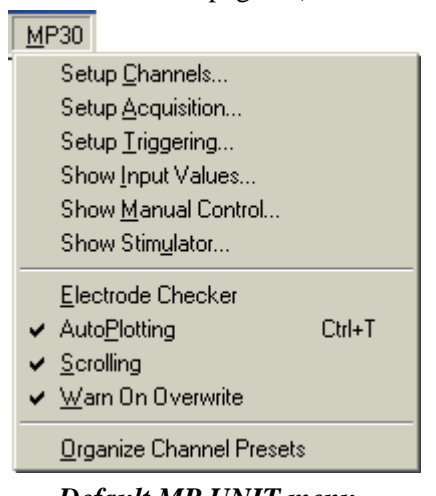

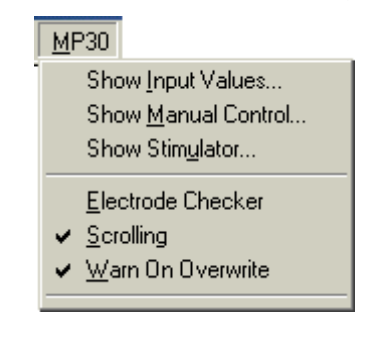

#### *Default MP UNIT menu Customized MP UNIT menu*

When BSL *PRO* is first launched, a "startup" routine runs to establish any global application variables; translate application prompt and dialog text (mainly if language other than English); remove any menus that are not used in the *PRO*; and check if the MP Unit is connected (only if installed for Hardware). If disconnected, it generates the communications error prompt.

Follow the simple procedure below to customize the startup for your own needs.

1. Open the BIOPAC Program folder (default installation used main drive:\Program Files\BIOPAC Systems, Inc\Biopac Student Lab 3.7.7).

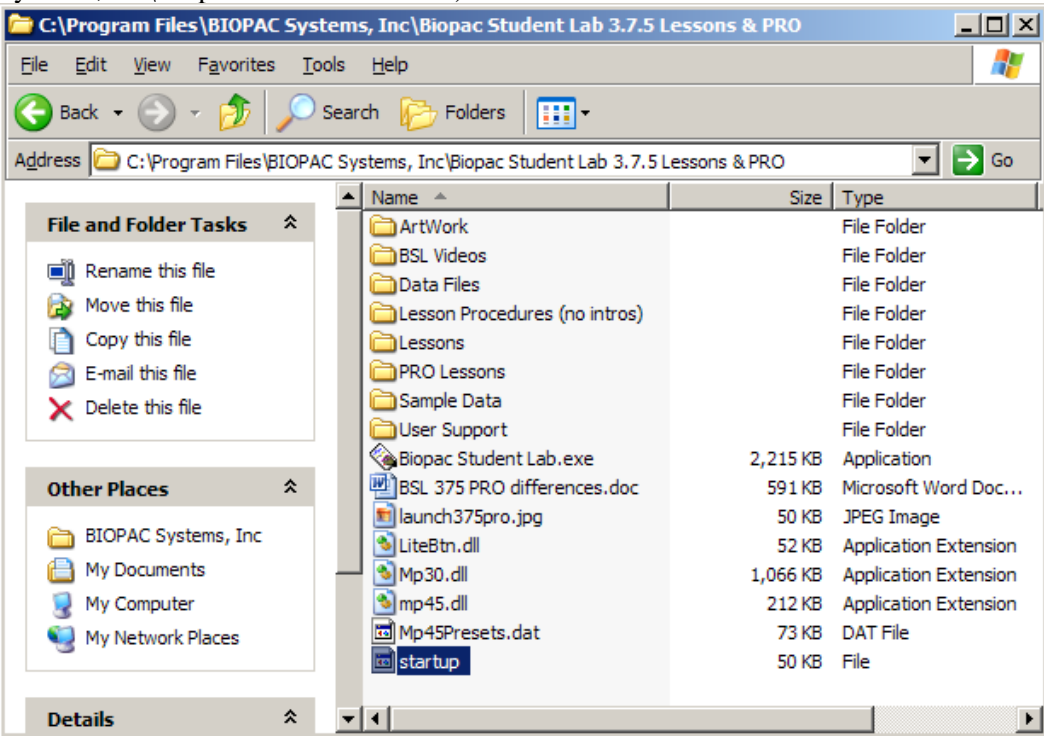

2. Copy the startup file.

a. Right-click the **startup** file and scroll to select "Copy."

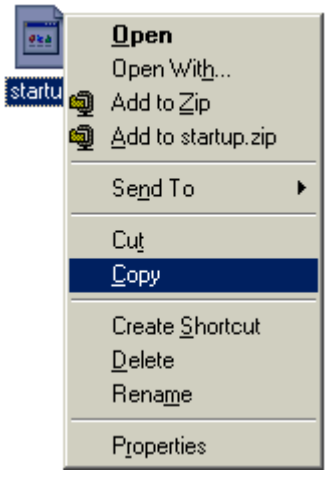

b. Right-click in the program folder and scroll to select "Paste."

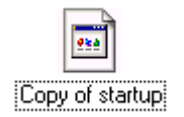

- 3. Open the *original* **startup** file.
	- "Copy of startup" is for backup.
	- Choose to select a program from a list and select Microsoft **WordPad** if prompted for a program to open Startup with.

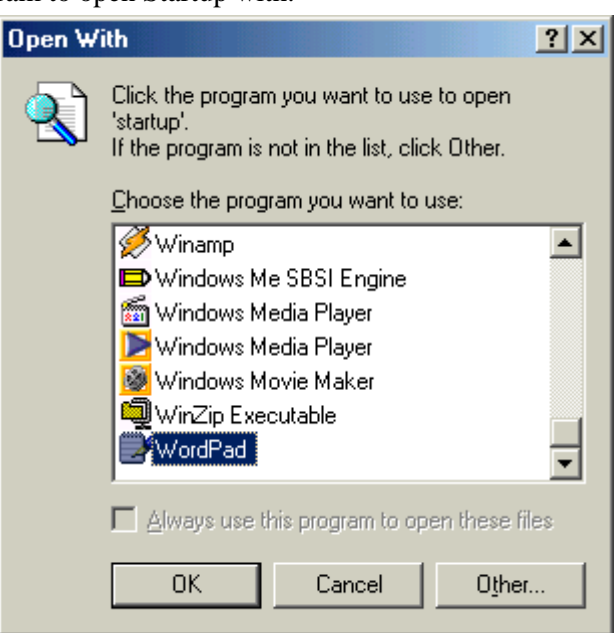

- 4. Follow the instructions provided in the startup file to display or hide menus or menu items.
	- BSL *PRO* Menu variables are edited at the end of the startup file—search for "PRO Menus" to jump to the correct section.
	- Do not alter lines above or below the specified section.

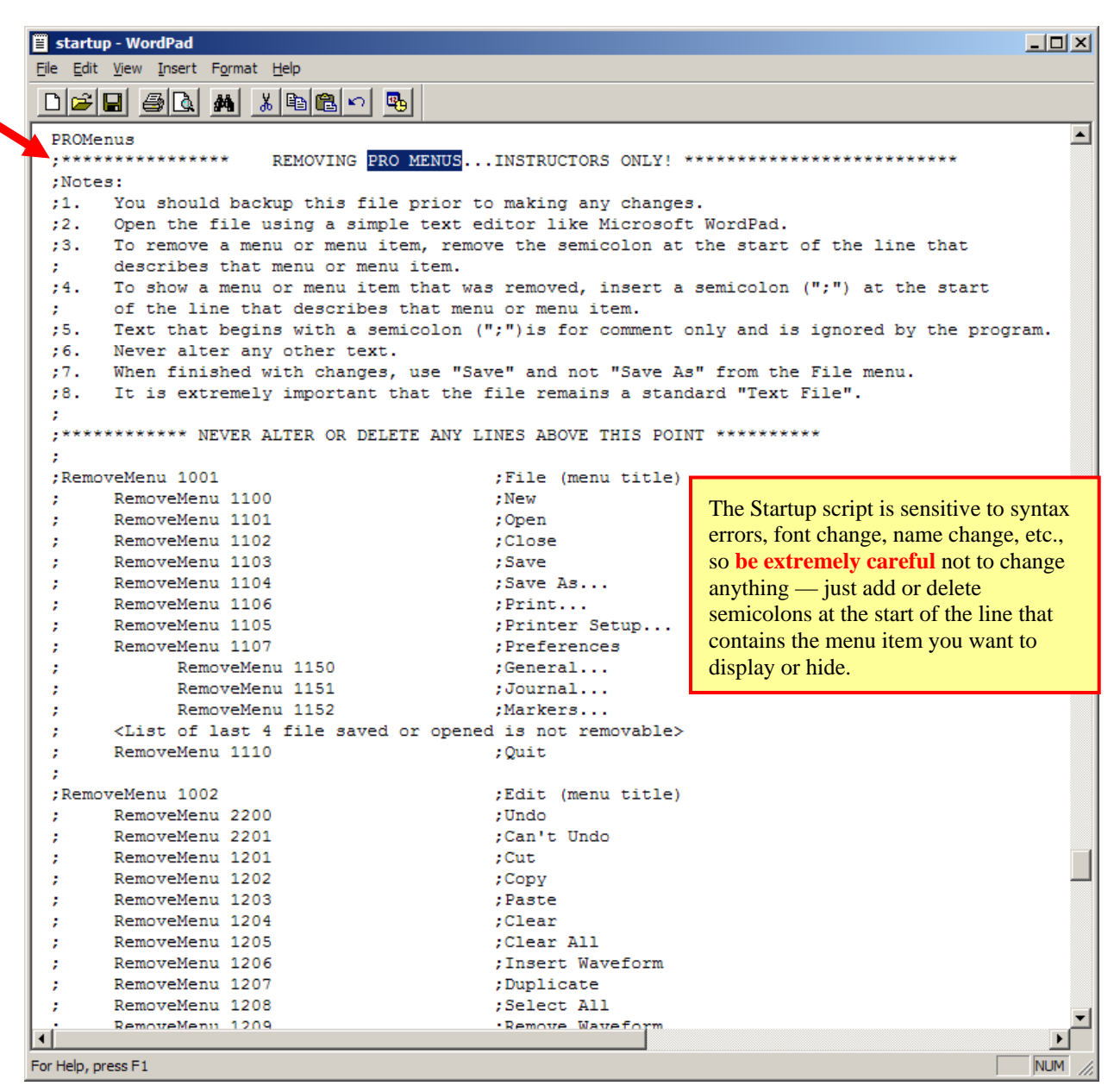

To **hide** a menu/menu item, delete the semicolon ("**;**") at the start of the line that lists it.

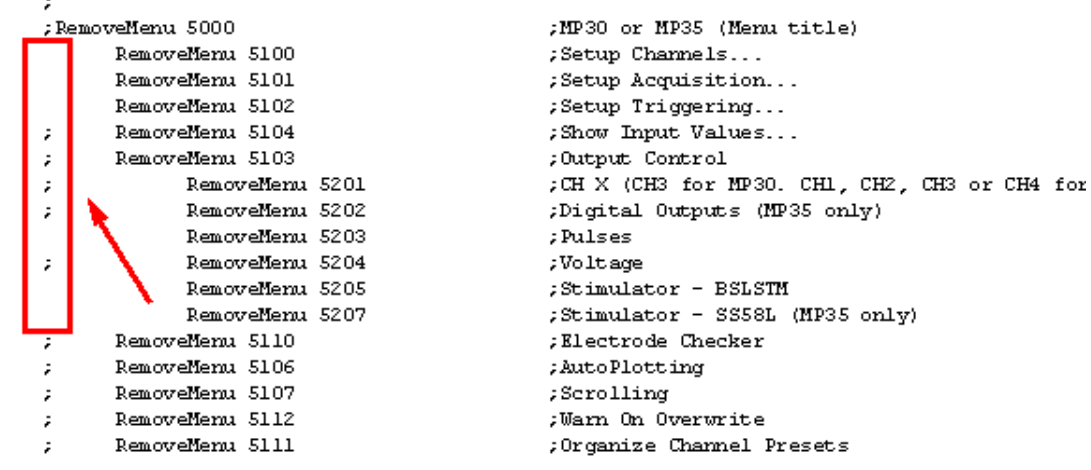

To **show** a menu/menu item, add a semicolon ("**;**") at the start of the line that lists it.

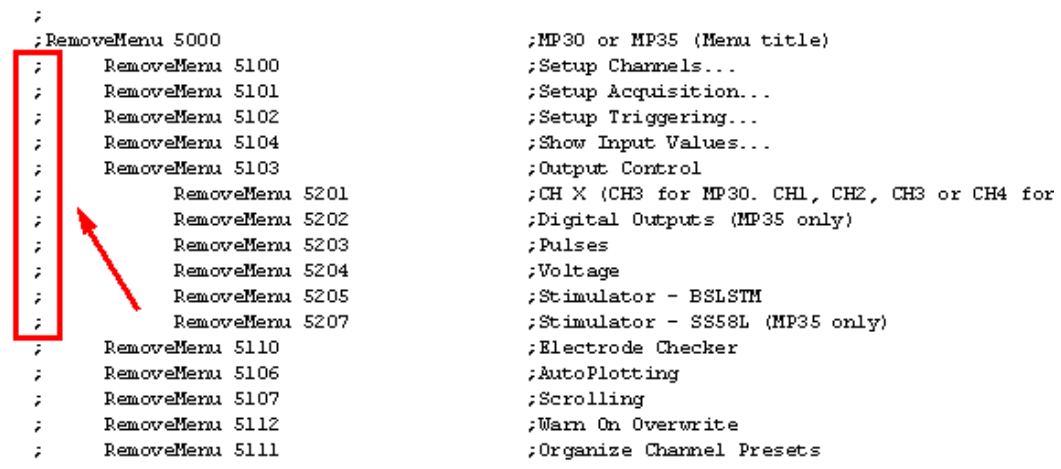

- 5. Select **File > Save** to save the revised Startup file.
	- Use **File > Save** (*not* Save As!) to save your changes so the script file name is exactly the same — the program will not recognize an altered file name.
- 6. Restart the BSL program.
- 7. Check your menu listing.
	- The MP menus on page [59](#page-58-0) show the result of changing the MP Menu items per step 4 above. Note that the Setup options, AutoPlotting, and Organize Channel Presets are no longer included in the menu listing (rather than simply being disabled and grayed-out).
- 8. If you have the desired menu result, delete "Copy of Startup" from the program folder.

#### **Adding BSL** *PRO* **Analysis Features to BSL Review Saved Data Mode**

<span id="page-62-0"></span>The primary difference between each level of the Biopac Student Lab is the number of software options employed. The standard version uses pre-configured lessons to manage the setup, collection, and analysis of data. The *PRO* version affords a greater degree of control over the setup and data collection parameters, although with a slightly different "look and feel." The following *PRO* features can be activated within Review Saved Data mode of the BSL Lessons:

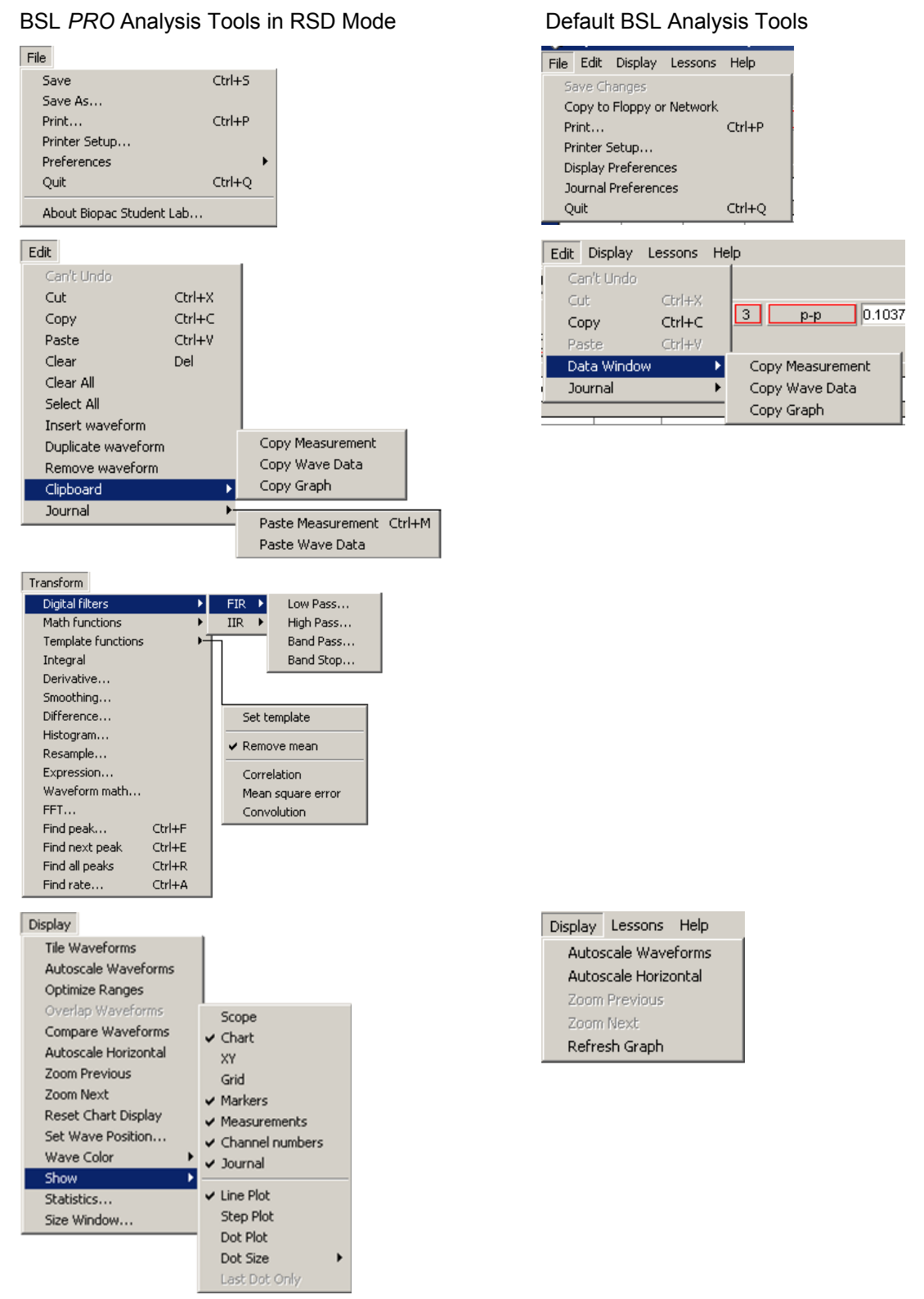

To activate the BSL *PRO* software features for the *Review Saved Data* mode of the BSL Lessons, you must set the BSL *PRO* menu option in the BSL Lesson startup file. The procedure is outlined below, and more fully detailed in "Customizing Menu Functionality" on page 6[59.](#page-52-0) 

1. [Open](#page-52-0) the BIOPAC Program folder (default installation used main drive:\Program Files\BIOPAC Systems, Inc\Biopac Student Lab 3.7.7).

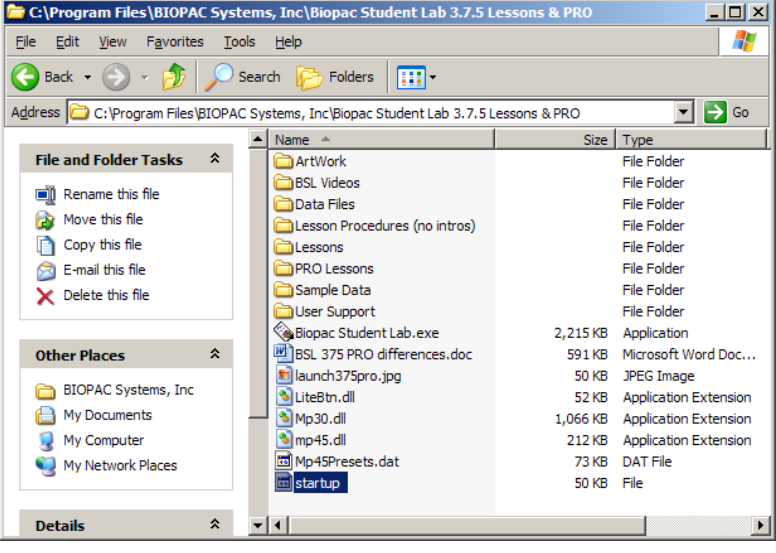

- 2. Copy the Startup file to create a backup.
- 3. Open the original Startup file (not the copy) with a text editor such as Word Pad.
- 4. Locate the "REVIEW SAVED DATA MODE OPTIONS" section.

#### Recording Data 65

5. Set  $Q = 0$  to enable BSL *PRO* menus, as noted in the comments.

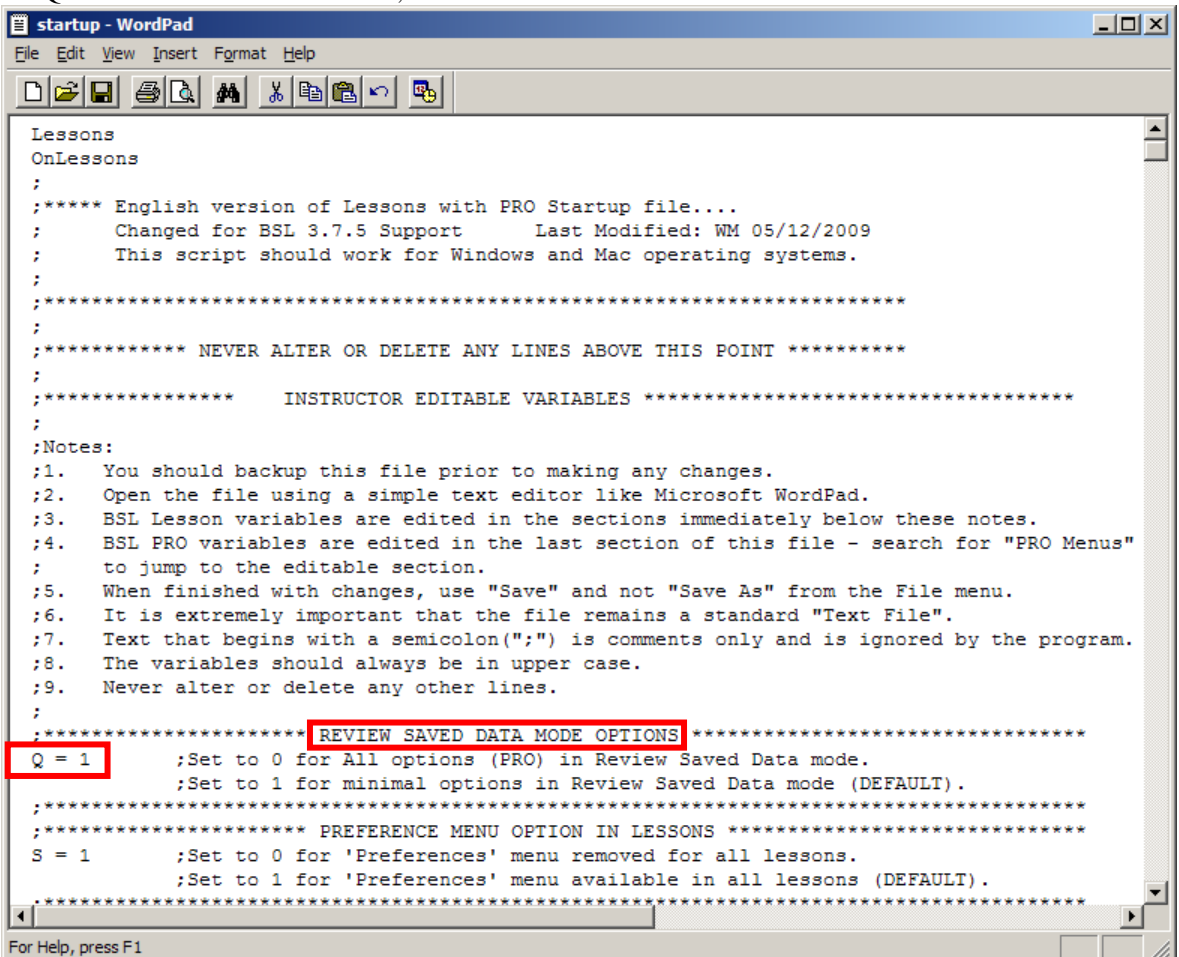

- 6. Select File > Save to save the revised Startup file.
	- DO NOT USE the "SAVE AS" option. The file must retain the exact same name as the original startup file.
- 7. Close the Startup file.
- 8. Restart the BSL program.
- 9. Check the menu listings.
- 10. If you have successfully configured the startup script, the menus will now have the BSL *PRO* options specified on page [63 and you](#page-53-0) may delete the copy of the startup file that you created as a backup from the program folder.

### **Part C — Acquisition Functions: The MP Menu**

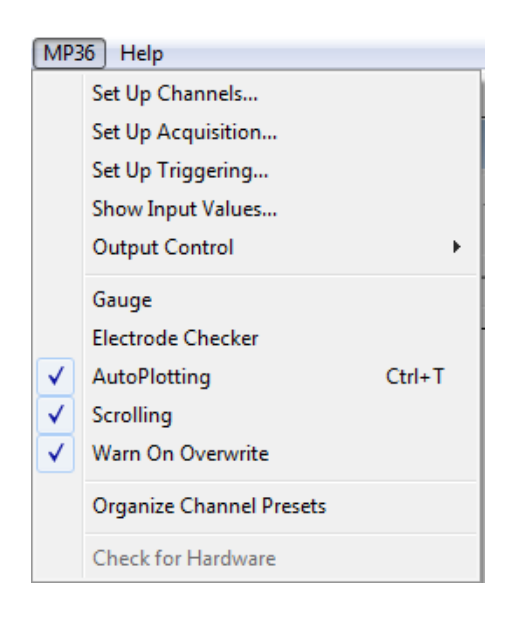

This section describes the various acquisition parameters for the Biopac Student Lab *PRO* that can be set under the MP UNIT Menu. Acquisition is defined as data collection from an external source (such as electrodes connected to an MP UNIT input channel). Biopac Student Lab *PRO* software adds acquisition and control capability to the BSL System. The **MP UNIT Menu** commands and procedures can be used to:

- a) Setup channels for data acquisitions
- b) Control acquisition parameters such as sampling rate and duration
- c) Perform online calculations and apply digital filters
- d) Set acquisitions to begin on command from a mouse click or external trigger
- e) Display values numerically and graphically during an acquisition
- f) Output waveforms and digital signals during an acquisition
- g) Control the on-screen waveform display characteristics

*Note*: The Setup Channels and Setup Acquisition menu items are inactive (grayed) during acquisition.

*Recording Data* (Part B) covered some of the basic functions involved in setting up an acquisition. This section will cover the same functions in more detail, as well as describe some features not discussed in Part A or Part B. All the commands covered here can be found under the **MP UNIT** menu.

# **Chapter 5 Recording Basics — Acquisition Overview Setup Channels**

#### **Basic** *PRO* **Channel Setup**

Before you acquire data, you must specify which channels you will collect data from and establish their respective input parameters. The first step is channel setup. To access the channel setup options, select **Setup Channels** from the MP UNIT menu.

The minimum setup is to acquire analog data from one channel, which is the default (on CH1). You must set **Setup Channels** options prior to starting the acquisition. You cannot change the channel setup during acquisition. The **MP UNIT > Setup Channels** menu item is inactive (grayed) during acquisition.

BSL *PRO* can record and display up to **four analog input signals** from devices connected to the analog inputs on the front of the MP UNIT Acquisition Unit. It can record and display signals from up to eight **digital inputs signals** connected to the I/O port on the back of the MP36/35. In addition, BSL *PRO* can perform **calculations** based on the inputs and display and save them as separate signals. All three types of signals are referred to as "channels."

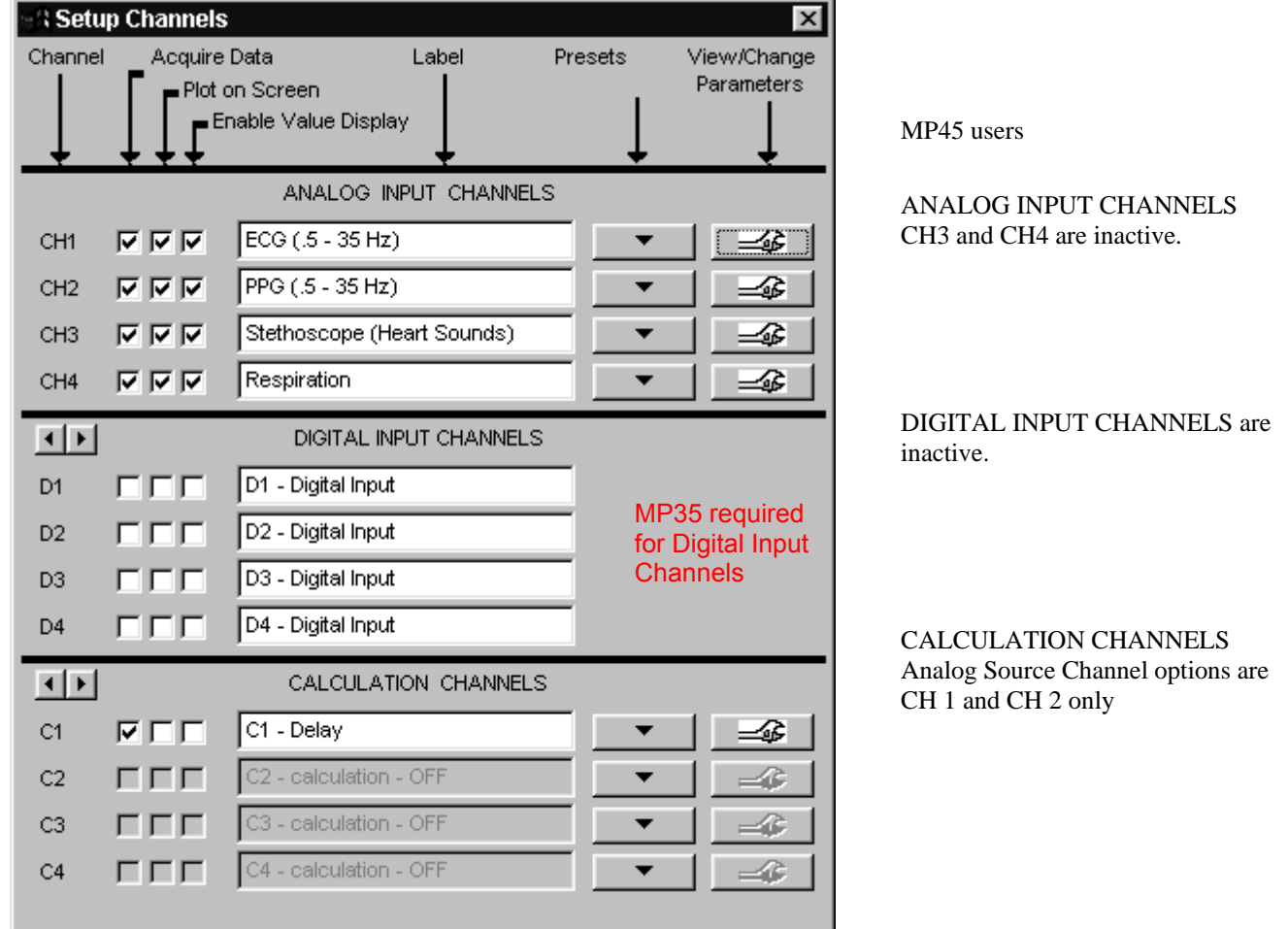

The **Setup Channels** dialog is divided into sections for **Analog Input Channels**, **Digital Input Channels**, and **Calculation Channels**. Each channel type has options for:

Acquire Data Plot on screen Enable Value Display Label

Analog Input and Calculation channels have options to select **Presets** and **View/Change Parameters**.

- 68 Part C
- **Note**: Setup options function similarly for each channel type, although there are considerable differences between the types of data each channel is designed to handle. Setup options will be discussed briefly here. See the Advanced Channel Setup beginning on page [69 for more detai](#page-53-1)ls.

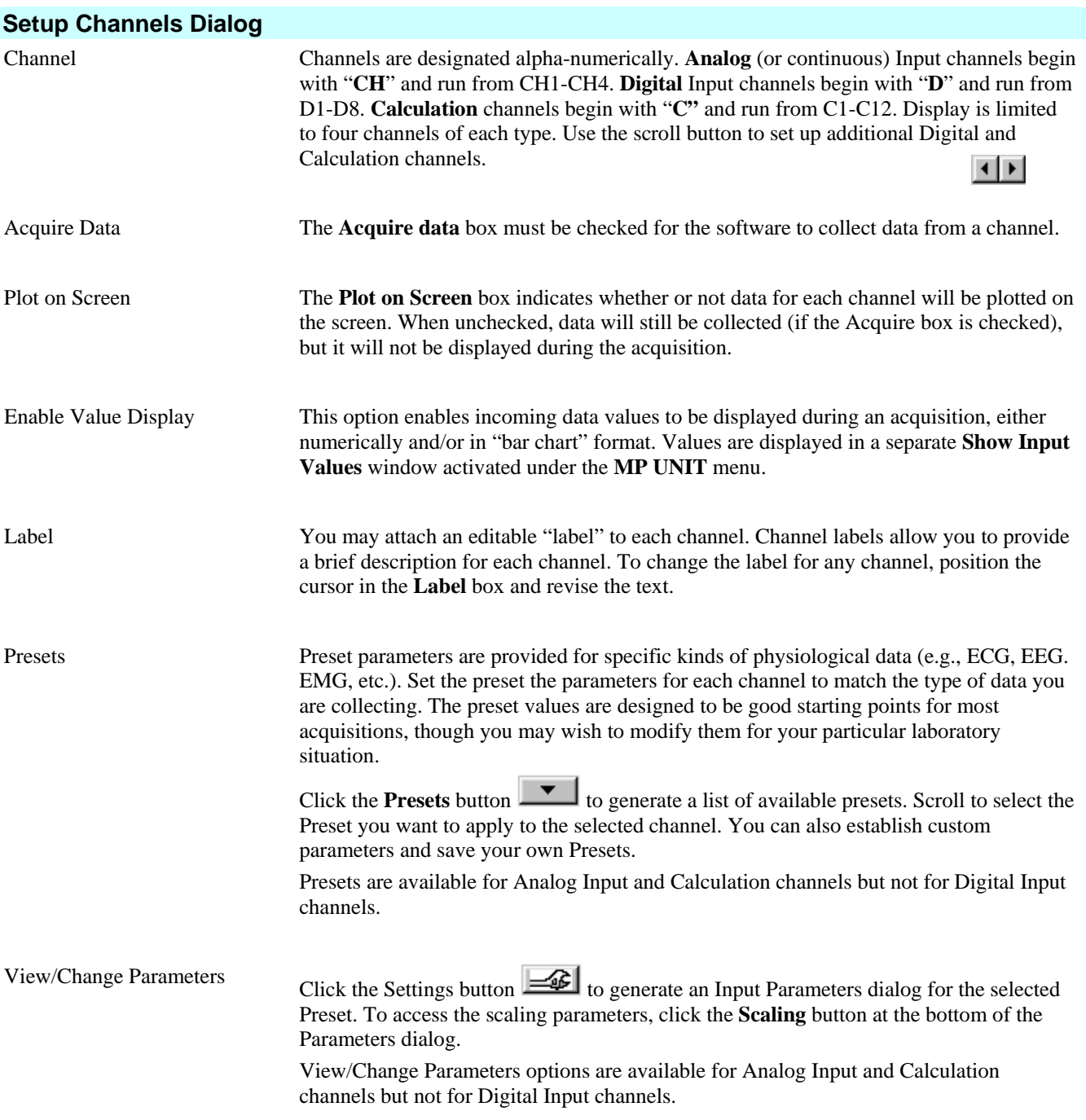

#### **Advanced Channel Setup**

The previous section covered the basic options used in almost all acquisitions. In addition to the features described above, a number of other options are available in terms of setting up channels. These advanced features are also found under the **MP UNIT>Setup Channels** menu item.

Most acquisitions involve collecting analog signals and then displaying them on screen. It is frequently useful, however, to collect other types of data (digital data, for instance) or to perform transformations (calculations) on data as it is being acquired or after it has been acquired.

The **Setup Channels** dialog is divided into three sections, **Analog Input Channels**, **Digital Input Channels**, and **Calculation Channels**. For each channel you wish to collect data on, there are three options: **Acquire Data**, **Plot on Screen**, and **Enable Value Display**. The general features (acquiring, plotting, enabling value display, labeling) are the same for each type of channel, although there are considerable differences between the types of data each channel is designed to handle. Additional options for Analog Input channels and Calculation channels allow you to set **Presets** and **View/Change Parameters**.

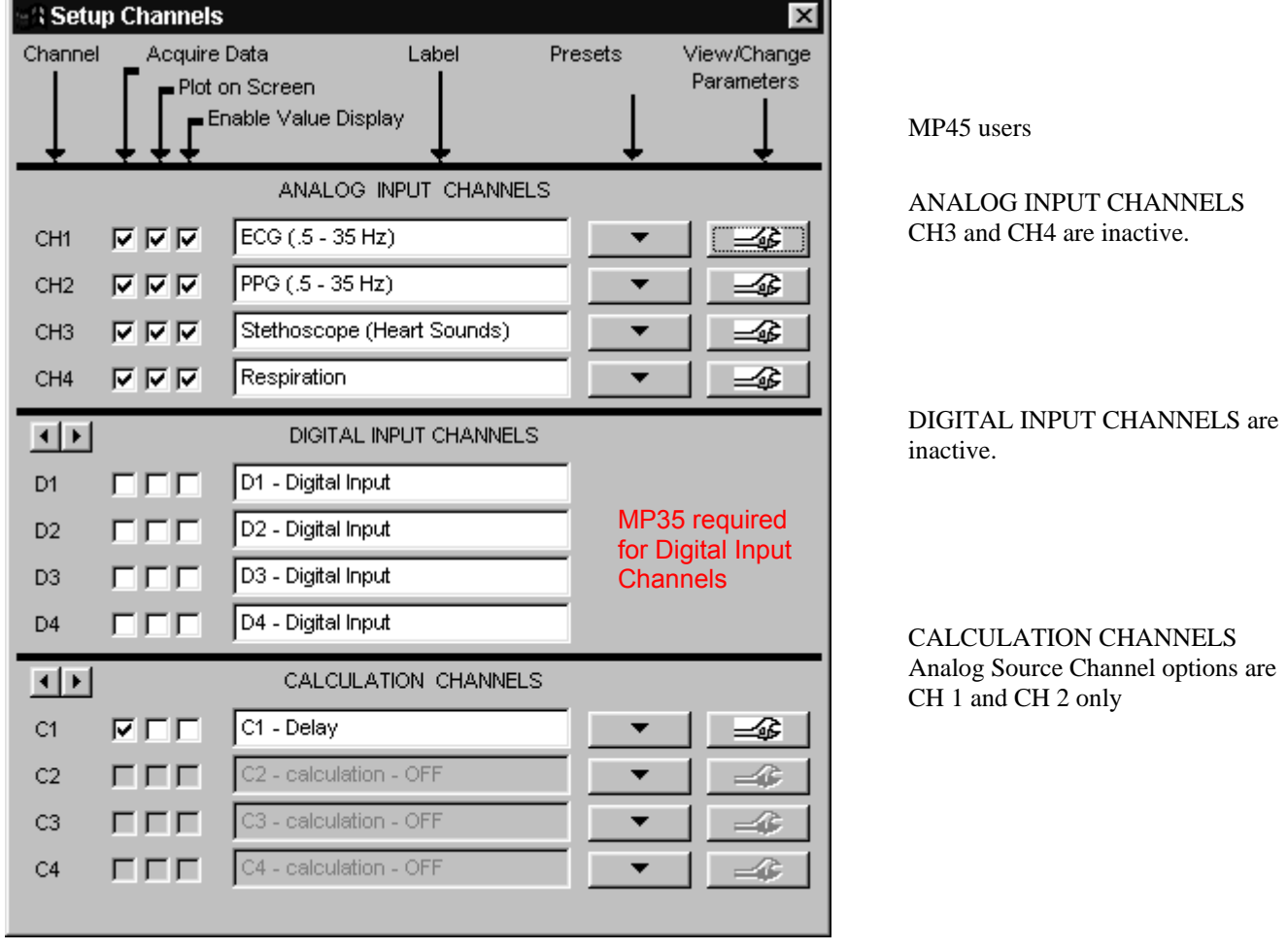

### **Channel**

<span id="page-68-0"></span>This is the alpha-numeric channel designation. **Analog Input** channels are designated CH1-CH4, **Digital Input** channels are designated D1-D8 and **Calculation** channels are designated C1-C12. The dialog displays only 4 channels at a time. Use the scroll button to display and set up additional Digital Input and Calculation channels.

#### *Channel Types*

⊣⊫।

Acquisitions involve collecting analog or digital signals and then displaying them on screen. It is frequently useful, however, to perform transformations on data as it is being acquired, or after it has been acquired. Channels containing transformed data signals are referred to as Calculation channels. The MP36/35 can collect up to four Analog Input channels, 8 Digital Input channels, and 12 Calculation channels. Analog and digital channels may be acquired in any combination, and the only requirement for Calculation channels is that they be based on at least one input channel (either analog or digital).

#### 70 Part C

**Analog Input channels** are the most common type of channel and are used to acquire any data with "continuous" values. Examples of this include nearly all physiological applications where input devices (transducers and electrodes) produce a continuous stream of varying data. The range of values for analog channels is typically in the range of  $\pm 50$  mV, although voltages as high as ±50 V can be measured with BSL *PRO*. BSL *PRO* records and displays up to four analog signals from devices connected to the analog input ports on the front of the MP UNIT Acquisition Unit.

**Digital Input channels (MP36 or MP35 required)**, in contrast to analog input channels, are designed to collect data from a signal source with only two values (0 and 1). This type of data can be useful in recording whether a switch is open or closed, and ascertaining if a device is on or off, as in reaction time studies or control applications. Input values for digital channels have two values, +5 Volts and 0 Volts. The MP36/35 interprets +5 Volts as a digital 1 and interprets 0 Volts as a digital 0. Since digital channels have a fixed value, the parameters and scaling options are disabled for these channels. The main function of digital channels is to track on/off devices such as push-button switches and/or to receive digital signals output by timing devices. Similarly, these channels are also used to log signals from devices that output auditory/visual stimulus for examination of stimulus response patterns. BSL *PRO* records and displays up to eight digital signals from devices connected the I/O port on the back of the MP36/35 acquisition unit.

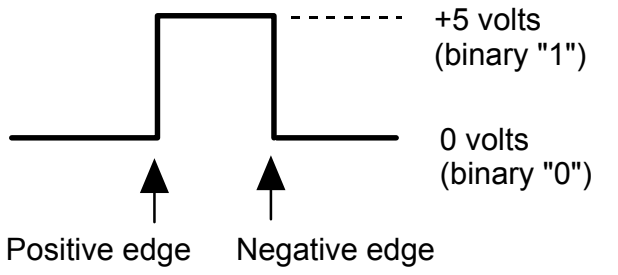

#### *Digital Input Channels Have a Fixed Value*

**Calculation channels** transform incoming data in some way (rather than collect external data as input channels do). The original data is not altered — it is just stored in a modified form on a new channel. You can use Calculation channels to compute a host of new variables by using transformations (such as BPM, integration calculations, and math functions).

Up to 12 Calculation channels can be acquired. You may use the output of one Calculation channel as the input for another channel, as long as the output channel has a higher channel number than the input channel. In other words, it is possible for Calculation channel 3 to include the result of Calculation channel 1, but not the other way around. This allows for complex Calculations to be performed that involve two or more Calculation channels, such as filtering ECG data then computing BPM.

Each Calculation channel acquired will reduce the maximum possible sampling rate and increase the amount of memory required to store data both during and after an acquisition. Thus, you may want to consider performing some of these functions after the fact if high sampling rates are needed for your particular application.

Notes: Calculation channels are OFF by default. To turn a Calculation channel on, click the **Presets button** for that channel and make a selection from the menu.

 $\checkmark$  TIP All of the calculations that can be performed online can also be performed after an acquisition has been completed. These options are available under the Transform menu.

Acquisition Functions 71

#### **Acquire Data**

Check the option **Acquire Data** if you wish to collect data on a channel. Unless you specify otherwise, BSL *PRO* by default will only collect data on Channel 1. To collect data on other channels, position the cursor over the **Acquire** box (on the far left) and click the left mouse button. Toggle the Acquire box to uncheck.

 With BSL *PRO*, it is possible to leave hardware connected to the MP Acquisition Unit, but have the software essentially "ignore" the channel by leaving the **Acquire** box unchecked. Thus, if an input device (such as a force transducer) is connected to the CH3 input on the MP, data from that channel will not be collected unless the CH3 **Acquire** box is checked.

#### **Plot on Screen**

The second option determines whether or not data for each channel will be plotted on the screen. In most cases, you will want to check this option. When this box is left unchecked, data will still be collected when the Acquire box is checked, but it will not be displayed during the acquisition.

Disabling **Plot on Screen** can be useful for

- a) Large scale acquisitions (i.e., multiple channels and/or high sampling rates). This will allow for faster display rates (see Appendix B - *Hints for working with Large Files* for other options).
- b) Calculation channel setup. For example, you may need the ECG Rate data for a calculation, but not need to see the ECG display.

#### **Enable Value Display**

The third option enables incoming data values to be displayed either numerically and/or in a "bar chart" format in a separate window during an acquisition. Checking **Enable Value Display** allows you to open an **Input Values** window (by choosing **Show Input Values...** under the **MP UNIT** menu) that displays the value for each input that has the **Enable Value Display** option checked.

- $\triangleright$  This option is especially useful for tracking slowly changing values such as heart rate, respiration rate, or concentrations of chemicals in a substance. For more information on how input values are displayed, please turn to page 150.
	- [TIP Hold dow](#page-53-2)n the Ctrl (PC) or Option (Mac) key while you check an Acquire, Plot, or Enable Value Display box to toggle the entire column of boxes for that option. In other words, if none of the Acquire boxes are checked and you check the Acquire box for CH1 with the Ctrl key depressed, the Acquire boxes will be checked for all channels. If the Acquire box for CH1 is then unchecked while the Ctrl key is depressed, the Acquire boxes for all channels will be unchecked.

#### **Label**

You may attach an editable "label" to each channel to provide a brief description for each channel. To change the label for any channel, position the cursor in the **Label** box and enter a text label. You may key up to 38 characters.

When a Preset is selected, a corresponding preset Label description will be automatically entered.

A channel's label is used in the display window and for a variety of software dialogs. If you revise a label entry, the change will display after you start an acquisition.

#### **Presets**

Presets are like "templates" for channel parameters. There are two ways to establish channel parameters. You make a selection

from the **Presets** menu and (1) use the corresponding default parameters or (2) modify the Preset using the View/Change  $Parameters$   $\mathbf{R}$  tool.

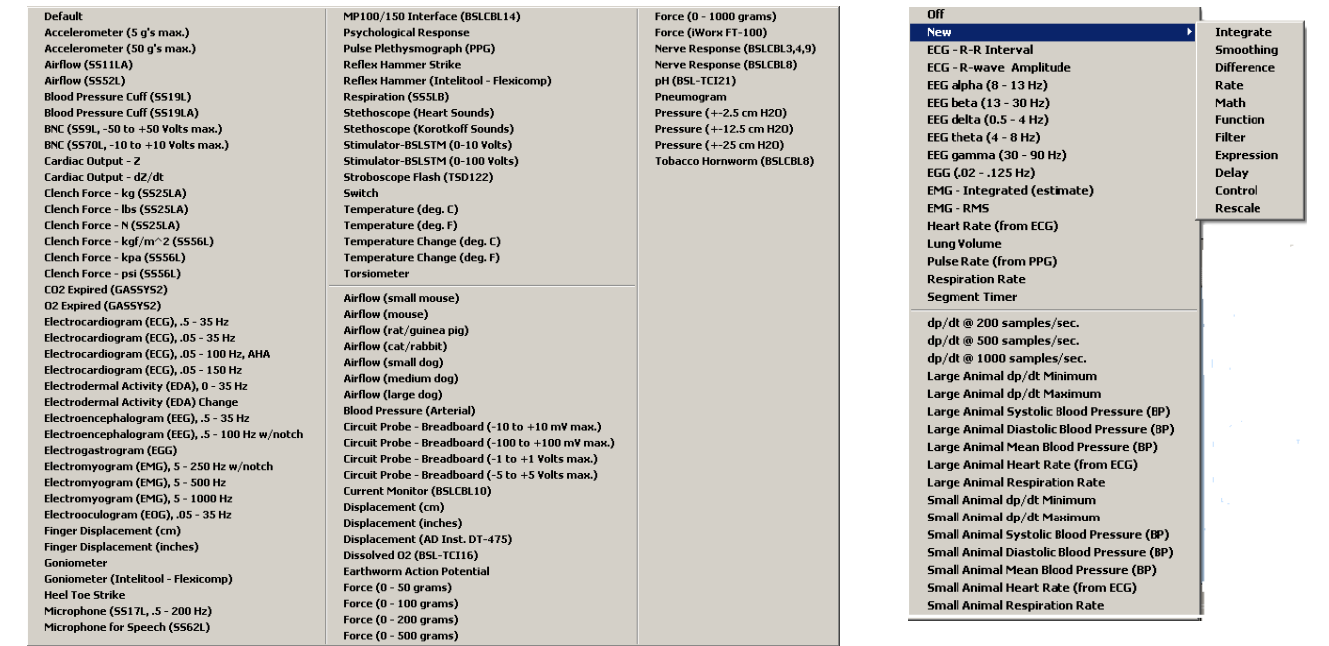

#### *Analog Input Channel presets Calculation Channel Presets*

Click the **Presets** button **the set of available presets.** Scroll to select the Preset you want to apply to the selected channel. When you select a Preset, the channel **Label** will change to reflect the selected preset name.

Preset parameters are provided for specific kinds of physiological data (e.g., ECG, EEG, EMG, etc.). Set the preset the parameters for each channel to match the type of data you are collecting. The preset values are designed to be good starting points for most acquisitions, though you may wish to modify them for your particular laboratory situation. You can also establish custom parameters and save your own Presets.

Analog Input Presets and Calculation Presets are mutually exclusive and control different settings, as appropriate for the type of data each channel contains. Presets are not available for Digital Input channels.

See Channel Presets on page [87 for more i](#page-53-3)nformation. The Table of Analog Presets beginning on page [266 and the](#page-53-4) Table of **[Calculation Presets](#page-53-4)** beginning on page [278 provide details on th](#page-54-0)e settings that each preset specifies.

**An important concept** to understand about Presets is that each channel uses its own set of parameters. When you select a Preset, the software performs a one-way dump into the channel to establish the parameters. Once the preset parameters are set in the channel, the settings are no longer tied to the Preset. That is to say, any modifications you make to the settings in the Input Parameters dialog after you select the Preset will affect only that channel, not the Preset file. If you choose the Preset from the menu again, the original, default settings of the Preset will be used.

If you want to create a new preset so your modified parameters are available for other channels, just change the **Channel Preset** name to a new, unique name. This enables the **New Channel Preset** button. Click the button to create a new Preset with the parameters you establish.

You will see the following dialog if you have been successful:

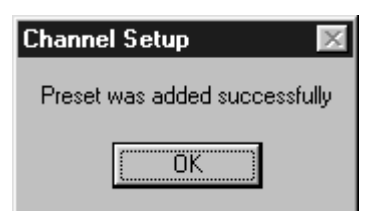

**Note**: You can use the Organize Channel presets option from the MP UNIT menu to rename, rearrange or delete Presets. For instance, you might move frequently used Presets to the top of the list. See page 153 for more information.

[You can use the](#page-54-1) **Save As Template** option from the File menu to save setup parameters in a BIOPAC graph template file (.gtl). A Graph Template never contains data; it only contains the setup parameters. Templates only save MP UNIT Menu functions — this includes calculation channel functions, but not their Transform menu counterparts. Graph templates will open to the same window displays and positions you closed the file with. See page 182 for more information.
# <span id="page-72-0"></span>**View/Change Parameters**

The settings for a Preset can be accessed via the **View/Change Parameters** button in the **Setup Channels** dialog. This will generate an **Input Channel Parameters** dialog for the specified channel Preset.

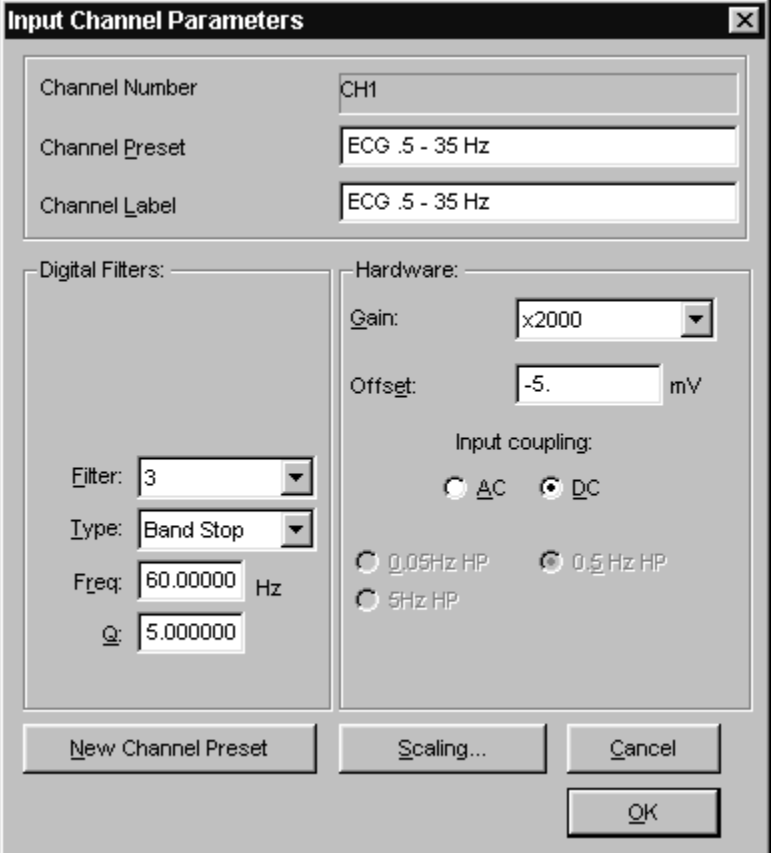

*Sample Analog Input Channel Parameters Dialog* 

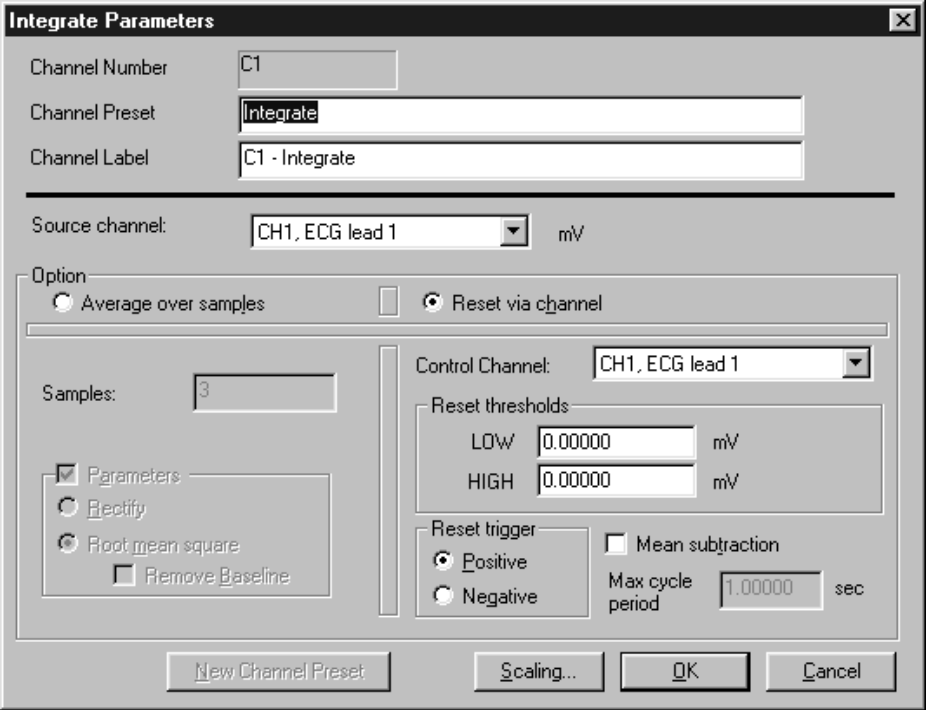

*Sample Calculation Channel Parameters Dialog* 

# <span id="page-73-0"></span>**Scaling**

To access the scaling parameters, click the **Scaling** button at the bottom of the Parameters dialog. This generates the Change Scaling Parameters dialog.

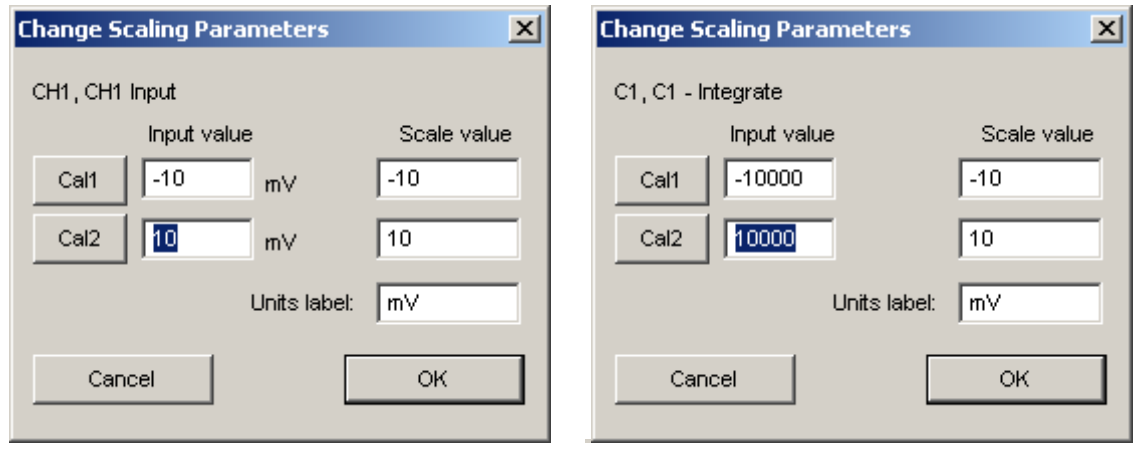

# *Analog Scaling Calculation Channel Scaling*

Scaling options vary based on the channel type. For Calculation channels, the Input value must be 1,000x the Scale Value for a 1-to-1 scaling (mapping) result. See the following pages for further explanation of scaling.

# *Analog scaling*

The *PRO* software allows you to rescale the signal on analog channels to more meaningful numbers. As an example, let's say a temperature transducer is connected to channel 1. Ordinarily, the values from the input channel would be read in as milliVolts. For this acquisition, the signal from the transducer should be expressed in terms of degrees Fahrenheit.

To calibrate the transducer, you would bring it to two known temperatures. At the first temperature you'd take a voltage reading by selecting **Show input values** from the **MP UNIT** menu. At 90° F, you'd get a reading of 0 Volts. The transducer would then be brought to a temperature of  $95^{\circ}$  F, and you'd get a reading of  $+1$  Volts.

To have the software map the incoming signal to degrees F, click the "**Scaling**" button at the bottom of the **Parameters** dialog to open the **Change Scaling Parameters** dialog.

The **Input value** and **Scale value** boxes reflect the value of the incoming signal and how it will be plotted on the screen, respectively. Enter these numbers into the Channel Scaling Parameters box, type in the new units as "degrees F," and click the **OK** button. Then click OK again to close out of the Input Channel parameters.

See **Calibration Guidelines** on page 290.

[The softwa](#page-54-1)re calculates the slope and offset from the two points entered. Each data sample from channel 1 will be scaled according to the slope and offset calculations previously made. When an acquisition is performed, the amplitude scale (vertical axis) will reflect the rescaled units.

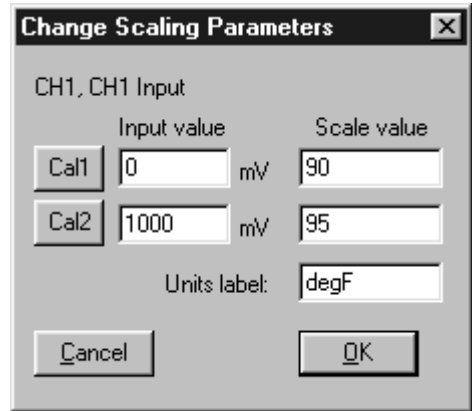

# *Scaling set to rescale from Volts to degrees Fahrenheit*

**Note:** An incoming signal of +1 Volts would be plotted as 95° F, whereas a signal of 0 Volts would be plotted as 90° F. The software will perform linear extrapolation for signal levels falling outside this range (i.e., -2 Volts will be mapped to 80 ° F), as well as perform similar interpolation for values between this range.

As a shortcut for scaling analog channels, you can use the **Cal 1** and **Cal 2** buttons. Click either one of these buttons to read the current voltage for the selected channel. Set the transducer to a known value (i.e., temperature), click the **Cal 1** button, and then enter the value in the **Scale value** box for **Cal 1**.

Then bring the transducer to another known value that is considerably higher or lower than the first, click **Cal 2** and enter the new known value in the **Scale value** box for **Cal 2**. The software calculates the slope and offset from the two points entered. Each data sample from the selected channel will now be scaled according to the slope and offset calculations previously made. When an acquisition is performed, the amplitude scale (vertical axis) will reflect the rescaled units.

It is *important to note* that **Cal 1** and **Cal 2** may be set when data is being acquired but will not take effect until the acquistion is stopped and then restarted. A channel must be calibrated before data acquisition. To set the calibration for a given channel, connect the input device to the MP UNIT and power up the BSL *PRO* System, then perform calibration before starting data acquisition.

# *Calculation channel scaling*

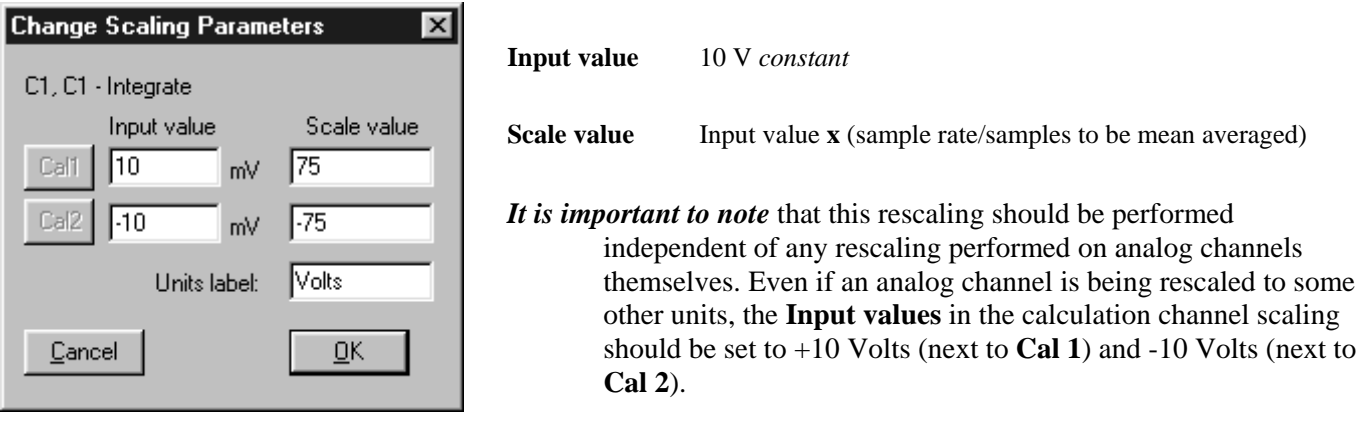

The "Scaling" option for Calculation Channels corresponds to the source Analog Channel input (and not the source channel's mapped value). Typically, the default scaling settings will be fine. However, if the calculation values will be on a different scale than the original units, you need to change the scale of the calculation channel to reflect the new units (i.e., liters/sec to liters). Click the **Scaling…** button to generate the **Change Scaling Parameters** dialog, which includes options that allow you to modify the units or linearly scale the output.

Rescaling involves multiplying the "Input value" by a factor determined by the sampling rate and number of samples mean averaged across. As an example, if data was acquired at 75 samples per second and you wanted to integrate across an interval of 10 samples, you would set the **Integrate > Scaling** parameters so that an Input value of +10 Volts corresponded to a Scale value of 75 and an Input value of -10 Volts corresponded to a Scale value of -75.

### <span id="page-75-0"></span>**Plot Standard Curve – Windows only**

The **Plot Standard Curve** command is only available in **X/Y mode**. A **Standard Curve** is a graph used in colorimetry to help determine the concentration of a solution, wherein the light absorbance value of the solution is compared to standard values. BSL *PRO* can generate a Standard Curve on a plot of Concentration vs. Absorbance of known solutions, which can then be used to determine the concentrations of unknown solutions.

#### *About Standard Curve*

Colorimeters, or spectrophotometers, are useful for determining such things as the amount of glucose, cholesterol or protein in blood. Colorimeters use a monochromatic light source (composed of a single wavelength). They output an Absorbance value, which is a measure of the percent transmission of light through a liquid. Because the light is monochromatic, Beer's Law can be applied. Beer's Law states that the absorbance value is directly proportional to the concentration of the solution. One or more solutions of known concentrations, called Standards, are used to generate a "Standard Curve"plot. The concentrations of unknown solutions can then be determined from the Standard Curve data.

Before plotting a Standard Curve, you must first set up two Channels in a BSL *PRO* file to represent your X-axis (normally "Concentration") and Y-Axis (normally "Absorbance"). Refer to "Setting up a file to plot a Standard Curve" on page 78.

 [Cons](#page-55-0)ider starting with the sample file "StandardCurve.acq" for preset X-Axis and Y-axis units and scale. Review the sample file "StandardCurveData.acq" for sample data.

Plot your curve by pressing the Plot Standard Curve button on the Toolbar. This will generate the Plot Standard Curves dialog.

#### Acquisition Functions 77

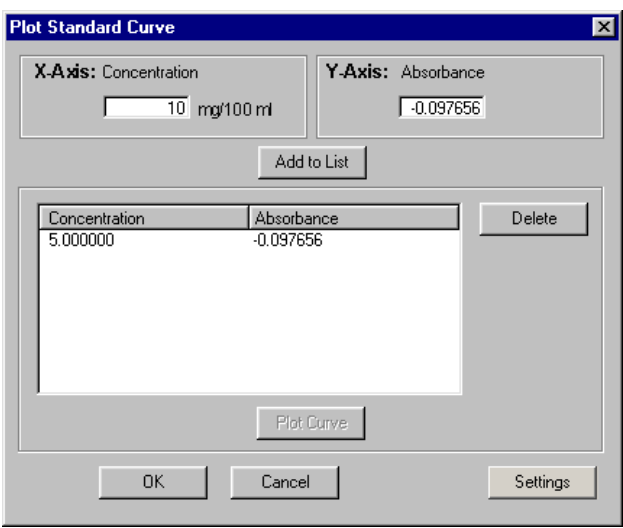

#### *Plot Standard Curve Dialog*

For each standard data point to be plotted, place a standard in the colorimeter and then

Enter values for the X-axis [Concentration (mg/100mL)] and the Y-axis (Absorbance) from the colorimter

Press Add to List.

To delete a data point, select it from the list and click **Delete**. If a curve has been previously plotted, adding and deleting points generates an alert that the previous curve will be deleted.

Once all data points have been entered and added to the list, click **Plot Curve**.

The standard data will be displayed in the graph as dots and the standard curve will be plotted as a "best fit" line drawn through the standard data..

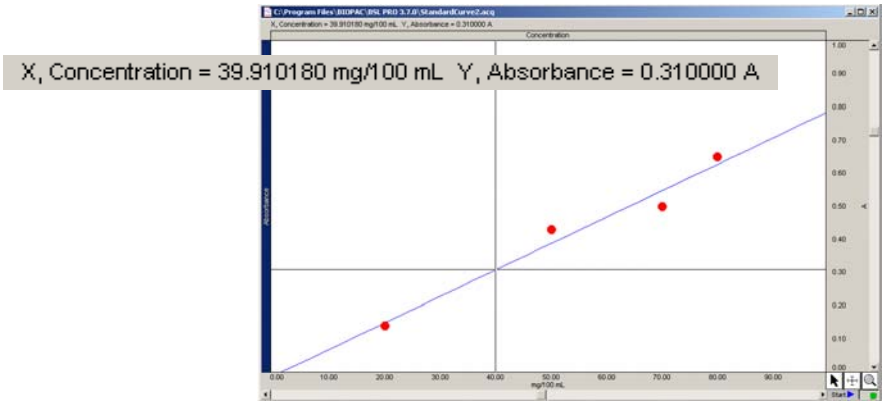

*A typical Standard Curve (blue line) plotted through Standard data (red dots)* 

When you click a plotted data point in the graph window with the Cursor, its X-axis and Y-axis values are displayed in the measurement region. You may record these values to the journal, if the journal is open, by right-clicking and choosing "Paste Values to Journal."

To determine the concentration of an "Unknown" solution:

Place unknown solution in the Colorimeter and obtain the Absorbance value.

To find the Absorbance value in the graph, click and hold the left mouse button, which activates the "snap to" data function, and move the mouse to the left or right until the Absorbance value is displayed in the cursor reading (upper left portion of graph). When the Absorbance value is displayed, its corresponding Concentration will be shown. X, Concentration = 39.910180 mg/100 mL Y, Absorbance = 0.310000 A

To paste the Absorbance and Concentration values into the journal, right-click (while the left button remains pressed) and choose "Paste Values to journal" from the pop-up menu.

# <span id="page-77-0"></span>**Standard Curve Settings**

Standard Curve Settings sets parameters for the Standard Curve to be plotted. If a curve has been previously plotted, an alert is generated and the graph is immediately updated to reflect the new settings.

**Plot From/To:** Defines the range of Y-axis values for the data points to be plotted. The default range is from 0 to 1 units. Enter new range values to expand or limit the points on your list that are referenced when plotting the curve.

**Plot using:** Sets the resolution, or number of samples, of the plotted curve. The default is 100.

**When plotting Standards, use:** Allows control of dot color and size of the standard points on the list to be plotted. Choose from the pull-down menu to enter a new setting. (Note: The color of the standard curve is assigned on the X-axis channel, selected by right-clicking in the graph and choosing the Color option.)

# <span id="page-77-1"></span>**Setting up a file to plot a Standard Curve**

- 1. Launch BSL *PRO* to a new BSL *PRO* file with default parameters.
- 2. Choose MP menu >Setup Channels and set CH1 and CH2 for Acquire Data and Plot on Screen.
- 3. Change the **Label** for Channel 1 to "Concentration" and change **Scaling** units to "mg/100 ml."
	- Click **View/Change Parameters** for Channel 1 and change the channel **Label** to "Concentration."
	- Click **Scaling** and change the **Units** label to "mg/100 ml."
	- **Click OK** to accept the new scaling parameters.
	- Click **OK** again to close out of the Input Channel Parameters dialog.
- 4. Change the **Label** for Channel 2 to "Absorbance" and change **Scaling** units to "A."
	- Click **View/Change Parameters** for Channel 2 and change the channel **Label** to "Absorbance."
	- Click **Scaling** and change the **Units** label to "A."
	- **Click OK** to accept the new scaling parameters.
	- **Click OK** again to close out of the Input Channel Parameters dialog.
- 5. Close the **Setup Channels** dialog.
- 6. Press **Start** and then **Stop** in the graph window to acquire a small amount of data.
- 7. Go to the **X/Y display** mode by clicking its icon on the Toolbar.
- 8. Establish "Concentration" for the X-axis and "Absorbance" for the Y-axis.
	- Click in the **X-axis** label displayed above the waveform window and choose **Ch1, Concentration** for the X-axis.

18

- Click in the **Y-axis** label displayed to the left of the waveform window and choose **Ch2, Absorbance** for the Yaxis.
- 9. Scale the X-axis (**Horizontal Scale**) and Y-axis (**Vertical Scale**) appropriately for your experiment.
	- For example, set the "Absorbance" scale to go from 0 to 1, and set the "Concentration" scale to go from 0 to 100 mg/100 ml. Your actual scale settings will depend on your experiment.
	- To set the scales, click in the horizontal and vertical scale regions, respectively.

Setup is now complete and you are ready to plot the curve.

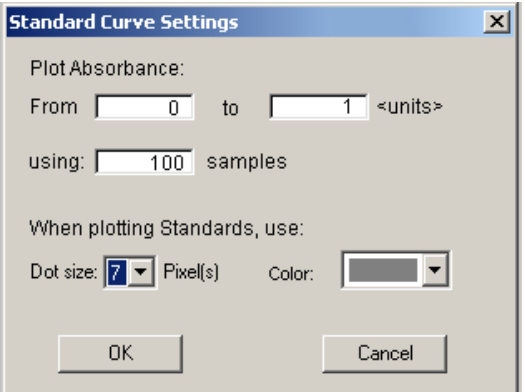

# **Chapter 6 Set up Acquisitions**

<span id="page-78-0"></span>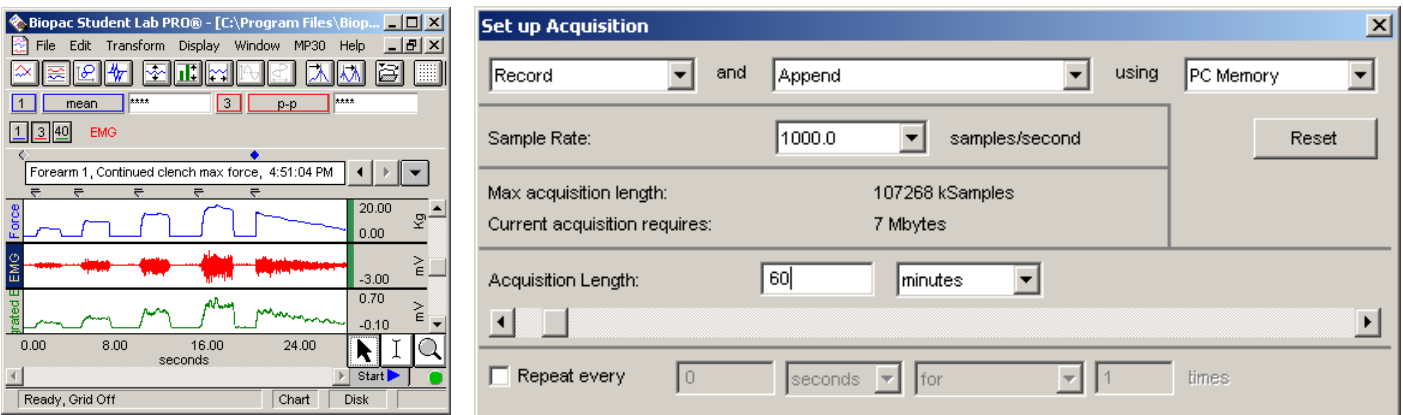

Once you have selected the channels to be acquired, the next step is to set up the acquisition parameters under the **MP UNIT** menu. Among other things, these options control where data will be stored during an acquisition, the sample rate for data collection, and the duration (length) of each acquisition. The dialog box that allows these options to be set is generated via **Set up Acquisition** under the **MP UNIT** menu. You must establish acquisition parameters prior to pressing the "Start" button. The MP UNIT > Setup Acquisition menu item is inactive (grayed) during acquisition.

#### <span id="page-78-1"></span>**Data storage options**

There are three pull-down menus at the top of the **Set up Acquisition** dialog that allow you to control how and where the acquisition data will be saved.

- 1) **Record/Record last** controls whether the software saves all the data or only the most recent segment.
	- $\triangleright$  **Record** will store data for the amount of time specified in the acquisition Length box. This is the default and is appropriate for almost all types of acquisitions.
	- **Record last** will acquire data continuously, but store only the most recent segment of data (equivalent to the duration in the acquisition Length dialog box). That is, if the value in the acquisition Length box is 30 seconds and **Record last** is selected, data will be acquired data ad infinitum, but BSL *PRO* will store only the most recent 30 seconds of data.
- 2) **Save once/Autosave file/Append** allows you to vary how the data is saved to a file. By default, BSL *PRO* will append acquisition data to a single continuous file.
	- **Save once** will begin an acquisition when the **Start** button is clicked and will stop acquisition either when the acquisition Length has been reached or when the  $\frac{\mathbb{E} \text{top} \cdot \mathbf{F}}{\mathbf{b}}$  button is clicked.
	- **Autosave file** enables you to perform several acquisitions one after another and save the data from each acquisition in a separate file.

When **Autosave file** is selected, a **File**... button will appear by the Sample Rate entry box. Clicking on the **File…** button generates an "Autosave File Setup" dialog that prompts you to choose the root file name for the data from each acquisition.

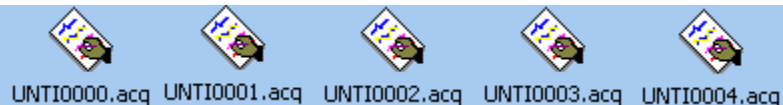

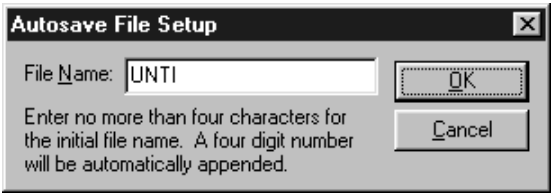

Append allows you to pause the acquisition for arbitrary periods. Append markers  $\triangle$  are automatically inserted to indicate where each appended acquisition segment begins. (See page [172](#page-171-0) to customize append markers and/or preset marker labels.) The

**Append** mode is unique in that clicking on the **step.** button only *pauses* the acquisition, which can then be restarted by

clicking on the  $\mathsf{Start}$  button. This can be helpful when recording only a few key events that will occur randomly over a long period of time, since it will reduce data storage and transformation processing.

Reset

 When Append is selected, a **Reset** button is generated in the Setup Acquisition dialog. Clicking on the **Reset** button erases the acquired data file and "continues" the acquisition. (This is essentially the same as saying yes to an "Overwrite existing data?" prompt.)

Each time an acquisition is restarted, an append marker  $\bullet$  is automatically inserted into the record showing the time at which the MP UNIT restarted data acquisition.

When Append is selected, the display mode is set to Chart or Scope, and at least one segment of data has been acquired, the **Overlap Segments** icon is enabled on the Toolbar. The Overlap Segments display mode overlaps appended segments of data. See Overlap Segments, page 40.

[Although you can pause for any peri](#page-57-0)od of time, the Biopac Student Lab *PRO* will only acquire data for the amount of time indicated in the Acquisition Length box.

Data can only be acquired in Append mode while being saved to **PC memory**.

When used in conjunction with the external trigger, the **Append** mode can be a very useful acquisition tool. An acquisition that takes place over a long period of time with brief events which are few and far between can be set up in the following manner: the researcher watches for the events, triggers the acquisition to start, and then lets the pre-defined acquisition length run out. When another event of interest occurs, the researcher triggers the next acquisition. This acquisition will be "appended" onto the end of the first acquisition. Memory is the only limit as to how many "appendages" can be added.

- 3) **PC Memory/Hard Disk** controls where data is stored *during* an acquisition. The best choice depends in large part on the nature of the acquisition itself and the type of computer being used.
	- **PC Memory** will store data in computer memory (RAM) during an acquisition. After the acquisition is finished you will have to select **Save As...** from the **File** menu to permanently save this to your computer's hard disk. This usually allows for faster acquisition rates, although most computers have less available RAM than disk space.
	- **Hard Disk** will save data directly to the computer's hard disk during an acquisition. **Hard Disk** mode is fast enough (in terms of maximum sampling rate) for many applications, especially when only a few channels are being acquired. Saving data to **Hard Disk** allows for longer acquisitions, since most computers have more hard disk space free than free RAM. An advantage of saving data directly to disk is that if there is a system failure (including power outage), all the data collected up to that point has been saved on the hard disk and can be recovered, whereas data saved to PC Memory would be lost.

#### — IMPORTANT NOTE —

If you are saving files in **Hard Disk** mode, always be sure to save files under a different name BEFORE you start each acquisition. Otherwise, any previous data in that file will be overwritten. In **PC Memory** mode, you simply go through the standard procedure of saving the file after the acquisition. Once data has been acquired and is stored in a file, it is stored on a hard disk or other similar device.

#### <span id="page-80-0"></span>**Sample Rate**

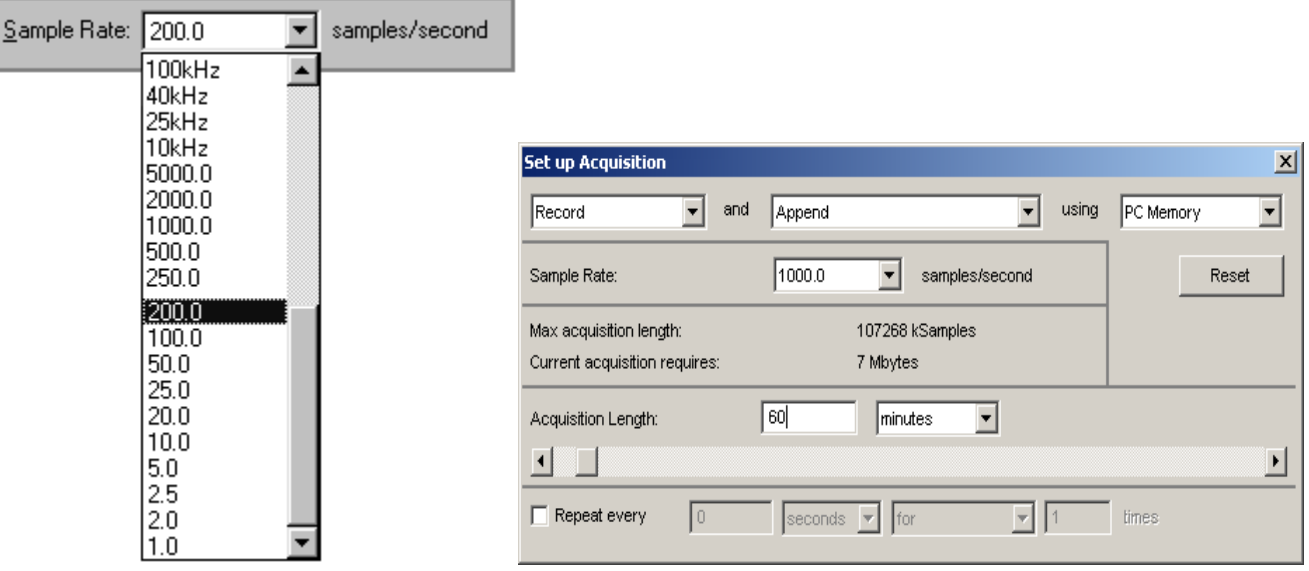

The "**Sample Rate**" value indicates how many samples the MP UNIT should acquire per second on each channel during data acquisition. The default Sample Rate is 1,000 samples/sec, but can be changed by clicking on the pulldown menu. Use the pull-down menu to select a sample rate between 1 sample/sec. and 100,000 samples/sec. You must select one of the menu options — you cannot enter a custom sample rate. You need to scroll *up* to see the higher sample rates.

*MP30 users: It is important to note* that Sample Rates above 2,000 samples/sec are considered "high speed" rates and the software behaves differently in **High Speed** mode (see page 6[84\).](#page-58-0) 

[Depending on the nature of t](#page-58-0)he data being acquired, the "best" choice for Sample Rate will vary.

Technically speaking, the minimum sampling rate should be at least twice the highest frequency component of interest. This means that if the phenomenon you are interested in observing has frequency components (of interest) of 100 Hz, you should sample at least 200 times per second. Fourier analysis (FFT) can be used to determine what frequency components are present in the data (see page 6[222 for a more detailed description of the FFT function\). Applicat](#page-62-0)ions that typically involve higher sampling rates are ECG, EEG and evoked response acquisitions. In less technical terms, slower sampling rates can be used for data with slowly changing values (respiration, GSR, and the like), whereas higher sampling rates should be set for data where values change markedly (either in magnitude or direction).

The disadvantage of acquiring data at high sampling rates is that each sample point takes up memory, whether it is RAM or hard disk space. Moreover, once the file is saved, it will require more hard disk space than a file of similar duration sampled at a slower rate.

The maximum allowable sampling rate is 100,000/second, but rates over 2,000/second are considered "high speed" and do have limitations (see below). Set the Sample Rate from the pull-down menu options.

 TIP A good rule of thumb is to select a sampling rate at least four times the highest frequency of interest for the signal.

**Notes:** 1) A waveform is considered "compressed" when more than three sample points are plotted per pixel on the screen. Using the default horizontal scale (which plots eight seconds of data on the screen), any data sampled at more than 250 samples per second would be considered compressed.

> Standard VGA displays are 640 pixels wide, so a compressed waveform on this type monitor would be any type of waveform displaying more than 2000 samples (approximately) on the screen at any one time. Use the **Draft mode for compressed waves** option to plot compressed waveforms in draft mode, which results in faster plotting time, although the display is not exact.

2) It is possible to set a Sample Rate that is too high.

The acquisition will begin normally, but the BSL *PRO* System will terminate the acquisition and display a message indicating that the acquisition buffer has overflowed:

Data acquired up to the overflow prompt will have been saved, but the Sample Rate must be set to a smaller value to continue acquisition.

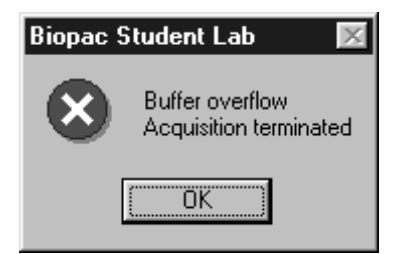

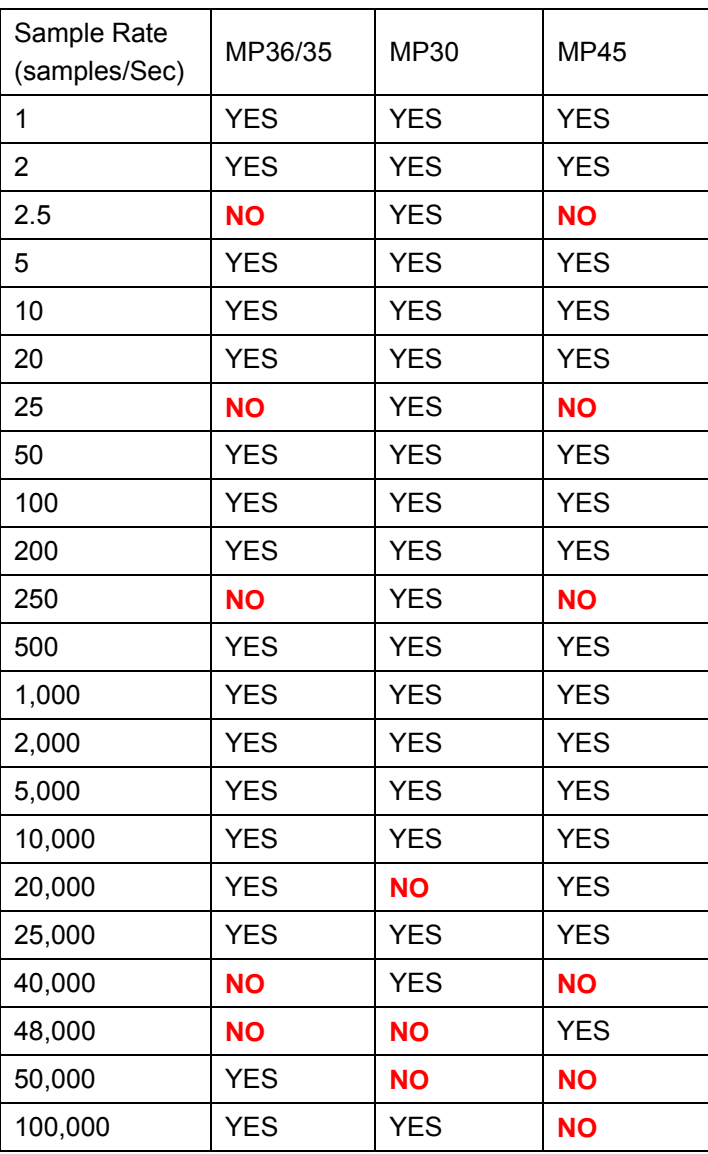

#### **EXAMPLES OF SAMPLE RATE EFFECT ON ECG WAVEFORMS**

The sample ECG waveforms that follow illustrate the effect of different sampling rates on obtaining varying levels of fidelity when reproducing the data.

In the first waveform to the right, the data is sampled relatively slowly, and it is difficult to make out the shape of the waveform. In the waveform sampled at the faster rate, more samples are taken in the same period of time that allows for higher resolution of some components of the waveform.

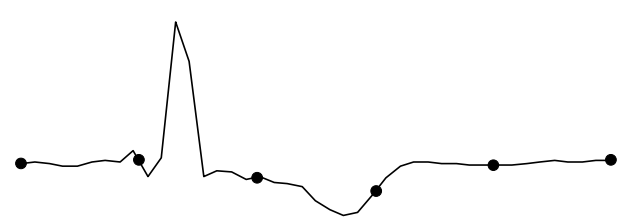

Representation of ECG waveform sampled with relatively few samples per second.

The "true" ECG wave is superimposed over dots that indicate sample points. As you can tell, under-sampling completely misses the QRS complex of this waveform, although it might detect components of the QRS in subsequent beats.

Although this is an extreme example of how under-sampling can affect digitally processed data, it is important to note that the rate at which data is sampled has important implications for the interpretation and analysis of data.

The third waveform to the right illustrates the advantage of sampling data at relatively high rates — namely, increased resolution of the waveform.

Waveform components that were obscured at slow sampling rates are now well defined, and measurements taken on this waveform would be able to better establish the maximum amplitude, time interval between different wavelets, etc.

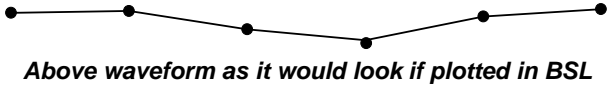

*PRO (with data points superimposed)* 

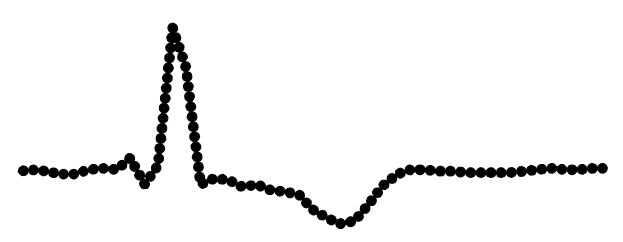

*Representation of same ECG waveform sampled at a relatively higher sampling rate.*

# **High Speed Mode—MP30 only**

The MP36/35 handles all acquisition the same, with no distinction for high speed.

The **High Speed** mode is designed for acquisitions that utilize a high-sample rate/short duration setup, such as nerve conduction and action potential. When you select a Sample Rate over 2,000 samples/sec. it is considered a **High Speed** acquisition and the

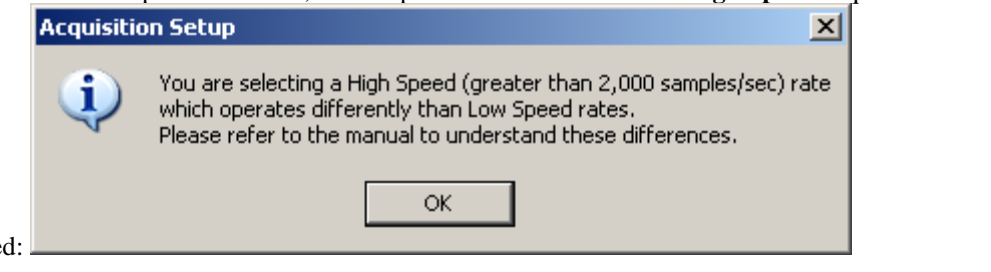

following alert will be generated:

In **High Speed** mode, the MP30 acquires data and saves to its internal buffer so storage is locked to **MP30 Memory**  setting.

The following status window will be generated during **High Speed** acquisition. Data downloads to your PC RAM after the acquisition is completed. Because of that, the current memory size is limited to 100,000 samples or 200,000 bytes.

At or below a Sample Rate of **25,000**, you can mix and match any or all of the four analog channels. At a Sample Rate of **40,000** only one or two analog channels can be active (if two channels are selected, they must be CH1 and CH2). If your Channel Setup is incorrect, you will be prompted to correct it:

At **100,000** samples/sec. only one channel can be acquired. If your setup is incorrect, you will be prompted to correct it:

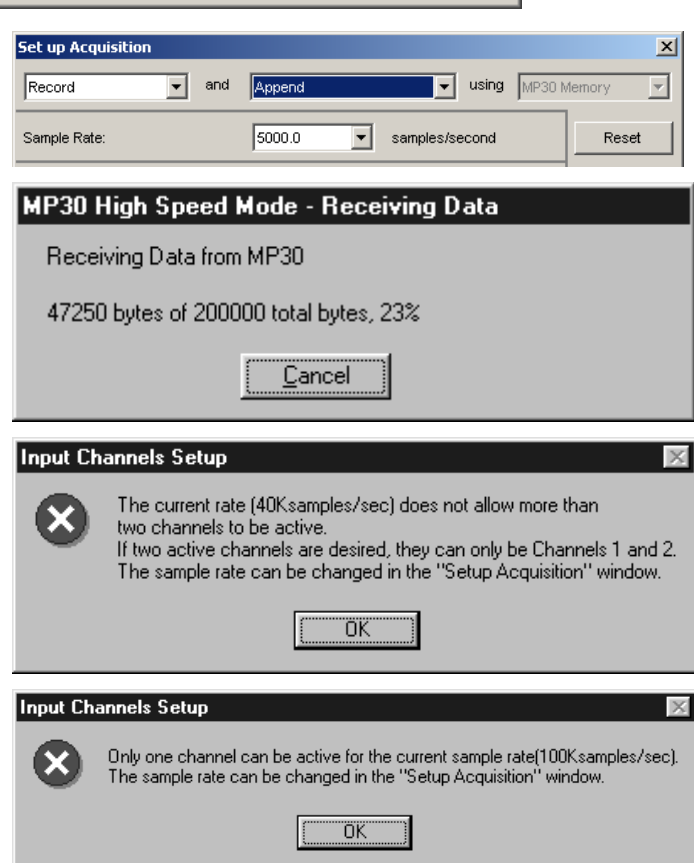

The following limitations are enforced during **High Speed** acquisition:

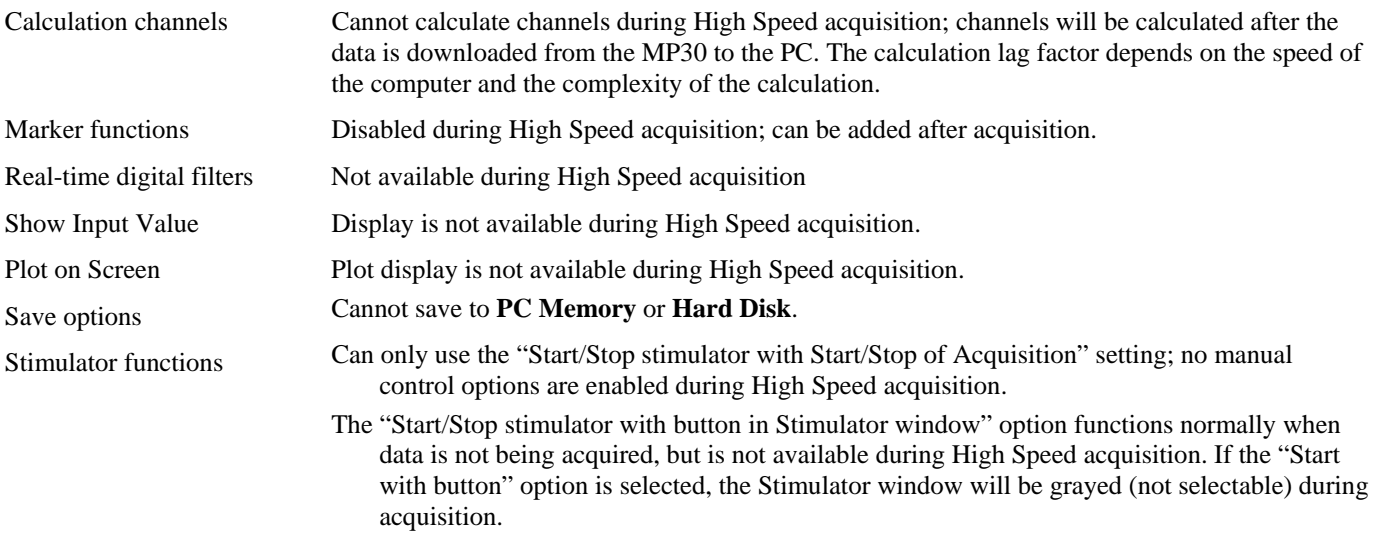

#### **Acquisition Length**

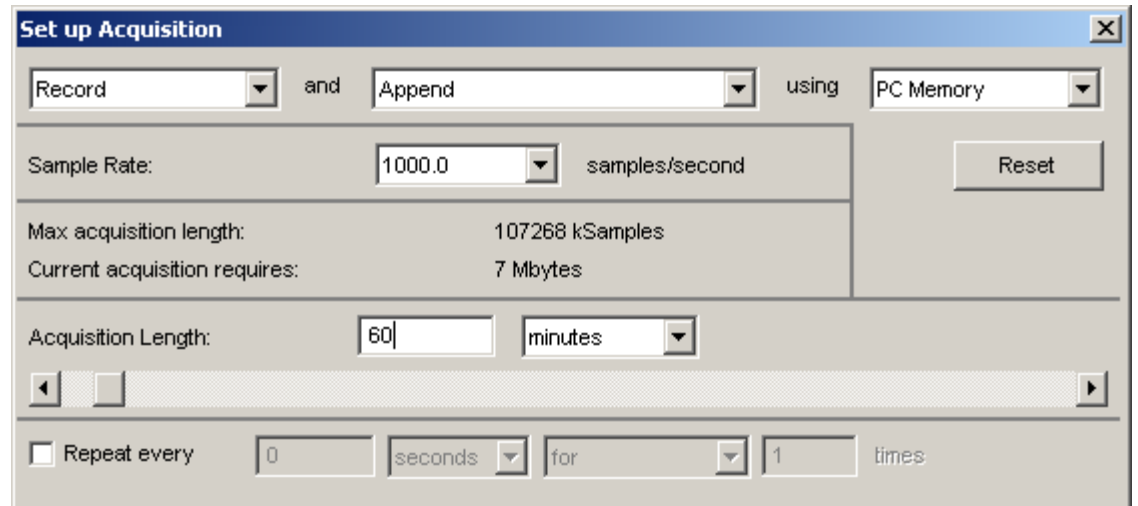

To set the duration of an acquisition, enter a number in the Acquisition Length box. By default, 60 minutes of data will be recorded.

The MP UNIT will automatically limit the maximum recording length to the amount of available memory on the target storage device (PC Memory or Hard Disk). The default is to record one acquisition of the duration specified in the Acquisition Length box.

The pull-down menu to the right of the Length box allows you to scale the duration of the acquisition in terms of milliseconds, seconds, minutes, hours, or samples. Changing this option will not change the length of the acquisition, only the units used to describe it. Thus you can describe the same acquisition as lasting 30 seconds, or 0.5 minutes, or 30,000 milliseconds. Scaling the duration of an acquisition in terms of samples is essentially the same as the time scaling options, except the length of the acquisition will be expressed in the total number of samples to be collected on one channel.

The maximum acquisition length and, on the PC only, current acquisition requires, are calculated based on all the active channels, the types of channels activated (analog or calculation), and the other acquisition setup parameters. This reference information is displayed above the **Acquisition Length** section of the Setup Acquisition dialog. The BSL *PRO* requires 2 bytes per analog sample and 8 bytes per calculation sample. The memory calculation does not include approximately 25KB per file for header information.

In the default **Append** mode, "max acquisition length" reflects the total available length—if you are going to record more than one segment, you need to set the acquisition length so that the combined length of all appended segments falls within the specified maximum length.

If you are using the **Repeat** function, the memory calculation is based on one acquisition; you will need to multiply by the number of repetitions to calculate the total memory required.

Regardless of what scale you use to determine the length of acquisition, the MP36/35 will stop acquiring data when the value in

the Acquisition Length box is reached. You may also stop the acquisition at any time by clicking on the  $\sqrt{\frac{\text{Step } \Box \ } }$  button in the lower right hand corner of the graph window.

*Note* The Acquisition Length parameter has a somewhat different interpretation in the *Record last* mode; see page [79 for more information about settings for this](#page-65-0) mode.

#### **Repeat**

The **Repeat** mode allows you to acquire data from repeated trials using the same parameters for each trial. When the **Repeat every** box at the bottom of the Acquisition Setup box is checked, a series of menus at the bottom of the dialog box are enabled. These allow you to establish the repetition interval and the number of repetitions.

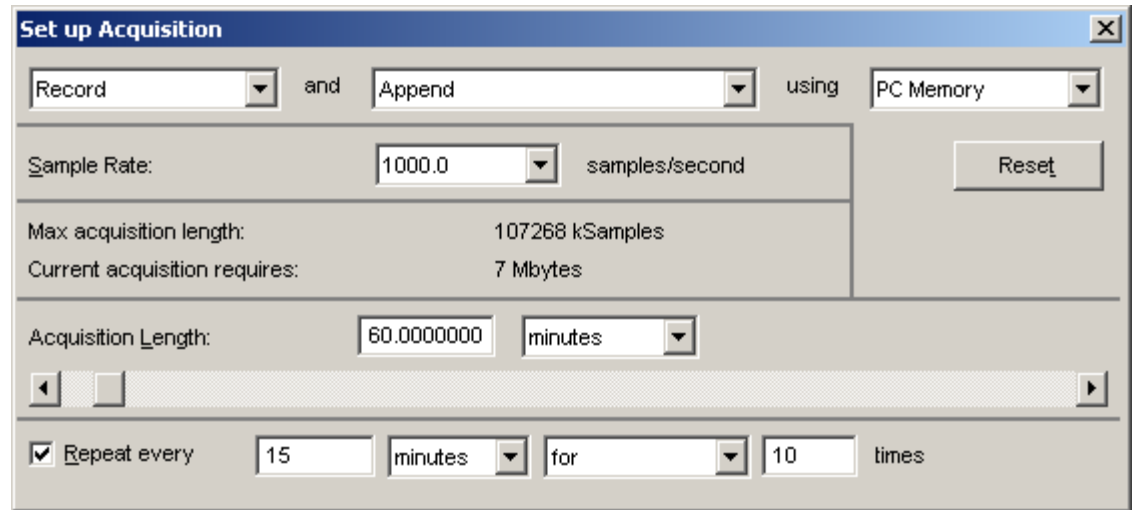

1) **Repeat every** controls how long the software will pause between the start of one acquisition and the start of the next acquisition. The pull-down menu options are seconds, minutes, or hours.

*It is important to note* that this value measures the interval between the start of two adjacent trials, rather than the interval between the end of one trial and the start of the subsequent trial. If the repeat interval is set for 15 minutes and the acquisition Length is set to 60 seconds, then there will be a 14 minute pause between the end of the one trial and the beginning of the next. For the fastest possible interval (least possible delay) between repeating acquisitions, set to repeat every 0 seconds.

- When **Repeat every** is unchecked, the acquisitions will repeat as soon as possible (usually instantaneously, but slightly longer if data must be saved to a file between trials).
- 2) **For/Forever** controls how many trials will be acquired. The two general options are to perform a finite number of trials, or to perform an infinite number of trials.
	- $\triangleright$  For will acquire a fixed number of trials equal to the number entered in the box to the right.
	- **Forever** will acquire an infinite number of trials. Trials will be repeated at the specified interval until either a)

the acquisition is stopped by clicking on the  $\sqrt{|\text{Step 1}|}$  button in the graph window or b) there is not enough free memory on the target storage device.

Data for each trial will be acquired according to the acquisition parameters specified in the dialog box. In the preceding dialog, each trial of data will be sampled at 50 Hz and will be repeated every 15 minutes for a total of 8 trials.

#### — IMPORTANT NOTE —

By default, each acquisition will be appended to the data from the previous acquisition. You can change this by selecting the **Autosave file** option from the **Save once/Autosave file/Append** option at the top of the Setup Acquisition dialog. When the **Repeat** option is checked and **Autosave** is selected, the Biopac Student Lab *PRO* will save the data from each trial using the file name and extension indicated by the **Autosave** feature (see page 79 for details).

[When Save Once is selected, a prompt](#page-66-0) to overwrite existing data will be generated at the beginning of each acquisition using a **Repeat/Autosave** setup, so you will probably want to uncheck the **Warn on overwrite** option from the **MP UNIT** menu to disable the prompt.

# **Chapter 7 Channel Presets**

In addition to the Preset specific settings, each Parameters dialog includes: Channel Number, Channel Preset, Channel Label, Source, New Channel Preset, and Scaling features, which are detailed here:

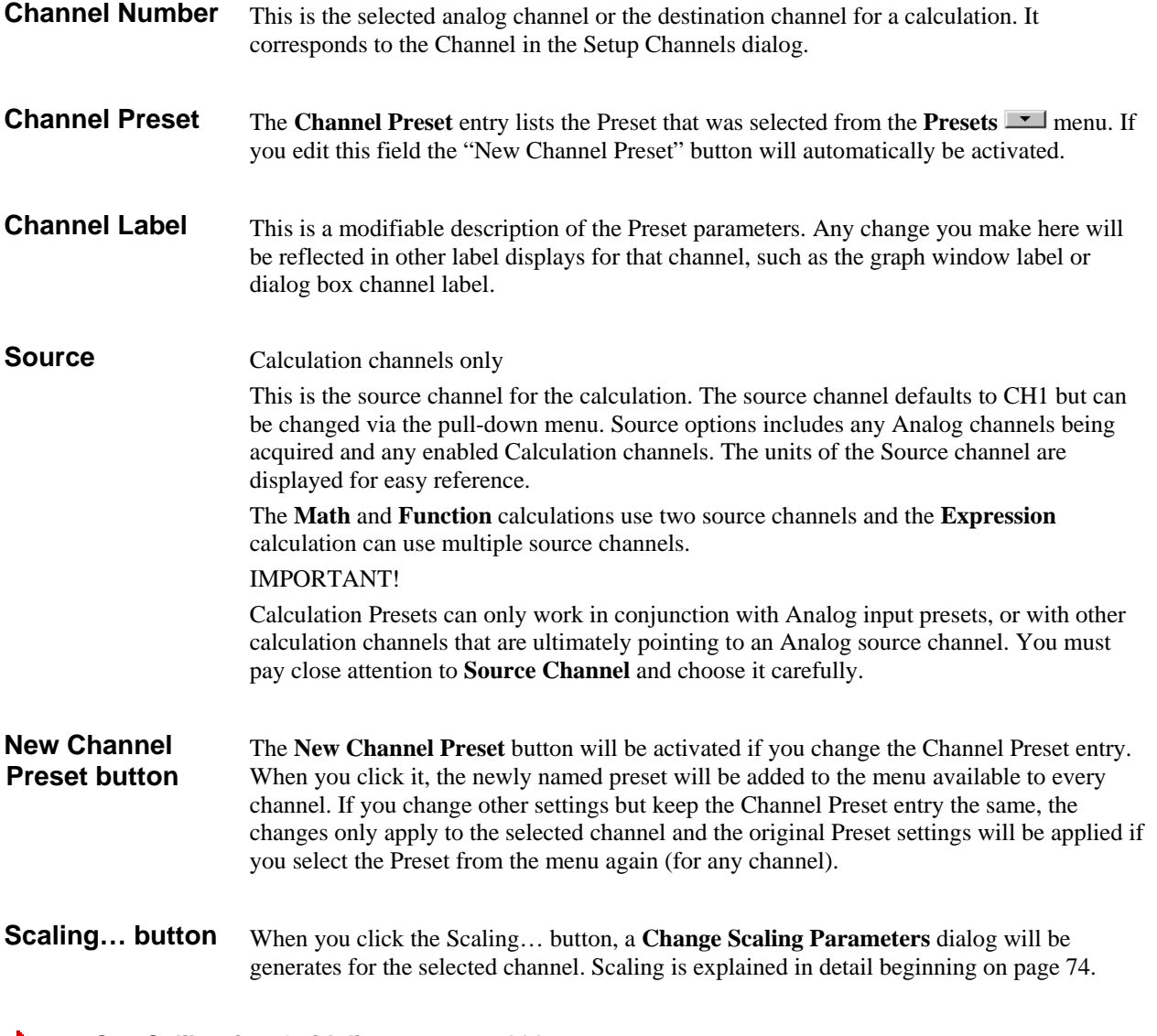

See Calibration Guidelines on page 290.

#### **Analog Channel Presets**

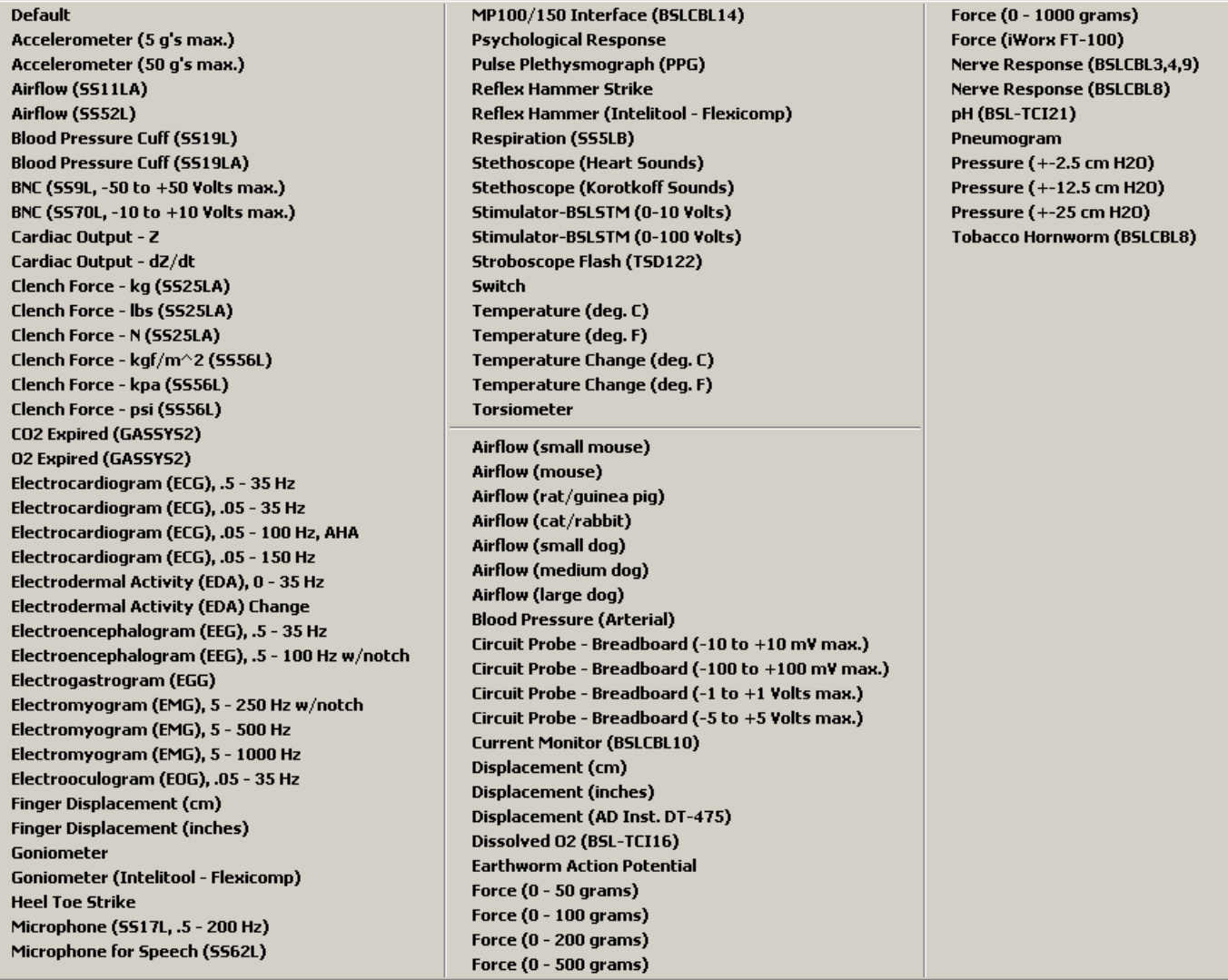

Selecting an Analog **Presets** option automatically configures the Gain, Filter and Coupling options using preset values for the type of data designated for that channel. These preset values are designed to be good starting points for most people, and you may modify them as you see fit. The table beginning on page [266 lists the default Pre](#page-67-0)sets for various physiological signals.

#### **Input Channel Parameters**

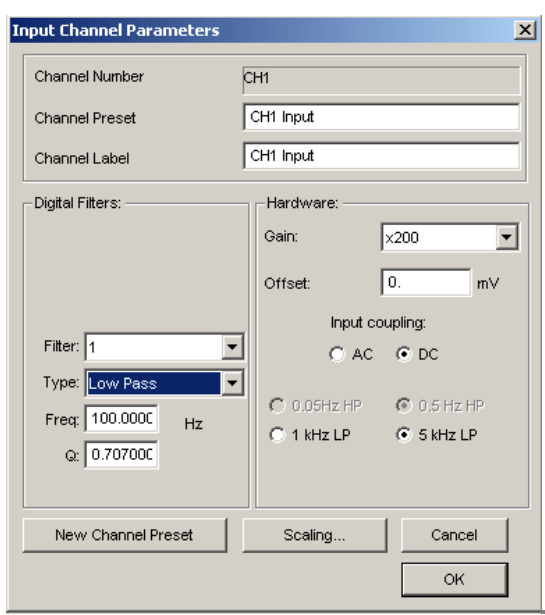

The *PRO* software allows you to set a number of input channel parameters for analog acquisitions, including: Adjustable hardware filters Digital Filters Gain **Offset** Additional filtering can be applied in real time or after acquisition: Real-time filtering via calculation channels (page 6[69\)](#page-68-0)  [Post-acquisition filt](#page-68-0)ering via transformations (page 201) [When](#page-68-1) a Channel **Preset** is selected, all adjustable filters are set to standard settings. Click the View/Change Parameters  $\leq \leq$  button in the **Setup Channels** dialog to view or change the Preset parameters. *See also* Appendix G—Filter Characteristics (page 295)

[Calibratio](#page-70-0)n Guidelines (page 290)

[The differen](#page-70-1)t types of filters used in MP3X units are applied in the following sequence (does not apply to MP45 units):

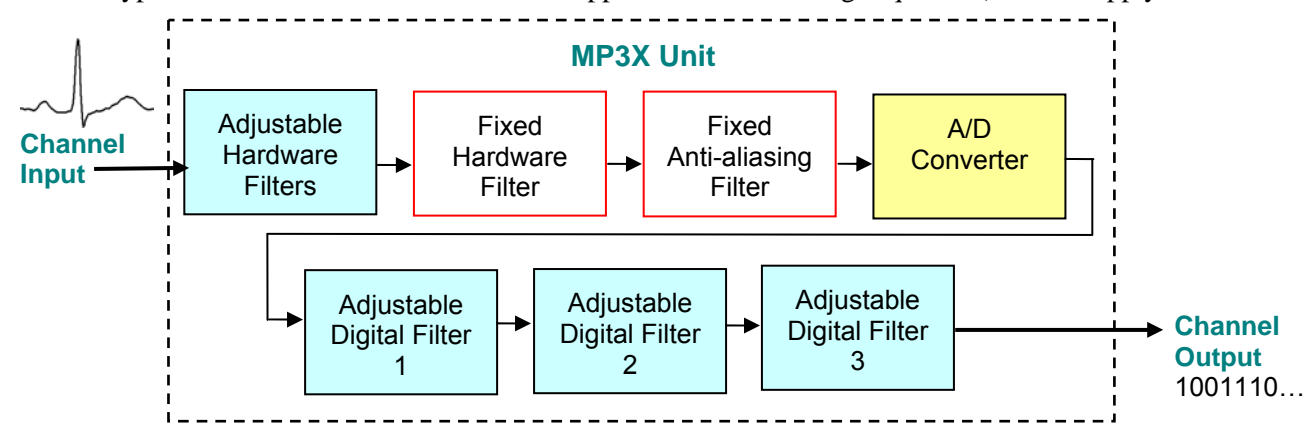

# *Adjustable Hardware Filters*

These filters are implemented using resistors and capacitors in the front end circuitry of the MP UNIT. They are set via the "**Input coupling**" section of the Input Channel Parameters dialog (MP UNIT > Set Up Channels > Wrench button).

#### *Notes*

Input Coupling enables you to record data as **AC** Coupled or **DC** Coupled signal values.

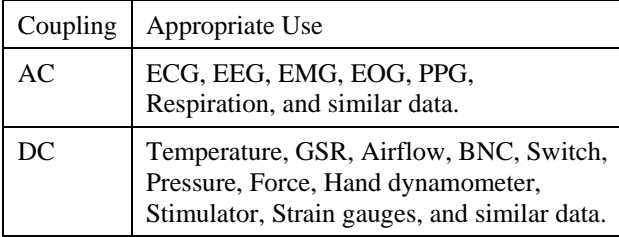

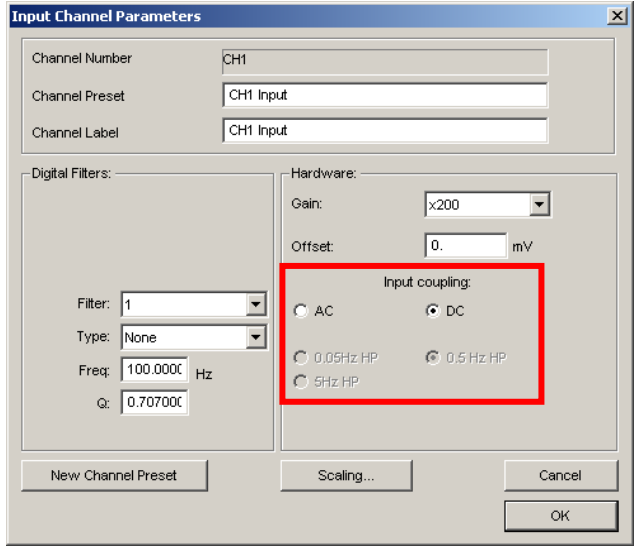

There are a number of technical differences between these coupling settings, but the main issue is Offset. Offsets are values which impact the location of transducer zero. Most distinctions between "absolute" vs. "relative" accuracy are related to Offset.

**AC Coupled** signals are centered on zero, so Offset is not a factor.

Other hardware settings, such as Gain values or sensitivities, don't change significantly between AC and DC, but AC Coupled signals can use somewhat higher Gain settings, resulting in slightly higher resolution.

**DC Coupled** signals usually have a non-zero Offset in amplitude that drifts during the course of the recording. DC Coupled measurements can be calibrated directly to account for the Offset.

The **0.05 Hz / 0.5 Hz/ 5 Hz** High-pass (HP) filter options are only available when "AC" is selected (see page 89 for a description [of](#page-70-2) this setting). The 5 Hz HP filter option is only available on MP36/35.

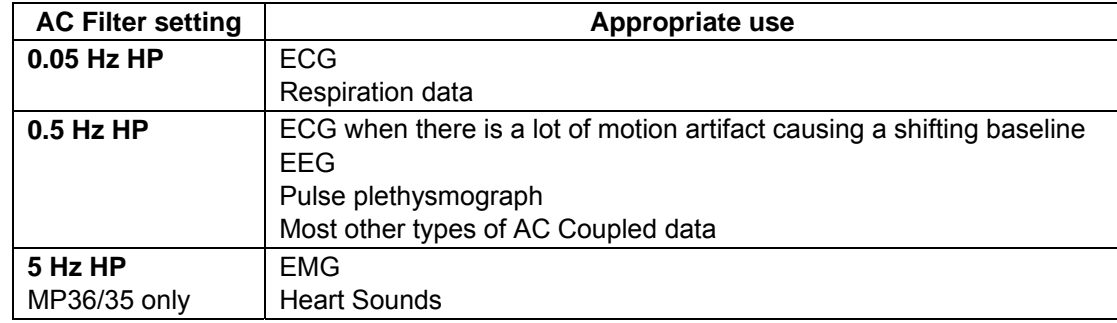

# *Fixed Hardware Filter*

To reduce high frequency noise, the MP Unit employs a low pass filter:

- **MP36/35:** Low pass filter is set at approximately 20 KHz.
- MP30: Low pass filter options for 1 KHz LP or 5 KHz LP are in the "Input coupling" section.
- **MP45:** Low pass filter is set at approximately 8 KHz.

#### *Anti-Aliasing Filters*—MP36 and MP35 only

To ensure that the MP36/35 will not alias input data, the MP36/35 implements a high-order low-pass FIR filter prior to the Analog to Digital (A/D) Converter. Filter frequency is dependant on sample rate and cannot be turned off.

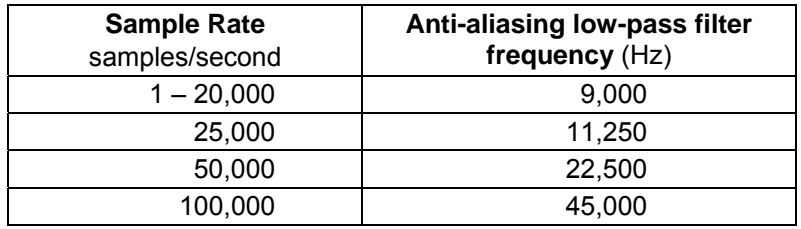

# *Digital Filters*

The MP Unit allows up to three user-configurable, sequential, biquadratic (second order) Infinite Impulse Response (IIR) filters. These filters are typically configured by choosing a **Preset** but they can be manually changed via the Input Channel Parameters dialog (MP > Set Up Channels > Wrench button).

In the "Digital Filters" section, select Filter 1, 2, and/or 3 and then adjust the *Type*, *Freq*, and *Q*.

*MP36/35/30 users*—The internal IIR Filters are processed as 32 bit fixed point filters. Since there are not enough bits to realize all frequencies, the minimum frequency is **MP36/35: 10 Hz** and **MP30: 30 Hz**.

*MP45 users*—The internal IIR Filters are processed using floating point arithmetic at a rate of 48,000 s/s rate; this allows very low frequencies to be realized. The minimum frequency is **MP45: 1 Hz**, and although the dialog allows any frequency (Freq) to be entered, it is not practical to enter frequencies greater than 10,000 Hz because the filter cannot be realized.

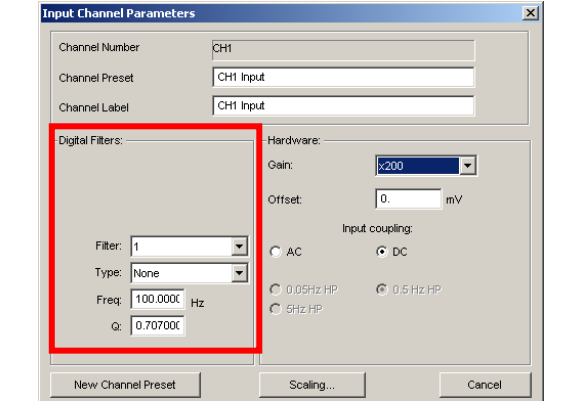

# *Digital Filter Notes*

- 1. The "**Q**" setting refers to the skew of the filter, and an optimally dampened filter has Q of 0.707. In some cases, it may be desirable to over- or under-dampen a filter, depending on the particular requirements.
- 2. Some common applications of these filters are removing 60 Hz noise and preventing "aliasing." Other filters are available for broadly limiting the frequency range and removing low frequency "drift" of the incoming signal.
- 3. The MP36/35 internally samples all input data at a rate of 20 kHz, 25 kHz, 50 kHz or 100 kHz, depending on the sample rate chosen. For all sample rates less than 20 kHz, the MP36/35 will initially sample the analog data stream at 20 kHz and then down sample after the internal IIR filter calculations are performed, before sending the data to the BSL software application.
- 4. MP30 only: digital filters are only applied if the sample rate is 2,000 samples/sec or less.

# *Hardware settings*

The **Hardware** settings allow you to control the **Gain** and **Offset** for each channel.

#### *Gain settings*

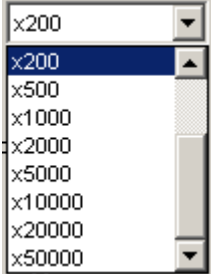

The **Gain** setting specifies the extent to which an incoming signal is amplified. The Gain is automatically set when a data type is selected from the available **Presets**. The preset Gain settings are only educated guesses and should be used as initial starting values. You may need to adjust the gain settings depending on how the amplified signal appears once sample data is collected. Gain guidelines are included in the **MP UNIT Input and Offset Range** table on the next page.

The software offers a variety of settings to amplify the raw analog signal up to 50,000 times. Select a Gain setting for a given channel from the pull-down menu next to Gain.

Larger values are associated with higher gain settings, and thus greater amplification.

The x100 Gain setting is range-limited and should not be selected unless absolutely required as the data will not operate under the full range in this mode and will be clipped.

Some types of signals (such as EEG) typically need greater amplification than other types of signals (such as ECG or EMG), although ideal gain settings are best determined on a case-by-case basis.

- Too small—Gain values that are too small for a given signal will result in data that typically appears as a "flat line" centered on 0.
- Too large—Gain values that are too large for the input signal will result in data that is "clipped" or limited at either the extreme positive or negative levels.

For the best resolution, establish Gain such that, allowing for baseline drift (if applicable) and the maximum peak-topeak of the signal, the maximum signal display is close to the maximum range.

 Use the Range Guide (see page 6[38\) as a](#page-70-3) visual aid to establish the proper Gain. If the signal is clipped, lower the Gain. If the signal is small compared to the range, increase the Gain to improve signal resolution.

#### *Offset*

To correct the offset of an incoming analog signal, you can add or subtract a constant to the signal prior to amplification. Offset can occur if a transducer or electrode has inherent offset, and is especially true of signals collected in DC mode (in AC coupled mode the **Offset** entry has no effect on the data). By default, **Offset** is set to zero, and the allowable entry range will vary depending on the **Gain** and **Scaling** values. The *PRO* uses the scale and units of the source channel for the offset units. Offset is limited from -10 mV to 10 mV and if you exceed the limits, values will be clipped to fit the range.

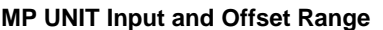

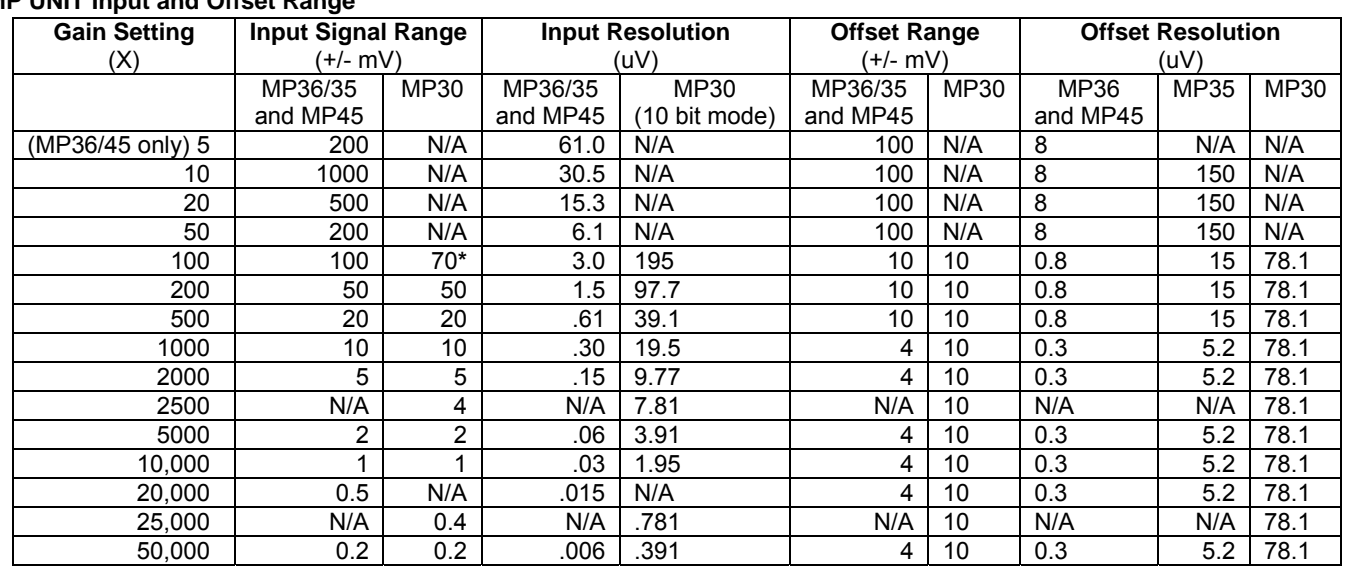

 $\_$  , and the state of the state of the state of the state of the state of the state of the state of the state of the state of the state of the state of the state of the state of the state of the state of the state of the

*Notes* **\***For MP30 only: This is a special case limit of the voltage range only for a gain of 100. The actual range from unit to unit may vary by as much as 20%.

To save as a **Preset**, change the Channel Preset name and then click the **New Channel Preset** button.

#### **Calculation Channel Presets**

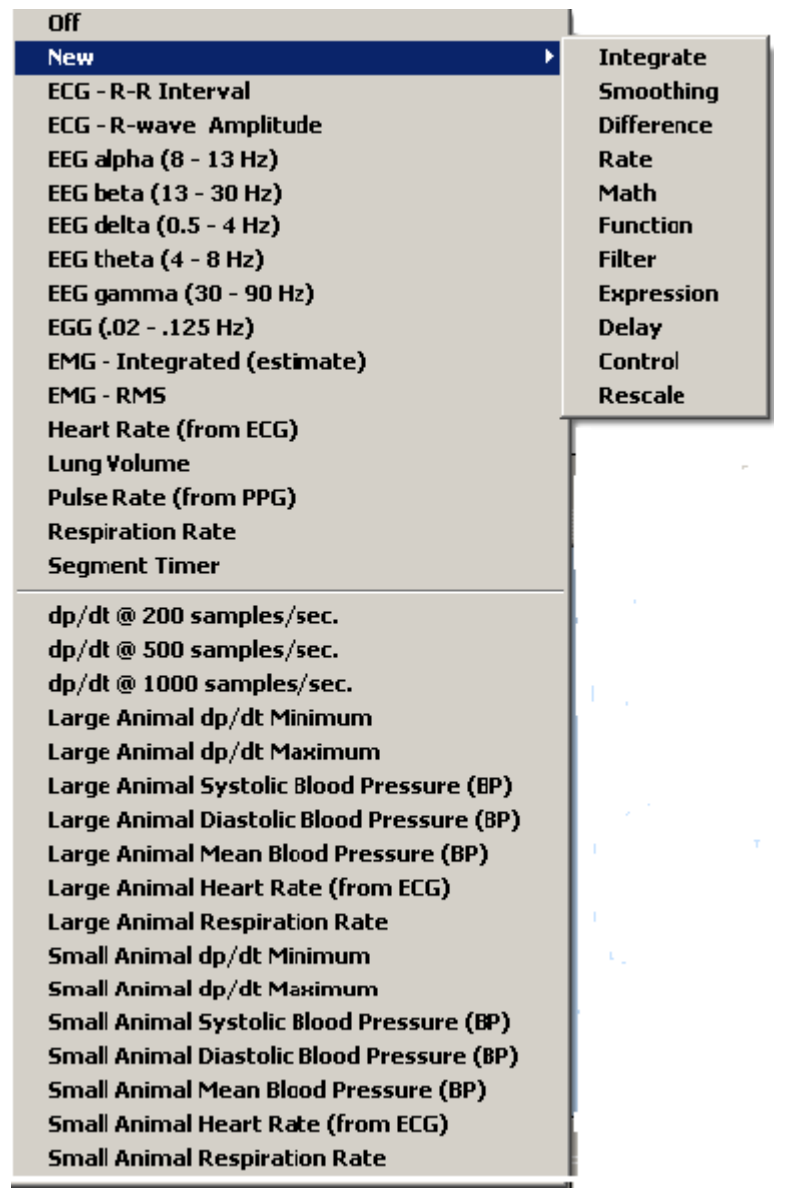

Calculation Channels are OFF by default. To turn a Calculation Channel on, click the Presets button and make a selection from the menu. You must then check the **Acquire** box for each Calculation channel you want to compute (the Plot and Value boxes are optional).

For any Calculation channel, you will (minimally) need to specify the source channel to be transformed and the nature of the transformation.

To view or change the parameters specified for each **Preset**, click the **View/Change Parameters** button in the **Setup Channels** dialog box to generate the corresponding Parameters dialog. The Preset specific settings are discussed on the following pages.

# IMPORTANT! Calculation Presets can only work in conjunction with Analog input presets, or with other calculation channels that are ultimately pointing to an Analog source channel. You must pay close attention to **Source Channel** and choose it carefully.

# **Calculation Preset: Integrate**

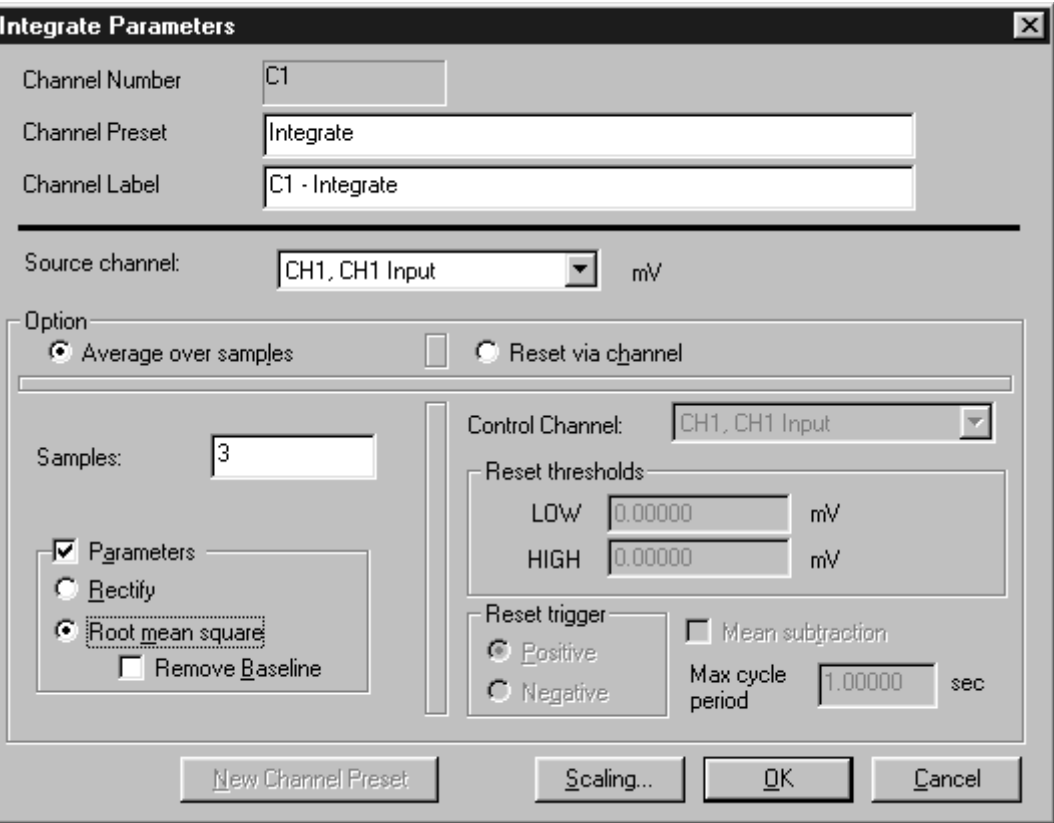

#### *Integrate Calculation dialog*

#### *Option*

The online **Integrate** calculation offers two basic operations:

**Average over samples** Calculates the moving average (mean) of the specified number of samples. Additional parameters (Rectify; Root mean square) add further functionality. Used typically, these features allow you to process EMG signals and will display the integrated (rectified, then sample averaged) or Root mean square calculation on the original raw EMG data.

> $\Box$  This option is useful for smoothing noisy data, real-time "integration" of EMG, real-time "root mean square" evaluation of EMG.

**Reset via channel** Permits real-time integration of input data over a data-defined time interval. Perform a real-time integration over a potentially variable number of sample points. This feature is extremely useful for converting flow signals into volumetric equivalents. The integral of flow is volume. For example, when recording airflow with a pneumotach, volume can be precisely calculated as the flow varies in a cyclic fashion.

> $\equiv$  This option is useful for real-time conversion of flow signals into volume signals (Blood flow  $\rightarrow$  Blood volume; Air flow  $\rightarrow$  Air volume) and any processing involving a need for a cyclic, continuous integral calculated in real time (Acceleration  $\rightarrow$ Velocity; Velocity  $\rightarrow$  Distance; Frequency  $\rightarrow$  Number of cycles; Power  $\rightarrow$  Energy).

#### *Average over samples option*

Online sample averaging can be useful when there is a high degree of noise present in the data. At least some of this noise can be "averaged out" by pooling some number of adjacent data points together, taking the average of these points, and replacing the original values with the new averaged values. This process creates a "window" of moving averages that moves across the waveform smoothing the data.

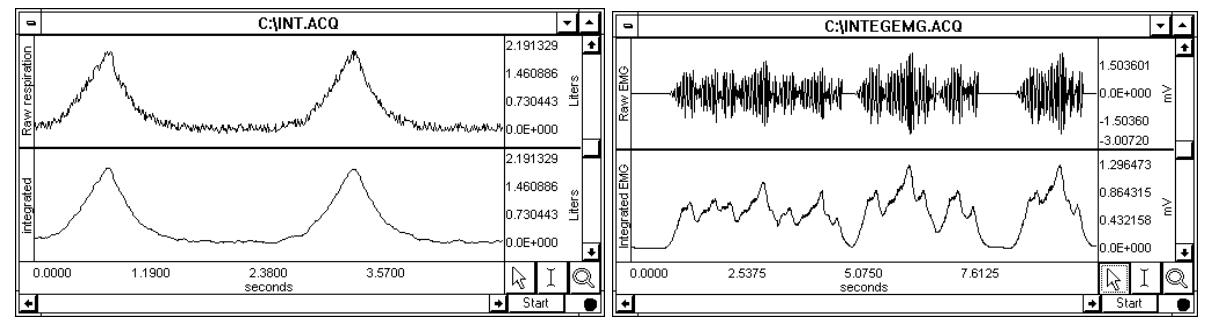

*Integration used to smooth noisy data. Online "Average over samples" feature used as an envelope detector* 

Since an average represents the sum of a series of data points divided by the number of data points present, you can use the **Average over samples** calculation to provide the information needed to create a moving average. When data is averaged in this way, a portion of the data at the beginning of the record (equivalent to the number of samples being integrated) should be ignored, as they will reflect a number of zero values being averaged in with the first few samples of data.

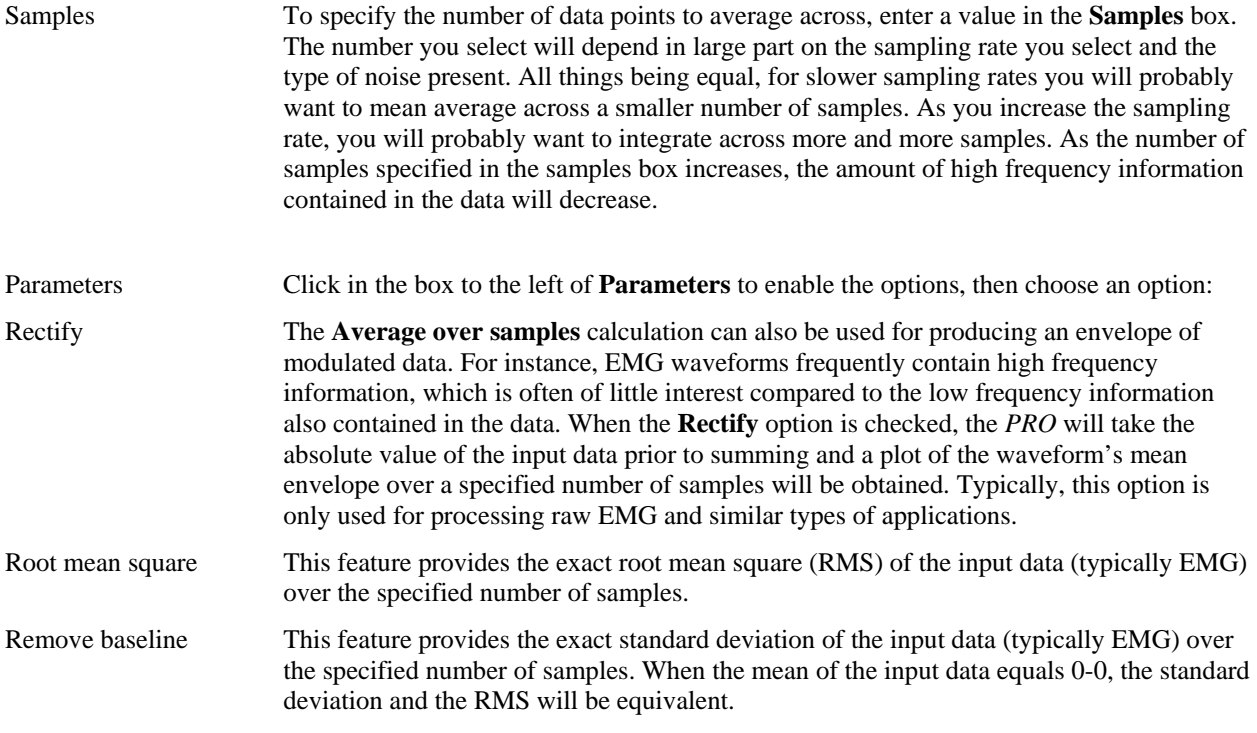

#### *Reset via channel option*

This feature is used to integrate data over a data-dependent interval. Either the source channel or a different channel can control the integration process.

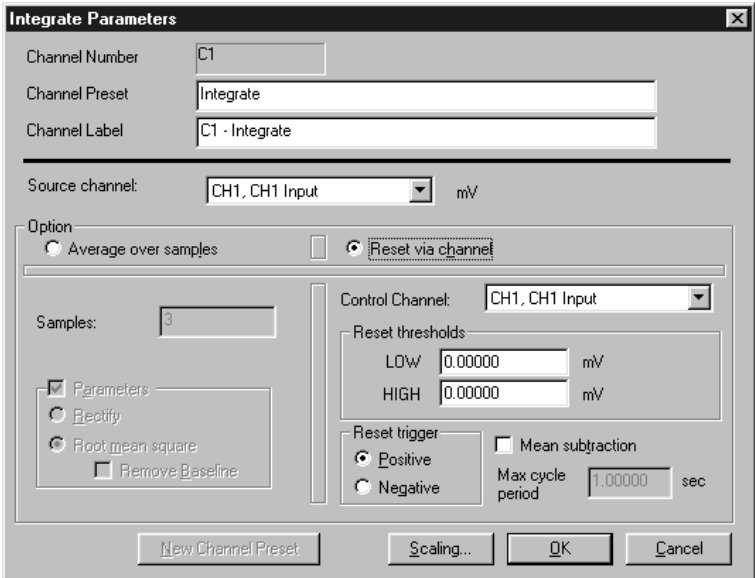

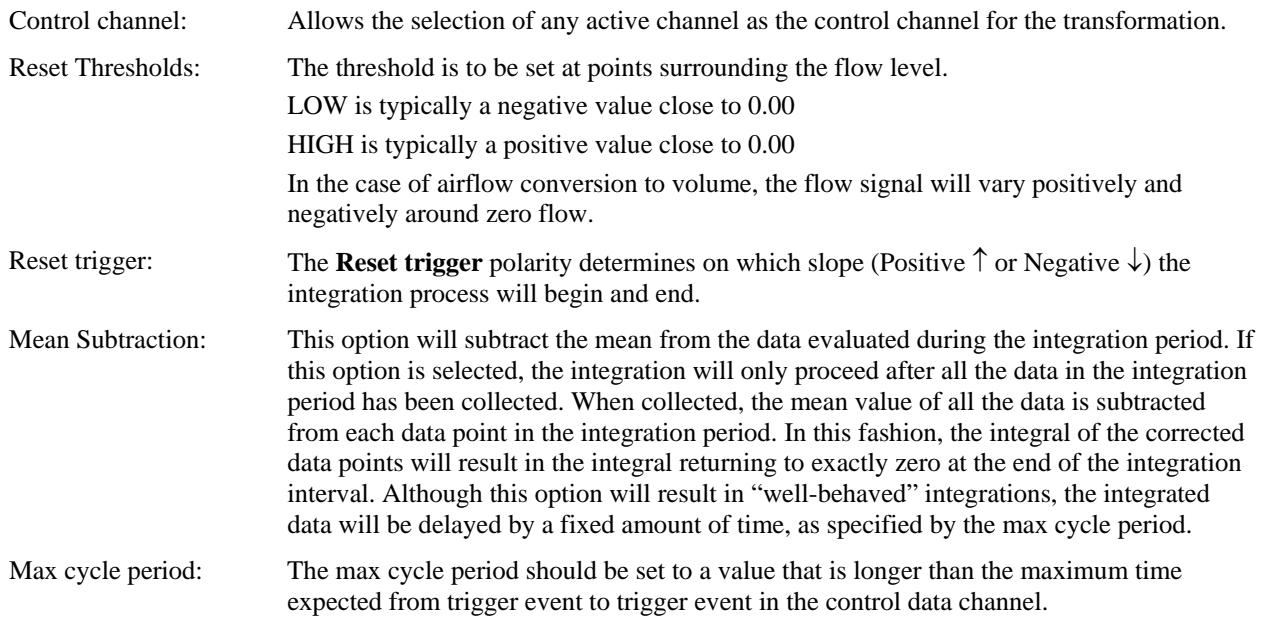

#### **Integrate — formulas**

The **Integrate** formula is the same in the calculation (online, real-time) mode and the transformation (off-line, postprocessing) mode, and varies only based on the parameters selected.

Note: For the first points, value of index *"i"* will be *less than or equal to zero;* it means that for summation you have only values beginning with  $f(x_i)$ .

For the first point for summation you have:  $f(x_{-1}), f(x_0), f(x_1)$ .

 $f(x_{-1})$  and  $f(x_0)$  - don't exist, so you have only  $f(x_1)$ .

For the second point for summation you have:  $f(x_0)$ ,  $f(x_1)$ ,  $f(x_2)$ .

 $f(x_0)$  - doesn't exist, so you have only  $f(x_1) + f(x_2)$ .

Via samples, no extra parameters selected

$$
F(x_j) = \sum_{i=j-s+1}^{j} f(x_i)^* \Delta x
$$

Where:

 $i$  - index for source values (\*\*\*the real range is 1..j);

*j -* index for destination values (1..n);

*n* - number of samples;

 $x_i, x_j$  - values of points at horizontal axis;

 $f(x_i)$ - values of points of a curve;

 $F(x_i)$ - integrated values of points of a curve;

*s* – number of samples to average across;

1 1 - $\Delta x = \frac{x_n - x_0}{x_0 - x_0}$ *n*  $x = \frac{x_n - x_1}{x_n}$  - horizontal sample interval;

 $x_n, x_1$  - values at horizontal axis at the endpoints of selected area.

2. Via samples, rectify

$$
F(x_j) = \sum_{i=j-s+1}^{j} ABS(f(x_i)) \cdot \Delta x
$$

*Where:* 

 $i$  - index for source values (\*\*\*the real range is 1..j);

*j -* index for destination values (1..n);

*n* - number of samples;

 $x_i$ ,  $x_j$  - values of points at horizontal axis;

 $f(x_i)$ - values of points of a curve;

 $F(x_i)$ - integrated values of points of a curve;

*s* – number of samples to average across;

1 1 - $\Delta x = \frac{x_n - x_0}{x_0 - x_0}$ *n*  $x = \frac{x_n - x_1}{x_n}$  - horizontal sample interval;

 $x_n, x_1$  - values at horizontal axis at the endpoints of selected area.

Note: For the first points, value of index *"i"* will be *less than or equal to zero;* it means that for summation you have only values beginning with  $f(x_1)$ .

For the first point for summation you have:  $f(x_{-1}), f(x_0), f(x_1)$ .

 $f(x_{-1})$  and  $f(x_0)$  - don't exist, so you have only  $f(x_1)$ .

For the second point for summation you have:  $f(x_0)$ ,  $f(x_1)$ ,  $f(x_2)$ .

 $f(x_0)$  - doesn't exist, so you have only  $f(x_1) + f(x_2)$ .

Via samples, root mean square

$$
F(x_j) = \sqrt{\frac{\sum_{i=j-s+1}^{j} (f(x_i))^2}{s-1}}
$$

Where:

 $i$  - index for source values (\*\*\*the real range is 1..j);

*j* - index for destination values (1..n);

*n* - number of samples;

 $x_i$ ,  $x_j$  - values of points at horizontal axis;

 $f(x_i)$ - values of points of a curve;

 $F(x_i)$ - integrated values of points of a curve;

*s* – number of samples to average across.

Via samples, root mean square, remove baseline

$$
F(x_j) = \sqrt{\frac{\sum_{i=j-s+1}^{j} \left[ f(x_i) - \frac{\sum_{m=j-s+1}^{j} f(x_m)}{k} \right]^2}{s-1}}
$$

Where:

 $i$  and  $m$ - indexes for source values (\*\*\*the real range is 1..j);

*j -* index for destination values (1..n);

*n* - number of samples;

 $x_i$ ,  $x_j$  - values of points at horizontal axis;

 $f(x_i)$ - values of points of a curve;

 $F(x_i)$ - integrate values of points of a curve;

*s* – number of samples to average across.

k – coefficient :

For the first few points that have index  $j < s$  k=j, for the other points with  $j > = s$  k=s

#### **INTEGRATE — EXAMPLE USING AIRFLOW/VOLUME RECORDING**

\*\*\*This is a simplified example. For more complete details, see the Application Note.

Click the **MP UNIT** menu and select **Setup Channels**.

Use the **Preset** <u>vector</u> pull-down menu to set a calculation channel to **Integrate**.

Set the **Source** channel (Airflow).

If necessary, adjust the **Reset thresholds** to suit the flow signal.

Optionally, to avoid problems caused by a drifting airflow signal, select **Mean Subtraction**. (This will cause a delay in the display because **Mean Subtraction** requires a complete cycle to perform the mean subtraction). The **Mean subtraction** function will remove any offset on a breath-by-breath basis.

The following graph shows an airflow signal with its corresponding volume:

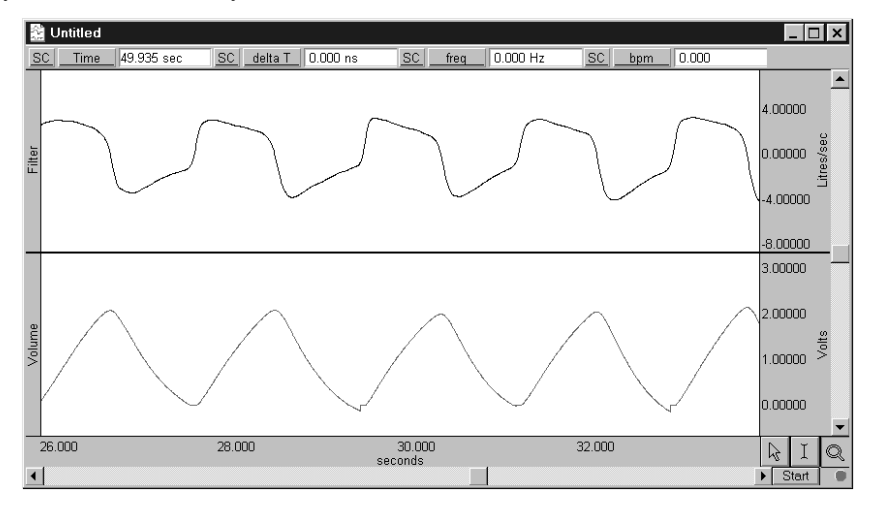

# **Calculation Preset: Smoothing**

The **Smoothing** Calculation functions online and permits Median or Mean smoothing. (Smoothing can also be performed off-line using the smoothing option of the "Transform" menu). This function is very useful if you are trying to remove noise of varying types from a data set.

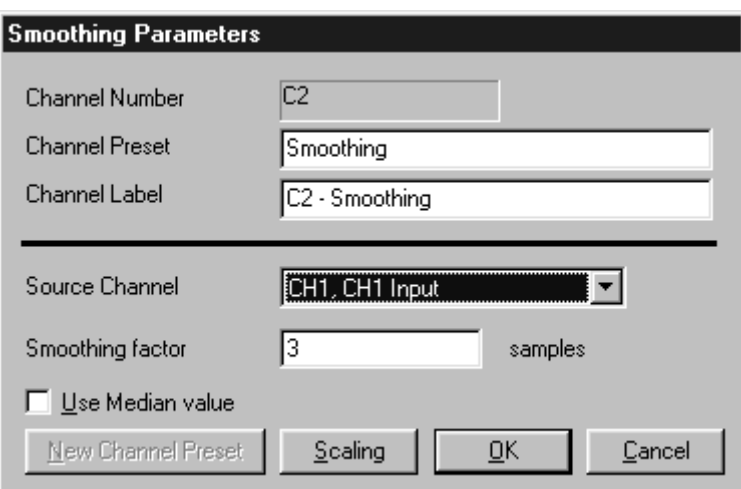

Smoothing factor Enter the number of samples to use as a smoothing factor. Use Median value The default setting uses **Mean value** smoothing. Use Mean value smoothing when noise appears in a Gaussian distribution around the mean of the signal. Click in the box to activate **Median value smoothing** if some data points appear completely aberrant and seem to be "wild flyers" in the data set.

# **Calculation Preset: Difference**

The **Difference** calculation returns the difference between two data samples over a specified number of intervals. The **Difference** Calculation is useful for calculating an approximation of the derivative of a data set in real time.

The **Difference** Calculation dialog allows you to specify the source channel and the number of intervals between samples over which the difference is to be taken.

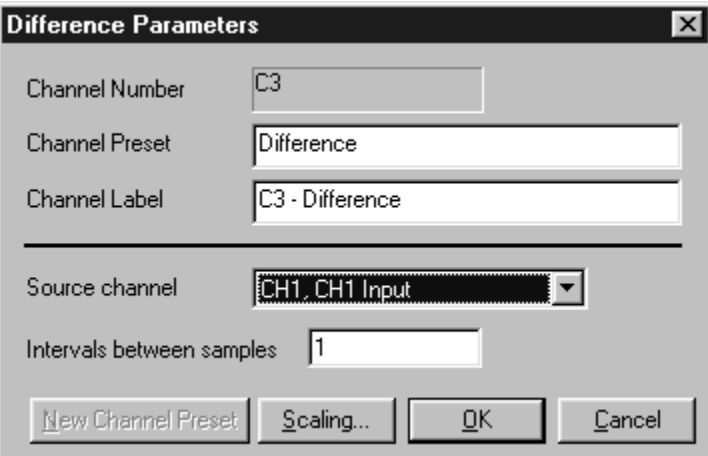

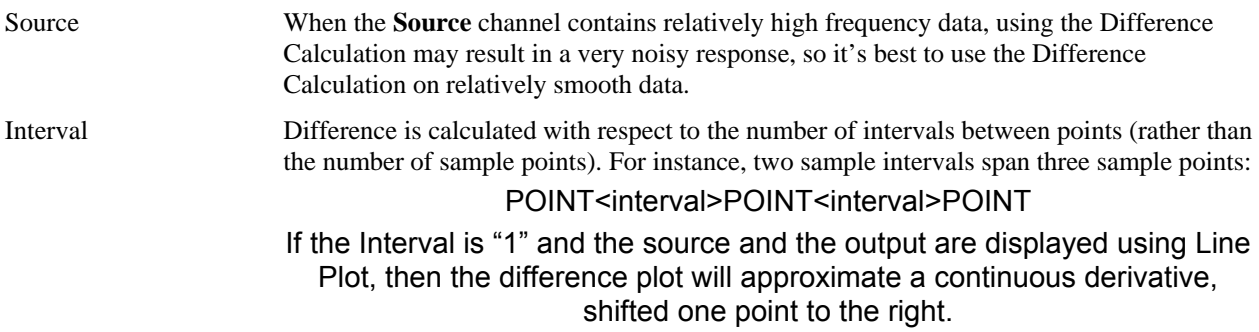

# **Calculation Preset: Rate**

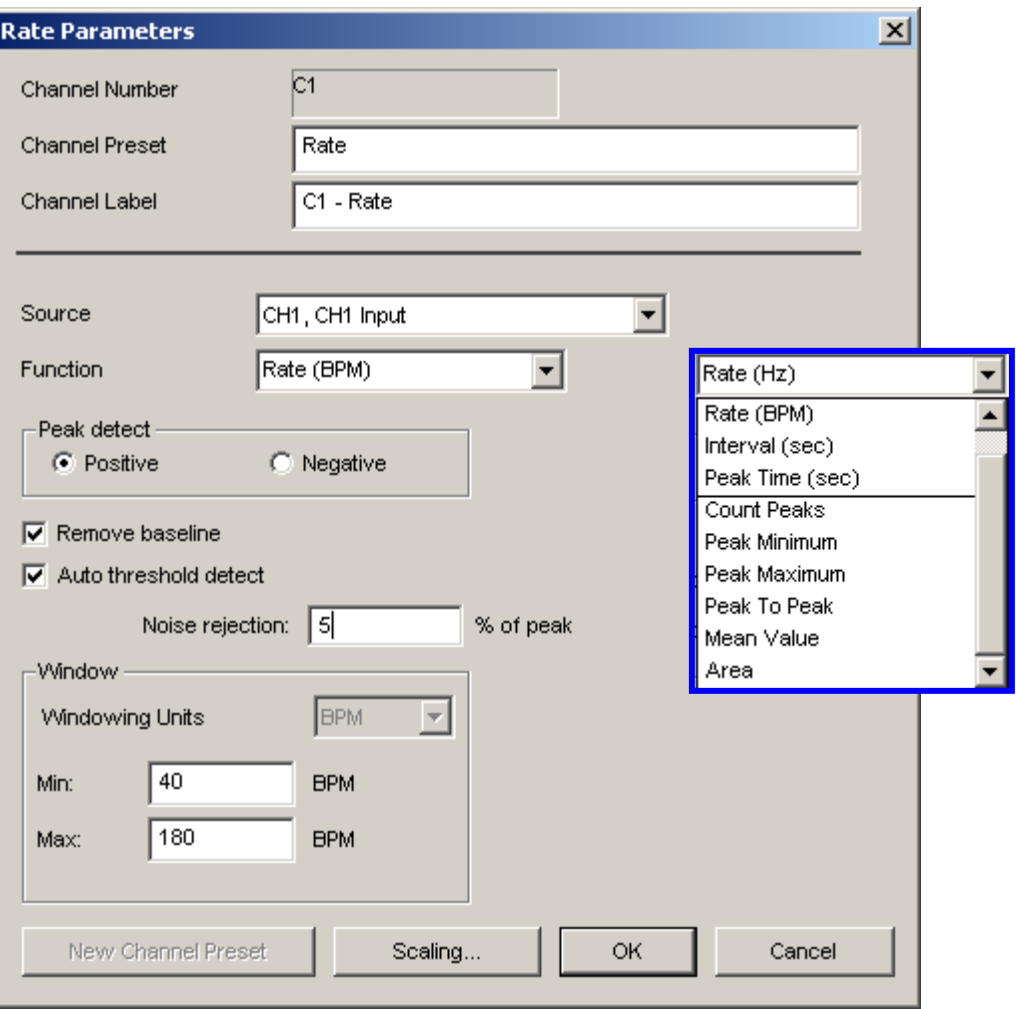

The **Rate** Calculation extracts information about the interval between a series of peaks in a waveform.

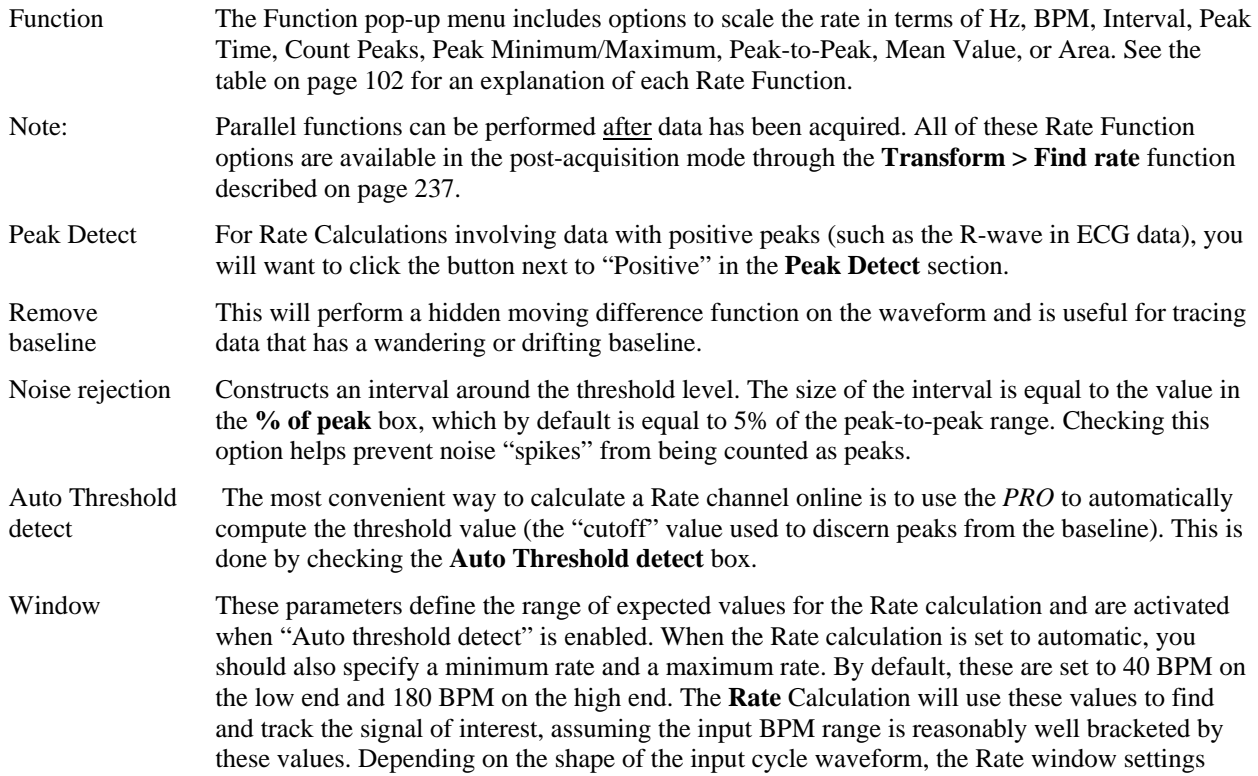

may be closer or further from the expected rates.

**Windowing Units** are related to the selected "Function."

Rate Functions related to peak or peak time specify the unit after the Function. This is a fixed unit, so the Windowing Units menu will be disabled.

**BPM**  $\overline{\mathbf{v}}$ 

Rate Functions related to data within a cycle can be specified in units of frequency (Hz) or time (BPM or seconds). The Windowing Units menu will be enabled,a nd when a unit is selected the software will convert the Min and Max settings to the selected units.

Hertz  $\overline{\phantom{a}}$ Hertz **BPM** Seconds

*See also*: Application Note #**142** for further information.

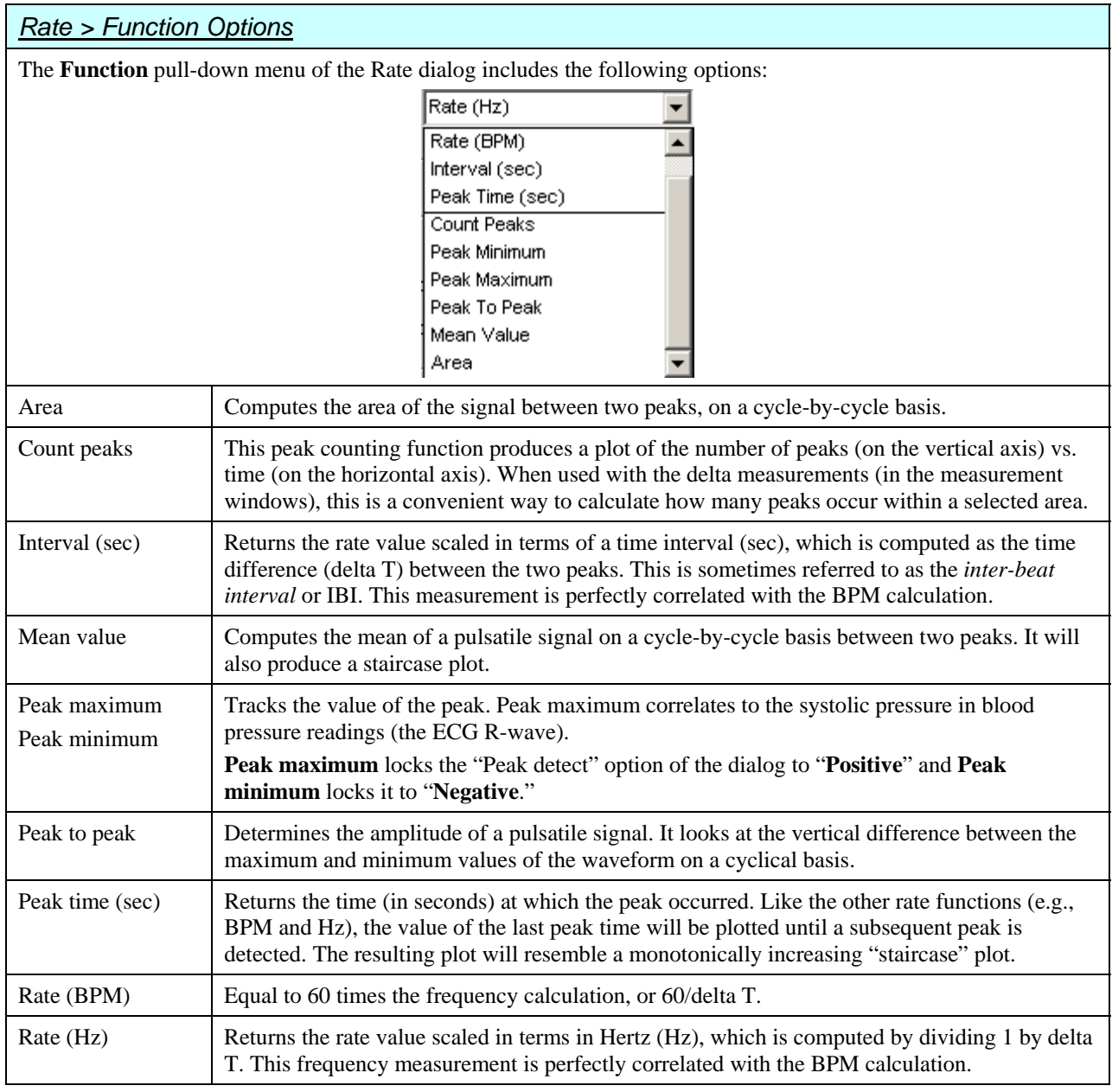

# *Rate Usage Guidelines*

- 1) One of the most frequent applications of the Rate Calculation is to compute BPM online for ECG, pulse, or respiration data. Waveform intervals can be scaled in terms of BPM (the default), frequency (Hz), or time interval between peaks.
	- The **BPM** (or beats-per-minute) Rate function is used as a measure of peaks or events that occur in a sixty-second period.
	- The **frequency (Hz)** Rate function is commonly used to describe the periodicity of data, or the amount of time it takes for data to complete a full cycle (from one peak to the next peak).
	- $\triangleright$  The **Interval** Rate function returns the raw time interval between each adjacent pair of peaks, which is essentially the inter-beat interval (IBI), frequently used in cardiology research.

These three functions essentially provide the same information in different formats, since a frequency of 2 Hz is equal to an inter-peak interval of 0.5 seconds, both of which are equivalent to a BPM of 120. Other options allow you to record the maximum or minimum value of all peaks (the peak max/min option), or to count the aggregate number of peaks (the count peaks option).

- 2) Calculate systolic using the Peak Maximum Rate Function, diastolic using the Peak Minimum Rate Function, and mean blood pressure using the Mean Value Rate Function.
- 3) For ECG-type data (where the waveform peak is narrow with respect to the waveform period), the Rate window values will closely bracket the expected values.
- 4) For more sinusoidal data, with the waveform energy distributed over the waveform period (as with blood pressure or respiration), the Rate window will closely bracket the expected rate on the high-end, but can be up to twice the actual measured rate at the low-end.
- 5) Generally, it's best to use the simplest **Rate** mode that is suitable for your application. If the simplest mode doesn't work, add layers of sophistication one at time. For example, if the "Fixed threshold" mode can't or will not work, use the "Auto threshold detect" mode. If the "Auto threshold detect mode" is similarly impaired, try adjusting the "Noise rejection" or adding the "Remove baseline" option (if selectable).

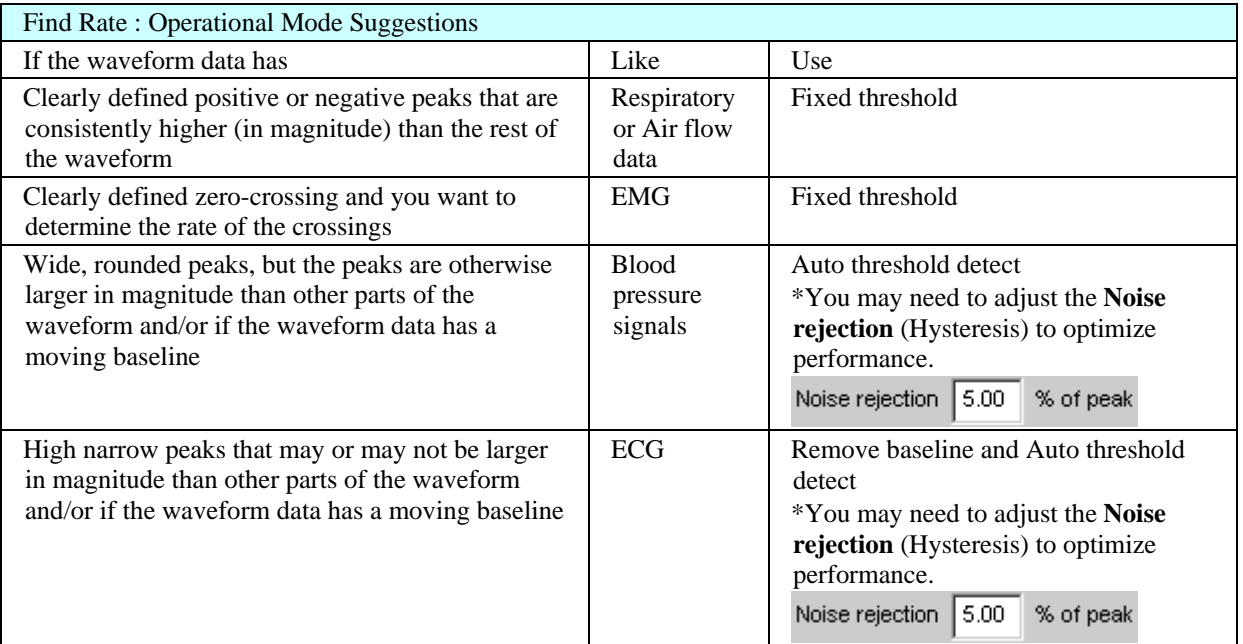

- 6) The following stipulations dictate the **Rate Detector** options available:
	- a) If the **Remove baseline** option is selected, the **Auto threshold detect** option is also selected.
	- b) The **Auto threshold detect** feature can be used independently of the **Remove baseline** option.
	- c) The **Noise rejection** setting and the **Window** setting are automatically enabled when the **Auto threshold detect** option is selected.
	- d) The **Remove baseline** option is disabled when the following measurements are chosen: Peak-Peak, Peak Maximum, Peak Minimum, Area, and Mean.
	- e) The **Auto threshold detect** option creates a variable threshold for positive or negative peak detection, defined as follows:

**Positive peaks**: (Peak max - Peak Min)(.75)

#### **Negative peaks**: (Peak max – Peak Min)(.25)

In addition, the Rate Detector will construct a moving average of data points defined by 1.5 times the number of samples that can be placed in the largest Window size (time). When the Rate detector loses sync (no threshold crossing inside the Window) the threshold is changed to the mean value of the moving average of data points. This operation permits successful recovery in the event of spurious waveform data values.

f) The **Noise rejection** setting Noise rejection 5.00 % of peak creates hysteresis around the variable threshold as follows:

**Hysteresis** = Noise rejection (%) • (Peak Max – Peak Min)

g) The **Remove baseline** option combined with the **Auto threshold detect** option causes the Rate Detector to perform an automatic (and hidden) moving difference function on the waveform data:

(0.025)(sampling rate) = Number of points over which the difference is performed

The difference waveform is then processed as previously described under the **Auto Threshold detect** option.

h) The sample rate must be greater than 40 samples/second for remove baseline and auto-threshold detect to function properly.

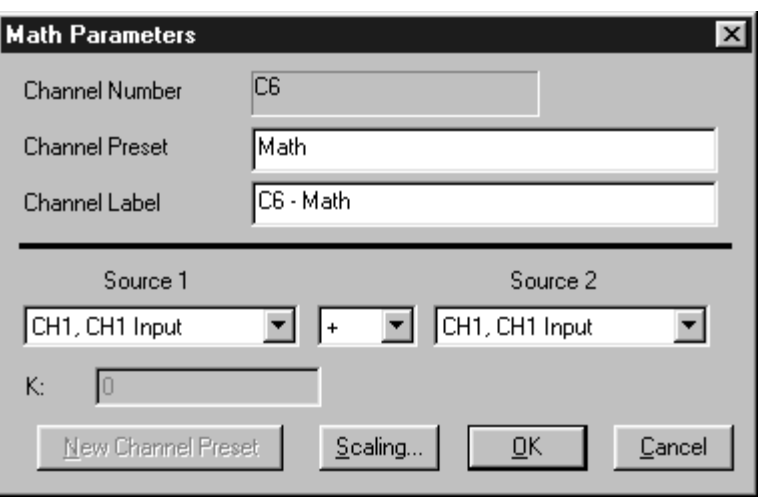

The **Math** Calculation performs standard arithmetic calculations using two waveforms or one waveform and a constant.

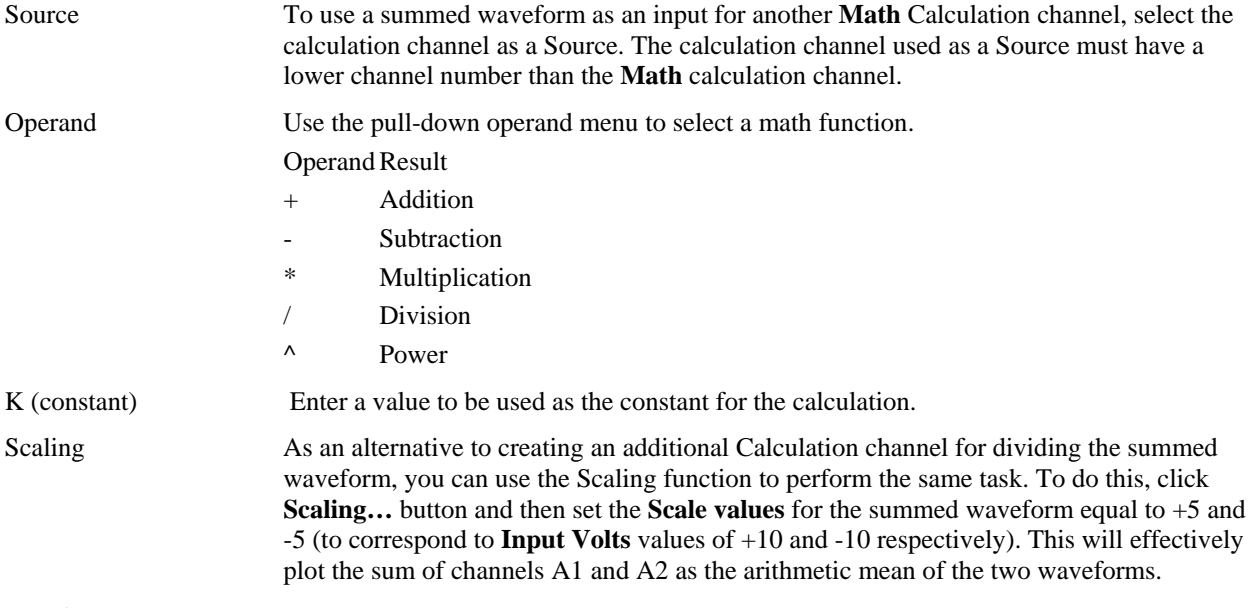

See also…

For additional libraries of online calculation options, consult the sections on **Function** Calculation and the online **Expression** Calculation. These types of calculation channels can be used to perform more complex operations on waveforms. Although calculation channels can be "chained" together to form complex calculations (wherein the output from one serves as the input for another), a separate channel must be used for each function. Additionally, chaining more than three or four channels together can require considerable system resources.

For complex calculations (such as squaring a waveform then adding it to the average of two other waveforms) the **Expression** calculation is a more efficient solution (see page [109\). Also,](#page-73-0) all of the features available online in the **Math** Calculation channels can be computed after an acquisition using the **Waveform Math** option (see page 220), [which will eliminate the proble](#page-75-0)m of system overload.

# **Calculation Preset: Function**

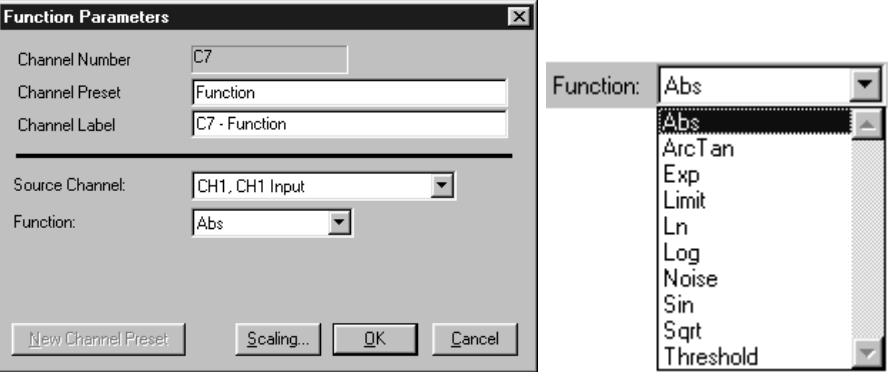

The **Function** calculation can be used to perform a variety of mathematical functions using two waveforms or a waveform and a constant. Function calculation channels compute new waveforms in a manner similar to the Math calculation, but provide access to higher order functions. Like Math calculations, Function calculations can be chained together to produce complex functions (such as taking the absolute value of a waveform on one channel and calculating the square root of the transformed waveform on another channel).

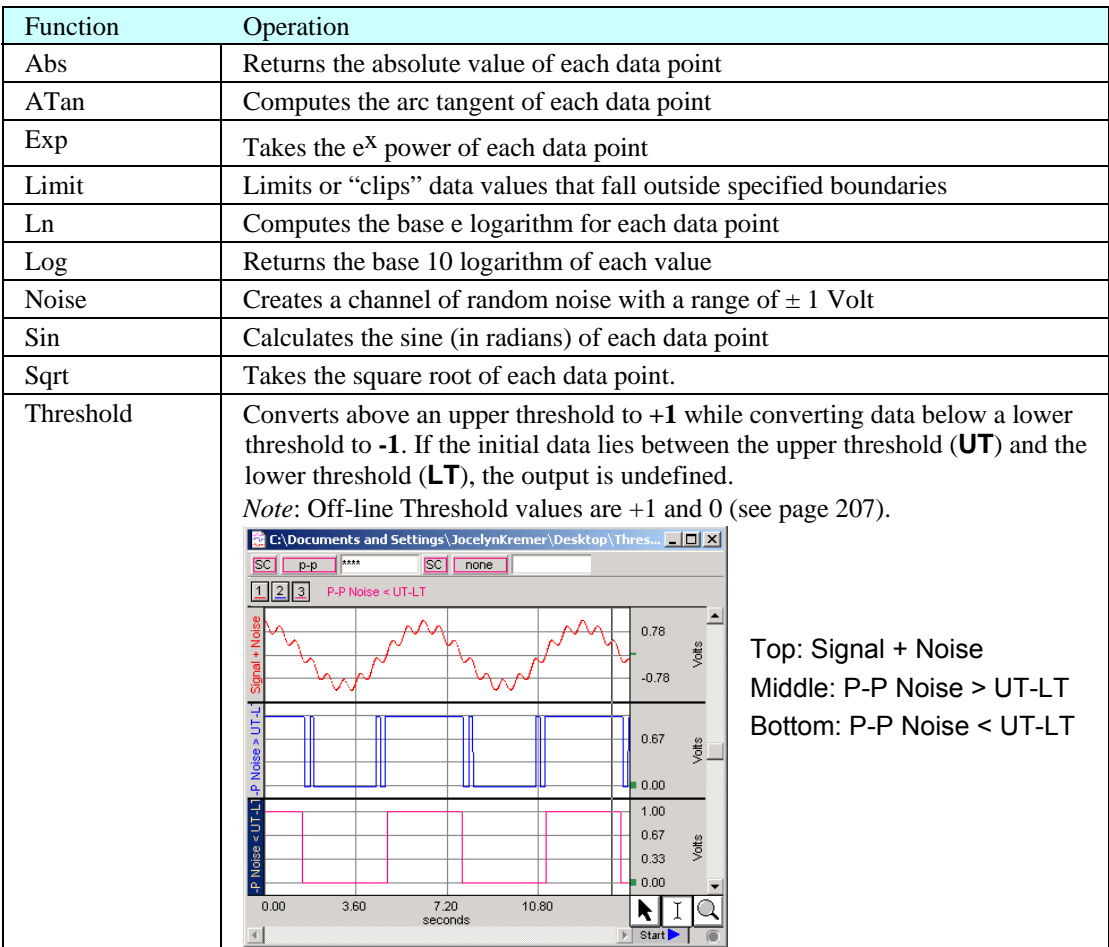

[See also…](#page-77-0) 

[For post-](#page-77-0)acquisition operations, these functions are available under the **Transform** menu (page 199). Function [calculations can be chained tog](#page-77-1)ether to produce complex calculations, but it is more efficient to program complex functions using the **Expression** calculation; many of these functions are also found in the online **Expression** calculation (see page 109).

# **Calculation Preset: Filter**

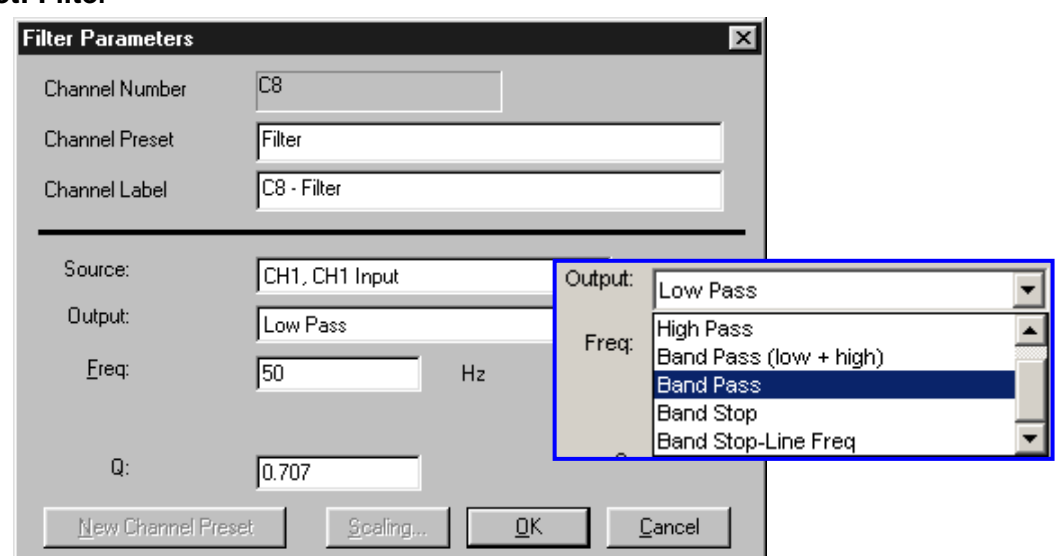

# The **Filter** Calculation channel performs real-time digital filtering on Analog or Calculation channels.

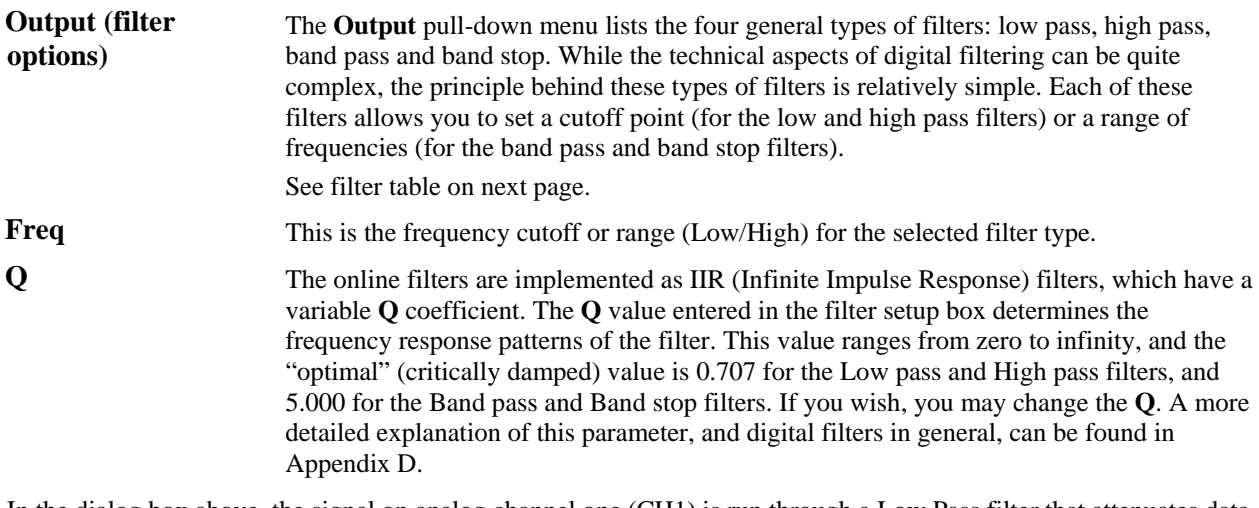

In the dialog box above, the signal on analog channel one (CH1) is run through a Low Pass filter that attenuates data above 50 Hz. The "Q" for this filter is 0.707, which is the default.

**Note**: One possible application of the online filtering option is in conjunction with the **Show Input Values** option (see page [150\). Raw EEG data, for](#page-78-1) instance, can be filtered into distinct bandwidths (alpha, theta, and so forth) using one source channel and multiple Filter calculation channels. The filtered data can then be displayed in a bar chart format during the acquisition using the **Show Input Values** option.

#### See also…

Digital filtering can also be performed after an acquisition using the same types of filters. You can choose from the different filter types by selecting **Digital filters** from the **Transform** menu. The filters available after the acquisition use a different algorithm but operate in essentially the same way.

*For more information* on digital filters and filters that can be applied after an acquisition, turn to the Digital Filtering section on page [201 or Appendi](#page-80-0)x D.

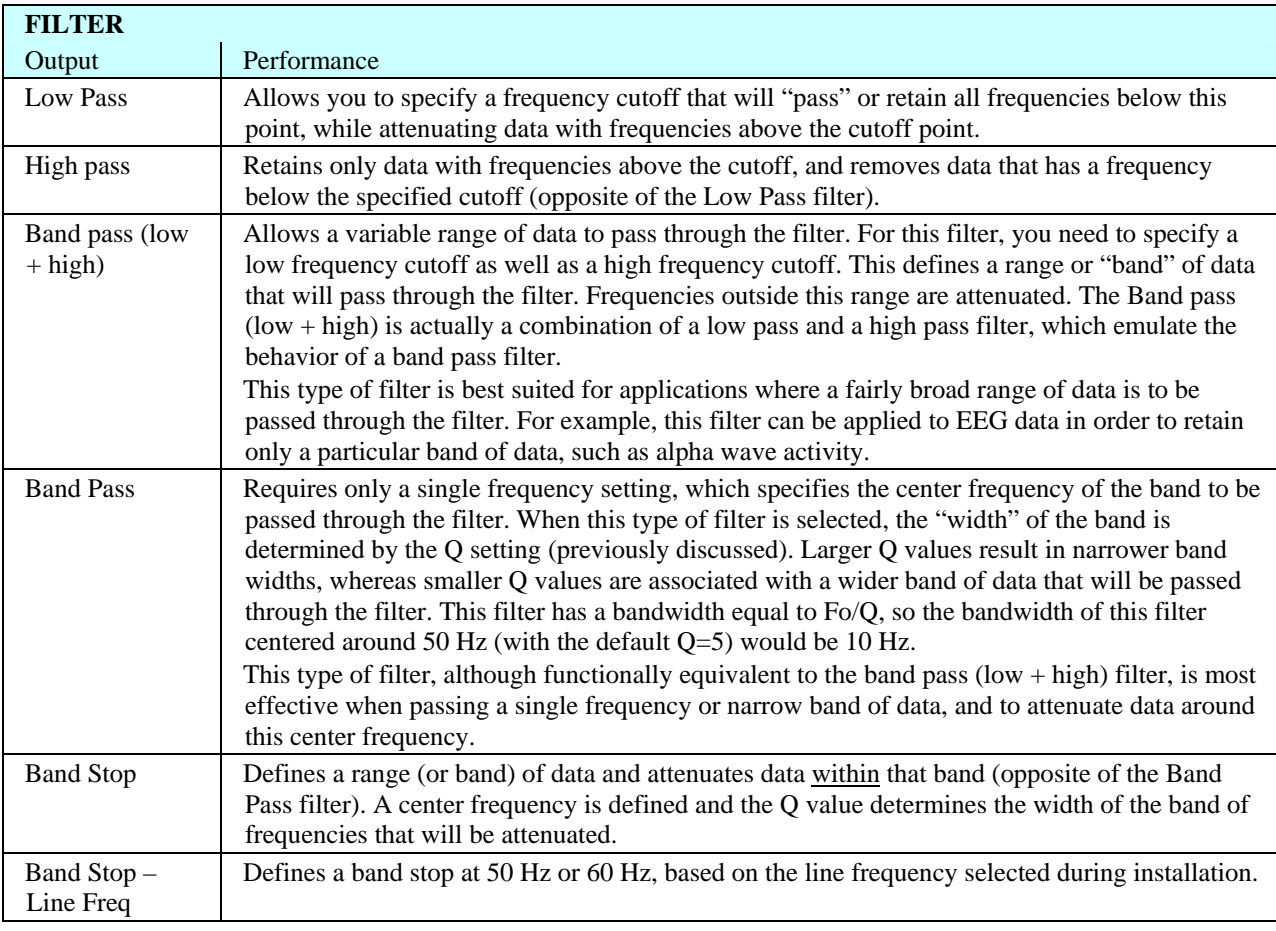
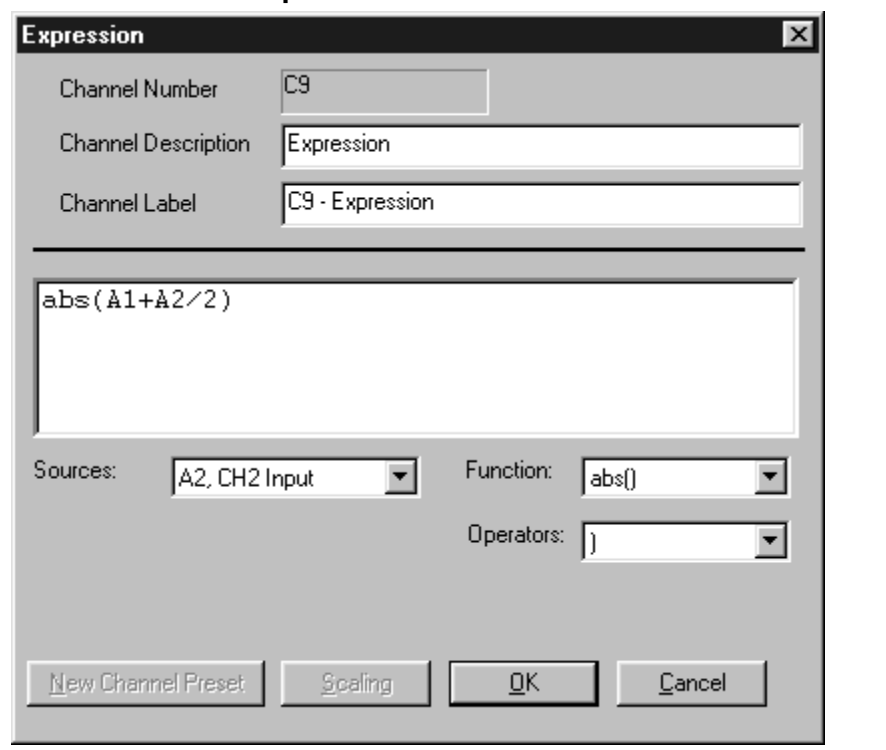

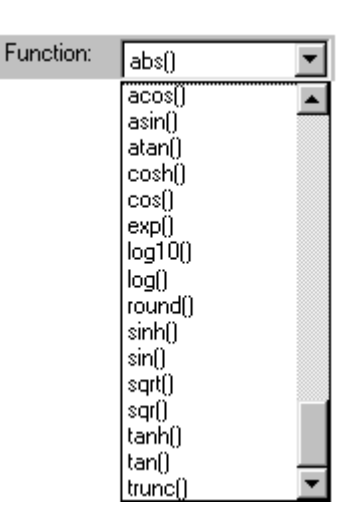

The online **Expression** evaluator can be used to perform complex computations that cannot be managed with the Math or Function calculations. The **Expression** evaluator uses standard mathematical notation and will symbolically evaluate complex equations involving multiple channels and multiple operations.

Unlike the Math and Function Calculations—which can only operate on one or two channels at a time—the **Expression** calculation can combine data from multiple analog channels and allows you to specify other calculation channels as input channels for an **Expression**. Computations performed by the **Expression** evaluator eliminate the need for "chaining" multiple channels together to produce a single output channel. For example, you can square one channel, multiply it by the sum of two other channels, and divide the product by the absolute value of another waveform on a single Expression Calculation channel, which is more efficient than chaining five Math and Function Calculation channels together.

While the **Expression** evaluator is more powerful than other Calculation channels, each **Expression** Calculation requires more system resources than other Calculation channels do. This essentially means that acquisitions that utilize **Expression** Calculations are limited to a lower maximum sampling rate than acquisitions without Expression calculations.

For each expression, you need to specify at least one Source, the Function(s) to be performed, and any Operators to be used. Make a selection from the pull-down options or type directly into the **Expression** box.

To measure skin resistance (SCR) using the SS3LA transducer, use an Expression calculation channel to take the reciprocal of conductance and then apply proper scaling.

**Note**: It is important to keep in mind that while different channels, functions, and operators can be referenced, this Expression Calculation cannot reference past or future sample points. That is, data from waveform one can be transformed or combined in some way with data from waveform two at the same point in time, but data from one point in time (on any channel) cannot be combined with data from another point in time (on any channel)*.* See the section on post-acquisition Expression commands (beginning on page [218\) for ways around this limitation.](#page-82-0)

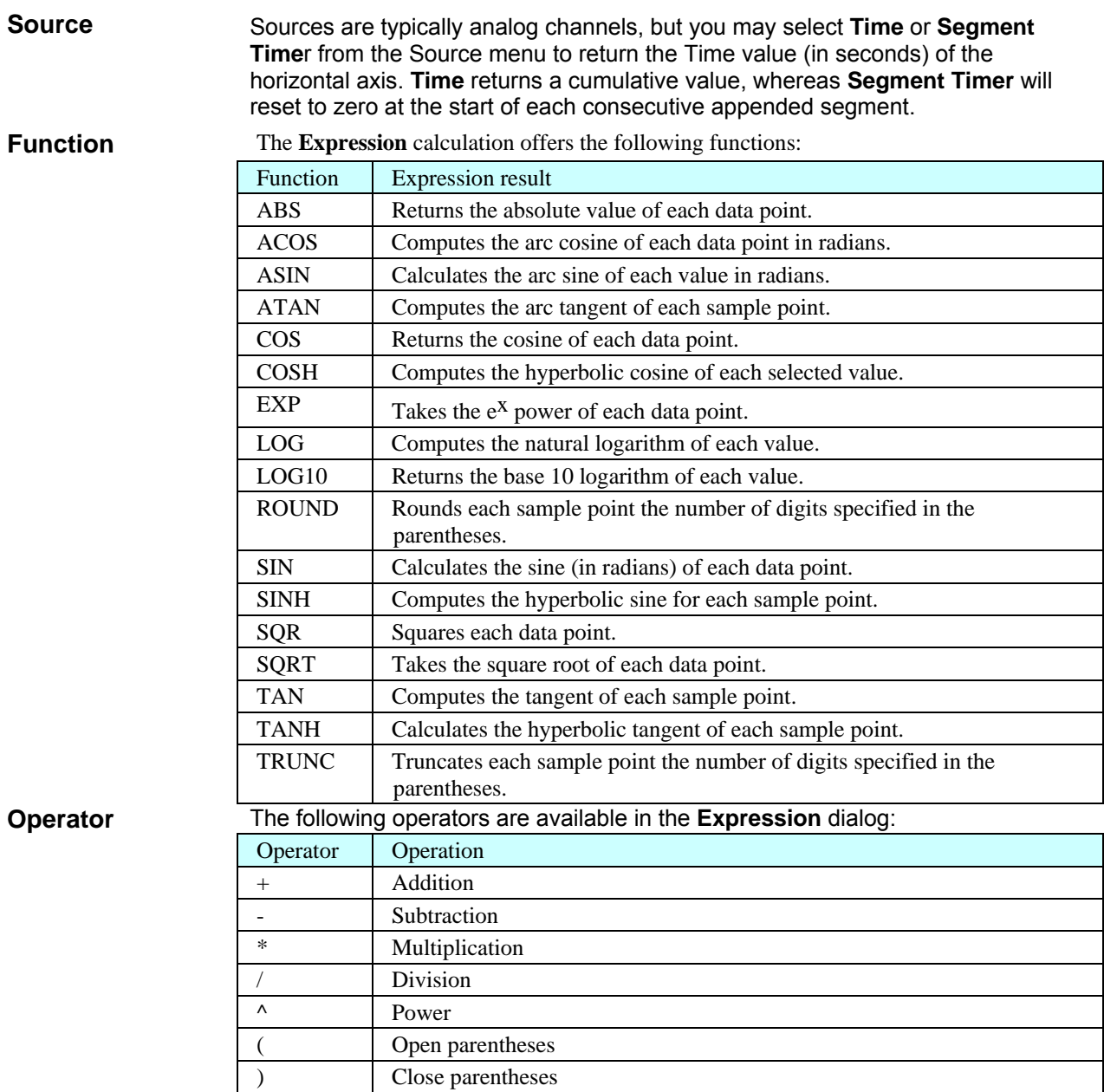

See also…

The same features that are available in online **Expression** calculation are also available under the **Transform** menu for evaluation of complex equations after acquisition. Also, simple calculations such as summing two channels or dividing one channel by another (and so forth) are best performed in either the **Math** calculation channels or the **Function** calculation channels.

#### Acquisition Functions 111

### **Calculation Preset: Delay**

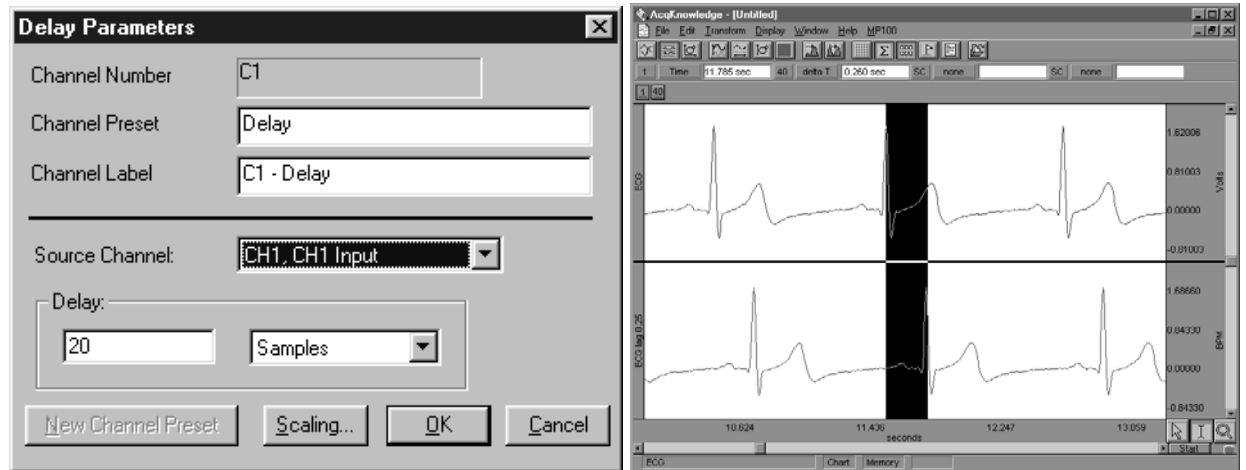

**Delay** allows you to use a calculation channel to plot another channel lagged (delayed) by an arbitrary interval. In the graph shown above, the **Delay** channel contains a 0.25-second interval of zeros at the beginning of data file. When a **Delay** channel is recorded, there is a segment at the beginning of the channel (equal to the value of the delay) that will read as 0 Volts. This is normal and occurs because the **Delay** channel is waiting to "catch up" with the original signal. The *PRO* fills this buffer with zeros until the **Delay** channel begins to plot actual data. **Delay** plots are useful for producing nonlinear ("chaos") plots in X/Y display mode (see page 41).

**Delay** [The](#page-83-0) **Delay** interval can be specified either in terms of **samples** or **seconds** and cannot exceed the acquisition length.

 If the **Delay** entry exceeds the acquisition length, an error prompt will be generated. To correct the error, decrease the **Delay** value or increase the **Acquisition Length** entry under **MP UNIT > Setup Acquisition**.

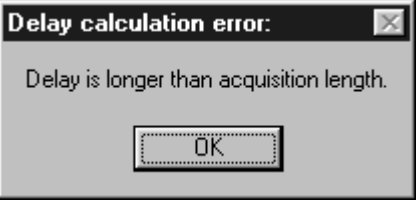

*Setup Note* Delay Calculation Channels run in series of two or more may not work properly in Save to Disk mode. The delay cannot exceed the maximum amount of the internal disk buffers, which is fixed to 8,192 samples. At sample rates of 5,000 s/s or above, the second of two Delay channels will not initiate at the desired delay rate. Work-around options are to select a Sample Rate below 5,000 for this type setup or set the acquisition mode to Save or Append to Memory.

 $\checkmark$  TIP Although there is not a parallel function in post-processing mode, the same effect can be obtained by selecting a section of one waveform equal to the desired delay interval and choosing the Edit > Cut function or the Edit > Clear command to remove a section of the waveform.

### **Calculation Preset: Control**

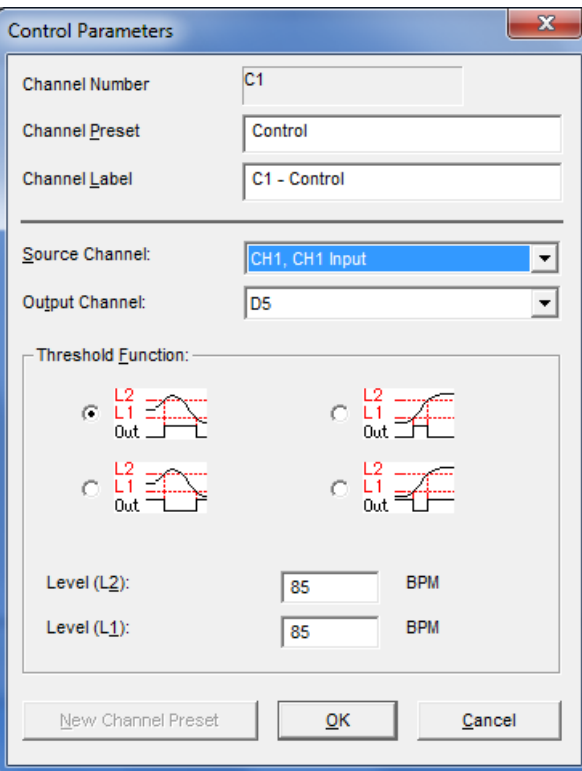

The Control function is used to output a digital pulse when the value for a specified input channel exceeds a certain level, falls inside a given range, or falls outside a given range. This feature is unique in that the output is on a digital channel (which ranges from I/O 1 through I/O 8) rather than a Calculation channel. Also, unlike other Calculation channels, this Control Calculation can only be performed in real time (i.e., while data is being acquired) and cannot be performed in post acquisition mode.

In addition to outputting a signal on a digital channel, the Control Calculation will also plot an analog version of the digital signal on the Calculation channel you specify. For instance, in the example below, Calculation channel C0 is used to perform a control function using analog channel 1 (C1) as an input and digital channel 0 (D1) as an output. In addition to outputting a pulse on D1, the setup below will also produce a plot on channel 40 (the first Calculation channel) that emulates the signal being output on digital channel 1. Since Calculations are analog channels, the Calculation channel does not contain a "true" digital signal, but is a reasonably good approximation. The calculation channel values are not guaranteed to precisely match the actual digital output.

To have BSL *PRO* apply a Control Calculation in real time:

- 1. Choose MP3x > Set Up Channels.
- 2. Click the Calculation tab.
- 3. Check an Acquire box for the Calculation channel you want to contain the filtered data. You may also check the Plot and Values boxes as appropriate for each channel.
- 4. Click the Preset pull-down menu and select Control.
- 5. Click the Setup button in the Input Channels dialog to generate the Control dialog.

There are four parameters that need to be specified for each Control channel:

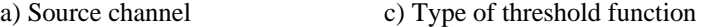

b) Output channel d) Threshold level values

"Source" refers to the input channel to be used for the Control function. As with other Calculation channels, the Control function can use either an analog channel or another (lower) Calculation channel as an input. In the previous example, analog channel 1 (C1) is used as the input channel. It is not possible to use a digital channel as an input channel for a Control Calculation.

The channel selected in the Output Channel section determines which digital channel the pulse will be sent to.

The digital channels range from 1 to 8 (D1 through D8) and external devices can be connected to the MP36/35 unit's I/O port as described in *BSL Hardware Guide*. In the sample dialog shown, the digital pulse is sent over I/O line D5.

#### Acquisition Functions 113

Digital channels have two levels, 0 Volts and +5 Volts. When the signal transits from 0 Volts to 5 Volts, an "edge" is created and since the signal is going from low to high, this is referred to as a positive edge. Similarly, as the signal transits back from 5 Volts to 0, a negative edge is created. These transitions or edges can be used to trigger external devices when an analog signal level meets certain threshold criteria. The Threshold Function option sets the criteria for the Control channel. You can specify threshold conditions such that the digital I/O line goes to +5 Volts when the conditions are met, or you can program the digital line to go to 0 Volts when the threshold conditions are met. Threshold conditions can be set so that either (a) the digital line is switched when the value of an analog channel exceeds a specified value or (b) the digital line is switched when an analog channel falls within a given range. BSL *PRO* also allows you to create a single level threshold or a "wide" threshold.

*Tip* To use test conditions more complicated than simple thresholding, combine the conditional tests of Expression calculations with the Control channel to change digital output based on the Expression result.

For example, suppose you want to set a Control channel to switch digital line 5 from low to high whenever the signal for Calculation channel one (C1) exceeds 85 BPM. Set the source channel to C1 and the output to D5. Select the upper left graph in the control dialog and set L2 and L1 to 85, as shown:

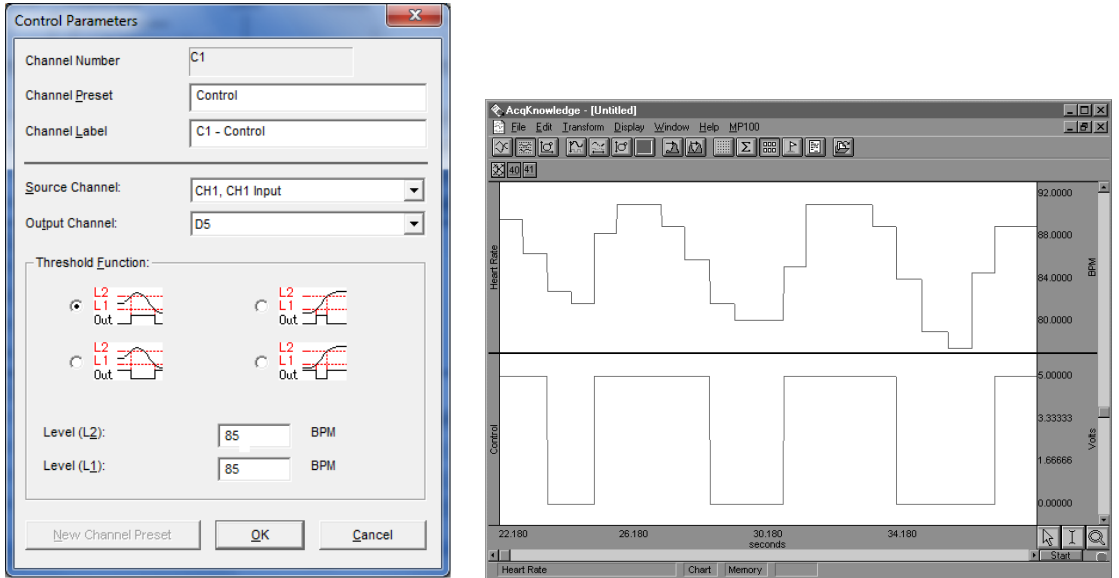

 *Control dialog and graph showing result of BPM control example* 

As illustrated in the preceding graph, there are a number of instances where C0 (heart rate) exceeds 85, usually for a short period of time. When it does drop below 85, it appears to return to a value greater than 85 within a second or two. In instances such as this, it might be useful to "widen" the threshold so that the digital line is triggered whenever the input value is greater than 85, but the signal must drop significantly below the threshold value before the threshold is reset.

As another example, the upper threshold value (L2) is set to 85 and the lower threshold (L1) is set to 83, which means that the threshold will not reset until the signal from the source channel drops below 83. In the following example, the digital line is switched from low to high (from zero to  $+5$  Volts) when the heart rate channel exceeds 85, and stays at +5 Volts for several seconds even though the source channel drops below 85 (but above 83). The digital line does not switch back to zero until the heart rate channel drops below 83 (toward the end of the record). Once this occurs, the threshold is reset and the digital line will switch again the next time the source channel exceeds 85 BPM.

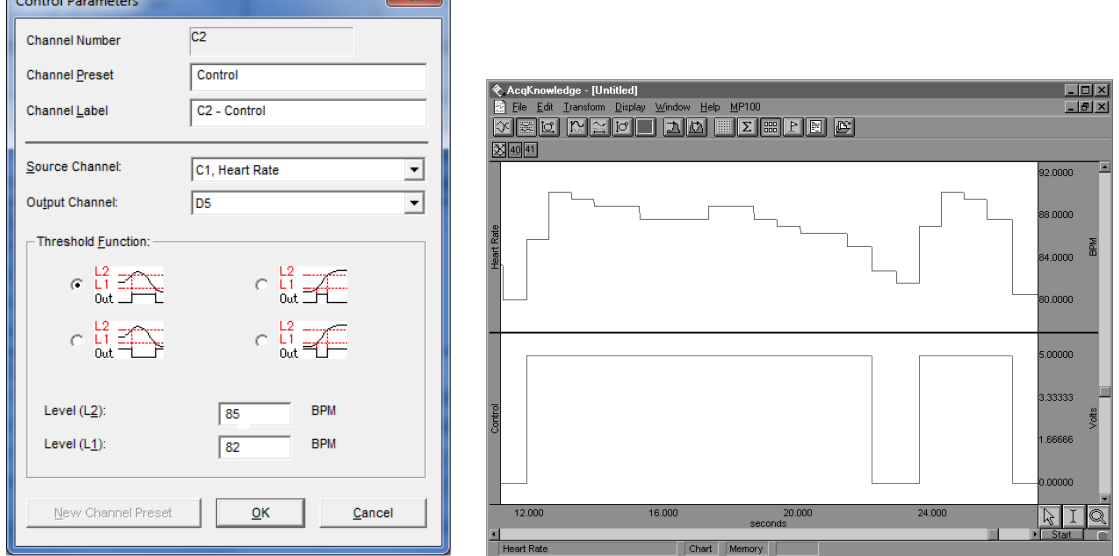

*Control dialog and graph showing control channel with "wide" threshold* 

It is also possible to have the digital line switch when the source channel drops below a certain value. In the example below, a simple threshold is used to switch the digital line high each time the source channel drops below 50 BPM. Since L2 and L1 are set to the same value, this is not a "wide" threshold (as above) and the threshold resets each time the source channel goes above 50 BPM.

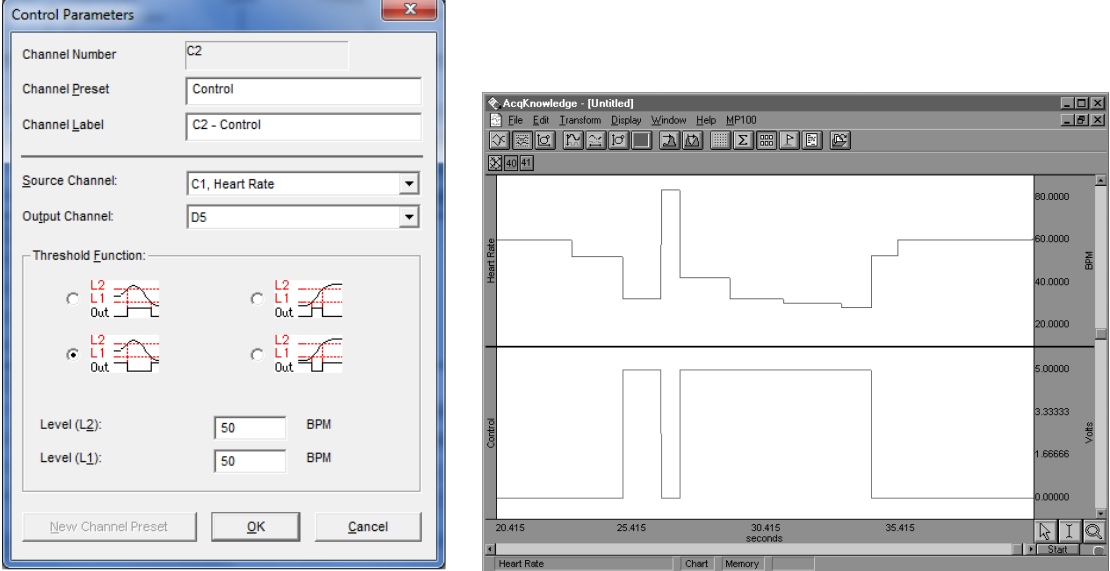

*Control dialog and graph showing control channel detecting source channel levels less than 50 BPM* 

These examples are only a few of the possible applications of the control channel using the two threshold icons on the left-hand side of the Control Setup dialog. You can construct variations of these (i.e., switching the digital line from low to high using a wide threshold whenever the source channel drops below a given channel) that are not discussed above. Moreover, each of the options can be construed somewhat differently than they have been presented here. For example, the previous example switches the digital line from low to high each time the signal on the source channel drops below 50 BPM. Conversely, it also switches from high to low each time the source channel value is greater than 50 BPM. This allows you to vary the default setting for the digital channels (whether the default is zero or +5 Volts) depending on what types of devices are connected.

In addition to setting "above and below" type thresholds, you can program the Control channel such that the digital line is switched whenever the source channel falls within a given range or outside a specified range. In the example that follows, digital line 15 is set to switch from zero to +5 Volts whenever the source channel signal falls between the values entered in the L1 and L2 boxes. In this case, I/O is switched to +5 Volts whenever the heart rate is greater than 60 BPM but less than 80 BPM.

#### Acquisition Functions **115**

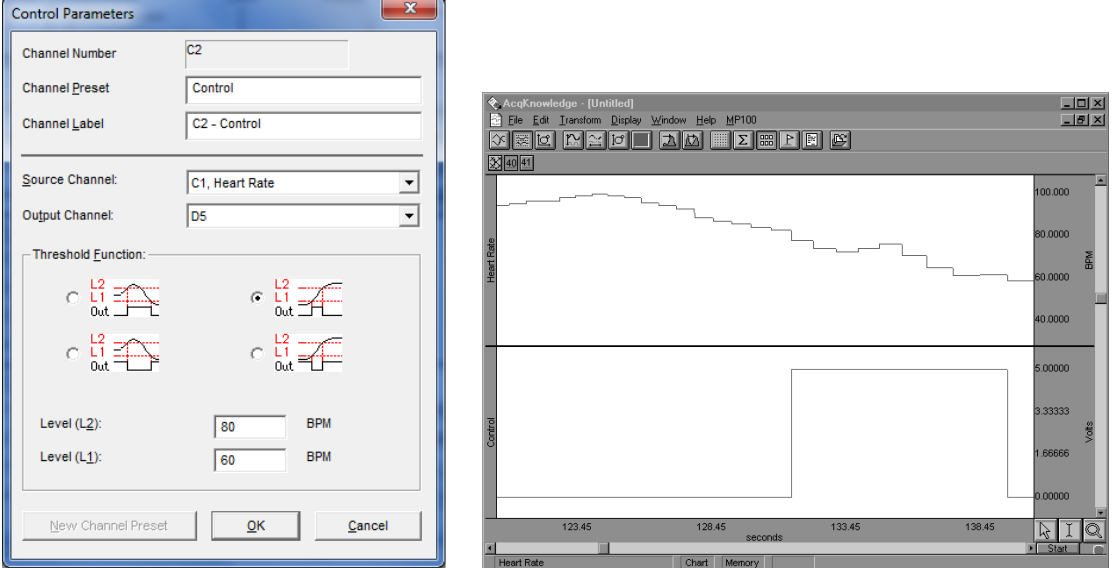

*Control dialog and graph showing control channel switching from low to high when source channel is between 60 BPM and 80 BPM* 

You can also program the digital line to switch from high to low when the signal on the source channel falls *within* a given range. This is equivalent to setting the digital line to shift from low to high when the source channel values fall outside a given range (as shown below).

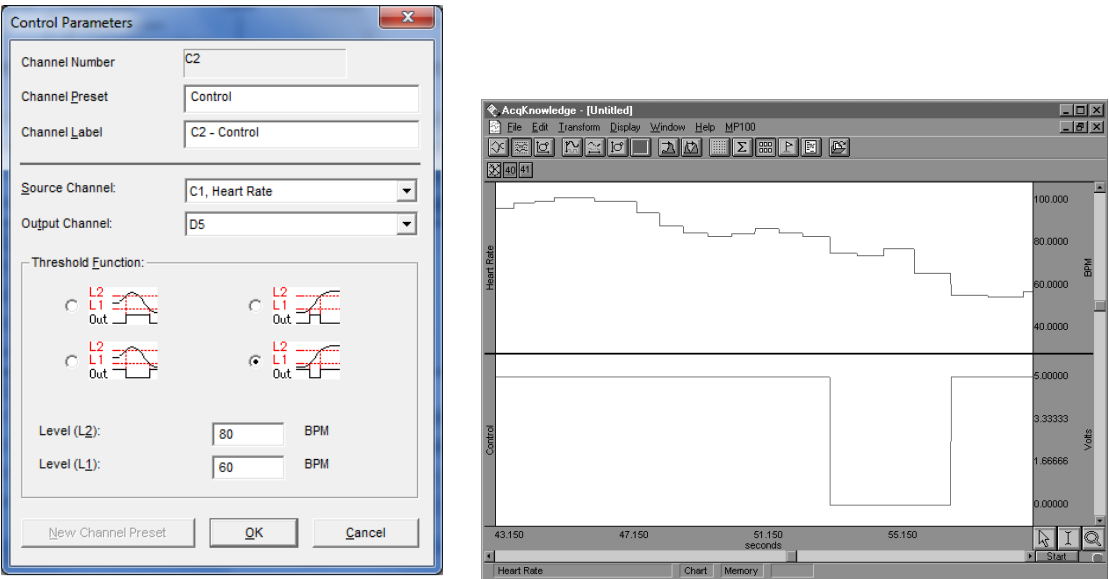

*Control dialog and graph showing control channel switching from high to low when source channel is between 60 BPM and 80 BPM* 

## **Calculation Preset: Rescale**

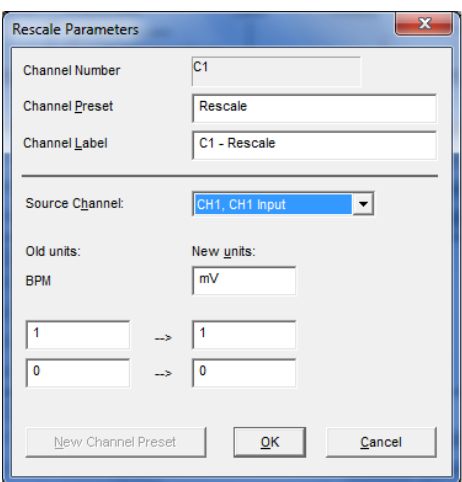

Rescale applies two-point linear mapping and allows users to change the measurement units (for example, to change temperature from Celsius to Fahrenheit). The text corresponding to the new units can be manually entered.

To have BSL *PRO* apply a Rescale Calculation in real time:

- 1. Choose MP3x > Set Up Channels.
- 2. Click the Calculation tab.
- 3. Check an Acquire box for the Calculation channel you want to contain the filtered data. You may also check the Plot and Values boxes as appropriate for each channel.
- 4. Click the Preset pull-down menu and select Rescale.
- 5. Click the Setup button in the Input Channels dialog to generate the Rescale dialog.
- Use the Rescale transformation (post-acquisition) to adjust forgotten calibration of analog channels or reverse incorrect calibrations.

The rescale formula is:

$$
v_{new} = \frac{y_{new} - y_{old}}{x_{new} - x_{old}} v_{old} + \left( y_{new} - \frac{y_{new} - y_{old}}{x_{new} - x_{old}} x_{new} \right)
$$

Rescale Source Displays the label and number of the selected channel.

Old Units Displays the values of the current vertical units of the channel

New Units Allows for manual entry of the new units to be used. The new units will be displayed in the vertical units of the channel

*Note* When rescaling only a selected area of the waveform, the manual entry of new units is not available unless "Transform entire wave" is checked since it is not possible to display different units for different time ranges in the same channel.

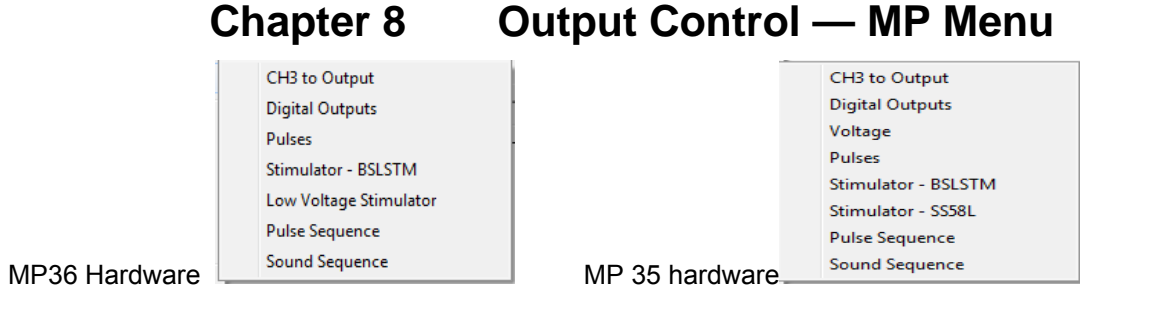

The MP UNIT can output pulses or analog voltages via the **Analog Out** port; this port is also used to connect to BIOPAC's external stimulators. The MP35 has an additional **I/O Port** which is used to output digital (TTL Level) signals.

Parameters for output signals are set via **Output Control**. Access to a specific Output Control is via the **MP35>Output Control** submenu.

There are seven Output Controls for the MP36, eight for the MP35A, seven for the MP35, four for the MP30, and two for the MP45:

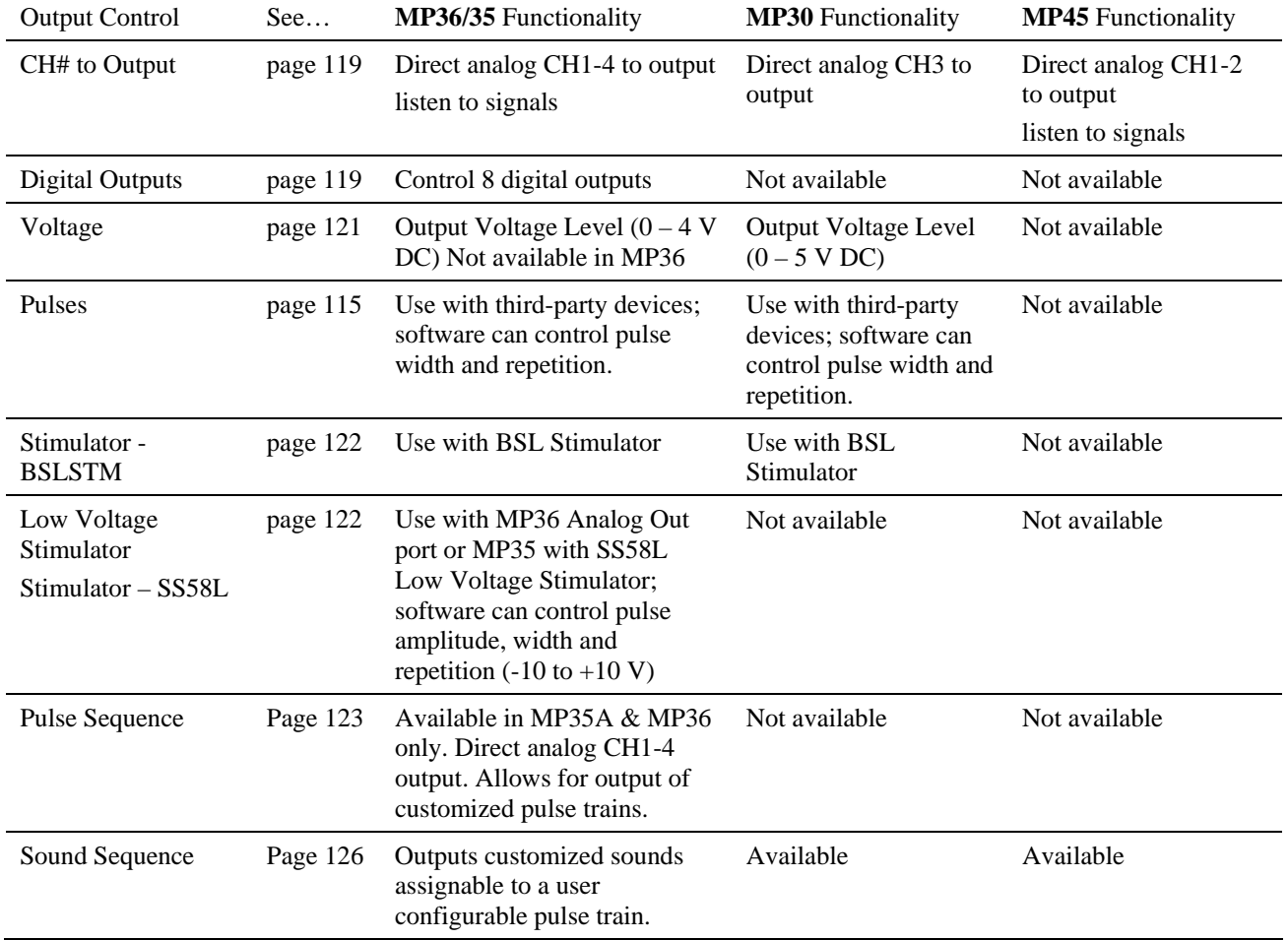

To open an Output Control, select it from the **MP UNIT > Output Control** submenu. A checkmark appears next to the submenu selection and an **Output Control** panel is displayed, bordered in red beneath the BSL *PRO* Toolbar in the active data window. To close an Output Control, select from the menu again (toggles between display and hide) or right-click in the open control panel and choose **Close**.

Only one Output Control panel may be open at any time. Switching between different data files can change the display and operation of the control panel.

Because some output devices can be used for stimulation on humans and can achieve voltages up to 100 Volts, built-in software logic makes output control as safe as possible.

See page [141 for safety no](#page-86-0)tes regarding human subjects.

The following applies to all Output Controls.

The output will not operate unless its software control panel is open.

When an Output Control panel is closed, or the BSL *PRO* application is closed, MP36/35 output goes to 0 Volts, preventing the output device from sending pulses.

When an Output Control panel is opened, output is always OFF until activated by a click of the ON/OFF switch in the control panel or, if parameters allow, a click of the Start button in the data acquisition window. (Exceptions are the Voltage Output Control, which outputs immediately, and the Digital Outputs Control when set to the preference "Set each output immediately.")

Output preference parameters are local and are saved with the data file or a graph template file. The data or template file holds the output parameters as established when the file was saved. (See "Save as Graph Template," page 182.) [Switching](#page-86-1) between other open graphs can change the display and operation of the control panel since the settings in each graph are independent entities.

## **Controlling Output Signals**

Use both the Output Control panel and its respective Preferences dialog to control the output signal. Output Control **Preferences** dialogs establish the parameters for output. Preferences dialogs are only available when the corresponding Output Control panel is open and active. Voltage does not have Preferences, and on the MP30 only, CH3 to Output does not have Preferences.

To generate the **Preferences** dialog, either:

Open an Output Control panel and then right-click anywhere in it to generate a pop-up menu. Choose **Preferences** to open the dialog (**Close** will close the control panel).

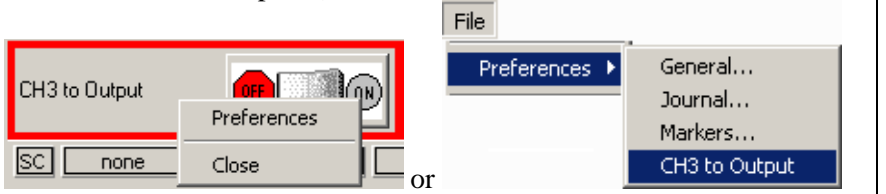

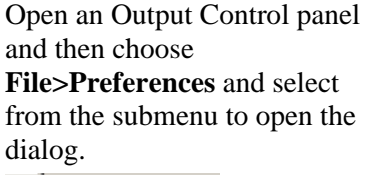

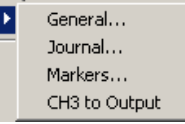

If a control panel entry box is grayed or disabled, its values may be established, or limited, by settings in the Preferences dialog. If **Preferences** parameters allow, enter values directly in the **Output Control**  panel.

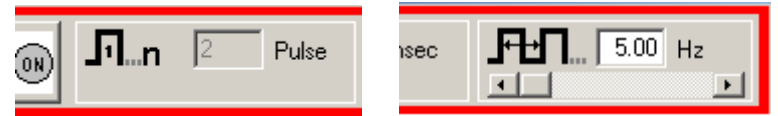

Key into the entry boxes and then enter the value by pressing the **Enter** key.

Use the **Tab** key or mouse to move to another entry box.

Click the **OK** button if in the preference dialog.

Values entered into a control panel or its Preferences dialog that are outside the specifications of the output device, or outside the limits defined by the Preferences dialog, may change automatically to reflect either the closest value to that requested that the the hardware can achieve, or the closest increment defined by the limits in Preferences. (The system will not check while you type, it checks and may make changes after the value is entered.)

For example, if a Pulse width of 5 ms is entered into the Pulses Output Control panel entry box, but Preferences defines a range limit of .5 to 2 ms for Pulse width, the system will automatically change the new entry to 2 ms.

## **Saving Panel settings:**

Output Control panel settings will be retained until a file is closed or saved. If a file is closed but not saved, settings will be lost (defaults established); if a file is saved, panel settings will be saved.

## **CH# to Output Output Control**

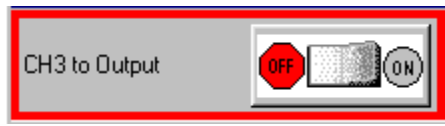

The CH# to Output Output Control redirects an analog input signal to the **Analog Out** port on the back of the MP UNIT. The signal from the assigned channel will continue to be recorded and plotted as it normally would. This Output Control is used mainly when attaching headphones to the MP UNIT to listen to signals coming in on an analog input channel. One common use is listening to the EMG (muscle) signal, a clinical procedure physicians use to actually hear certain problems with muscles.

To display this control panel:

Choose MP UNIT>Output Control>CH# to Output to open the control panel.

MP36/35 users may use analog input CH1-CH4. Channel 3 is the default setting. If another channel N has been designated, the menu will read "CH<N>."

MP30 users must use CH3.

MP45 users may use analog input CH1 or CH2.

Use the control panel **ON/OFF Switch** to start and stop output. OFF grounds the output so no signal (or sound) should be present.

*MP45 users*—The ON button can be pressed at any time, however sound will only be heard during acquisitions. The button will remain ON until it is manually turned OFF or until the control panel (or file) is closed. Preferences

Set **Preferences** to designate which channel to redirect to output.

*MP36/35 users*—Open the Preferences dialog (right-click in the control panel or choose **File > Preferences > CH# to Output**).

Use the pull-down menu to select the desired channel CH 1-4 to use for the output.

Click OK to set the output channel and return to the control panel.

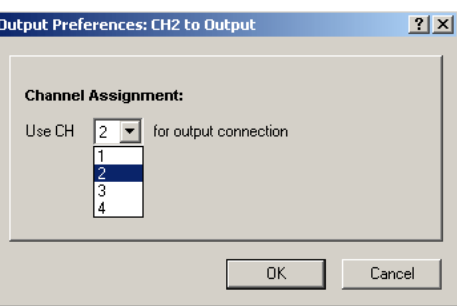

*MP30 users*: The Preferences option is disabled because you may only redirect Channel 3 to output. When outputting the signal, you may want to set the low pass hardware filter to 5 kHz rather than 1 kHz (see page 6[89\) to](#page-86-2)  [al](#page-86-2)low higher frequency output.

*MP45 users*—Access Preferences via the right-click contextual menu when the cursor is over the control panel. The options are CH 1 (default) or CH 2.

*Note* Only the Hardware settings (Gain, Offset, Input Coupling) from the  $UNIT > Set up Channels > Wrench$ ) will be applied since output is established prior to the prior to the prior to the prior of Digital sing of Digital sing of Digital sing of Digital sing of Digital sing of Digital sing of Digital sing of Digi Filters.

See page 6289 for **[MP UNIT Input > Outpu](#page-86-3)t Scaling** values.

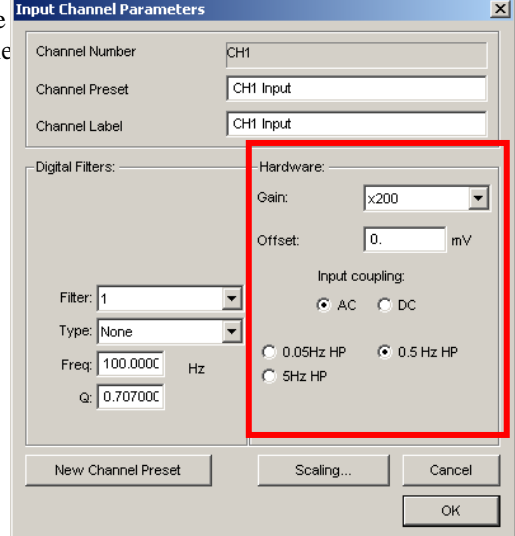

### **Digital Outputs Control — MP36/35 only**

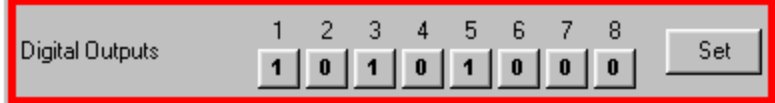

MP30 Users: The Digital Outputs Control panel is not available when using an MP30.

The Digital Outputs Control allows control of signal output on each of eight digital lines via the **I/O Port** connector on the back of the MP36/35. Use it to control external devices. The digital output uses stardard TTL levels which correspond to the control panel setting as follows:

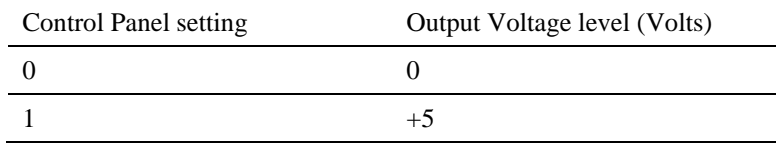

To display this control panel:

Choose **MP36/35>Output Control>Digital Outputs** to open the Digital Outputs Control panel

Click each digital output line to set its digital state to 0 (off) or 1 (on).

If desired, you may set **Preferences** for Digital Outputs.

Open the Preferences dialog (right-click in the control panel or choose **File>Preferences>Digital Outputs**).

Select from the following two options:

**Set each output immediately** (default) allows you to toggle the state of each digital output line between 0 and 1, and change the state **immediately**. In this mode, no **Set** button is available in the control panel. Output for each line is set upon clicking its toggle button.

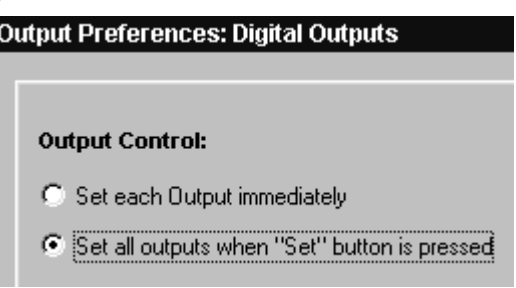

**Set all outputs when Set button is pressed** allows you to toggle the state of each digital output line, but the states will not physically be changed until the **Set** button is clicked on the control panel. In this mode, a **Set** button is available in the control panel. When the **Set** button is clicked, all eight digital lines will update simultaneously.

Click OK to set Preferences and return to the control panel.

### **Voltage Output Control**

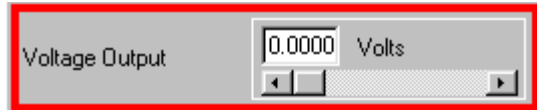

The Voltage Output Control is used to output a voltage level (DC voltage) via the Analog Out port on the back of the MP35 to control another piece of equipment.

To use this control panel:

Choose **MP35>Output Control>Voltage** to open the Voltage Output Control panel.

Enter a value manually, or use the scroll or arrow buttons to increase or decrease values.

When using the scroll box, a change will not occur on the output until the mouse button is released.

The display shows the value that is to be output. If an entry exceeds the voltage range limits of the MP Acquisition Unit, the value automatically rounds to the nearest obtainable value.

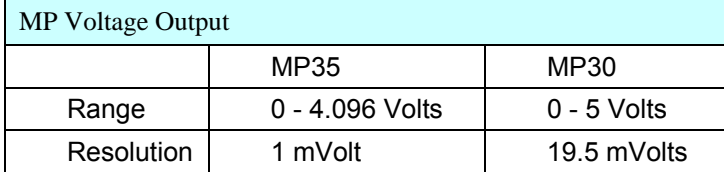

There are no Preferences for the Voltage Output Control.

When multiple graph windows are open, Voltage Output stops (goes to 0 Volts) if the graphs are switched and the new active graph contains its own Output Control panel. When the graph containing the Voltage Output Control panel is made active again, Voltage Output goes back to the previously set level.

# **Pulses Output Control Stimulator – BSLSTM Output Control Stimulator – Low Voltage Output Control**

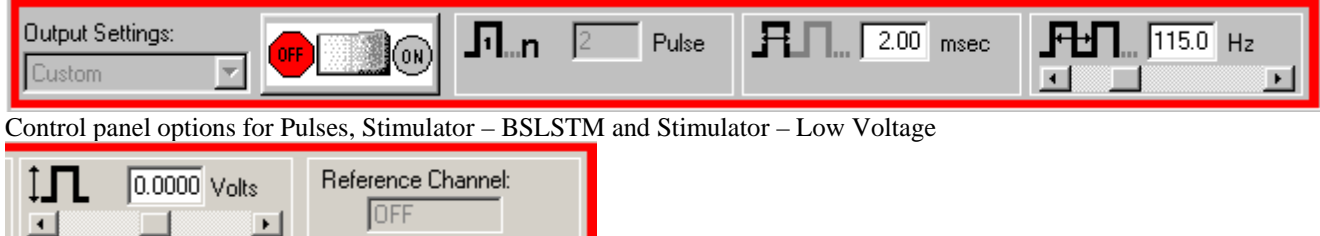

### Additional control panel options for **Low Voltage Stimulator**

The BSL *PRO* System offers a variety of pulse ouput options. Exercise caution when using any of the options with human subjects—see the **Safety Note** on page 141.

### **[Pulses Output](#page-86-4) Control**

Select this Output Control for general pulse output, or when synchronizing to  $3<sup>rd</sup>$ -party devices.

Use for reaction time measurements, where a subject listens with headphones for a series of "clicks" (pulses) and responds as quickly as possible with a button press. Determine reaction times by calculating the time between the start of the pulses and the responses.

Use with the **BIOPAC STP30W** Stimulus Presentation System (SuperLab) to measure responses to visual or auditory stimuli. To perform sophisticated evoked response averaging tests (e.g. P300), pair triggers with different visual or auditory stimuli.

Use to trigger another device (automatically send a pulse from the MP UNIT when acquisition starts).

Use to control a 3<sup>rd</sup>-party stimulator. BIOPAC recommends use of the BIOPAC BSLSTM Stimulator with the MP UNIT and BSL *PRO* software. If using the BSLSTM Stimulator, use the **Stimulator - BSLSTM Output Control** instead of this Pulses Output Control.

### **Stimulator – BSLSTM**

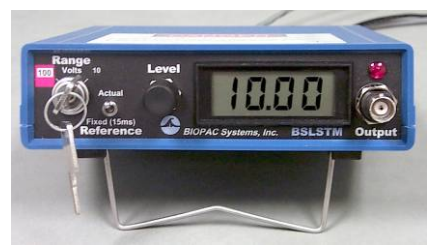

Select this Output Control when using the Biopac Student Lab stimulator (BSLSTM)

Use with stimulation electrode HSTM01 for safe stimulation of human subjects  $(0 - 100$  Volts), as well as lower voltage  $(0 - 100$ Volt) general-purpose stimulation, such is used with amphibian muscle or nerve preparations.

*Set up note* Placing the BSLSTMA/B unit too close to MP UNIT hardware can result in data distortion of the BSLSTMA/B pulse width signal; distortion is more apparent at higher sampling rates.

- NEVER set the BSLSTMA/B atop an MP UNIT
- Position the BSLSTMA/B away from the MP UNIT to reduce the signal distortion

#### **Low Voltage Stimulator**

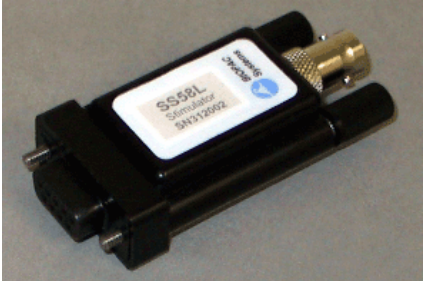

Select this Output Control for low-voltage (-10 - +10 Volt), direct drive stimulation via MP36 Analog Out port (with or without OUT3 BNC adapter) or an MP35 with SS58L connector.

Use with stimulator electrode HSTM01for safe, stimulation of human subjects  $(0 - 100$  Volts), as well as lower voltage  $(0 - 10$  Volt) generalpurpose stimulation, such is used with amphibian muscle or nerve preparations.

 Outputs through a BNC connector so it can be used with most stimulation cables (such as those that terminate in a needle probe).

### Acquisition Functions 123

To use one of these control panels:

Choose MP UNIT > Output Control and then select Pulses, Stimulator – BSLSTM, or Low Voltage Stimulator. Control panel options for Pulses, Stimulator – BSLSTM and Stimulator – Low Voltage

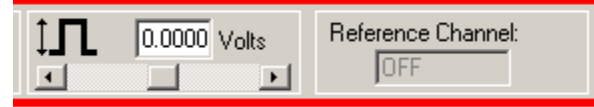

Additional control panel options for **Low Voltage Stimulator**

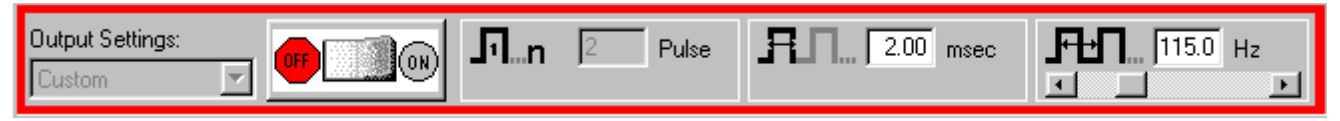

Right-click in the Output Control panel (or choose **File>Preferences** and select from the sub-menu) to generate the Output Preferences dialog.

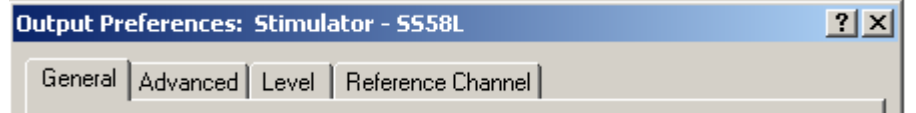

Set the Preferences.

**General:** ON/OFF, Number of pulses, Marker options — see page [131](#page-87-0)

**Advanced:** Pulse width, Pulse repetition (rate) — see page [134](#page-9-0)

**Level** [\(low voltage on](#page-9-0)ly): Pulse level — see page [137](#page-9-1)

**[Referen](#page-9-1)ce Channel** (low volatge only): Channel assignment, signal generation — see page [139](#page-10-0)

[Once configured,](#page-10-0) Preferences may be saved using the **Save Settings** command, activated by pressing the button at the bottom of the Preferences dialog (see page [129\).](#page-10-1)

[Confirm the se](#page-10-1)ttings in the control panel. Adjust as desired within the parameters established in **Preferences** 

Entry limits: Settings entered into the Preferences dialog may establish, or limit, the values in the Output Control panel entry boxes. You may enter pulse settings directly into the control panel only if parameters established in Stimulator Preferences allow. If an entry box is grayed or disabled, its value is set or limited by Preferences.

Initiate the pulse sequence as defined in Preferences (see page 131).

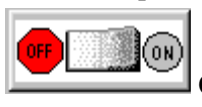

Start<sup>1</sup>

**[ON/OFF Button in O](#page-10-2)utput Control Panel** uses the switch in the Control panel.

**Recording** uses the **Start /Stop** button in the data acquisition window.

To close an Output Control panel:

Right-click anywhere in the Ouput Control panel to generate a pop-up menu and then choose **Close**, or select it (or another output control) from the MP UNIT > Output Control submenu.

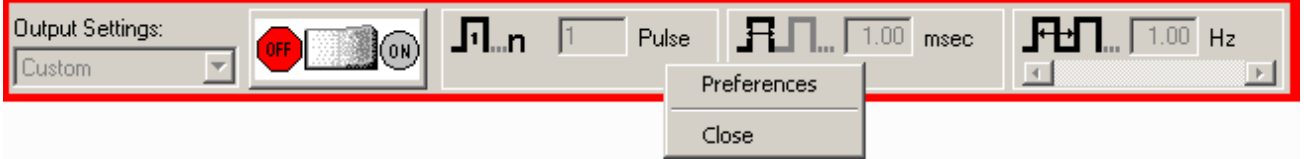

#### <span id="page-122-0"></span>**Pulse Sequence Output Control (Available in MP36 & MP35A hardware only)**

This Ouput Control allows sequences of pulse configurations and delays to be sent to the MP36/35A unit, making it possible to create more complex stimulus setups.

Enabling the pulse sequence output control option will display the following control panel at the top of the graph window:

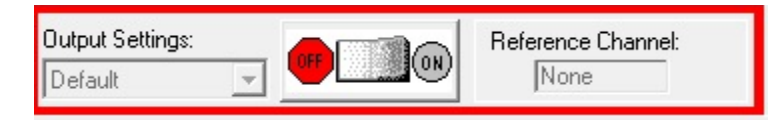

Pulse sequence configuration is performed in the Preferences dialog of this output control panel. (Accessible via right-click on panel shown above or from File $\rightarrow$ Preferences) When a pulse train element is selected in the configuration, the controls will become visible in the right hand portion of the preferences dialog. The configuration makes use of three basic building blocks:

A *sequence* consisting of a number of delay and pulse train elements. The final configuration consists of one or more sequences that are outputted in order. Normally the entire configuration is outputted. There is a special operational mode on 'Start with Recording' that will take only the indexed sequence matching the current recording segment.

A *pulse train element* consisting of a fixed number of pulses of identical width output at a fixed pulse frequency.

A *delay element* that allows for the introduction of time during which no pulses will be generated.

Each one of these building blocks also has a "repeat" count associated with it that will perform the action a set number of times. (Adjust by selecting the desired 'Repeat' and inputting a new value) Individual sequences, pulse trains and delays can be added, repeated and reordered as desired. In the right pane of the Preference dialog (shown below), fixed or random pulse counts, widths and repetitions can be configured and combined. As in other Output Controls, custom settings can be saved and organized in a list view. (See below for additional setup dialogs)

For a full explanation of preferences and tabs common to all Output Control panels, see the "Output Control" section on page [129.](#page-128-0)

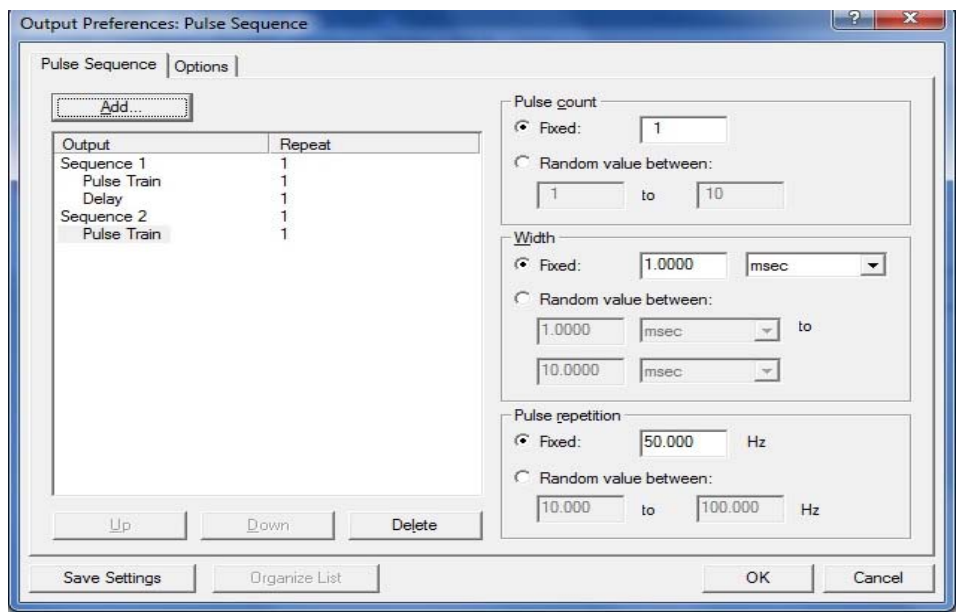

 *Preferences available in Pulse Sequence tab* 

#### Acquisition Functions 125

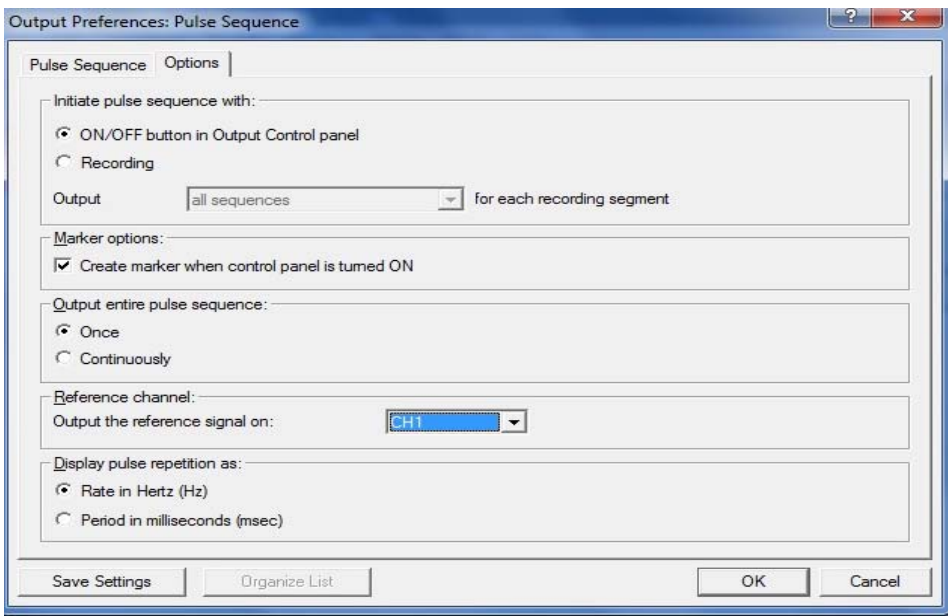

*Preferences available in Options tab* 

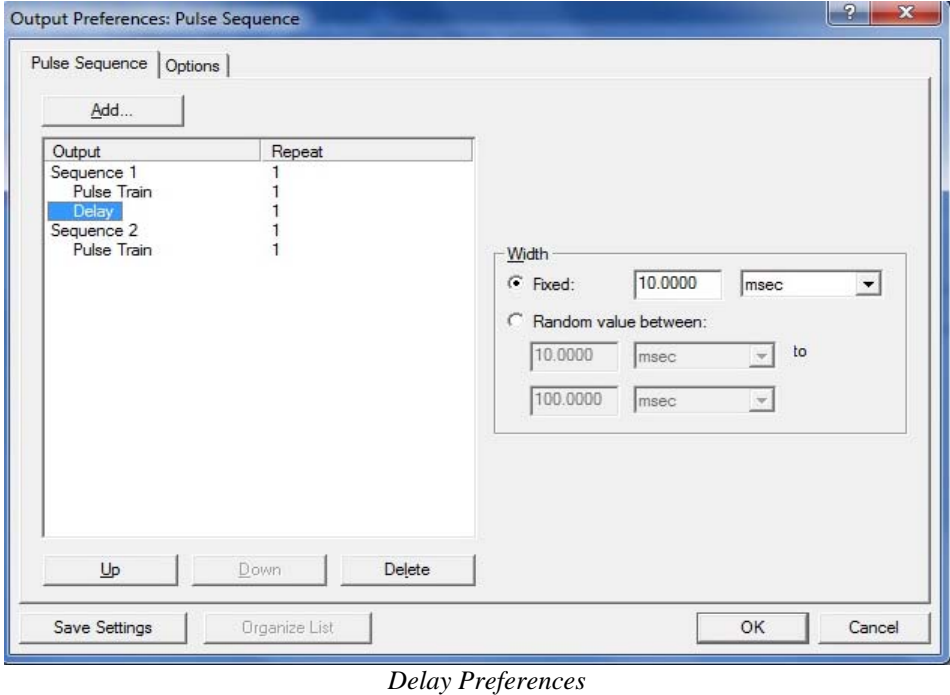

### **About Delay between Pulse Trains:**

The amount of actual Delay between pulse trains will vary from the set value depending upon the pulse repetition value that is used. In the example sequence below, a Delay of 100 milliseconds between pulse trains has been set up, combined with a pulse repetition rate of 20 milliseconds. Because the pulse repetition rate is applied before the Delay occurs, the actual Delay between pulse trains in this case will be 120 milliseconds. If it is critical that a Delay reflect an exact value, it is advisable to subtract the selected pulse repetition value when setting up the Delay parameters.

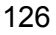

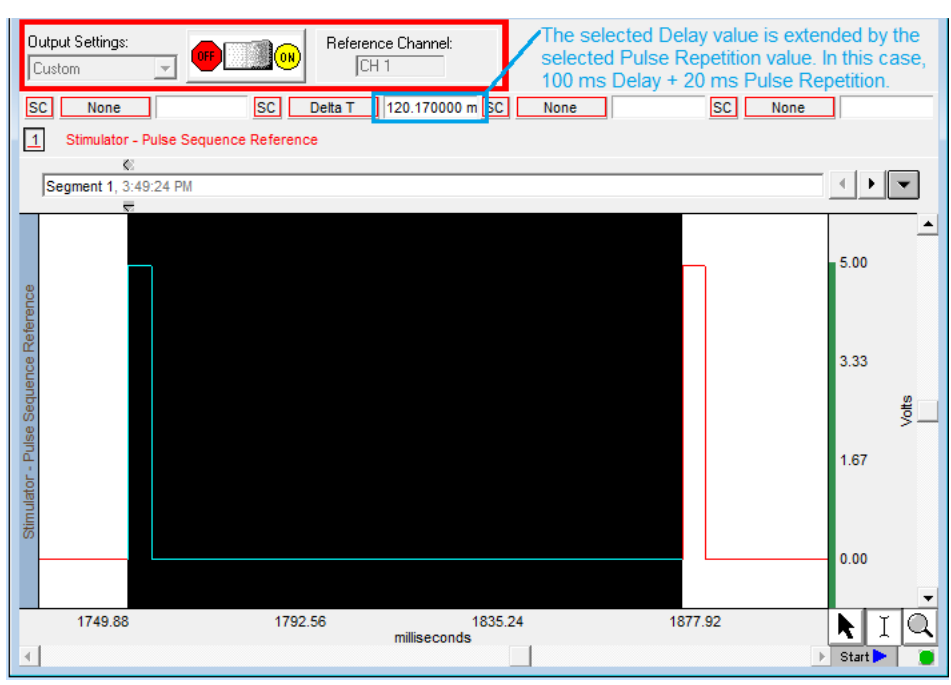

[129](#page-128-0)

*Delay between pulse trains* 

## <span id="page-125-0"></span>**Sound Sequence Output Control**

This Output Control offers users the option of configuring and customizing sounds to be outputted for aural stimulus experiments. The control panel and Preferences dialogs used for Sound Sequence closely resemble that of Pulse Sequence. The built-in sound resource (a default "click") may be used or any other file in \*.WAV format can be substituted via the "File"and "Browse" button. The "Width" and "Pulse Repetition" values are dependent upon the duration of the sound file selected for output. The "Test" button will ouput an audio sample of the selected sound resource.

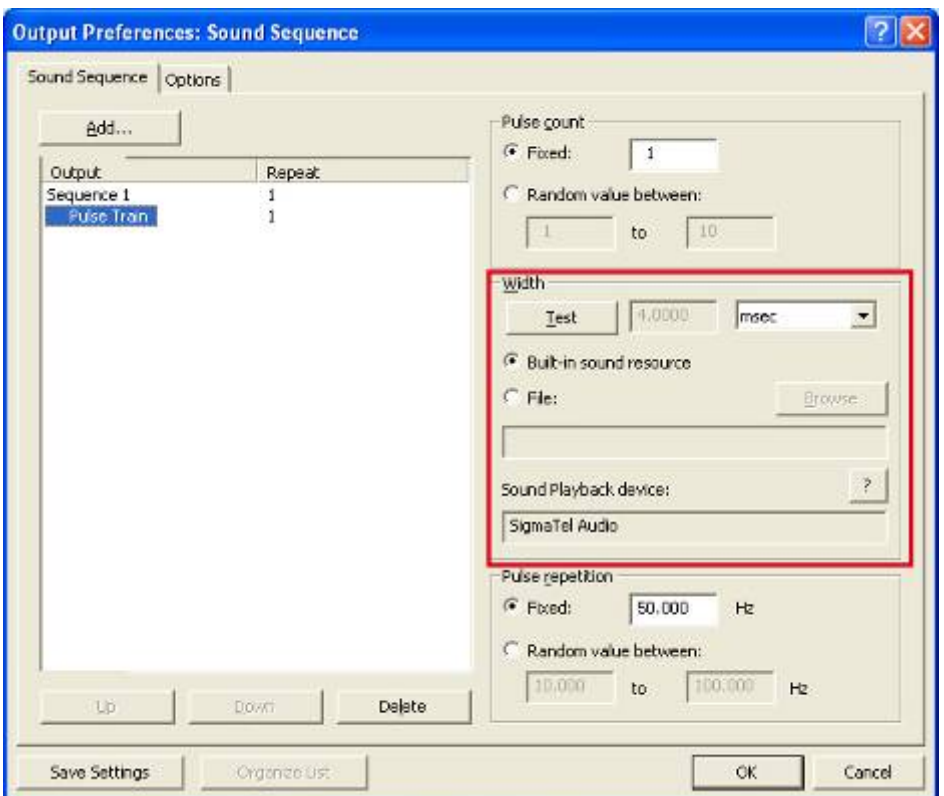

Acquisition Functions 127

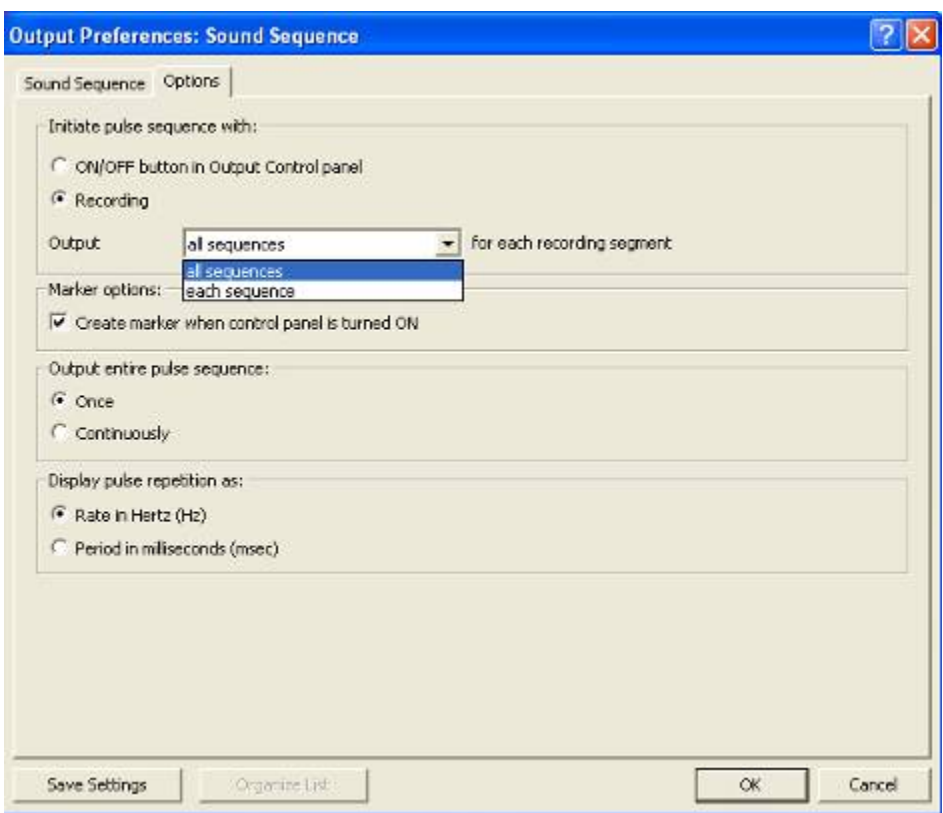

The option *all sequences* means that each configured sound sequence (regardless of number) will be outputted within the same segment. If "Once" is selected in the "Output entire pulse sequence" option, a configured sequence will be heard one time only. If "Continuously" is selected, the first Sound Sequence will be repeated after the last one has completed, looping the pattern repeatedly until the recording is stopped.

The option *each sequence* means that each sound sequence will be outputted on a segment-by segment-basis only. For example, if one Sound Sequence is configured, it will only be heard during the first recording segment, but not during the second recording segment). If two Sound Sequences are set up, the first one will be heard during the first segment and the second one during the following segment.. If no additional Sound Sequences have been configured, nothing will be heard during the third segments and beyond. (Exception: If "Save Once" acquisition mode is used, the Sound Sequence will be repeated when the recording is overwritten during subsequent passes).

The following terms are used in the Output Control panels, Preferences, and guidelines for Pulses, Stimulator – BSLSTM and Low Voltage Stimulator.

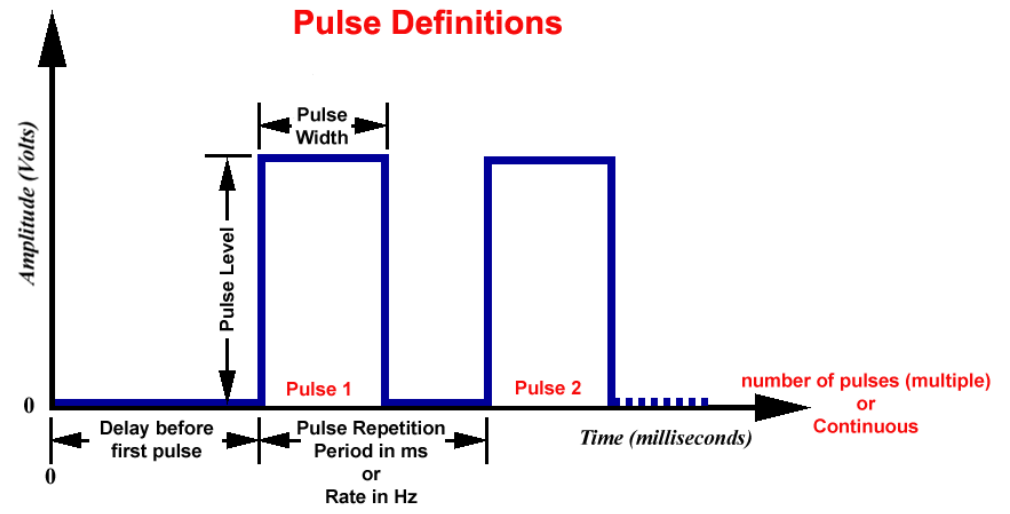

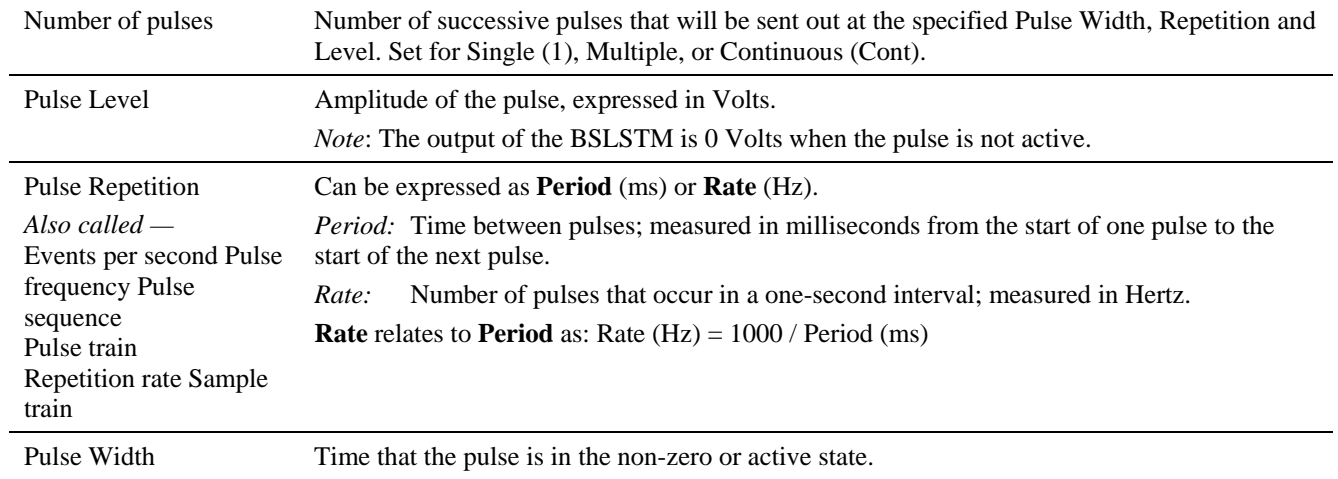

## <span id="page-128-0"></span>**Output Control**

The Output Control panels for Pulses, Stimulator – BSLSTM and Low Voltage Stimulator work in conjunction with Preferences to control pulse output. Control panel functions are detailed here:

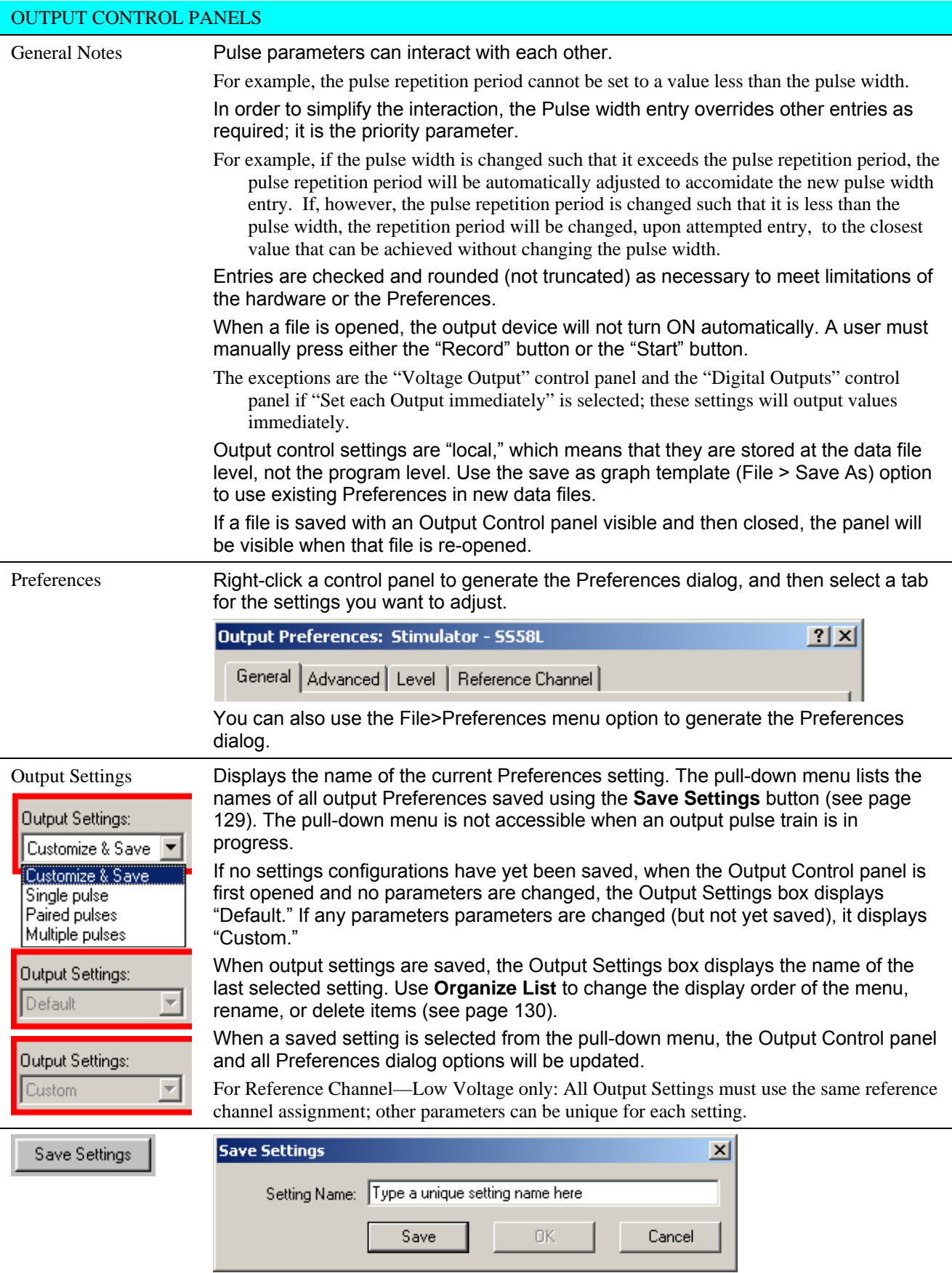

Once configured, Preferences may be saved using the **Save Settings** button at the bottom of

#### OUTPUT CONTROL PANELS

the Preferences dialog. **Save Settings** generates a dialog to name and save a defined configuration of Stimulator output settings. Saved configurations are accessible via the Output Settings pull-down menu in the Output Control panel. When a setting is selected from the menu, all current output parameters are updated to reflect the saved settings.

You can save multiple configurations as long as each has a unique name; the Save button will be inactive if the name you enter is not unique.

Output settings configurations are local presets that are saved with the data file or a template file. The data file or template file holds the output parameters as established when the file was saved plus any other named configurations of Output Settings.

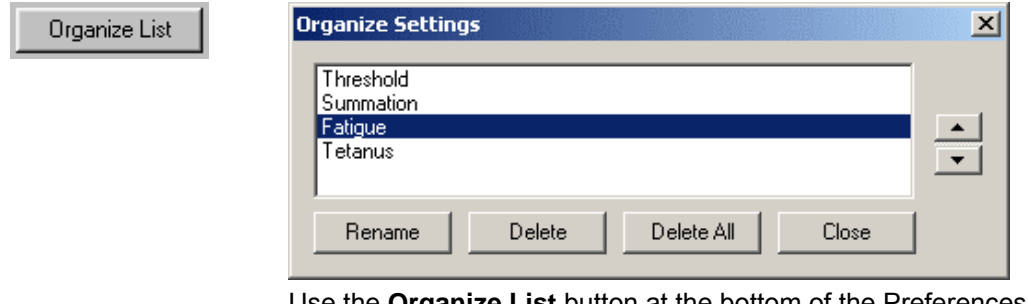

Use the **Organize List** button at the bottom of the Preferences dialog to order, rename or delete saved Preferences settings. The up or down arrows are only available if two or more settings have been saved. Select a setting and then click the up and down arrows to set the position, or choose rename or delete. If you choose "Delete All," all saved settings will be deleted and the default and Custom options will be reactivated.

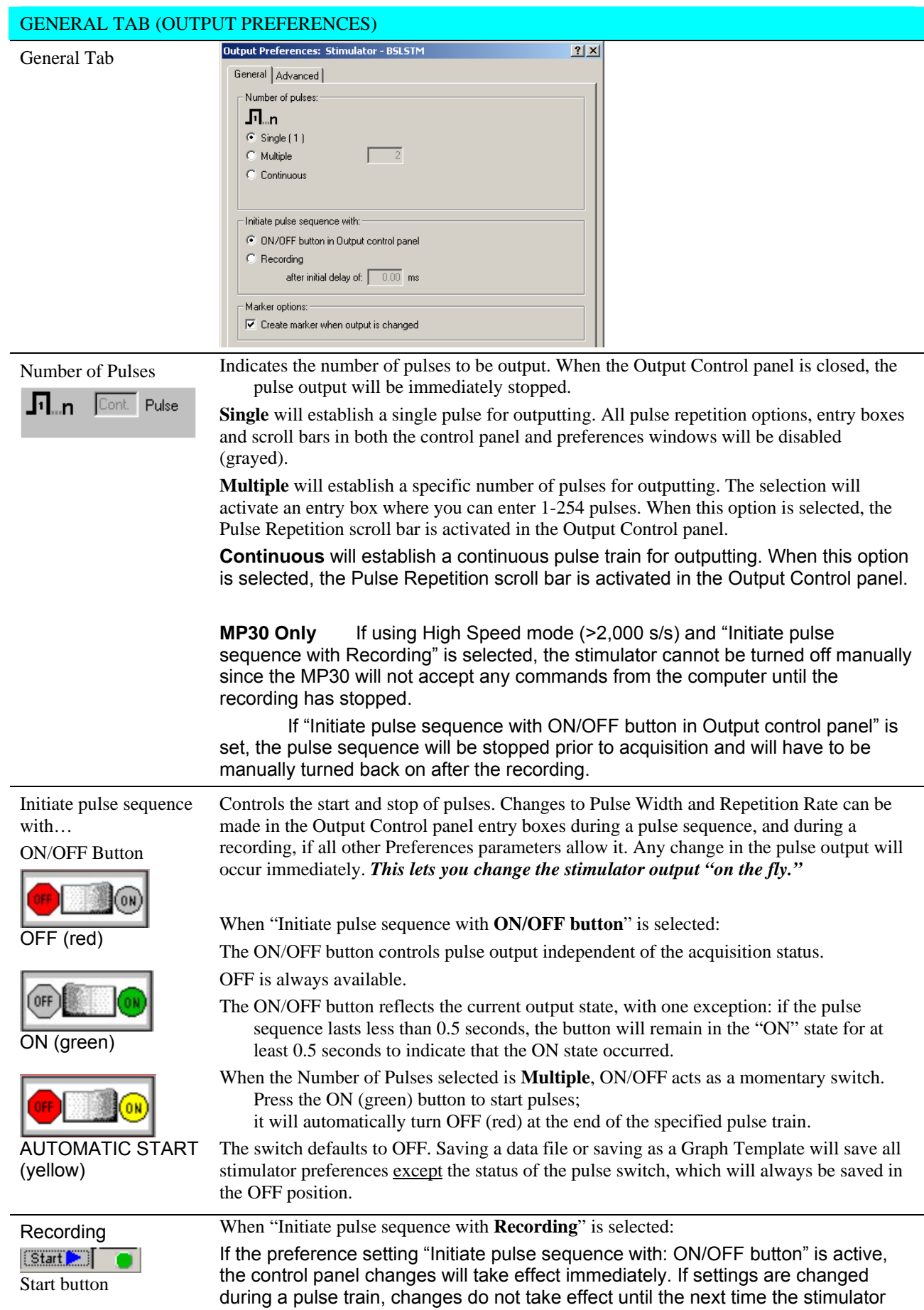

# GENERAL TAB (OUTPUT PREFERENCES)

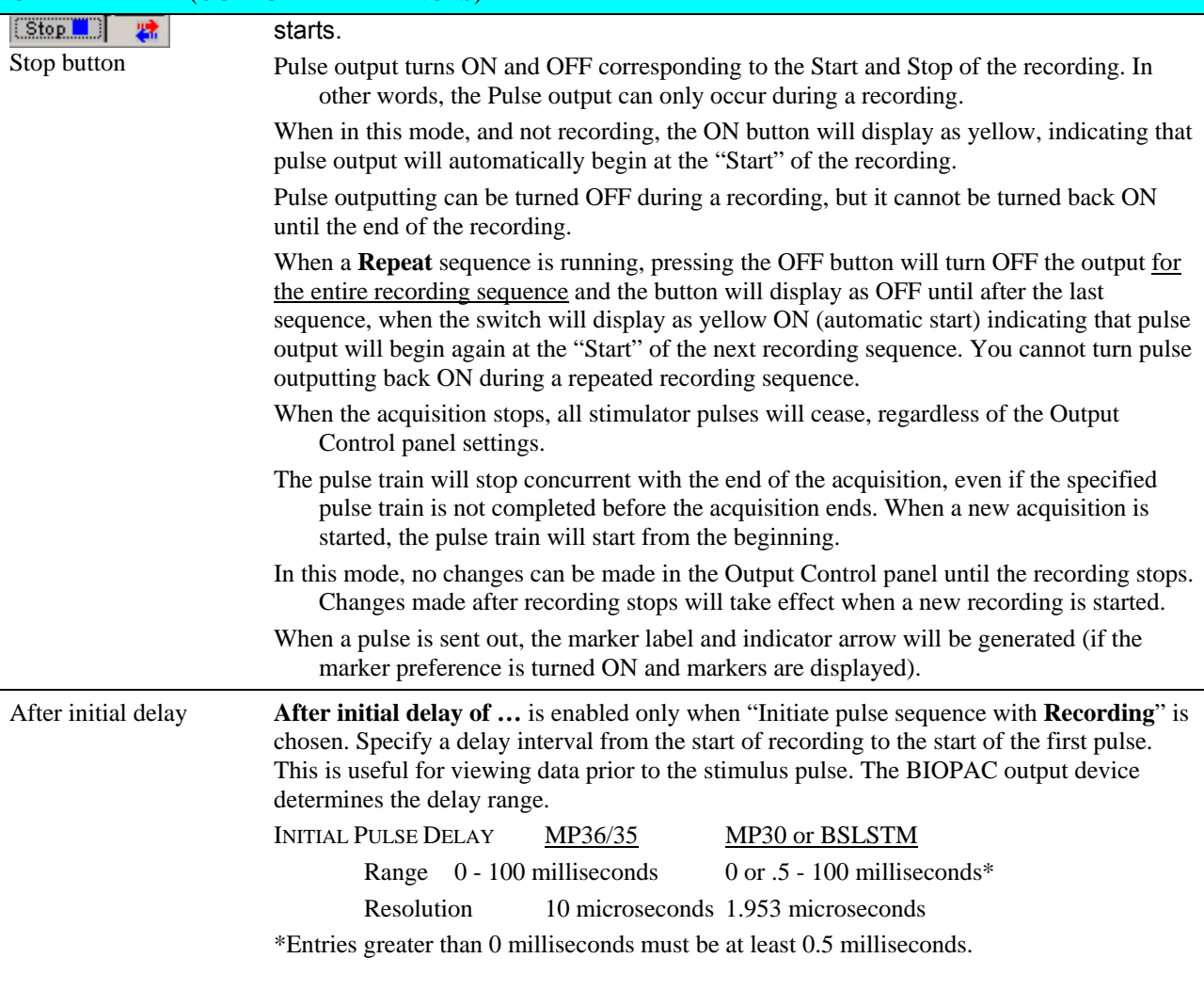

### GENERAL TAB (OUTPUT PREFERENCES)

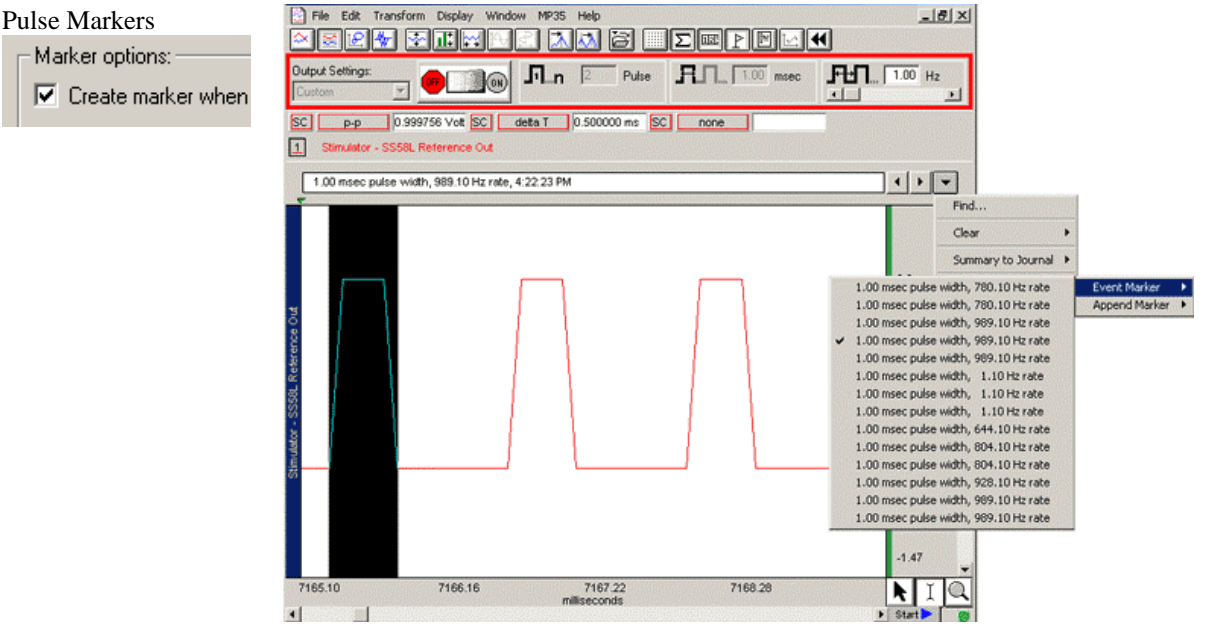

An advantage of using the BSL *PRO* software for output signals is that information regarding the pulse is automatically recorded along with the data. On most chart recorders, information regarding the pulse level (amplitude), pulse rate, and pulse width must be noted by hand, a process that can be inefficient, time-consuming and error-ridden. With the BSL *PRO*:

The amplitude reflects the output pulse level.

Markers can be automatically inserted and labeled for each Reference pulse or change in pulse train. The label will contain the Pulse width and Pulse rate (and system time stamp if selected).

Markers reflect setting changes made during an acquisition.

All output pulse information is automatically recorded and archived with the saved data.

Set the marker option by clicking in the box to "Create marker when output is changed."

Set the time stamp option with the global Marker Preferences available under the File menu (see page 179).

 $\nabla$  Include a system time stamp (i.e. 04:55:00 PM)

[The mark](#page-20-0)er label accurately captures pulse data, but the marker arrow may not always line up exactly with the leading edge of the pulse; this typically is not a problem because the recording will include the actual stimulus pulse which can be used for timing measurements.

Depending on the acquisition Sample Rate, the leading edge of the pulse in the recording may not correspond to the exact time the pulse was sent—it may be off by as much as one sample period. If the marker precision is critical for your recording, increase the Sample Rate.

To display markers, use the toolbar icon or Display>Show>Markers.

The **Range** switch on the front of the **BSLSTM** stimulator should be set to 10V or 100V prior to recording and should not be changed during recording; if using a Preset, the corresponding Preset should also be selected prior to recording. The pulse level can then be determined by moving the decimal to the right or left depending on how the range was switched.

# ADVANCED TAB (OUTPUT PREFERENCES)

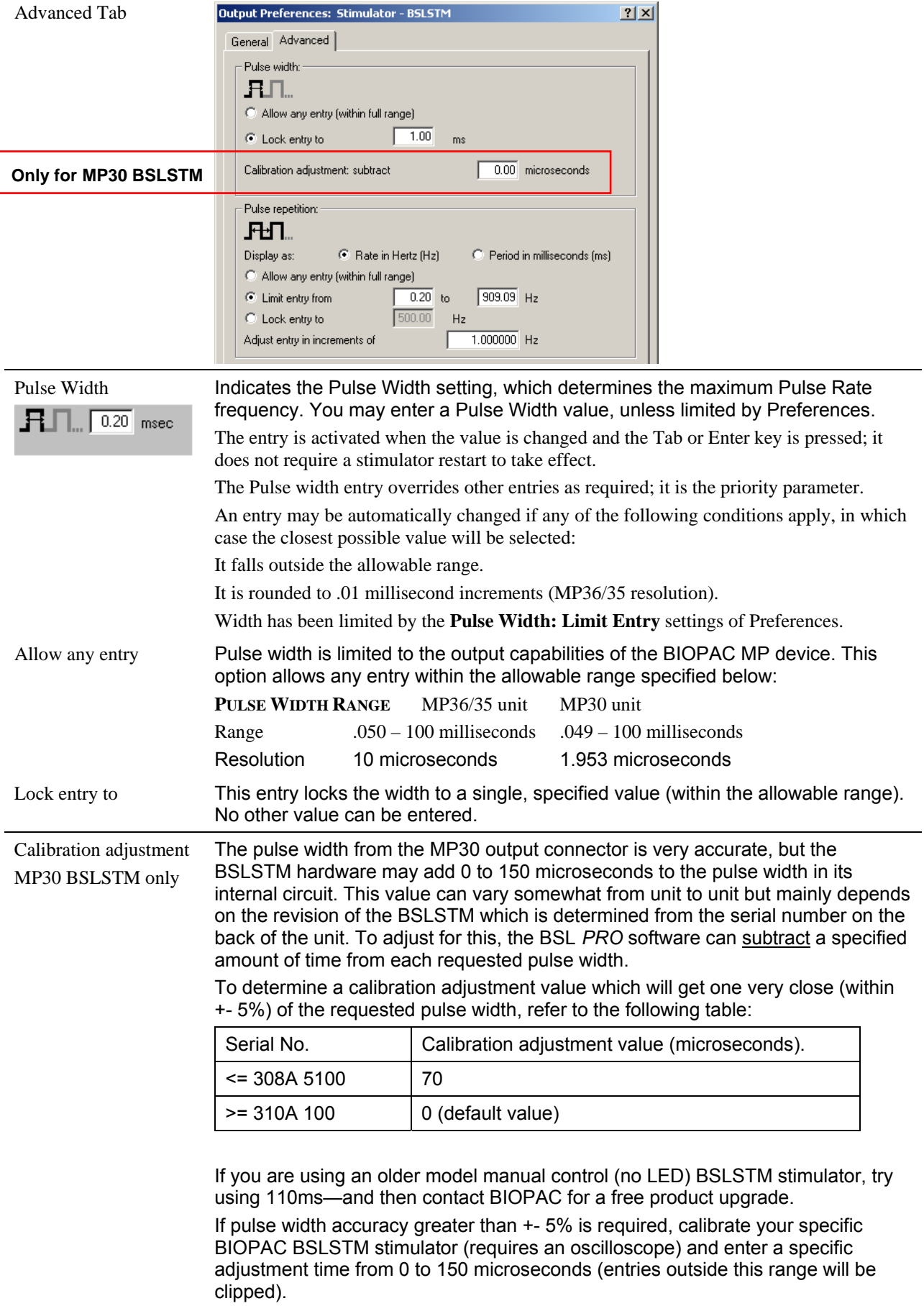

# ADVANCED TAB (OUTPUT PREFERENCES)

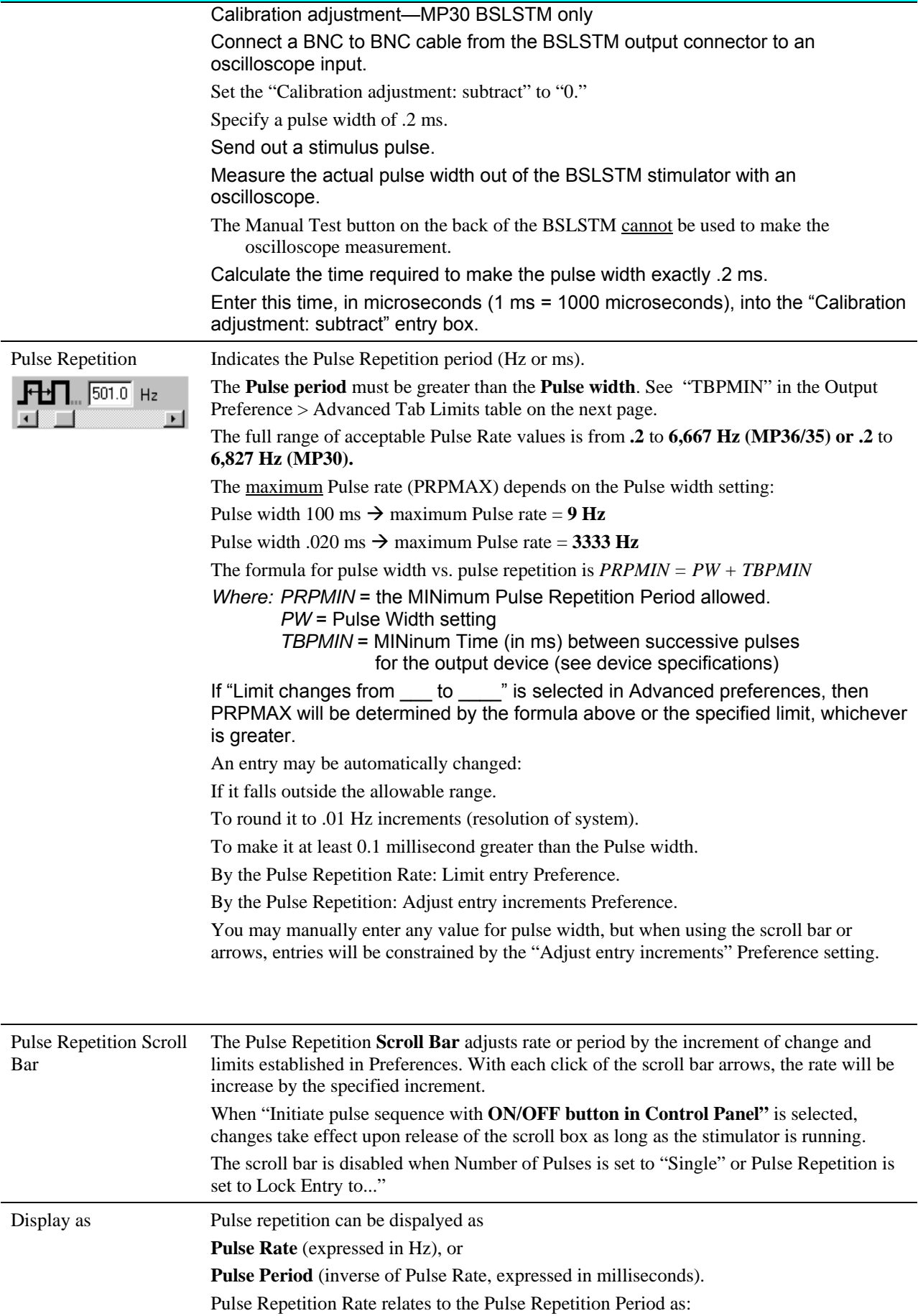

# ADVANCED TAB (OUTPUT PREFERENCES)

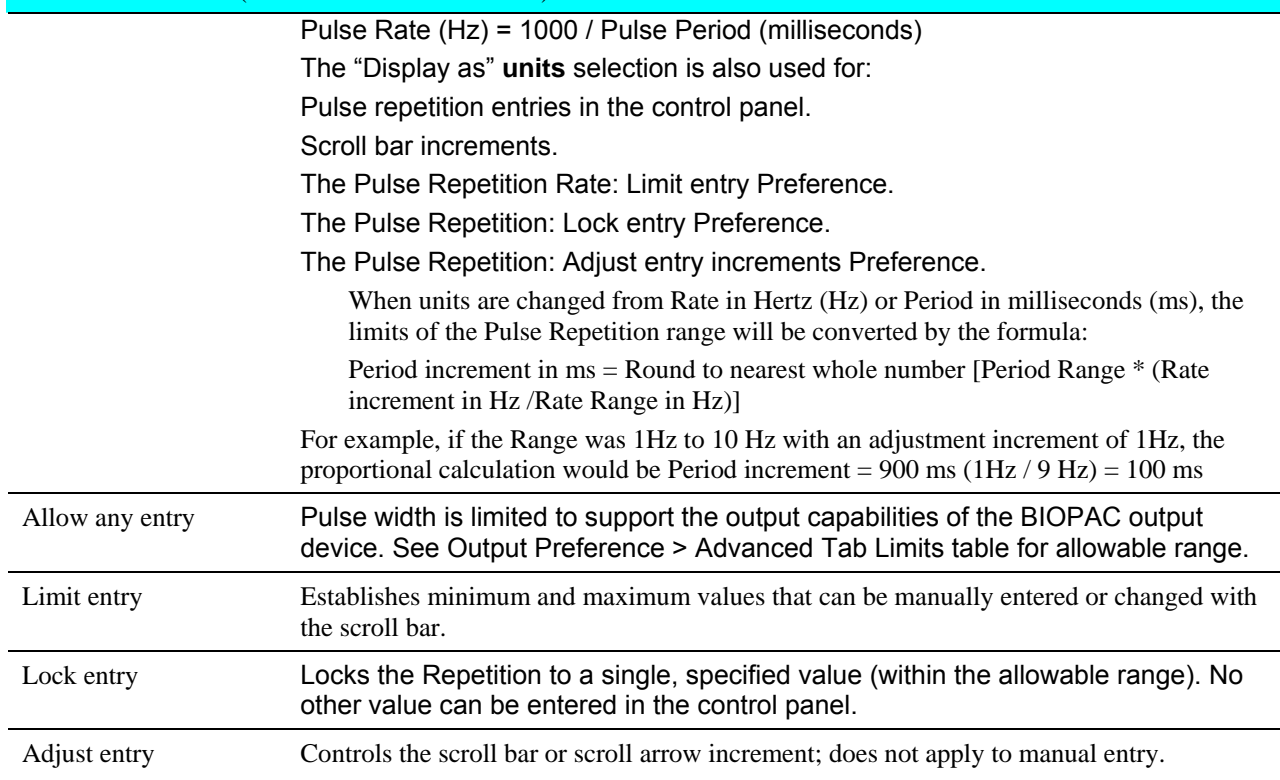

# Output Preference > Advanced Tab Limits

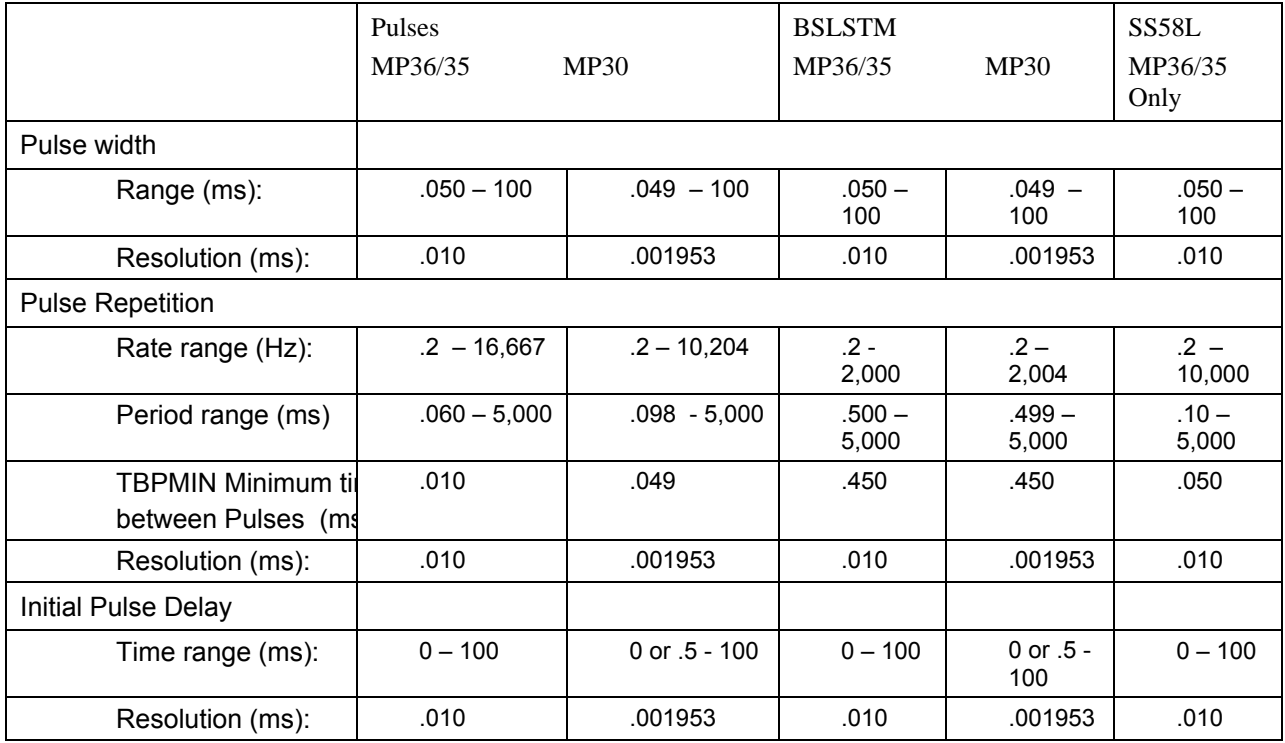

# LEVEL TAB (OUTPUT PREFERENCES)

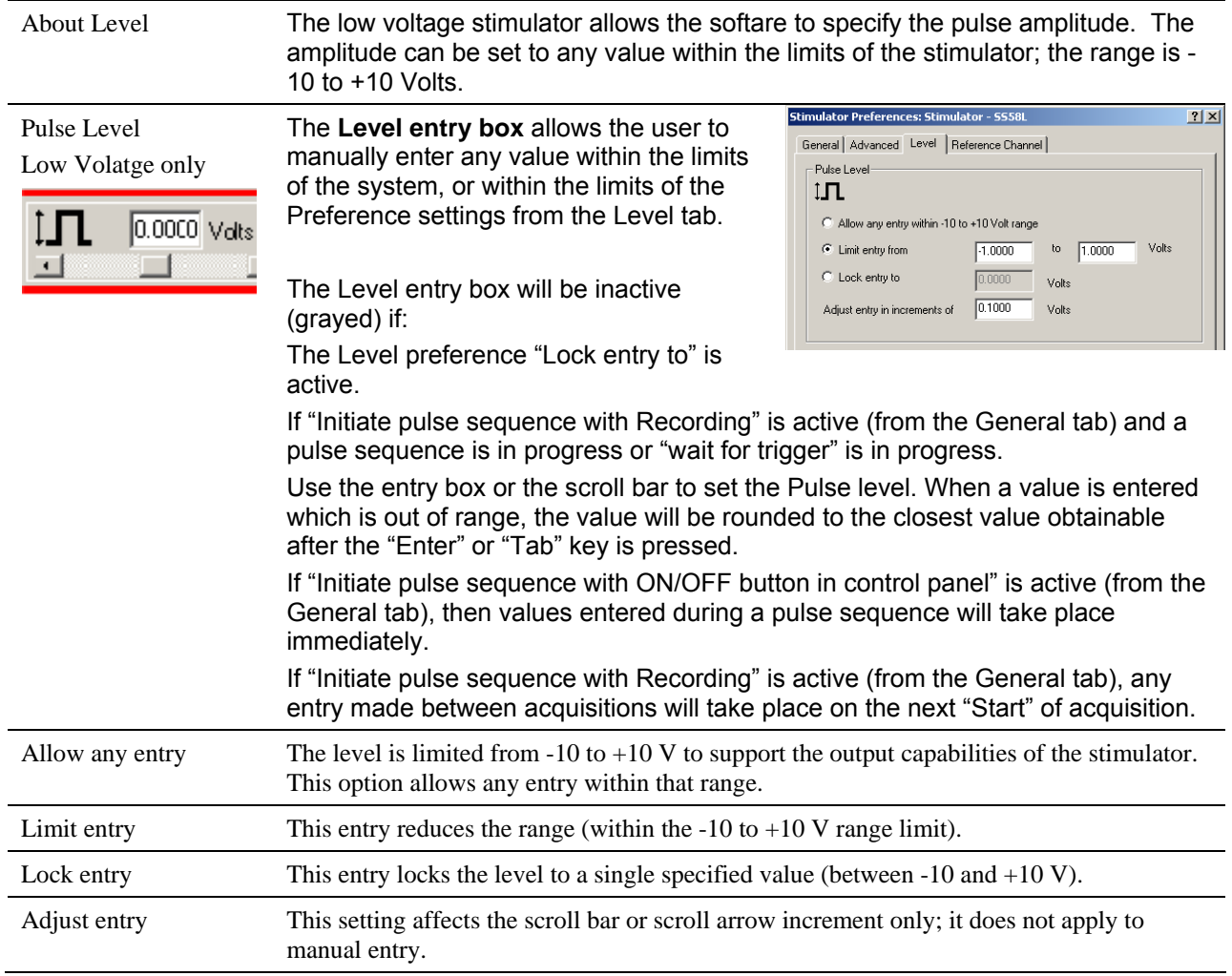

## LEVEL TAB (OUTPUT PREFERENCES)

The smallest increment is 5 mV, as limited by the MP36/35. The specified increment is used to round manual entries to the closest obtainable value.

# REFERENCES TAB (OUTPUT PREFERENCES)

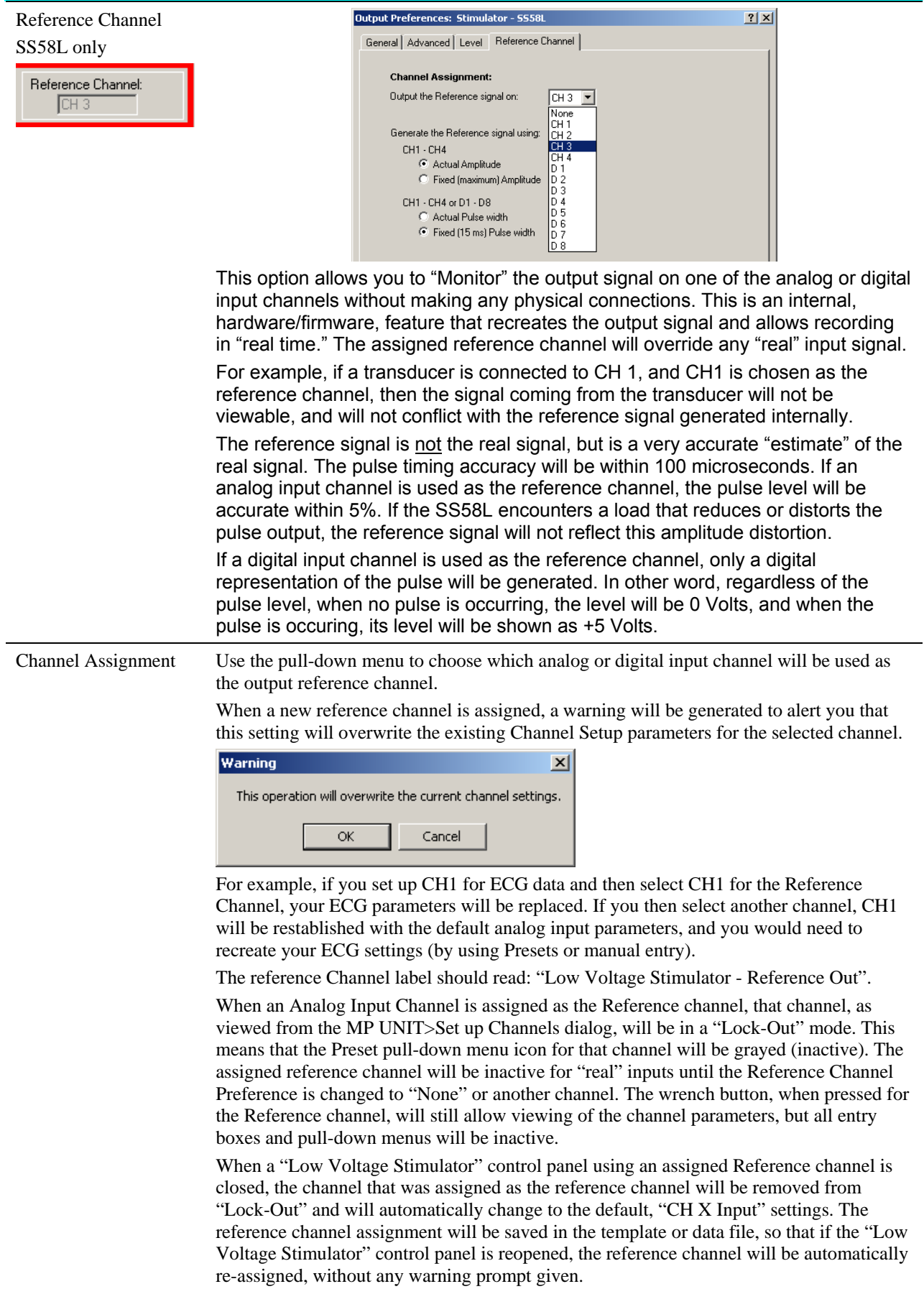

# REFERENCES TAB (OUTPUT PREFERENCES)

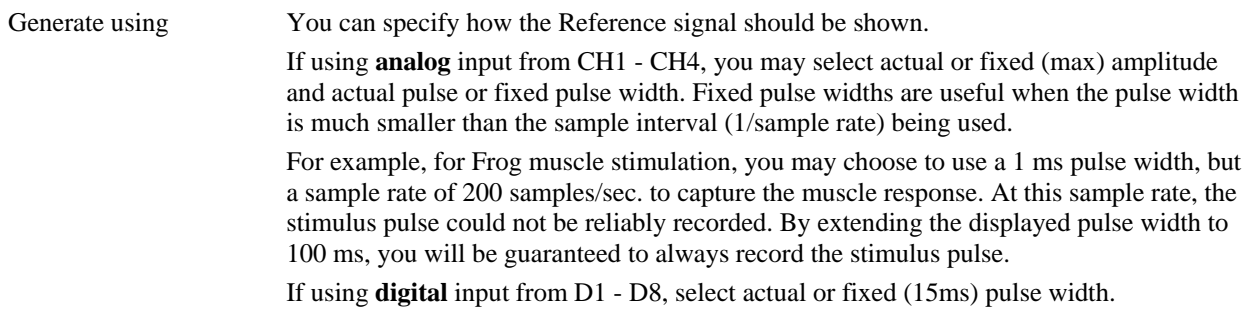

## **Usage Guidelines & Setup Summary for BSLSTM Output Control**

#### HUMAN SUBJECT SAFETY

Before using the stimulator on human subjects, it is very important to limit the energy the stimulator outputs. For optimal safety:

Before powering on the BSLSTM stimulator, set the voltage level to zero by rotating the LEVEL knob on the front of the BSLSTM fully counterclockwise.

Use BIOPAC HSTM Series Probes. You MUST use these probes order to limit the energy the stimulator can output.

Never create an electrical path across the heart.

Never use on subjects with pacemakers.

Read this manual and the BSL Hardware Guide to become familiar with Stimulator operation.

Connect the BSLSTM Stimulator to the MP UNIT and power on both units. (For instructions on how to connect the BSLSTM to the MP UNIT Acquisition Unit, refer to the *BSL Hardware Guide*.)

Connect the Stimulator Trigger cable to the Analog Out port of the back of the MP UNIT.

Connect the Stimulator Reference Output cable to an Input Channel on the front of the MP UNIT. This channel will be set up in Step 3 as the Stimulator Reference Channel.

The **Reference pulse** has a fixed Pulse width of 15 milliseconds, so chosen so that the Sample Rate of the recording may be as low as 100 samples/second and still capture the Reference pulse.

Before powering on the BSLSTM stimulator, set the voltage level to zero by rotating the LEVEL knob on the front of the BSLSTM counterclockwise all the way to the left.

Launch BSL *PRO* software to a new data acquisition window.

Confirm that **Markers** are activated.

Markers are activated by default. If not activated for a given recording, choose **Display> Show>Markers**.

Set up the **Stimulator Reference Channel**. This is the Analog Input Channel on the front of the MP UNIT that receives the Stimulator Reference Output cable from the back of the BSLSTM.

Choose MP UNIT > Set up Channels. This will generate a Set up Channels dialog.

Select the **Acquire**, **Plot** and **Enable** options for the analog channel to be set up as the Stimulator Reference Channel.

Click **Presets** and scroll to select "Stimulator (0-10V)" or "Stimulator (0-100V)" to match the Range switch setting on front of the BSLSTM.

Click View/Change Parameters. This will generate an Input Channel Parameters dialog.

Read the entire Stimulator section of this manual and familiarize yourself with the unit and its options before changing any preset parameters.

You may set the Gain and other input parameters as desired.

Click OK to accept the parameters.

Close the Set up Channels window.

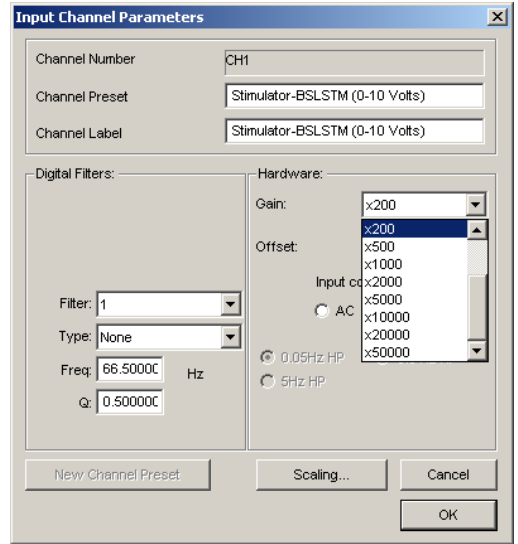

Adjust the voltage output of the stimulator by using the **Level** control on the front of the BSLSTM.

Rotate the **Level** knob clockwise to increase and counterclockwise to decrease, reading the voltage in the BSLSTM's digital display.

Stimulator Safety Features

The stimulator cannot operate unless its Output Control panel is open.

The Pulse ON/OFF Switch on the Stimulator Output Control panel must be OFF in order to open and configure Stimulator Preferences.

If the Stimulator Output Control panel (or the BSL *PRO* application) is closed in the middle of a pulse train while the stimulator is running, the stimulator will shut down and the pulses will stop.

If another data acquisition window is activated, the stimulator will stop and remain OFF unless restarted using the parameters associated with the new data window. The only exception is that if the stimulator is ON and the data window corresponding to current stimulator parameters is acquiring data, then the stimulator will continue to run until the end of the acquisition.

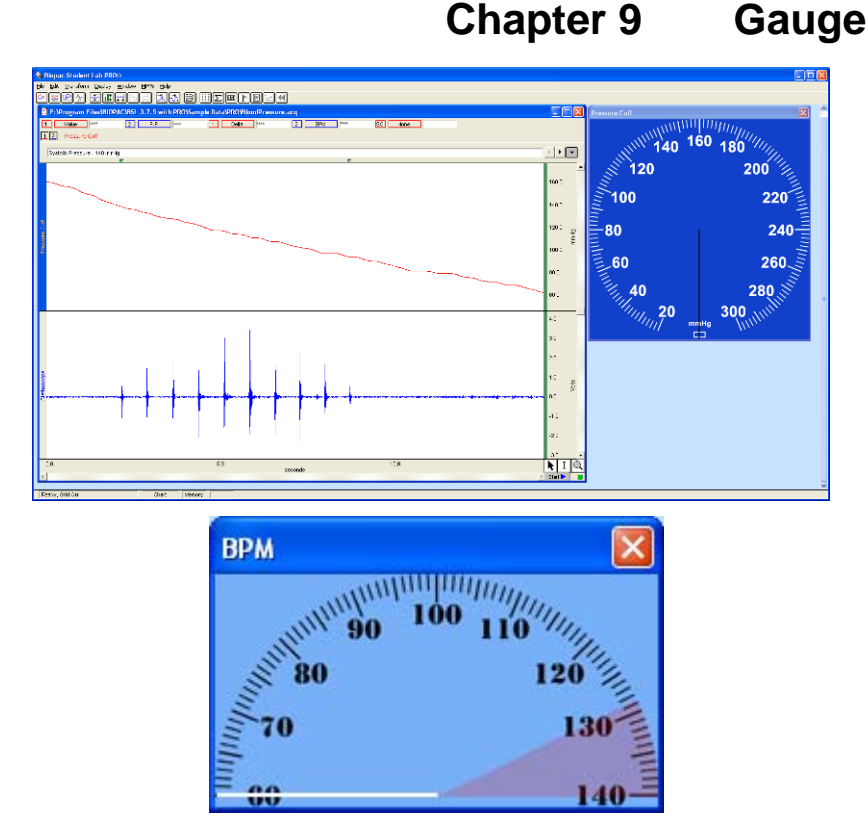

The optional "Gauge" display shows one channel of data in a gauge/dial indicator format. The Gauge displays as a separate window, viewed simultaneously with graph and other windows.

Custom Gauges can also be created and mapped to accommodate half circle layouts. (left) An optional range band overlay is also available.

The Gauge window:

- Will display one channel of data: analog CH 1 CH 4 or a calculation channel (C1-C12)
- Updates and displays simultaneously with the graph window. For analog channels only, the display will update when the recording is stopped, but at a slower rate when recording is running.
- Can update during and in between acquisitions for all MP3X devices; display may be updated at a rate slower than the sample rate and may display a value that represents the average of several samples.
- The background image (BMP, JPG or TIFF), indicator origin, range, length, thickness and color are all user-configurable. An optional range band overlay can also be enabled.
- All window preferences as well as the window visibility, size and position will be saved with the file.
- Window sizing is "fixed" to the size of the background image, meaning it will have a 1 to 1 correspondence with the monitor pixels

#### *Gauge display for BIOPAC Blood Cuff Transducers*

When the gauge view is first opened, a default blood pressure "background image" (Gauge.jpg) will be assigned. Other gauge types are also selectable by changing the background image preference. In order for a gauge to work correctly with the BIOPAC SS19LA or SS19L, the transducer must be calibrated and the gauge mapping values established. Instructions for setting up both transducer types are included at the end of this section.

 SS19LA simplify setup by using the "SS19LA Gauge.gtl from the BSL *PRO* "Sample Data Files" folder (use File > Open and make sure "Files of type" is set to All or Graph Template).

 SS19L this older model blood pressure cuff transducer requires two-point calibration; see the Hardware Guide or contact [support@biopac.com](mailto:support@biopac.com) for details if necessary.

#### *Gauge Preferences:*

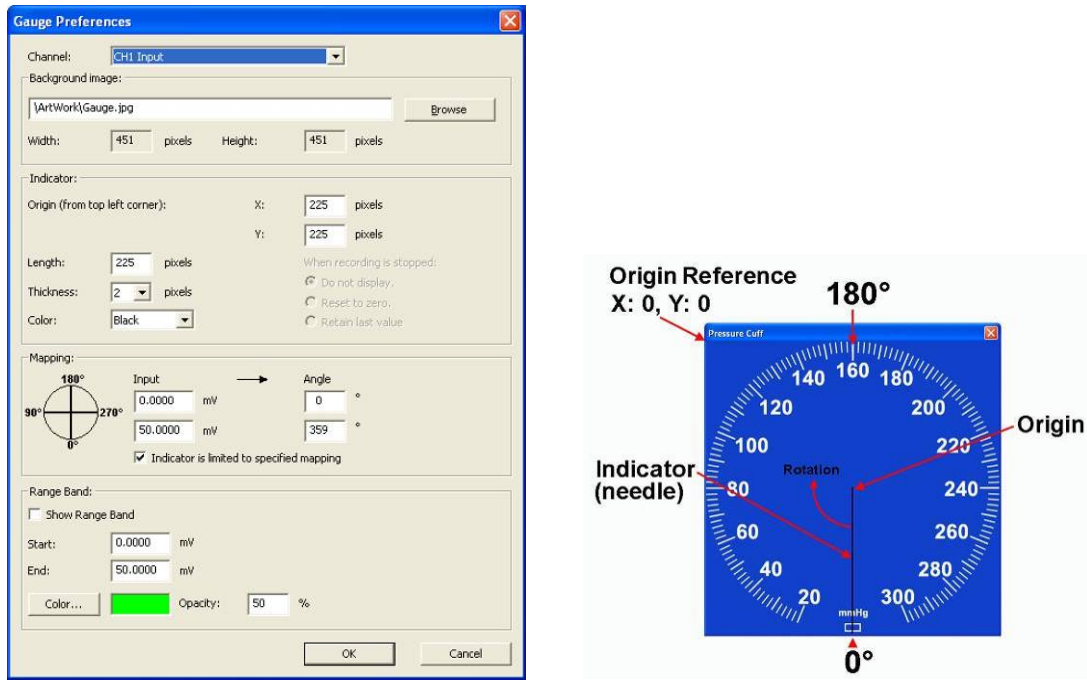

There are two ways to access Gauge Preferences:

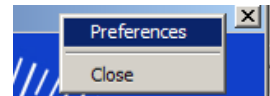

1. File > Preferences > Gauge (only a menu item when the Gauge is displayed). 2. Right-click, contextual menu when the cursor is over the Gauge display window.

**Channel** Provides a pop-up menu for assigning any one of the ENABLED analog or calculation channels.

**Background** Displays the path and file name of the background image; the background image file format must be \*.bmp, \*.tiff or \*.jpg. The default picture is a blue blood pressure gauge sized at 451 x 451 pixels. To change the background image, click the "Browse" button and locate the desired file. Paths can be absolute or relative a relative path is preferred if the file resides within the application folder or if a graph or templeate file will be copied to other computers. To change to a relative path, delete the portion leading to the application folder.

#### **Example:**

*Absolute path:* F:\Program Files\BIOPAC Systems, Inc\Biopac Student Lab 3.7.7\Artwork\BPM.jpg

*Relative path:* \Artwork\BPM.jpg

The *default* path and file is: \Program Files\BIOPAC Systems, Inc\Biopac Student Lab 3.7.x\Artwork\Gauge.jpg. To create a different default, replace this image. The Artwork folder contains different background images, each with different size options.

After the background image is specified, the Height and Width of the image (in pixels) is updated below the path field. The Height and Width fields ARE NOT EDITABLE. The background image section of the dialog is above the Indicator section because it is necessary to refer to the Height and Width in order to determine the Origin's X and Y values.

 When the "Browse" button is pressed, the folder that is opened is the one defined by the current Background image path.

*Notes* In order for the indicaor to be perfectly centered, the horizontal and vertical picture size should be an ODD number of pixels.

> Window sizing is "fixed" to the size of the background image, meaning it will have a 1 to 1 correspondence with the monitor pixels
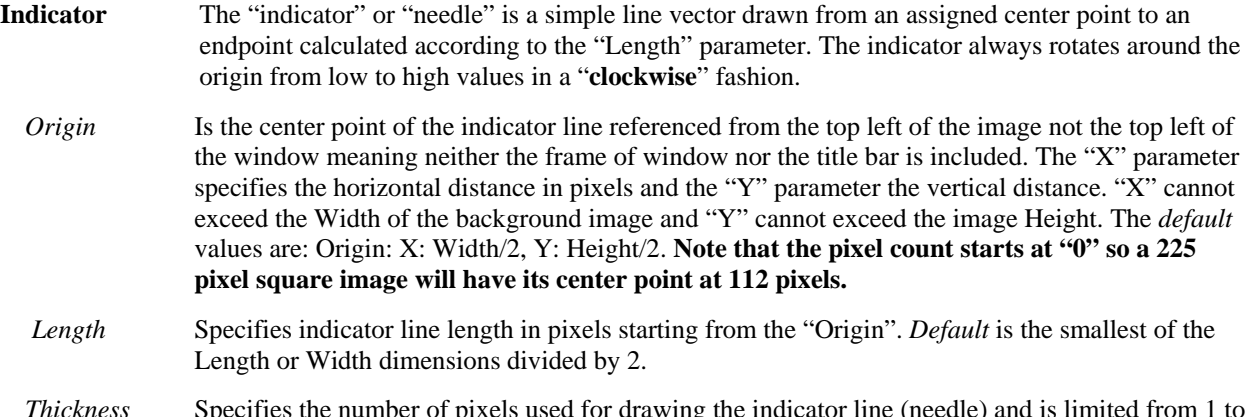

*Thecharassies* The number of pixels used for drawing the indicator line (needle) and is limited from 1 to 10 pixels. The *default* is 1 pixel. If both the width and height of the background image are an odd number of pixels, the thickness should also be an odd number in order to achieve perfect alignment. It should not be necessary to adjust the "Origin" after changing the thickness.

*Color* Specifies the color of the indicator line as Black (*default*) or White.

#### **When recording is stopped**

If the source channel is a Calculation channel, no gauge updating will occur when the recording is stopped. Under this circumstance, the "When recording is sropped" options become available. This allows the user to specify whether the indicator should not be displayed, should be reset to zero or should retain the last value.

#### **Mapping** Two point mapping: Input to Angle

- *Input Row* Defines the input values in the scaled units. The units shown in the example are "mV", however this would be the units of the source channel (mmHg, psi, etc.). The Input mapping default is a value of 50 at whatever units the Channel is assigned.
- *Angle* Any angle can be entered, but 0, 360, 720, etc degrees means that the indicator will always be pointing straight down.

*When assigning mapping angles:* Because the indicator must rotate clockwise, the first (upper) value should be the lower angle. The first value also defines the indicator's starting angle and does not to need to be 0 degrees. For example, for stopwatch gauge implementations, the starting angle may be 180 degrees (pointing straight up). If half-circle gauges are used, the starting angle may be 90 degrees. The second (lower) value also sets the indicator limit if the checkbox option "Indicator is limited to specific mapping" is selected.

#### **Indicator is limited to specified mapping**

<Default ON> means that the indicator (needle) is confined or limited to the specified range. In the example values shown in the above screen shot, if the input was -1 mV, the needle would stay at 0 degrees (and would not change color). If the reading goes past 50 mV, the needle "freezes" at 359 degrees and turns RED. So there is a difference in color when the indicator is outside limits; RED if Clockwise limit is exceeded and NO CHANGE IN COLOR when limit is exceeded in the counter-clockwise direction. If this preference is NOT SELECTED, then the needle never changes color and if the defined mapping limits are exceeded, then the needle will just continue a CCW or CW rotation.

#### **Range Band**

<Default OFF> The Range band is an OPTIONAL feature used to highlight a specified area of the Gauge View.

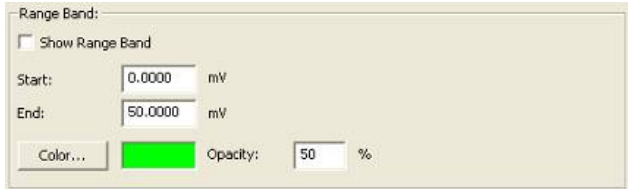

The *Start and End* parameters define a "pie" shape (defined by Mapping values) sourced from screen center to the output edge of the background image, and superimposed over the background image.

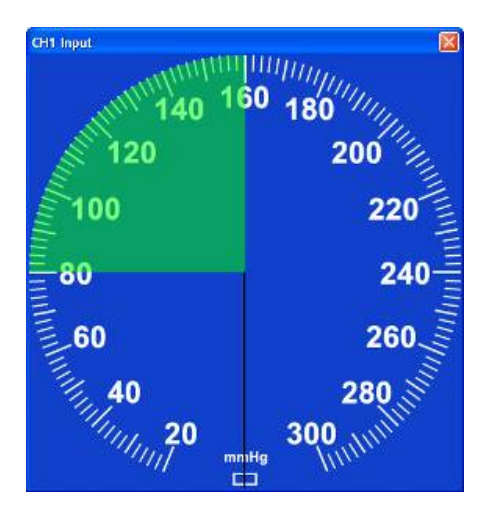

The *Color* button brings up the following dialog, which allows any color to be selected. The default color is green.

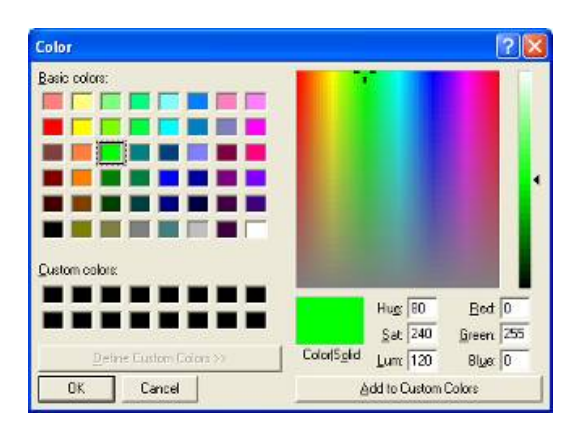

The *Opacity* button defines how much the range band will obscure the background. 100% means the background will not be viewable under the range band, and 0% means the range band will not be visible. The default setting is 50%.

If entries are made in the dialog that are outside the parameter limits, the entry should change to the limit, become highlighted and a system beep should occur.

The Preferences dialog can be opened simultaneously with the Set up Channels dialog. Any changes in the Set up Channels dialog (i.e. Scaling > Units) will not be updated in the Preferences dialog until the dialog is closed and reopened.

*If the source "Channel" is an analog channel (CH1—CH4):* Prior to data recording—and after recordings have stopped—the MP unit will continue to acquire "bursts" of data (MP "Busy" light blinks) in orde to update the Gauge view. This updating will occur at a slower rate than during a recording which may cuase the indicator to appear sluggish. If the source channel is a calculation channel, the updating will *not* occur when the recording is stopped.

*Note*: Sample template files containing different Gauge displays can be found in the Sample Data\PRO folder.

# *Setting up Gauge view for working with Blood Pressure Cuff Transducer SS19LA*

## **1. Connect the Blood Pressure Cuff Transducer to the MP acquisition unit.**

- Connect the SS19LA to the desired MP input channel (CH1 CH4); template is set to CH1.
- For MP3X units, it is recommended to plug in transducers *prior to* powering up the MP unit.
- **2. Open the "SS19LA Gauge.gtl" template from the Sample Data\PRO folder.**
- **3. Calibrate the pressure cuff.** 
	- a) Completely deflate cuff.
	- b) Choose **MP menu > Set Up Channels**.
	- c) Click **View/Change Parameters** (Wrench icon) for the channel the blood pressure cuff is connected to—the *Input Channel Parameters* dialog will be generated.
	- d) Click **Scaling** to generate the *Change Scaling Parameters* dialog.

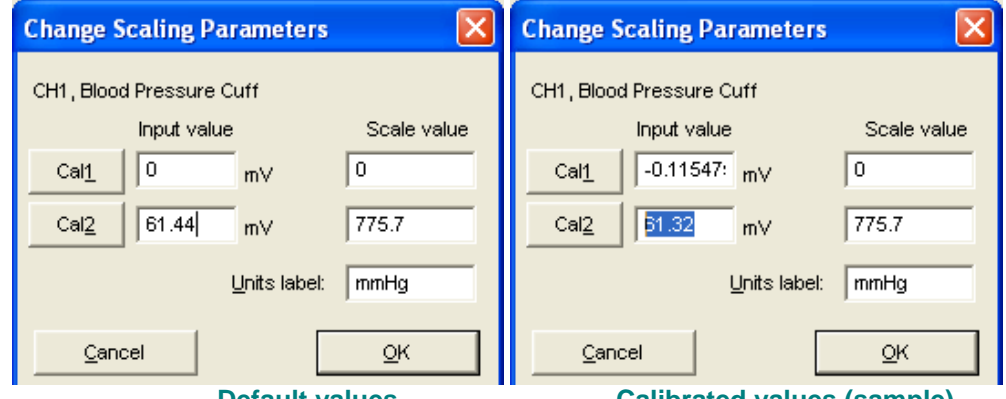

 **Default values Calibrated values (sample)** 

- e) Click "**Cal1**" to update the Input value. This value represents the baseline offset.
- f) **Add** the Cal1 Input value to the Cal2 Input value and manually enter the result as a new Cal2 Input value.
	- *For example* If the click on Cal1 produces an Input value of -0.1155 mV, and the existing Cal2 Input value is 61.44, then the new Cal2 Input value is 61.44 mV - 0.1155 mV = 61.32 mV (which should be entered as the new Cal2 Input value). So, after calibration, Cal1 Input value = -0.1155 **mV** and Cal2 Input value = 61.32 **mV**
- g) Do not change either Scale values or the Units label—close out of the dialogs:
	- i. Click OK to close out of the Change Scaling Parameters dialog.
	- ii. Click OK to close Input Channel Parameters dialog.
	- iii. Click the close box in the upper right corner of Set up Channels dialog.
- 4. **Set Gauge Preferences** (if not using template).
	- a) Choose MP menu > Gauge to generate the default blood pressure gauge in a "floating" window.
	- b) Reposition the Gauge window such that it is not overlapping the graph window.
	- c) From the right mouse contextual menu, when cursor is over Gauge view, choose Preferences to bring up the *Gauge Preferences* dialog.
	- d) Change the **lower Mapping Input** value to "319.11" mmHg.
		- Calculated by the equation: 359 degrees\*(320 mmHg/360 degrees) = 319.11 mmHg

*where* 320 mmHg is a standard sphygmomanometer max value.

e) Click **OK** to close the dialog.

The Gauge is now set to display blood pressure cuff transducer values when data is recorded.

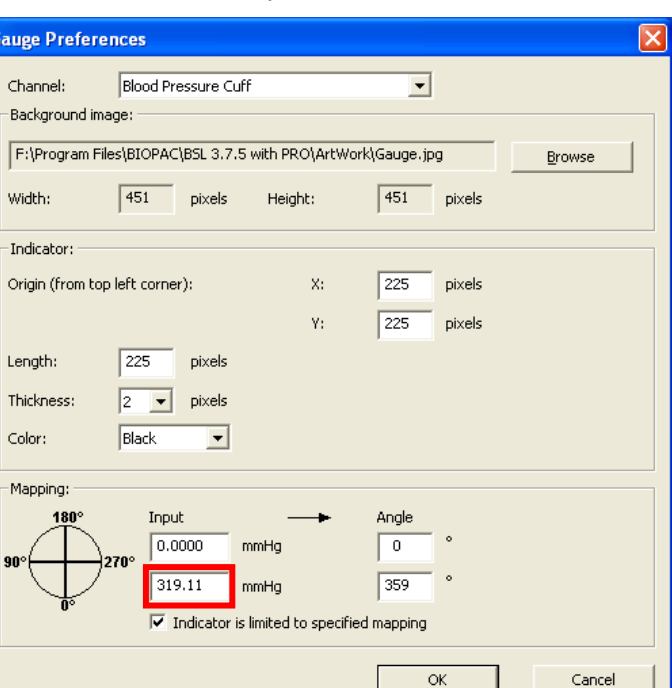

# *Setting up Gauge view for working with Blood Pressure Cuff Transducer SS19L*

Note: The gauge display is optional with this older model at it contains a sphygmomanometer (mechanical gauge). The gauge display may not correspond exactly with the sphygmomanometer because of accuracy tolerances.

#### **1. Connect the Blood Pressure Cuff Transducer to the MP acquisition unit.**

- Connect the SS19L to the desired MP input channel (CH1 CH4); template is set to CH1.
- For MP3X units, it is recommended to plug in transducers *prior to* powering up the MP unit.
- **2. Roll up cuff and attach mating Velcro pieces to prevent unwrapping during inflation.**
- **3. Open "SS19L Gauge.gtl" from the Sample Data > PRO folder.**

#### **4. Calibration point 1; 0 mmHg.**

- a) Completely deflate cuff.
- b) Choose **MP menu > Set Up Channels**.
- c) Click **View/Change Parameters** (Wrench icon) for the channel the blood pressure cuff is connected to—the *Input Channel Parameters* dialog will be generated.
- d) Click **Scaling** to generate the *Change Scaling Parameters* dialog.

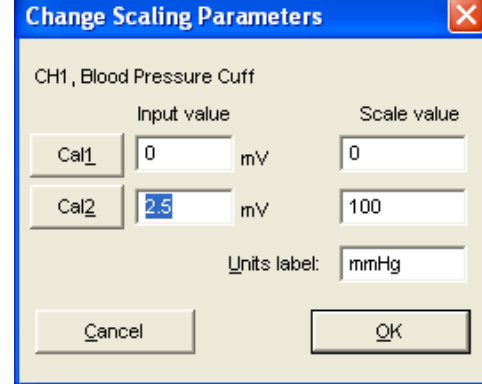

e) Click "**Cal1**" to update the Input value. This value represents the baseline offset.

#### **5. Calibration point 2; 100 mmHg.**

a) Inflate cuff until sphygmomanometer reading stabilizes at 100 mmHg then press Cal2.

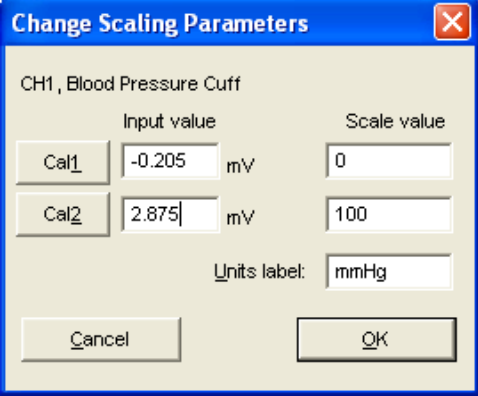

- b) Do not change either Scale values or the Units label—close out of the dialogs:
	- iv. Click OK to close out of the Change Scaling Parameters dialog.
	- v. Click OK to close Input Channel Parameters dialog.
	- vi. Click the close box in the upper right corner of Set up Channels dialog.

The Gauge is now set to display blood pressure cuff transducer values when data is recorded.

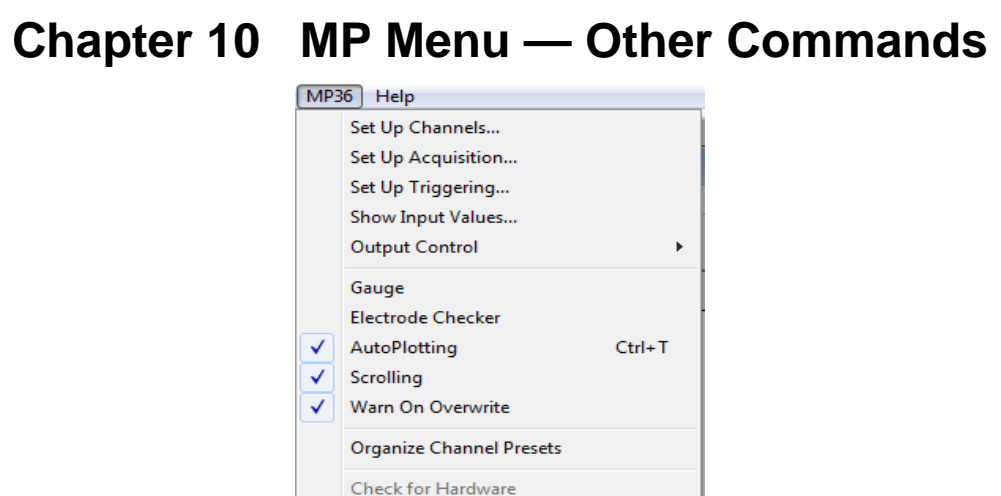

This chapter will cover the **MP Menu** commands not discussed in the preceding chapters on Setup Channels and Setup Acquisition.

#### **Set up Triggering**

Not available for MP45

Using a trigger allows you to start an acquisition "on cue" from a trigger connected to an analog input channel (CH1 to CH4). By default, the trigger is off, and during a normal acquisition, the MP UNIT will begin collecting data following a mouse click the  $\overline{\text{Start}}$  button in the lower right hand corner of the screen. When Set up Triggering is used, acquisition will begin when the established trigger level is reached.

To begin an acquisition with a trigger:

1) Select **Set up Triggering** from the **MP UNIT** menu to generate the **Set up Triggering** dialog:

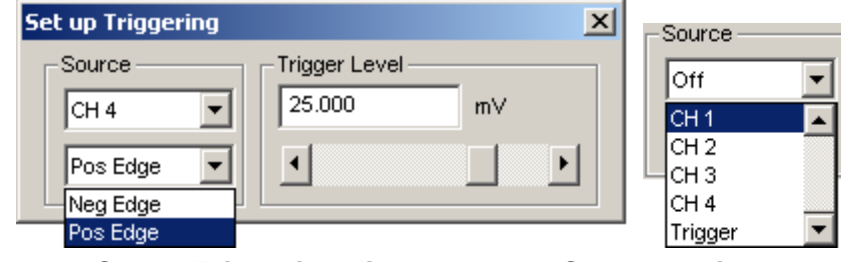

#### *Set up Triggering dialog box and Source options*

2) Choose a channel from the Source pull-down menu. You can select CH1, CH2, CH3, CH4 (MP UNIT front panel) or an external Trigger (MP36/35 back panel).

External Trigger requires a TTL signal from a third-party device such as a stimulator, pump, presentation program or force plate.

- 3) Choose **Pos Edge** or **Neg Edge** from the menu to indicate whether you want a positive or negative edge to trigger the acquisition. Look at the nature of the signal to determine which is most appropriate.
	- A **Positive edge** occurs when the signal begins below the threshold and crosses above it.
	- A **Negative edge** occurs when the signal begins above the threshold and drops below it.
- 4) Set the **Trigger level** by keying in a value or by moving the scroll bar to adjust the threshold value.

When setup is complete, close the Set up Triggering window and click the start button to begin acquisition as soon as the trigger is activated.

The dialog box shown above is set to begin acquisition when a level of 25.00 mV is reached on analog channel 4.

#### **Show Input Values**

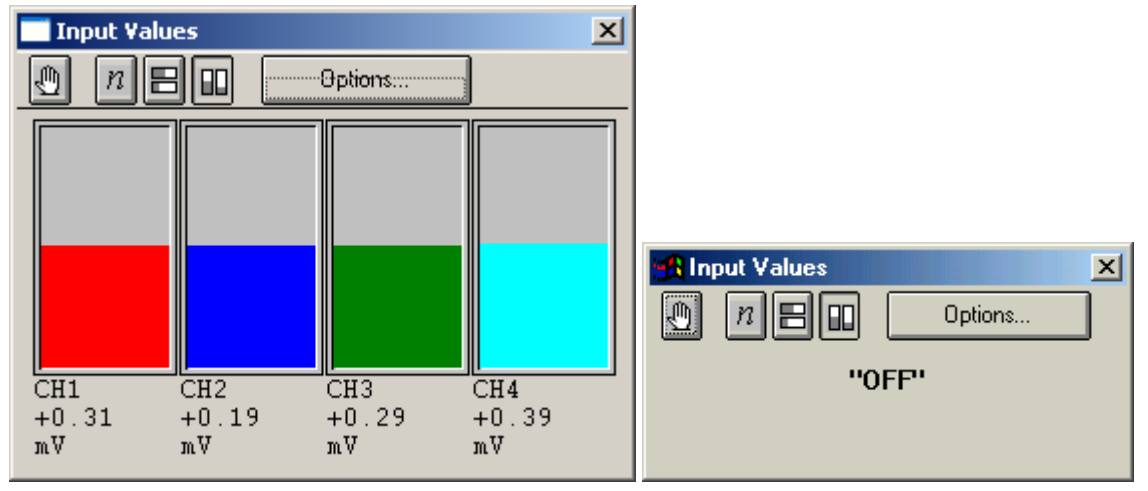

When **Show Input Values** is selected from the **MP UNIT** menu, a new window appears on the screen and displays the values of all channels that were setup to **Enable Value Display** (see Note below). The **Input Values** window can be resized and moved to any position on the screen. If the MP UNIT is disconnected or without power, the Input Values dialog will read "OFF."

Values are displayed in real time for the appropriate analog channels whether an acquisition is in progress or not, which allows you to display values prior to or after an acquisition; calculation channels will only be displayed during acquisition.

The table on the following pages explains the **Input Values** (IV) window options.

**Note:** The IV window is disabled during **High Speed** acquisition (see page 84). [The IV window do](#page-20-0)es not update calculation channels when the recording is stopped or while waiting for a trigger device to reach the triggering level.

The **Enable Value Display** option must be checked for Input Values display to work.

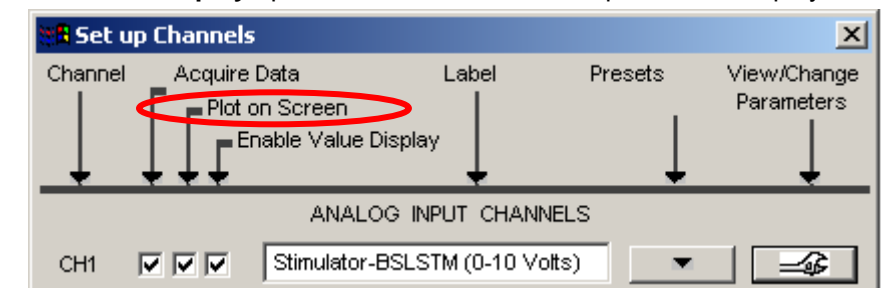

 $\checkmark$  TIP The FFT transformation cannot be performed in real time (i.e., during an acquisition), but you can emulate online spectral analysis using several online filters and the Input Values window*.*

See also…

Save as Graph Template, page 185.

#### *[Show Input Values Display options](#page-21-0)*

[Incoming data can be displayed](#page-21-0) either as numeric values or in a "bar chart" format. These options are represented by icons that can be selected from the mode menu at the top of the **Input values** display.

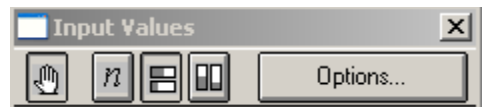

Clicking the **Options** button of the **Input values** display generates an **Input Values Setup** dialog where you can set additional display parameters:

Acquisition Functions 151

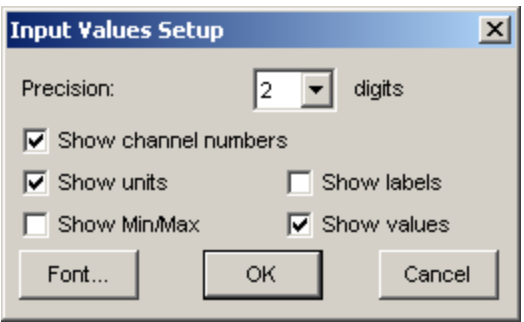

#### *Show Input Values—Window Visibility & Position*

The visible state of the Input Values window display…

for active graphs displaying ".acq" or Lesson data will depend solely on the visible state of the last active graph. for ".gtl" graphs will depend on the state when the file was saved, or changed since it was last opened.

When only one graph is open:

When opening .acq or lesson files, the Input Values window will be hidden, regardless of how the file was saved. You must choose MP UNIT > Show Input Values to make it visible. Once made visible, the Input Values display will appear in the same position as when it was saved.

When opening .gtl (template) files, the Input Values window will open as it was saved (both visibility and window position).

When more than one graph is open:

For multiple ".acq" files, if any Input Values window is visible, then the Input Values window will be visible for all graphs regardless of visible state when the graph was saved. The position of the window, however, is graph specific and will depend on the coordinates when saved or where it was moved to since it was opened in that file. If a template file is alos open, the visibility of the Input Values display when the ".acq" file is made the active graph will depend on the last visible state of the active ".gtl" file.

When switching between open ".gtl" (template) files, the visible state of the Input Values window will appear as it was saved or altered since it was opened (both visibility and window position).

#### **Electrode Checker—MP36/35**

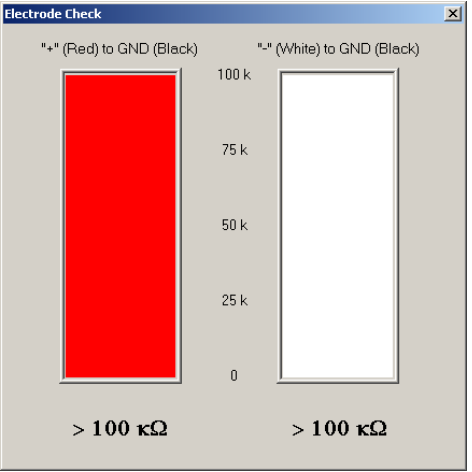

#### **Electrode Checker**

Not available for MP45

The **Electrode Checker**, in conjunction with the MP Unit, measures how well electrodes are making contact with the surface of the skin. To use this feature:

- 1) Attach the electrodes as you normally would.
- 2) Connect the electrodes to an electrode lead set (such as the SS2L).
- 3) Instead of connecting the electrodes to one of the four analog inputs, connect the Simple Sensor end of the electrode lead to the **Electrode Check** port on the front of the MP UNIT acquisition unit.
- 4) Click the **MP UNIT** menu and scroll down to select **Electrode Checker**.

This will generate a small "thermometer-like" display. At the bottom of the display you should see a number with  $k\Omega$  after it. This value describes the impedance of the electrode/skin contact, with lower numbers being associated with better conductivity. The better the conductivity, the "cleaner" the signal displayed on the screen. If the MP UNIT is off or no nothing is connected to the "Electrode Checker" on the MP Unit, the Electrode Checker display will say "OFF."

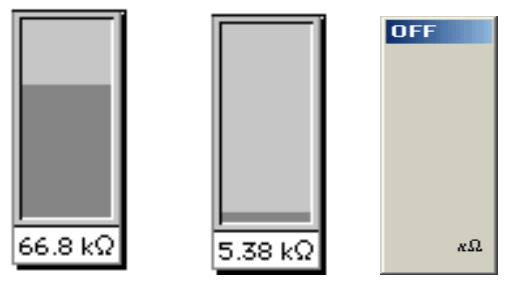

MP30 Poor contact MP30 Good contact MP30 Off

 $\checkmark$  TIP While there are few absolutes as to what constitutes "good" contact, one rule of thumb is that this number should be below 10 k $\Omega$ , and the lower the better.

 $\blacktriangledown$  TIP To decrease the impedance of an electrode connection, you may want to "abrade" the surface of the skin with an ELPAD abrasive pad (included with the Biopac Student Lab *PRO* System). This removes a thin layer of dead skin cells and should result in a signal that has relatively little noise.

# **Autoplotting and Scrolling**

**AutoPlotting** and **Scrolling** both control how data appears on the screen. By default, the most recently collected data will be displayed first and, if more than one screen of data is collected, the time scale will "scroll" so that the newest data is always on the right edge of the screen.

When **AutoPlotting** is checked and **Scrolling** is deselected, the screen will be cleared when the data reaches the right edge of the screen, and plotting will continue from the left edge again.

When both **Scrolling** and **AutoPlotting** are unchecked, the incoming data will be plotted until the screen is full. Once the screen is full, data will continue to be collected, but only the first screen is displayed. By default, the MP UNIT will display the first eight seconds of the data record, but this can be reset manually by changing the horizontal scale. To turn **AutoPlotting** ON or OFF in the middle of an acquisition, select **Ctrl+T** on the keyboard to toggle AutoPlotting.

#### **Warn on Overwrite**

The **Warn on Overwrite** option will prompt you each time you start a new acquisition. The option toggles on/off each time it is selected from the menu.

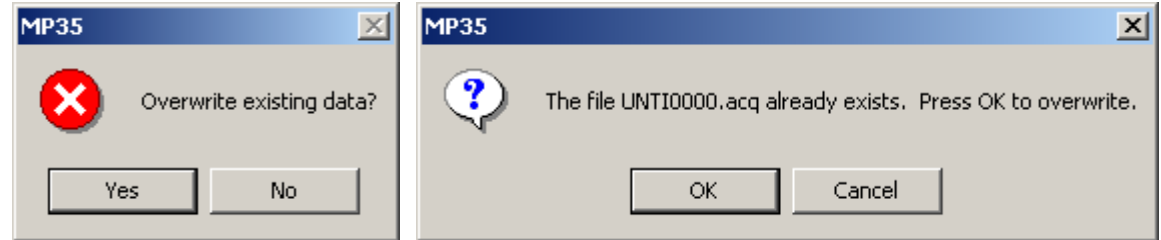

The **OverwriteYES/NO** prompt appears using **Repeat/Save Once** acquisition setup.

Click **Yes** to overwrite (erase) the current data file with the new acquisition data.

Click **No** if you do not want to erase the file that you are working in, then open a new window.

The **File Exists OK/CANCEL** prompt appears using a **Repeat/Autosave** acquisition setup.

Click **OK** to overwrite (erase) the current data file with the new acquisition data.

Click **Cancel** if you do not want to erase the file that you are working in, and then choose a new file name. You can uncheck the **Warn on overwrite** option from the **MP UNIT** menu to disable the prompt.

#### **Organize Channel Presets**

The **Organize Channel Presets** option of the **MP UNIT** menu is related to the channel presets in the **MP UNIT > Setup Channels** dialog. You can organize the Presets (established or new) to place the most frequently selected at the top of the menu or to group related Presets, such as the established ECG Presets with any new channel Presets you create. Click a Preset description to select it, and then use the buttons to organize the Presets. The up and down arrows will move your selection one space at a time, and the **Top** and **Bottom** buttons will jump to the start or end of the list.

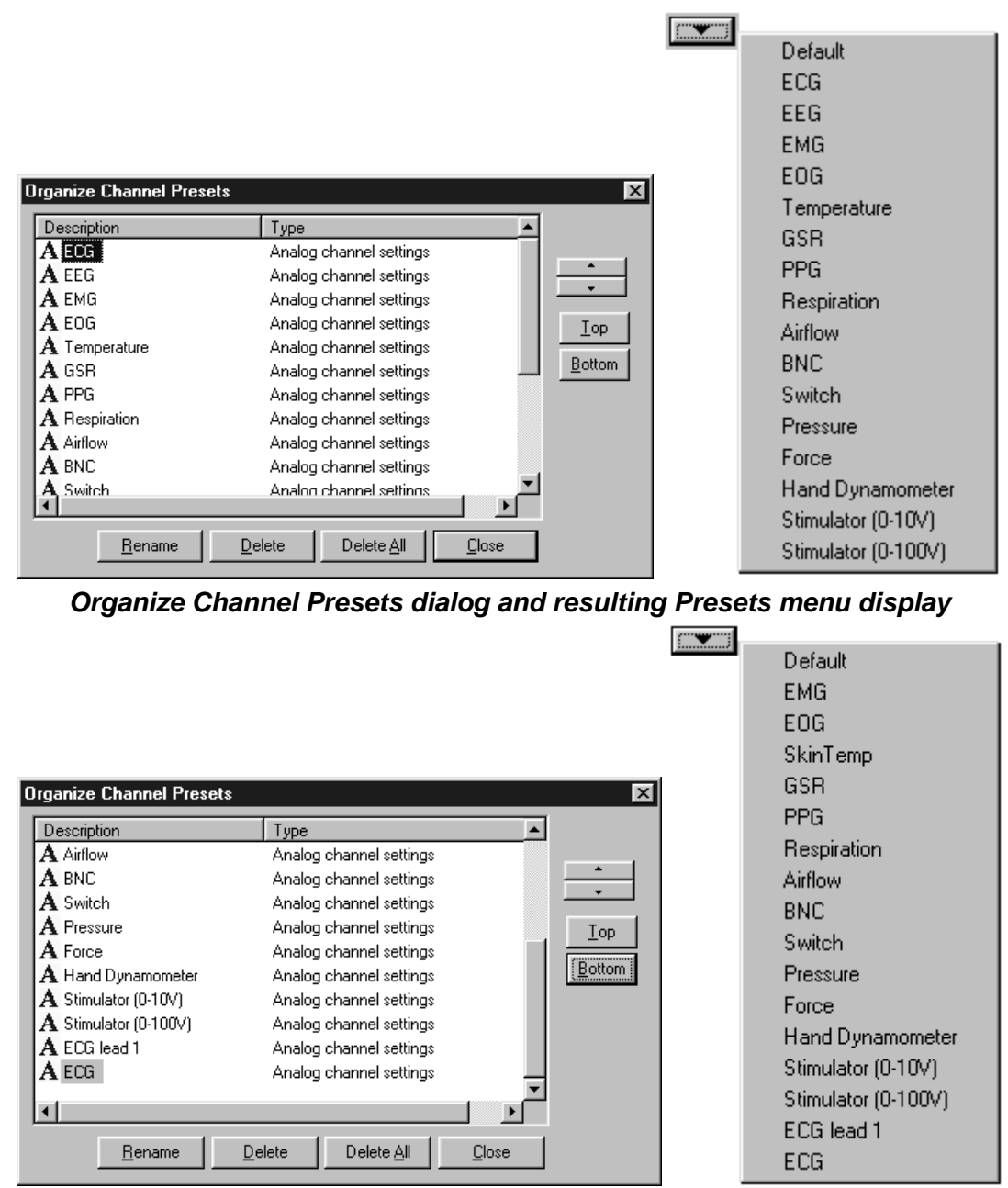

*Revised Organize Channel Presets dialog and resulting Presets menu display* 

To delete or rename a Preset, select the Preset name from the listing and click the **Delete** or **Rename** button. Or, click the right mouse button to select the Preset from the listing and scroll to the desired option.

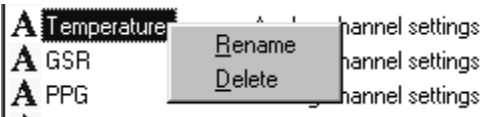

description and clicking OK.

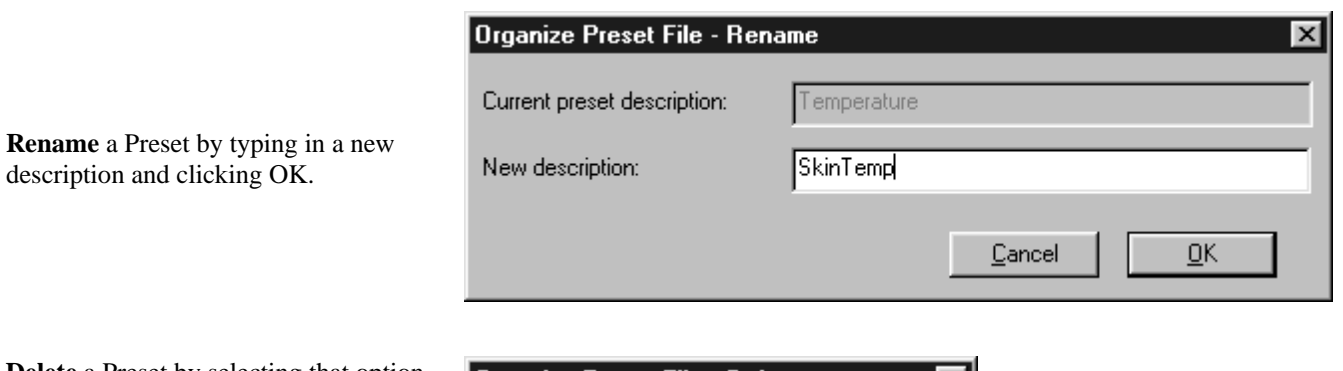

**Delete** a Preset by selecting that option. You cannot delete the Default Analog Input preset. When you delete a Preset, you will be asked to confirm the request because it is an irreversible action.

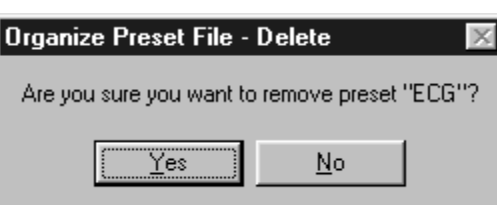

# **Part D — Analysis Functions**

This part describes data analysis functions, which can involve creating, managing, and saving files, as well as editing data, performing mathematical transformations, and displaying data in various ways. In most cases, analysis is performed after the data has been collected. Features that can be computed during an acquisition (primarily transformations and calculations) were discussed in Part C — *Acquisition Functions*.

The menu bar runs across the top of the display window. Menu bar structure is shown below:

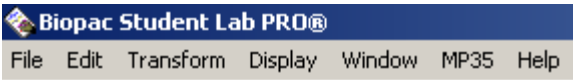

Chapter 8 (page [157\) provides advanced d](#page-22-0)escriptions of the Measurement, Marker and Grid functions. Descriptions of specific menu functions can be found in the chapters describing the **File**, **Edit**, **Transform**, and

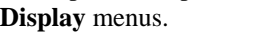

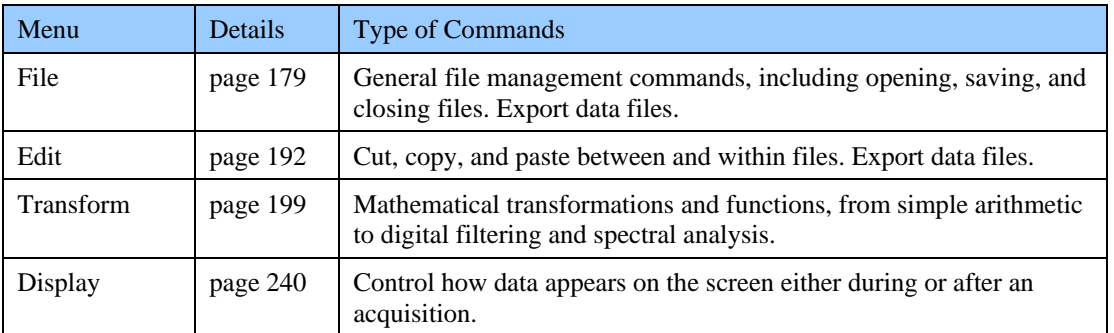

- **Note**: If you are not yet familiar with the "look and feel" of the Biopac Student Lab *PRO* Software, see **Working With the BSL Software** for a review of these basic functions:
	- \* Data window \* Scales
	- \* Journal window \* Scrolling
	- \* Tools selection, I-beam, zoom \* Keyboard Shortcuts
	-
- 
- 
- 
- \* Channel display \* Right-mouse button shortcuts

# **Chapter 11 Measurements, Markers & Grids**

#### **Measurement Basics**

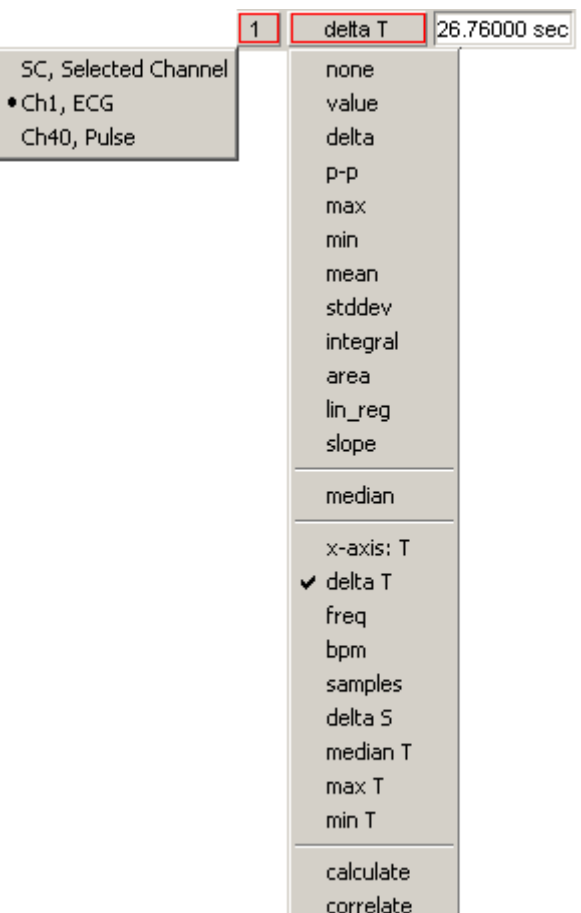

A convenient feature in the BSL *PRO* software is the pop-up measurement windows. A variety of different measurements can be taken, and you can display different measurements from the same channel and/or similar measurements from different waveforms.

#### **Measurement Display Windows**

To display the measurement windows in the area above the graph window, click the  $\boxed{\sum}$  icon or select **Display** > **Show > Measurements**. The number of measurement windows per row depends on the width of the screen; stretch the display window horizontally to increase the total number of windows per row.

By default, only one row of measurement windows is displayed. To display more measurement rows, choose **File > Preferences > General**, and choose a number between one and eight from the pull-down **Show \_\_ measurement rows** menu.

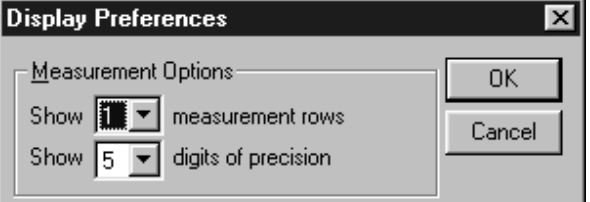

When the number of measurement rows is changed under General Preferences, all current measurement settings are cleared (set to "None").

#### **Taking a Measurement**

- **1) Select a channel for measurement**. The *PRO* software can display measurements for the selected channel (as denoted by an "**SC**" in the measurement box) or for any other channel. By default, the software displays measurements from the selected channel. To select a different channel, position the cursor over the part of the measurement window that reads "SC." Click the mouse button and choose a channel number from the pop-up menu. The channel numbers in the pop-up menu correspond to the numbers in the channel boxes in the upper left corner of the graph window. Note: If "**none**" is chosen as the measurement function in the adjoining box, no measurement value will be displayed.
- **2) Select a measurement area**. Use the **I-beam** cursor to select an area to measure. It is important to remember that the I-beam always selects at least one sample point. If a single point measurement function is chosen (such as Time), the measurement will reflect the last selected point in the defined area.

Single-point measurements:

When a single point is selected, there is no area defined and the I-beam cursor will "blink." The graph to the right shows how measurements for a single point can be selected with the I-beam. The cursor will flash when a single point is selected.

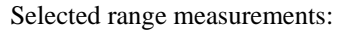

To select an area spanning multiple sample points, click-and-drag the I-beam cursor to highlight the desired area (this is similar to highlighting in a word processor). See page [50 for selection](#page-27-0) details.

The following window shows how an area can be selected for measurement with the Ibeam.

Note: If you have selected an area, but chosen a single point measurement function (such as Time), the measurement will reflect the last selected point in the defined area.

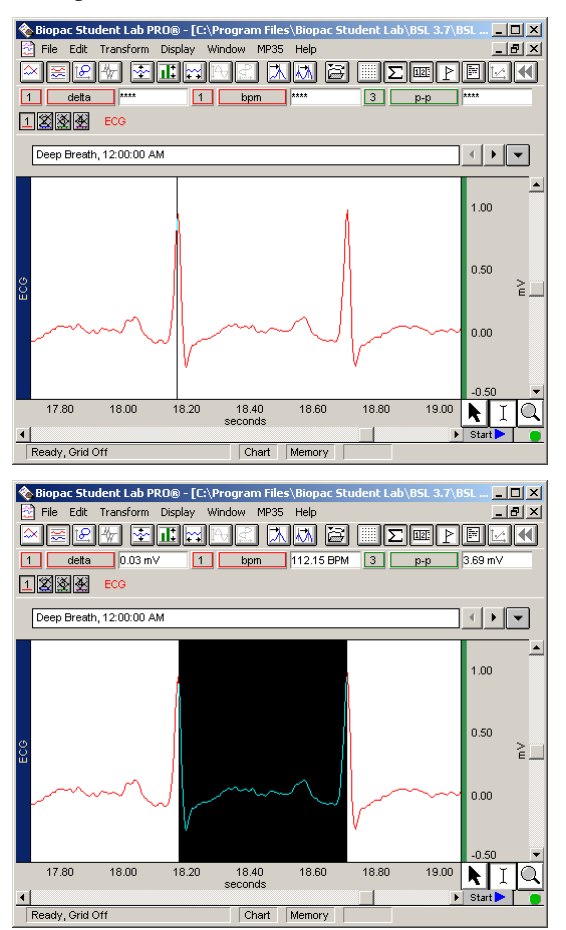

*IMPORTANT!* The first data point is "plotted" at time zero (1/2 dot on the left edge of the graph); the first visible data point is sample point 1. The selected areas below demonstrate this concept. The data slection is inclusive of the endpoint selections.

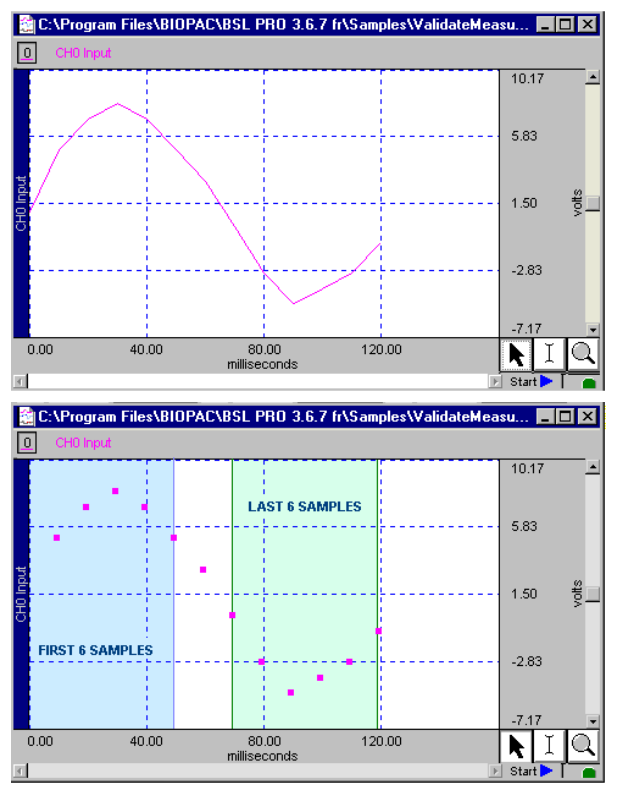

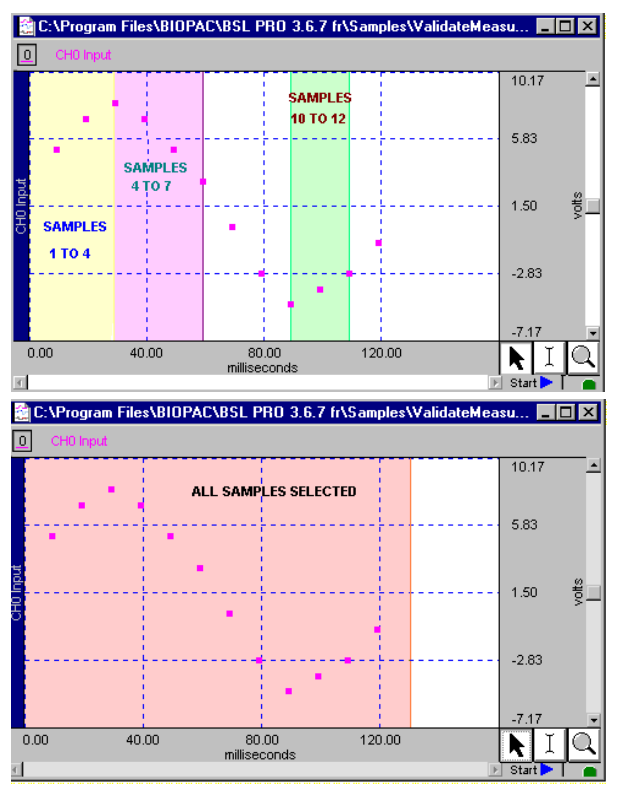

#### 160 Part D

**3) Select a measurement**, position the cursor on a measurement box and click the mouse button.

 Choose a measurement function from the pop-up menu. The measurement function in the upper half of the menu reflect amplitude measurements, or measurements which contain information about the vertical (amplitude) scale. Other measurement functions use information taken from the horizontal axis (usually Time) and are found on the section of the pop-up menu below the dividing line. Some of the measurement options change (or are disabled) if units are selected for the horizontal scale.

Some of the values are single point measurements while others require at least two points to be selected.

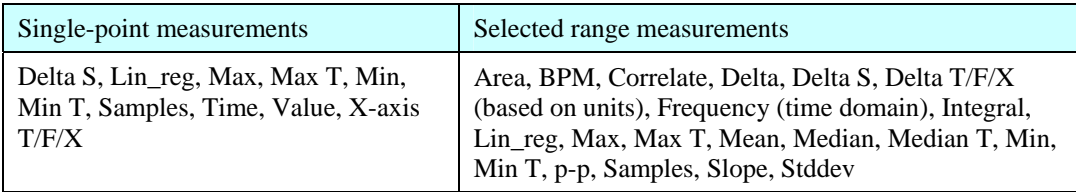

**4) Review the result**. If the measurement unit is cut-off, move the cursor over the result window to display the full measurement result below it.

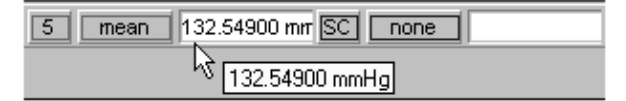

In some cases, the computations involved in the measurement can produce nonsensical results (such as dividing by zero, or calculating a BPM from a single point). In those cases, you may get a measurement value like **INF** (for infinite). This means that the result was undefined at this point.

The measurement result will display "**\*\*\*\***" if no data is selected, or if there are not enough data points selected for a meaningful measurement. For a complete description of each of the measurement functions and the minimum samples for each, turn to page 161.

**NOTE:** [You can validat](#page-28-0)e measurements with the **ValidateMeasurements.acq** sample file that was included with the software. Pay attention to the "*Sample data file*" section of the measurement definitions that begin on page 161, [and where includ](#page-28-1)ed, note which sample points to use for validation (i.e., the first four sample points are used to validate the Correlate measurement using the ValidateMeasurements.acq file).

# **Copying measurements**

*To the journal* — One of the most useful options is to paste measurements to the journal. The journal is a generalpurpose text editor that allows you to open, edit, and save standard text files. You can "paste" measurements into the journal exactly as appear in the graph window by selecting **Edit > Journal > Paste measurement**.

*To the clipboard* — You can copy measurements to the clipboard, where they are available for other applications. This means you can copy measurements (as they appear on the screen) to the clipboard and then paste the data into a word processor or other application. To do this, select **Edit > Clipboard > Copy measurements** and the values in the measurement windows will be copied to the clipboard.

#### **Exporting measurements**

One of the most important reasons to take measurements is to save them; Biopac Student Lab *PRO* software allows you to store and export these measurements in different formats. Under the default settings, only the measurement values themselves are copied to the journal or clipboard. You can change the settings to allow the measurement name and other options to be included via **File > Preferences > Journal**.

The table below explains the measurement options available and the range required for each.

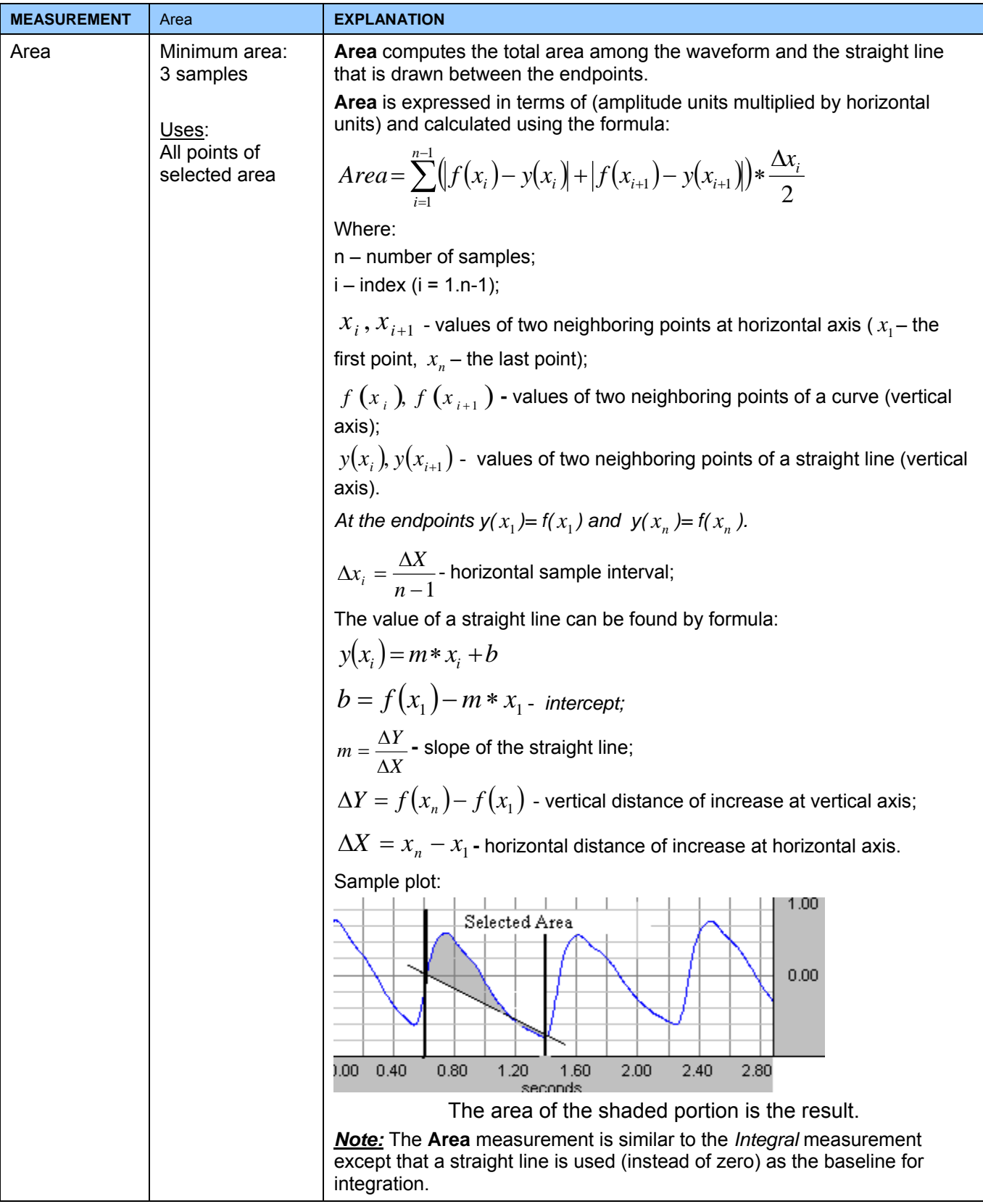

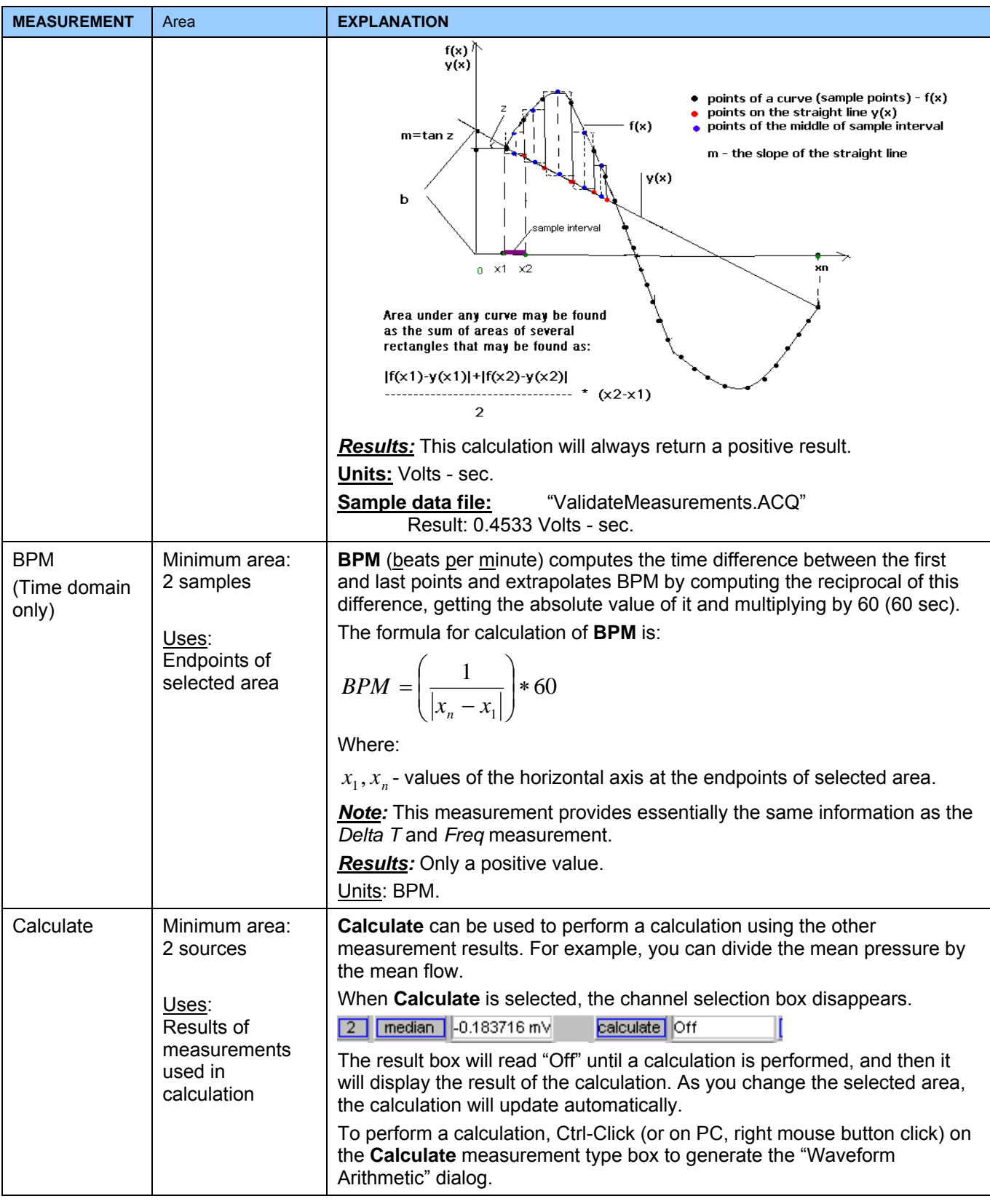

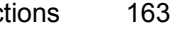

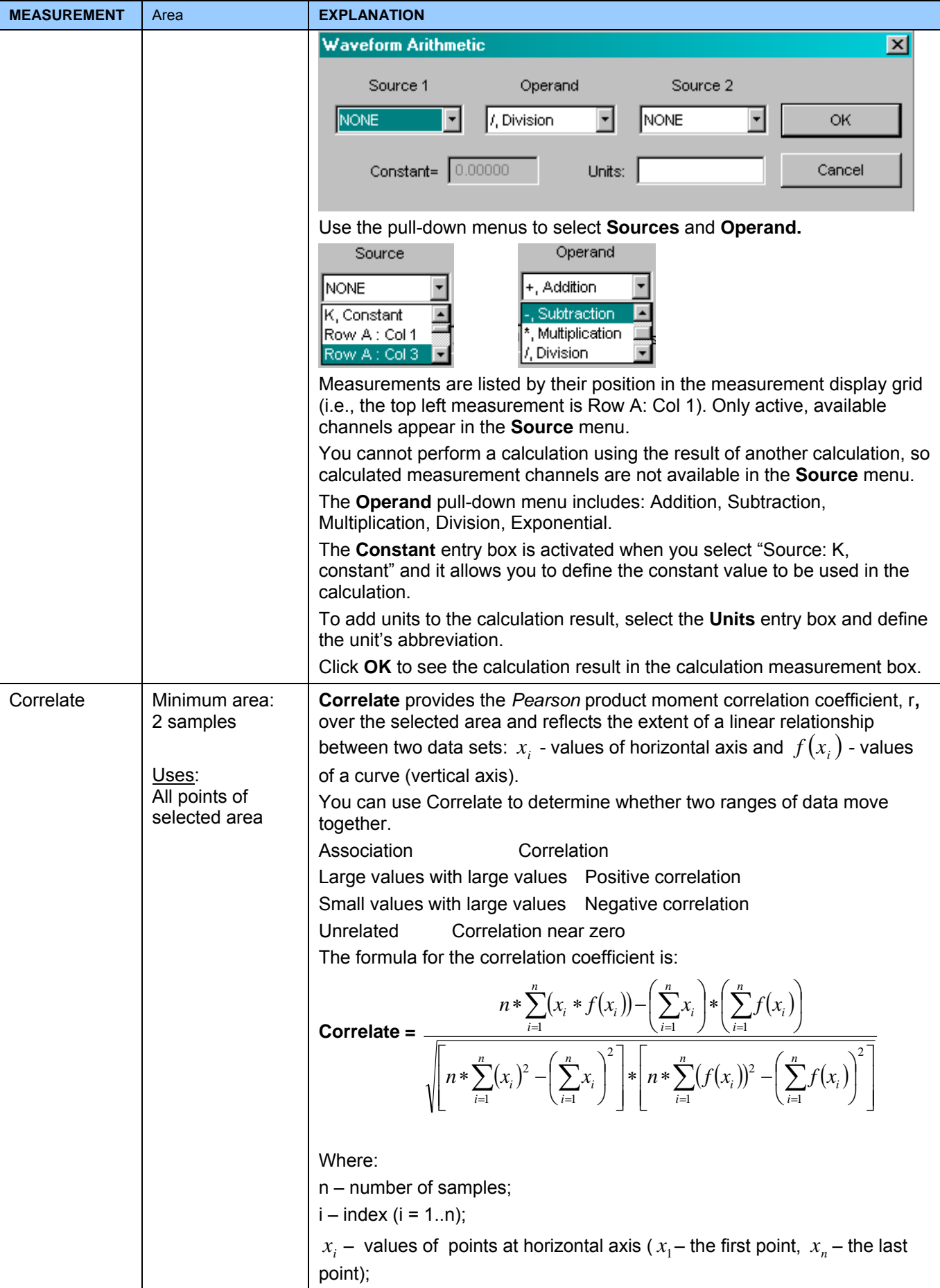

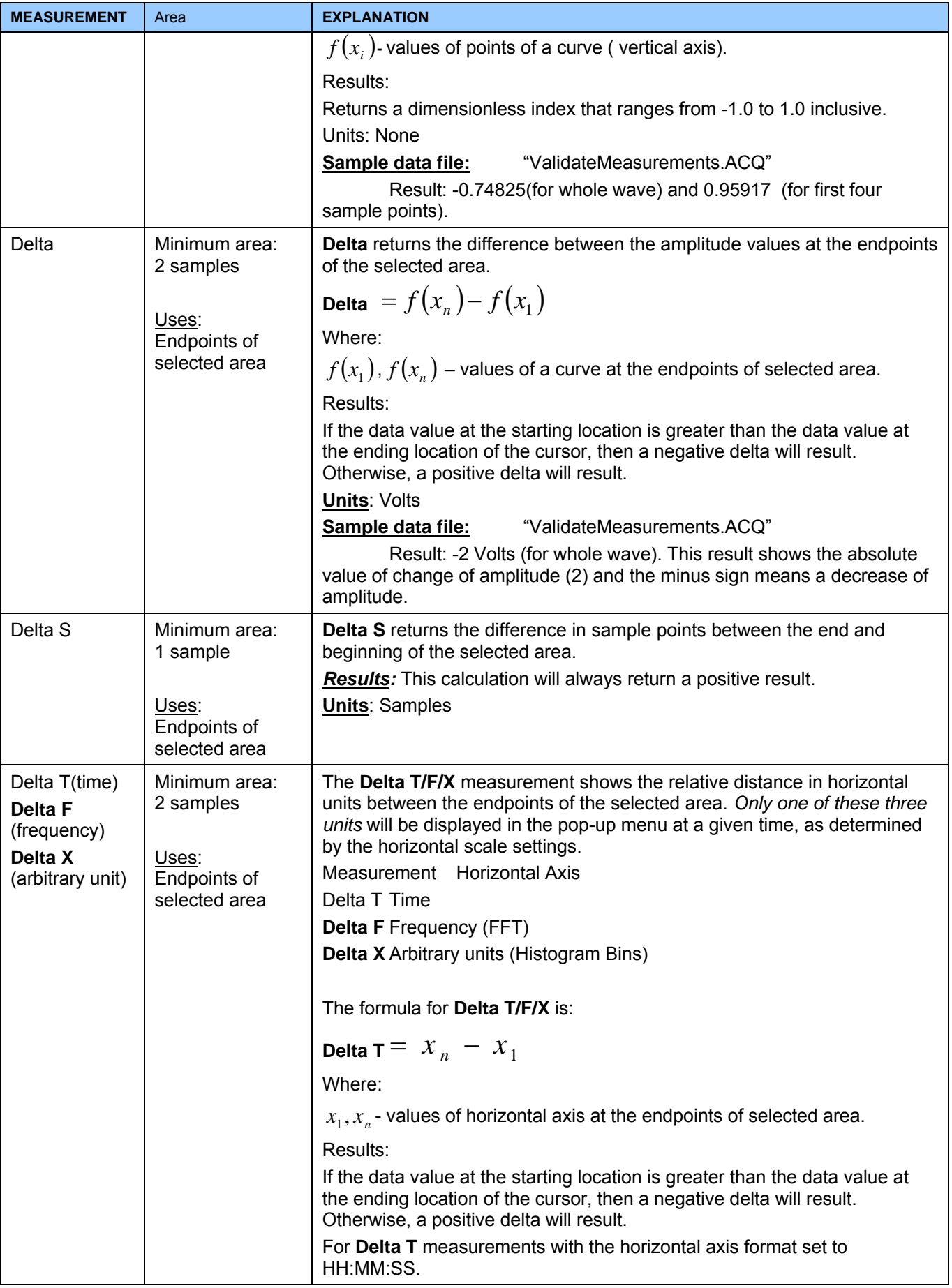

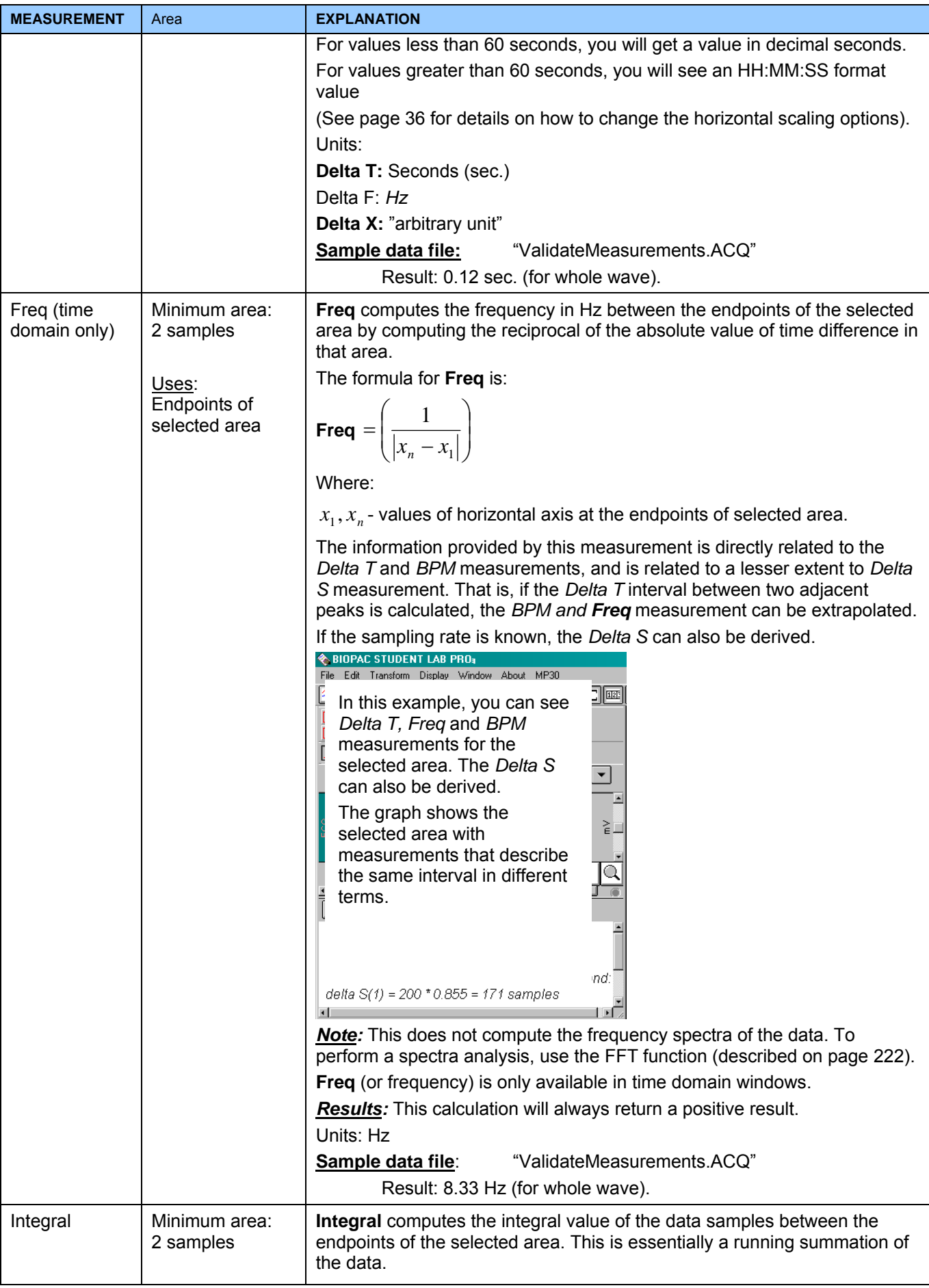

166 Part D

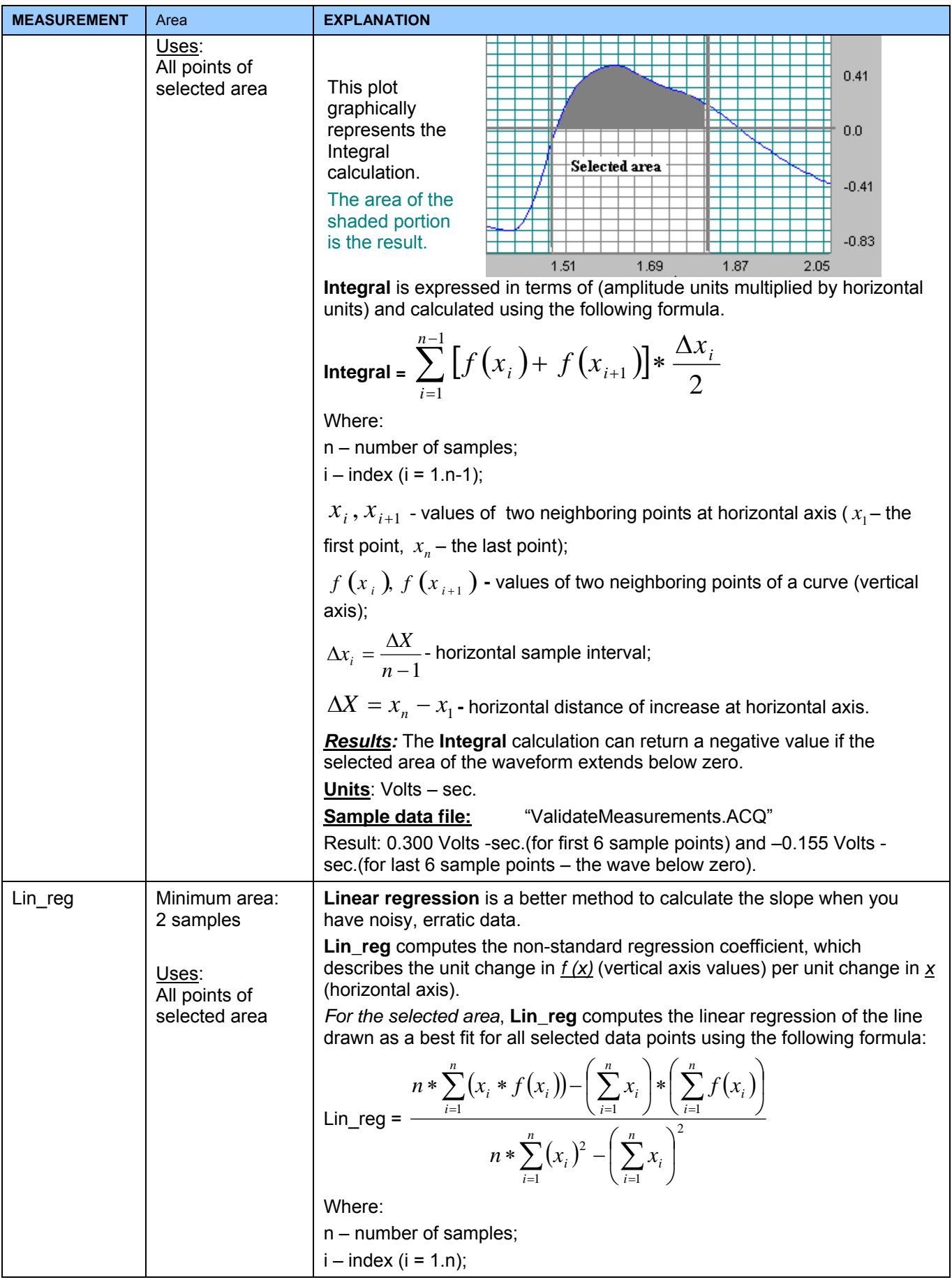

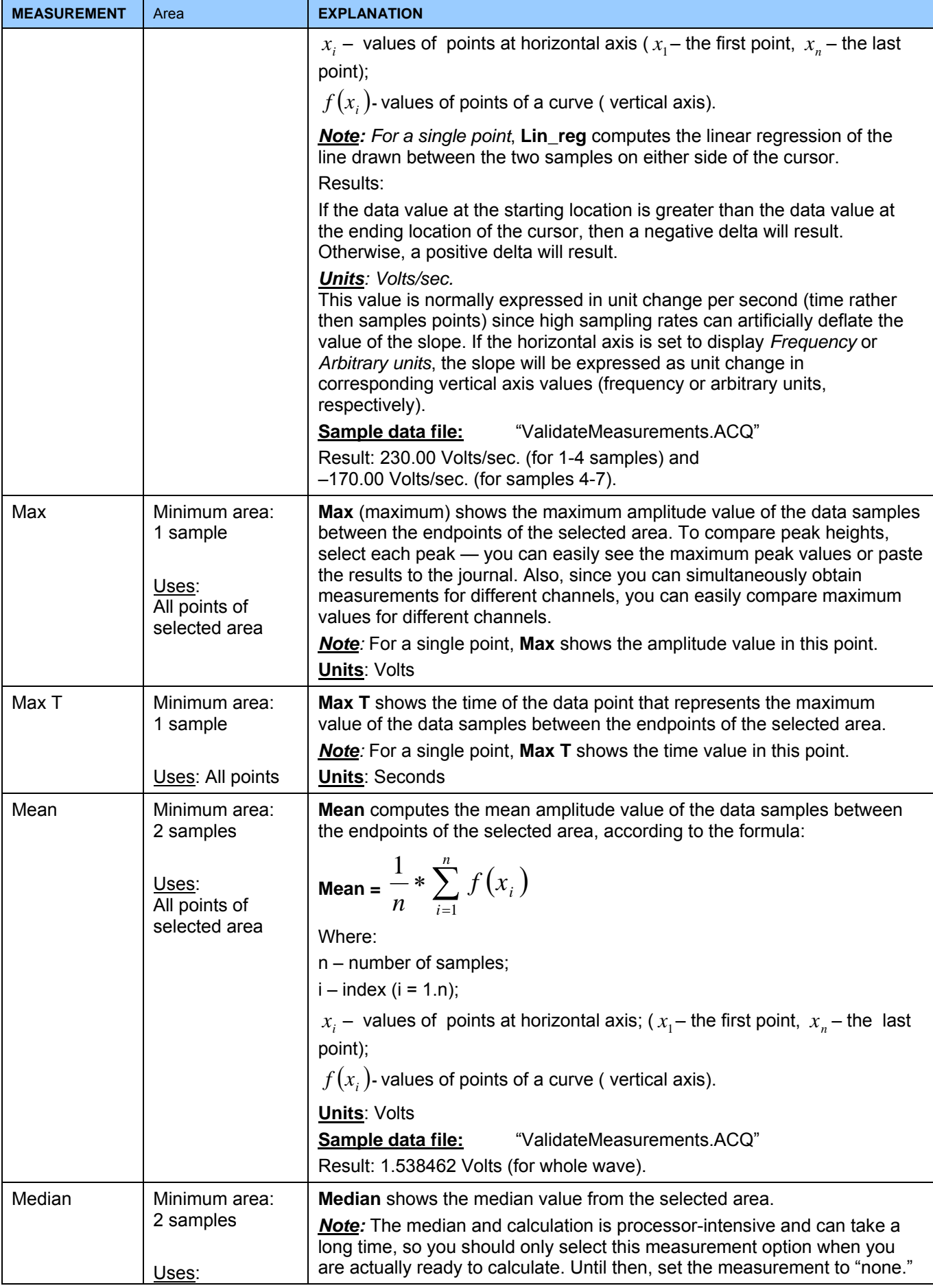

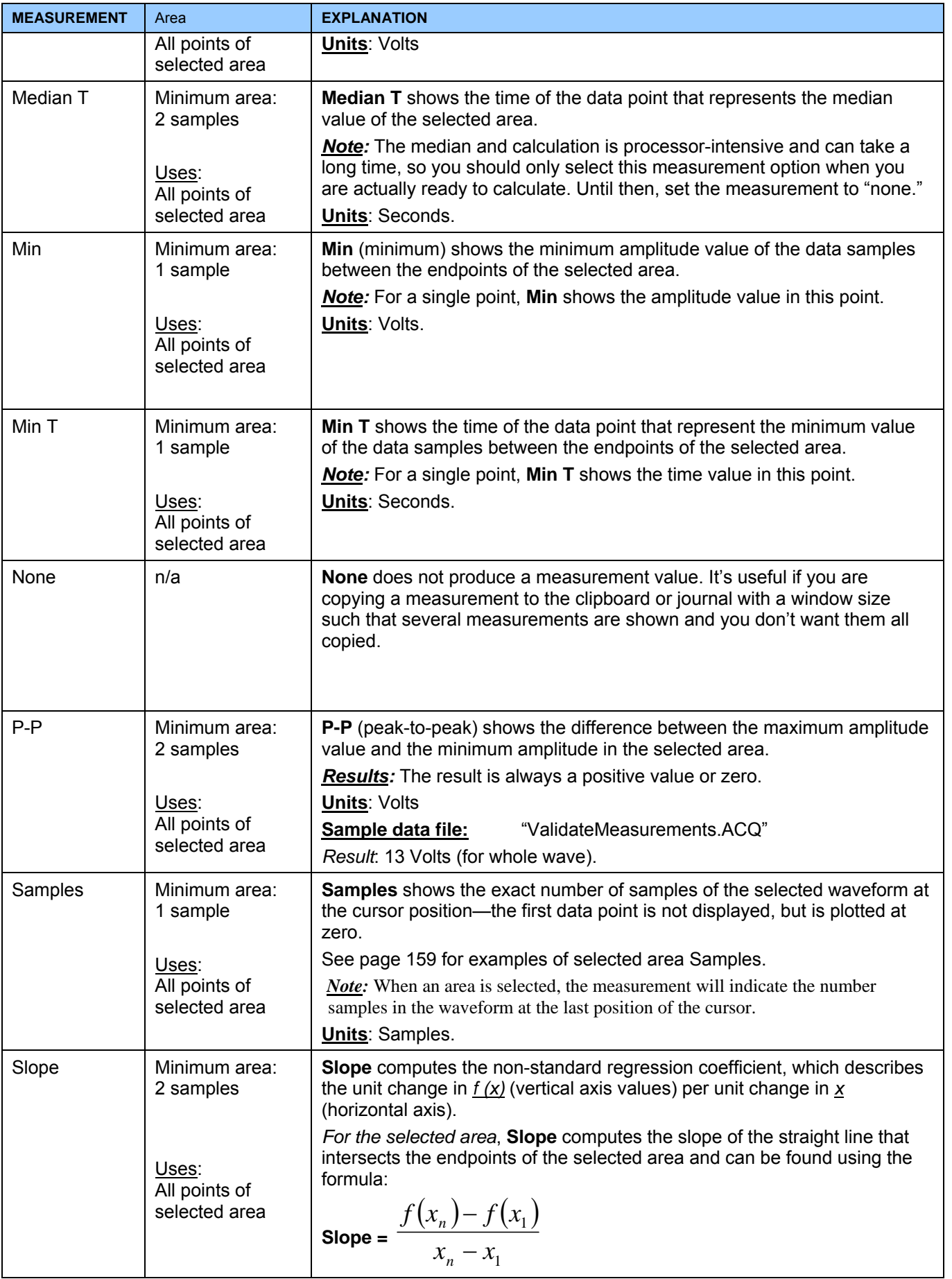

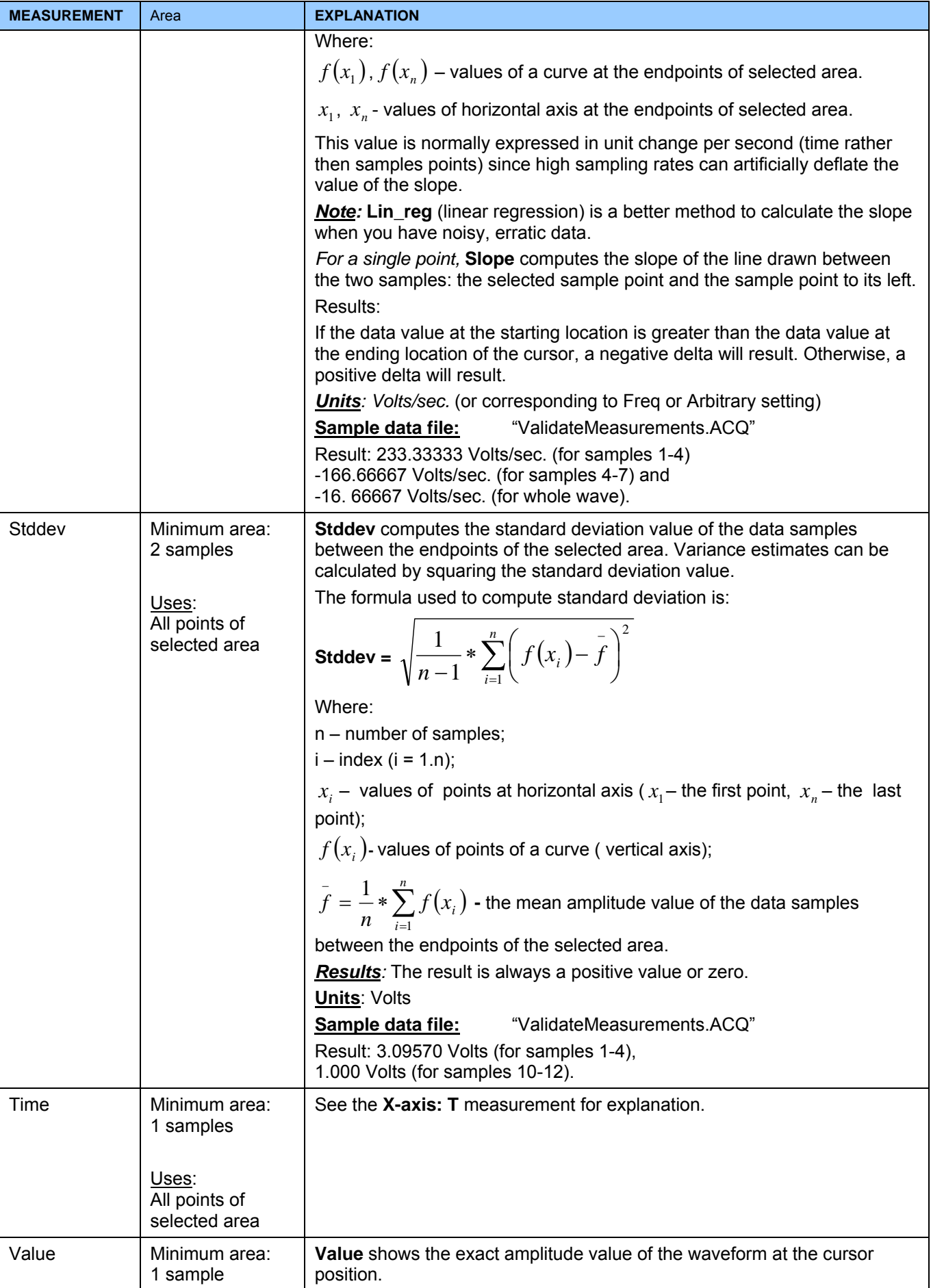

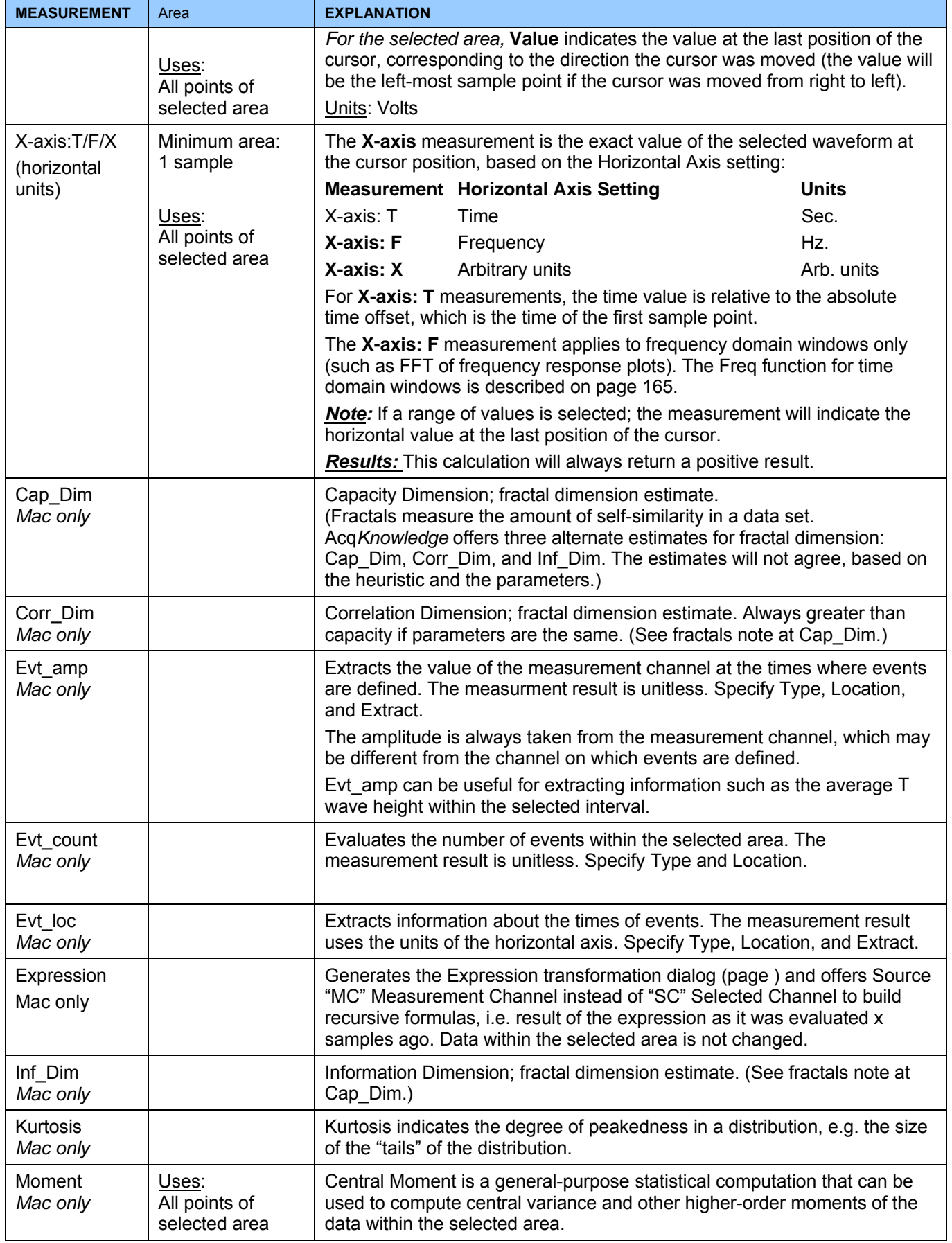

# Analysis Functions 171

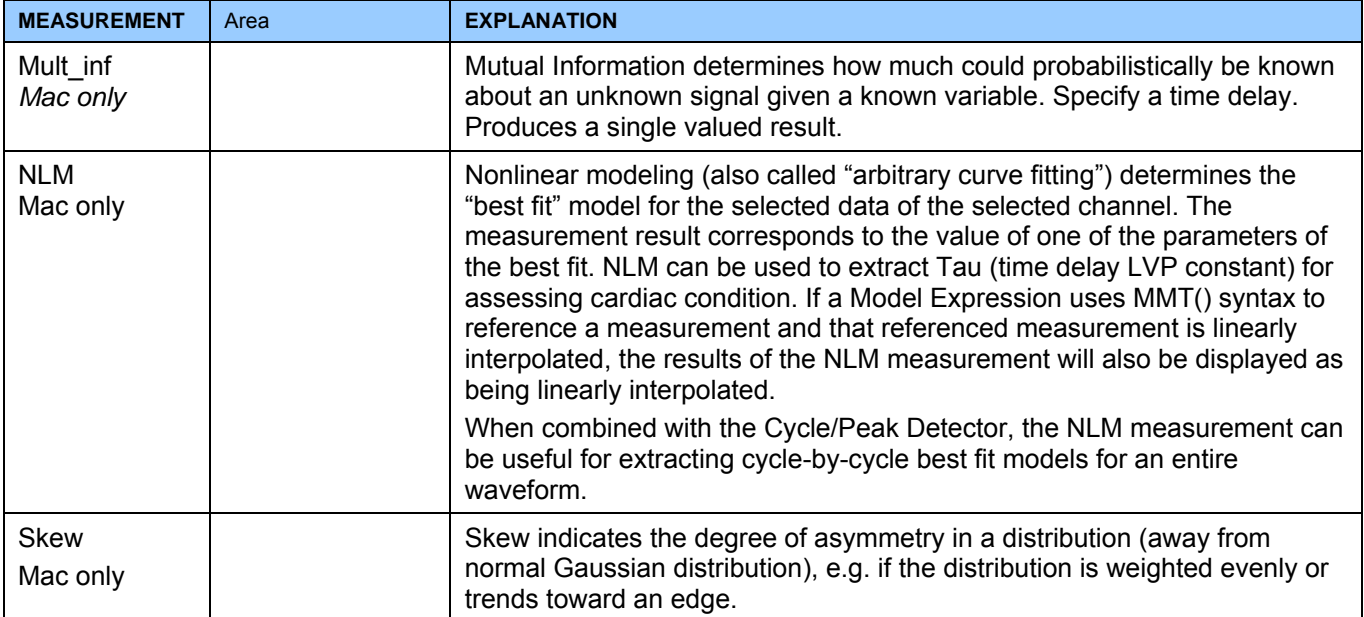

### **Markers**

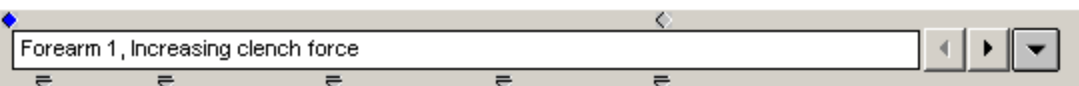

When **Markers** is selected from the **Show** submenu, the Marker region at the top of the graph window will be activated, and any markers associated with the data file will be displayed.

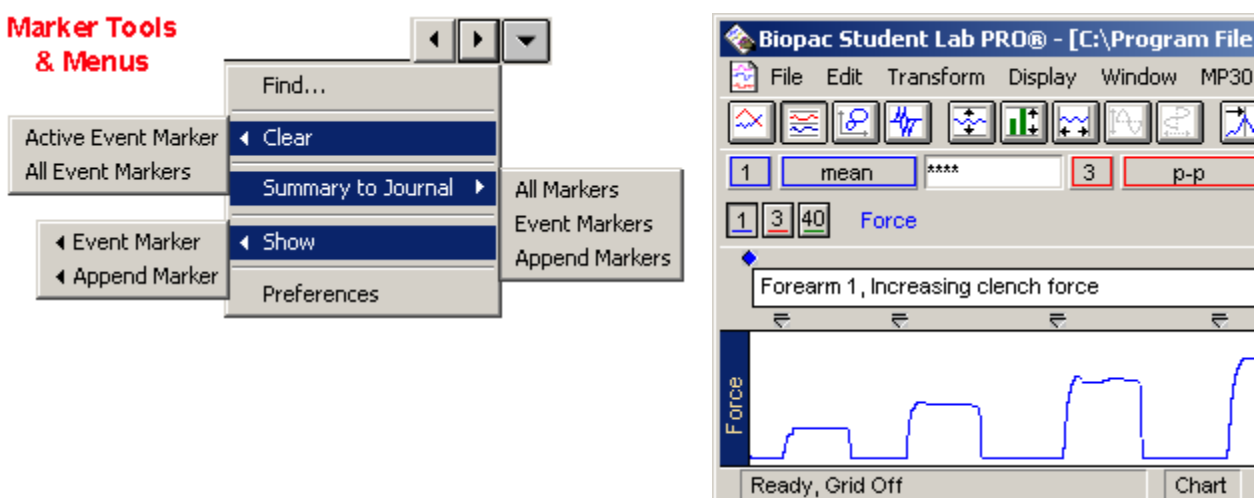

You can insert "markers" into a record that act as bookmarks to record when an event occurs during the record. These markers appear as downward pointing triangles at the top of the graph window, and can be labeled to describe the associated event. Markers can be edited, displayed, or hidden from view.

Markers can be inserted during an acquisition (except in high Speed mode) or off-line.

- To add a marker while an acquisition is in progress, press the **F9** key on a Windows PC or the **Esc** key on a Mac; the marker will be inserted at the exact time the key is pressed.
- $\triangleright$  To add markers after an acquisition, position the cursor in the marker area and click the mouse button.

When **Display > Show > Markers** is selected, icons are generated in the marker region for the following marker tools:

Finds the previous marker in the record.

Finds the next marker in the record.

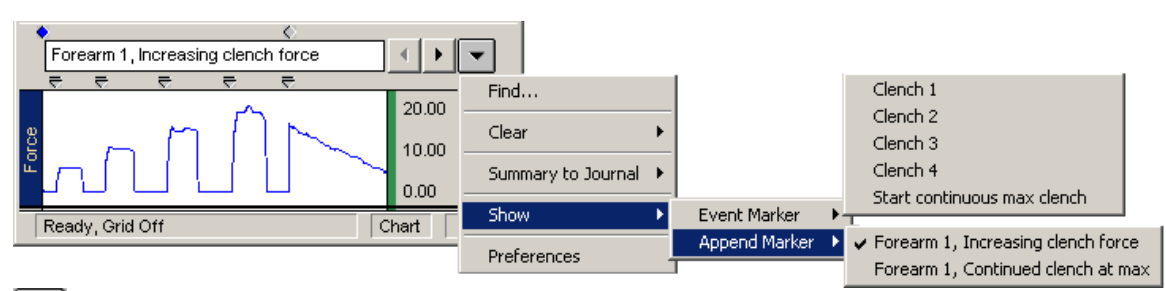

 Generates the **marker pull-down menu**, which lists all markers in the current file. To move to a given marker, scroll to select the desired marker label and release the mouse button.

The **Summary to Journal** feature copies marker information to the Journal. The marker number, marker time, and marker label are copied. This option is not selectable (grayed-out) when the Journal is not open.

**Printing markers**: The markers will be printed when the marker display is enabled. To keep the markers from being printed, hide the markers before printing. If the display is compressed, marker labels and/or indicators will be layered when printed to prevent overlapped text.

#### **EXAMPLE OF MARKERS**

To see how Markers work, open the **4channel.acq** sample file.

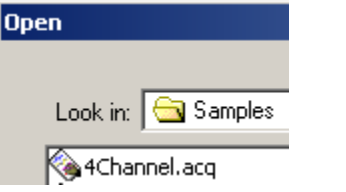

Locate the marker icons near the top right of the display. If the marker icons are not showing, click  $\mathbb{P}$ select the marker (flag) icon from the toolbar or **Display** > **Show**, then drag right and down to select **Markers**. Selecting either of these again will "hide" the marker area.

To view the text associated with a given marker, position the cursor arrow over the marker and click the mouse button.

 $\begin{array}{c} \begin{array}{c} \hline \textbf{1} & \textbf{1} \end{array} \end{array}$ To move from marker to marker, use the arrow buttons in the marker area.

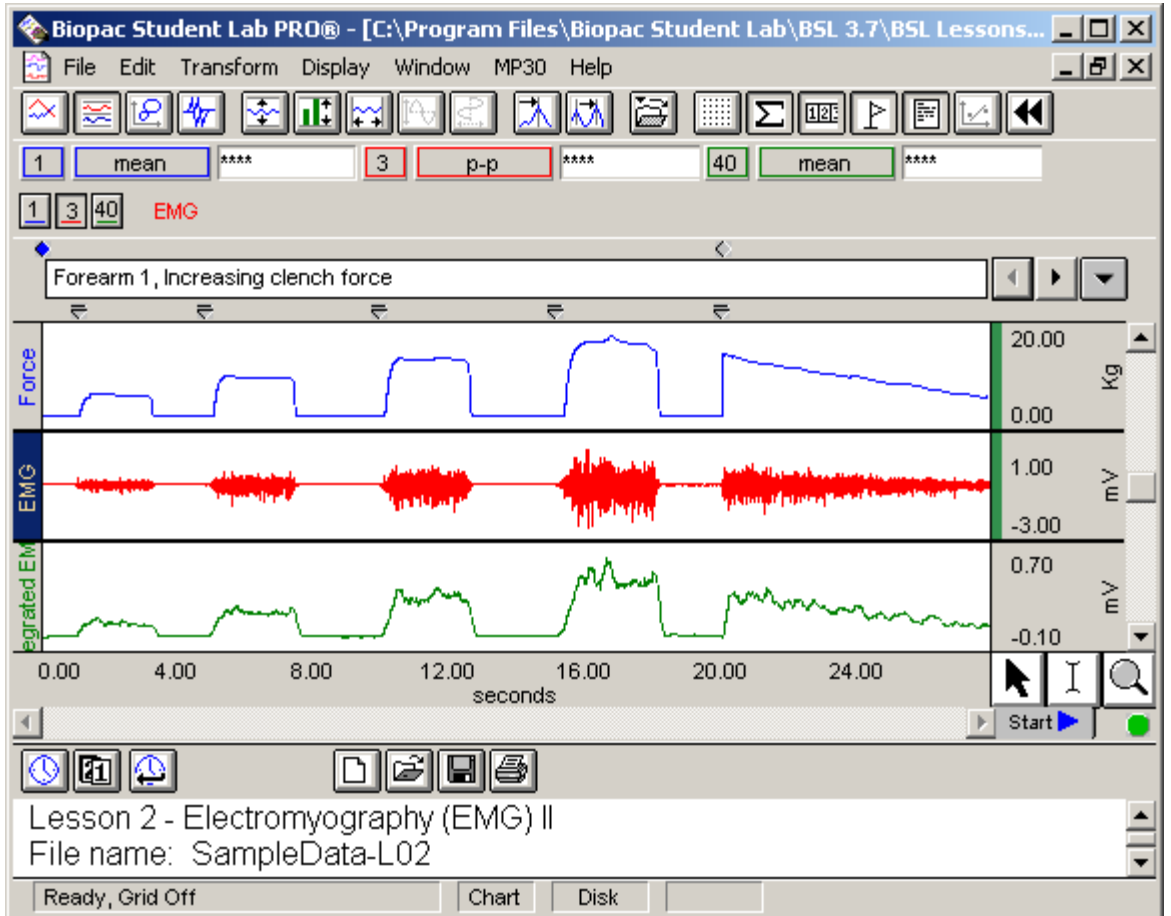

#### 174 **Part D**

# **Grids**

To activate a grid display, click in the toolbar or select **Display > Show > Grids.** 

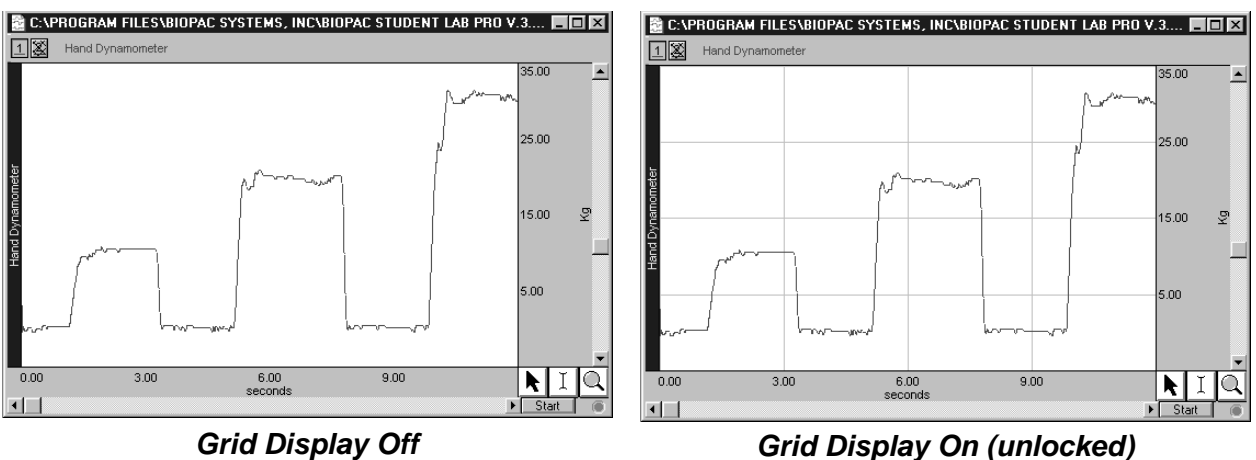

# **Grid Options**

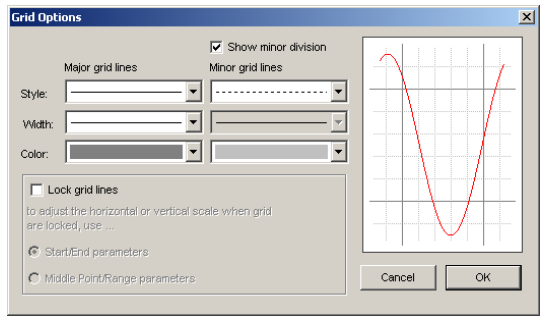

To control the style and functionality of the grid display, select **Display > Show > Grid Options**. The **Grid Options**  control grid format (line type, style, width and color), whether or not minor divisions are displayed, grid lock, and scale adjustment when grids are locked.

# **Overview of Locked and Unlocked Grids**

Grid functionality and dialog options for Horizontal Scale and Vertical Scale change based on whether grids are locked or unlocked in the Grid Options dialog (see above).

Locked Grid

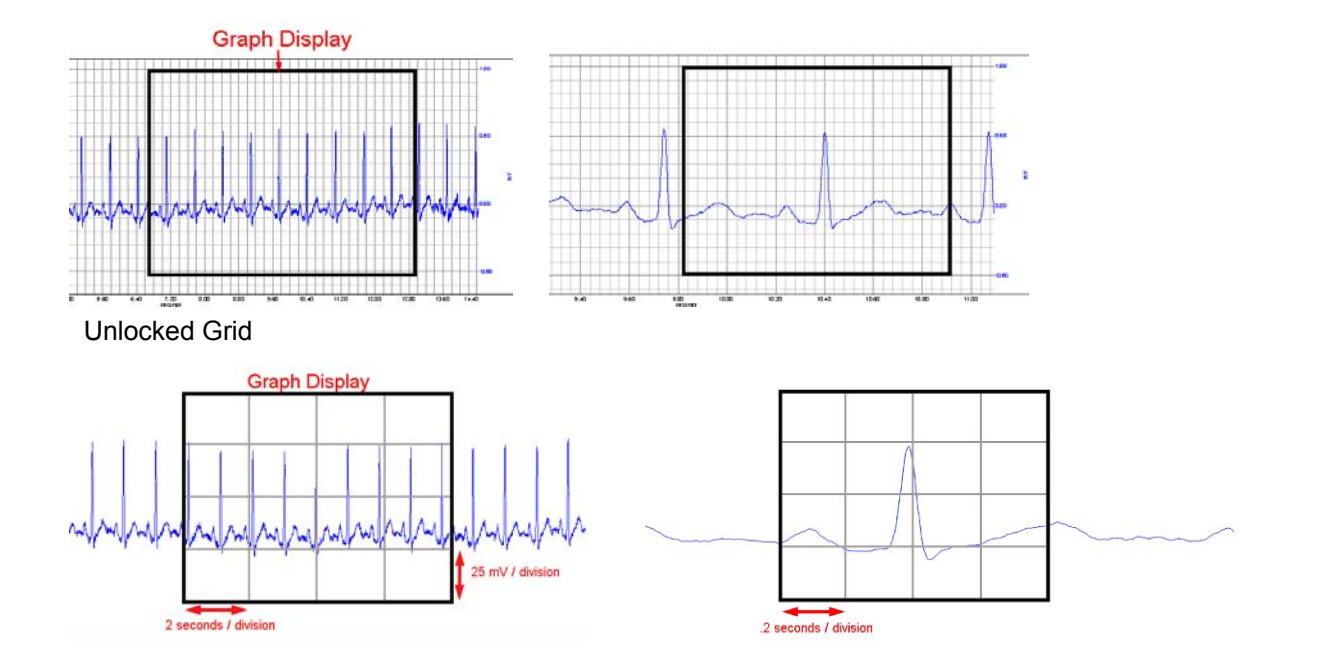

# **Unlocked Grids**

Unlocked grids help you view the data display on the monitor. The Unlocked setting, enabled by NOT selecting "Lock Grid Lines", displays four major grid divisions across the horizontal and vertical axes, and will generate interval numbers as needed to match the zoom factor. Unlocked grids are more helpful as a visual aid than an analysis tool.

When not locked, the grid always cuts the horizontal scale into four major divisions (four vertical grid lines), regardless of the horizontal axis setting, which can be set to represent time, frequency, or amplitude values for an X variable.

When not locked, the grid cuts the vertical scale into four major divisions (four horizontal lines across the screen) if the display is set to scope mode or X/Y mode; the grid cuts *each track* into four major divisions (four horizontal lines *per waveform*) if the display is set to chart mode.

*Beware!* Although the unlocked grid will be retained if the waveform is printed, saved as a graphic image or copied to the clipboard, the BSL *PRO* software will "round" the scale values. This process does not affect the nature of the data, only the scale used to plot it.

# **Locked Grids**

Locked grids are helpful with analysis and printing. Selecting "Lock Grid Lines" locks the grid to the data for all functions. The default settings for the grid when in locked mode are:

For vertical scale:

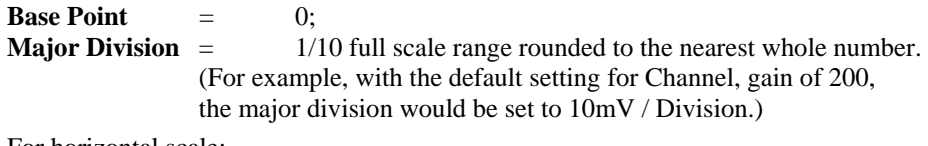

For horizontal scale:

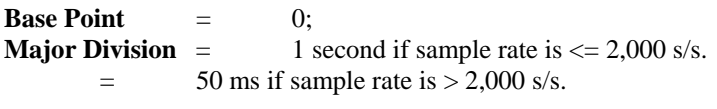

When grids are locked, you may set the grid interval (see next page).

# **Grid Interval**

Grid Interval follows the settings established in the Vertical scale and Horizontal scale options for the given channel or for all channels. When grids are locked, interval parameters for the horizontal and vertical scales are determined in the Grid Options dialog. Choose Start/End or Middle Point/Range as the parameters to use and then set the scale range and grid interval options in the Vertical Scale and Horizontal Scale dialogs, respectively. Scaling button generates the scaling dialog, which you may want to use to adjust the display of units. See page 7[36 for a discussi](#page-33-0)on of Vertical scale and Horizontal scale when grids are unlocked.

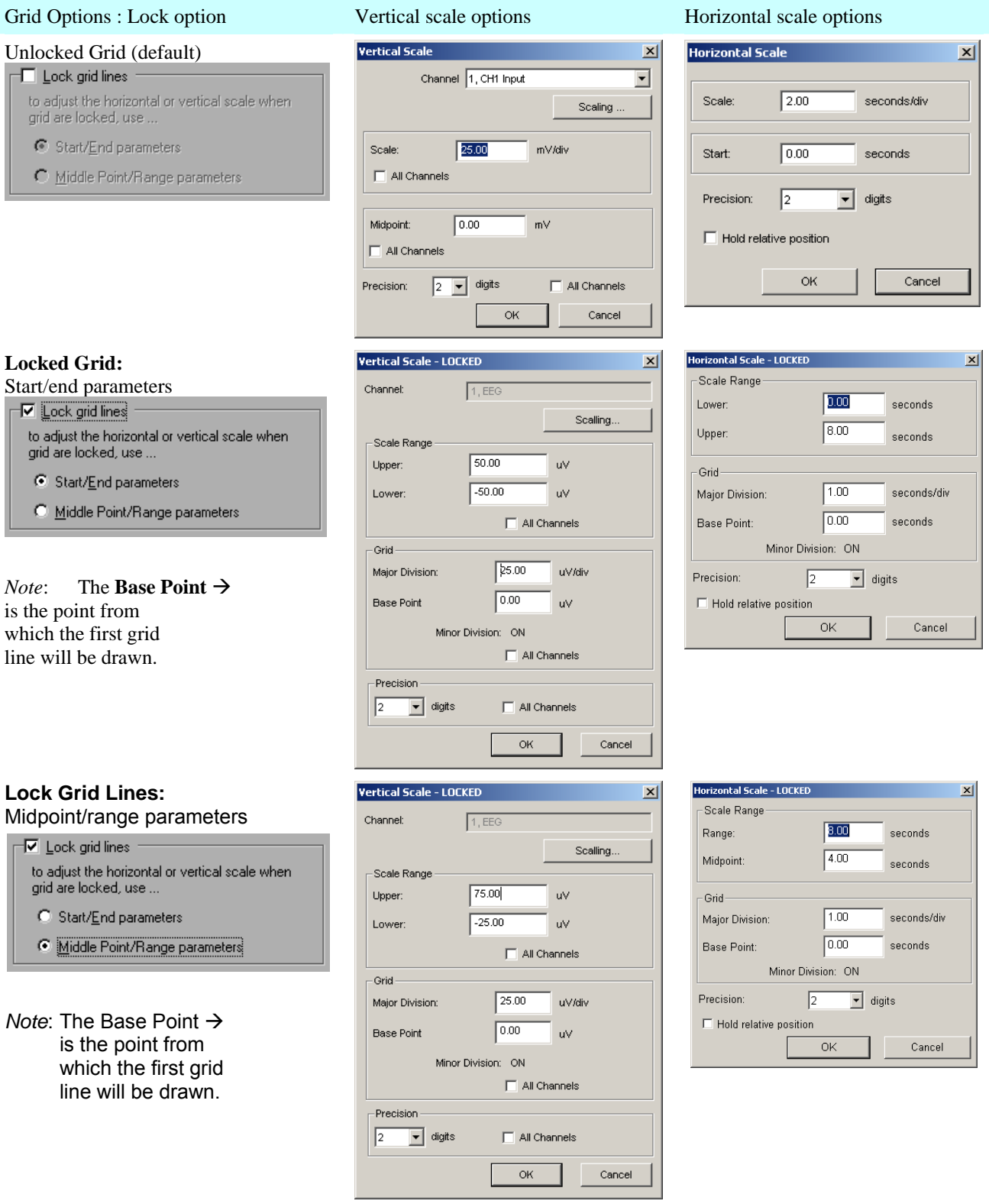

A few Grid Option comparisons follow, but you are encouraged to experiment with grid settings to familiarize yourself with the effect each option has on the data display.

Using **Grid Options** with the **Print Options**, you can very closely match chart recorder output:

*Note* The standard ("clinical") ECG uses a grid with major divisions of 0.2 sec on the horizontal and 0.5 mV on the vertical, and minor divisions at one-fifth of that, or 0.04 sec horizontal and 0.1mV vertical.

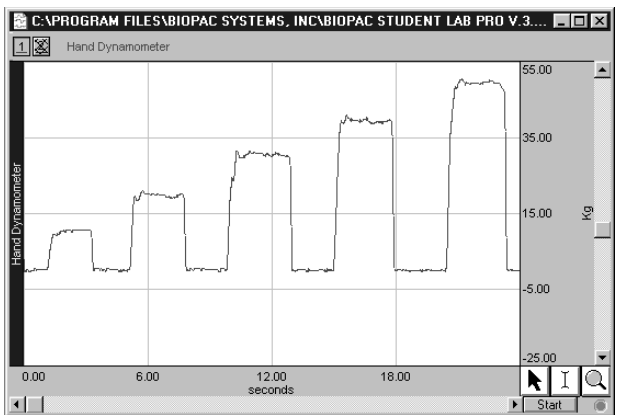

*Grids On/Unlocked with Scale increased 2x Grids On/Locked with Scale increased 2x* 

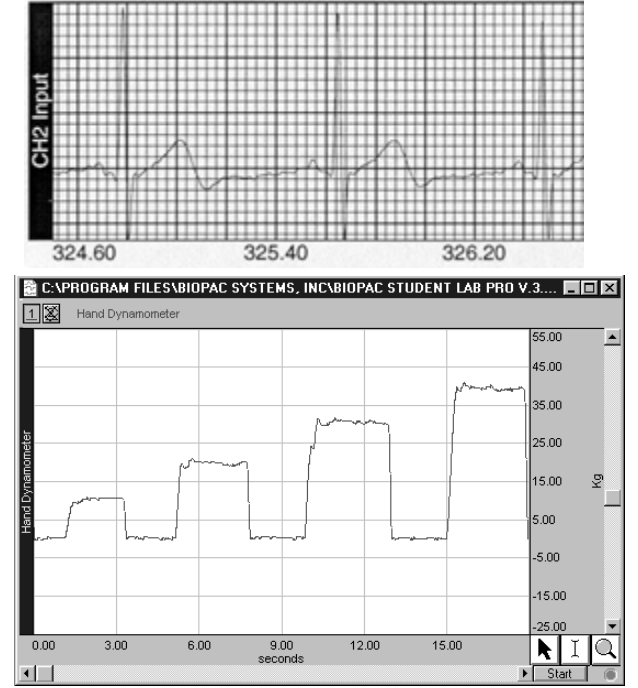

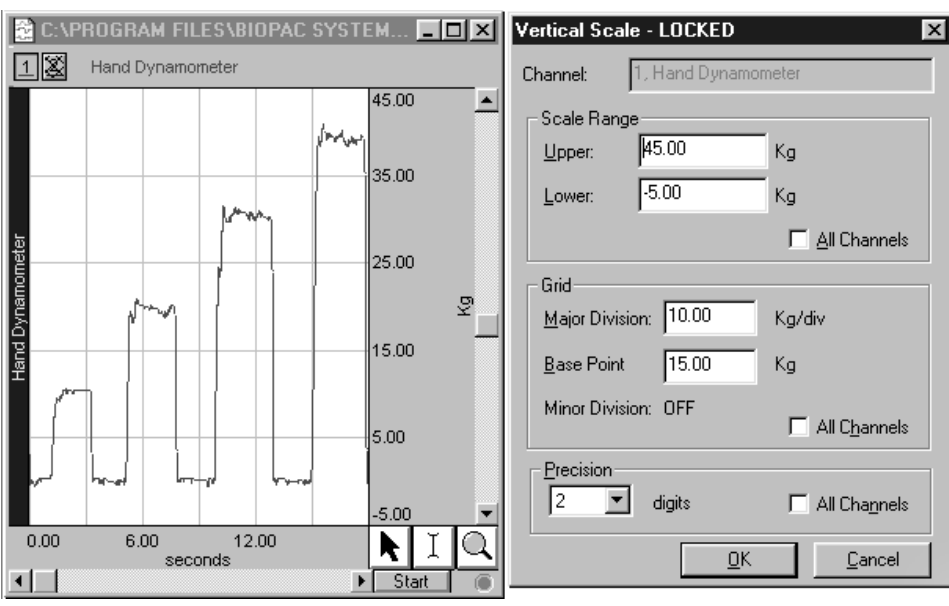

*Grids On/Locked using start/end point adjustment* 

178 Part D

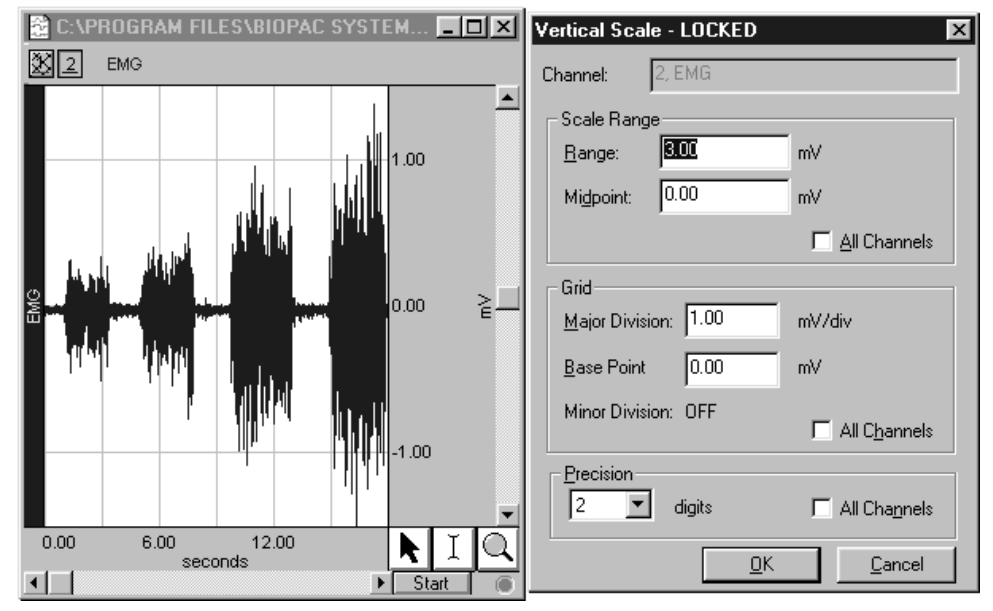

*Grids On/Locked using middle point/range adjustment* 

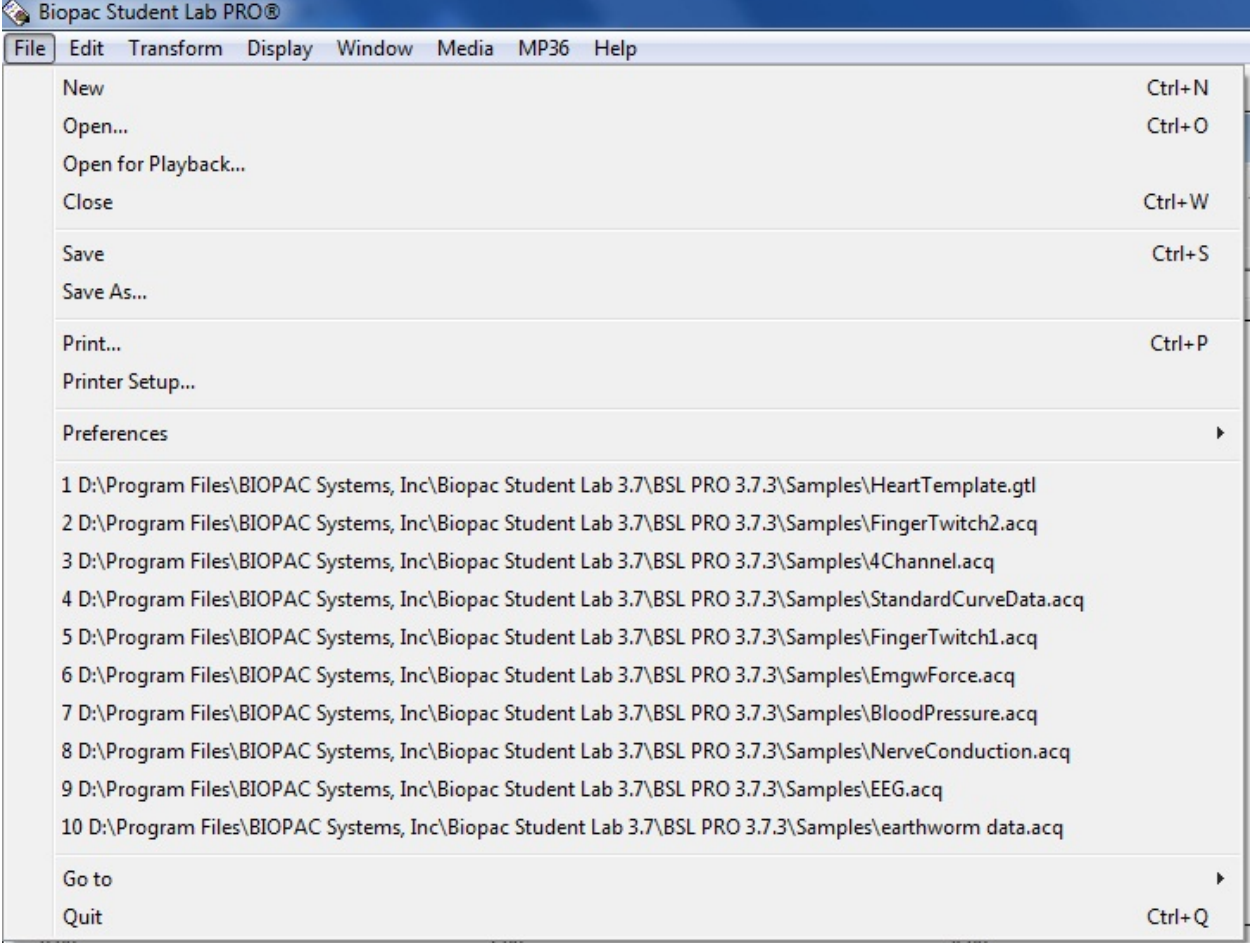

# **Chapter 12 File menu commands**

Most **File** menu commands are standard menu items that follow the standard Windows conventions. **New** 

#### In almost all cases, you will need to create a new graph window before beginning an acquisition so that the data may be displayed on the screen. To create a new graph file, choose **File>New**. A new graph window will be generated similar to the one pictured.

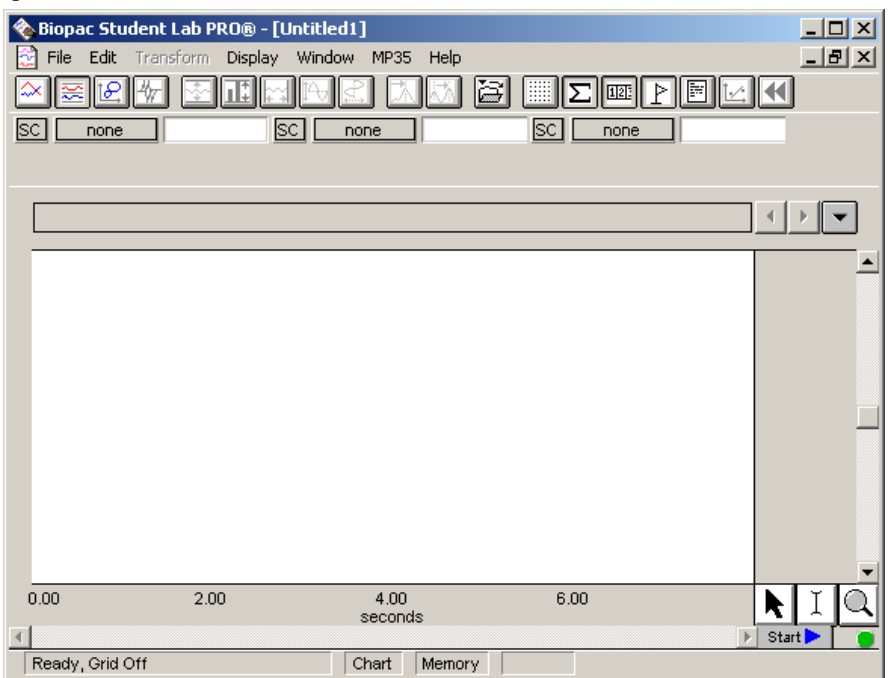

#### 180 Part D

You can modify any of the window parameters, including horizontal scale, vertical scale, window size and position. In addition, you can also set the acquisition parameters for sampling rate, number of channels, and acquisition length. These settings take effect once an acquisition begins.

*Note* Choosing **File>New** from an open, active graph window generates a new window with the same settings as the active window. Choosing **File>New** when all windows are closed generates a new window with the same settings as the last saved window. To generate a new file with the application default settings, you must quit and relaunch the BSL *PRO* application.

You may also open a new **Journal** file, which will be linked to and saved with the Graph window.

To open a new Journal file, click the Journal icon  $\mathbb{E}$  of the graph window toolbar or choose **Display>Show**>**Journal. (Mac:** Choose **File>Open>Journal**). The journal window will open below the graph window.

#### **Open**

The **File > Open** command generates the standard file open menu, and allows you to open a variety of different file formats from the pull-down menu at the bottom of the dialog box. Data can be read in from either text files or Biopac Student Lab (*PRO* or Lesson) files, and can be saved in text, graphic, or binary format. You can view the files by type from the following options: BSL *PRO* (\*.ACQ), BSL Lesson (\*.Ldd), Text (\*.TXT), Graph Template (\*.GTL), or All BIOPAC Files. The **Open** dialog points to the last location used by the BSL *PRO* Open function.

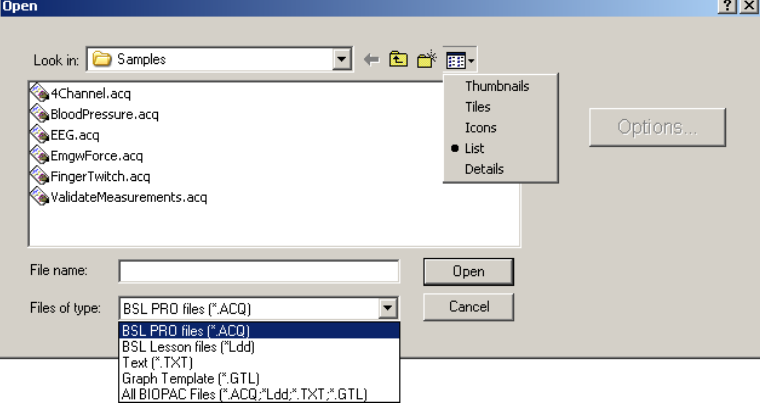

The default display is **BSL** *PRO* **files (\*.ACQ).** The **File type** option you select limits the file listing. If "Text" is selected, only text files are listed; if "GraphTemplate" is selected, only BIOPAC graph template files are listed. If "All BIOPAC Files" is selected, all files in formats that BSL *PRO* can open are listed.

# **BSL** *PRO* **files (\*.ACQ)**

The default file format (**.ACQ**) is referred to as a "BSL *PRO*" file. BSL *PRO* files are stored in the compact .ACQ format that retains information about how the data was collected (i.e., for how long and at what rate) and is the standard way of displaying waveforms in BSL *PRO*. BSL *PRO* files are editable and can be modified and saved, or exported to other formats using the **Save as** command.

When you open a BSL *PRO* file, only the graph window will be displayed by default. To display the Journal that is associated with the file:

PC: Click the icon of the toolbar display or choose **Display>Show>Journal**.

Mac: Choose File>Open>Journal.

#### **BSL Lesson files (\*.Ldd)**

BSL *PRO* can open lesson files generated in the Biopac Student Lab program. When BSL Lesson files are opened, they mimic the "Review saved data" mode of the Student Lab such that the data and journal files are both opened and properly positioned. If you open and make changes to a BSL Lesson file in BSL *PRO*, you cannot save as a Student Lab file. You must save the new file in the BSL *PRO* format or alternate format.
# **Text files (\*.TXT)**

Text files are a useful way to transfer information between applications. BSL *PRO* can both import and export text files. Most spreadsheet and statistics programs are capable of importing or exporting data in a text file format.

BSL *PRO* assumes that the text file to be opened contains numeric data laid out in columns and rows, and that there is some delimiter between each column. It also assumes that each column represents a distinct variable or channel of data. Normally, the values in each row represent the state of each variable at different points in time. When a text file is opened, the numeric values will be plotted as waveform data in a standard graph window and non-numeric values will be ignored. Each column of data is read in as a separate channel.

**IMPORTANT!** Files saved with headers store the header information on the first line and start data on the second line (not the first). The Read Text Options default reads from Line 1 to the end, so you should adjust the line number if the file has a header.

### *Text Options*

When the "Text files" option is selected, an **Options** button will be activated in the Open dialog. Clicking on this button generates a **Read Text Options** dialog box that allows you to control the amount and type of data to be read in, as well as the time scale for data display.

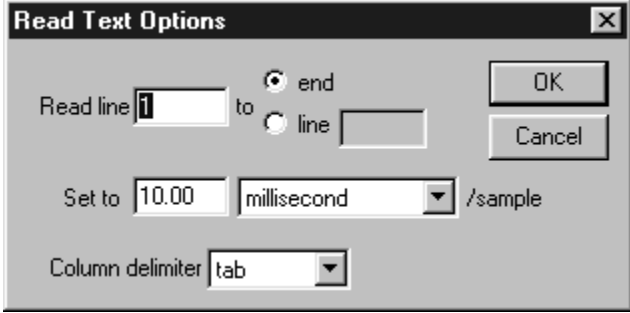

Read Text Options : File > Open > \*.TXT > Options…

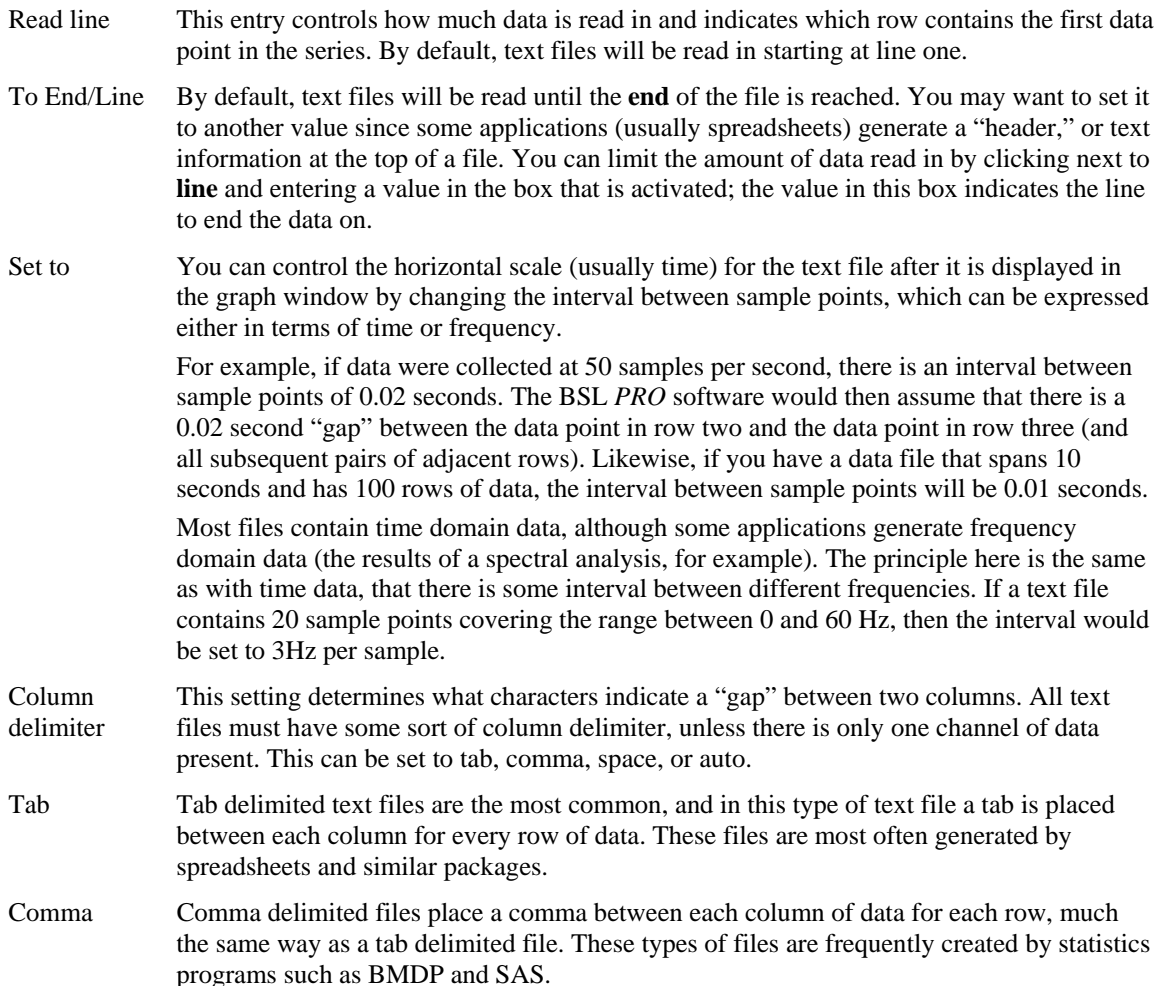

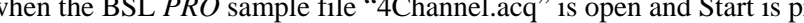

The file was created for an MP3X. You are using an MP45, so some parameters must be converted in order to record data. Data viewing and analysis functions will not be affected. Is this what you wish to do?

Auto If you are not sure which delimiter to use, select **Auto** and the BSL *PRO* software will automatically select a delimiter.

Note: When either **Tab** or **Comma** is selected, the software will read in a new column each time it sees a delimiter, even if there are no numeric values between delimiters. For example, the following text file will read in three channels of data, although the channels will be of different lengths:

> 0.301424, 0.276737, 0.045015 0.338723, 0.808811, 0.542627 0.354271, 0.506313, 0.715995 0. 001325,, 0.762115 0.946207,, 0.894992 0.926409,,

Read Text Options : File > Open > \*.TXT > Options…

#### *Sample text file*

The first channel will contain six data points, the first being 0.301424 and the last value being 0.926409. The next channel will contain three data points, starting with 0.276737 and continuing through 0.506313 (the software considers that there are no other data values for the second channel; notice the double commas). The third channel will contain five data points, starting with 0.045015 and ending with 0.894992.

# **Graph Template files (\*.GTL)**

#### **Sample graph template files are included with the BSL** *PRO* **installation — see page** 7**[265.](#page-33-0)**

The **[Graph](#page-33-0) Template** option allows you to open a file that contains master settings. **Graph template** files are master files that open to previously saved window positions and setup parameters (as established under the MP36/35 menu).

When a Graph template file is opened, the graph window does not contain any data. The journal window can contain text saved with the template. The Journal display will use the default Tab setting, so you may need to adjust **Tabs** under **File > Preferences > Journal**.

After acquiring data using a graph template, the Save As option must be used to save the data. **Biopac Student Lab PRO®**  $\vert x \vert$ The data has not been saved because template files (\*.gtl) cannot contain data. Do you wish to save the data using the data file (\*.acq) format? Yes No Cancel

This feature is especially useful for recreating protocols in the classroom. Instructors set up an experiment and save it as a Graph template and then set the Read-only attribute in the file Properties dialog. Students then simply open the Graph template file and click the Start button. See the **Save As Graph template** section for more details.

# **File Compatibility**

*MP45 users*—When a file is opened (\*.acq or \*.gtl), the application will not check for channel compatibility until Start is pressed. This allows one to analyze files without being interuppted by incompatibility warnings that are not relevant to analysis.

After Start is pressed, the following compatibility warnings may be generated:

For example when the BSL *PRO* sample file "4Channel.acq" is open and Start is pressed:

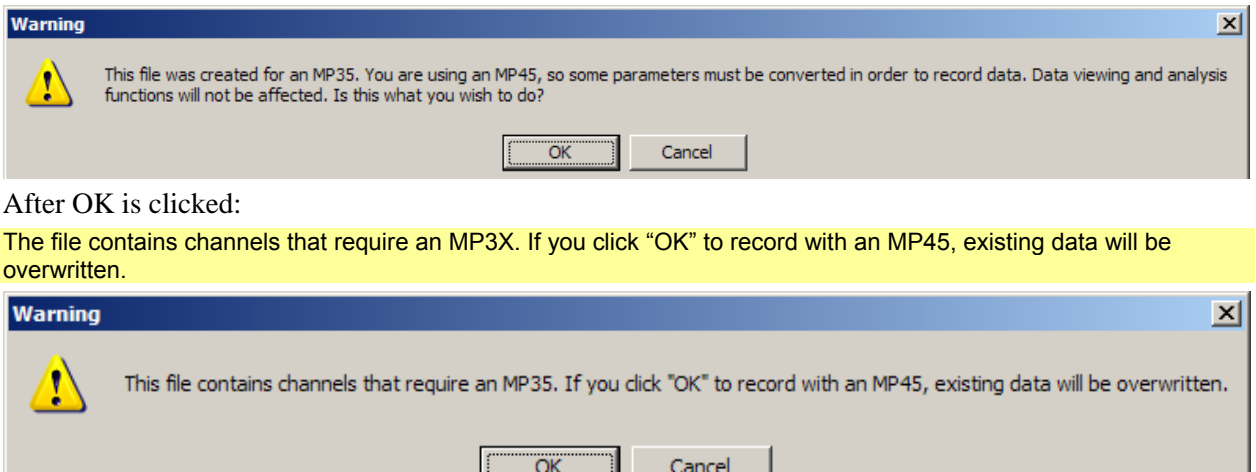

After OK, CH 1 and CH 2 will be acquired and displayed, but CH 3 and CH 4 are not available.

# **Open for Playback**

Opens Playback mode, which will will replay a graph file stored on disk in real time to simulate acquisition. For an explanation of Playback, see page [56.](#page-55-0)

#### **Close**

You can close the active window without quitting the application by selecting **Close** from the **File** menu.

Alternately, you can click in the  $\mathbf{X}$  in the upper right corner of the window or use the **Ctrl-W** keyboard shortcut.

# **Save**

This menu item will save any changes you have made to a file. This includes changes to the Journal, markers, measurements, etc. If more than one file is open, this command only applies to the active window. For untitled files, you will be prompted to name the file you wish the data to be saved in.

The file will remain open after you have saved it, allowing you to continue working. The Graph and Journal are both saved when **Save** is selected. By default, all files are created and saved in the BSL *PRO* file format, a proprietary format used to store binary data.

Saving a file saves the setup parameters (established under the MP36/35 menu) and window positions, including the Journal window.

# **Save As…**

Choosing **Save As…** produces a standard dialog box that allows you to set the format and location to save the data in. The **Save As** dialog points to the last location used by the BSL *PRO* software Save/Save As function. All **Save** features apply to the **Save As** function. You can use Save As to save a file to a different file name or directory than the default settings.

The default file format for the **Save As…** command is to save data as BSL *PRO* (\*.ACQ) files. The other options are to save data as a Text file (\*.TXT), a Metafile (.WMF), or a Graph Template (\*.Gtl). These options can be selected from the pop-up menu at the bottom of the dialog box.

As a rule, saving a file in the BSL *PRO* format saves data in the most compact format possible and takes up less disk space than other file formats. Except in exceptional cases, you will save graph windows in the BSL *PRO* format.

184 **Part D** 

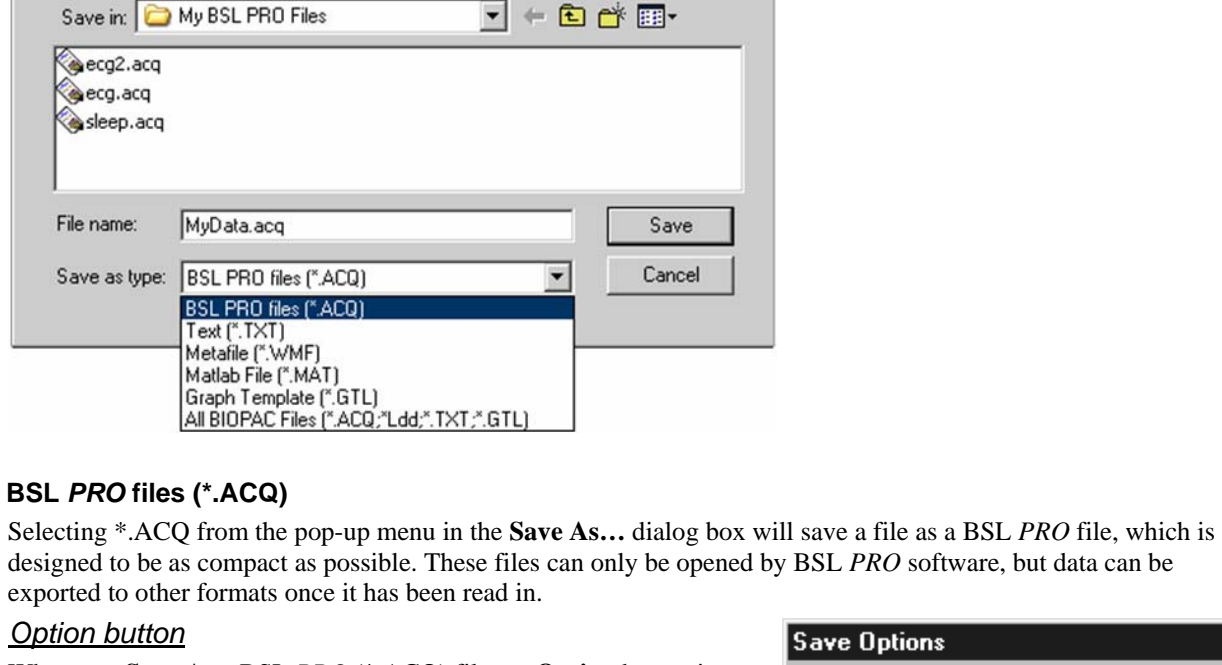

When you **Save As** a BSL *PRO* (\*.ACQ) file, an **Option** button is enabled in the **Save As** dialog box. Click the **Option** button to generate a **Save Options** dialog that allows you to control how much data is saved.

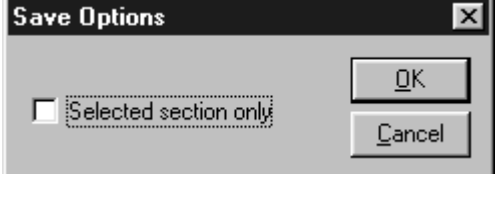

# **Text files (\*.TXT)**

Data from BSL *PRO* graphs can also be saved as text files through the **Save As…** dialog box.

**IMPORTANT!** The **Save As Text** option will only save the graph data as text, you will lose all journal data. If you have journal data you want to save, you must first save the journal as a separate text file with a unique filename using the Save As option on the Journal Toolbar. Then save the graph data using the Save As Text option.

#### Save Options Y  $\Box$  include header  $QK$ □ Selected section only Cancel Horizontal scale values Column delimiter tab 회

# *Options button*

When you **Save As** a Text (\*.TXT) file, there is an **Options** button in the **Save As** dialog box.

Click the **Options** button to generate a **Save Options** dialog that allows you to control how much data is saved and the format it is saved in.

#### Save Options : File > Save  $As >$  \*.TXT > Option...

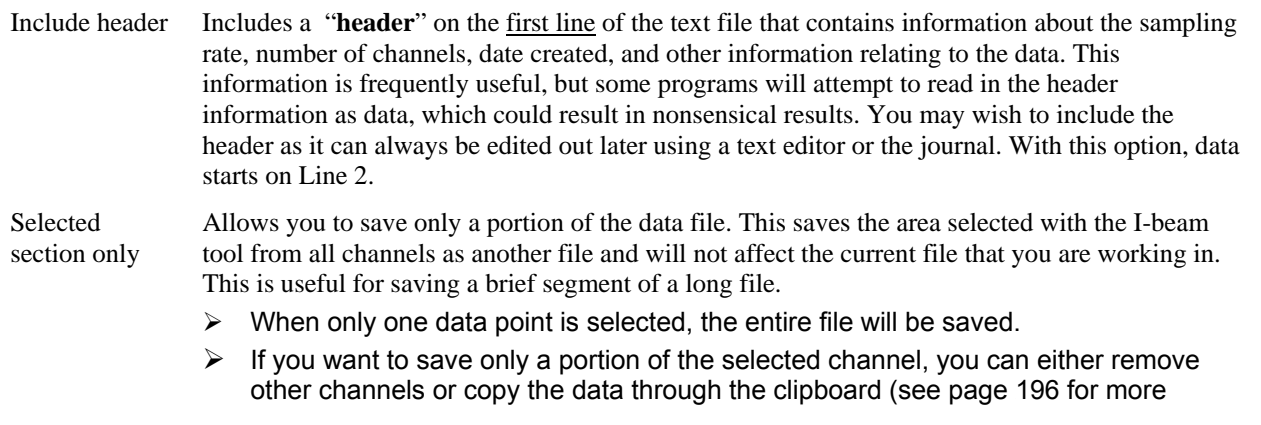

Save As

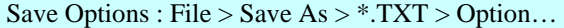

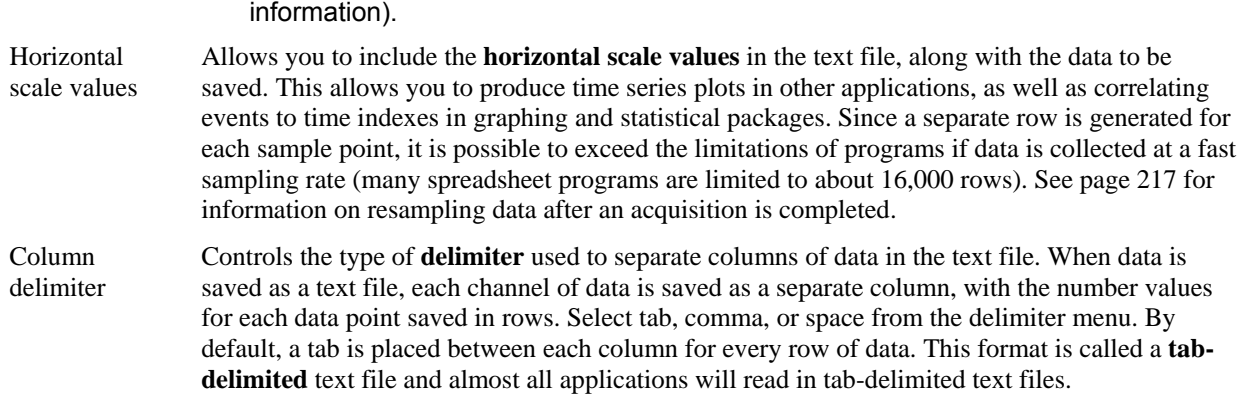

#### **Metafile (\*.WMF)**

In addition to graph and text files, the BSL *PRO* software also supports formats for saving graphical information —Windows Metafile (.WMF). Most drawing, page layout, and word processing programs can read .WMF files. This is particularly useful for writing reports. A .WMF file can be opened in any standard drawing program and can then be embellished or used to highlight any particular phenomena of interest.

[This is an](#page-38-0) example of a Windows Metafile (.WMF) file that was copied to the clipboard, pasted into this Word for Windows document and resized to better fit this page.

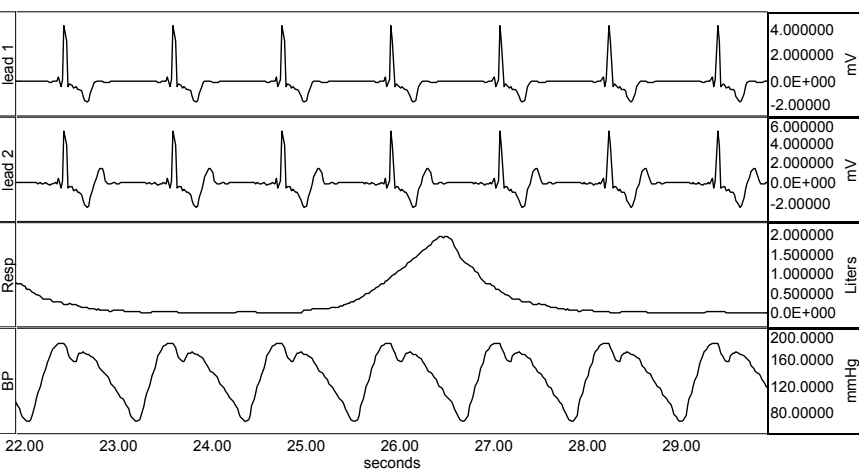

When data is saved as a graphic, only the data currently on the screen is saved. So, if you have a data file that spans eight hours but only two minutes is displayed on the screen, only two minutes of data will be converted to a graphic file. To save data in this format, choose .WMF from the pop-up menu at the bottom of the **Save As** dialog box. Since BSL *PRO* uses information about the computer screen in creating the graphic file, the default resolution of the file will be the same as the window. Most word processors and graphics packages allow for some way to resize and scale graphics.

# **Graph Template (\*.GTL)**

The **Save As Graph template** option saves the setup parameters (established under the MP36/35 menu) and window positions, including the Journal window. Any windows and controls (such as Input Values, Triggering Setup, and Output Control) that were active when the Graph template was saved will retain the same positions and settings when the Graph Template is reopened.

**IMPORTANT**! Saving as a Graph Template does not save any data – it only saves the setup parameters and window positions. You must select **Save** / **Save as** to save the graph and/or journal data.

When a Graph template file is opened, it does not contain any data. After data acquisition, the Save option will not be selectable; you must use the **Save As** option. This feature can be especially useful for recreating protocols in the classroom. Instructors can set up an experiment and save it as a Graph template and then set the Read-only attribute in the file Properties dialog., and then students can simply open the Graph template file and click the Start button.

When this feature is used with the **menu.dsc** customization feature (on page [59\) it is easy](#page-37-0) to create your own personal lessons in addition to those featured in the Biopac Student Lab Manual— see page 7[58.](#page-38-0) 

file.

Matlab File  $(*.$ MAT $)$ MATLAB® format—Uses the "MAT-file" binary format to save numerical and textual information as Filename.mat.

> Windows™ and Mac™ create MATLAB Version 6 files, which are compatible with both MATLAB Version 6 and MATLAB Version 7.

Interoperability with earlier versions of MATLAB is not guaranteed.

The following variables will be in the workspace when the file is opened in MatLab.

- data Contains the data of the graph in floating point format, for all of the channels of the array. The first dimension of this array is the amount of data in each channel, the second dimension increments with each channel. Therefore, each row contains a full channel of data that can be accessed in MATLAB via data (1:length).
- units This string array contains the textual representation of the units of the samples stored in data, with one element per channel of data.
- labels This string array contains the labels of each of the channels, with one element per channel.
- isi This floating point array of one element gives the number of units of a single inter sample interval of the data.
- isi units This single string array provides a units string for a single unit of isi. Time data will always be "ms," frequency data will always be "kHz," and other values will be represented by an Arbitrary horizontal axis type in an ACQ graph.
- start\_sample Contains the time offset of the index 0 sample of data in isi units. This will be 0 for many graphs, but if only a selected area of a graph was exported into the MAT file, the start sample will contain the offset from the original data corresponding to the start of the data array in the MAT

#### **Print**

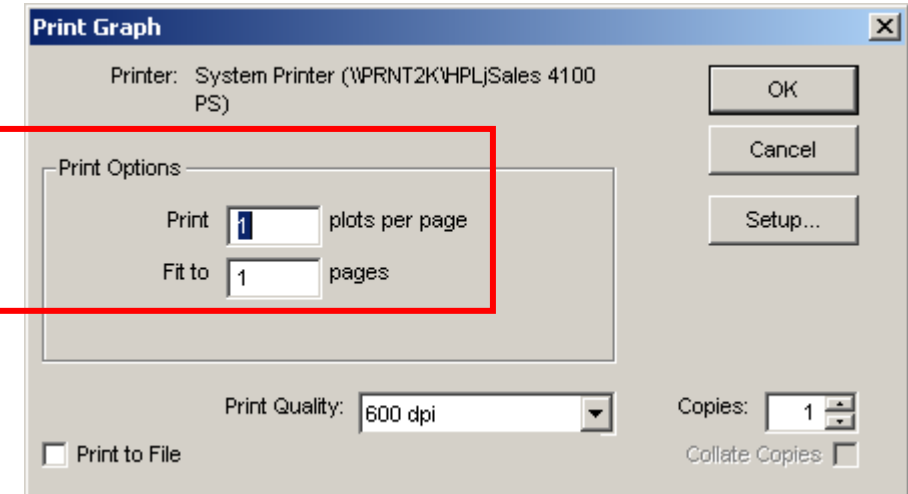

The **Print** menu generated by the BSL *PRO* software is similar to the standard computer print dialog but contains two additional "Print Options" that add functionality. These two Print Options apply only to graph windows; they do not apply to journals.

**Print \_\_ plots per page** Allows you to control how many plots appear per page when the file is printed. Printing more than one plot per page has the effect of "snaking" graphs on a page much the same way text appears in a newspaper. This option allows you to print records on considerably fewer pages than standard printouts, and is most effective when only a few channels of data are being printed.

 For example, if this option was selected so that two plots were printed per page, the BSL *PRO* software would divide the amount of data to be printed on that page into two graphs — one graph printing at the top of the page, the second graph printing at the bottom of the page.

**Fit to pages** Allows you to print the contents of a window across multiple pages by dividing the amount of data on the screen (the amount of data to be printed) by the number of pages entered in the dialog box. The graph on the screen is then printed across the number of pages specified.

Using **Grid Options** with the **Print Options**, you can very closely match chart recorder output:

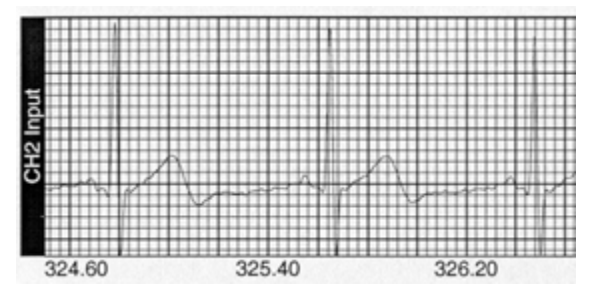

# **Printer Setup / Page Setup**

F

Choosing **Printer Setup** (PC) or **Page Setup** (Macintosh) produces a standard printer setup dialog box that allows you to setup any available printers. All the options in this dialog box function as described in your system manual.

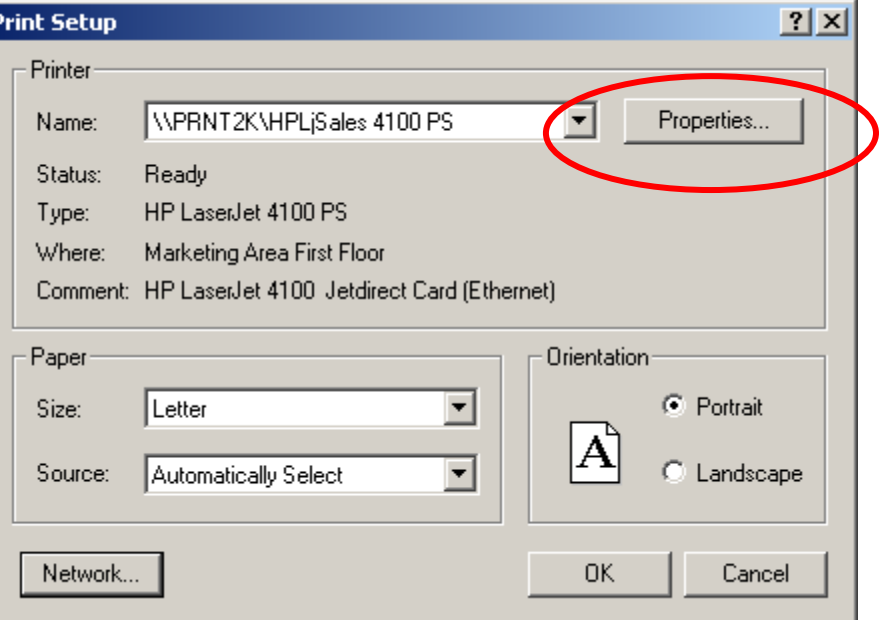

There is also a **Properties** button that allows you to make several printing adjustments with respect to fonts, image orientation, and graphics presentation.

# **Preferences...**

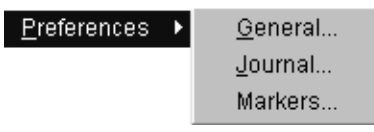

The File>Preferences command displays a sub-menu with three options: General, Journal and Markers. Each option generates its respective Preferences dialog.

The File>Preferences submenu may also display an option for Output Control Preferences, but only if an output control is active. See Output Control on page 118 for more [information.](#page-42-0) 

# **General Preferences**

Selecting **File>Preferences>General** generates a **Display Preferences** dialog that allows control of measurement and waveform display, and other BSL *PRO* features.

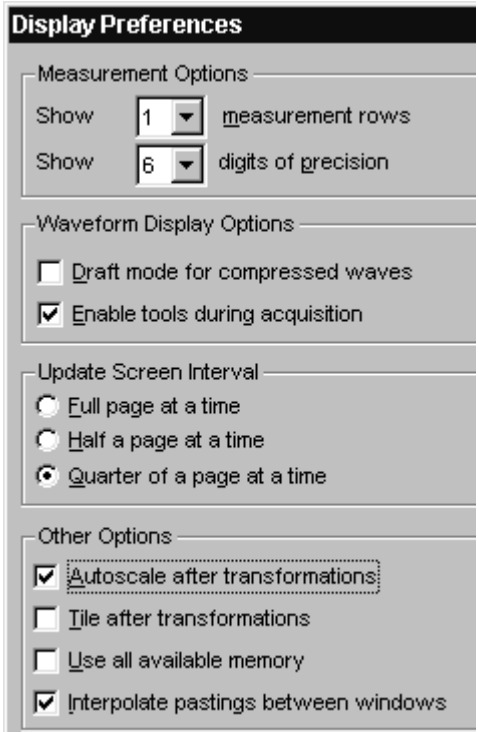

#### File > Preferences > General: Display Preferences Dialog

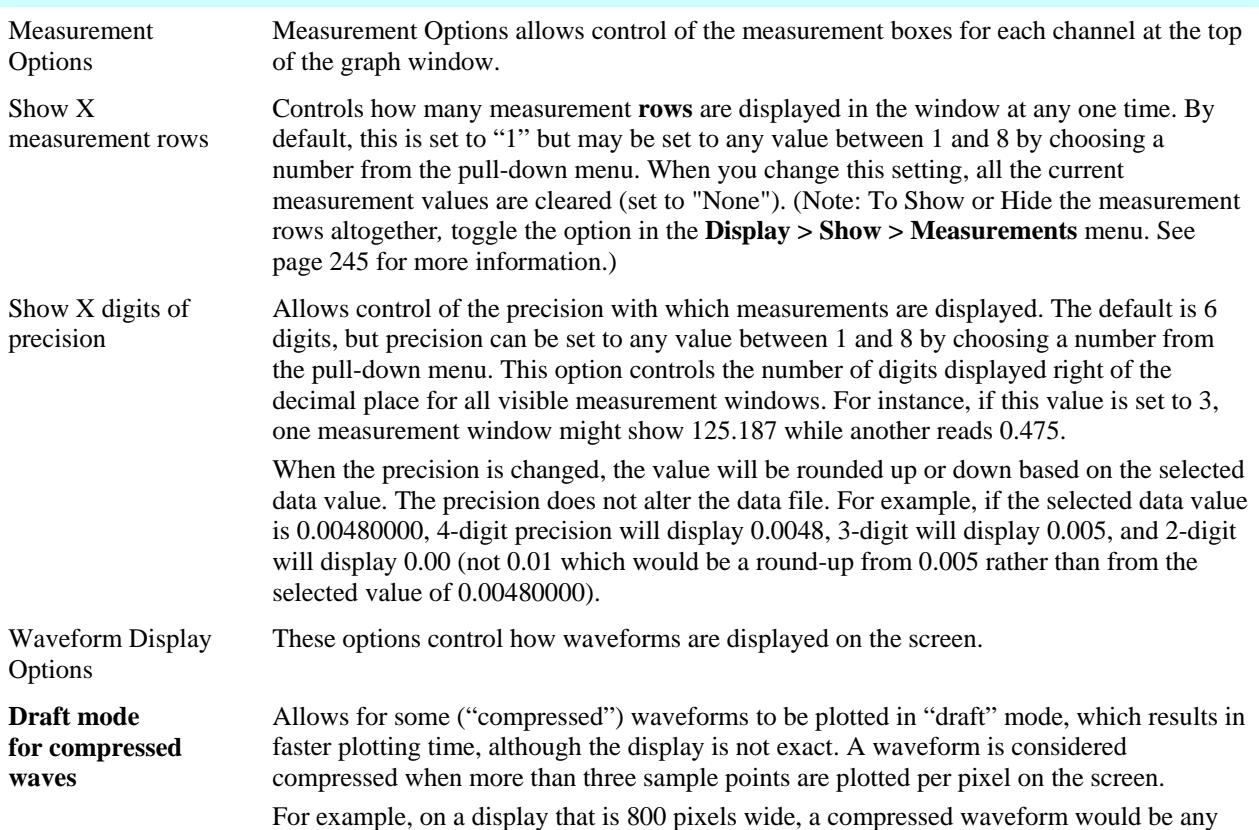

# 190 Part D

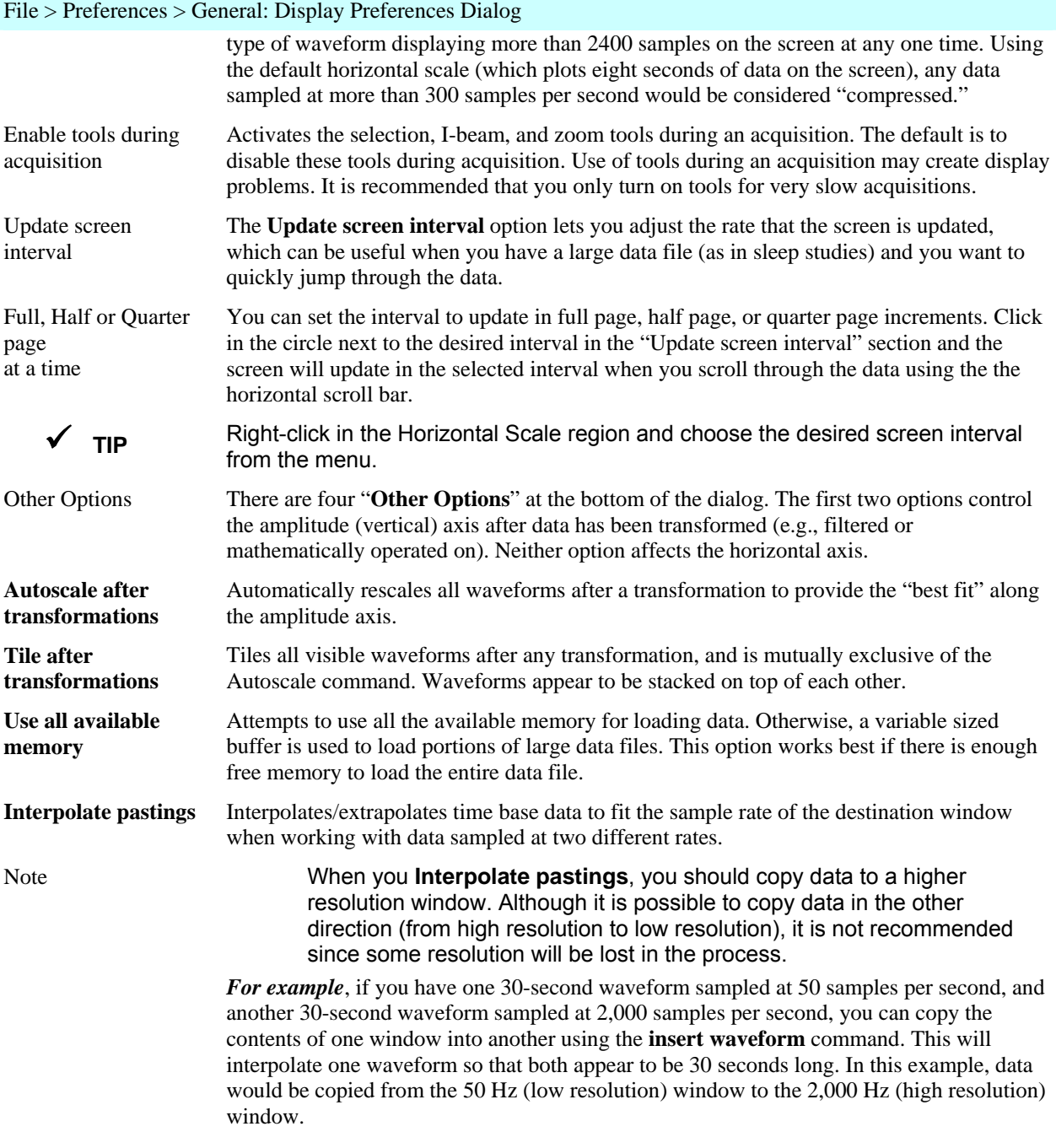

# **Journal Preferences**

Selecting the **Journal** option in the **File > Preferences** menu generates a dialog that allows you to control the format of data when it is displayed in the journal.

The **Tabs** and **Font** selections will be used to display and print the Journal and *will be applied to all text within all open Journal windows* (they are global application settings rather than file specific settings).

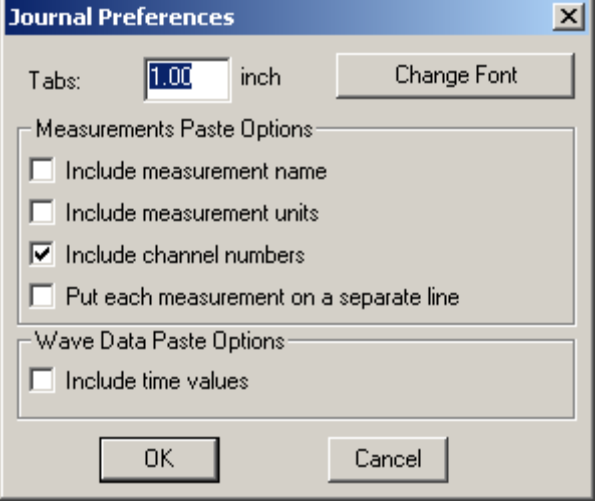

#### File > Preferences > Journal: Journal Preferences Dialog

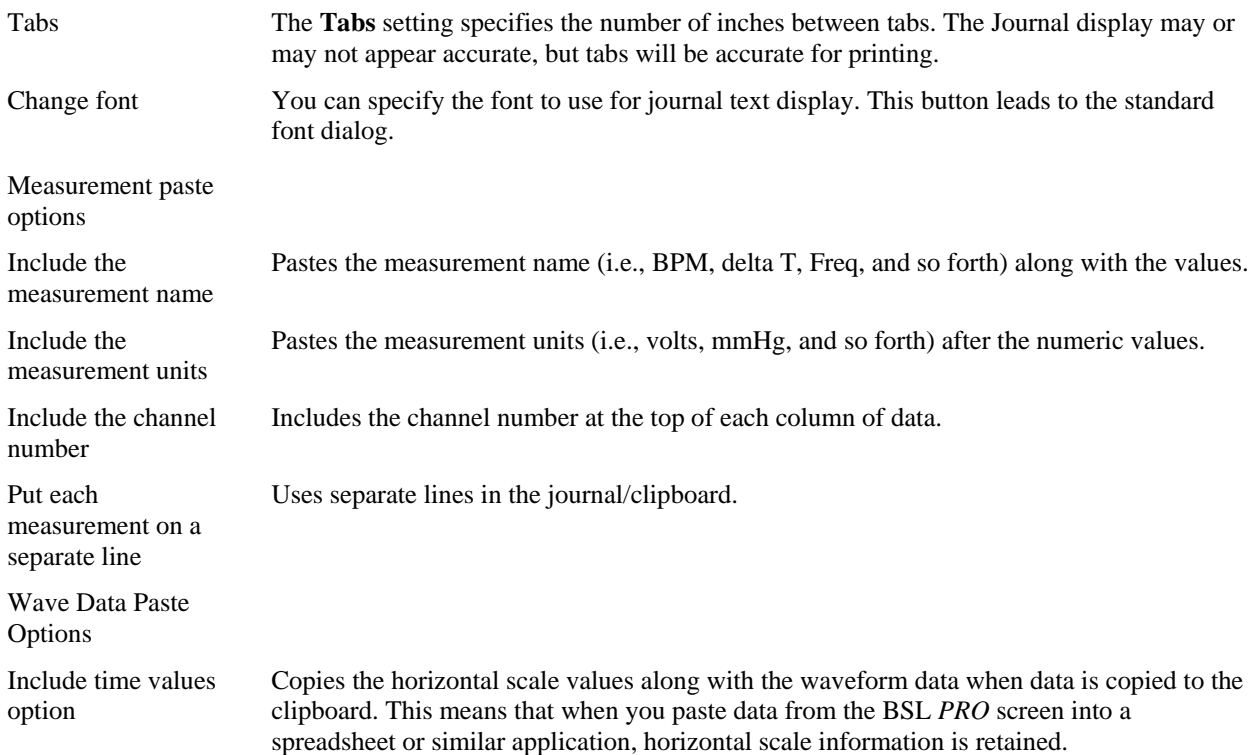

Marl

# **Marker Preferences**

Selecting the **Marker** option in the **File > Preferences** menu generates a dialog that allows you to control the options for markers.

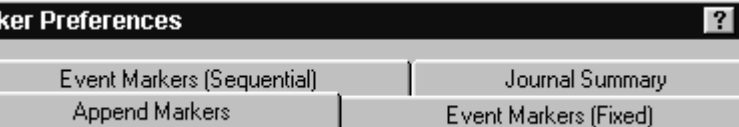

 $\boldsymbol{\mathsf{x}}$ 

There are four tabs of settings options in the Marker Preferences dialog: Append Markers, Events Markers (Fixed), Event Markers (Sequential), and Journal Summary. For information about using Markers and setting Marker Preferences, see page 172.

# **[Go To](#page-42-2)**

[Selecting the File](#page-42-2) $\rightarrow$ Go To will bring up menu options to switch between BSL Lessons or *PRO*, or to launch the Startup Wizard.

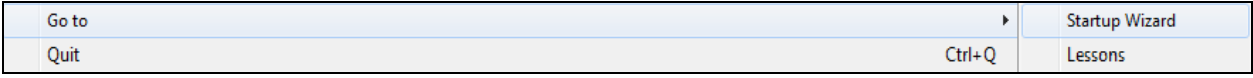

# **Quit**

Selecting **Quit** from the **File** menu exits the BSL *PRO* application and prompts you to save any open graph or journal files that have been modified since they were last saved.

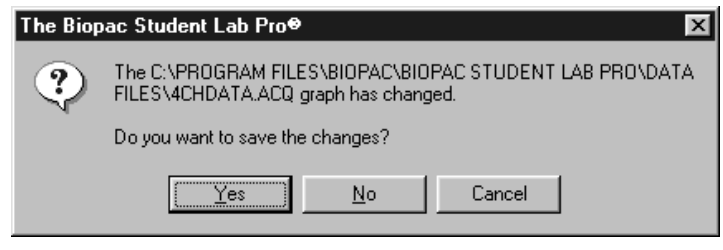

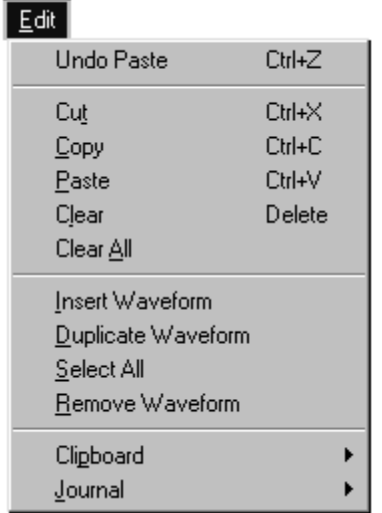

# **Chapter 13 Edit menu commands**

One of the most useful features in the Biopac *PRO* software is the ability to edit and work with data by cutting sections and copying sections from one window to another. The **Edit** menu contains options that allow you to work with data much as a word processor lets you work with text.

#### **Undo**

With some exceptions, the **Undo** command will undo the last command carried out by Biopac Student Lab *PRO* software. This allows you to restore data that was unintentionally deleted or modified. The **Undo** command applies not only to editing commands, but also to transformations (such as digital filtering and mathematical operations). When Undo is enabled, it will list the command it can undo, such as "Undo Paste." When a command can't be reversed, the **Undo** option will read **Can't undo**.

# **Can't Undo**

There are some exceptions to the **Undo** command, and you should be aware of them before you choose to use any command. The following commands *cannot* be undone:

- **Display options** (i.e., changing the horizontal scale or changing the color of a waveform) cannot be undone, since they are easier to manipulate and less drastic than cutting data out of a waveform. If you modify the screen scale (or other display parameters) you will still be able to undo your latest data modification, which is much more difficult to recover than a screen parameter change.
- $\triangleright$  **Clear All** cannot be undone. It is a good idea to make backup files before performing any editing, especially when using this command.
- **Remove Waveform** cannot be undone. It is a good idea to make backup files before performing any editing, especially when using this command.
- **Insert Waveform** cannot be undone, but selecting the inserted channel and choosing **Remove Waveform** from the **Edit** menu effectively undoes this operation.
- **Rewind button** cannot be undone.
	- $\checkmark$  TIP If you accidentally remove a waveform or choose clear all, one way to recover the data is to close the file without saving the changes. The data file can then be reopened as it was when it was last saved; any changes made since it was last saved will be lost.

# **Cut**

When **Cut** is selected, the selected (highlighted) area of the active channel (waveform) is removed and copied to a clipboard, where it is available for pasting into other waveforms. When a selected area is cut from a waveform, the data shifts left to "fill in" the deleted area. So, if ten sample points are cut, all data after the selected area will be shifted ten sample points to the left.

 TIP The Cut function alters the relationship of events to the time base, so you might want to consider alternatives to cutting sections of data. Other options include transforming the section of the data using smoothing, digital filtering, or the Connect Endpoints functions.

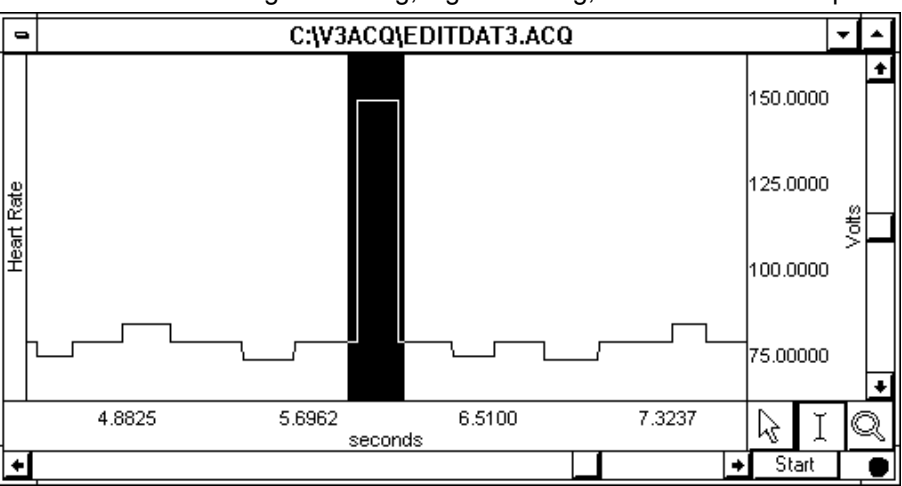

# *Area selected using editing tool*

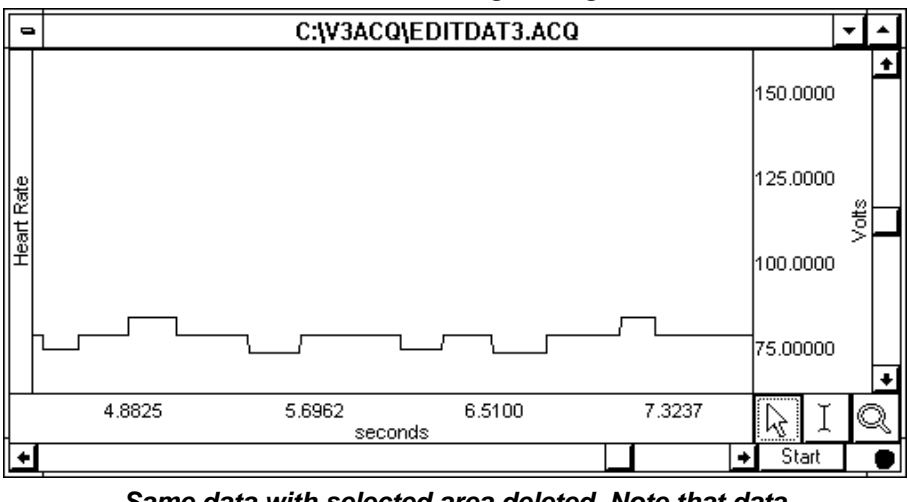

*Same data with selected area deleted. Note that data after the selected area has shifted forward in time.* 

# **Copy**

Choosing **Copy** will copy the selected area of a waveform to the clipboard without modifying the waveform on the screen. Once the area has been copied, it can be inserted in another waveform using either the **Paste** or the **Insert Waveform** commands. To copy a waveform to another channel in the same graph window, choose the **Duplicate Waveform** command.

# **Paste**

The **Paste** command will take the contents of the clipboard and paste it into the currently active channel at the cursor point. If no point is selected, the data will be pasted at the beginning of the waveform.

# **Clear**

The **Clear** command works much the same way as the **Cut** command, with the key difference being that data is not copied to the clipboard. This function deletes the selected area from the selected channel only. If the entire waveform is selected (as with the **Select All** command), the **Clear** command will delete all the waveform data and leave an empty channel. As with the **Cut** command, the **Clear** function operates on only one channel, and when a portion of the waveform is cleared, the remaining data will shift left. If multiple channels of data are present, one channel will be "shorter" than the others. To remove a selected area of data from multiple channels, use the **Clear All** command.

# **Clear All**

Choosing **Clear All** will delete the selected area from *all* channels. This is similar to the **Clear** function in that data is removed and is not copied to the clipboard. The **Clear All** command, however, removes a section of data from *all*  waveforms, not just from the selected channel.

- When **Select All** is chosen prior to performing the **Clear All** function, all waveform data for all channels will be deleted.
- The **Undo** command does not work for **Clear All**.

#### **Insert Waveform**

The **Insert Waveform** command is useful for copying a waveform (or a section of a waveform) from one window to another. To do this, first select the area to be copied using the cursor and the **Copy** command. Next open the graph window you wish to insert the waveform into; it is possible to insert the waveform into the same graph it was copied from, although the **Duplicate Waveform** is a more straightforward way to do this. Once you have selected the graph you wish to insert the waveform into, choose **Insert Waveform** from the **Edit** menu. A new (empty) channel will then be created and the data will be copied into the empty channel.

The new channel will always take on the lowest available channel number.

 The **Undo** command does not work for **Insert Waveform**, but selecting the inserted channel and choosing **Remove Waveform** from the **Edit** menu effectively undoes this operation.

#### **Duplicate Waveform**

Choosing **Duplicate Waveform** will create a new channel in a graph window and copy an entire waveform (or a selected area) to the new channel. When a portion of the waveform is selected, only the selected area will be duplicated. To duplicate the entire waveform, choose **Select All** and then select **Duplicate** from the **Edit** menu.

 $\checkmark$  TIP Right-click a waveform and select Duplicate from the pull-down menu.

#### **Select All**

When **Select All** is chosen from the **Edit** menu, the entire selected channel is highlighted. For almost all commands, when a waveform is selected using **Select All**, subsequent operations apply to the selected channel only. The exception is when **Clear All** is chosen after **Select All**. When this occurs, all data from all waveforms will be deleted.

#### **Remove Waveform**

The **Remove Waveform** command deletes the entire selected waveform, regardless of what other options are selected.

The **Undo** command does not work for **Remove Waveform.** 

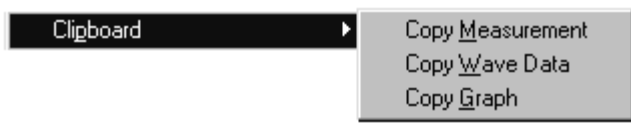

Each clipboard command involves copying data from the Biopac Student Lab *PRO* to the standard Windows clipboard, where the contents of the clipboard are made available for other applications. Data can be copied to the clipboard in two formats: alphanumeric and graphic. The **Copy Measurement** and **Copy Wave Data** commands save information to the clipboards in text/numeric format, whereas the **Copy Graph** transfers the image on the screen to the clipboard in .WMF graphic format. In either case, transferring data through the clipboard allows you to copy data to other applications even after you have closed the graph window and/or quit the Biopac Student Lab *PRO*.

# **Copy Measurement**

Copies the contents of all visible measurement pop-up menus, along with the values associated with these windows. By default, three windows are displayed (on most monitors); you can change this by increasing or decreasing the width of the window. Once the measurements have been copied, they can be pasted into any application that allows paste functions, including word processors, drawing packages, and page layout programs. A sample of measurements pasted from the BSL *PRO* into a word processor follows:

BPM =  $85.714$  BPM delta T =  $0.700$  sec p-p =  $0.8170$  Volts

# **Copy Wave Data**

Copies wave data (in numeric form) for all channels into the clipboard and includes a header line. When an area is selected, only the data in the selected area will be copied to the clipboard. For example:

Hand Dynamometer EMG -0.0293386 -0.0228271 -0.0579655 -0.0170898

When multiple channels of data are copied to the clipboard, the data is stored in columns and rows, with data from each channel stored in a separate column with the channel label as the header for each column. For a four-channel record, four columns of data will be copied to the clipboard.

As with a text file, the BSL *PRO* software will insert a delimiter between each column of data. The default delimiter is a tab; you can change the delimiter to either a space or comma in the **Options** dialog of the **File > Save as Text** option (see page 184).

[Transferring data](#page-42-3) through the clipboard performs essentially the same function as saving data as a text file (using the **File > Save As** command), with the obvious exception that transferring data through the clipboard does not save data to disk.

Once the data is stored in the clipboard, it can be pasted into virtually any application.

# **Copy Graph**

Copies the graph window as it appears on the screen to the clipboard, where it is stored in Windows Metafile format. The graph label and any associated markers, if displayed via **Show > Markers**, will also be copied to the clipboard. You can then place the graphic into a number of different types of documents, including word processors, drawing programs, and page layout programs. Windows Metafiles are common to almost all applications, and images saved in these formats can be edited in most graphics packages and many word processors.

Using the **Copy Graph** function is similar to saving a graph window as a Windows Metafile (using the **File > Save As** command), except that using the **File > Save** command writes a file to disk, whereas transferring data through the clipboard does not save a file.

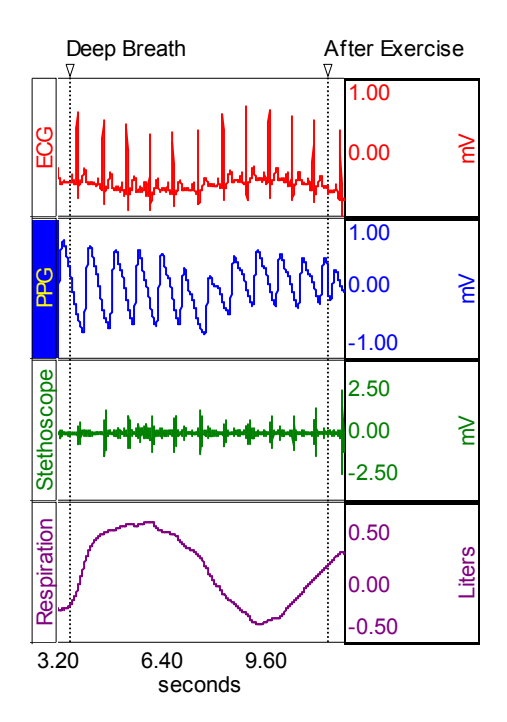

**Journal** 

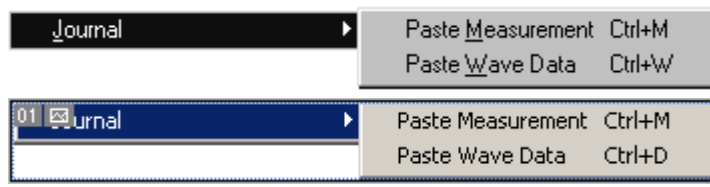

The **Journal** sub-menu has two options: Paste measurement and Paste wave data. Both options are similar to those found in the **Clipboard** menu. The key difference is that data (whether measurements or raw data) is pasted directly into the journal rather than copied to the clipboard.

# **Paste Measurement**

Choosing **Paste Measurement** will cause all visible measurement windows to be pasted into the journal.

- $\triangleright$  Measurement names and values are pasted into the journal in columns using the Tab spacing specified in the **File > Preferences > Journal** dialog (see page 7[191\).](#page-43-0)
- [Use the](#page-43-0) **Preferences > General** dialog (see page 7[189\) to change the](#page-44-0) number of measurement rows displayed (and therefore, available for pasting) or the measurement unit precision. Note that when you change the number of rows displayed, all current measurement settings will be cleared (set to "None") so you should establish the number of rows required prior to selecting measurements.

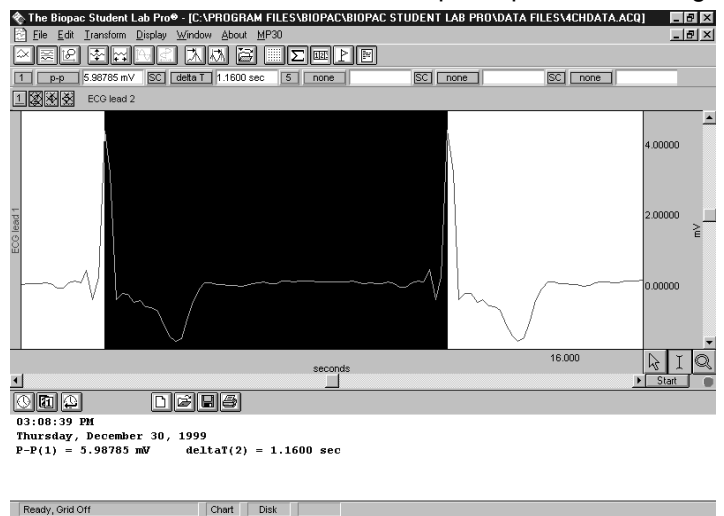

*Measurements for "peak-to-peak" from CH 1 and "delta t" from CH 2 pasted from the open graph to the journal* 

# **Paste Wave Data**

The **Paste Wave Data** option converts the selected area of the waveform to numeric format and pastes it into the journal in standard text file format. This will paste the selected area from all channels, not just the selected channel, and will place a delimiter between the columns when two or more channels are being pasted to the journal. By default, tab characters are used to separate columns; you can change to comma or space delimiters in the **File > Save As > Text Options** dialog*.* See the **Save As…Text** section on page 7[184 for more informat](#page-46-0)ion on how to change the column delimiter.

| $03:08:39$ PM               |                            |  |
|-----------------------------|----------------------------|--|
| Thursday, December 30, 1999 |                            |  |
| $P-P(1) = 5.98785$ mV       | $deltaT(2) = 1.1600 sec$   |  |
| ECG lead 1 ECG lead 2       | Respiration Arterial blood |  |
| 4.40765<br>5.44434          | 0.0761414<br>189.38        |  |
| 3.20038<br>3.95294          | 0.0794983<br>184.13        |  |
| Ready, Grid Off             | <b>Disk</b><br>Chart       |  |

*Wave data (from the previous wave sample) pasted from the open graph to the Journal*

# **Chapter 14 Transform menu commands**

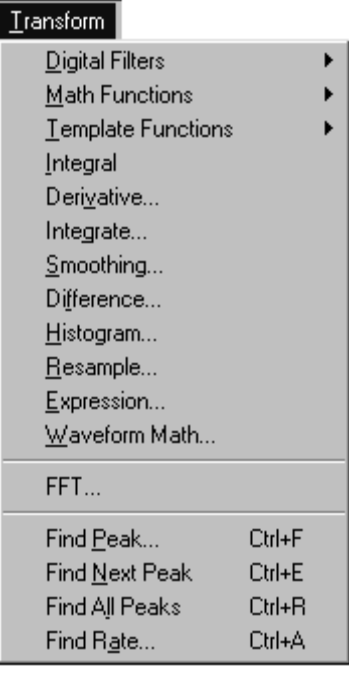

The Biopac Student Lab *PRO* provides a number of options for post-acquisition analysis and transformations. These transformations allow you to perform a range of operations on data, from digital filtering and Fourier analysis to Math Functions and histograms. All of these options can be found under the **Transform** menu, and are disabled while an acquisition is in progress. Unless otherwise noted, all of the transformations described here apply to the selected channel only. Some options (the Expression and Math functions) allow you to specify a channel (or channels) to be transformed.

It is important to remember that the BSL *PRO* software is always selecting at least one point. When a section of a waveform is highlighted, the transformation will apply to that section. If no area is defined, the BSL *PRO* software will always select a single data point. Some transformations can operate on a single sample point (e.g., Math Functions, Waveform Math), and will transform a single sample point when only one is selected. Other transformations can only be performed on a selected area (spectral analysis and digital filtering, for instance), so if a single point is selected the entire waveform will be transformed.

There are two ways to apply a transformation to an entire waveform.

- a) The first method involves selecting an entire waveform using the **Edit > Select all** command prior to selecting the transformation. This will work for all of the transformation functions, and is the only way to apply a transformation to an entire waveform for functions that do not produce a dialog box (e.g., Math functions, Integral).
- b) The second method can be used for any transformation that does produce a dialog box (e.g., Digital filters, Expression, FFT). These dialog boxes allow you to check a box (located toward the bottom of each dialog box) that will transform the entire waveform (regardless of whether a single point, area, or the entire waveform is selected).

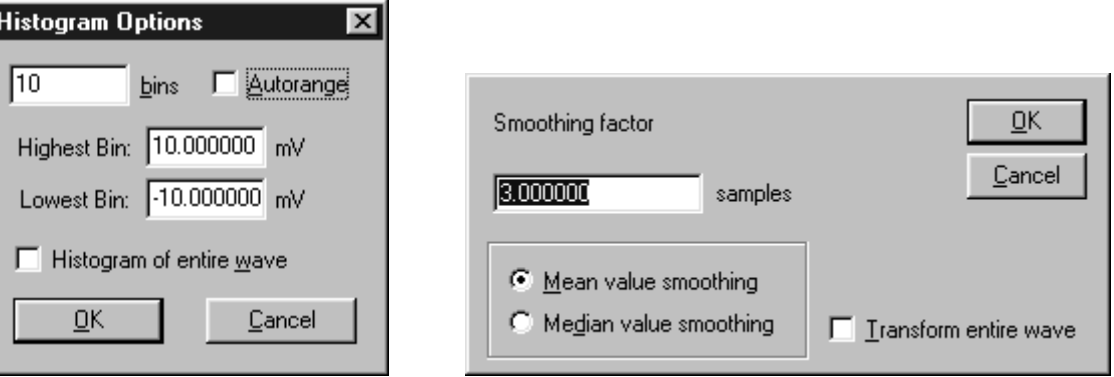

### 200 Part D

# *Examples of "entire wave" option in Transform menu dialogs*

The table below groups the transformation functions into four general families or clusters. The *Isolation* functions perform "data cleaning" in that they perform some sort of filtering or data reduction tasks. The *Calculation/Math* transformations perform calculations or other mathematical operations on the data. The *Search* functions allow you to search though the data, either for peaks or patterns of data. The *Summary* functions provide graphical summaries of the data, either in terms of the frequency spectra of the data or the measures of central tendency and dispersion of waveform data.

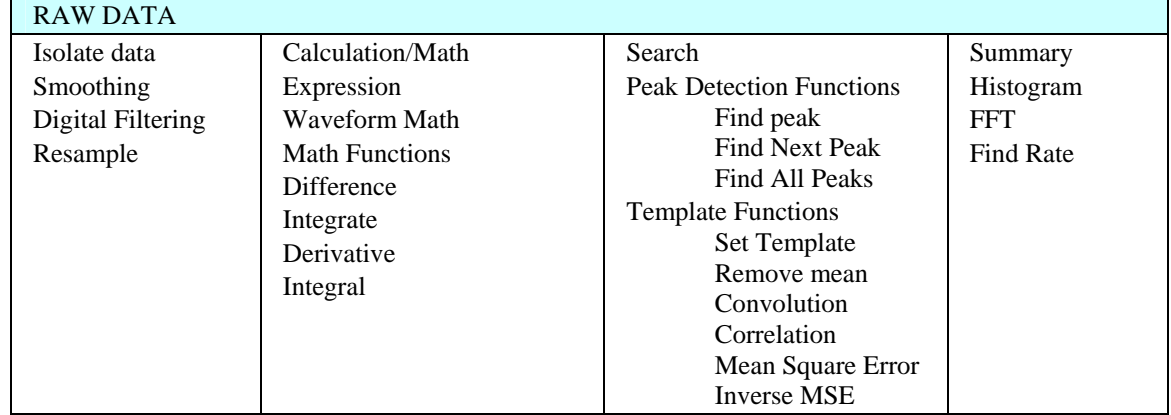

*BSL PRO Transformation Functions* 

# **Digital Filters**

There is a fair amount of arcane terminology and theory surrounding the use and implementation of digital filters. For a general overview, see Appendix D — Filter Characteristics.

Two types of post-processing filters are available under the **Transform > Digital filters** submenu: FIR (finite impulse response) filters and IIR (infinite impulse response) filters.

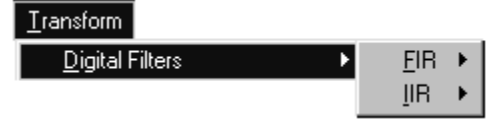

**FIR** filters are linear phase filters, which means that there is no phase distortion between the original signal and filtered waveforms.

**IIR** filters are not phase linear filters, but are much more efficient than FIR filters in processing data. The IIR filters are useful for approximating the results of standard biquadric filters of the form:

$$
\frac{(as^2 + bs + c)}{(xs^2 + ys + z)}
$$

IIR filters can be used to mimic filters commonly implemented in electronic analog circuitry and are also used for online filtering*.*

#### **FIR Filters**

To access the **FIR** filter dialog box, click the **Transform** menu, scroll to select **Digital Filters**, drag right to **FIR** and drag right again for the filter options. When you select an FIR filter, the corresponding **Digital Filter** dialog box will be generated, allowing you to specify a number of different filtering options.

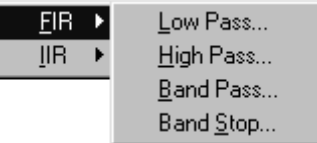

In most cases, the default settings are optimal, although specific situations may require different settings. The dialog will reflect data for the selected area, for example "50 samples at 50.000 samples/sec."

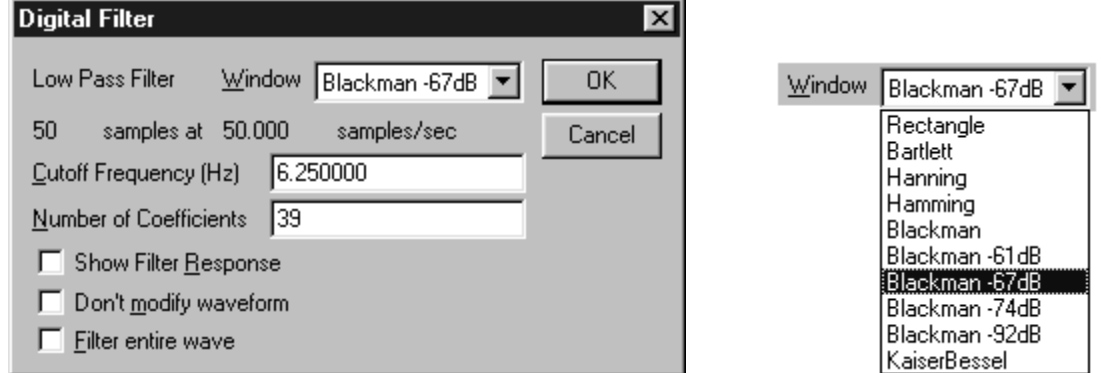

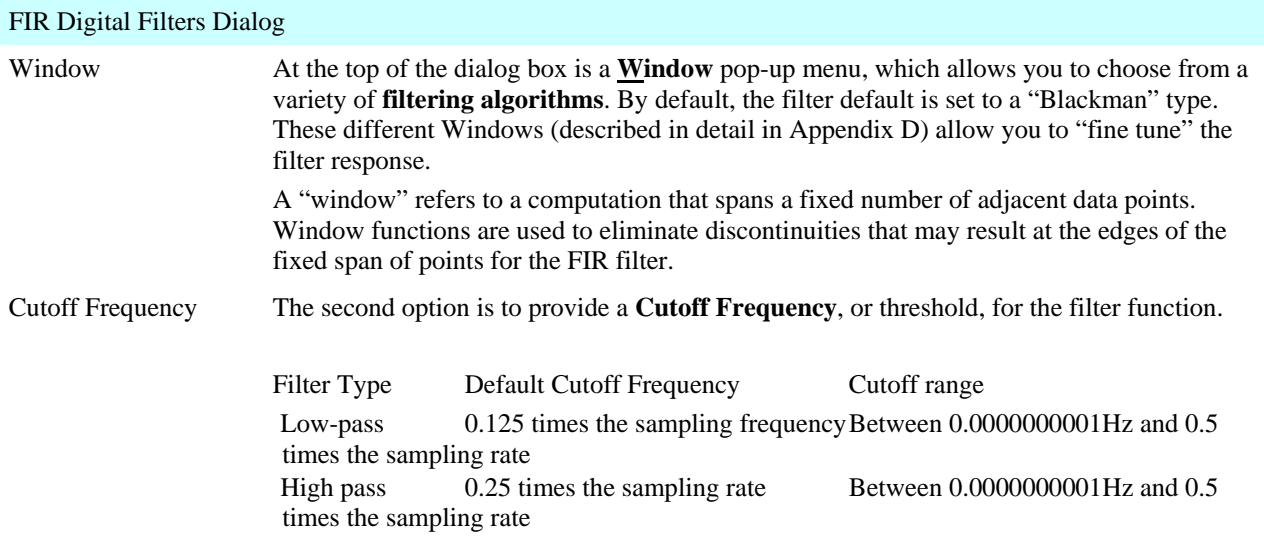

### FIR Digital Filters Dialog

Band-pass *low*: 0.125 times the sampling rate Any values, but low and high *high*: 0.25 times the sampling rate cannot be set to the same value

Coefficients The **Number of Coefficients** determines how well the filter will match the desired Cutoff Frequency (or range). By default, this is set to 39. Filters that use a small number of coefficients tend to be less accurate than filters that use a large number of coefficients. Entering a larger value will result in a more accurate filter; however, as the number of coefficients increases, so does the processing time required to filter the data. To see how changing this value affects the way data is filtered, it can be useful to examine the filter response patterns.

 $\sqrt{ }$  TIP A good rule of thumb is to use a number of coefficients greater than or equal to two times the sampling rate divided by the lowest cutoff frequency specified. For example, if running a low pass filter at 1Hz on data sampled at 100 Hz, choose at least (2 x 100/1) or 200 coefficients in the filter. Additional coefficients will improve the response.

Show Filter Response The **Show Filter Response** option instructs the software to produce a plot of the filtered data and generates a new graph window for the response plot. You must save the response plot separately.

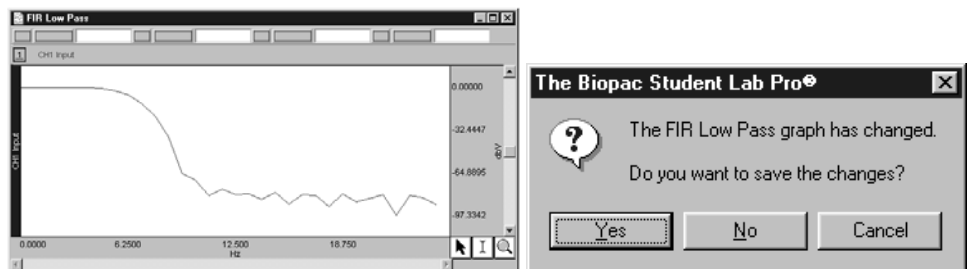

Don't modify waveform The **Don't modify waveform** option is useful when used with the **Show filter response** option. When both boxes are checked, the software will produce a plot showing the filter response, but will not modify the waveform. This allows you to repeatedly specify different filter options (without modifying the waveform) until the desired frequency response is achieved.

# *Filter entire wave* The Filter entire wave option will filter the entire wave and replace the original.

 $\triangleright$  If you want to keep the original, you need to duplicate it prior to filtering.

Number of

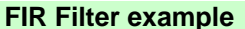

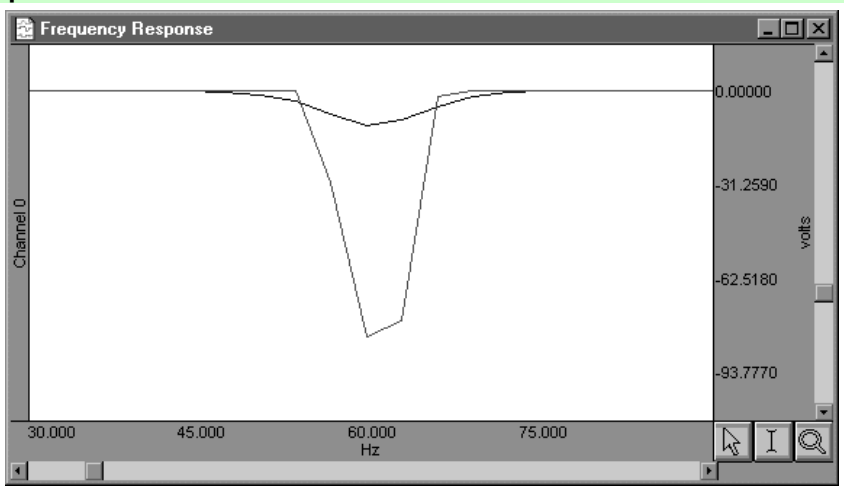

*Comparison of 39 coefficient and 250 coefficient band stop FIR filters* 

In the example above, the same data was band stop filtered using a coefficient range of 39 (upper waveform) to 250 (lower waveform). The data was collected at 500 Hz, and the band stop filter was designed to remove 60 Hz noise using a low cutoff of 55 Hz and a high cutoff of 65 Hz. Along the horizontal axis, the units are scaled in terms of frequency, with lower frequencies at the left of the screen. The values along the vertical axis are scaled in terms of dB/V and indicate the extent to which various frequencies have been attenuated. In both filter response waveforms, there is a downward-pointing spike that is centered on 60 Hz. The baseline of the filter response corresponds to a value of approximately 0 on the vertical axis, indicating that the signals significantly above or below 60 Hz were not attenuated to any measurable extent.

As you can tell, however, the filter does not "chop" the data at either 55 Hz or 65 Hz, but gradually attenuates the data as it approaches 60 Hz. For example, the upper waveform in the filter response plot represents data that was filtered using a value of 39 coefficients. The slope is relatively shallow when compared to the lower waveform, which represents a filter response performed with 250 coefficients. Although the filter that used 250 coefficients took slightly longer to transform the data, the filter response pattern indicates that the data around 60 Hz is attenuated to a greater degree. Also, the 250 coefficient filter started to attenuate data considerably closer to the 55 Hz and 65 Hz cutoffs, whereas the default filter began to attenuate data below 55 Hz and above 65 Hz.

#### **IIR Filters**

To access the **IIR** filter dialog box, click the **Transform** menu, scroll to select **Digital Filters**, drag right to **IIR** and drag right again for the filter options.

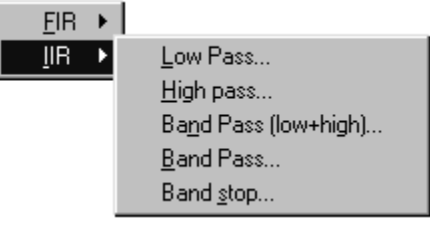

The IIR filters under the Transform menu are identical to the real-time IIR filters (see the Filter Calculation on page [107\) but are applied to ex](#page-47-0)isting data, in a post-processing environment. For a more detailed explanation of digital filters in general, see Appendix D — Filter Characteristics.

# **Math Functions**

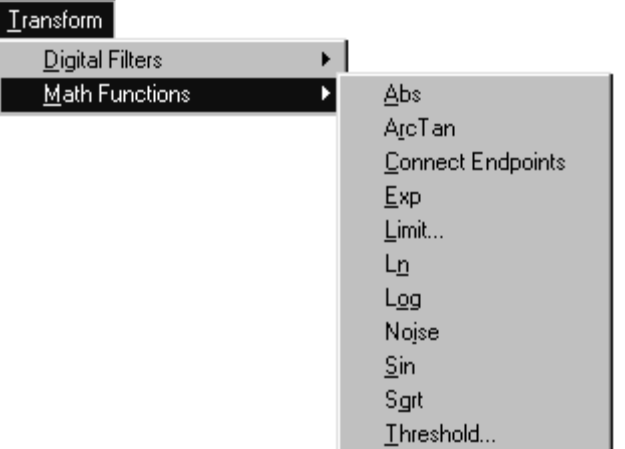

You can perform a wide range of mathematical and computational transformations after an acquisition has been completed with the Biopac Student Lab *PRO*. The table on the following pages explains each **Math Function**.

Unless otherwise noted, each Math function applies only to the selected area of the active channel. If no area is selected (i.e., a single data point is selected) the cursor will blink and the transformation will apply only to the selected point. To perform a **Math Function** on an entire waveform, select a channel and choose **Edit > Select All**.

If a **Math Function** is set to divide by zero, a zero will be returned.

 $\blacktriangledown$  TIP For complex transformations involving multiple functions, you may want to use the Expression solver (see page [218](#page-217-0) for more information on this feature). Many of the same functions found in the Math functions menu can also be found in the Expression solver.

The following table describes the commands available in the **Transform > Math Functions** menu:

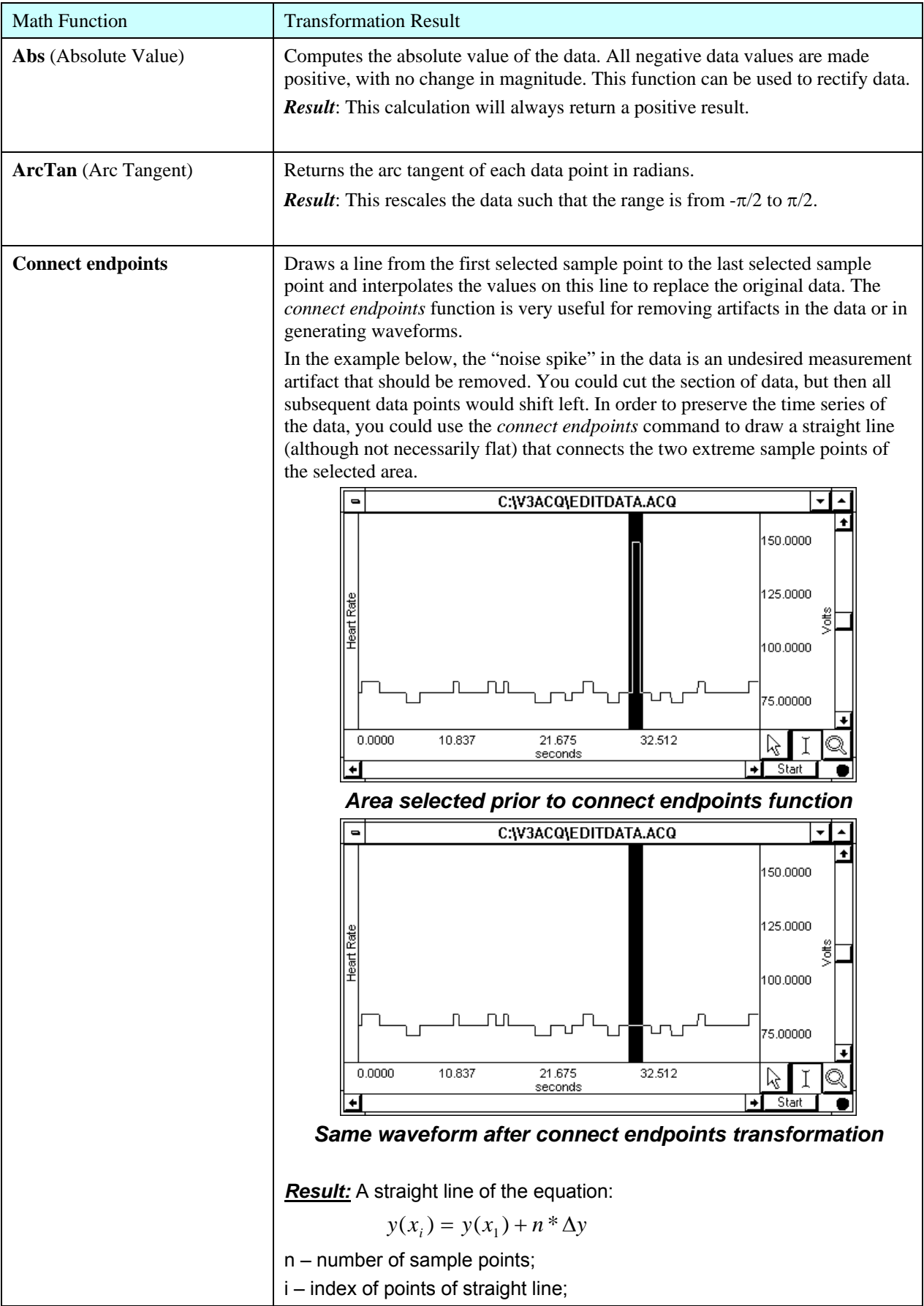

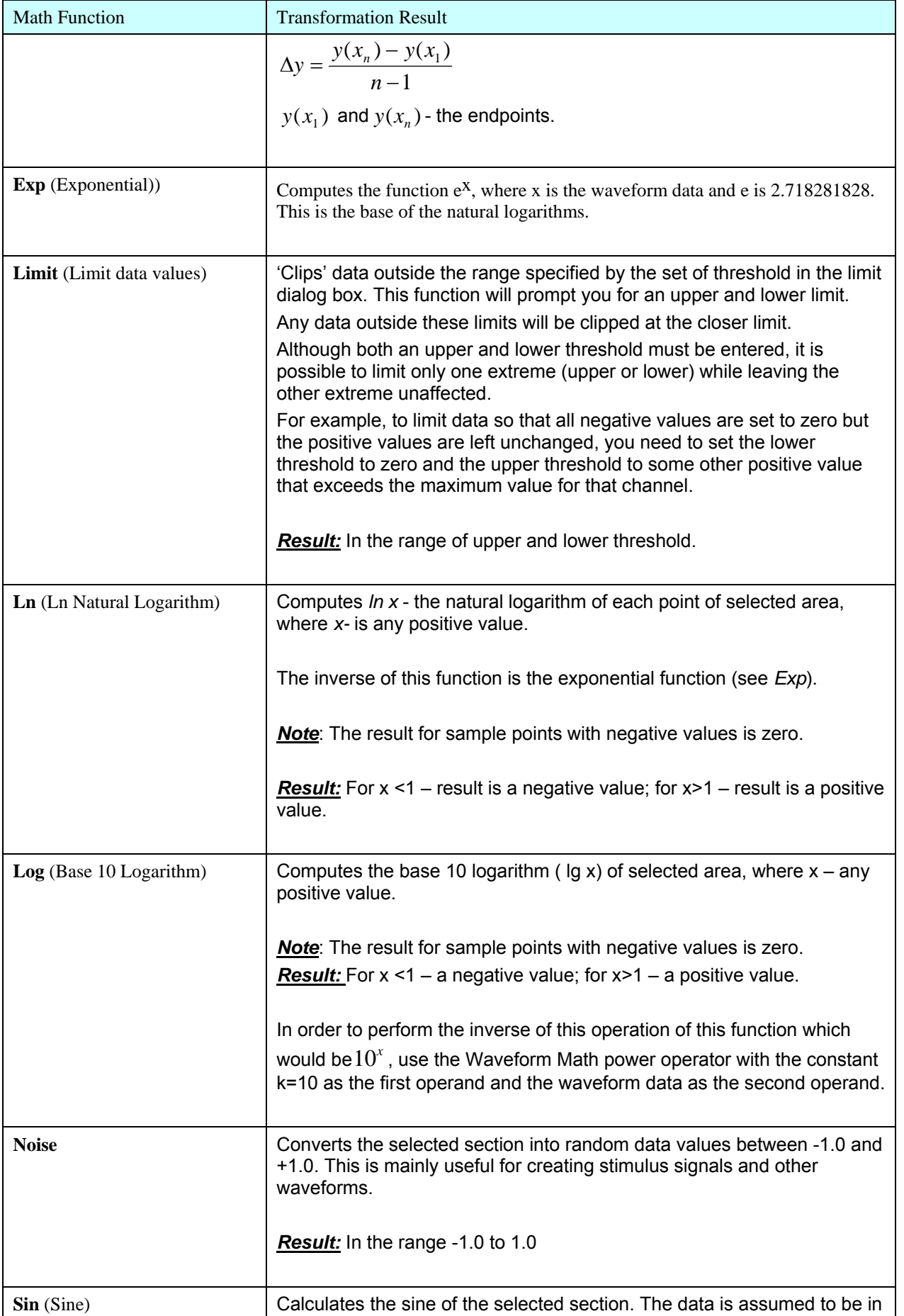

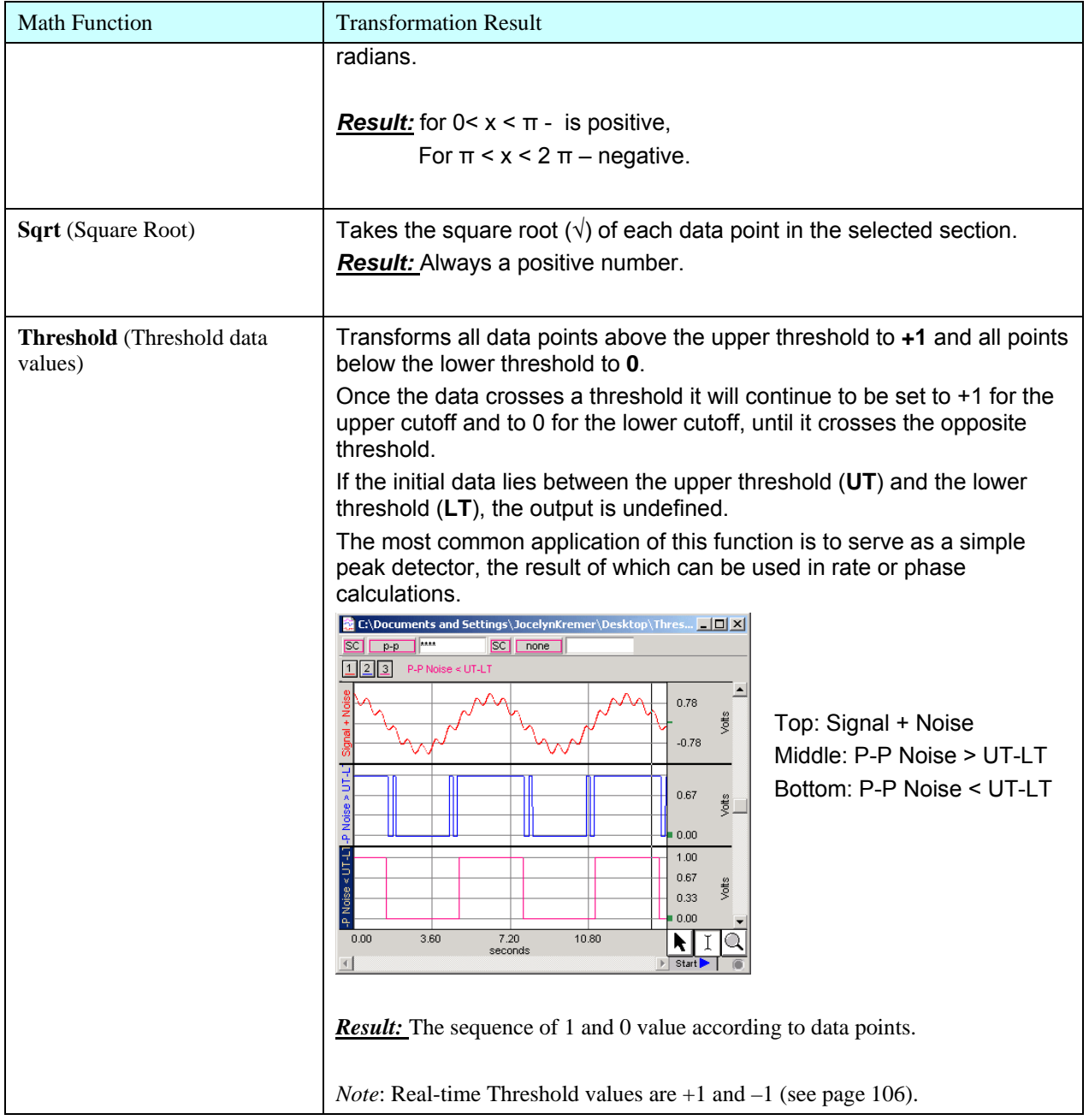

# **Template Functions**

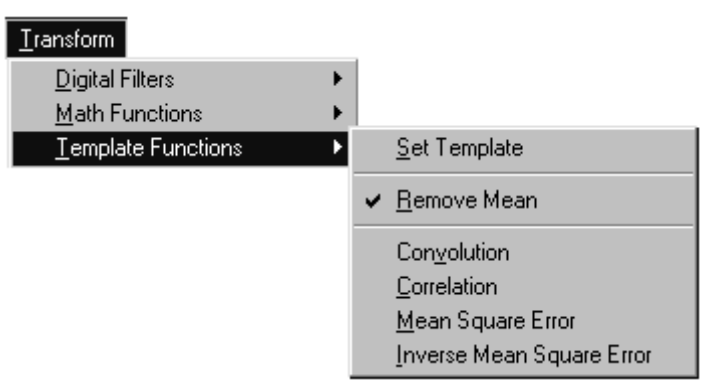

The **Template Functions** are useful for comparing waveforms. All the template functions perform a mathematical operation of the template waveform on the waveform to be compared, move one sample forward, and repeat the multiplication until the end of the longer waveform is reached. Technically, the template functions provide correlation, convolution and mean square error transformations of a template waveform against another waveform.

# **Note**: To determine a level of comparison between two waveforms, use the **Correlation** function.

# **Set template**

If you detect an abnormality, you should find out if there are other (similar) abnormalities in the record. To do that, you need to select the pattern you'd like to search for, and then compare that pattern to other data sets in the file. You can use the Zoom tool to inspect the abnormalities more closely.

Establishing the template:

- 1) Highlight the section to be used as a pattern.
- 2) Choose **Set template** from the **Transform > Template functions** submenu. This copies the selected portion into a buffer for subsequent template functions.
- 3) Select the waveform and position the cursor at the beginning of the data.
- 4) Choose **Correlation** from the **Template functions** submenu.

The center waveform in this graph shows the result of the correlation and mean square error functions:

Note the higher amplitude peaks where the template data more closely matches the waveform. The lower waveform illustrates the mean square error function, which is similar to the correlation function.

This indicates that there are two abnormal beats in the record. The first one appears at about 21 seconds and is the one used as a template, the second one appears at about 33 seconds.

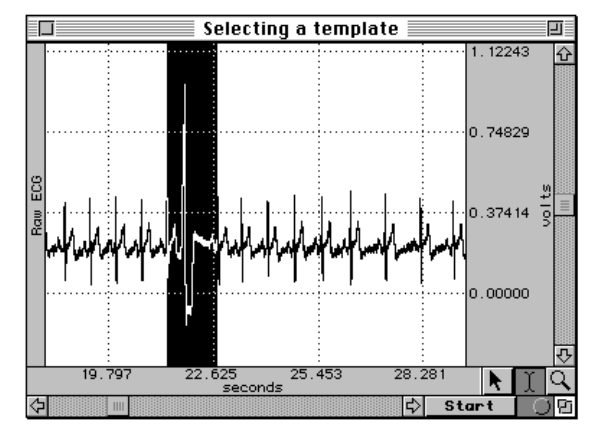

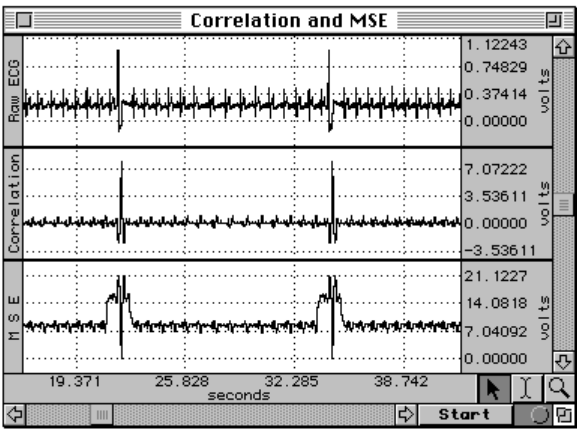

A drifting baseline can be a problem in comparing waveforms. If you perform a **Template** function and the template or the waveform has a slowly moving baseline, you can increase the effectiveness of the comparison by choosing **Remove mean** from the submenu of the **Template** function.

This option is toggled every time it is selected and is enabled when a check mark is present.

The **Remove Mean** option causes the mean amplitude value of the template and the compared section of the waveform to be subtracted from each other before the sections are compared. This way, a large baseline offset will have very little effect on the comparison.

> Mean removal IJ. □ 31.0540 슌 30.6799 30.3057 ō 29.9316 6.81266 3.40633 g  $0.00000$  $-3.40633$ 116108 115934 g 115760 д, 115587  $22.000$  $18.000$ 20.000  $24.000$ ŕ. seconds रू Start Θ

For example, the following graph shows the correlation with and without mean removal:

The original waveform is at the top, the correlated waveform with mean removal is in the middle, and the same correlation without mean removal is at the bottom.

Note how the mean removal effectively compensates for the drifting baseline in the original waveform.

# **Template algorithms**

The template functions employ four algorithms: correlation, convolution, mean square error, and inverse mean square error.

#### *Correlation*

This algorithm is a simple multiplication and sum operation (as shown in the preceding example). The template is first positioned at the cursor position in the waveform to be correlated. Each point in the template waveform is multiplied by the corresponding point in the data waveform (the waveform to be correlated) and summed to produce the resulting data point. The template is then moved one data sample forward and the operation is repeated to produce the next resulting data point. The resulting data points replace the waveform to be correlated.

The **correlation** function algorithm can be expressed by the following formula, where  $f_{\text{output}}(n)$  is the resulting data point,  $f_{template}(k)$  is the template waveform data points, and K is the number of data points in the template:

$$
f_{\text{output}}(n) = \sum_{k=1}^{K} f_{\text{template}}(k) * f_{\text{waveform}}(n)
$$

#### *Convolution*

This function is identical to the correlation function except that the template waveform is reversed during the operation. This function is not generally useful by itself, but can be used as a building block for more sophisticated transformations. The **convolution** function algorithm can be expressed by the following formula, where  $f_{\text{output}}(n)$  is the resulting data point,  $f_{\text{template}}(k)$  is the template waveform data points, and N is the number of data points in the template:

$$
f_{\text{output}}(n) = \sum_{k = -N/2}^{N/2-1} f_{\text{template}}(-k) * f_{\text{waveform}}(n+k)
$$

# *Mean Square Error*

For this function, the template is first positioned at the cursor position in the waveform to be compared. Each point in the template waveform is subtracted from the corresponding point in the waveform to be compared. The result is squared and summed to produce the resulting data point. The template is then moved one data sample forward and the operation is repeated to produce the next resulting data point. The resulting data points replace the waveform.

The **mean square error** function tends to amplify the error (or difference) between the template and the waveform, which can be useful when you need an extremely close match rather than a general comparison. When a match is found, the **mean square error** algorithm returns a value close to zero.

The **mean square error** function algorithm can be expressed by the following formula, where  $f_{\text{output}}(n)$  is the resulting data point,  $f_{template}(k)$  is the template waveform data points, and K is the number of data points in the template:

$$
f_{\text{output}}(n) = \sum_{k=1}^{K} [f_{\text{template}}(k) - f_{\text{waveform}}(n)]^{2}
$$

### *Inverse Mean Square Error*

This function simply inverts the result of the **mean square error** algorithm. Accordingly, when this algorithm finds a match between the template and the data, the algorithm returns the inverse of a value close to zero and, typically, a large positive spike will occur at the point of the match.

# **Integral**

The **integral** function is essentially a running summation of the data. Each point of the integral is equal to the sum of all the points up to that point in time.

$$
F(x_i) = \sum_{i=1}^{j} \left[ f(x_{i-1}) + f(x_i) \right] * \frac{\Delta x}{2}
$$

Where:

 $i$  - index for source values  $(1..n)$ ;

*j -* index for destination values (1..n);

*n* - number of samples;

 $x_i$ ,  $x_j$  - values of points at horizontal axis;

 $f(x_i)$ - values of points of a curve;

 $F(x_i)$ - integrate values of points of a curve;

$$
\Delta x = \frac{x_n - x_1}{n - 1}
$$
 - horizontal sample interval;

 $x_n, x_1$  - values at horizontal axis at the endpoints of selected area.

Note:

The first destination point is always 0 value.

The **integral** function can be used to compute the area under the curve in a continuous fashion. For instance, if you had data acquired by an accelerometer, the integral of the data would be the velocity, and the integral of the velocity would be the distance. As with all transformations, this function can be applied to either a selected area or to the entire waveform.

# **Derivative**

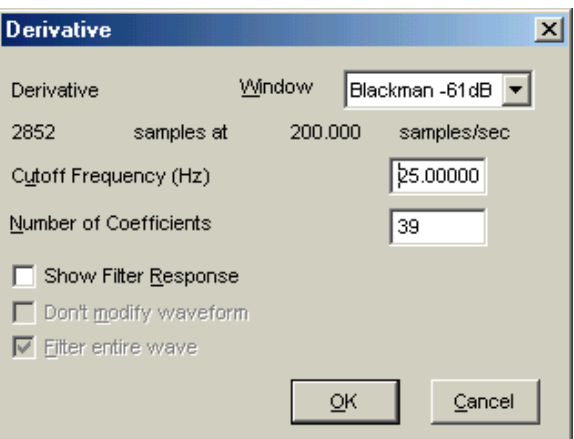

# *Transform > Derivative dialog box*

The **Derivative** function calculates the derivative of the selected area of a waveform (or the entire waveform if it has been selected).

**Window** Since high frequency components will give you nonsensical results in a derivative, a low pass filtering function is included in the derivative function. Select a **Window** type from the pull-down menu.

**Cutoff Frequency** The value should be roughly equivalent to the highest frequency component of interest. (See page 7[201 for more information on](#page-47-2) low pass filters.)

**Don't modify waveform** This option is only applicable when **Show Filter Response** is selected.

 $\checkmark$  TIP If the data is already "well behaved" (i.e., low pass filtered or contains little or no high frequency information), use the Difference transformation with a 2-sample interval. This will provide results very similar to the Derivative function, but will work much faster.

#### **Integrate**

The **Integrate** transformation works the same as the **Integrate** calculation (see page 7[94 for formulas\) and details](#page-48-0).

#### **Smoothing**

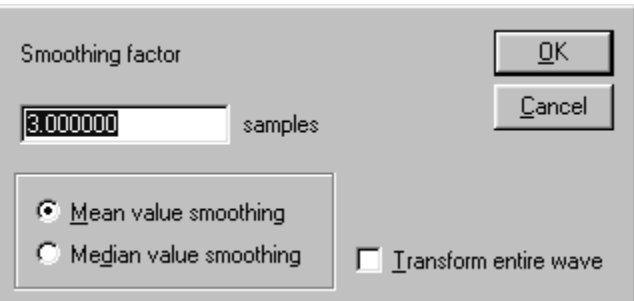

**Smoothing** computes the moving average of a series of data points and replaces each value with the mean value of the moving average "window." Smoothing has the same effect as a crude low pass filter, but is typically faster than digital filtering. This function is most effective on data with slowly changing values (e.g., respiration, heart rate, GSR) when there is noise apparent in the data record.

Samples To set the size of the window, enter a value in the **Transform > Smoothing factor** dialog box. The BSL *PRO* software allows you to set the width of the moving average window (the number of sample points used to compute the mean) to any value larger than three. By default, this is set to three samples, meaning that the software will compute the average of three adjacent samples and replace the value of each sample with the mean before moving on to the next sample.

- $\blacktriangledown$  TIP For data acquired at relatively high sampling rates, set the smoothing factor to a higher value, since smoothing three sample points when data is collected at 1000 Hz will only average across three milliseconds of data, and may do little to filter out noise.
- Mean value smoothing Mean value smoothing is the default and should be used when noise appears in a Gaussian distribution around the mean of the signal. The Mean value smoothing formula is shown below:

Odd number of samples Even number of samples

$$
F(x_j) = \frac{\sum_{i=j-(s+1)/2}^{j+s/2} f(x_i)}{s} \qquad F(x_j) = \frac{\sum_{i=j-(s-2)/2}^{j+s/2} f(x_i)}{s}
$$

Where:

- *i* index for source values;
- *j* index for destination values (1..n);

*n* - number of samples;

 $x_i$ ,  $x_j$  - values of points at horizontal axis;

 $f(x_i)$ - values of points of a curve;

 $F(x_i)$ - integrate values of points of a curve;

*s* – number of samples to average across.

#### Note

For points where i<=s, the formula cannot be followed because the indexes of the points involved in the calculation are negative and the points with such indexes don't exist.

#### 214 **Part D**

smoothing Use **Median value smoothing** if some data points appear completely aberrant and seem to be "wild flyers" in the data set. The Median value smoothing formula is shown below.

Odd number of samples to smooth across:

The **Median** for **odd** number of the samples to smooth across is a number in the middle of a set of numbers (see formula).

 $F(x_i)$  = Median  $(f(x_{i-(s+1)/2}), f(x_{i+(s-3)/2}))$ 

Where:

*i* - index (1..n);

*n* - number of samples;

 $x_i$  - values of points at horizontal axis;

 $f(x_i)$ - values of points of a curve;

 $F(x_i)$ - new values of point of a curve;

*s* – number of samples to smooth across.

Even number of samples to smooth across:

The **Median** for **even** number of samples to smooth across is an average of the two numbers in the middle of a set of numbers (see formula).

$$
F(x_i) = \text{Median } (f(x_{i-(s-2)/2}), f(x_{i+s/2}))
$$

Where:

*i* - index (1..n);

*n* - number of samples;

 $x_i$  - values of points at horizontal axis;

 $f(x_i)$ - values of points of a curve;

 $F(x_i)$ - new values of point of a curve;

*s* – number of samples to smooth across.

#### **Note**

For points where  $i \leq s$ , the formula cannot be followed because the indexes of the points involved in the calculation are negative and the points with such indexes don't exist.

#### 215

#### **Difference**

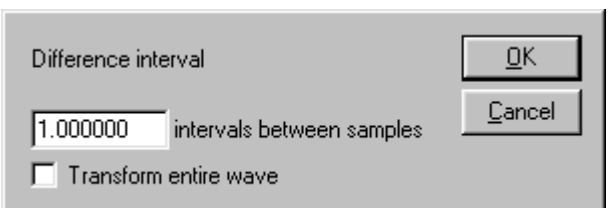

The **Difference** function measures the difference (in amplitude) of two sample points separated by an arbitrary number of intervals. The difference is then divided by the total interval between the first selected sample and the last selected sample.

Intervals The default **Difference** interval setting is 1 interval between samples. Using the default Difference setting of 1 interval will produce a " $\Delta P/\Delta T$ " waveform when the transformation is applied to a blood pressure or similar waveform.

> For data with no high frequency components, a 1-interval difference transformation approximates a differentiator. Since it is not implemented as a convolution, it is much faster than the derivative.

Odd number of samples between the points:

$$
F(x_i) = \frac{f(x_{i+(s-1)/2}) - f(x_{i-(s+1)/2})}{x_{i+(s-1)/2} - x_{i-(s+1)/2}}
$$

Even number of samples between the points:

$$
F(x_i) = \frac{f(x_{i+s/2}) - f(x_{i-s/2})}{x_{i+s/2} - x_{i-s/2}}
$$

Where:

 $i$  - index for source values $(1..n)$ ;

*j -* index for destination values (1..n);

*n* - number of samples;

 $x_i$ ,  $x_j$  - values of points at horizontal axis;

 $f(x_i)$ - values of points of a curve;

 $F(x_i)$ - new values of points of a curve;

*s* – interval between samples.

Note

For points where i<=s, the formula cannot be followed because the indexes of the points involved in the calculation are negative and the points with such indexes don't exist.

Online, real-time **Difference** is calculated differently because projected values are not available (see page 100).

# **Histogram**

The **Histogram** function produces a histogram plot of the selected area. When a histogram is created, the sample points are sorted into "bins" along the horizontal axis that contain ranges of amplitude values. These bins divide the range of amplitude values into equal intervals (by default, ten bins) and the individual sample points are sorted into the appropriate bin based on their amplitude value.

The Biopac Student Lab *PRO* software then counts the number of "hits" (the number of data points) in each bin and plots this number on the vertical axis. For instance, if a waveform had a range from 65 BPM to 85 BPM, the lowest bin would contain all data points with a value from 65 BPM to 67 BPM. The second lowest bin would hold all data points between 67 BPM and 69 BPM, and so on, until the tenth bin was created.

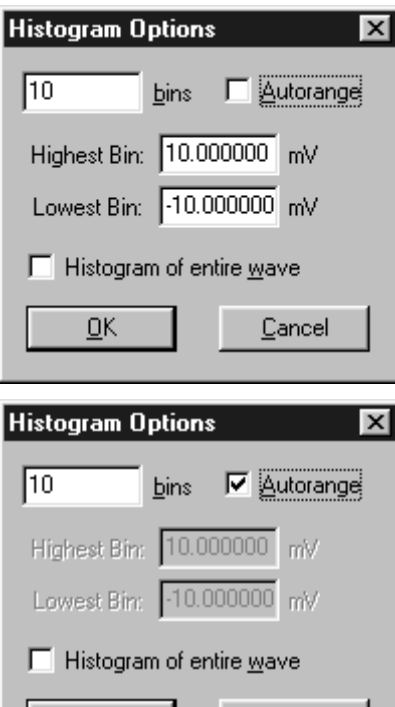

<u>OK</u>

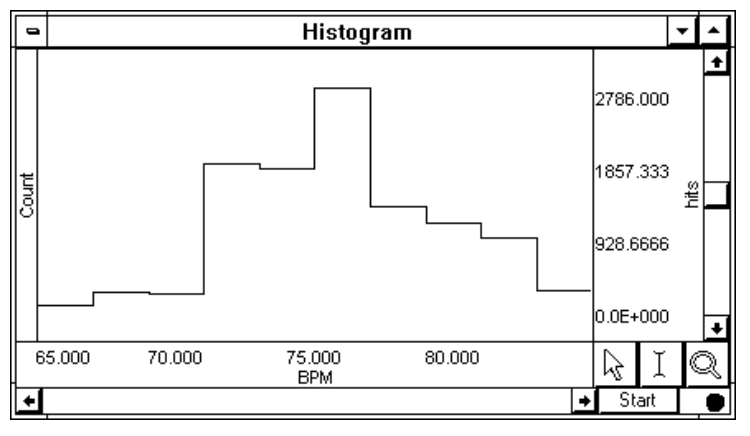

#### Use **manual range** to fix the bin sizes and **bin range** for predetermined values.

By default, the data is divided into ten bins. You can change this by entering a different number in the box to the left of **bins** at the top of the **Histogram Options** dialog box.

The frequency of occurrence for each bin is displayed on the vertical axis.

When **Autorange** is checked, the software automatically sets the center of the lowest bin equal to the minimum value of the waveform (or the selected area, if a section is highlighted), and centers the highest bin on the maximum value of the waveform (or selected area, if any).

Checking the **Autorange** option will simply fit all the data selected into a bin. The bin sizes are determined by the extent of the data and the desired number of lines.

The BPM and Freq measurements are not available with the Histogram function.

Cancel

 $\checkmark$  TIP To calculate the cumulative frequency, select the entire histogram waveform and choose Integrate from the Transform menu.

 $\checkmark$  TIP Since the Histogram function sorts sample points into a relatively small number of categories, the histogram window is likely to display a large number of "hits" in each bin, especially if data was collected at a relatively fast sampling rate. If this is the case, you may want to resample the data at a lower rate (using the Transform > Resample function described below). The caveat to this is that resampling the data may cause a bias, unless the data was filtered to remove all frequency components that are more than 0.5 the resampling rate.
### **Resample**

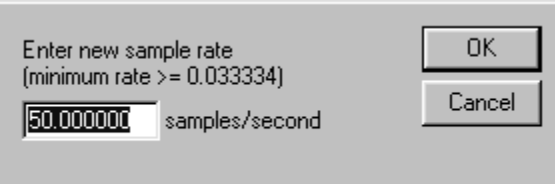

This function **resamples** the entire data file to another rate, which can be used to "compress" data files by saving the data at a lower sampling rate.

The minimum rate is based on the total number of samples.

The highest sampling rate that a channel can be resampled to is the file acquisition rate (as established under MP UNIT>Setup Acquisition)

- $\blacktriangledown$  TIP A good rule of thumb is to select a sampling rate at least four times the highest frequency of interest for the signal.
- $\checkmark$  For example, the alpha component of an EEG signal has a frequency signature of 8-13Hz, so (assuming you have isolated the alpha component using a band pass filter) you would probably want to sample the data (in this case, isolated alpha waves) at a rate of at least 52Hz. The acquisition sample rates are limited and you should choose the next highest option, or in this case 100 Hz.

Resampling data maintains the time scale but reduces the number of samples per second. Whenever data is resampled to a lower rate, information is lost.

For instance, a 4-channel data file sampled at 250 samples per second for 15 minutes takes up about 1.8 MB of disk space. Resampling to 100 samples per second reduces the file size to about 720 KB of disk space, a considerable reduction.

If data is resampled to a lower rate and then resampled again at a higher rate, the waveform will maintain the resolution of the lower sampling rate, only with more data points.

Resampling and…

*Interval* You can use Resample to increase the number of sample points per interval (usually samples per second). When this is done, the BSL *PRO* software will interpolate between sample points to adjust to the new rate. This will add data points — but not necessarily more information.

*Exporting* If you plan to export resampled data, you should use this method of resampling:

Select **Find peak** from the Transform menu.

Select **User defined interval** and enter a time period for the new sample rate.

Set First cursor to **Peak**.

Check the Paste measurements to journal option.

Set the **measurements** for the channel you want to resample.

For example, if you set the Value and Time measurements, the software will take those measurements and paste the Value and Time results from the resampled channel into the Journal.

Select **OK** and place the cursor at the beginning of the data file.

Select **Find all peaks** from the Transform menu.

*Bias* Resampling the data may cause a bias, unless the data was filtered to remove all frequency components that are more than 0.5 the resampling rate.

# **Expression**

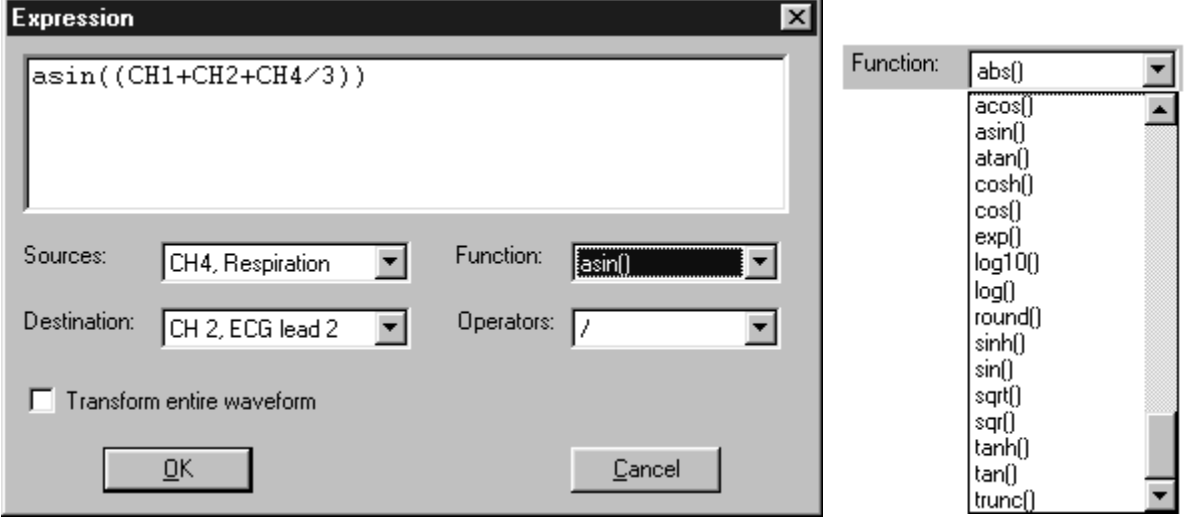

A post-acquisition **Expression** transformation is available for performing computations more complex than the Math and Function calculation options can manage. The post-acquisition version of the Expression transformation includes all the same features as the online version (described on page 7[109\). The Expressi](#page-48-0)on transformation will symbolically evaluate complex equations involving multiple channels and multiple operations.

Unlike the Math and Function calculations, which can only operate on one or two channels at a time, the **Expression** transformation can combine data from multiple analog channels, or specify other calculation channels as input channels for expression channels. Also, computations performed by the Expression transformation eliminate the need for "chaining" multiple channels together to produce a single output channel.

To solve an expression and save the result to a new channel, choose **Expression** from the **Transform** menu. A dialog box will appear allowing you to select input source channels, functions, operators, and output (destination) channels. For each Expression, you need to specify a source channel (or channels), the function(s) to be performed, and any operators to be used. The different components of each Expression can be entered either by selecting items from the pull-down menus in the Expression dialog box, or by typing commands directly into the Expression box.

In the preceding Expression example, the equation took the sum of analog channels 1, 2 and 4, and divided by three to return a mean value for the three channels. The result of this was then arcsine transformed and saved on the next available channel. Of course, more complex operations are possible, and it is possible to divide a complex equation into several steps and perform each part of the equation with a separate channel.

*It is important to keep in mind* that while different channels, functions, and operators can be referenced when using the Expression transformation, this calculation cannot directly reference past or future sample points. That is, data from a given point in time on waveform one can be transformed or combined in some way with data from the corresponding time index on waveform two. However, data from one point in time (on any channel) cannot be combined with data from another point in time (on any channel). You can operate on waveforms that are lagged in time by an arbitrary number of sample points by duplicating a waveform, and removing some number of sample points from the beginning of the record. This will create two channels that are offset by a constant time interval.

## **Source** Select a Source channel to perform the transformation on.

**Function** The **Expression** transformation offers the following functions:

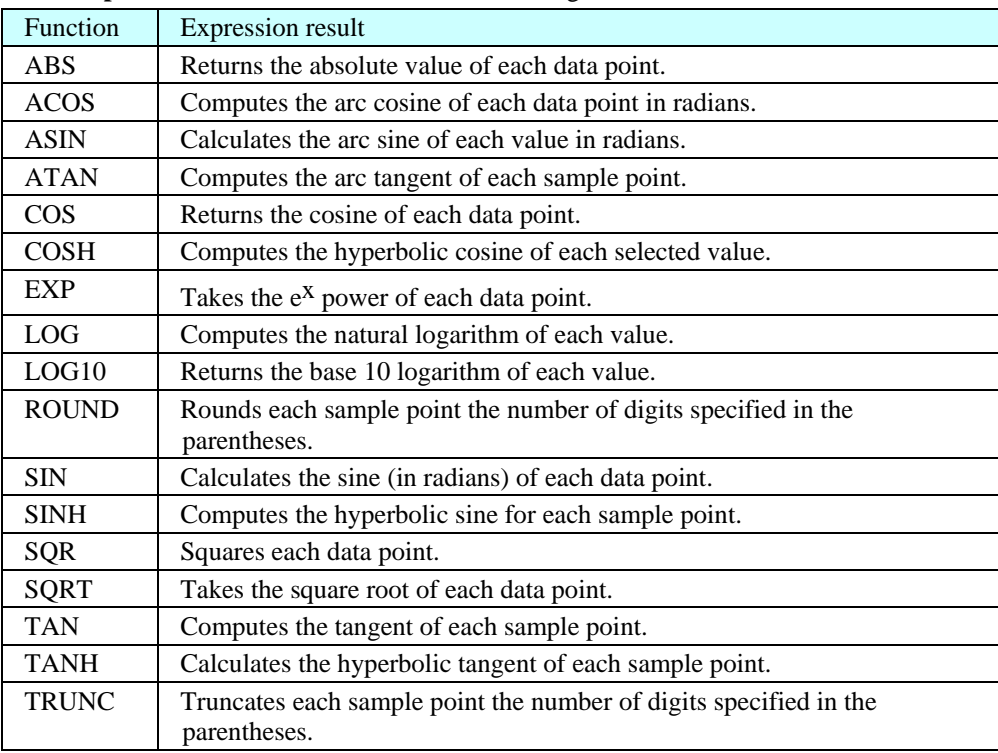

**Operator** The **Expression** dialog uses standard mathematical operators.

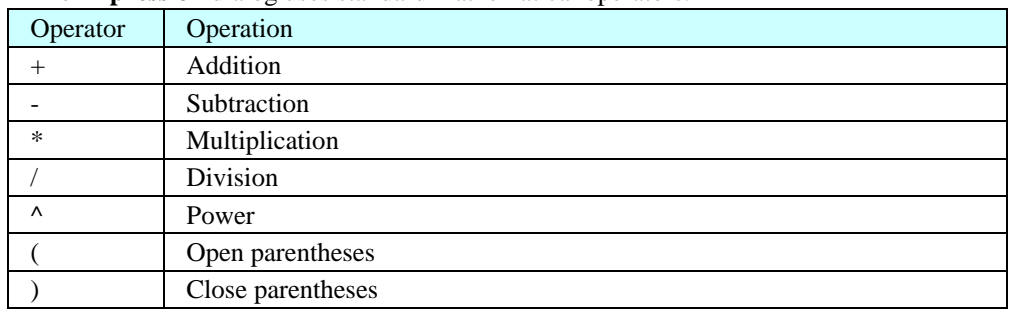

**Destination** This is the channel to display the transformation result on.

## **Waveform Math**

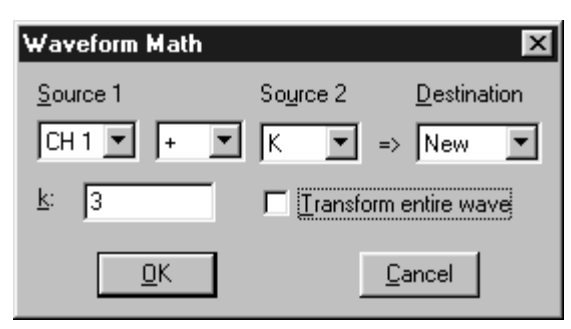

The **Waveform Math** transformation allows arithmetic manipulation of waveforms. Waveforms can be added together, subtracted, multiplied, divided or raised to a power. These operations can be performed using either two waveforms or one waveform and an arbitrarily defined constant (k).

You can operate on the entire waveform by choosing **Transform entire wave** (or Edit >Select All), or operate on portions of the waveform that have been selected using the cursor tool. If there is no selected area, only one sample point (the one selected by the cursor) will be transformed.

All of the main components of a **Waveform Math** transformation can be selected from pull-down menus in the dialog box.

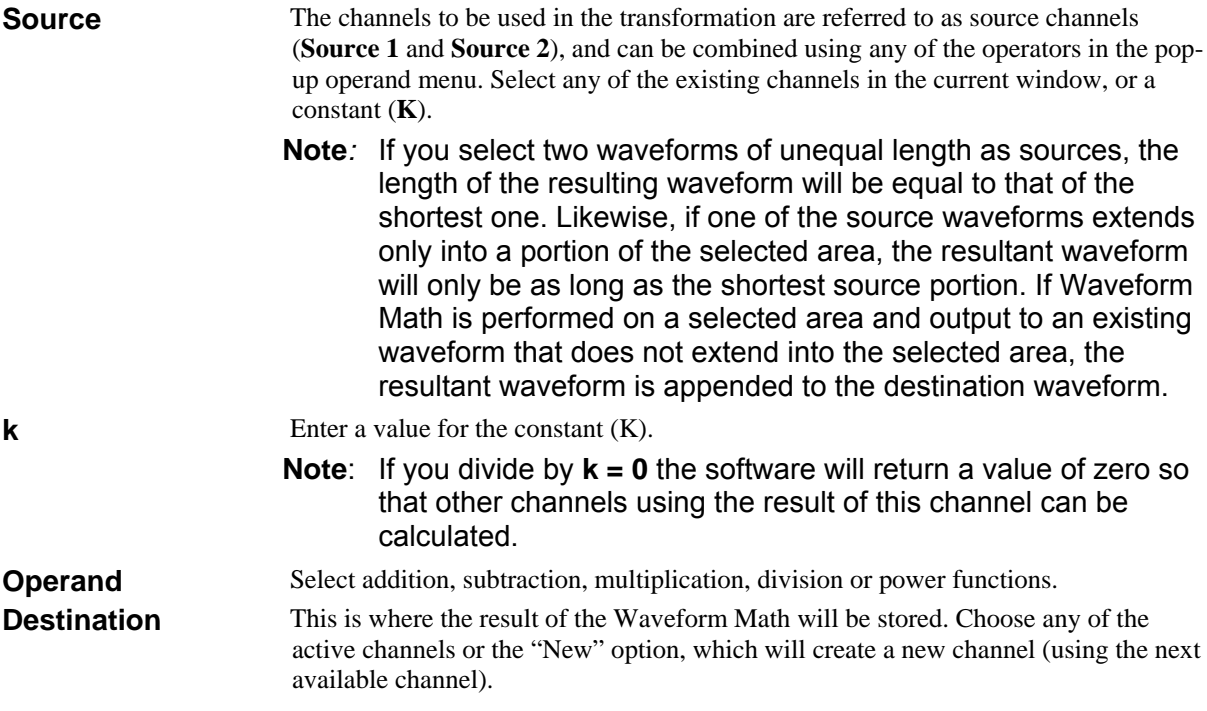

**Waveform Math** can be used many ways. As one example, two waveforms can be added together.

wave

4.0792

4.5891

The graph to the right shows a sine wave in channel 14 and a triangle wave in channel 16. To add these two waveforms:

1) Select Transform > Waveform Math.

> This will generate a **Waveform Math** dialog.

2) Set **Source 1**, select an **Operand**, set **Source 2**, and select a **Destination**.

> The dialog shown here will add CH 14 to CH16 and show the result on a New channel.

3) Click **OK** to perform the transformation

The graph to the right shows the sum of CH14 and CH16 on a new channel (the top waveform in this example).

By default, Biopac Student Lab displays the frequency of occurrence for each bin on the vertical axis.

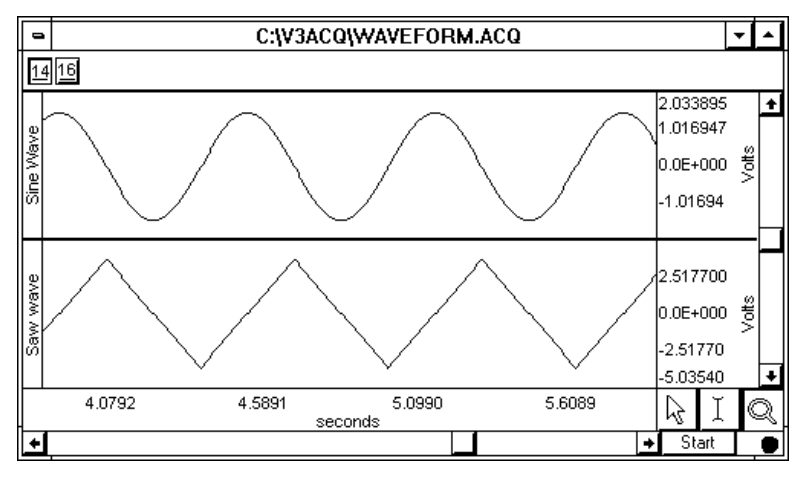

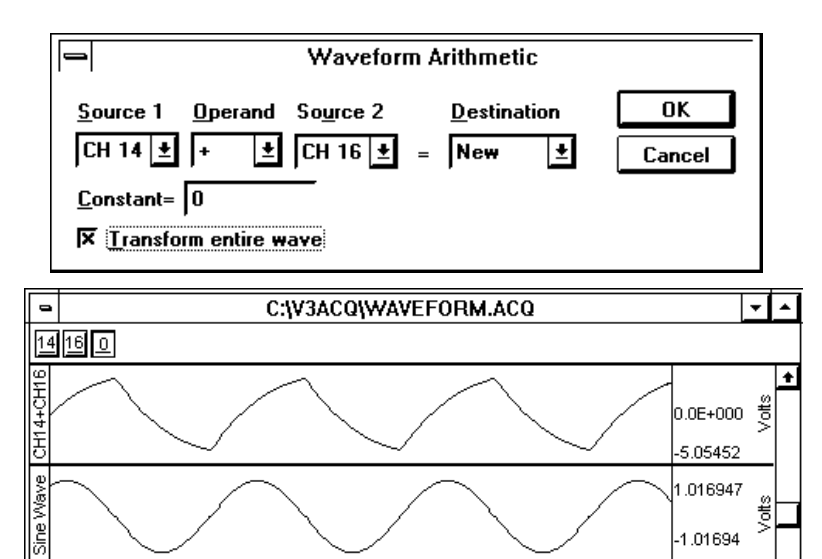

5.0990

seconds

0.0E+000 *쁑* 5.03540

 $\mathbb{A}$ 

 $\rightarrow$  Start

5.6089

### **FFT Fast Fourier Transformation**

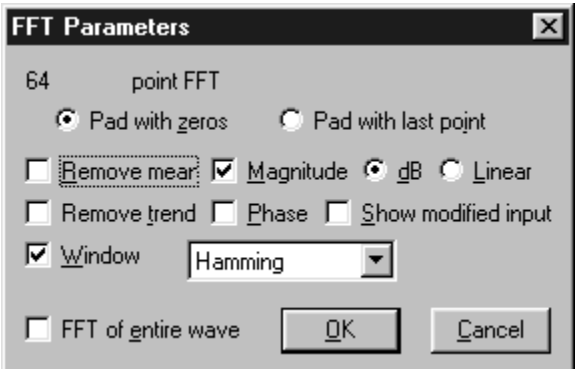

The **Fast Fourier Transformation (FFT)** is an algorithm that produces a description of time series data in terms of its frequency components. This is also referred to as the *frequency spectrum* or *spectral analysis*. The output from an FFT appears in a graph window with magnitude (vertical axis) plotted against various frequencies (horizontal axis). A large component for a given frequency appears as a positive (upward-pointing) peak. The range of frequencies plotted is from 0 Hz to 1/2 the sampling frequency. Thus, if data were collected at 200 samples per seconds, the BSL *PRO* software would plot the frequency components from 0 Hz to 100 Hz.

Fourier analysis can yield important information about the frequency components in a data set, and can be useful in making determinations regarding appropriate data cleaning techniques (e.g., digital filtering).

**The FFT transformation cannot be performed in real time** (i.e., during an acquisition). However, it is possible to emulate an online spectral analysis using several online filters and the **Input Values** window*.* See page [150 for more info](#page-48-1)rmation on how to display frequency information in real time.

The FFT algorithm assumes that data is an infinitely repeating periodic signal with the end points wrapping around. Thus, to the extent that the amplitude of the first point differs from the last point, the resulting frequency spectrum is likely to be distorted as result of this startpoint to endpoint discontinuity. This can be overcome by "windowing" the data during the transformation. (For more information on the windowing feature, see the Window section on page 224.)

[The BPM and Fre](#page-49-0)q measurements are not available with the FFT function.

## Pad with zeros / Pad with last point

The algorithm used by the FFT requires that the length of the data be an exact power of two (i.e., 256 points, 512 points, 1024 points, and so on). Whenever possible, it is best to use an input waveform (select an area) that is an exact power of two. If a section of data is selected that is not a power of two, the BSL *PRO* software will always "pad" data up to the next power of two, filling in the remaining data point with either zeros or with the last data point in the selected area. In other words, if 511 data points are selected, the BSL *PRO* software will use a modified version of the waveform as input. The modified waveform will have 512 points, and the last point in the modified wave will be

- a zero, if the **Pad with zeros** option is checked, or
- equal to the 511<sup>th</sup> point of the original data, if the **Pad with last point** option is checked.

Fast Fourier Transformation continued…

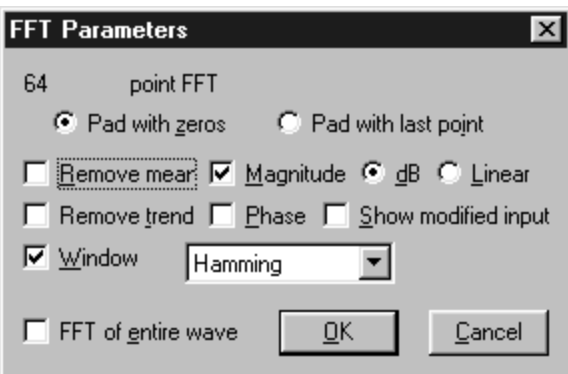

### **Remove mean**

**Remove mean** calculates the mean of all the points in the selected area and then subtracts it from the waveform. This is generally useful for windowing a waveform that has a large DC offset.

As an example, you might start with a sine wave with a 10-volt DC offset (with a little noise added to broaden the spectrum), and perform the FFT with and without mean removal:

Note the large spectral components at the beginning of the top plot, without mean removal. This is due to the offset of the original data. The bottom plot is with mean removal.

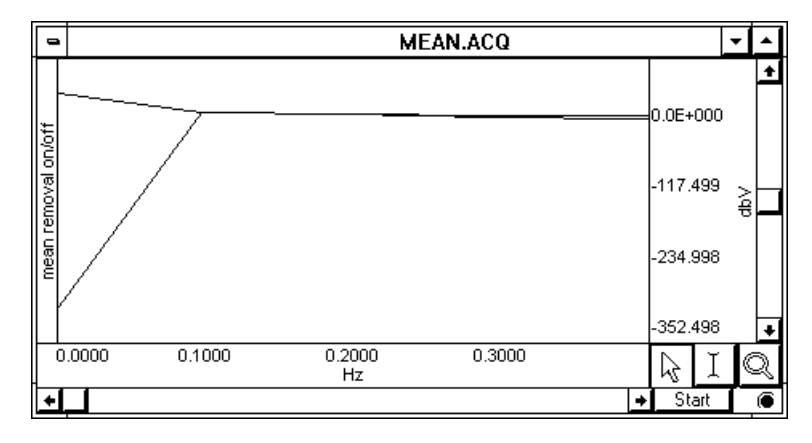

Since the offset of the waveform is often an artifact of the way it was generated, the **remove mean** option provides a more accurate indication of the true spectral components. This is especially true for applications where low frequency components are of interest. If the data has a large DC offset and you plan on windowing the data, you will generally get a more meaningful spectrum if you remove the mean prior to windowing (which is the same order the FFT uses).

### **dB / Linear**

By default, the FFT output is described in terms of frequency along the horizontal axis and dBV on the vertical axis. **dB** are derived from the Bell scale, which is logarithmic.

To scale the output in **linear** units, click the button next to **linear** and click **OK**. Linear means that the interval between any two sample points in the filtered waveform will be exactly equal to the distance between the corresponding sample points in the original waveform.

The relationship between log and linear units is:

$$
dBV_{\text{out}} = 20 \text{ log} \text{ VIN}.
$$

## **Magnitude /Phase**

The standard FFT produces a plot with frequency on the horizontal axis and either dB/V or linear units (usually Volts) on the vertical axis. In some cases, it may be useful to obtain phase plots of the waveform (as opposed to the default magnitude plots). Phase plots display frequency along the horizontal axis, and the **phase** of the waveform (scaled in degrees) on the vertical axis. This option functions exclusive of the magnitude option – you can check either independently, or if you check both, two plots will be produced (a magnitude plot and a phase plot).

## **Show modified input**

Check the **Show modified input** box to view the modified waveform being used as input for the FFT.

# **Remove trend**

Sometimes, data contains a positive or negative trend that can cause extraneous frequency components to "leak" into the frequency spectrum. For example, the following sine wave has an upward trend through the data (positive trend component).

In this case, you could select **remove trend** when you perform the FFT, which would draw a line through the endpoints, and then subtract the trend from the waveform.

The second screen shows FFTs of the skewed sine wave data with and without the trend removed:

Note that the spectrum of the data without the trend removal has gradually decreasing frequency components, while the data with the trend removed has far fewer frequency components except for the single spike due to the sine wave.

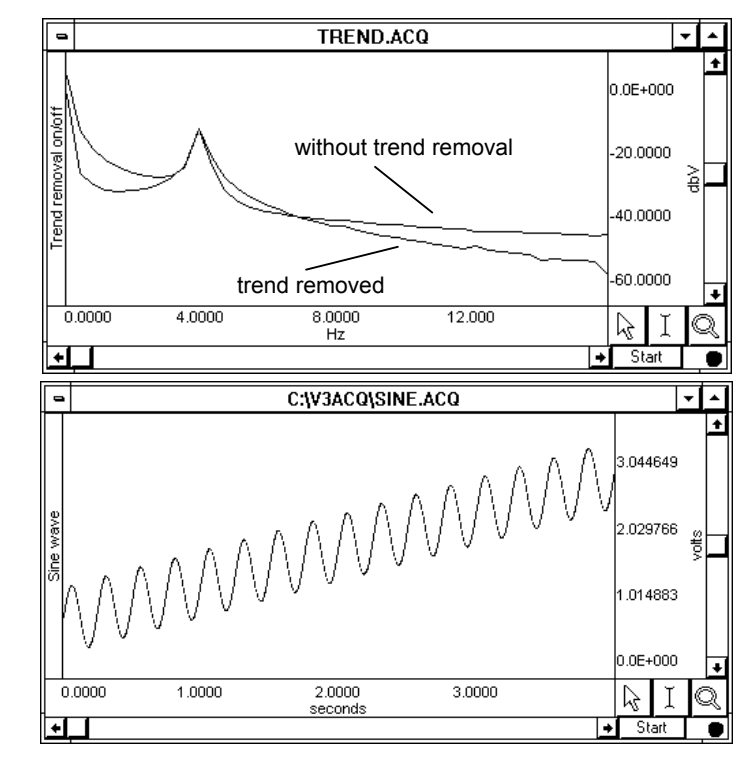

## **Window**

A "window" refers to a computation that spans a fixed number of adjacent data points. Window functions are used to eliminate discontinuities that may result at the edges of the fixed span of data points for the FFT.

To apply a window transformation, check the box next to Window and choose a type of window from the pull-down menu. Each of the windows has slightly different characteristics, although in practice each provides similar results within measurement error.

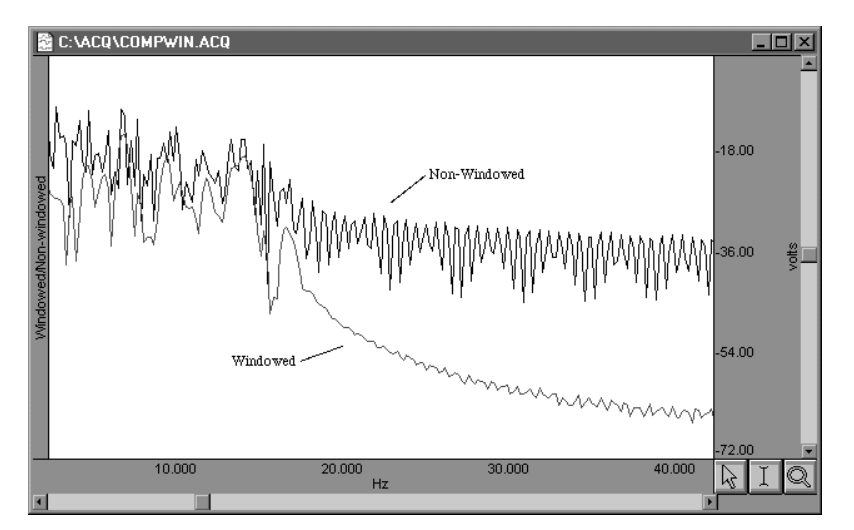

 As noted earlier, the FFT algorithm treats the data as an infinitely repeating signal with a period equal to the length of the waveform. Therefore, if the endpoint values are unequal, you will get a frequency spectrum with larger than expected high frequency components due to the discontinuity. Windowing these data minimizes this phenomenon.

As shown here, the frequency spectra of the windowed and non-windowed data differ significantly when the endpoints are unequal. When the data are not windowed, the very low and very high frequencies are not attenuated to the same extent as when the data are windowed.

### The raw data, prior to FFT:

This electroencephalogram (EEG) signal was acquired as the subject alternated between eyes open and eyes closed states. Typical results suggest that higher levels of alpha activity (with frequency components between 8Hz and 13Hz) are to be expected when a subject's eyes are closed.

To perform the FFT:

1) Click the **Transform** menu and scroll to select **FFT**.

This will generate the **FFT Parameters** dialog.

2) Establish the FFT parameters (the **Window** type used here is KaiserBessel, but you could choose any type).

3) Click **OK.**

4) A frequency domain window (a graph window that places frequency rather than time along the horizontal axis) will be generated, showing the spectrum of the input data. The window is named "Spectral of (the original window name)" and ends with the channel number, as shown here. The resulting magnitude value for each component is equal to the peak value of the sine wave contributing to that component.

The entire pattern of frequency components is known as the **frequency spectrum** of the data. The somewhat erratic appearance of the spectrum is usually due to small-scale variations in the original waveform. This "noise" can be removed by applying a **smoothing** transformation to the FFT output.

In this example, there is a pronounced frequency component centered on 8Hz, which corresponds to the alpha wave frequency band (8Hz - 13Hz). The frequency spectrum (0-20 Hz shown) used 20-point smoothing.

3,0000

 $\overline{\phantom{a}}$ 

5,0000

 $\frac{10.000}{Hz}$ 

15,000

### C:W3ACQ\EEG.ACQ 549988 Eyes<br>open Eyes open Eyes 033325 closed 68881 0E+000 0.0000 t. Start **FFT Parameters** × 256 point FFT C Pad with zeros Pad with last point □ Remove mean M Magnitude © dB C Linear  $\Box$  Remove trend  $\Box$  Phase  $\Box$  Show modified input **▽** Window KaiserBessel  $\blacktriangledown$  $\overline{\triangleright}$  FFT of entire wave  $QK$ Cancel Spectral of C:\V3ACQ\EEG.ACQ; CH 1 न-43.0647 64.5971 36.1295 107.661 6.0643 12.128 18.193 24.257 ド Hz ⊡⊡ Spectral of C:\V3ACQ\EEG.ACQ; CH 1  $\overline{\phantom{a}}$ 43.0647 Apply way -64.5971

86.1295

107.661

 $\overline{\text{Star}}$ 

**FFT EXAMPLE**

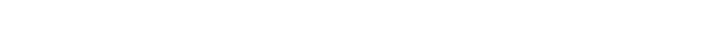

## **Find Peak (Peak Detector options)**

data, spike counting, ECG

analysis, and EMG

Find Peak: User Defined Interval  $\triangleright$  Useful for hemodynamic data, psychophysiological data, sleep data, and any other applications where measurements need to be taken at pre-defined

analysis.

intervals.

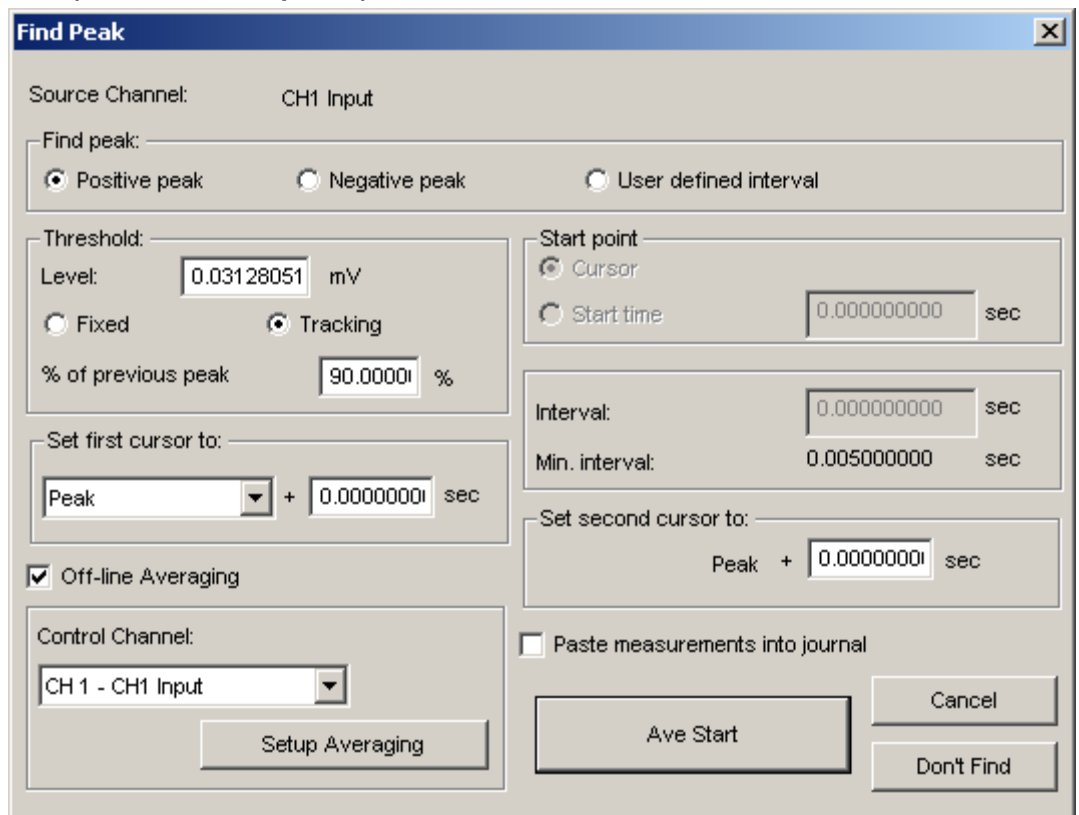

The **Find Peak** function is the primary tool used for waveform data extraction or reduction. It can be used on a selected area or the entire data file. This function can **automatically analyze the data based on user-defined time intervals**.

The peak detector provides a variety of mechanisms to automatically control the I-beam selection tool. In other words, Find Peak can be used to automate tasks which otherwise would have to be performed manually using the I-beam selection tool and the respective pop-up measurements.

There are two basic methods by which the Peak Detector operates. Both of these modes provide powerful strategies for reducing data.

Find Peak: Positive peak or negative peak  $\triangleright$  Useful for automatically analying in-vitro tissue bath Places the cursor (or selected area) at a a specified time offset to locate positive peaks or thresholds or negative peaks (valleys) in the data file. Use when you want the waveform data itself to drive the waveform data reduction process.

In this mode, the algorithm will find positive or negative peaks or thresholds and move the I-beam to that found peak or threshold, offset in time by some fixed time delta. If the pop-up measurements are set to certain functions, the value returned by those functions will be present in the respective pop-up measurement result box.

Places the cursor (or selected area) at a specified time offset to regular, pre-specified time intervals.

This mode is very useful when the waveform data reduction requirements necessitate examining the data around many equally sized data segments. This mode is very similar to the "Find Peak: positive peak or negative peak" mode, but instead of referencing the I-beam to a peak or threshold in the data, the algorithm will reference the I-beam to pre-selected time intervals which can be set to "chop" the waveform data into equal chunks.

 **TIP** See Application Notes PS161 In-Vitro Tissue Bath Data Analysis and PS148 ECG Complexes. Application Notes are available through our web site, or contact BIOPAC for a hard copy.

## *Visit the online support center at www.biopac.com*

227

**Don't Find** — Allows you to retain the search parameters (peak value, valence, and so forth) when you exit the peak detection dialog box. This is useful for setting parameters with an area of a waveform (described above) and then repositioning the cursor at another point in the record.

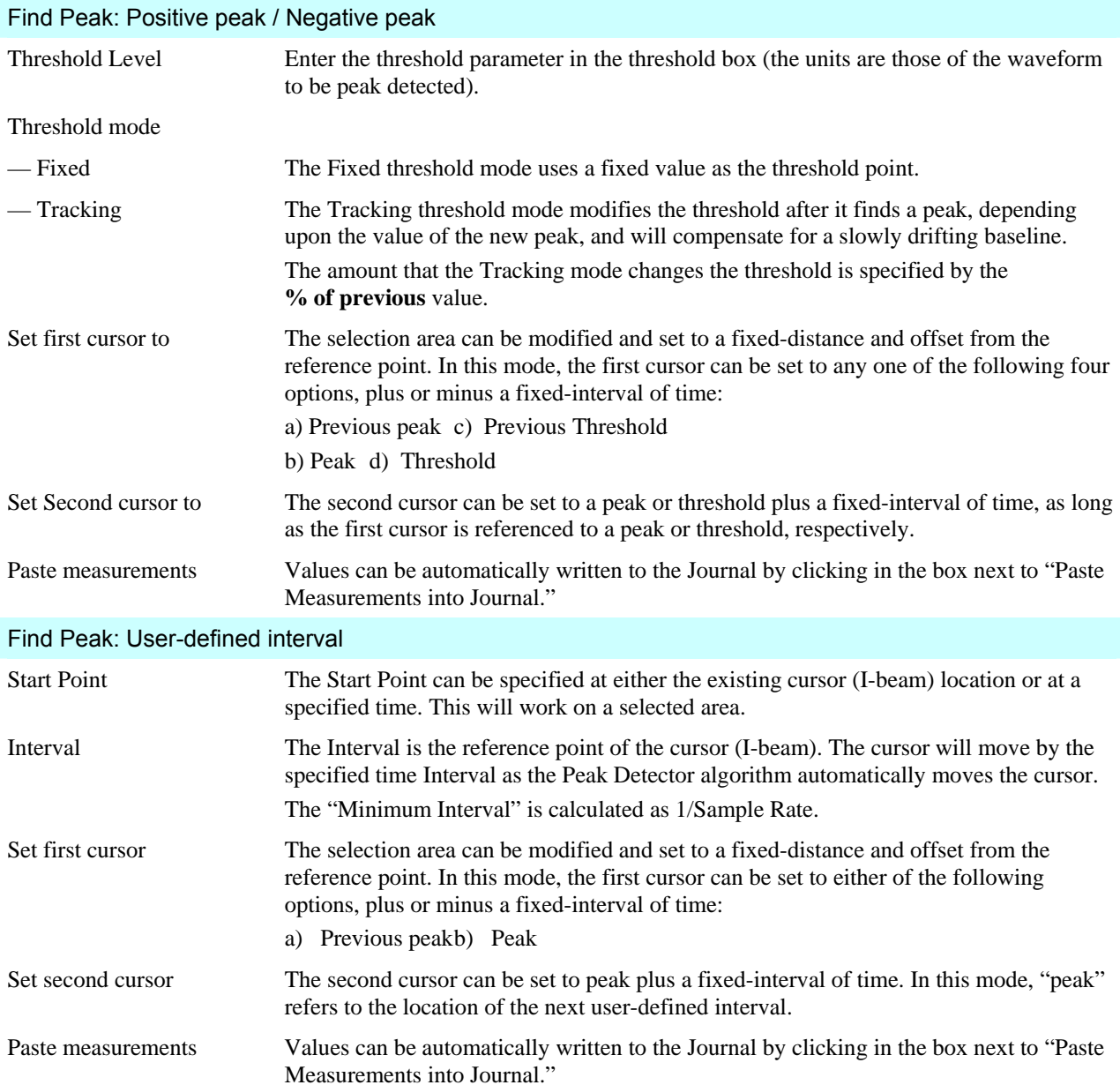

# **Off-line averaging**

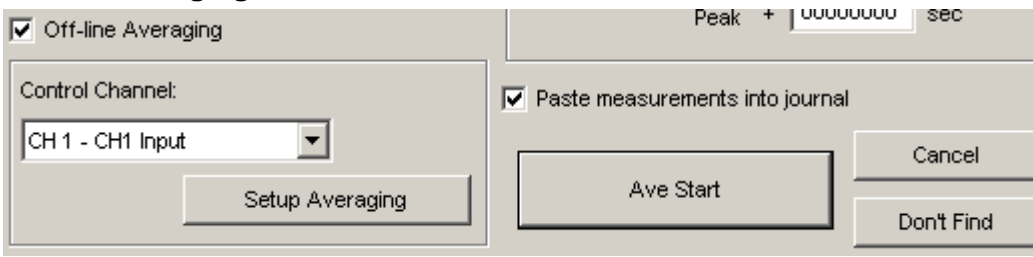

The Off-line Averaging option works with all peak detection modes. With this option selected, you will be able to average waveform data together from different reference points in the complete data record.

For instance, if the **Find peak: Positive peak** mode is selected for the purposes of evaluating an ECG record, the off-line averaging feature will generate a composite ECG cycle. This composite will be the "average" cycle of some specified number of separate ECG cycles, where each cycle is referenced to the peak in the QRS wave.

 **Control Channel** The **Control Channel** (Trigger channel) pull-down menu lets you select a channel to use as a trigger while performing the average on the selected channel. To select a channel, click the channel box above the display window.

**Setup Averaging** The **Setup Averaging** button generates the dialog box shown below:

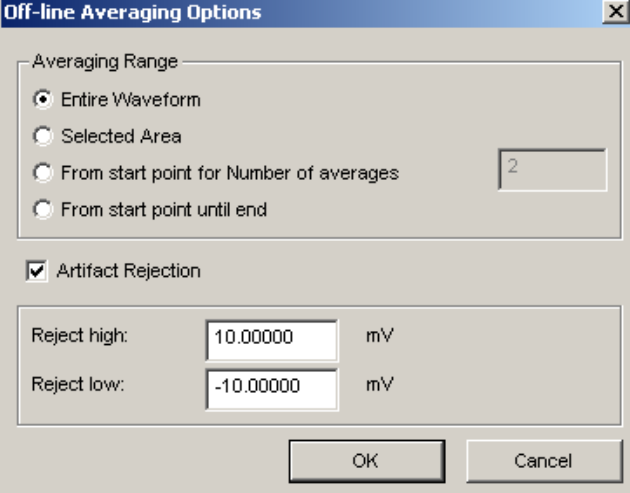

### Averaging Range

Entire waveform Use all relevant data in the entire waveform to generate an average

Selected area Use only relevant data from the selected area of the waveform to generate an average

From start…# Collect relevant data at the start point and continue until the specified number of averages is reached.

From start…end Collect relevant data at the start point and continue until the end of the data file is reached. Artifact rejection

Artifact rejection is used to eliminate suspect data from the averaging process. Suspect data is identified as any sample value in a relevant data block that is higher or lower than the respective Reject High and Reject Low levels.

### Ave Start

The OK button switches to "Ave Start." Click the button to activate the settings after choosing the control channel and establishing the averaging options.

### **Find Next Peak**

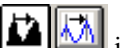

If you select **Find Next Peak** from the **Transform** menu (or select the  $\left|\prod_{k=1}^{\infty}\right|$  icon), both cursors will move one peak to the right while staying above the threshold. The measurement values will show the selected measurements and will automatically update when each new peak is found.

Next, repeat the above peak search with the automatic journal entry option enabled. Start as before by selecting the first peak and choosing **Find Peak** from the **Transform** menu. Check the **Paste measurements into journal** option and click **OK**. The journal will now contain the measurement values from the new peak.

### **Find All Peaks**

When you choose **Find All Peaks** from the **Transform** menu, the software will find all peaks through the end of the selected area (or the entire file, as designated) and paste the measurement values into the journal each time a peak is found, as shown here:

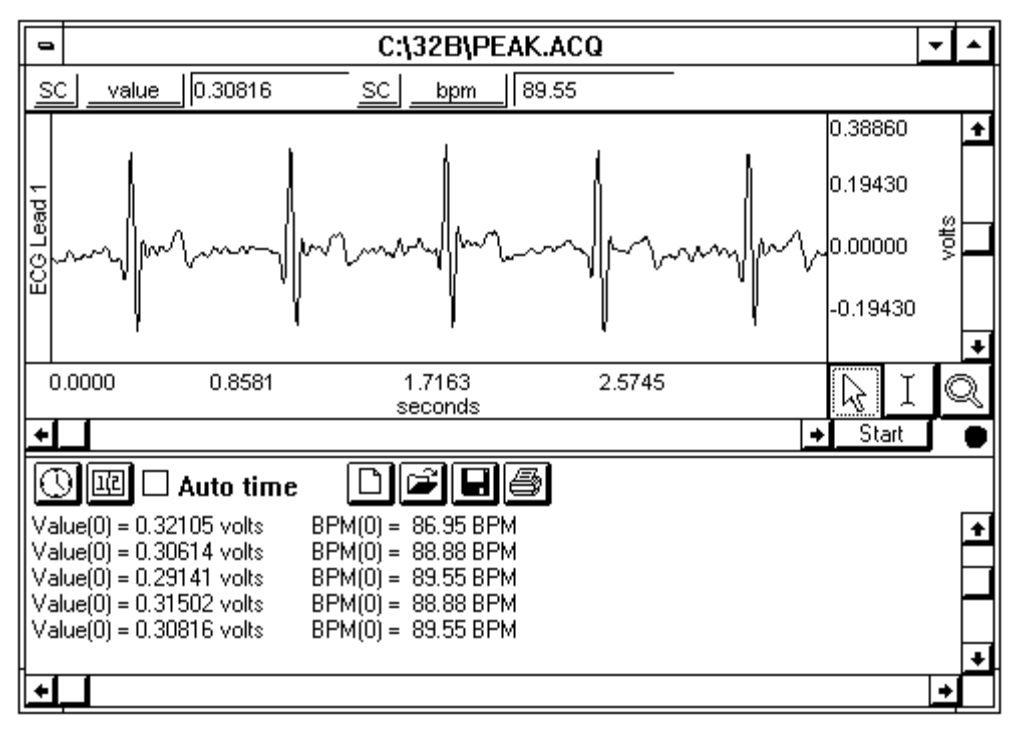

The process uses the default cursor settings to select the area between two adjacent peaks. In this mode, one cursor tracks the current peak location while the other cursor marks the location of the previous peak (these "cursors" are internal to the software and only appear in the graph window as "borders" for the propagating selected area).

Each column in the Journal corresponds to the measurement values selected (in this case, Value and BPM). If the data file is very large, it may take some time to find all the peaks, since the BSL *PRO* loads data from disk while it scans for the peaks.

### 230 Part D

### **FIND PEAK EXAMPLE TO DETECT THE POSITIVE SPIKE IN THE QRS COMPLEX**

The easiest way to start is to select the area around a peak and then select the icon, or you could choose **Find Peak** from the **Transform** menu.

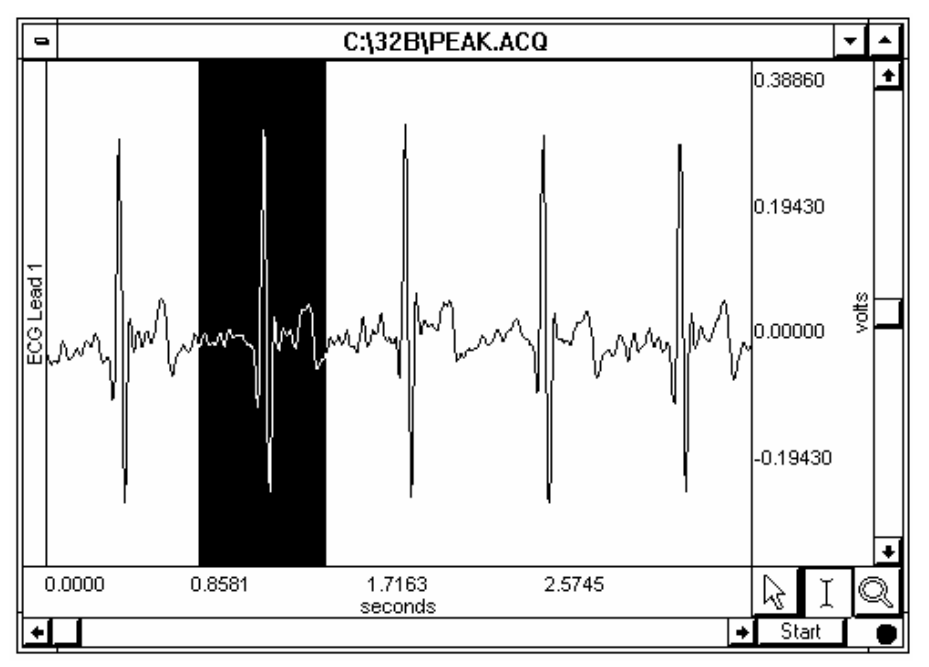

The peak detection dialog will appear and automatically compute a threshold value. If you don't want the peak detector to automatically set the threshold, then make sure that no portion of the waveform is selected prior to choosing **Find peak**.

At this point, you can select **Transform > Find All Peaks** or **Transform > Find Next Peak** or you can click the **Find Peak** icon in the toolbar. You will see one cursor move to the next peak value above the threshold and the other cursor remain at the current location, as shown below:

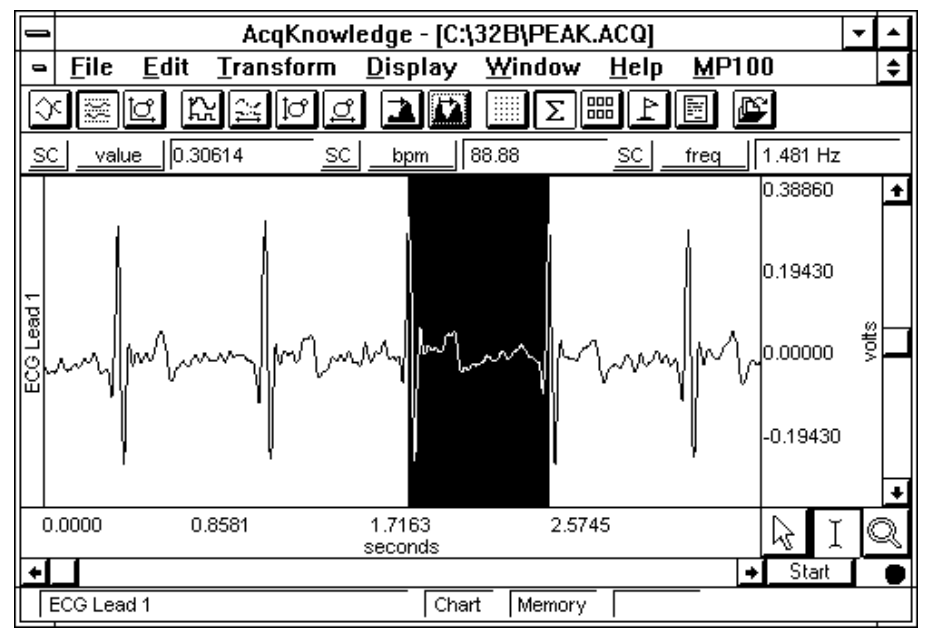

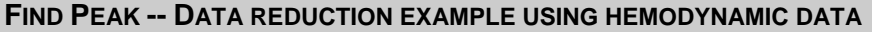

The following example will show you how to automatically reduce a large hemodynamic data file down to 5 second measurements. In the example, **min**, **max**, **mean**, and **p-p** measurements will be taken for each 5-second interval.

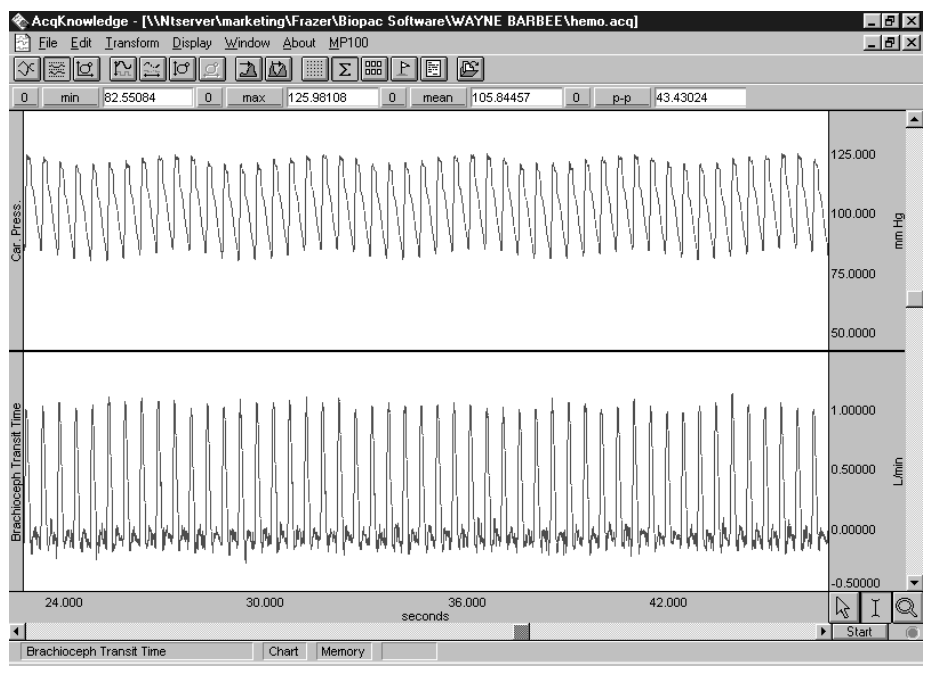

*Hemodynamic data: Carotid pressure and Brachioceph blood flow* 

From the **Transform** menu, select **Find Peaks** and check the "User defined interval" option. The dialog box will allow you to enter a measurement Interval. In this case, 5.00 seconds was entered.

The time interval is based on the horizontal time axis. If the time scale is set to minutes, the interval will be in minutes. However, by zooming in and changing the horizontal scale to seconds, you can set the interval to seconds. Check the "Paste measurements into journal" box and click **OK**. Now choose **Find All Peaks** from the Transform menu.

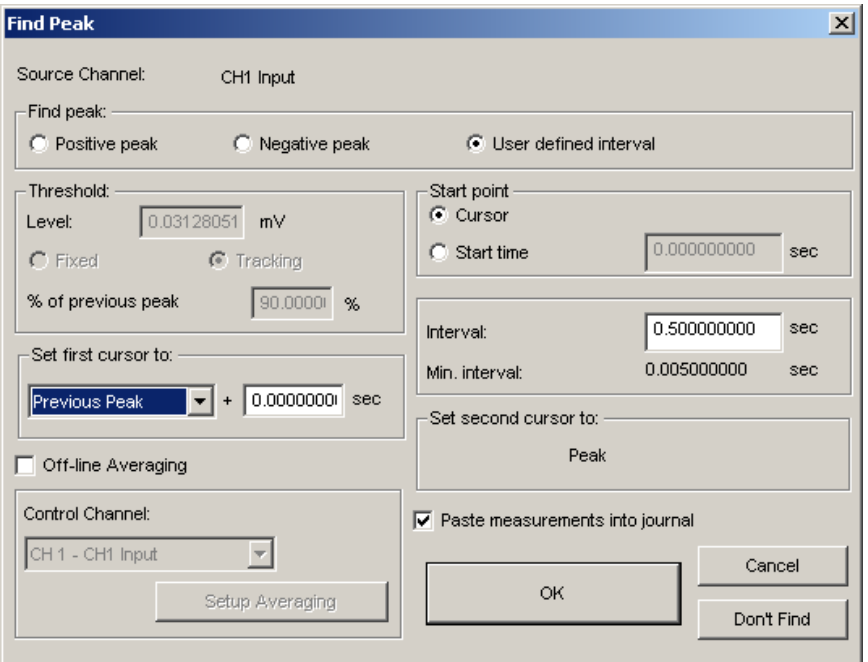

*Peak detector settings for data reduction of hemodynamic data* 

### 232 Part D

As the following window shows, measurements will be pasted to the journal in a row and column format, ready for export to your favorite statistical package. It is possible to paste the measurements into the journal without the additional text (name, unit, etc.). The journal file will be saved in a text file format.<br>  $\&$  AcqKnowledge · [WNIserver\marketing\Frazer\Biopac Software\WAYNE BARBEE\hemo.acq]

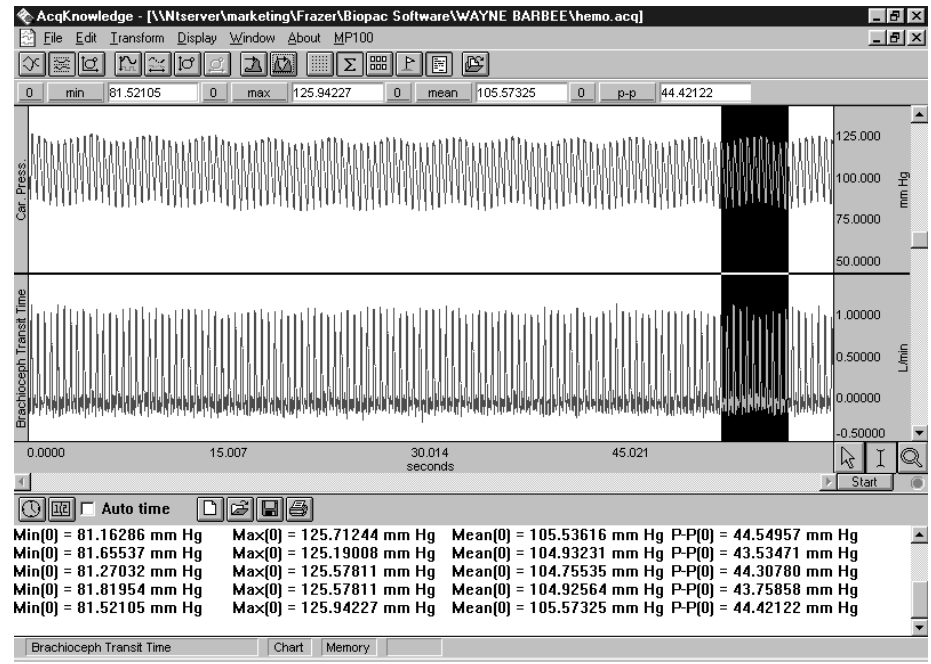

As an option, you can select "Peak" from the Set first cursor to menu. This allows you to set a time window before and after the user-defined time interval. If a larger time interval is used, 10-seconds in this example, it is possible to select a window 3 seconds before and 3 seconds after, providing a 6-second measurement period every 10 seconds.

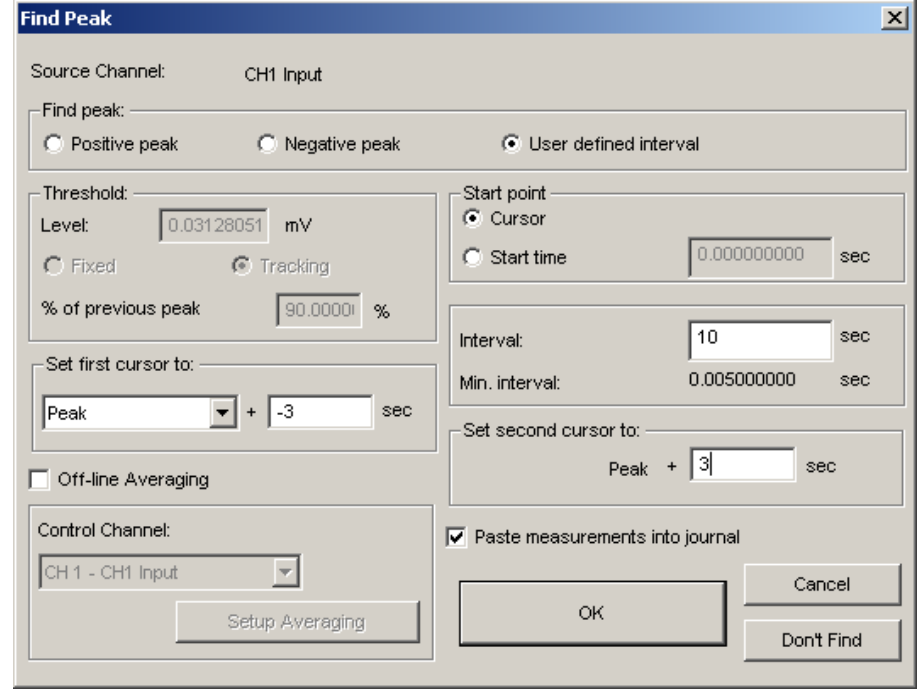

### **FIND PEAK -- OFF-LINE AVERAGING EXAMPLE USING ECG DATA**

*See also*: Application Note 177.

The following example shows how to average a one-minute segment of ECG data.

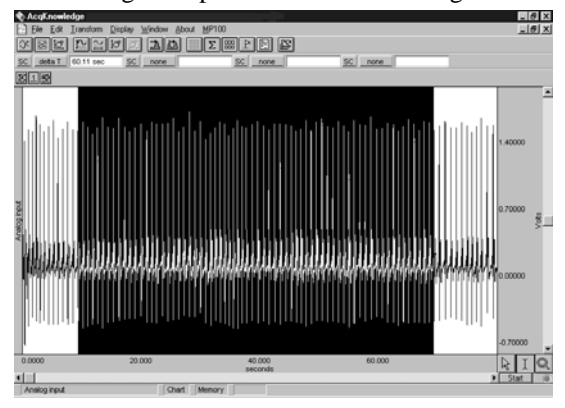

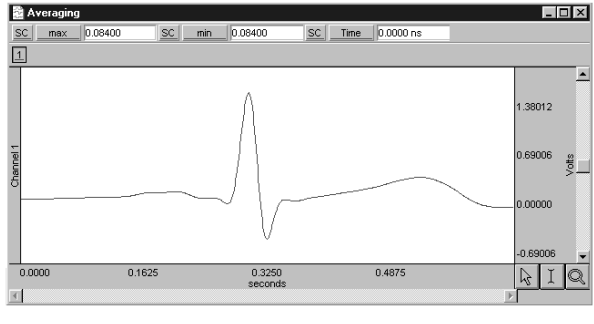

*One-minute section of ECG data and result of Off-line Averaging* 

Select **Find Peaks** from the **Transform** menu. For this example, a Fixed threshold of 0.7 Volts was used. Select **Off-line Averaging** and the dialog box will allow you to enter a time window prior to the R-wave and after the R-wave. In this example, an averaging window of –0.3 sec before the R-wave (first cursor) and .35 sec after the R-wave (second cursor) was used. From Setup Averaging, we also chose "Selected Area" for the averaging range.

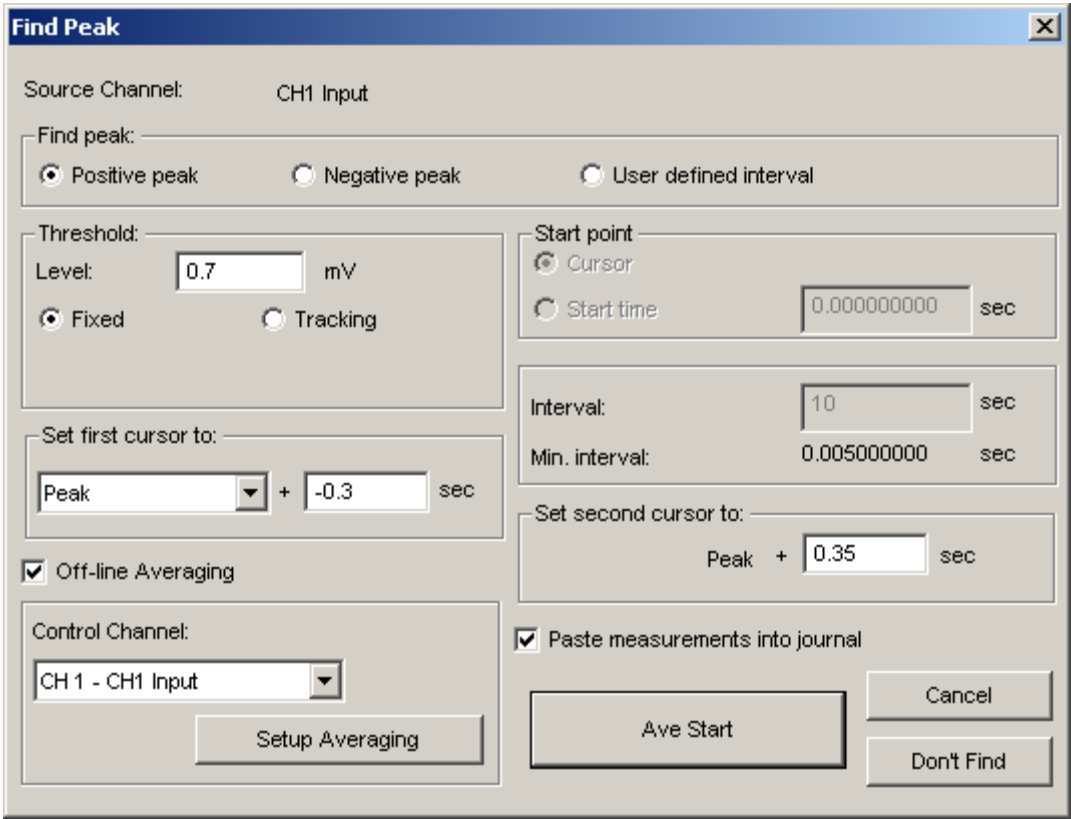

*Peak detector dialog setting for Off-line Averaging example* 

### 234 **Part D**

### **TIME OFFSET EXAMPLE**

One measurement option is to change the time offset of the first cursor. To do this, enter a value in the text box next to the **Set first cursor to:** area. Entering a value of -0.5 will result in the first cursor being set to a point 0.5 seconds *prior* to the previous peak, and when the **Find next peak** command is selected, the graph should like somewhat like that shown below left:

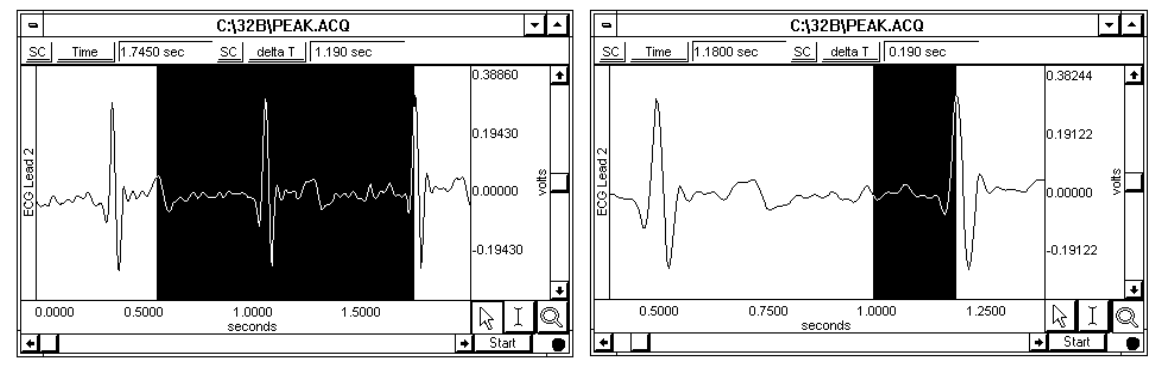

Likewise, setting the offset of the first cursor to a positive value will result in a selected area similar to that shown above right.

Alternatively, you can choose to locate both cursors at the found peak, and define an interval around the peak. To do this, go to the **Set first cursor to:** portion of the dialog box, and select **Peak** from the **Previous peak/Peak** pop-up menu. This causes the options for the second cursor to change by adding a time offset option. When both cursors are set to the found peak and the offsets are each set to zero seconds, the **find peak** command will select a single point at the peak maxima of the next found peak.

As before, it is possible to include a time offset for the first cursor. This offset may be either positive or negative, and can be set to an arbitrary time value. In the following example, the second cursor was set at the found peak, while the first cursor was set 0.5 seconds prior to the peak. The dialog box and resulting waveform are also shown.

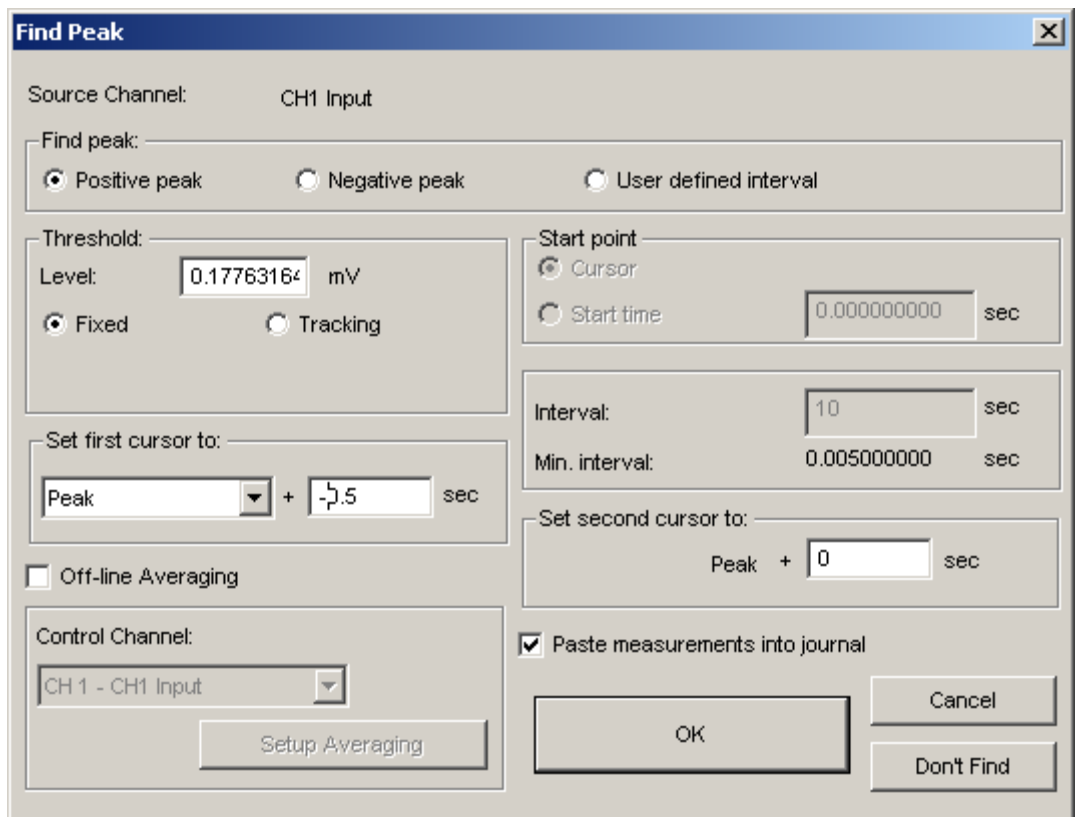

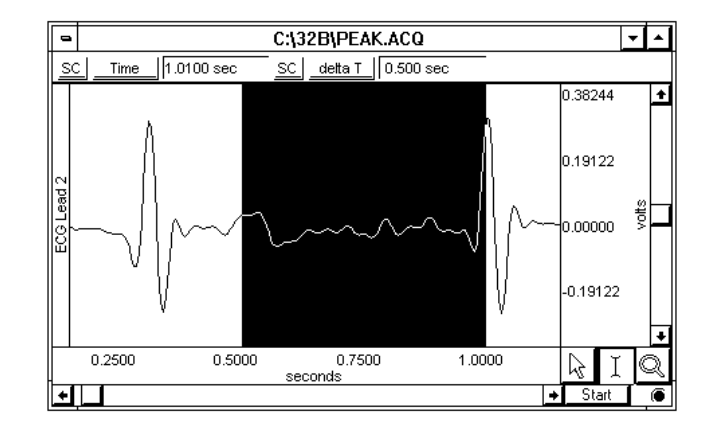

A **time offset** can be added to the second cursor, which allows for areas around a peak to be selected. The time offset associated with the second cursor must be either zero or positive, whereas the first cursor can be a positive value, zero, or a negative value.

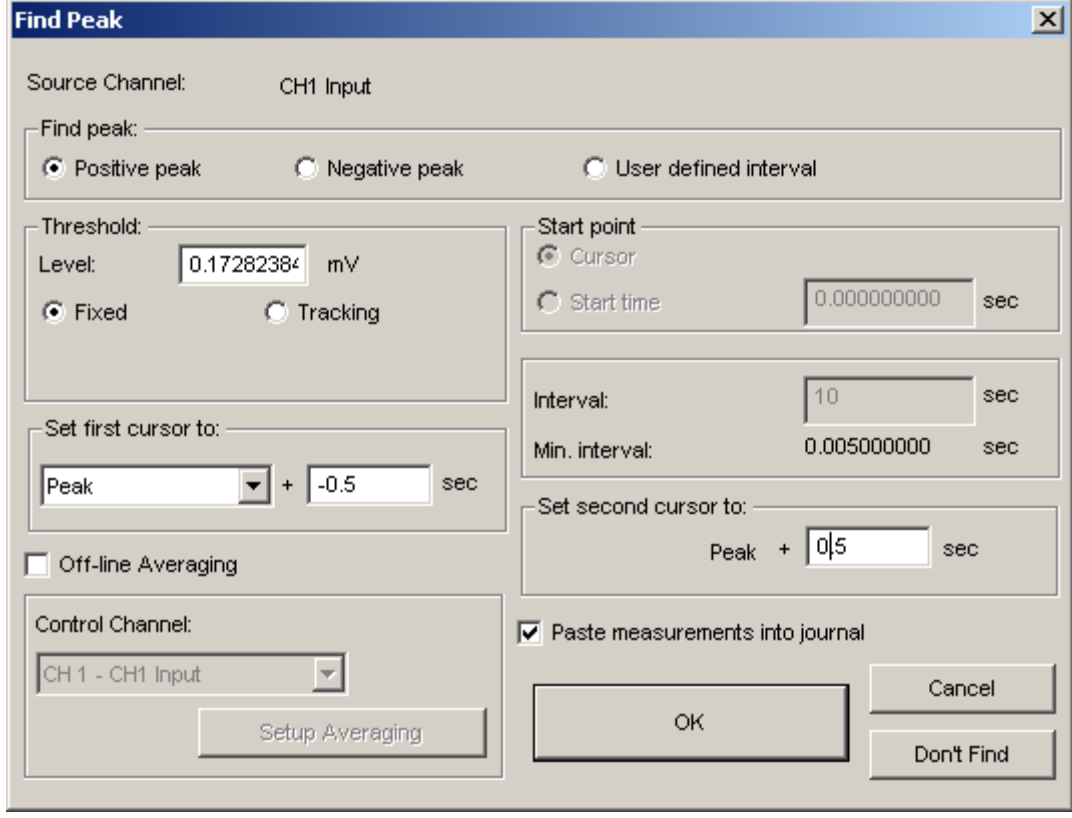

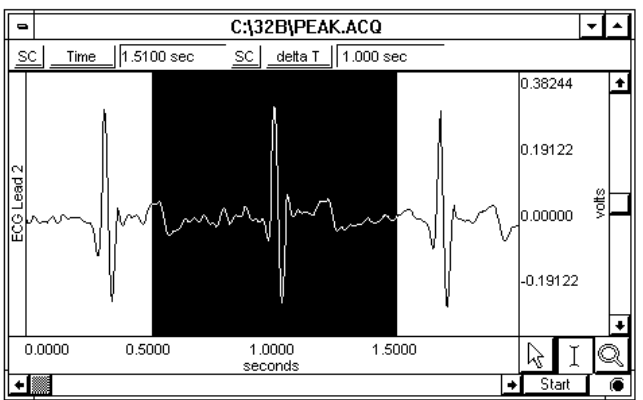

235

### 236 **Part D**

Since a selected area covers all channels, it is possible to highlight an area based on the location of a peak found on one channel and take measurements from other channels. For example, suppose ECG data was acquired and the derivative of the data was calculated on channel 0. The **Find peak** command could be used to locate peaks on the ECG channel, and measurement windows could display a value for the corresponding area on the derivative channel as shown in the following graph:

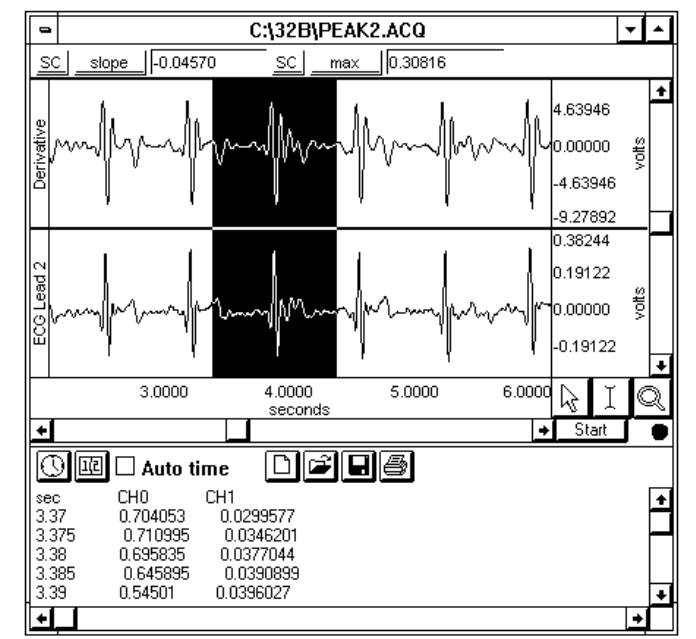

Moreover, it is also possible to paste data from other channels using only data within the selected area. In the example shown, an area of +/- 0.5 seconds was selected based on the location of the peak found on channel 2 (ECG). Measurements were displayed for the slope and max of the derivative channel. Data from both channels were then pasted to the journal along with the horizontal scale values.

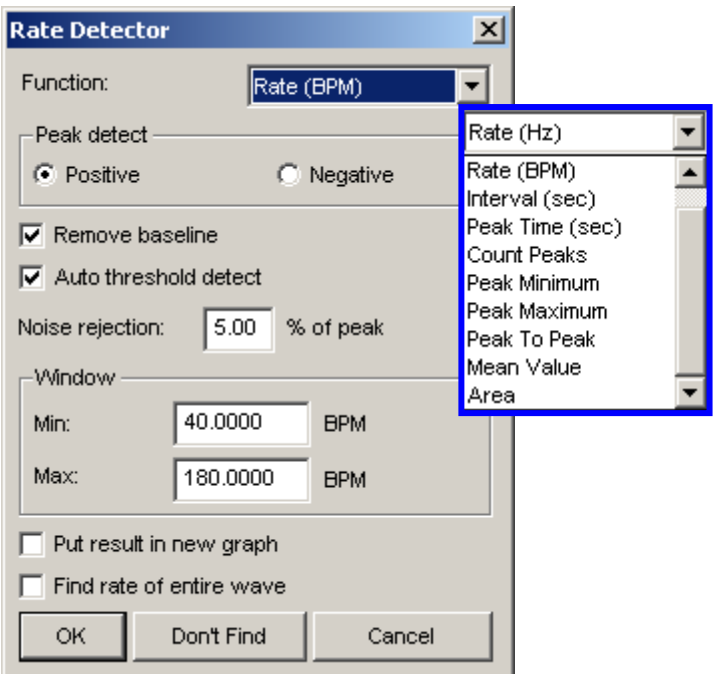

The **Find Rate** function allows you to compute rate calculations (including BPM) for data that has already been collected. Although this function uses the same algorithm as the online Rate calculation, it can be advantageous to perform rate calculations after the data has been acquired. One benefit is that off-line rate computations do not require that a separate channel (i.e., a calculation channel) be acquired. Since the number of acquired channels is reduced, other data can be collected and/or data can be sampled at a higher rate. The **Find rate** function produces the following **Rate Detector** dialog, which has the following options:

*See also*: Rate Usage Guidelines in the Rate Calculation section on page 103.

[Ap](#page-49-1)plication Note 142 for further information.

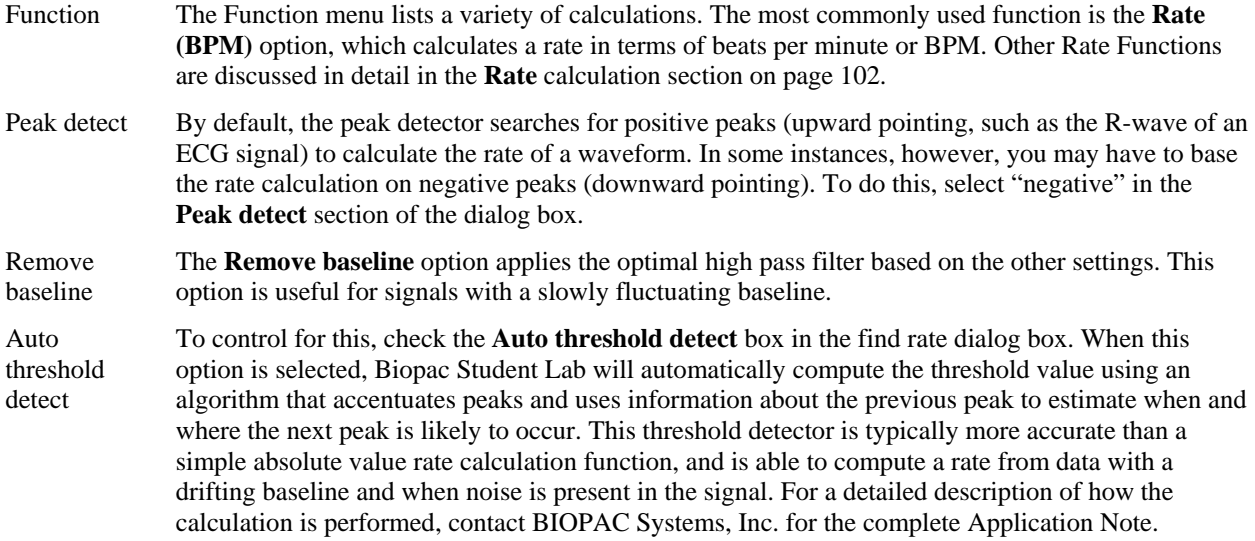

**Find Rate** 

237

Enabling Auto threshold detect enables Noise rejection and Window options.

Noise rejection Biopac Student Lab constructs an interval around the threshold level when Noise rejection is checked. The size of the interval is equal to the value in the noise rejection text box, which by default is equal to 5% of the peak-to-peak range. Checking this option helps prevent noise "spikes" from being counted as peaks.

Window The Window section prompts you to specify an upper and lower limit for the rate calculation. By default, these are set to 40 BPM for the lower criterion and 180 for the upper criterion, but may be adjusted as necessary. Setting the upper and lower bounds for the "window" tells Biopac Student Lab when to start looking for a peak. Biopac Student Lab will try to locate a peak that matches the automatic threshold criteria within the specified window. If no peak is found, the area outside the envelope will be searched and the criteria (in terms of peak value) will be relaxed until the next peak is found.

> For instance, once the first peak is found, Biopac Student Lab will look for the next peak in an interval that corresponds to the range set by the upper and lower bounds of the window. The interval with associated with the upper band of 180 BPM is 0.33 seconds  $(60$  seconds  $\div$  180 BPM), and the interval for the lower band is 1.5 seconds (1 minute  $\div$  40 BPM). If a second peak is not found between .33 seconds and 1.5 seconds after the first peak, then Biopac Student Lab will look in the area after 1.5 seconds for a "smaller" peak (i.e., one of lesser amplitude). For those rate functions that require a window interval in seconds, you will probably want to enter numbers like .33 seconds and 1.5 seconds (which correspond to the BPM defaults of 40 and 180). These numbers will be suitable for detecting the heart rate of an average subject.

> A simple peak detector uses what is called a *threshold-crossing algorithm*, whereby each time the amplitude (vertical scale) value exceeds a given value, the peak detector "remembers" that point and begins searching for the next event where the channel crosses the threshold. The interval between the two occurrences is then computed and usually rescaled in terms of BPM or Hz. This is how the Biopac Student Lab Rate Calculation functions when all options are unchecked.

Windowing Units are related to the selected "Function."

Rate Functions related to peak or peak time specify the unit after the Function. This is a fixed unit, so the Windowing Units menu will be disabled.

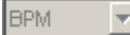

Rate Functions related to data within a cycle can be specified in units of frequency (Hz) or time (BPM or seconds). The Windowing Units menu will be enabled,a nd when a unit is selected the software will convert the Min and Max settings to the selected units.

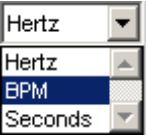

 In the sample waveform here, the threshold was set to 390 mVolts to detect of the peaks of the waveform and provide an accurate rate calculation. Since it only recognizes signals greater than 390 mVolts as a peak, this 390 mVolt threshold is referred to as an "absolute threshold."

Most waveforms are not so well behaved, however, and artifact can be introduced as a result of movement, electrical interference, and so forth.

Combined with actual variability in the signal of interest, this can result in "noise" being included with the signal, as well as baseline "drift" which can render absolute threshold algorithms useless.

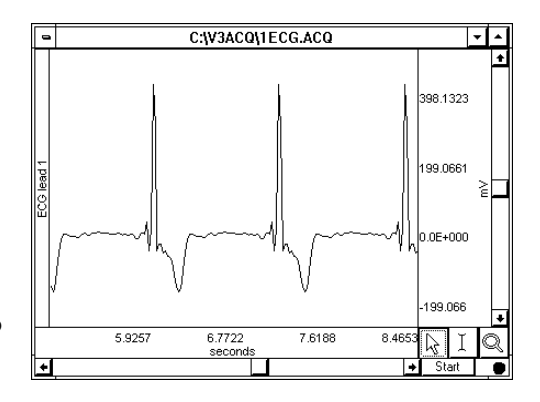

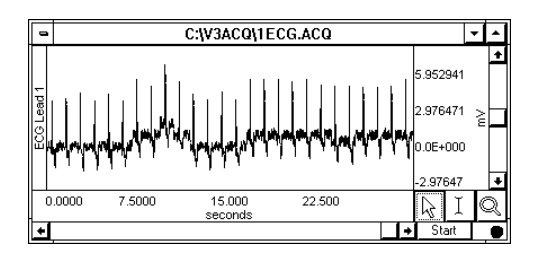

Put Result in New Graph When this option is checked, the results from the find rate calculation are plotted in a new graph window with data displayed in X/Y format, with time on the horizontal axis. By default, this option is unchecked and the resulting transformation is placed in the lowest available channel of the current graph.

Find Rate of Entire Wave When this option is checked, the rate (or other function from the **Find Rate** command) will be calculated for the entire wave (other than the selected area, if any).

Don't Find The **Don't Find** button is useful when you realize you have not selected an area, or you want to change the selected area to perform the Find Rate function on. When you click Don't find, the dialog settings will be saved so that you can close out of the dialog and select an area. When you reopen the dialog, the settings will be established as before, and you can click the OK button to perform the Find Rate function. This is useful for setting parameters using an area of a waveform (described above) and then repositioning the cursor at another point in the record.

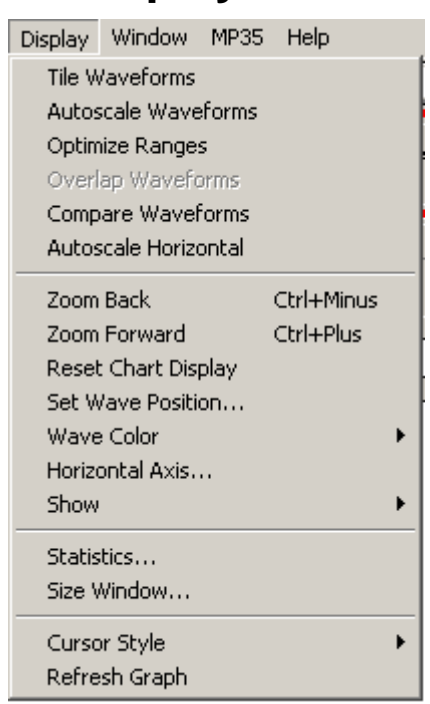

# **Chapter 15 Display menu commands**

The Display menu includes a number of features that control how the waveforms appear on the screen and how much data is displayed at a time. Although these options change the appearance of the data, they do not change the data itself. In other words, changing the color of a waveform or showing only a portion of the data on the screen will not alter the data stored in the file.

 **TIP** Click the right mouse button in the data window to generate a shortcuts menu that includes some display options.

### **Tile Waveforms**

Choosing **Tile waveforms** centers the waveform in the display window by adjusting the vertical offset of the selected waveform. In **Chart** mode, if there are multiple waveforms displayed, the waveforms will be centered in their tracks. In **Scope** mode, display is optimized to show all the visible waveform data with no overlap. **Tile waveforms** is not available in X/Y mode.

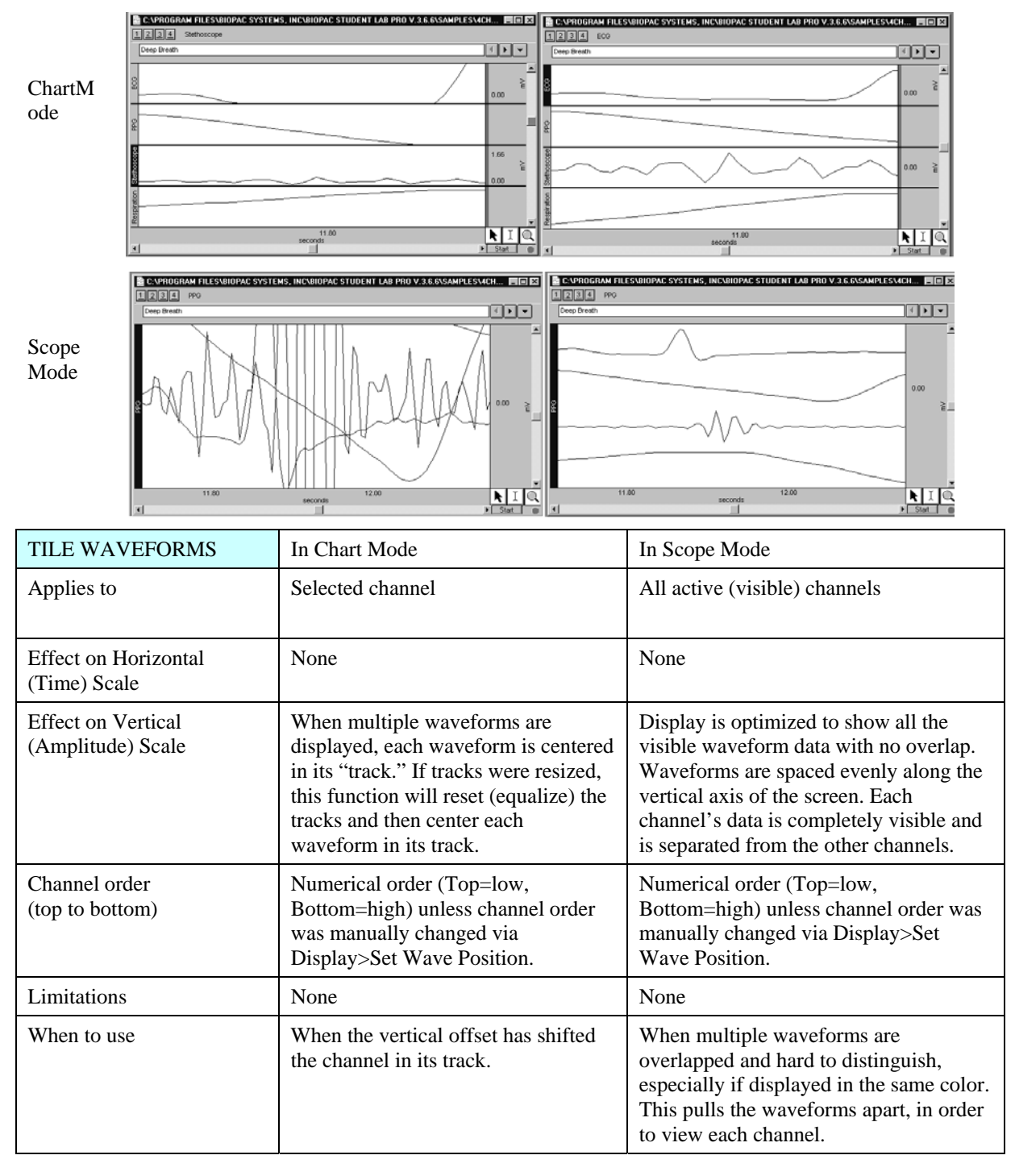

*Before* Tile Waveforms *After* Tile Waveforms

## **Autoscale Waveforms**

When **Autoscale waveforms** is selected, BSL *PRO* determines the best fit for each displayed waveform. The software adjusts the vertical offset so that each channel is centered in the window (or

### 242 **Part D**

within the channel tracks in the chart mode) and adjusts the units per division on the vertical axis so that the waveform fills approximately two-thirds of the available area.

In **Chart** mode, the screen is evenly divided into horizontal channel tracks and each waveform is autoscaled to fit the division without overlapping. To apply to only the selected waveform, hold the **CTRL** key down before selecting **Autoscale waveforms.** 

In **Scope** mode, if more than one channel is active, the channels will overlap but each waveform will autoscale as if it were the only waveform in the display. This is useful when overlapping waveforms that have different units and scales. The vertical scale shown is that of the active channel; to change the scale, select another channel.

### **Optimize Ranges**

When **Optimize Ranges** is selected from the Display menu, the Vertical Scales will be automatically adjusted for all channels that have a Range Guide (green band) showing, such that the range limits are set to the upper and lower viewable limits of the Vertical Scales. This allows you to quickly see the total Range of each input channel. This menu item is active when data is present AND at least one data channel has an active Range Guide.

This item is also selectable using the toolbar icon  $\prod_{i=1}^{n}$  or the right-click mouse shortcut. When selected with the icon or the right-click, this item only optimizes the Range Guide of the active channel.

Note: The Range Guide is the green vertical band that appears in the Vertical Scale region for analog input channels only (not for duplicated, copied/pasted, or Calculation channels); see page 38.

### **[Overlap Wa](#page-50-1)veforms**

In **Scope** mode, when **Overlap waveforms** is selected, all the currently displayed waveforms are "overlapped" into one graph window with the same vertical scale and offset. This allows you to compare waveforms by setting all channels to the same vertical scale. The overall chosen scale for all the displayed waveforms will be a function of the pk-pk value of the combined waves. **Overlap Waveforms** is best used when comparing similar units. One use, for example, is to examine the calculated diastolic, systolic, and mean calculation channels "overlapped" with the raw blood pressure waveform.

### **Compare Waveforms**

It is often useful to compare multiple waveforms by placing them all on the same amplitude (vertical) scale, but discount the effect of waveform offset (or baseline). **Compare waveforms** will automatically set the scale to be the same for all channels, and adjust the offset for each channel to center all displayed waves. The scale of all the displayed channels is determined by the channel with the largest pk-pk range in the display interval.

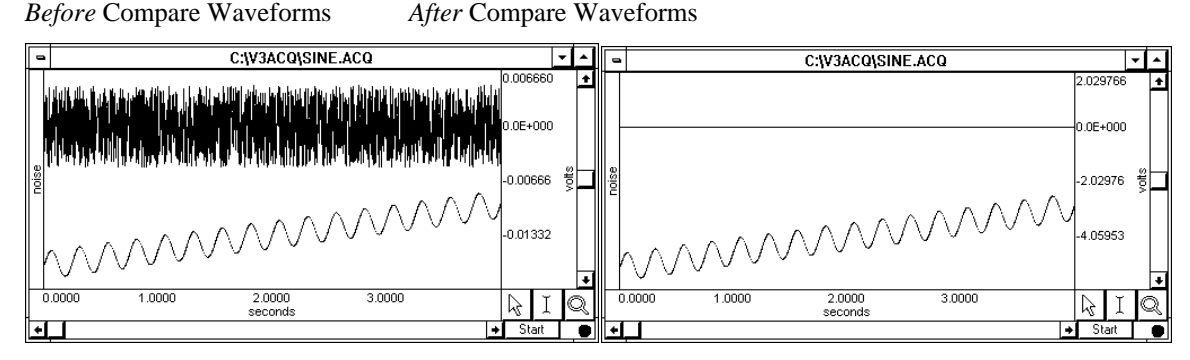

The preceding example shows two waveforms that appear to have approximately the same magnitude before **Compare waveforms** is performed. After using **Compare waveforms**, you can easily see that the magnitude is not actually the same — one waveform (the sine wave) has a significantly greater baseline and range relative to the other (noise) waveform.

## **Autoscale Horizontal**

The **Autoscale Horizontal** command is a convenient way to display the entire data file (in terms of duration) on the screen. When this is selected, the display will be adjusted so that the duration of the entire waveform fits in the graph window. For long waveforms, this can take some time to redraw. You can cancel plotting at any time by pressing the escape **Esc** key.

### **Note**: You cannot **Undo** the Autoscale Horizontal function, but you can use the **Display > Zoom back** menu command to revert to the previous display settings.

### **Zoom Back / Zoom Forward**

The **Zoom Back** and **Zoom Forward** functions perform "undo" and "redo" commands for the zoom tool and any other functions that change the amount of data displayed (either in terms of time or amplitude). This effectively undoes changes in the horizontal scale, the vertical scale, or both. You can use the keyboard shortcuts of **Ctrl-minus** or **Ctrl-plus**, or click the right mouse button in the data window to generate a shortcuts menu and make the appropriate zoom selection. Changing mode resets the zoom scale.

### **Reset Chart Display**

The **Reset Chart Display** option will redistribute the chart displays evenly so that each channel's vertical size is the same after you have changed the boundaries. This function, which only works in *Chart Mode*, can be useful if you need to expand a display region for analysis and then return to the original display.

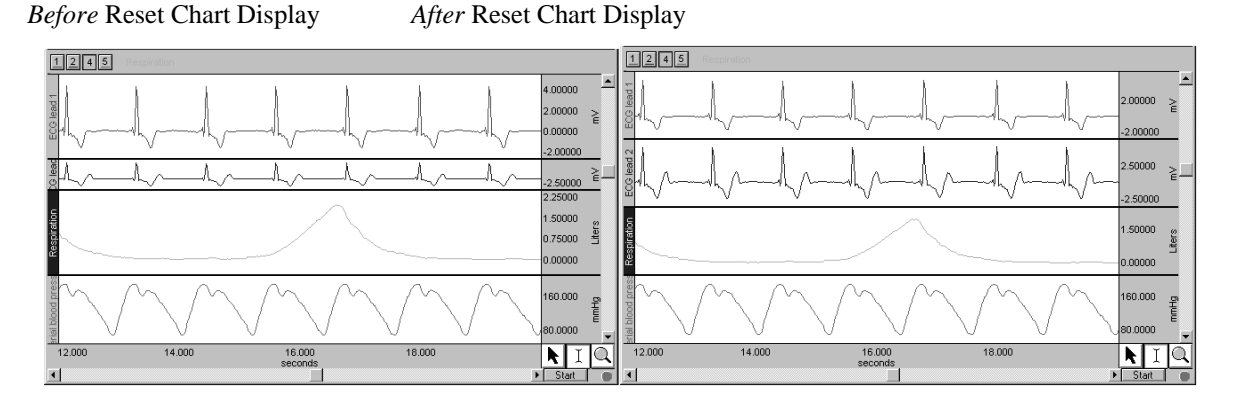

### **Set wave positions...**

By default, channels are arranged on the screen based on their channel numbers, with the lower number channels being displayed at the top of the screen. You can change the ordering so that waveforms are placed in an arbitrary order.

The **Set Wave Position** option of the **Display** menu generates the **Set Waveform Order** dialog, which contains a scrolling list of all stored channels. The on-screen position of the waveforms is the same as the ordering shown in the **Set Waveform Order** dialog (from top to bottom). You can scroll through the list by clicking on the vertical scroll bar at the right. The list will scroll if you move past the top or bottom when clicking and dragging the waveform positions.

The "**Tile**" checkbox to the left of each channel enables tiling and autoscaling for each channel when checked. Click the checkbox to toggle the enable. This can be useful if you have some waveforms which you don't want autoscaled with others.

You can reposition the waveforms by reordering the channel labels as they appear in this dialog box. To change the order of any waveform, click the channel label (e.g., Ch. 4 Respiration), hold down the mouse button, and drag the highlighted label to the desired position.

243

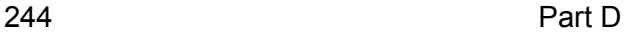

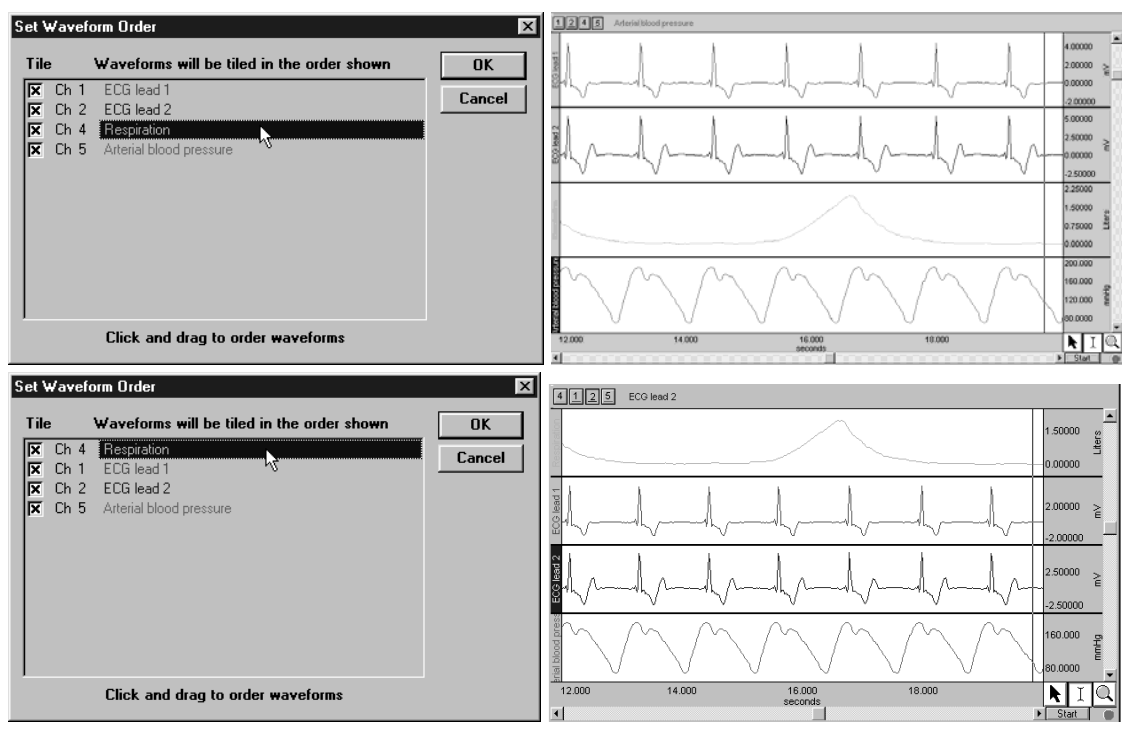

*Set Waveform Order dialogs and corresponding displays* 

Repeat this operation until the waveforms are in the desired order, then click **OK** to apply the selected order to the display screen. **Cancel** will reset all waveform positions to those set before the dialog was opened.

- $\triangleright$  In **Chart** mode this will result in vertical ordering of the individual waveforms.
- In **Scope** mode this will result in vertical ordering of the individual waveforms after a tiling or autoscaling operation.

### **Wave color**

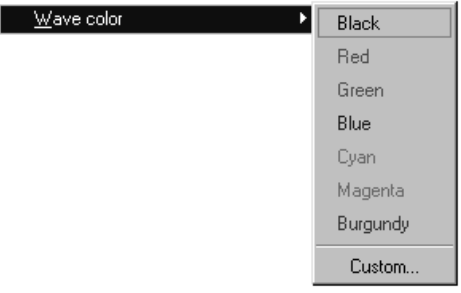

The **Wave Color** option of the Display menu lets you use color to discriminate between waveforms. When you add a new waveform, the software assigns the waveform color — but you can use this function to change the color.

To assign a new color to a selected waveform, choose **Wave Color** and then selecting the desired color from the menu that is generated.

Depending on the type of graphics adapter on your computer, you may or may not be able to choose "**Custom**" to display a palette of color options. **Wave color** is disabled on computers with grayscale monitors.

You can use color to identify the selected waveform because the vertical scale, channel text, channel units and measurement popup menus take on the same color as the selected waveform. The channel label (along the left edge of the display) will be highlighted in the color for that channel.

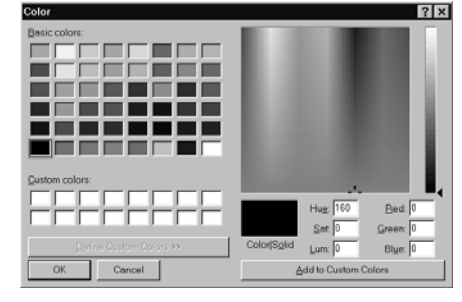

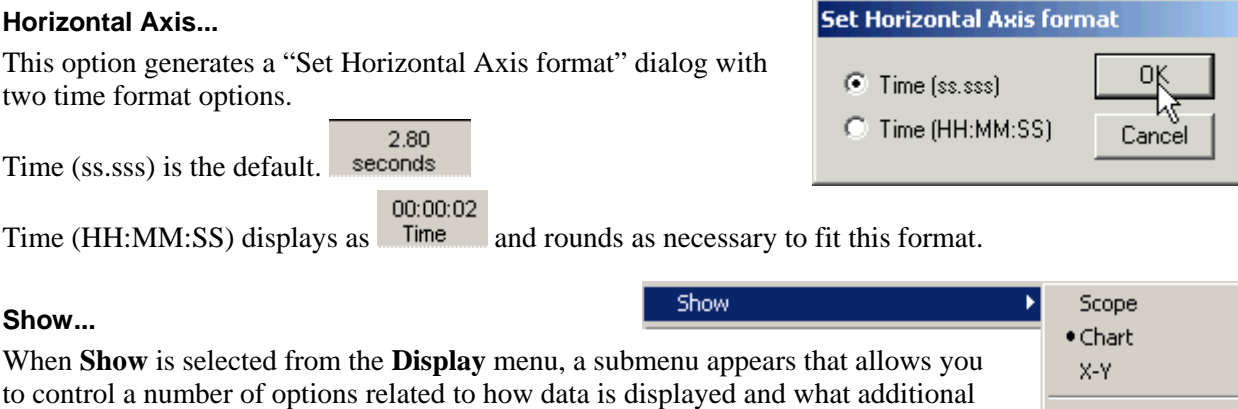

information is displayed in the graph window.

To enable an item, scroll to select it from the **Show** submenu.

A bullet (•) or check mark ( $\checkmark$ ) appears next to the menu item when it is enabled.

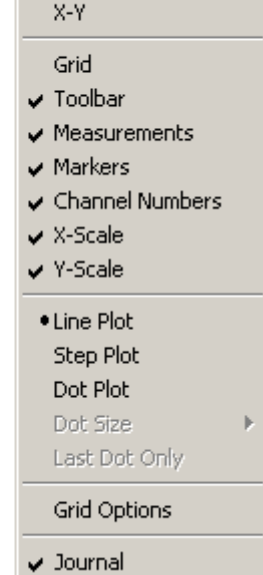

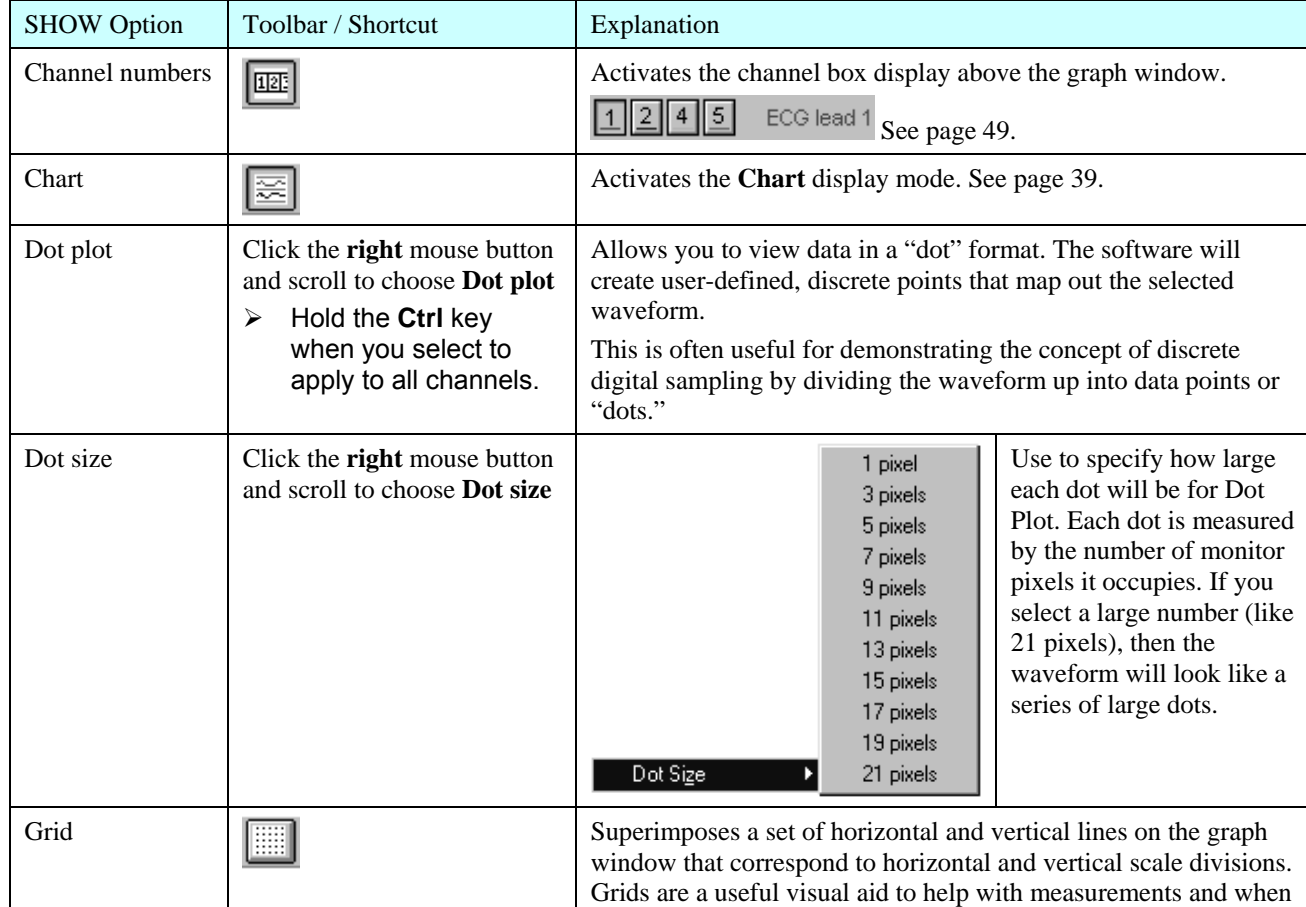

245

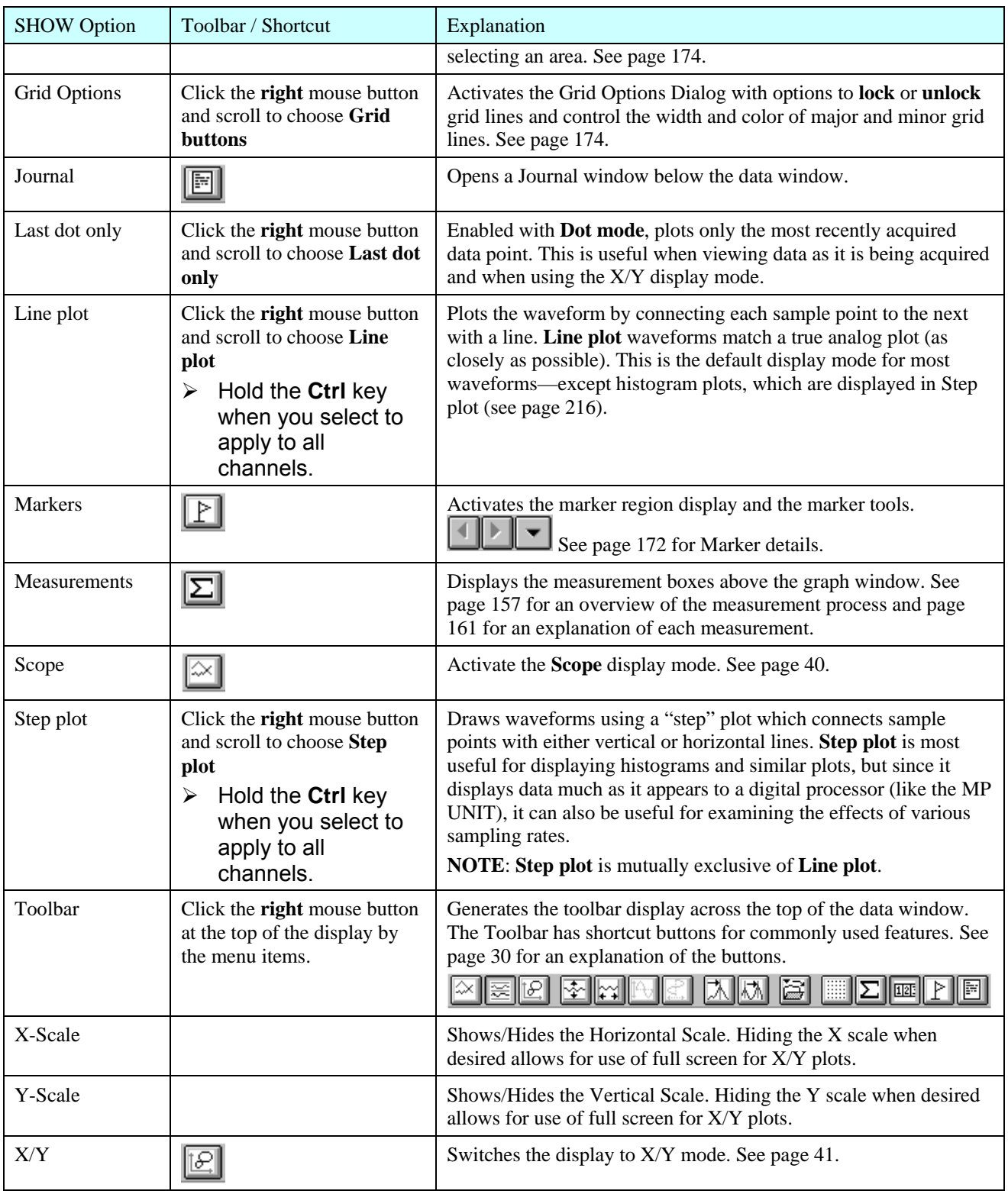

### **[Statistics...](#page-54-1)**

The **Statistics** [command](#page-54-1) generates a message box with information about the selected channel.

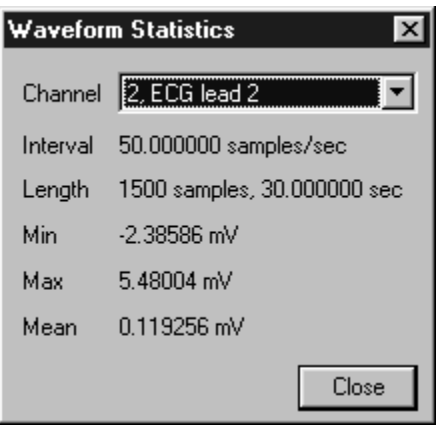

**Channel number**: the active channel **Channel label**: associated label text (if any) **Interval**: sampling rate used for data storage **Length**: waveform duration in samples and time **Min**: minimum value for the waveform data **Max**: maximum value for the waveform data **Mean**: mean value for the waveform data

Generally, the sampling rate and waveform length information is the same for all channels, although this is not always the case. It is possible to shorten waveforms by editing out sections of the waveform (using **Edit > Cut** and/or **Edit > Clear** functions).

The interval specified in this message box reflects the sampling interval the BSL *PRO* software uses to store the data, which is not necessarily the same rate at which it was collected. If data was imported or saved in a format other than .ACQ, the sample interval data was not stored, and the software will use a default of 100 samples/sec. to plot the data.

To modify the sample Interval, you can use the **Resample** function (described on page 7[217\) or paste data](#page-54-2)  [collected at one samp](#page-54-2)le rate into a graph with data sampled at a different rate.

### **Size window...**

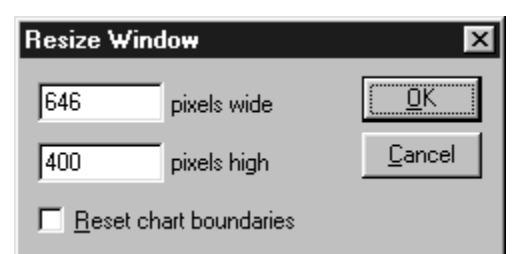

The **Size Window** function lets you specify exact dimensions for the size of the graph window. You can use this to create consistently sized windows for pasting into documents.

The two text boxes allow you to enter screen width and height, both of which are scaled in terms of pixels. Standard computer displays have 72 pixels per inch (28.3 pixels/cm), so a graph window that is 360 pixels wide by 216 pixels high would be 12.7cm tall and 7.6cm wide.

When the **Reset Chart Boundaries** box is checked, the boundaries between the waveforms will be reset so that each channel "track" is the same size. This function only works in **Chart** mode.

*Note*: The **Reset** function is also a first-order **Display** menu option. See page 7[243 for an exam](#page-54-3)ple.

### **Cursor Style**

The Cursor Style option generates a sub-menu with options for the three general cursor styles that are displayed in the lower right corner of the graph window.

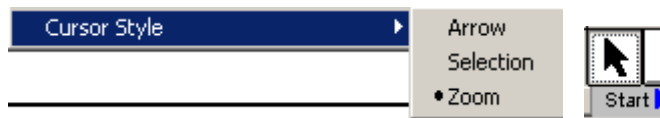

### **Refresh Graph**

This will refresh the screen display. Use this option to erase residual I-beam lines on the graph.

# **Chapter 16 Window Menu & Help Menu**

### **Window menu**

The **Window** menu is a standard Windows<sup>®</sup> function with window display options. This menu lists all open files, which can be useful for file selection when multiple files are open, and also includes several display options. See your Windows<sup>®</sup> Manual for details.

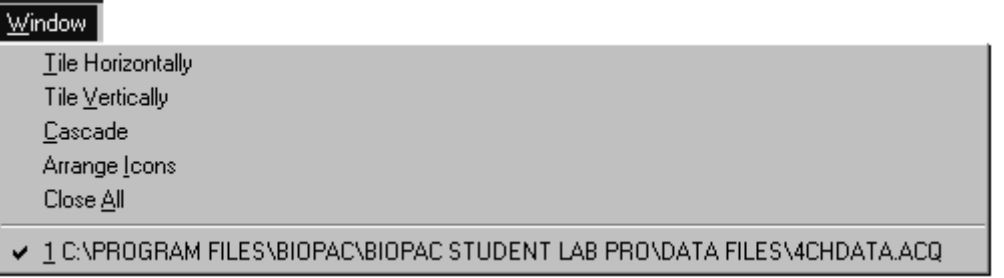

### **Help menu**

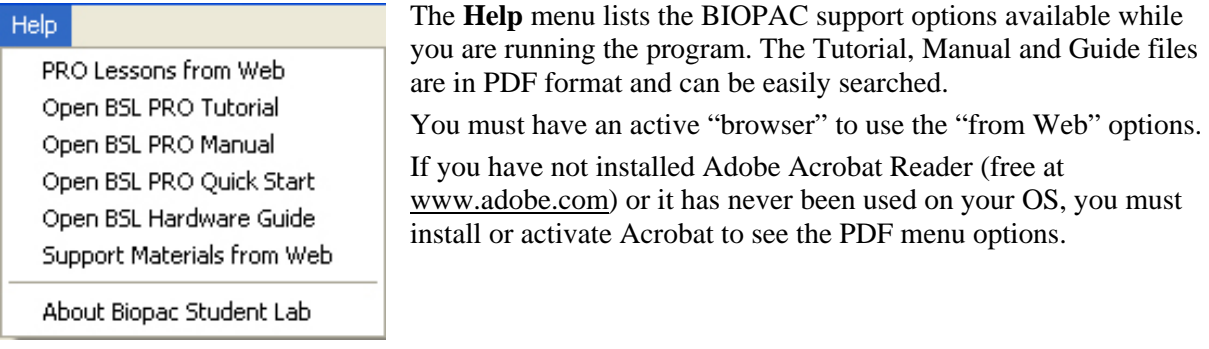

### **About Biopac Student Lab**

The **About** command of the **Help** menu generates a dialog with information about the BSL *PRO* software and firmware versions being used and your system parameters, which can be useful if you need to call BIOPAC for any reason.

This dialog also contains information about the MP Unit, which can be useful if you need to make a service call. If the unit is connected, an MP icon should appear and the Model, serial number (S/N), PCB Rev, and Firmware Rev. should all be displayed. If the MP Unit is not connected, then only the MP icon will be displayed.

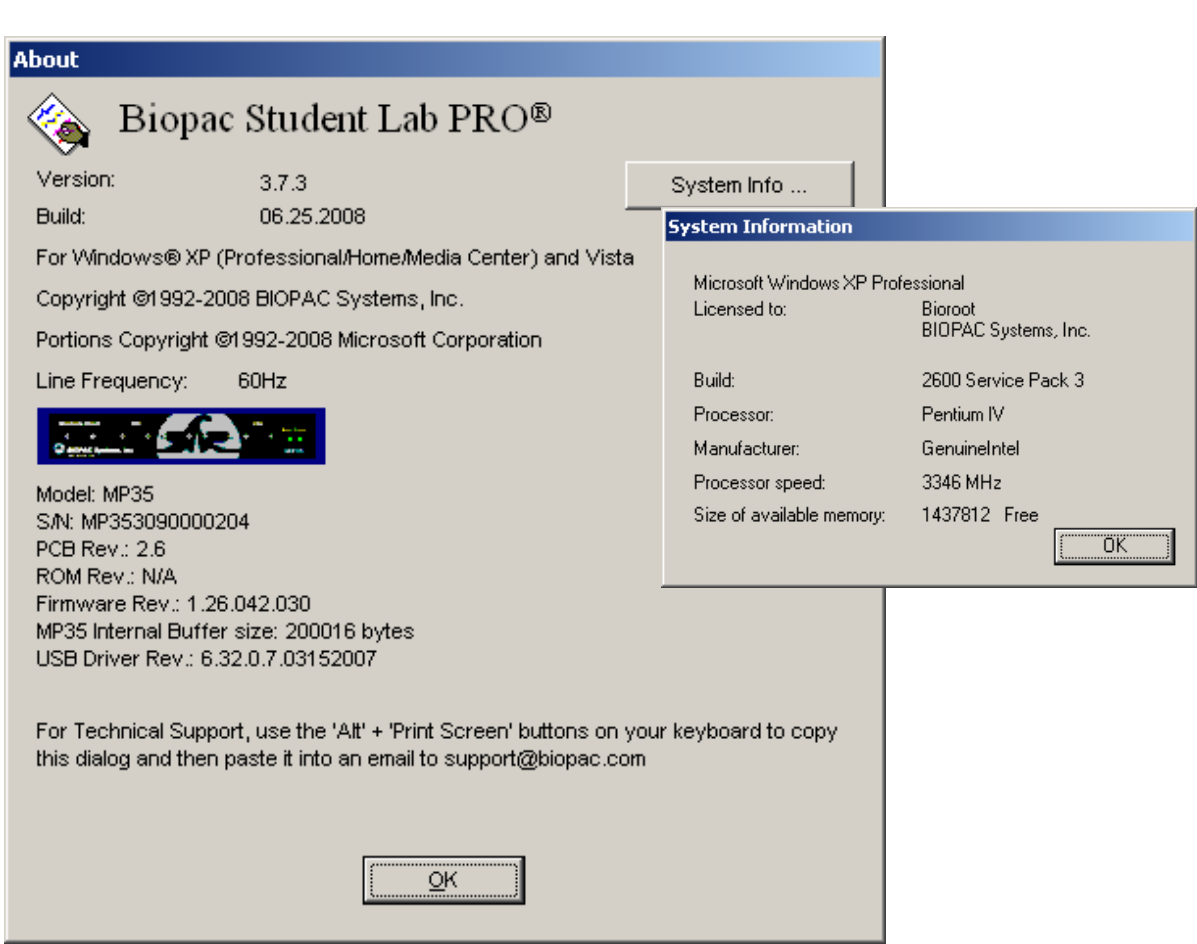

n the hardware portion of the dialog, if the unit is connected, an MP45 icon should appear and the Model, S/N, PCB Rev, and Firmware Rev. should all be displayed. If the MP45 is not connected, then only the MP45 icon will be displayed.

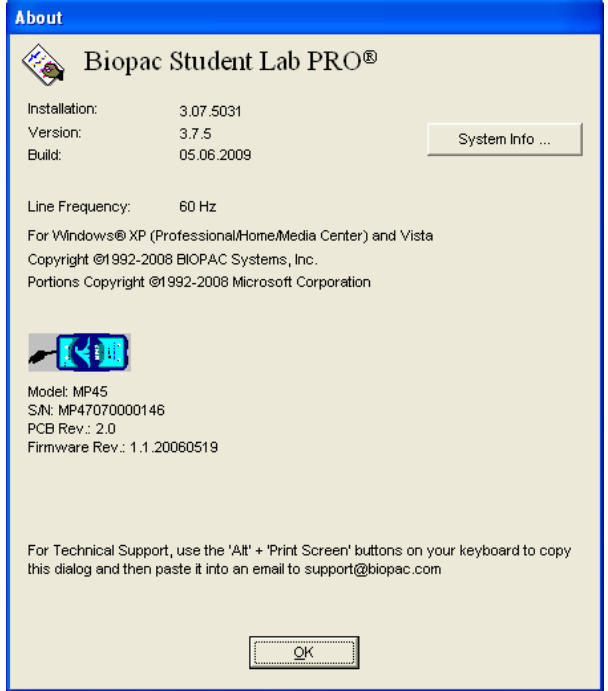

249

# **Chapter 17 Media Menu**

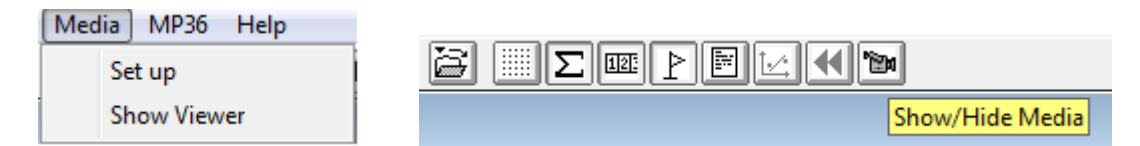

**Media** functionality allows users to capture and playback video and/or audio with a USB web cam or firewire DV device and synchronize it with physiological information from an MP device. The key functionality is a strong link between the video and data cursor when graphs are being used in post-acquisition mode; changing the selection in the graph window will automatically jump the video to the time corresponding to the cursor position. The reverse tie is also in place where erasing the video will move the data cursor to the corresponding data point in the graph.

For synchronized playback of media player with the BSL *PRO* cursor in data view, BIOPAC recommends that the users sample the MP3x at least as fast as the video frame rate 30Hz. In this case, any measurement errors are limited to the basic frame rate error window (1/30 sec).

### **Set up**

Use to establish Sources, Output and Media parameters. Sets device type for audio and/or video. Use refresh after connecting a new device to make it a selectable option. Browse using standard file open/save functionality to specify media files. If desired, set a Delay between file segments.

### **Capture/Playback Viewer**

- **For Capture:** Use for video signal directly from a video camera; this option is disabled (grayed) in the record mode when both the Capture video and Capture audio options in the Media Setup dialog are off. The Capture viewer also doubles as a video preview monitor.
- **For Playback:** Use to play back media from the disk (stored media files); this option is disabled (grayed) if there is no media assigned to the file.

*Capture/Playback Viewer* is also accessible by toggling the "Show/Hide Media" toolbar button. The viewer is similar in appearance to the video player found in YouTube®, with simple play/pause controls when displayed in Playback Idle mode. Viewer status is visible in the title bar as "Capture" or "Playback", and changes dynamically depending upon whether video data is being recorded or viewed post-acquisition.

Video Playback and Capture preview include a right-mouse contextual menu item "Grab bitmap" which, when selected, generates a 'Save As' dialog to save the currently displayed frame as a \*.bmp image.

### **Media Notes**

- Media capture performance is improved under Windows 7 or Vista OS. If the selected webcam drops frames because of poor performance/low quality, the degree of synchronization will be compromised. Testing indicated the Microsoft Lifecam NX-3000 gave reliable performance with no dropped frames.
- BSL *PRO* files can link to media files created by other programs. If the media file is shorter or longer than the BSL *PRO* file, just align the two files at the start.
- BSL *PRO* files alignment precision with the media file is user-controlled through the use of a delay function that allows a forward or backward time shift.
- BSL *PRO* files store the location (path) of the media file.
- Media functionality does not support the *Autosave file* acquisition mode.

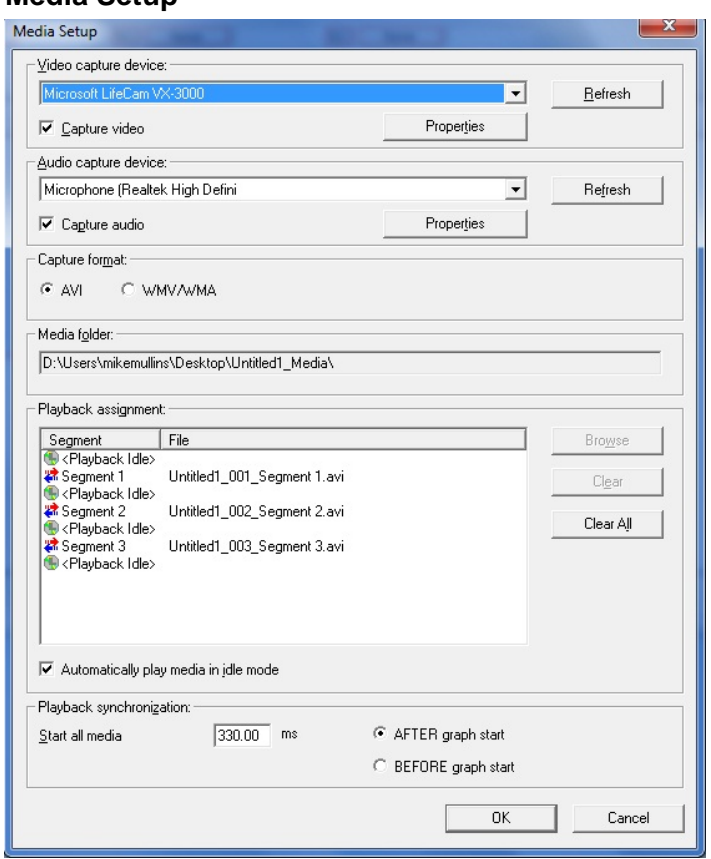

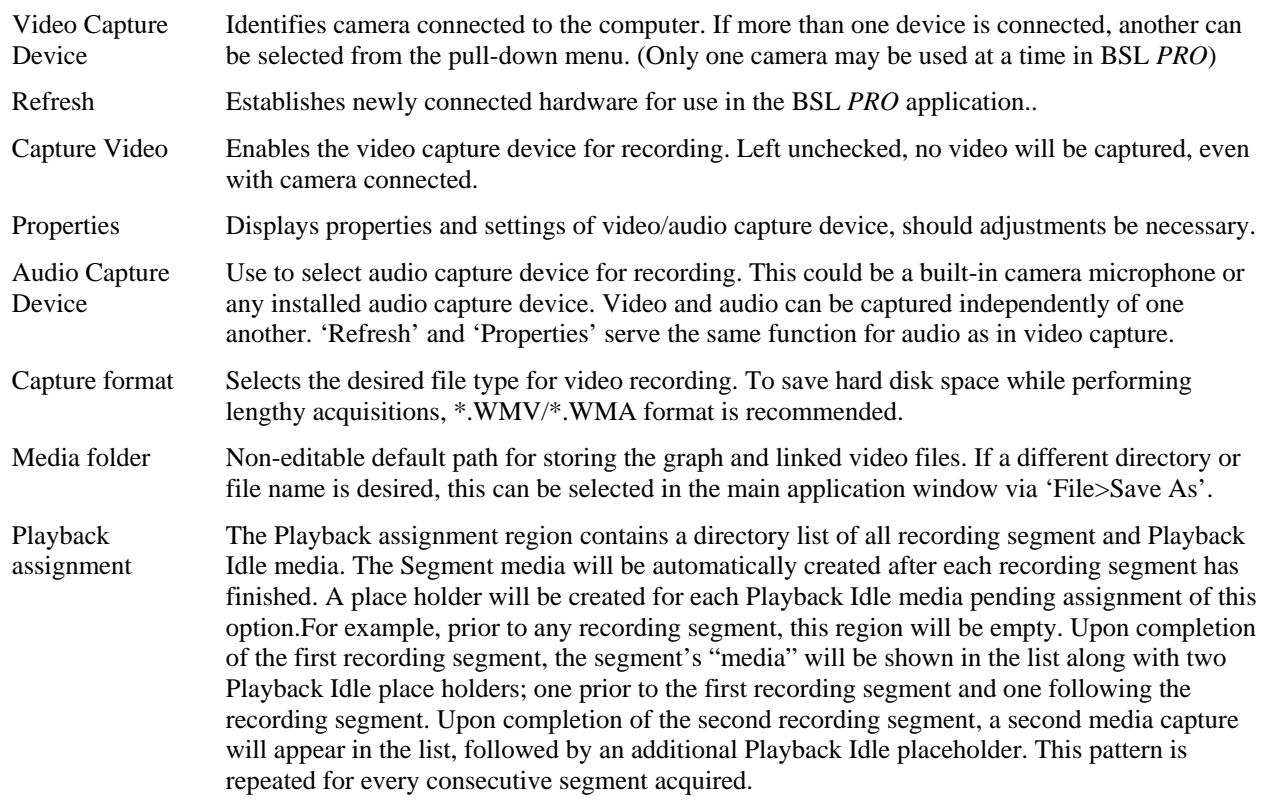

# **Media Setup**

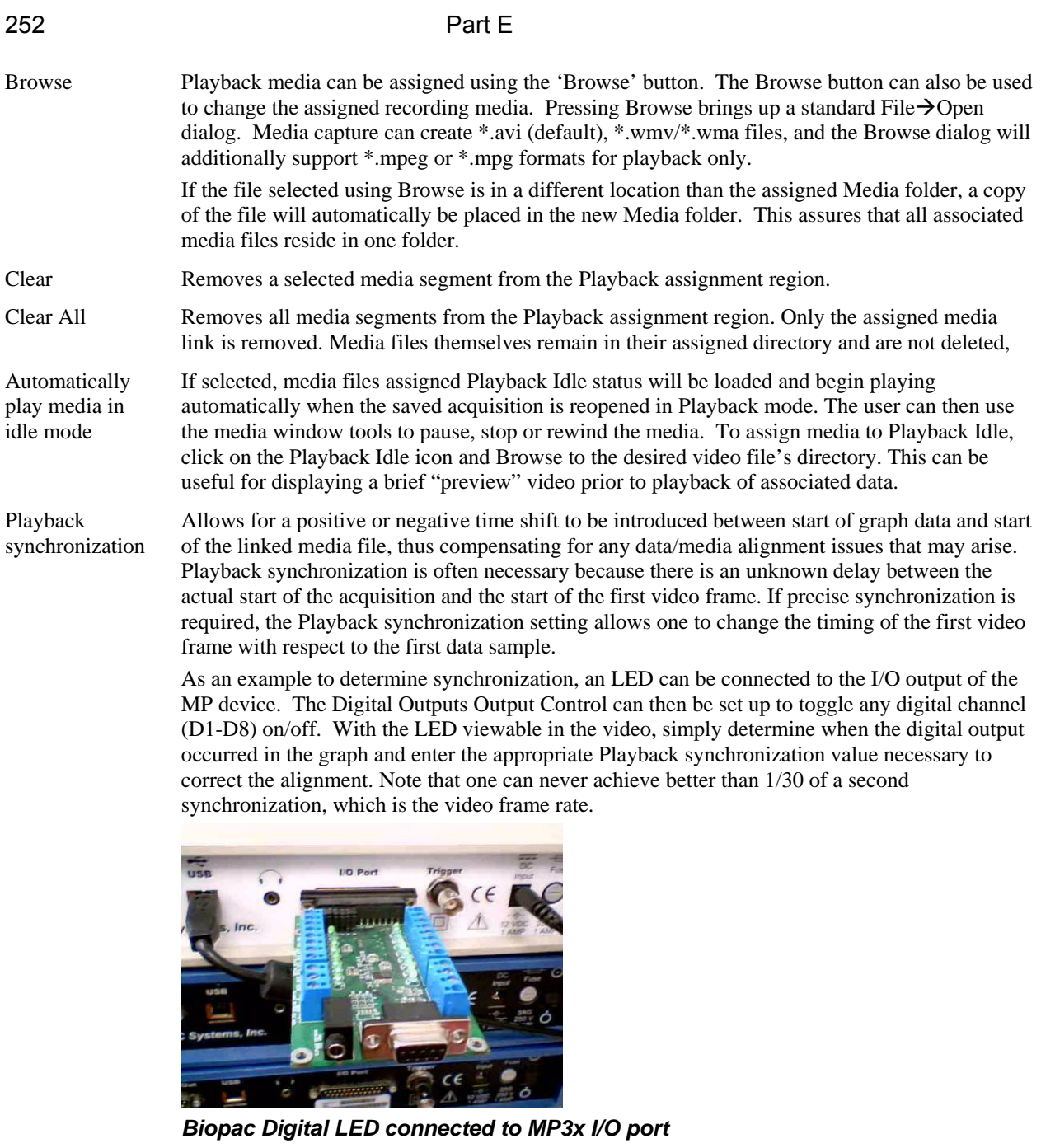

Note: Because synchronization requires a time scale value, it cannot be applied to graphs displayed in X-Y mode, or for FFT and Histogram windows.

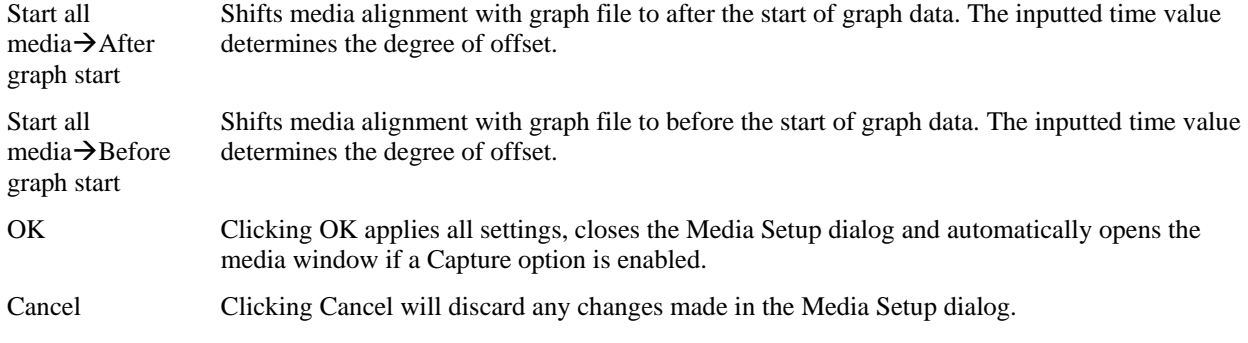
#### **Recording Media While Acquiring Data**

- 1) After connecting camera to computer, use the Media menu to launch Media setup dialog.
- 2) Enable the "Capture video" checkbox. (If camera is not connected until after launching the setup dialog, use "Refresh" to update this device in the software).
- 3) If audio capture is also desired, enable "Capture audio". (Audio device must be connected)
- 4) Choose the video capture format. (The default setting is \*.AVI)
- 5) Click OK. The Media setup dialog will close and the Video Capture viewer will be displayed. (The Capture/Playback viewer is fully resizable and can be positioned anywhere on the screen)
- 6) Position the camera as desired and click "Record".
- 7) Click "Stop" when finished, or, if the acquisition is for a set time, wait until completed.

You may now use the cursor tool to "browse" within the graph and the corresponding portion of the video will be displayed in the Playback viewer. (The viewer status will change automatically from "Capture" to"Playback" once the cursor is placed within the graph data). You may also browse the video using the Playback viewer's slider control, and the graph's cursor tool will update to reflect the position of the slider control. The available viewer statuses are shown below.

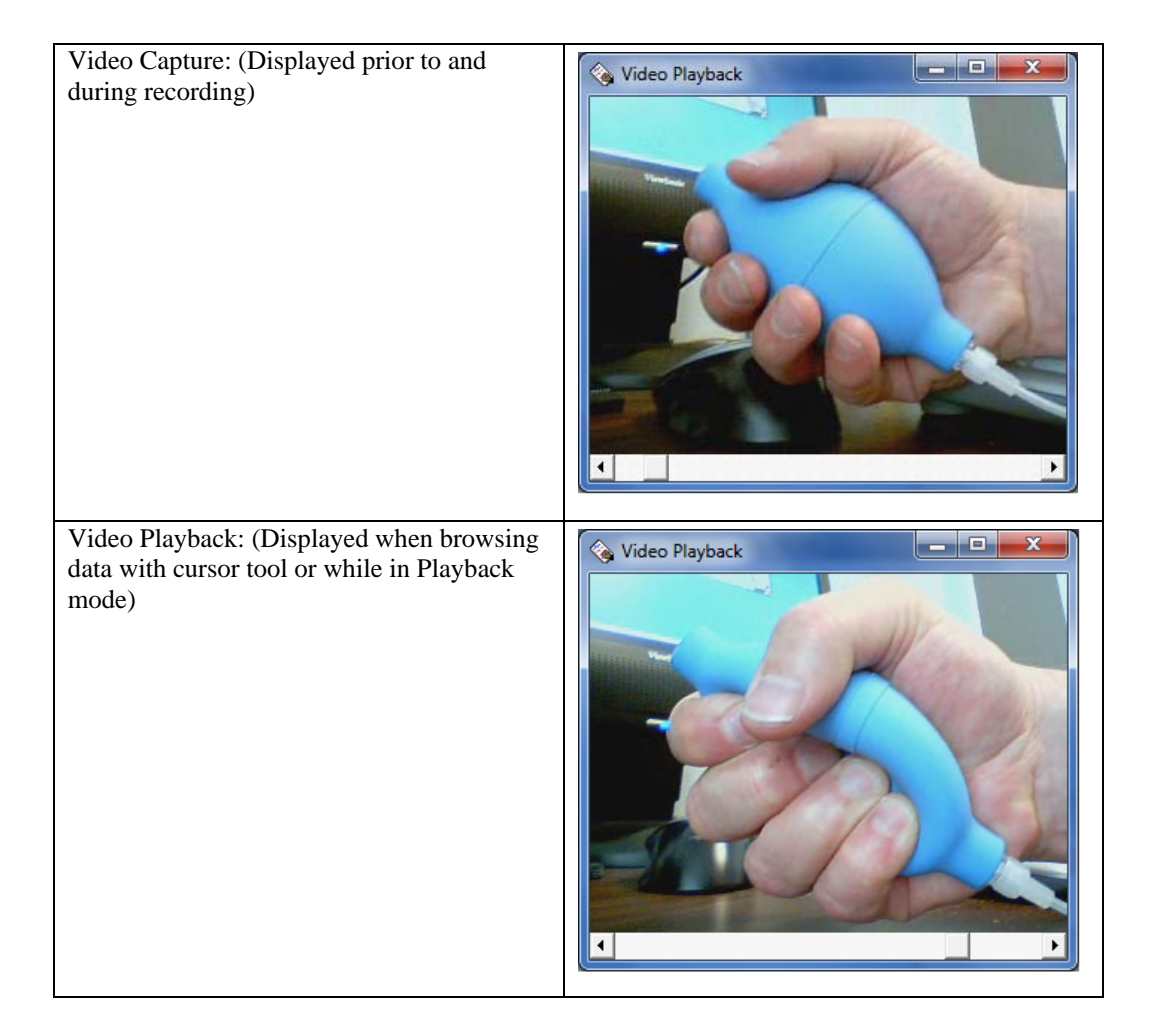

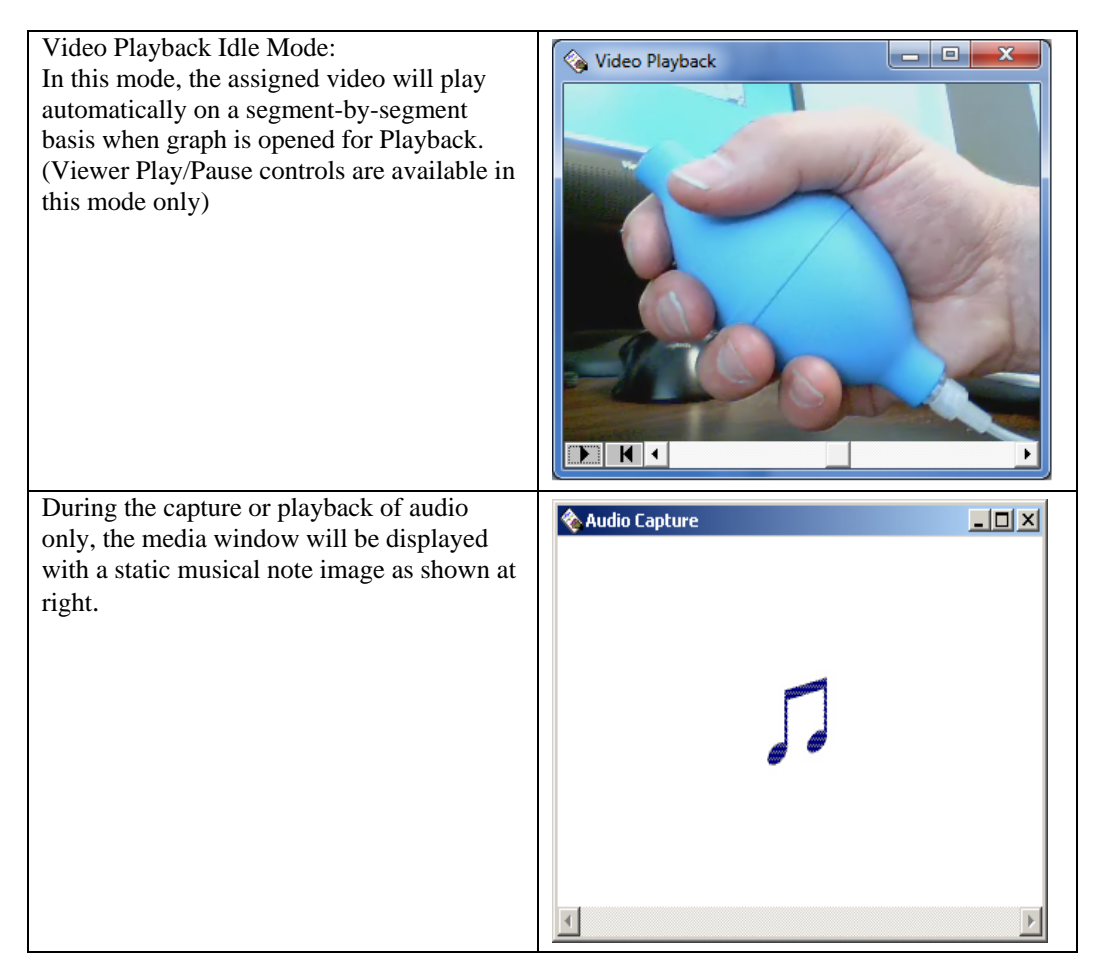

The Capture/Playback viewer can be also displayed or hidden by toggling the "Show/Hide Media" button on the toolbar. (Highlighted below)

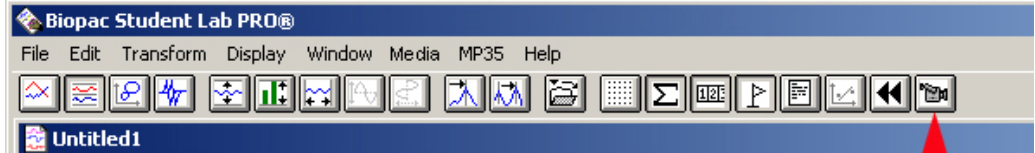

- If a Capture/Playback assignment has not been made, this toolbar button will be dimmed.
- The Capture/Playback viewer must be hidden in order to access Media setup. If Media setup is accessed with the viewer present, the following warning will appear:

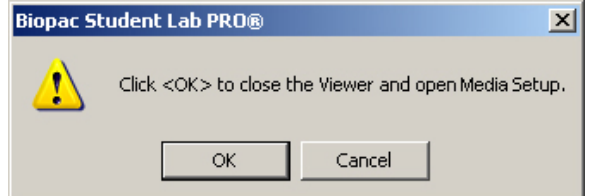

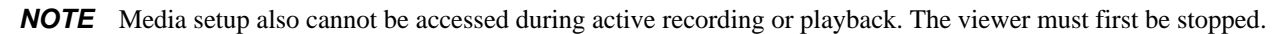

#### **Viewing Media in Playback Mode**

To view a media file in it's entirety along with associated graph data, Playback mode must be used.

- 1) After the graph containing media is saved, close the graph and go to File $\rightarrow$ Open for Playback.
- 2) Select the saved data file and click "Open".
- 3) Click "Play" to view a recording of the data, along with playback of the linked media.

The playback can be stopped at any time and the data browsed using the cursor tool. Playback synchronization can also be set to compensate for any misalignment between video and graph data. **Note that one can never achieve better than 1/30 of a second synchronization which is the video frame rate.** 

**NOTE** The Media Setup options are available in Playback mode but changes to these settings can only be permanently saved when the graph is viewed in File $\rightarrow$ Open.

# **Part E — Appendices**

#### **Appendix A — Sample Data Files**

#### **Sample data files**

The Biopac Student Lab *PRO* installation includes the following sample data files, which you are encouraged to open and review as you familiarize yourself with the BSL *PRO* System.

The "**Samples**" folder is installed to the Biopac Student Lab 3.7.7 folder. The path to the folder (from default installation) is:

C:\Program Files\Biopac Systems, Inc\Biopac Student Lab 3.7.7\Sample Data\PRO

Twelve sample acquisition (.acq) files are installed with the *PRO*.

Six graph template files are also installed—see page 265.

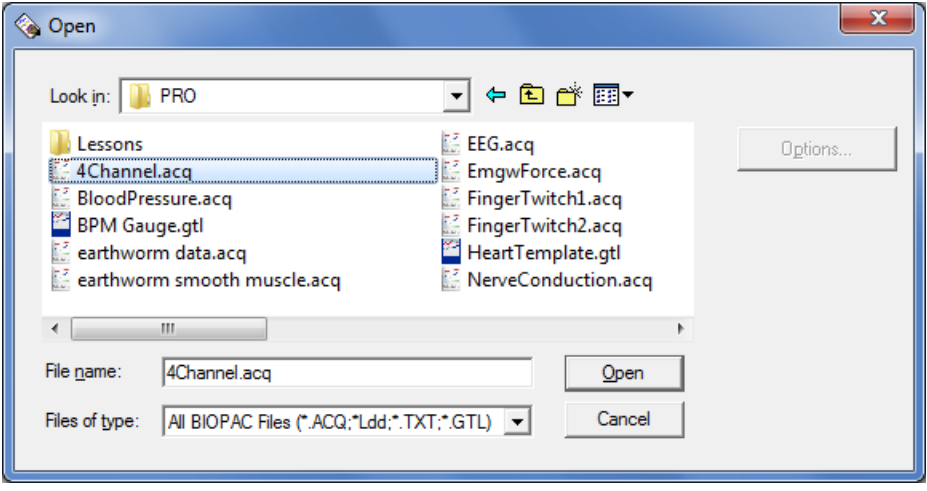

**[NOTE](#page-55-0):** In addition to these sample files, BSL 3.7.7 now includes over 35 different *PRO* Lessons graph templates customized for all MP hardware types. These lessons can be found in C:\Program Files\Biopac Systems, Inc\Biopac Student Lab 3.7.7\PRO Lessons

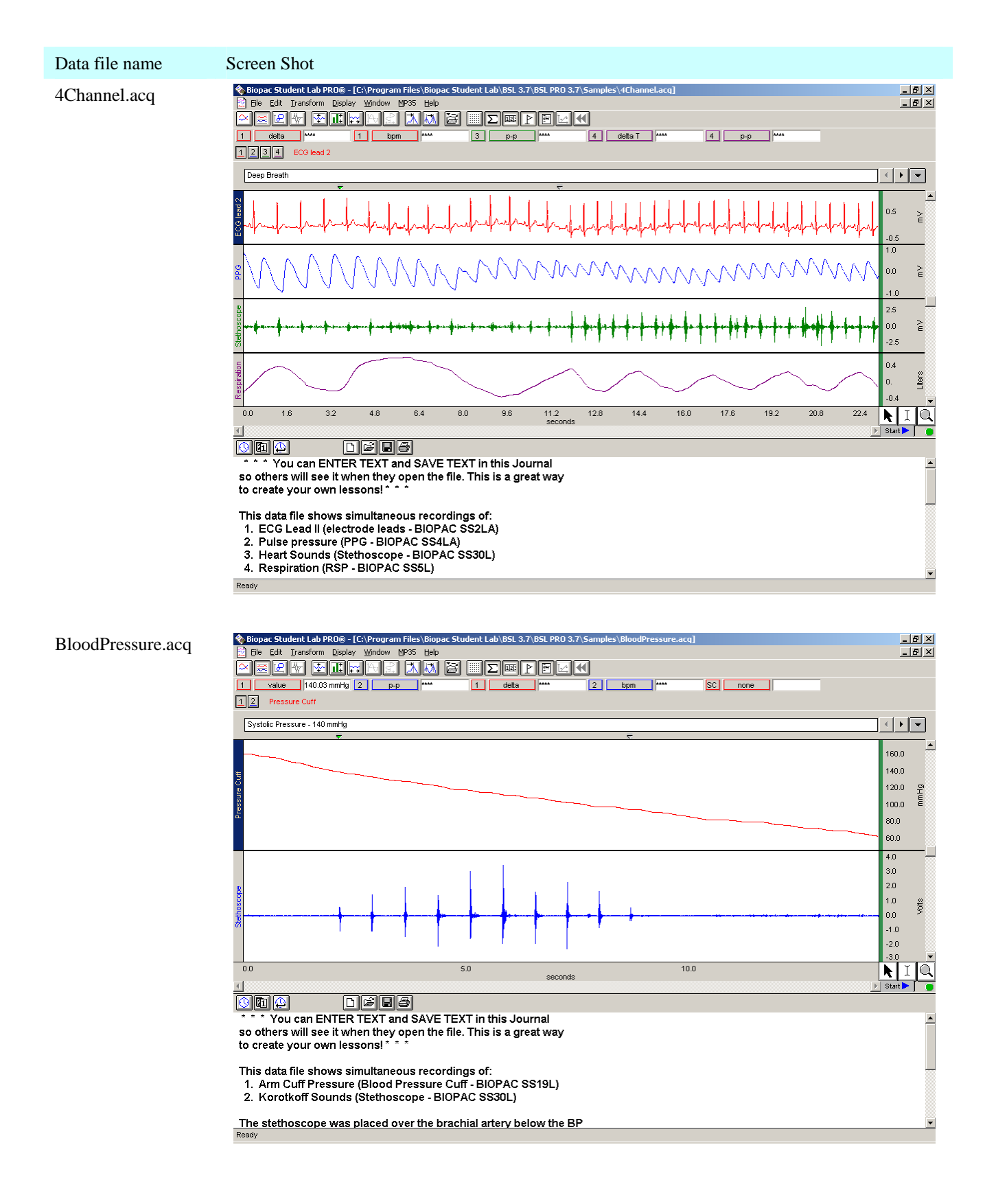

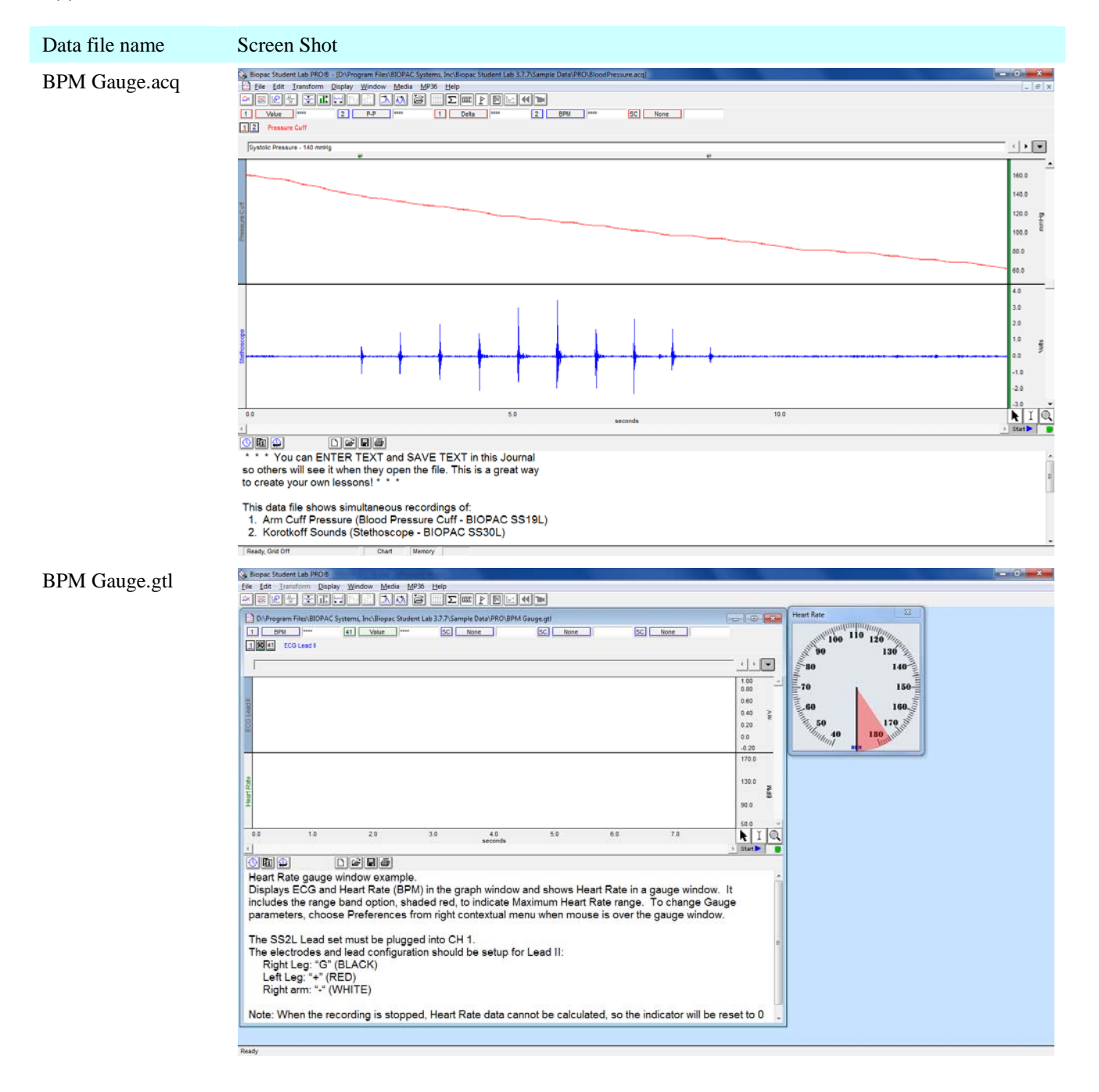

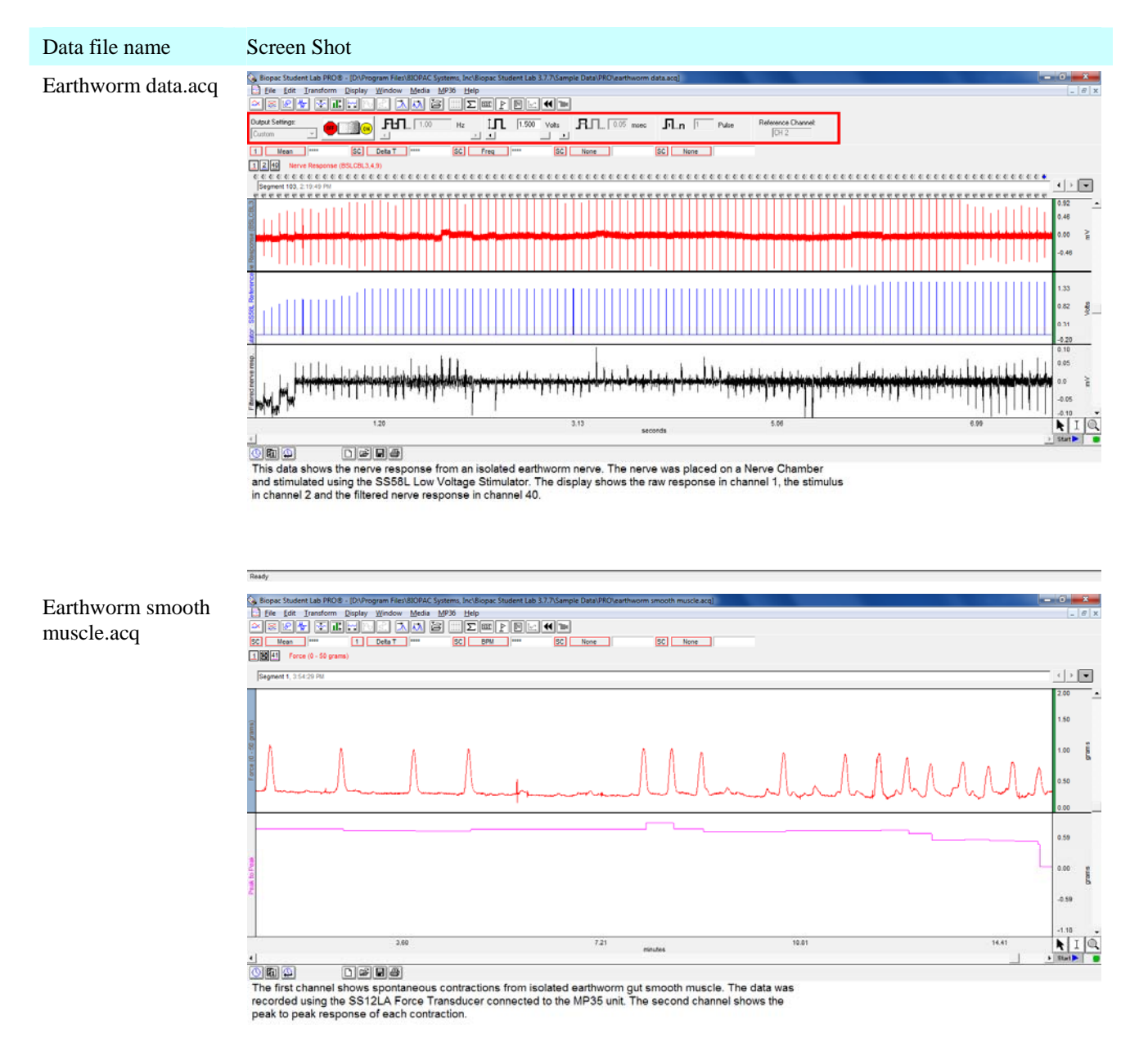

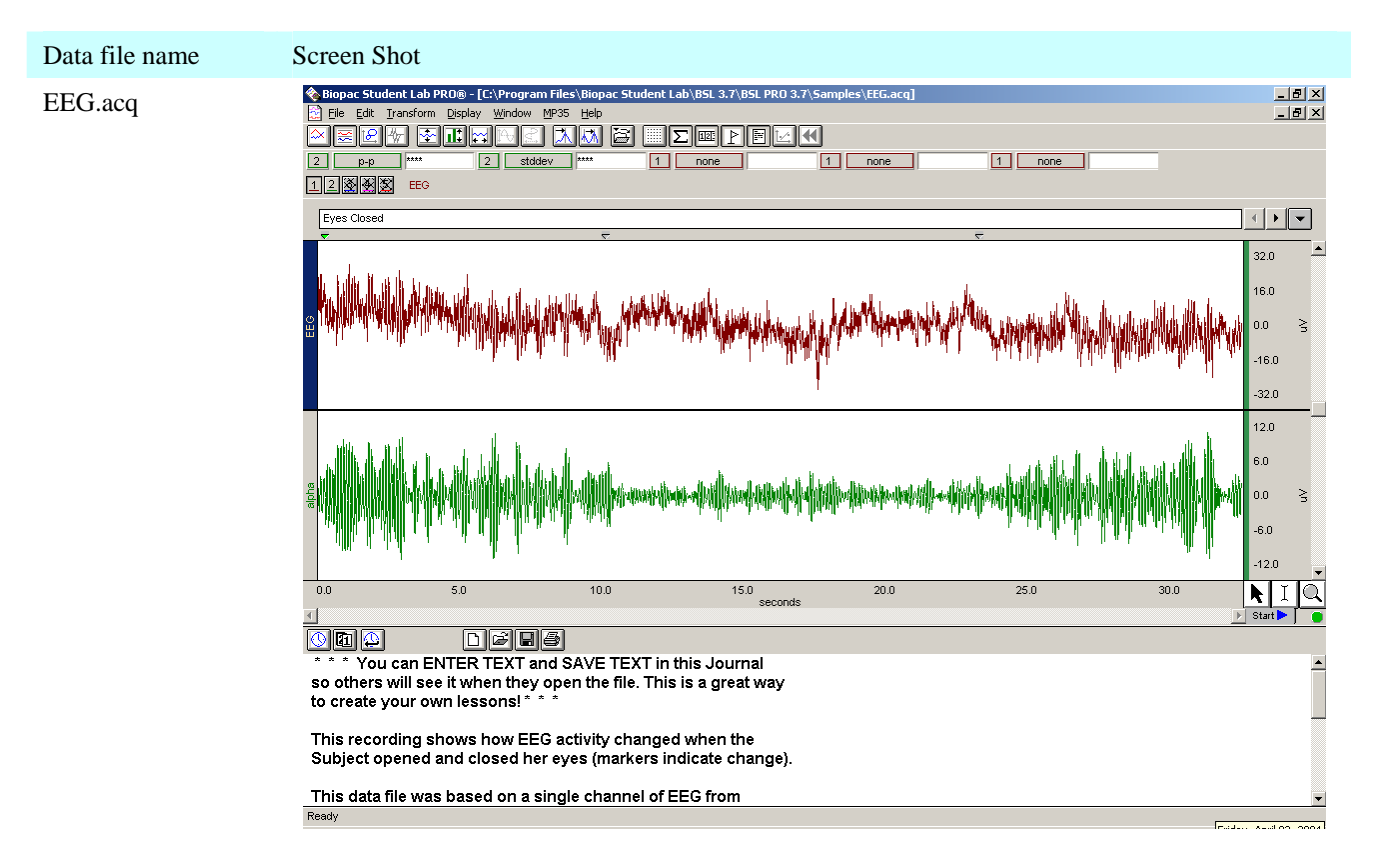

#### EMGwForce.acq

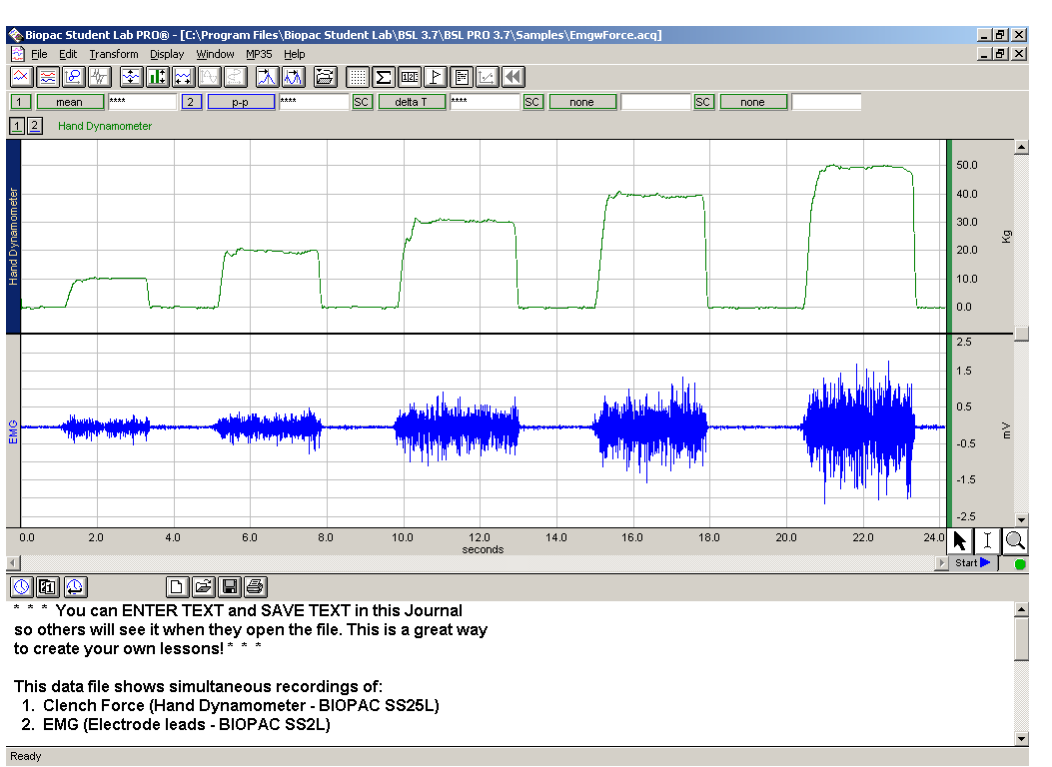

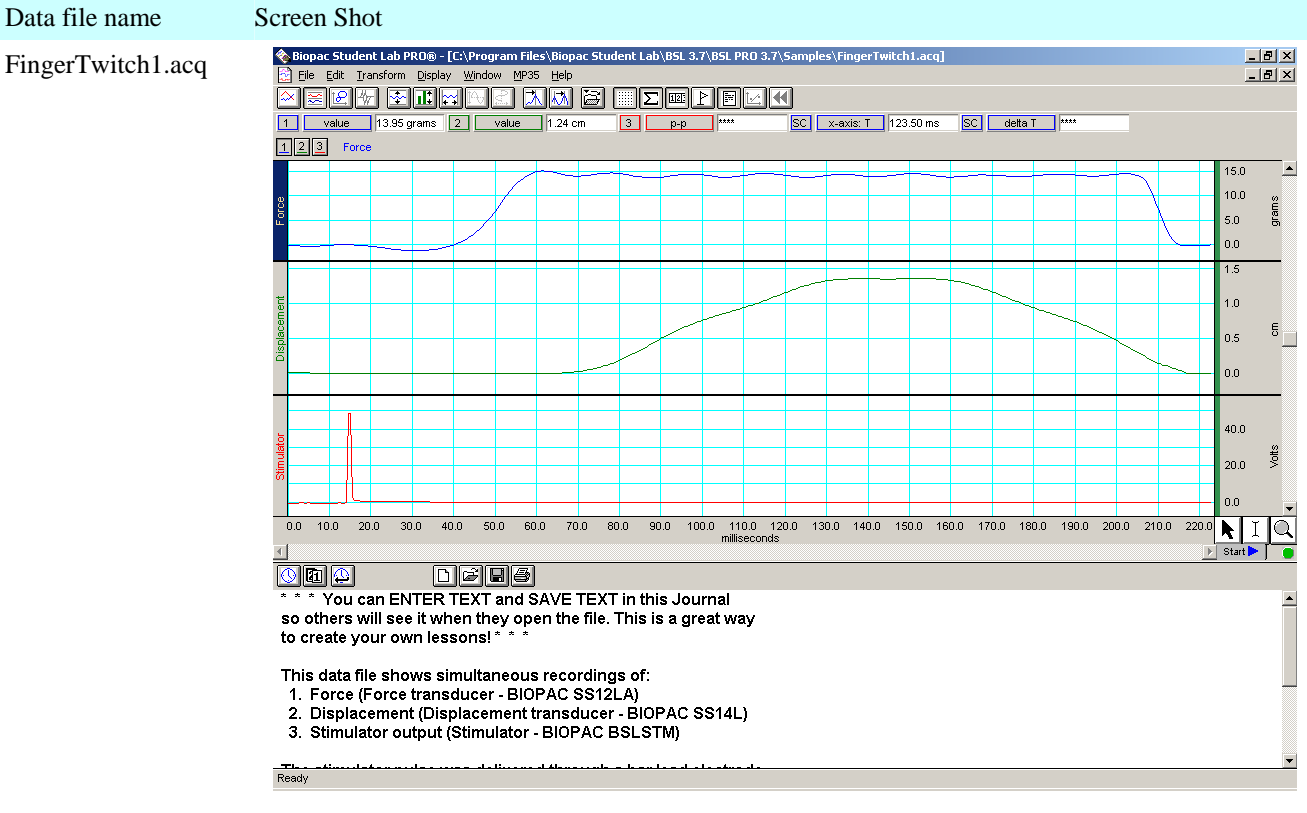

#### FingerTwitch2.acq

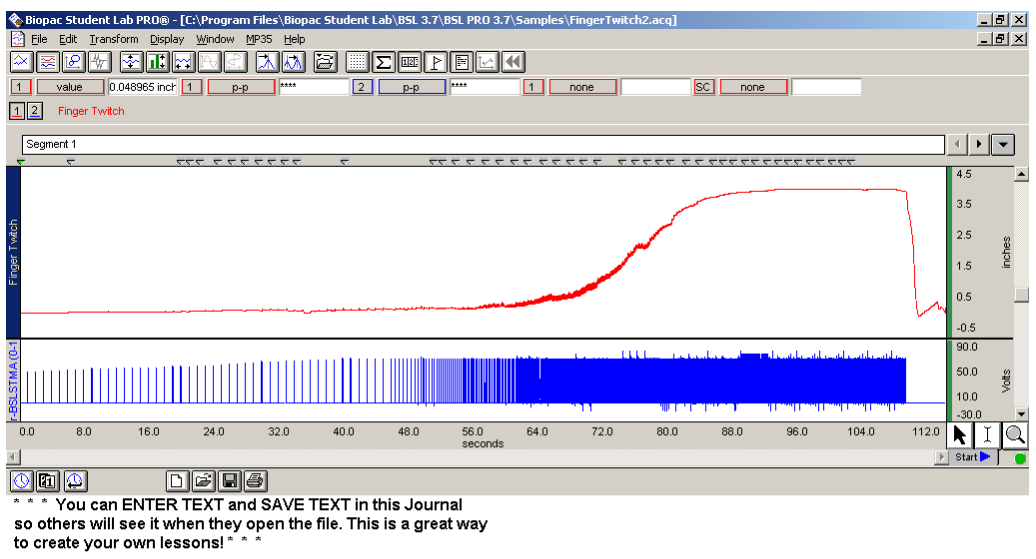

This data was recorded using BSLPRO Lesson H06.<br>Channel 1 displays the distance the finger traveled as a result of the muscle (twitch) response from a stimulus delivered to the forearm of a human subject. Channel 2 shows the stimulus. The event markers above the graph window mark the point in the recording when the<br>stimulus frequency was increased.

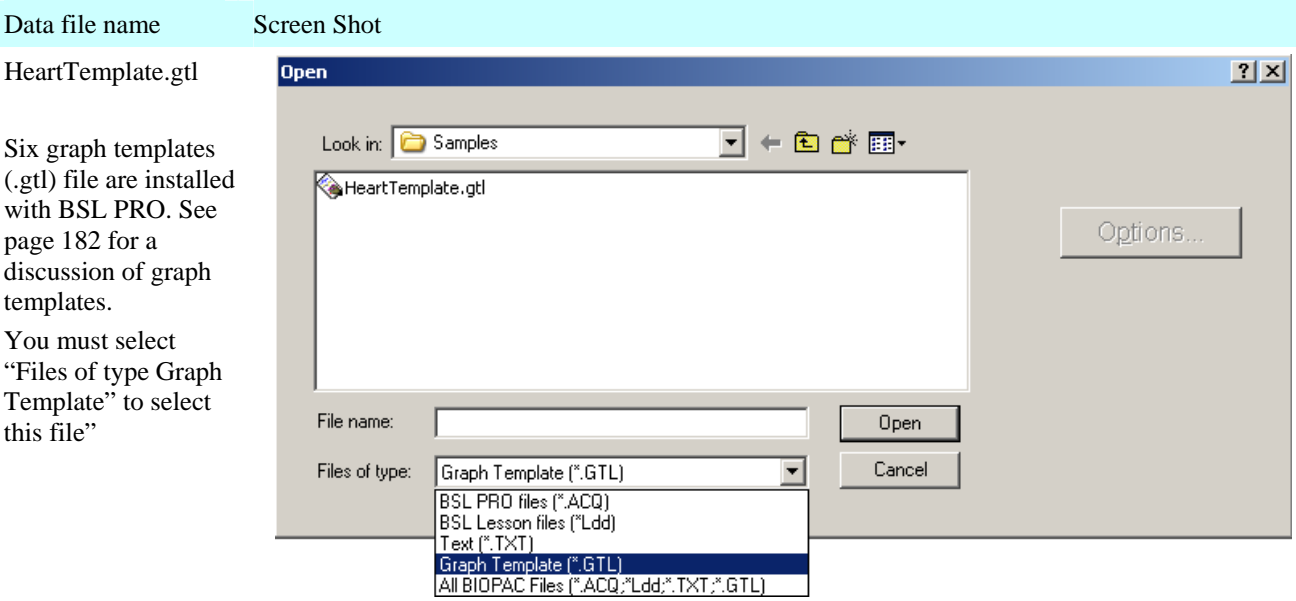

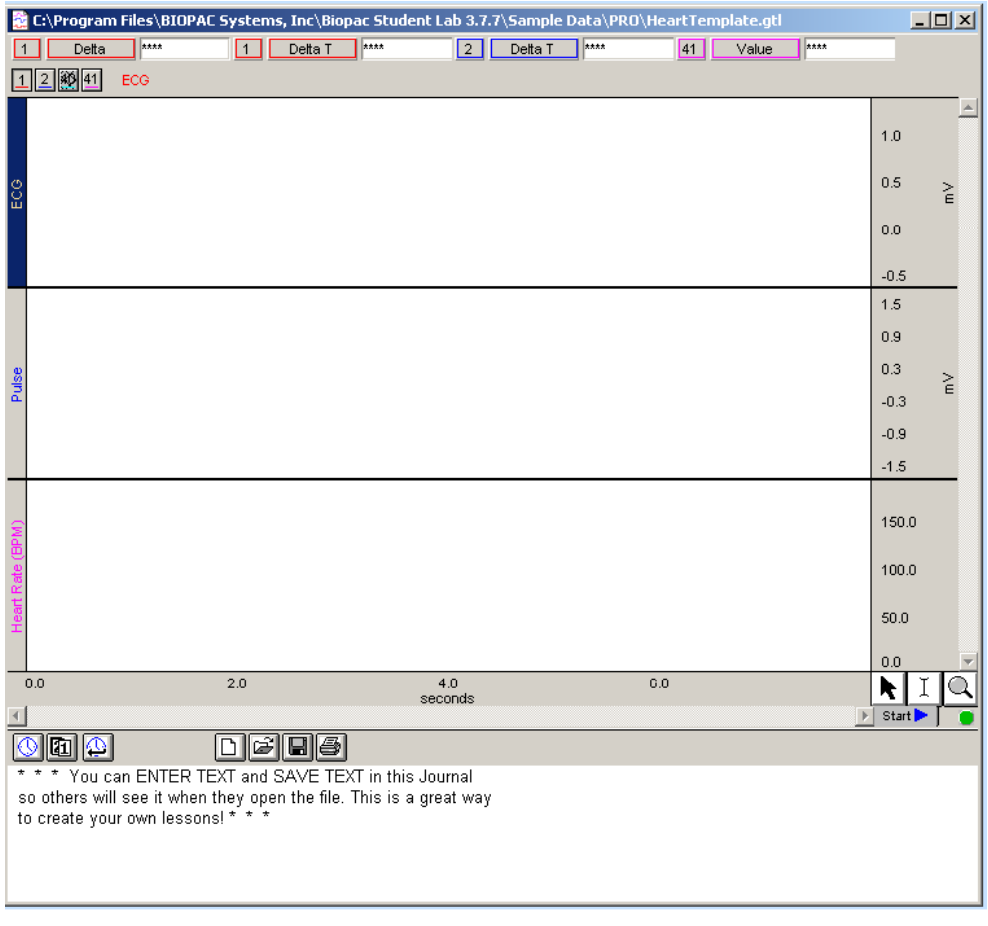

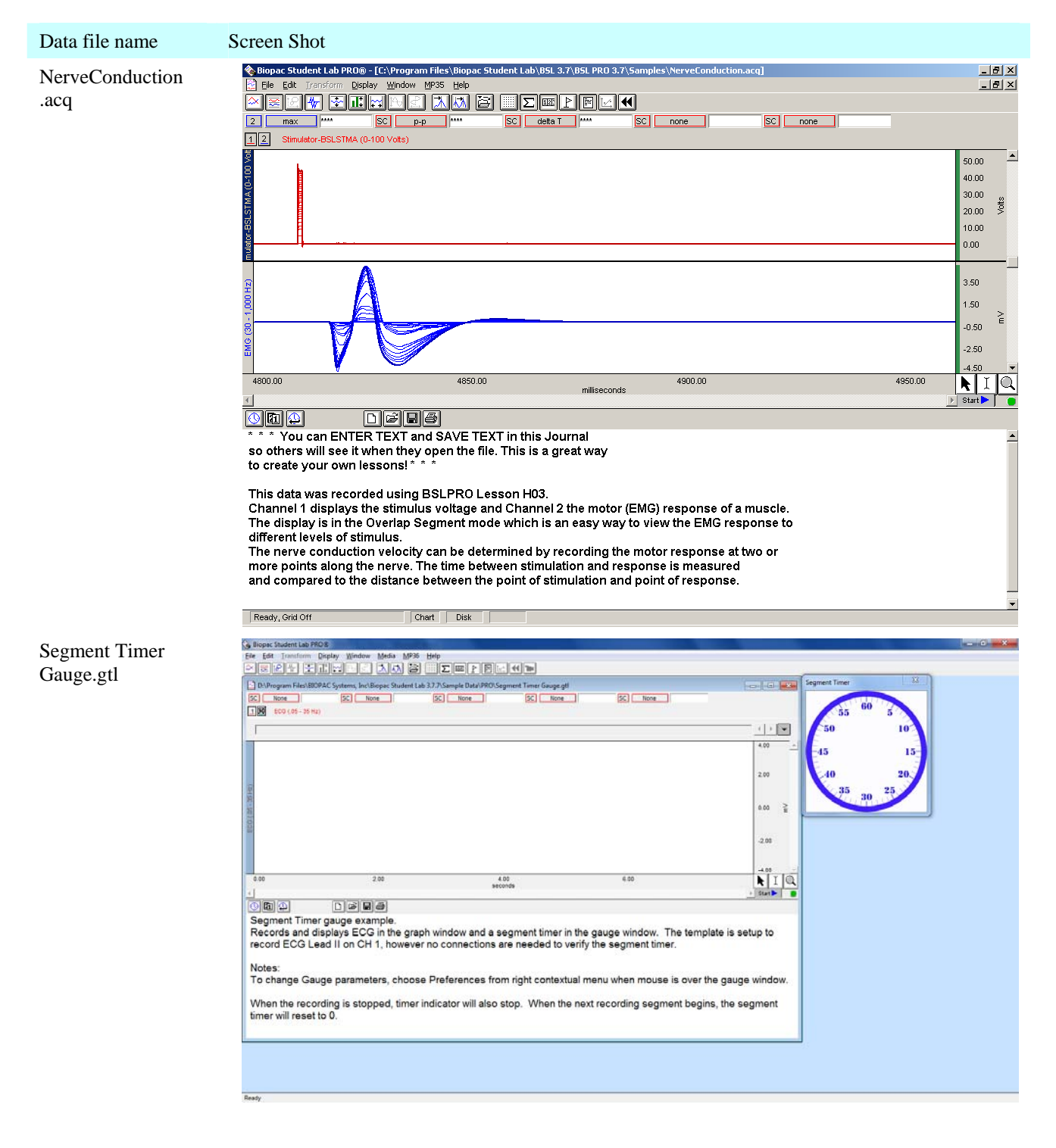

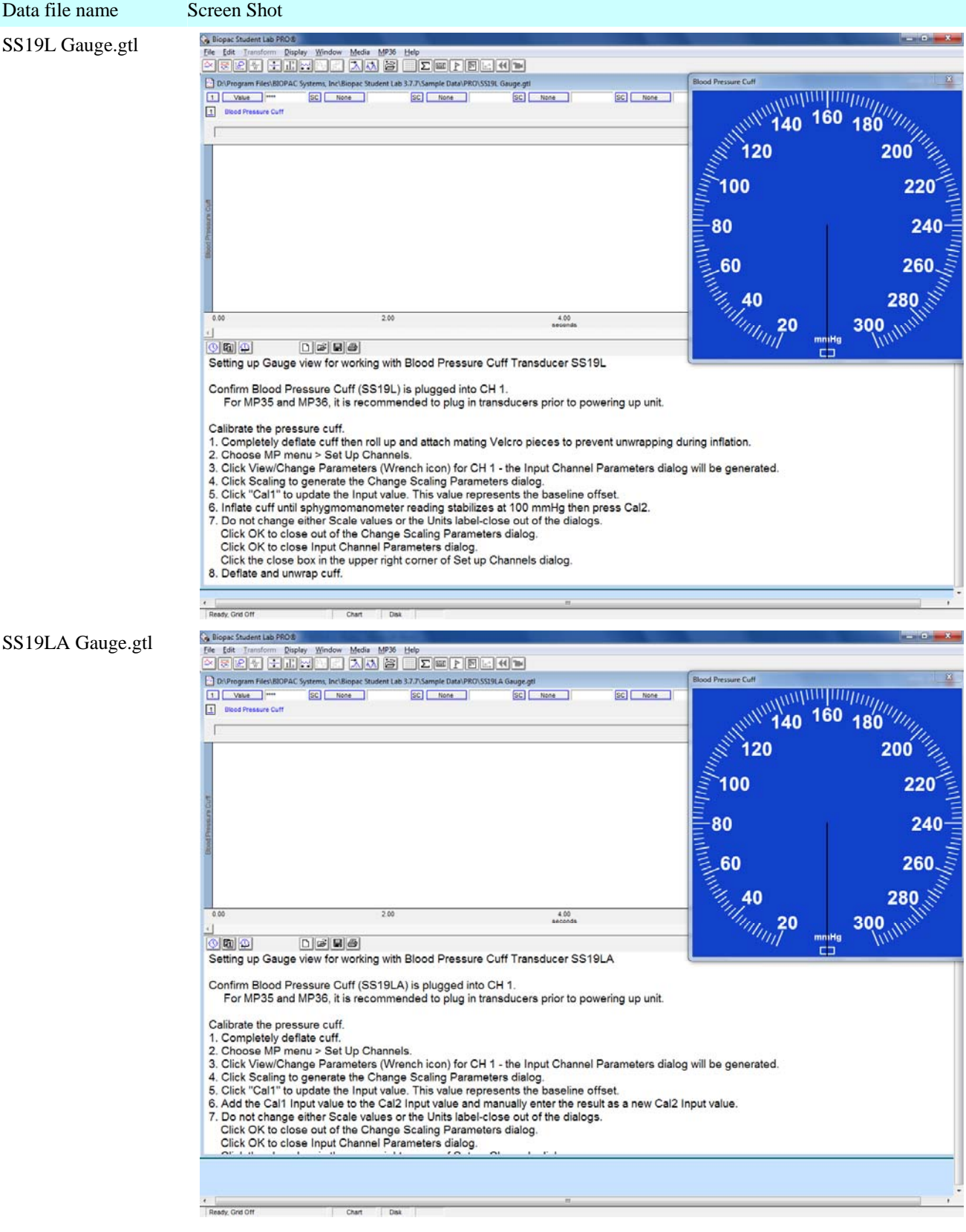

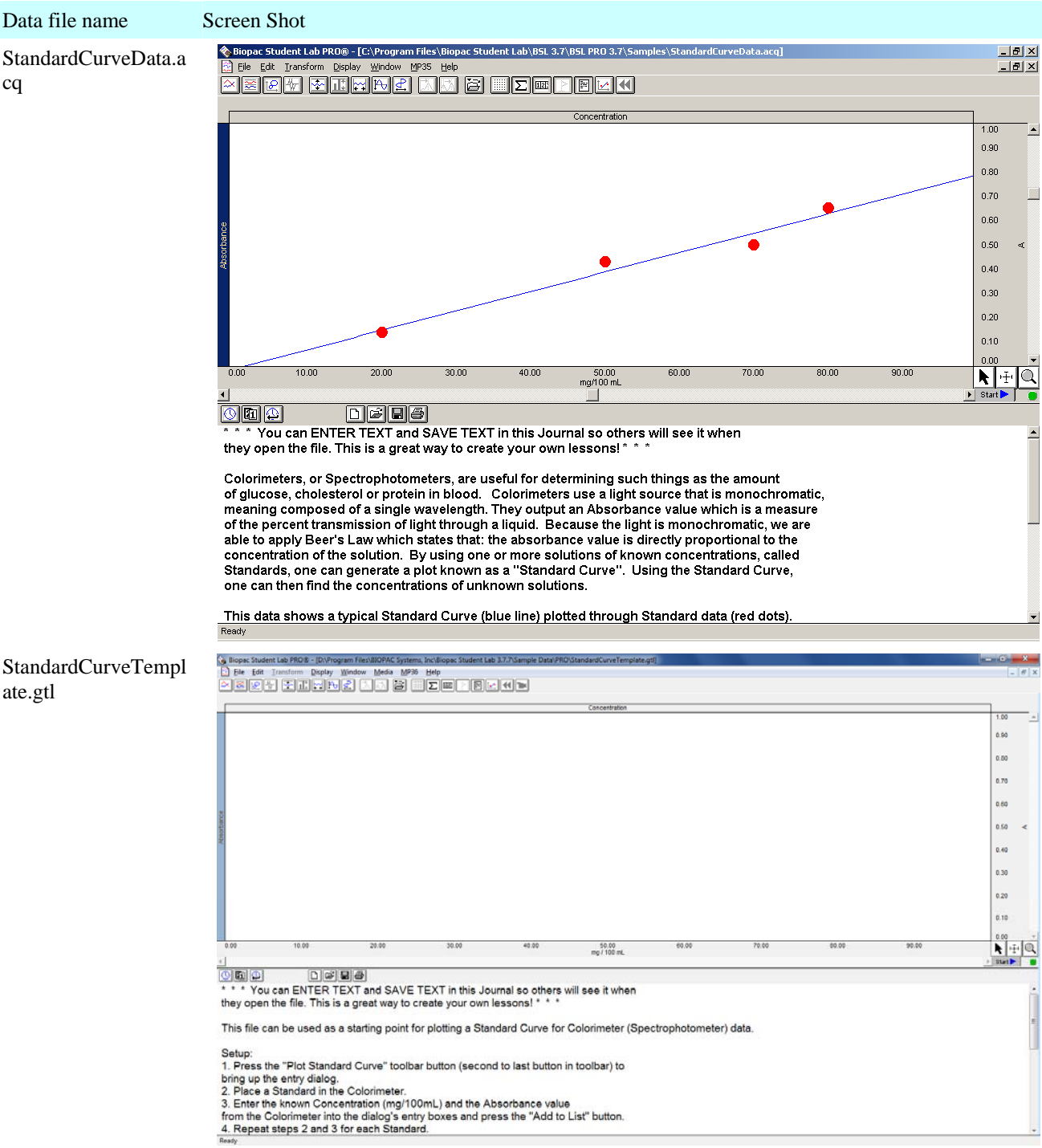

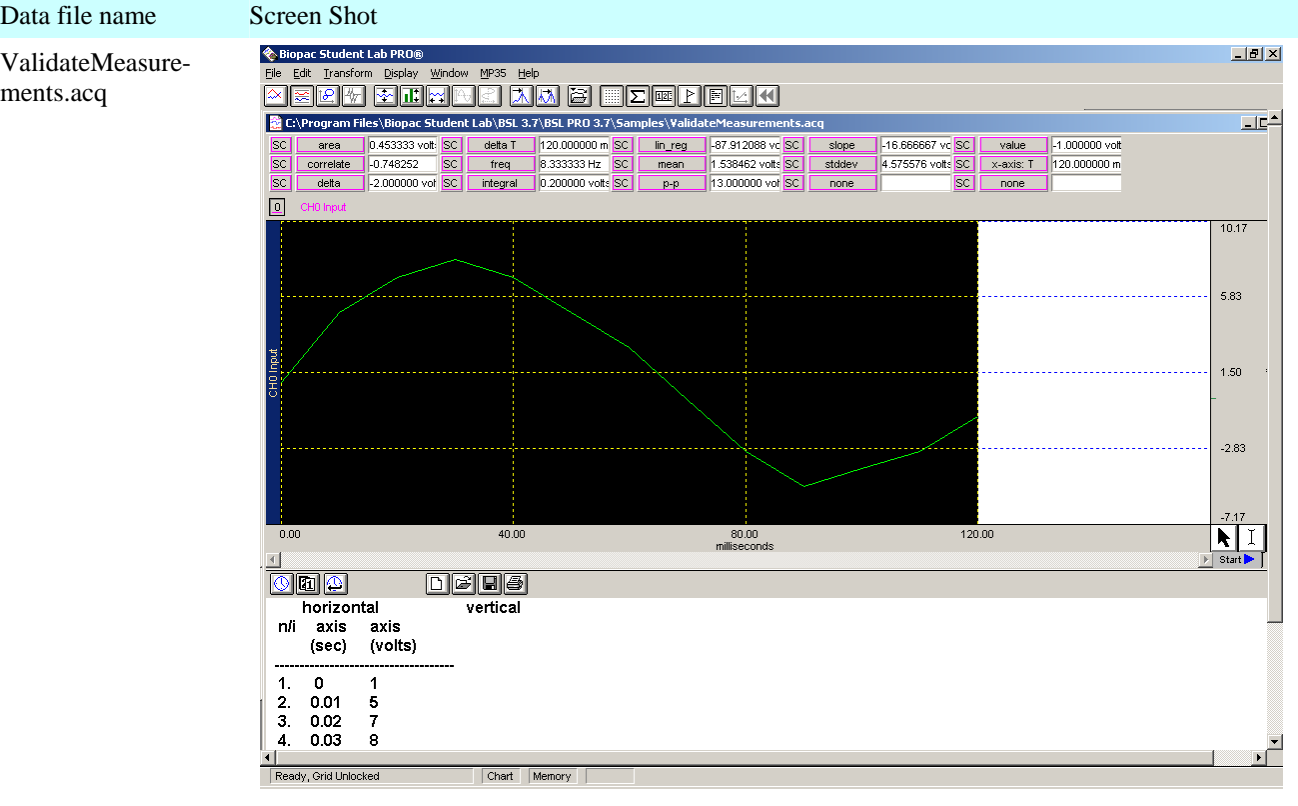

## **Appendix B — Table of Analog Presets**

*Notes* \* Notch Filter is either 50 Hz or 60 Hz as determined by the Line Frequency specified when the BSL *PRO* software was installed. It is used to filter out the interference signal introduced from electrical power sources.

\*\* The transducer must be calibrated before the recording begins. Typically this involves using the "scaling" dialog (accessible via MP UNIT > Setup Channels > View/Change Parameters > Scaling…), but more involved calibration may be required. Refer to the *BSL Hardware Guide* or Application Notes available on the BIOPAC Web Site (www.biopac.com).

 The Band Stop Frequency will be 50 Hz or 60 Hz, based on the Line Frequency specified when the BSL *PRO* software was installed.

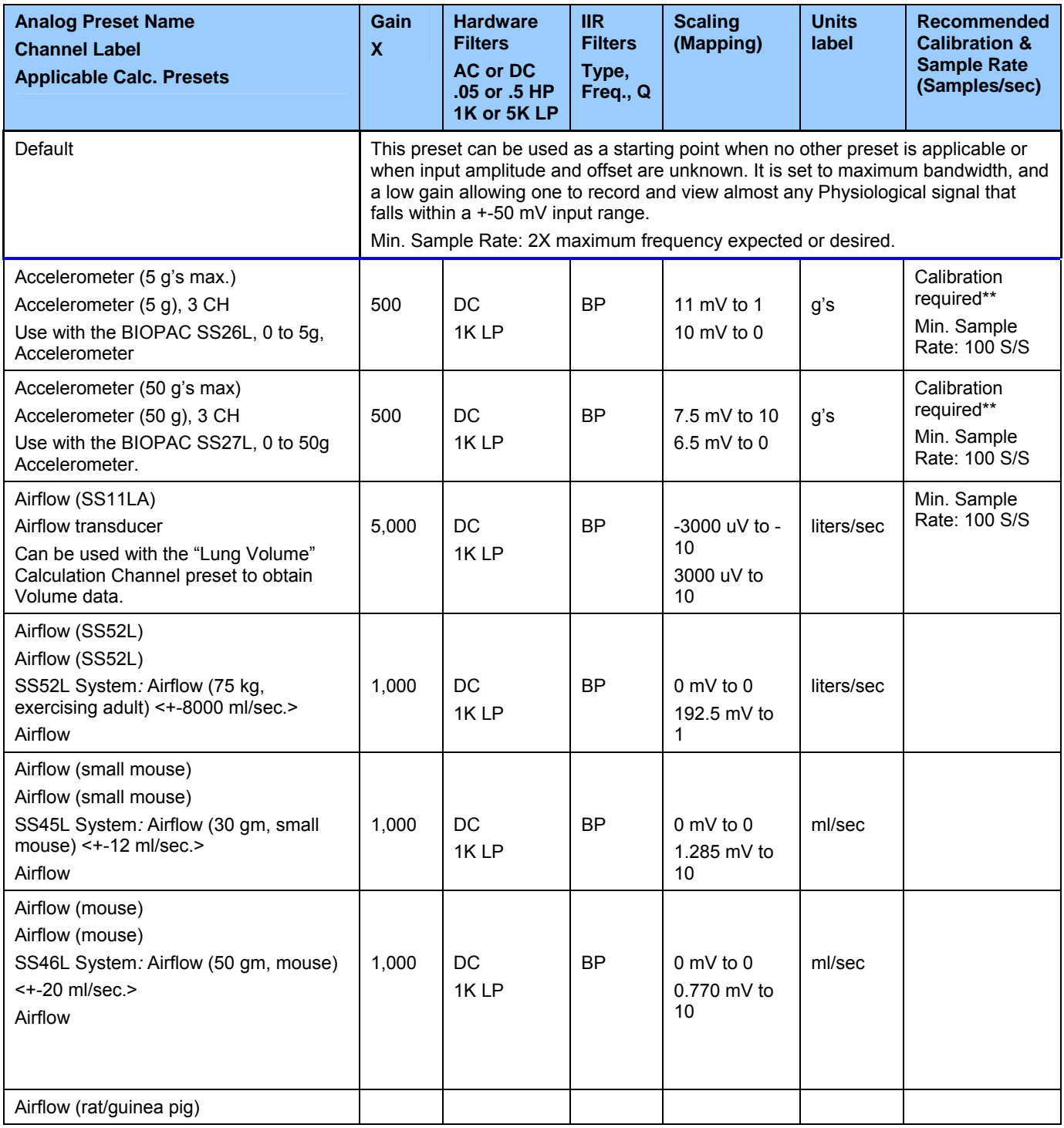

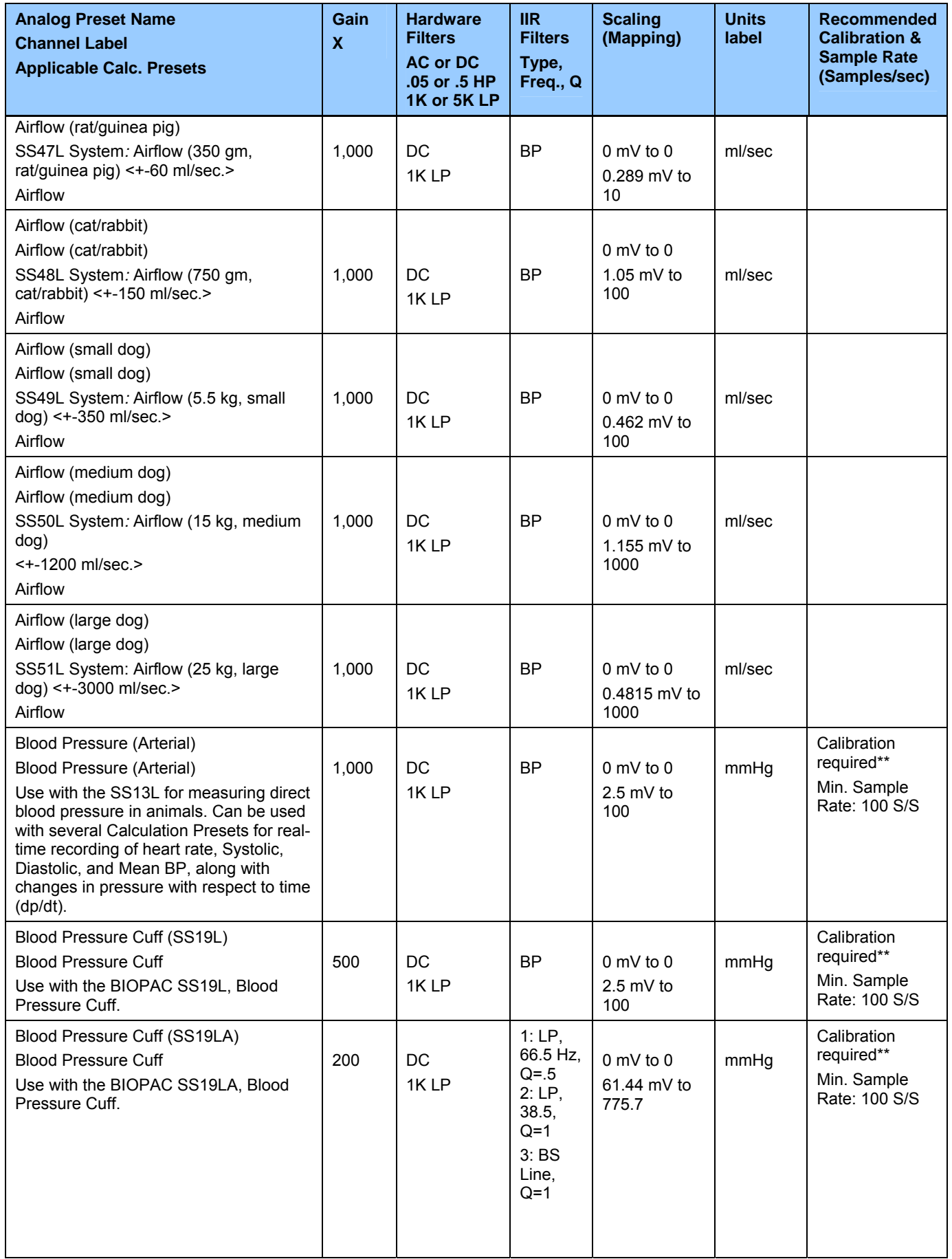

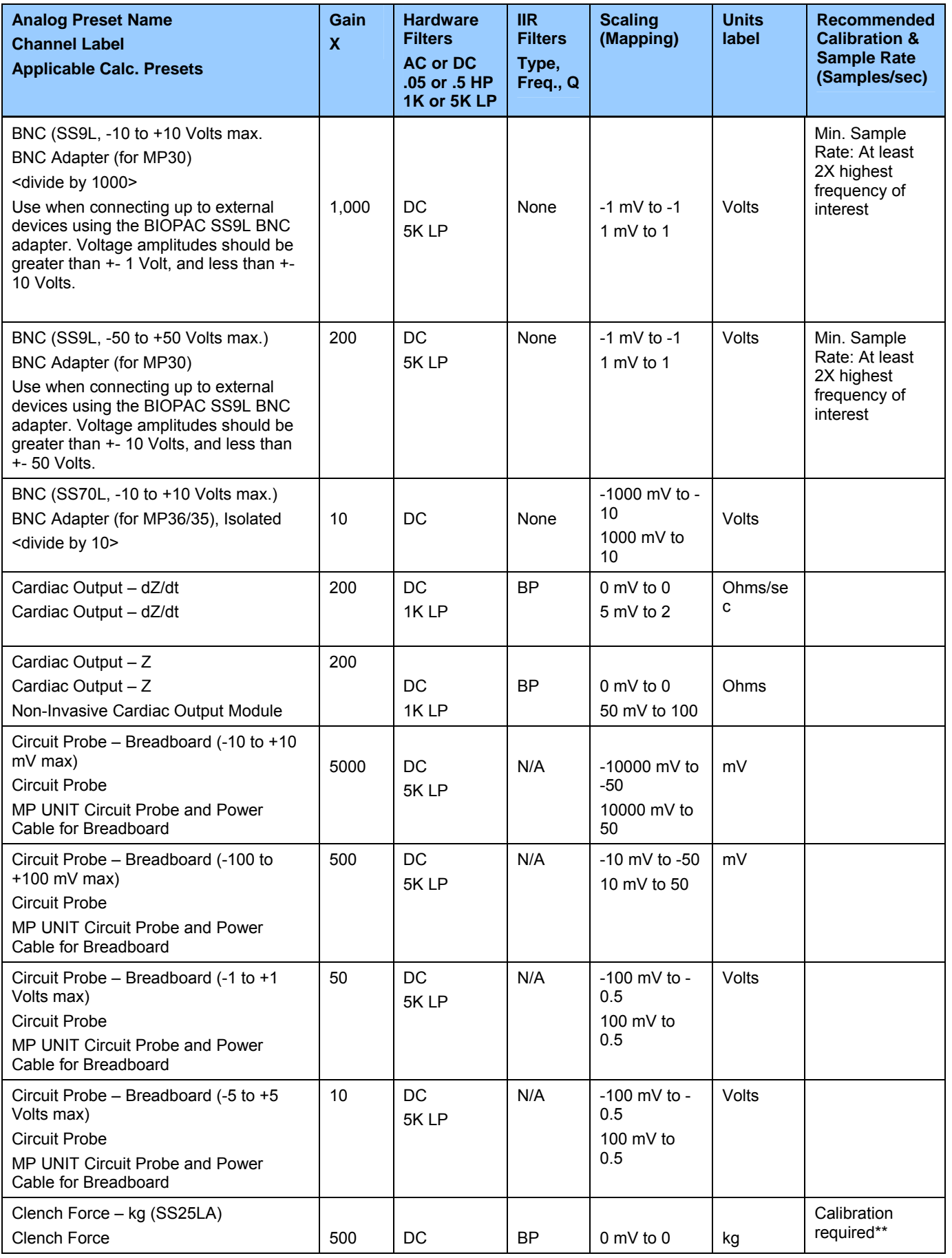

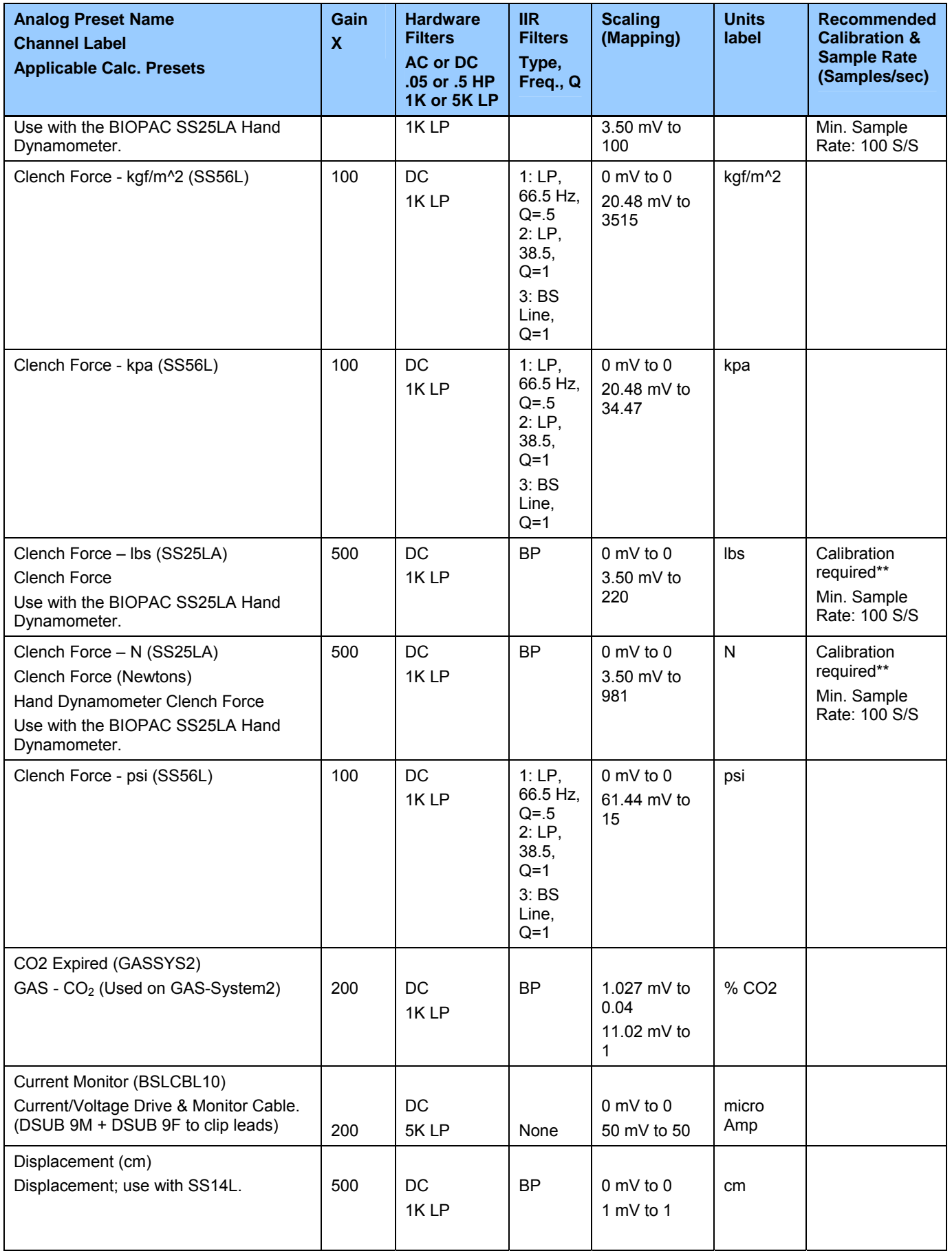

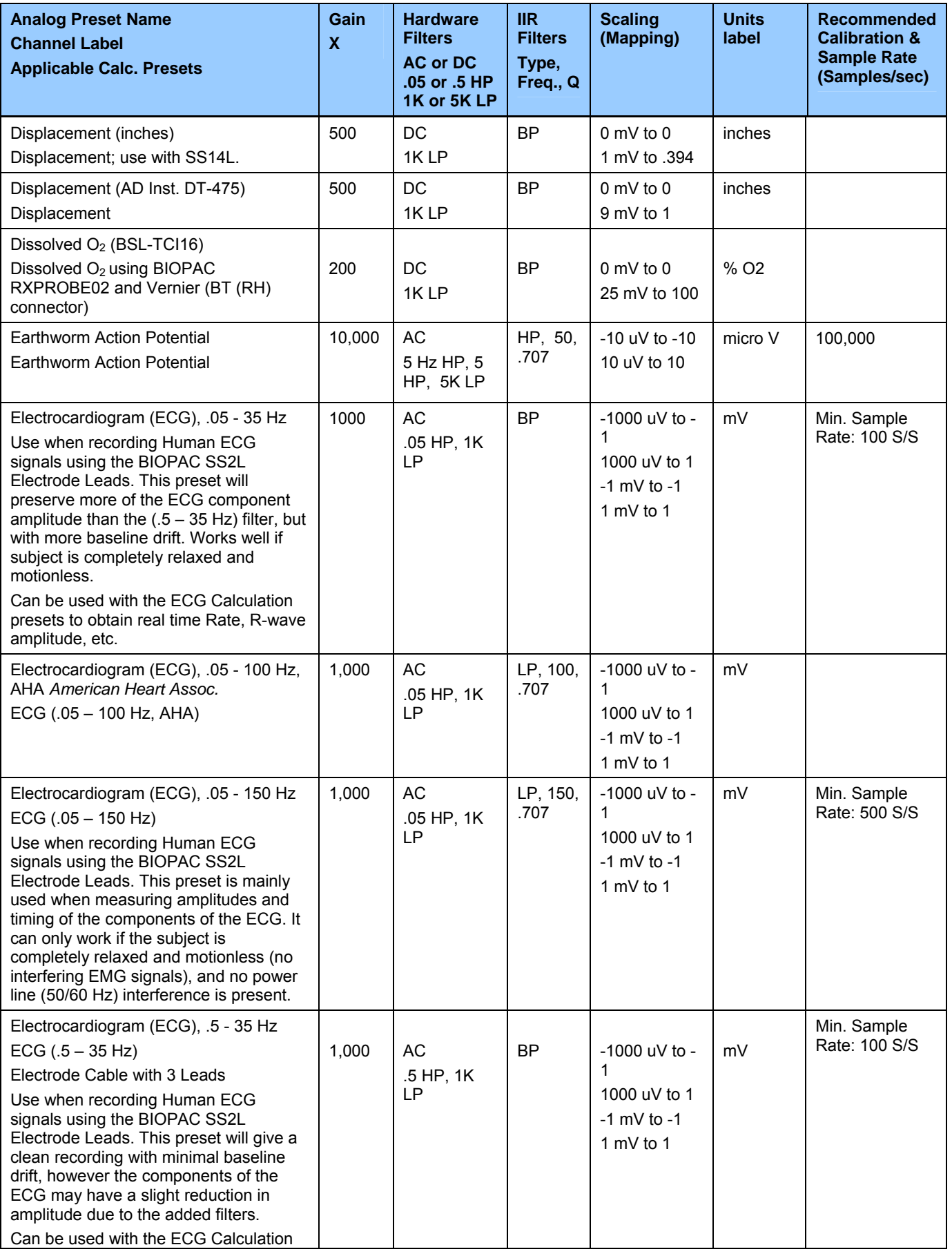

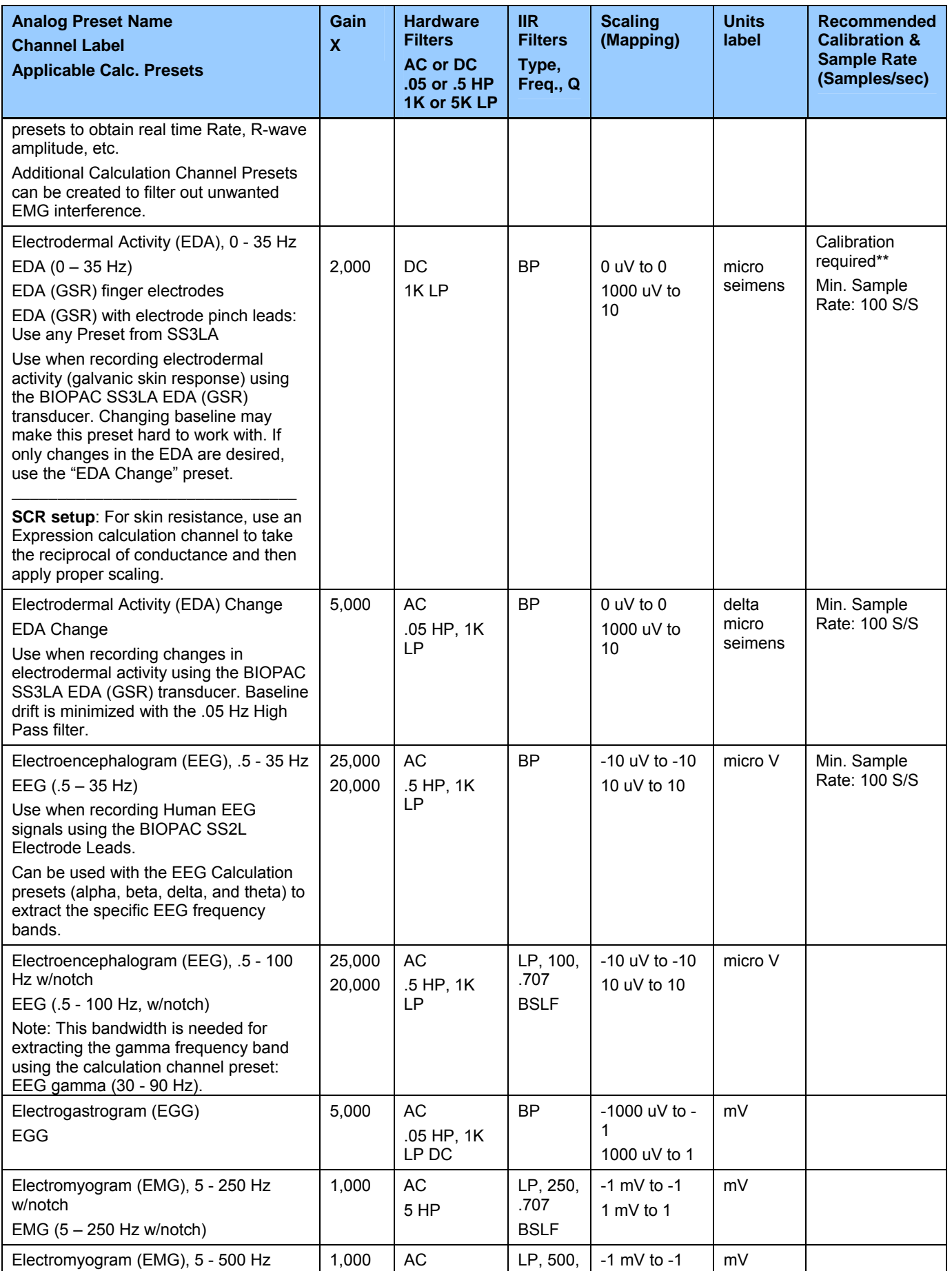

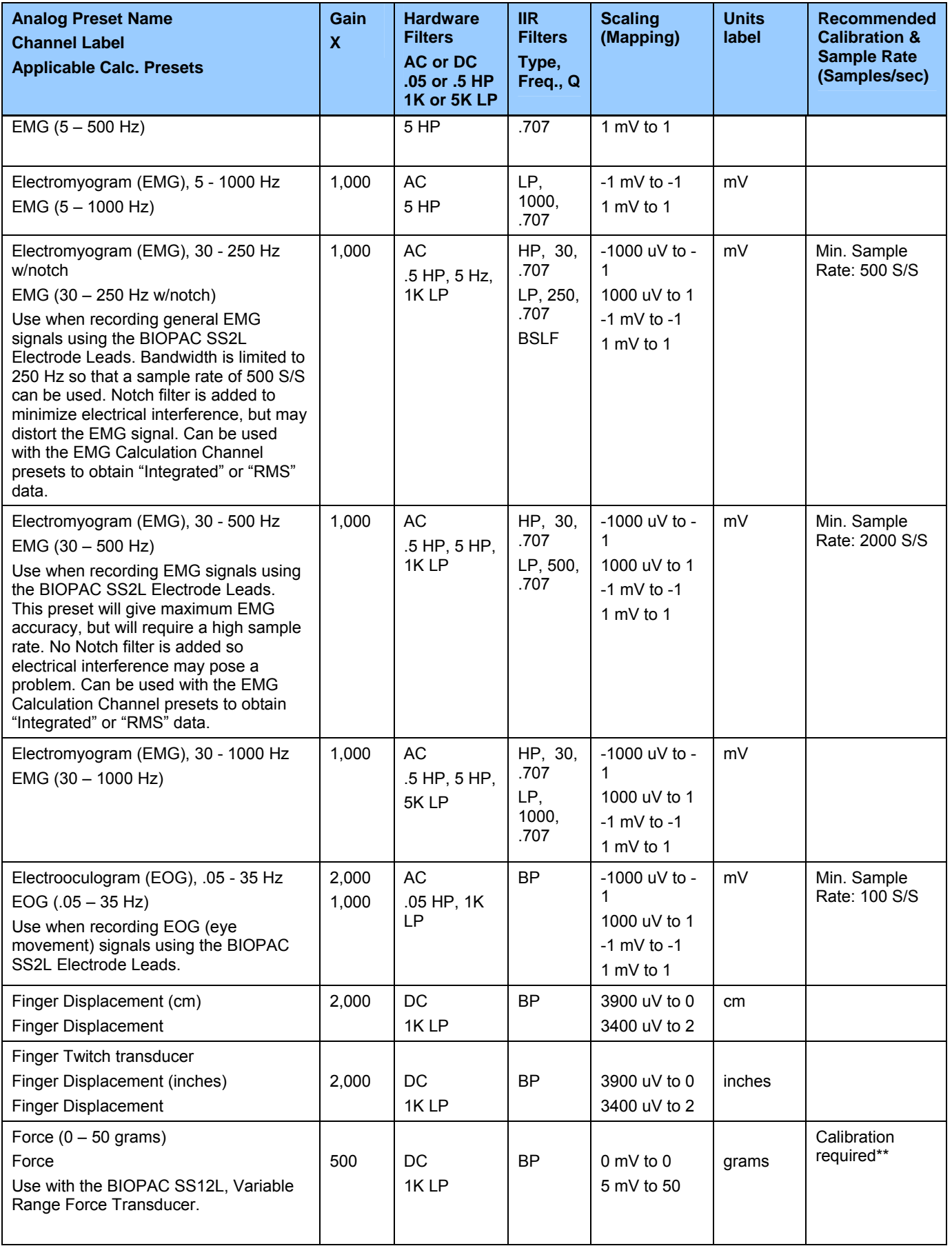

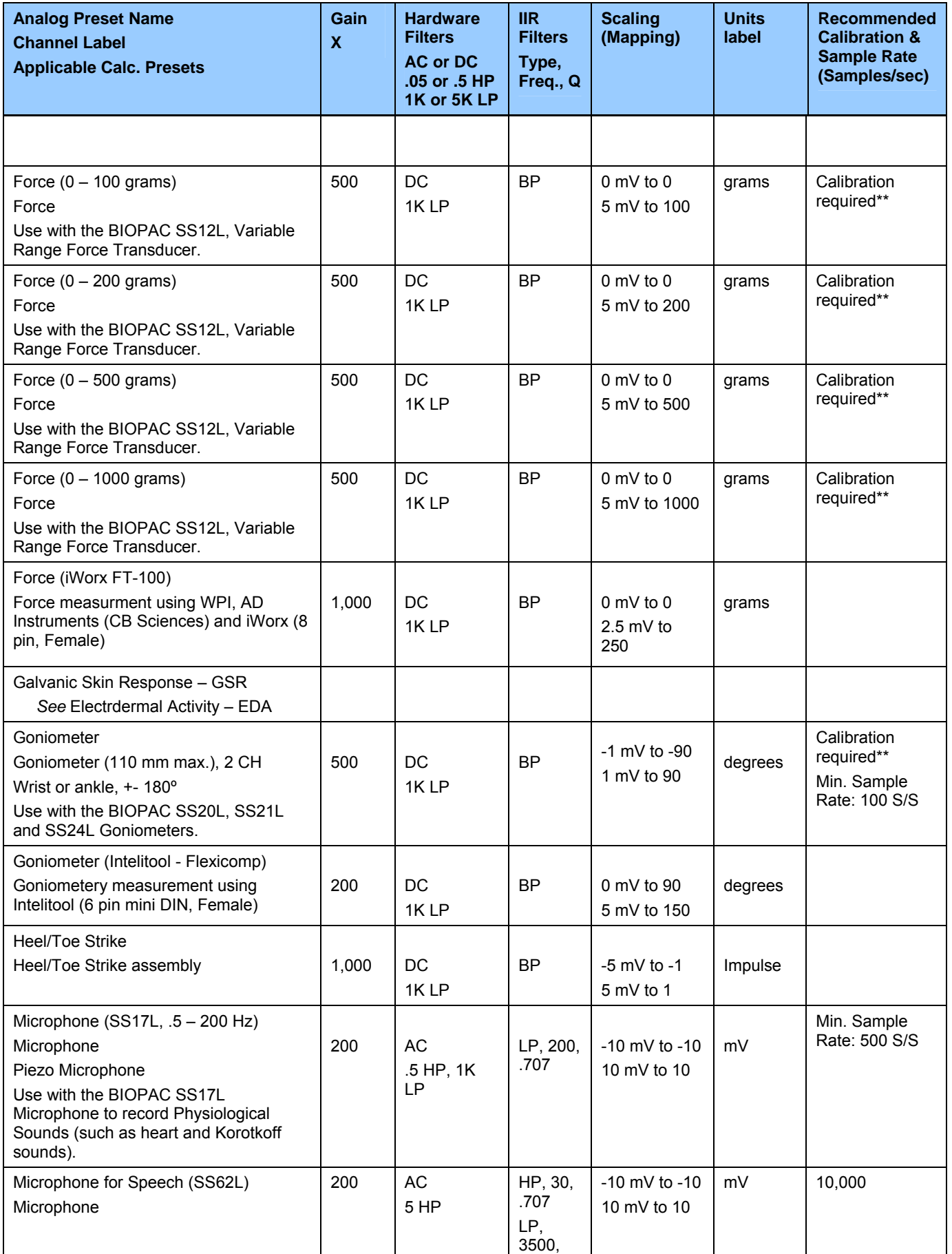

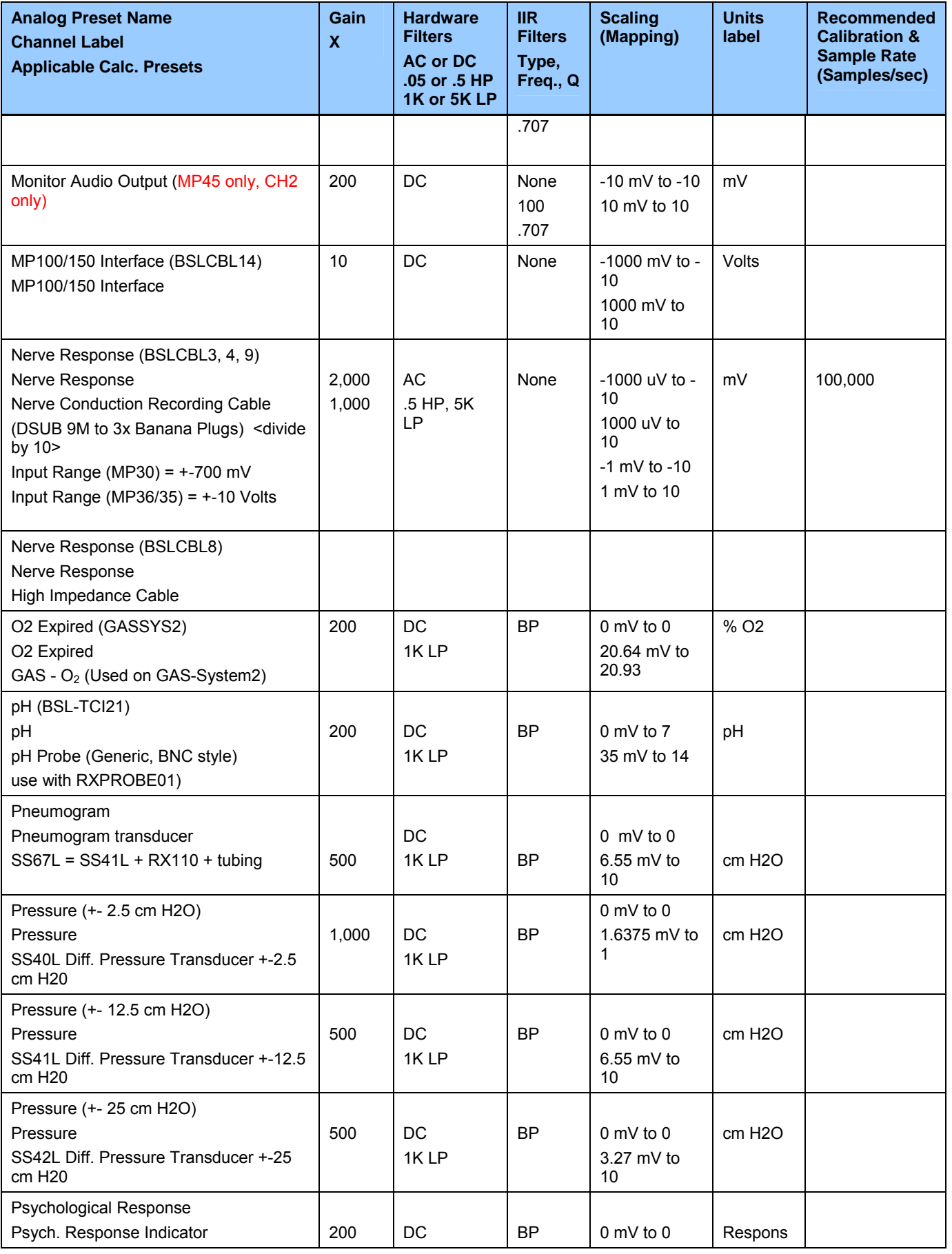

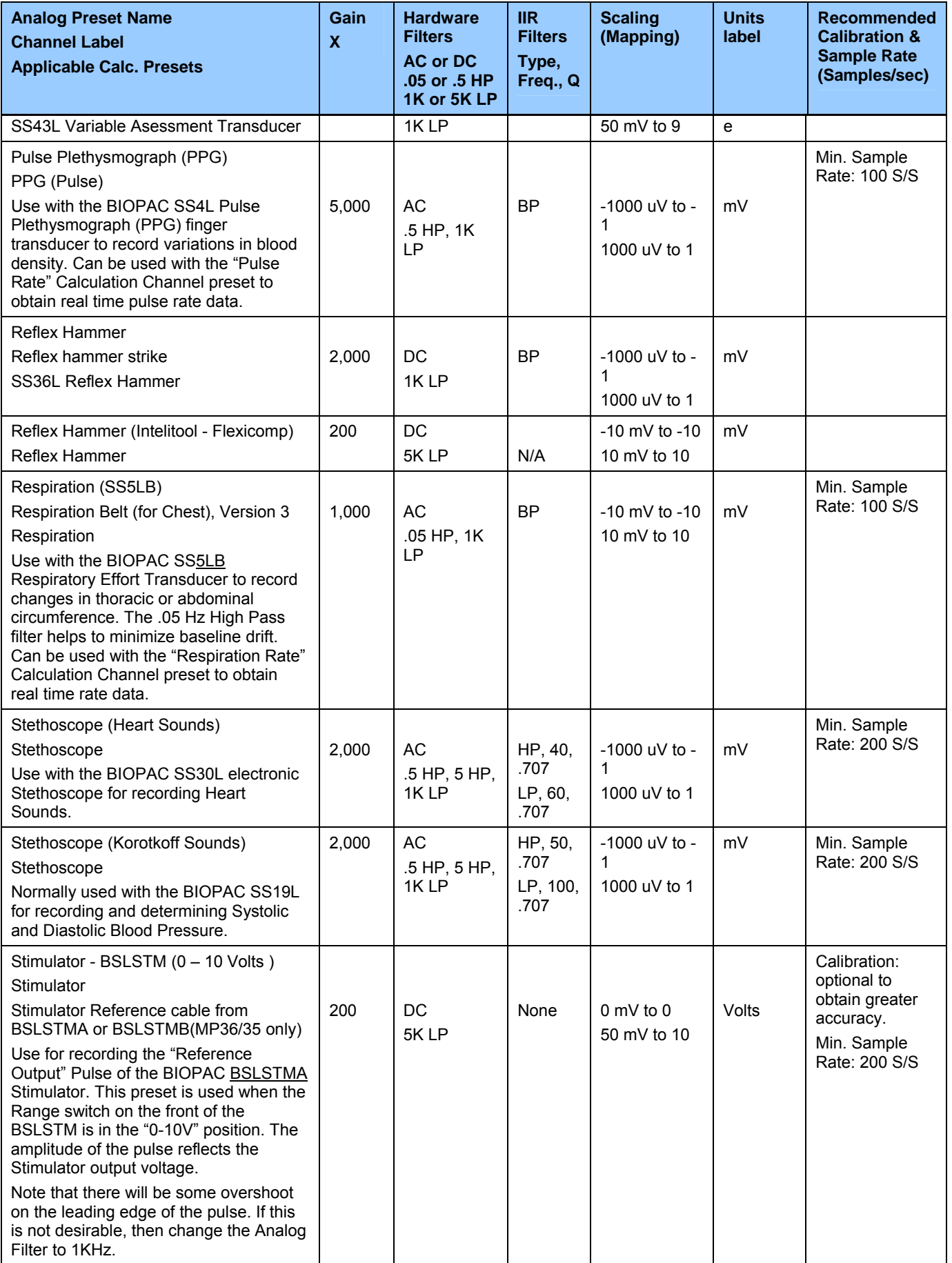

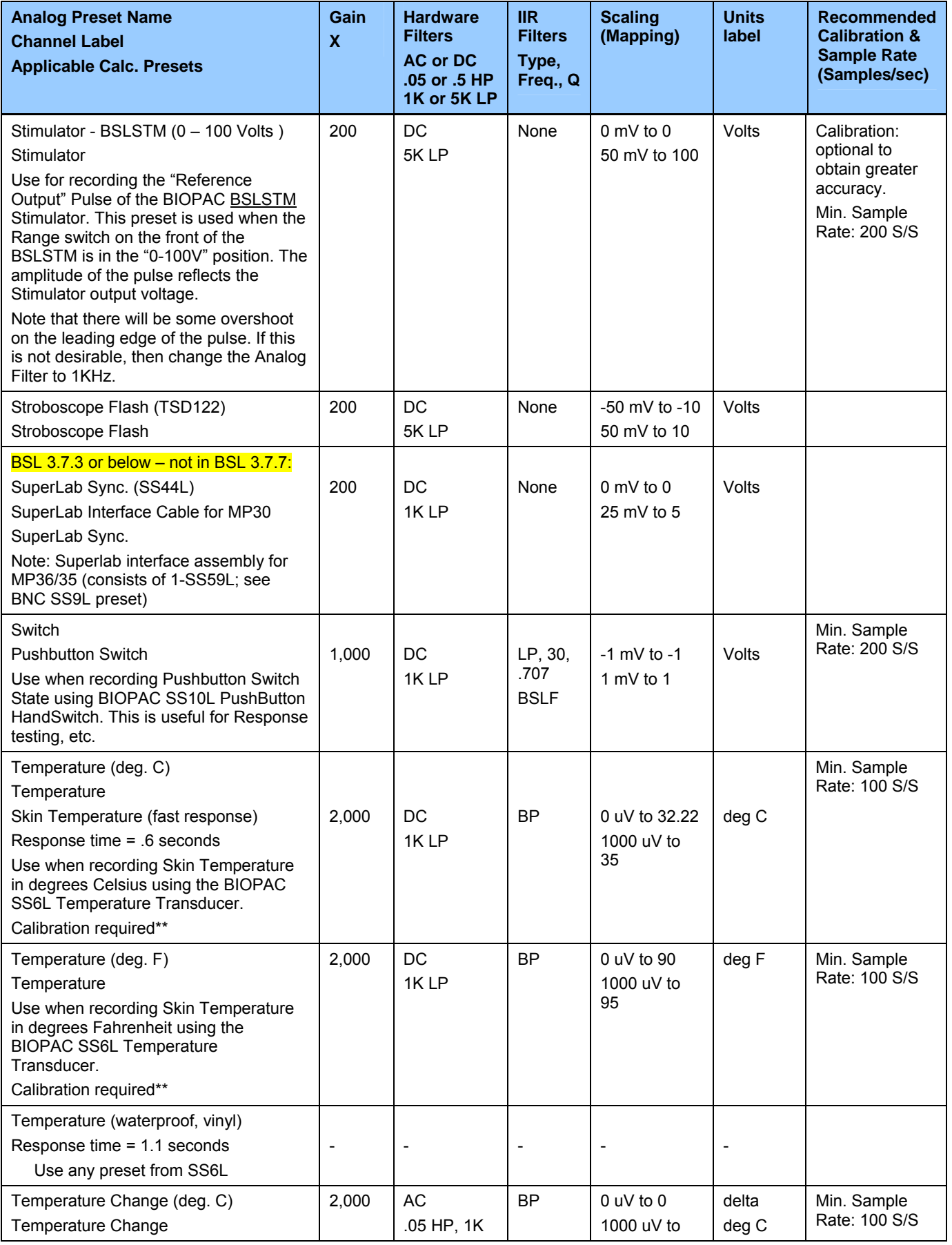

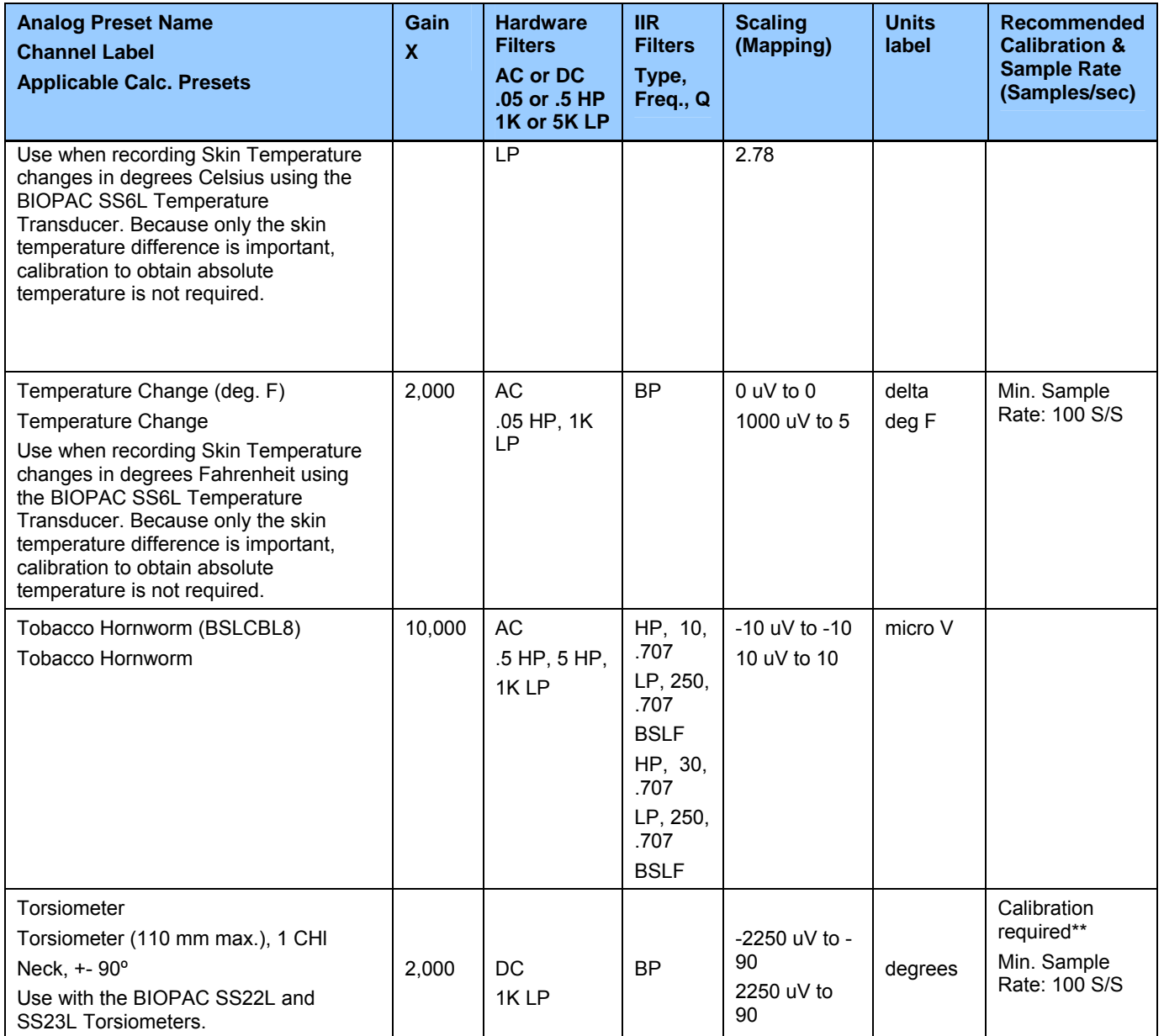

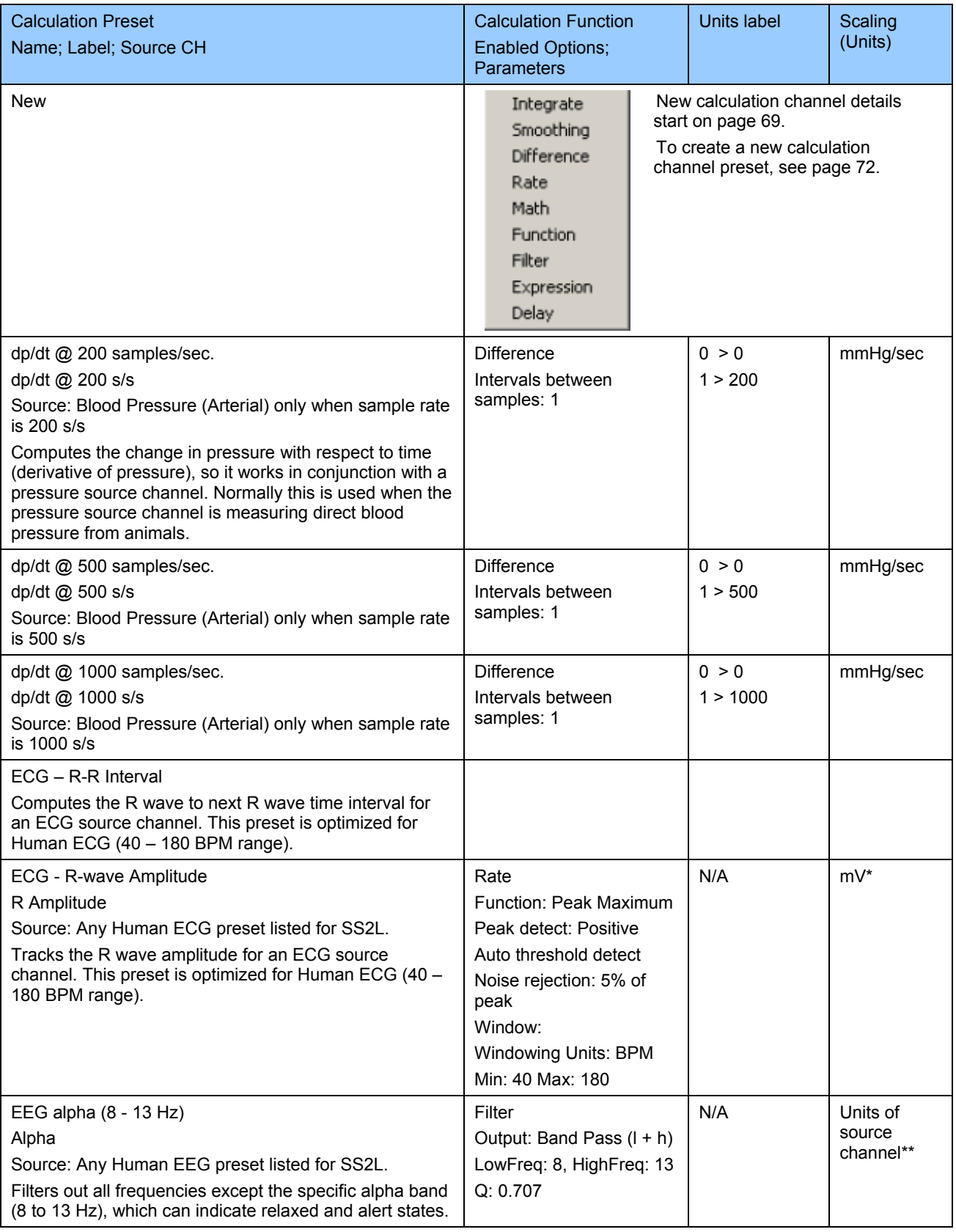

# **Appendix C — Table of Calculation Presets**

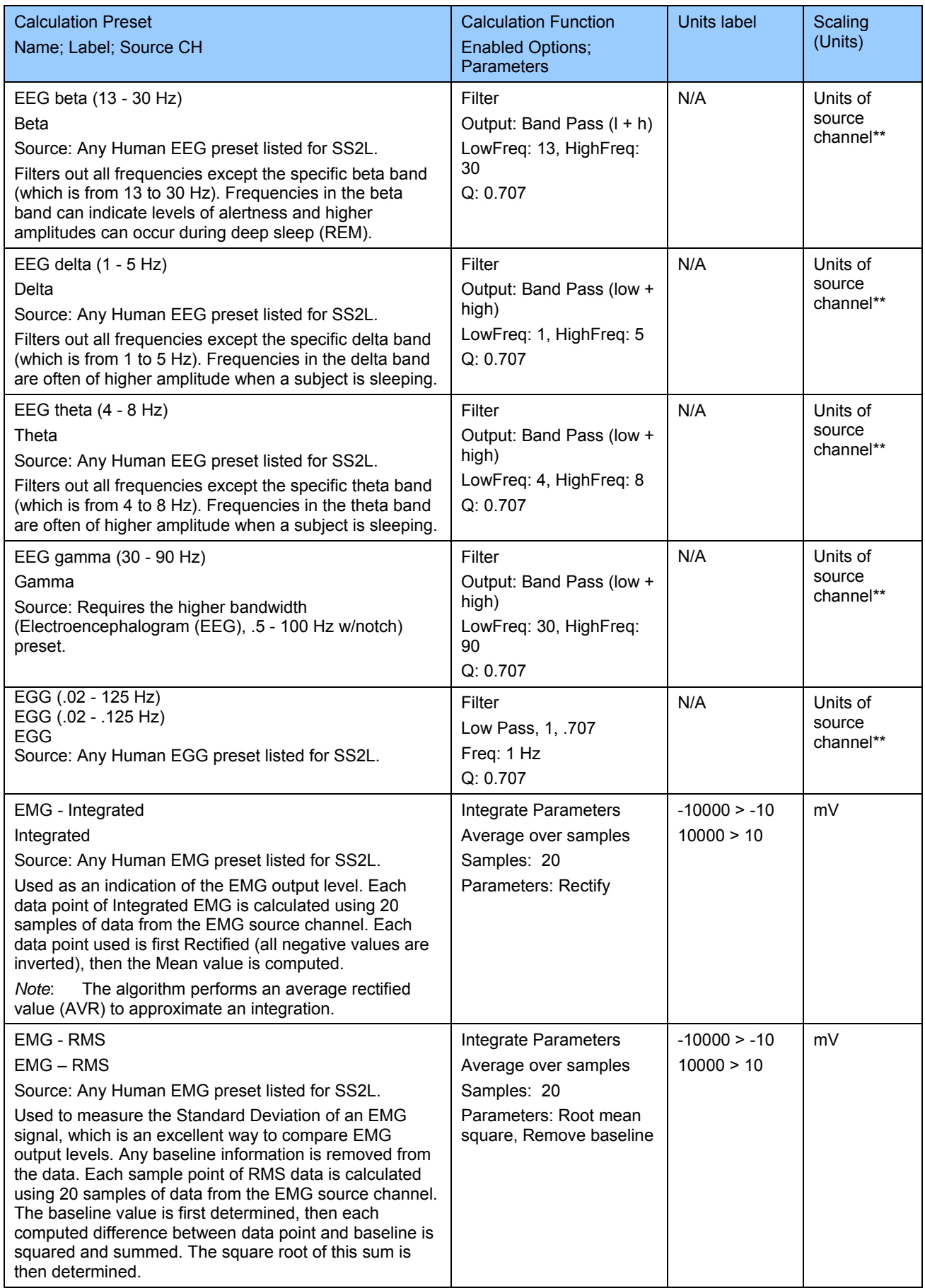

# 280 Part E

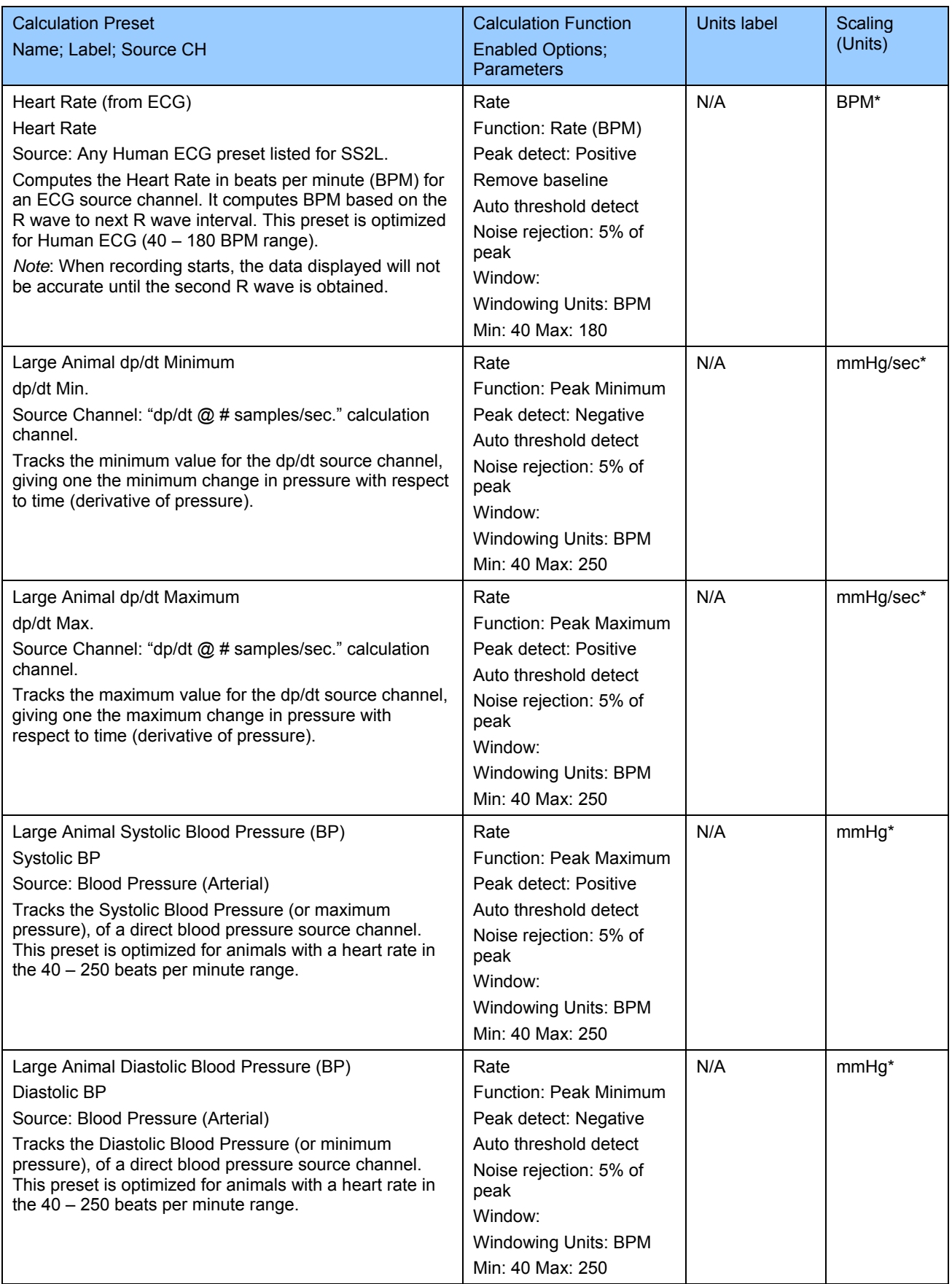

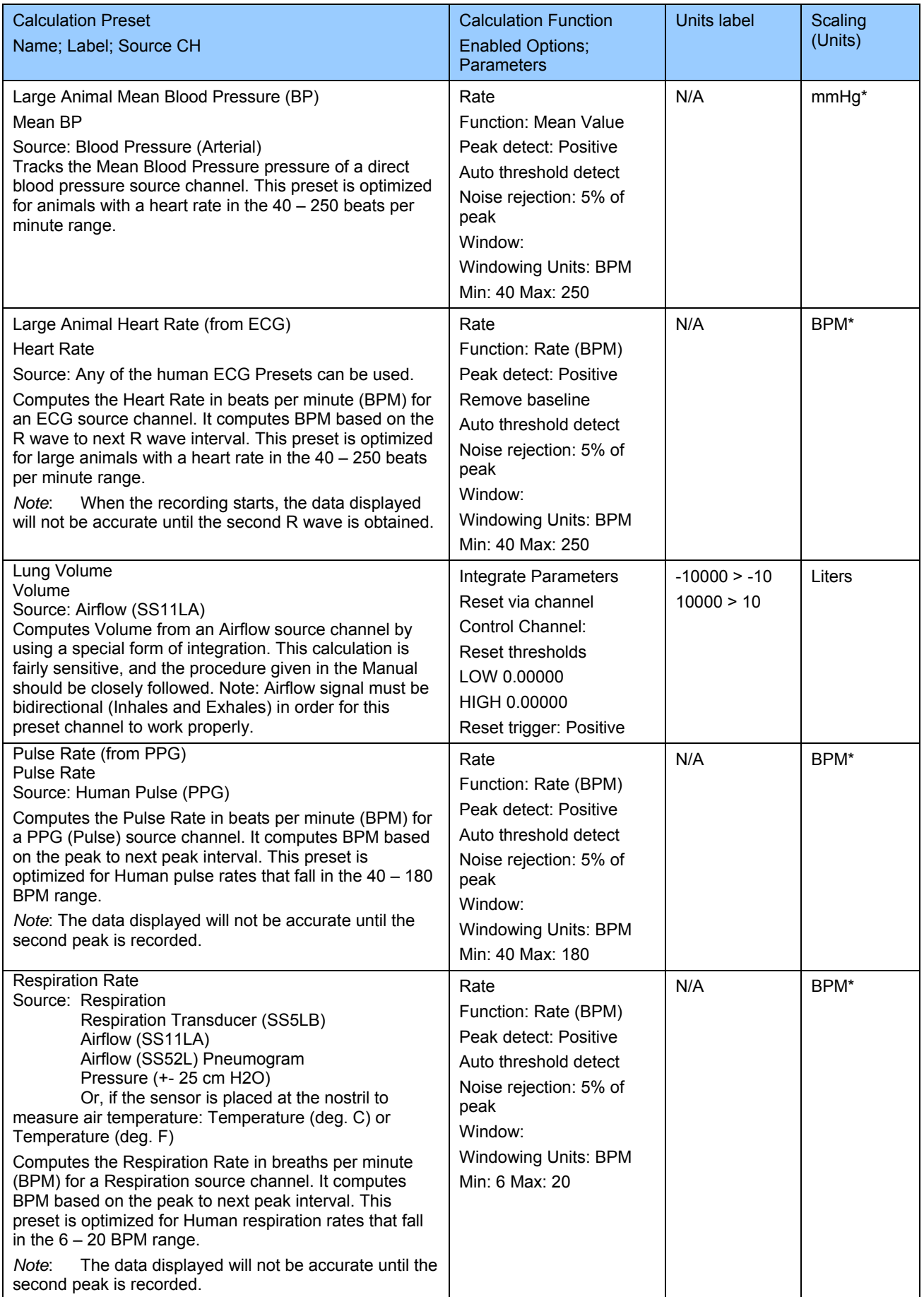

# 282 Part E

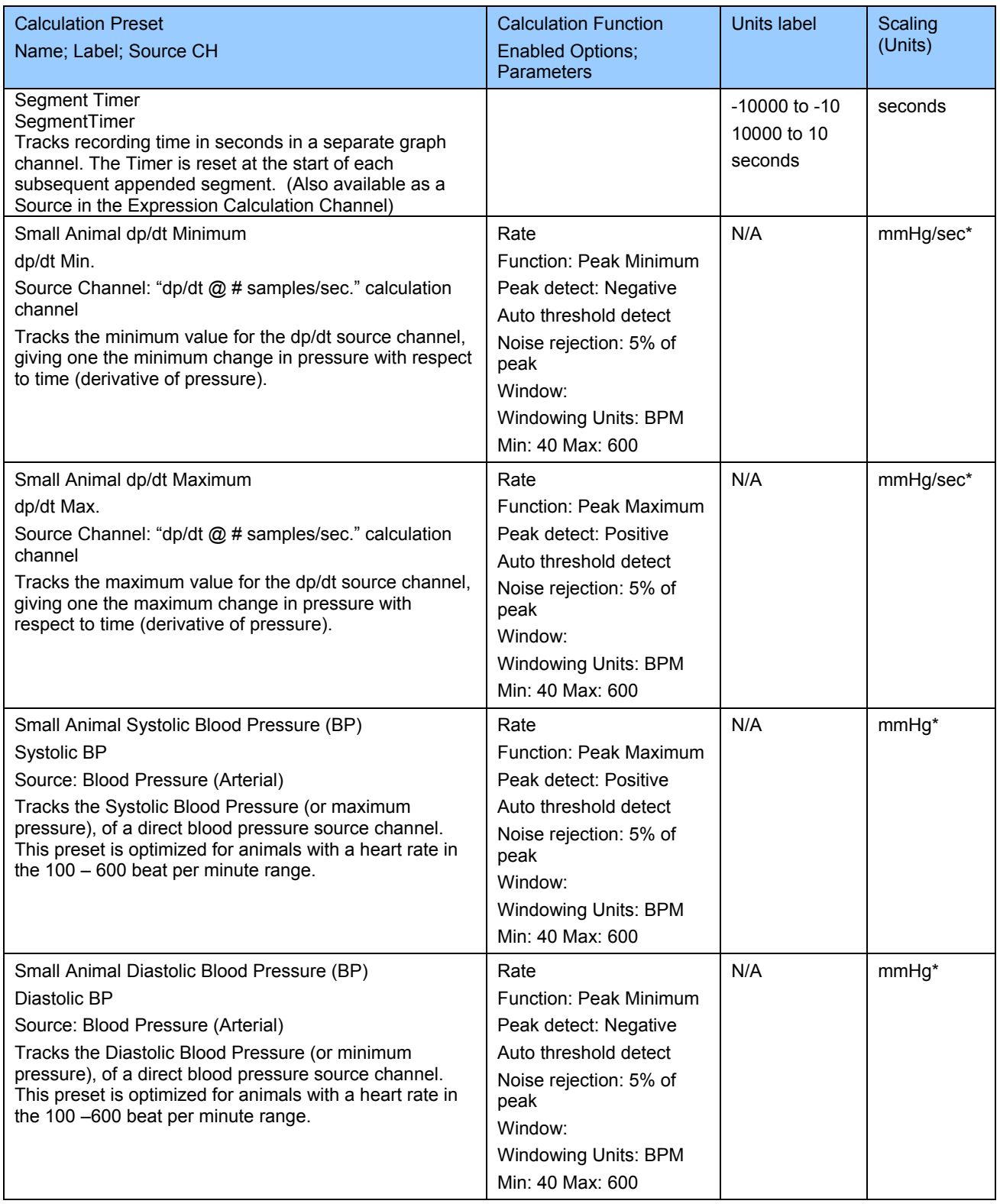

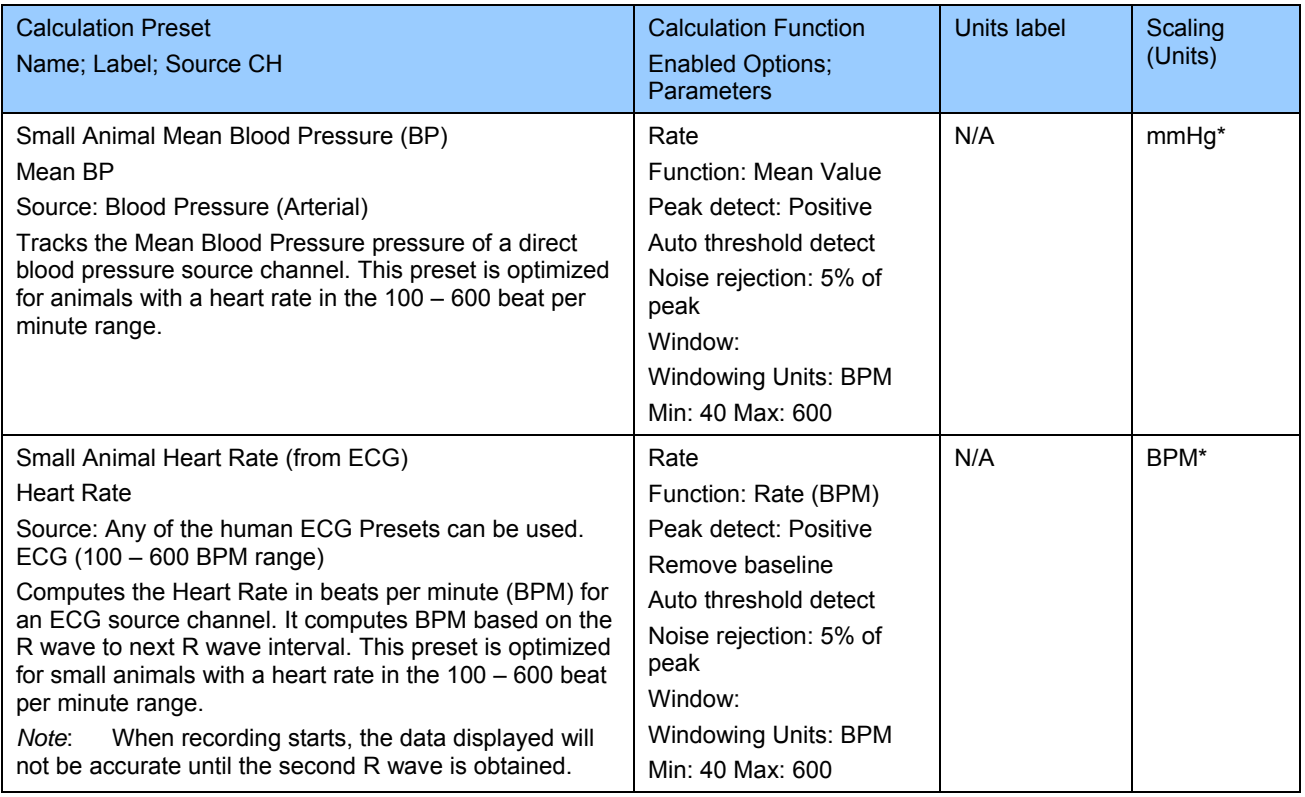

Scaling (Units) Notes

 \* The units shown will not necessarily be seen in the Change Scaling Parameters dialog. They will be inserted automatically at the start of the first acquisition segment.

\*\* The units will be the same as the source channel units, but may not be reflected in the Change Scaling Parameters dialog.

## **Appendix D — MP Unit Specifications**

## **MP ACQUISITION UNIT**

The MP data acquisition unit is the heart of the Biopac Student Lab *PRO* System. The MP Unit has an internal microprocessor to control data acquisition and communication with the computer. The MP Unit takes incoming signals and converts them into digital signals that can be processed with your computer. There are four analog input channels, one of which can be used as a trigger input. You will need to connect the MP Unit to your computer and connect electrodes, transducers, and I/O devices to the MP Unit. You are encouraged to take a few minutes to familiarize yourself with the MP Unit prior to making any connections.

The MP36/35 Data Acquisition System is a physiological data recorder designed for medical educational purposes. This system is used in medical education and research facilities. This system is not used for the mitigation, cure or diagnosis of disease. This device is NOT used in the home. Subject to IEC60601-1, the MP36/35 Data Acquisition System is CLASS II, type BF equipment.

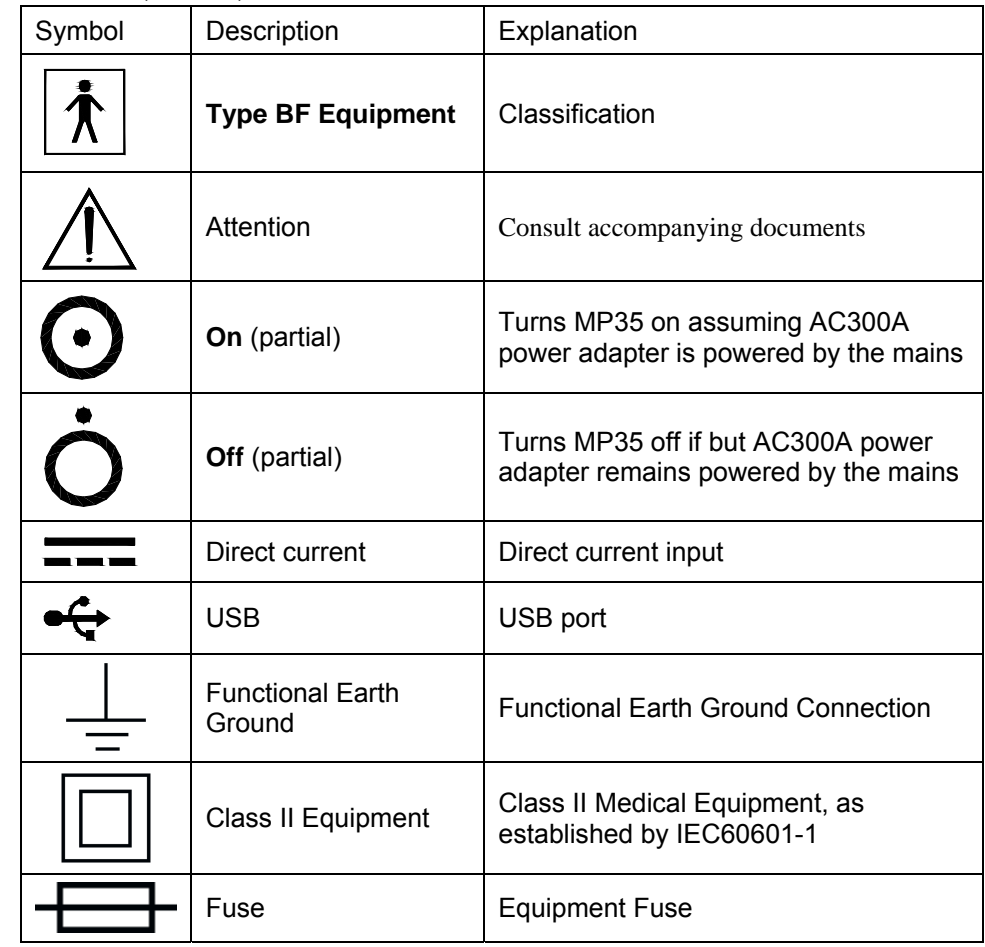

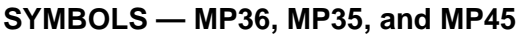

## **COMPLIANCE**

#### **SAFETY**

The MP36/35 satisfies the Medical Safety Test Standards affiliated with IEC60601-1. The MP36/35 is designated as Class I Type BF medical equipment

### **EMC**

The MP36/35 satisfies the Medical Electromagnetic Compatibility (EMC) Test Standards affiliated with IEC60601-1-2.

## **TYPES OF INPUT DEVICES**

There are three types of devices that connect to the MP UNIT: electrodes, transducers, and I/O devices.

Electrodes are relatively simple instruments that attach to the surface of the skin and pick up electrical signals in the body.

Transducers, on the other hand, convert a physical signal into a proportional electrical signal.

Input/Output devices (I/O for short) are specialized devices like pushbutton switches and headphones.

## **SIMPLE SENSOR CONNECTORS**

Regardless of the type of device connected, every sensor or I/O device connects to the MP UNIT using a "Simple Sensor" connector. Simple Sensor connectors are designed to plugs only one way into the MP UNIT, so you don't have to worry about plugging things in upside down or into the wrong socket.

Electrodes, transducers, and the pushbutton switch all connect to the channel input ports on the front panel of the MP UNIT.

Headphones and the stimulator connect to the "Analog out" port on the back panel of the MP UNIT.

MP36/35 only: A digital device may connect to the "I/O Port" on the back panel

MP36/35 only: A trigger device may be connected to the "Trigger" port on the back panel.

## **FRONT PANEL**

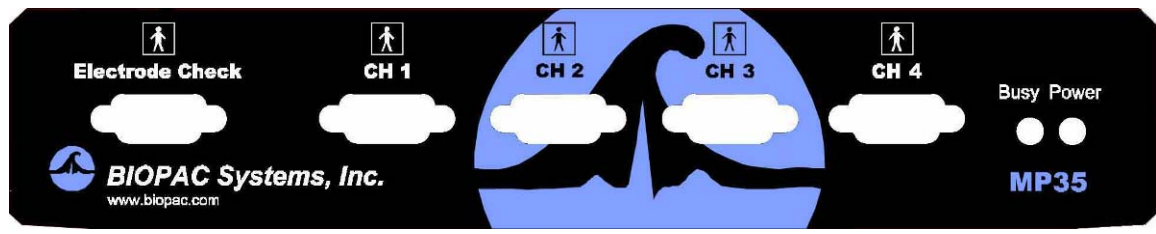

## *Front Panel, MP UNIT*

The front panel of the MP UNIT has an electrode check port, four analog input ports, and two status indicators.

#### Electrode Check

| ₹| The Electrode Check port is a diagnostic tool used with the BSL *PRO* software to determine if the electrodes are properly attached to the subject. See page 151.

[Input ports: CH 1, CH 2, CH 3, and CH 4](#page-62-0) 

 $\blacktriangledown$ [The inputs on the M](#page-62-0)P UNIT acquisition unit are referred to as Channels. There are four 9-pin female analog input ports on the front of the MP UNIT. The Biopac Student Lab Lessons software will always check to see that you have the proper sensors connected to the appropriate channel.

#### Status indicators

The Busy status indicator is activated when the MP UNIT is acquiring data and also during the first few seconds after the MP UNIT is powered on to indicate that a self-test is in progress. (When the MP UNIT passes the power-on test, the Busy light will turn off.)

The Power status indicator is illuminated when the MP UNIT is turned on.

### **BACK PANEL**

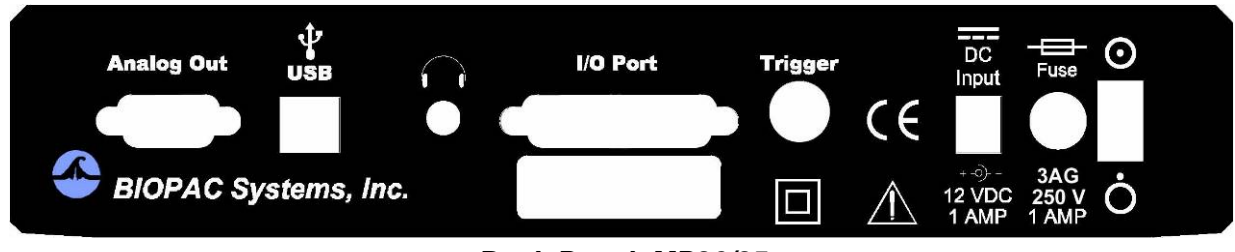

## *Back Panel, MP36/35*

The back panel of the MP36/35 has an analog output port, a USB port, an I/O Port, a Trigger Port, a DC input, a fuse holder, and a power switch, and the unit's serial number.

The back panel of the MP30 has an analog output port, a serial port, a DC input, a fuse holder, and a power switch, and the unit's serial number.

#### Analog Out port

There is one 9-pin male "D" analog output port on the back of the MP UNIT that allows signals to be amplified and sent out to devices such as headphones.

USB port (MP36/35 only)

The MP36/35 connects to the computer via a USB Port, located just below the word USB.

Uses a standard USB connector.

Should only be used to connect the MP36/35 to a PC or Macintosh.

#### Serial port (MP30 only)

The MP30 connects to the computer via a serial port, located just below the word Serial.

Uses a standard MINI DIN 8 connector.

Should only be used to connect the MP30 to a PC (with ISA or PCMCIA card) or Macintosh.

#### Headphone Output (MP36/35 only)

Accepts a standard (1/4" or 6.3mm) stereo headphone jack.

I/O Port (MP36/35 only) Accepts a DB 25 Female connector. Input/Output port used to connect digital devices to the MP36/35.

Trigger Input (MP36/35 only)

Accepts a male BNC connector.

Input port used to send trigger signals from another device to the MP36/35.

Used to synchronize MP36/35 units when more than one MP36/35 is used.

#### DC Input

Use the DC Input to connect an AC300A power adapter or BAT100 battery to the MP36/35. Use the DC Input to connect an AC100A power adapter or BAT100 battery to the MP30.

 The power supply requirements for the MP UNIT are 12 VDC @ 1 Amp. Only use the AC300A power adapter with the MP36/35. The AC300A is a 12 VDC @ 1.25 Amp power supply adapter that can connect to any mains rated as 100-250 VAC @ 50/60 Hz, 40VA.

The receptacle is configured to accept a "+" (positive) input in the center of the connector and a "-" (negative) input on the connector housing.

 The functional earth ground on the AC300A Power Adapter is tied to Mains earth ground and accessible metal parts on the MP36/35 unit.

 The AC300A power adapter is Class II and when it is used to power the MP36/35, the MP36/35-AC300A combination is Class II. The MP36/35 unit also incorporates an additional level of isolation between the AC300A power adapter and the Subject.

#### Fuse holder

The fuse holder contains a fast-blow fuse that helps protect the MP UNIT from shorts on its power, analog, and digital I/O lines. The MP36/35 uses a 1.0 A, 250 V, 3AG, fast-blow fuse and the MP30 uses a 2.0 A, 250 V, 3AG, fast-blow fuse.

To remove the fuse, use a screwdriver to remove the fuse cover located below the word Fuse.

Power switch ON position — powers up the MP UNIT OFF position — cuts the flow of power to the MP UNIT

#### **Mains Power Disconnection**

To completely disconnect the MP36/35 unit and the AC300A power adapter from all poles of the supply mains, extract the power cord plug from the mains outlet. Extract the plug by grasping the plastic shell of the plug and pull firmly away from the mains outlet in a direction perpendicular to the face of the mains outlet. Take care not to touch the metal blades associated with the plug. This procedure will fully power down (de-energize) the MP36/35 unit and AC300A power adapter. Please note that the power switch on the back of the MP36/35 unit turns power ON and OFF to the MP36/35 unit only.

#### **CLEANING PROCEDURES**

Be sure to unplug the power supply from the MP UNIT before cleaning. To clean the MP UNIT, use a damp, soft cloth. Abrasive cleaners are not recommended as they might damage the housing. Do not immerse the MP UNIT or any of its components in water (or any other fluid) or expose to extreme temperatures as this can damage the unit. Sterilization and Disinfection

Disposable, sterile, single-use-only, accessories are used with the MP UNIT for educational (teaching) applications. Non-disposable accessories can be disinfected, if required, with Cidex® or equivalent.

**SAFETY NOTE BIOPAC Systems, Inc. instrumentation is designed for educational and research oriented life science investigations. BIOPAC Systems, Inc. does not condone the use of its instruments for clinical medical applications. Instruments, components, and accessories provided by BIOPAC Systems, Inc. are not intended for the cure, mitigation, treatment, or prevention of disease. The MP UNIT is an electrically isolated data acquisition unit, designed for biophysical measurements. Exercise extreme caution when applying electrodes and taking bioelectric measurements while using the Biopac Student Lab with other external equipment that also uses electrodes or transducers that may make electrical contact with the Subject. Always assume that currents can flow between any electrodes or electrical contact points. In case of equipment failure, it is very important that significant currents are not allowed to pass through the heart. If electrocautery or defibrillation equipment is used, it is recommended that the BIOPAC instrumentation be** 

**disconnected from the Subject.**
# **MP36/35 Input > Output Scaling**

The MP36/35 hardware can pipe signals from any channel input to the output using the "CHX to Output" control panel in the BSL *PRO* software—due to the difference between the input and output range, there will be a change in signal level (scaling). The output range depends on the MP device and the output pin used as shown in the following table. Note that when using MP35 output pin 2, there is an additional baseline offset (2.048 V) applied.

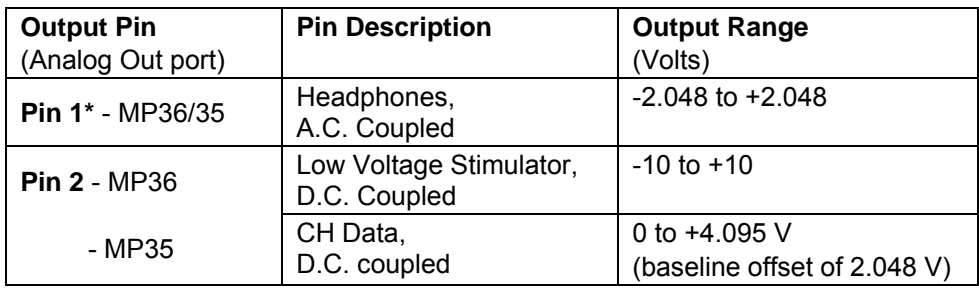

The input range is gain dependant. The table below shows the scaling (multiplying) factors to use for each gain setting.

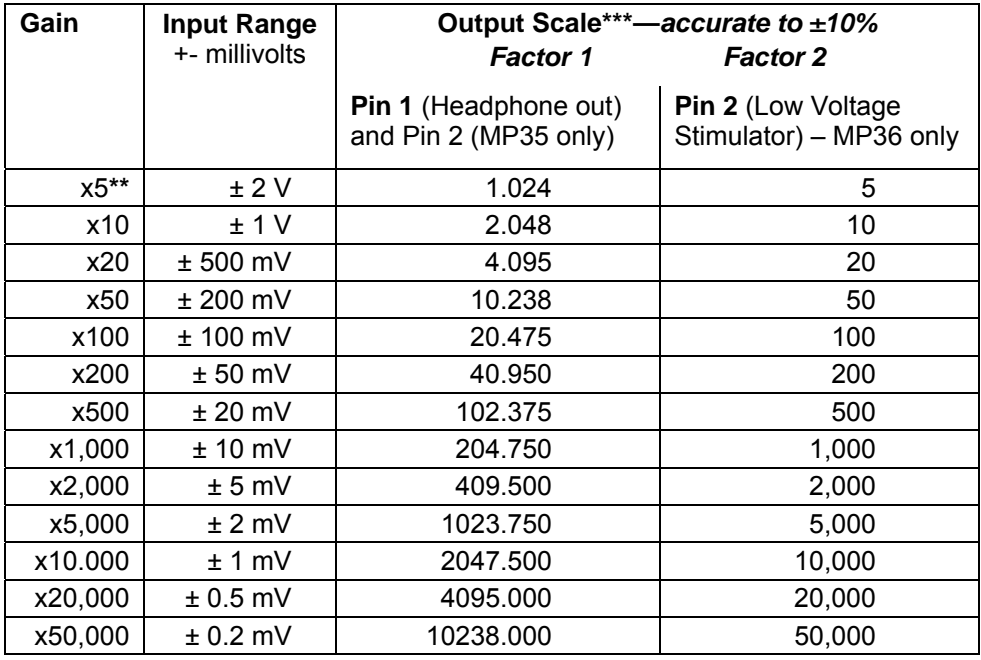

*Notes* 

**\*** 1: To properly measure the output signal you need at least a 2K Ohm load.

**\*\*** 2: x5 only available on MP36 and MP45.

**\*\*\*** 3. Input to Output scaling is accurate to within 10%.

# *Example*:

MP35, input signal level =  $\pm 10$  mV (20 mV- pk to pk), input gain = x100, Output on pin 2.

Signal output level = 20 mV-pk to pk x  $20.475 = 0.4095$  V pk to pk.

However there is a baseline offset of 2.048 V, so actual signal output level is:

Lowest level =  $2.048$  V –  $(0.5 \times 0.4095$  V) = 1.843 V

Highest level =  $2.048$  V +  $(0.5 \times 0.4095$  V) =  $2.253$  V

# **Calibration**

BIOPAC transducers can provide accurate "relative" measures without calibration.

For example, the voltage output of the EDA/GSR transducer (SS3LA) will change by 1 mV given a change of 10 micro Mhos across the electrode(s) connected to the transducer.

For accurate "absolute" measurement, the voltage output of the transducer must be correlated exactly to a physical parameter (such as air flow) and must adjust for temperature, pressure, humidity, and orientation (gravity effects)—all of which can vary greatly. Factors beyond the transducer's accuracy also influence "absolute" measurement, such as connections in the system or to the subject. While the MP36/35 is a very sensitive, DC stable acquisition unit, too many factors influence true "absolute" measurement to achieve it without calibration.

# **Calibration Guidelines**

Calibration is required if **ALL** of the following are true:

1. Precise, absolute, measurements are required.

"Precise" is considered better than 5% accurate; some transducers may provide better than 5% accuracy without calibration.

"Relative" measurements are often acceptable. Measurements on humans can vary so greatly from person to person that in most cases a "relative" measure of change is sufficient.

For example, when measuring EDA with the SS3LA, the preset: "Electrodermal Activity (GSR) Change" is often used and no calibration is required.

- 2. The transducer will be plugged into an Analog Input channel.
- 3. Communication between the MP36/35 and transducers that can be plugged into the "I/O Port" on the back of the MP36/35 (such as the noninvasive blood pressure cuff) occurs serially; since A/D conversion is not used, readings will directly match the output of the connected device.
- 4. The operational bandwidth of the transducer extends down to 0 Hz (DC see page 7[89 for details\).](#page-65-0)  [When an AC Coupled Preset is s](#page-65-0)elected for a transducer, "relative" measurements are taken and calibration is not required.

#### **Appendix E - Frequently Asked Questions**

- *Q: I have a large data file and it seems to take a long time to redraw the screen. Is there anything I can do to speed it up?*
- A: Yes. You can choose from four possible remedies for this:
- 1) The simplest solution is to check the **Draft mode for compressed waves** and **Use all available memory** boxes in the **Display Preferences** dialog (**File > Preferences > General**). Checking these two boxes will cause the BSL *PRO* software to plot data faster (at the expense of some precision) and use as much available memory as possible. You can cancel the plotting at any time by holding down the **ESC** key.

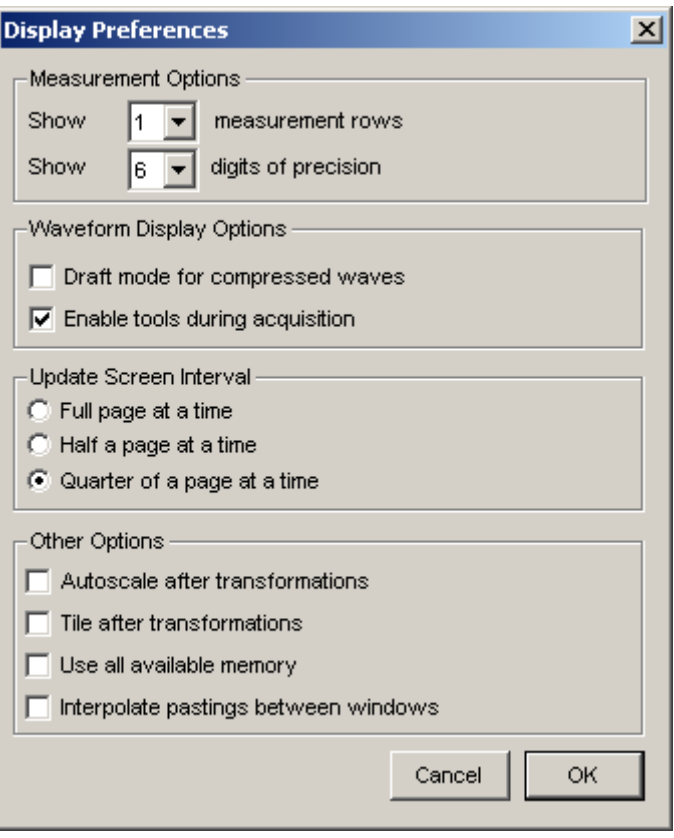

- 2) You can reduce the time interval per division, which causes less data to be displayed on the screen at one time, and should reduce plot time.
- 3) If the data still takes too much time to redraw and you have a color monitor, try reducing the number of colors displayed.
- 4) If you have a high-resolution video card (one capable of displaying many thousands of colors), you may want to reduce the resolution to speed up plotting time.

#### 292 **Part E**

#### *Q: Can I use other software with the Biopac Student Lab PRO hardware? Can I use Biopac Student Lab PRO software to control other data acquisition hardware?*

A: No. The Biopac Student Lab *PRO* hardware was designed to work with the Biopac Student Lab *PRO* software. However, the BSL *PRO* software can read in previously acquired text files generated by the Biopac Student Lab *PRO* or any other software.

#### *Q: I have a device that outputs an RS-232/RS-422 signal. Can I connect this to the digital I/O line?*

A: No. These types of digital output devices have their own communication protocols and are more complex than the digital pulses that the Biopac Student Lab *PRO* can accept as inputs.

#### *Q: I imported a text file and the time scale is wrong. What happened?*

A: When a text file is imported, the Biopac Student Lab *PRO* software assumes (by default) that the data was sampled at 100 Hz or 100 samples per second. This is arbitrary, and there are two ways to adjust this. Both methods involve calculating the interval between sample points. To calculate the sampling interval, you need to know the rate at which the data was originally sampled. The sampling interval is calculated by dividing one by the sample rate. You can adjust the sampling interval to the appropriate value via the **File > Open** dialog box before the data is read in, or if the data is already present, change the time scale in the **Display > Horizontal Axis** dialog box.

 For instance, if 20 minutes of data was originally collected at 2Hz and imported as a text file, the software will interpret this as data collected at 100 samples per second. To set the time scale to accurately reflect the data, change the sampling interval from 0.01 to 0.5 seconds per sample.

 To change this setting before data is read in, click the "Options" button in the **File > Open> Text** dialog box and change the value in the **Sampling Interval** dialog box. To change the time scale after data has been read in, adjust the units per division in the **Display > Horizontal axis** dialog box. If the data are time-domain data, you can adjust the seconds/sample interval at the bottom of the dialog box. This value defines the interval between sample points, and can be changed to fit the rate at which the data was originally acquired.

#### *Q: I just filtered a waveform and now my data file is huge. Why is that?*

A: When any type of transformation is performed (e.g. digital filtering, waveform math), the entire waveform is converted from integer format (two bytes per sample) to floating-point format (eight bytes per sample). Since each sample point in the waveform now takes up four times as much space, the file should be approximately four times as large. The Biopac Student Lab *PRO* software still saves the file as compactly as possible, and since some of the information stored describes the time base, the file size will not increase by exactly a factor of four.

#### *Q: My MP UNIT seems to be connected, but I can't acquire data. What should I do?*

A: This can be caused by one of several conditions:

 a) Check to make sure that the MP UNIT is ON and, if so, that all the connections to the MP UNIT were made properly. When the MP UNIT is powered up, a light on the front panel of the MP UNIT will illuminate. If the power light will not illuminate, check to make sure the proper power supply is connected. The power supply that comes with the MP UNIT is rated at 12 VDC  $@$  1 Amp, and using other power supplies may result in damage to the MP UNIT.

 b) If the proper power supply is connected but the power light still does not illuminate, disconnect the power supply and check the fuse in the back of the MP UNIT. The fuse is a standard 2.0 Amp fast blow fuse, and can be changed by unscrewing the fuse cap and replacing the fuse.

 c) If the power light does illuminate, the next step is to see if the "Busy" status light (next to the "Power" light on the front panel of the MP UNIT) illuminates when the MP UNIT is powered up. When the MP UNIT is powered up, the "Busy" status light should illuminate for three or four seconds and then extinguish.

#### *Q: I set up the channels but I only seem to be acquiring noise. What's wrong?*

- A: A number of phenomena can cause this:
- 1) Check to make sure that the settings in the **Setup Channels** dialog box (under the **MP UNIT** menu) correspond to the direct analog connections to the MP UNIT.
- 2) Another possible cause is that the Gain settings are too low and should be increased. To access the Gain settings: pull down the **MP UNIT** menu, select **Setup Channels**, click the **View/Change Settings** button to access the Parameters dialog, and use the **Gain** pull-down menu to select another setting.
- 3) You may also want to select **Autoscale waveforms** from the **Display** menu. This will automatically adjust the waveforms to provide the "best fit" in terms of scaling the data to fit in the available window space.
- 4) It is also possible that the electrodes/transducers themselves are the source of the noise. Proper electrode adhesion techniques involve abrading the skin and securing the electrode in place to reduce movement artifact. See page 7[299 for more information about electrode noise.](#page-66-0)

#### **Appendix F - Hints for Working with Large Files**

It is not uncommon for large data files to be generated (on the order of several megabytes) through some combination of (a) high-speed acquisitions, (b) long acquisitions, and (c) multi-channel acquisitions. You may encounter system limitations (such as storage space limitations) and find such files difficult to work with and slow in loading to memory.

The Biopac Student Lab *PRO* software stores the data in as compact a format as possible. Each analog sample takes up roughly two bytes of storage space and calculation channel samples take up roughly eight bytes of storage space. When a waveform (or a section of a waveform) is transformed (i.e., filtered or integrated) each data point takes up roughly eight bytes. As a result, file size can change drastically after transforming one or more waves.

The following tips can help you get the most out of the Biopac Student Lab *PRO* when working with large data files.

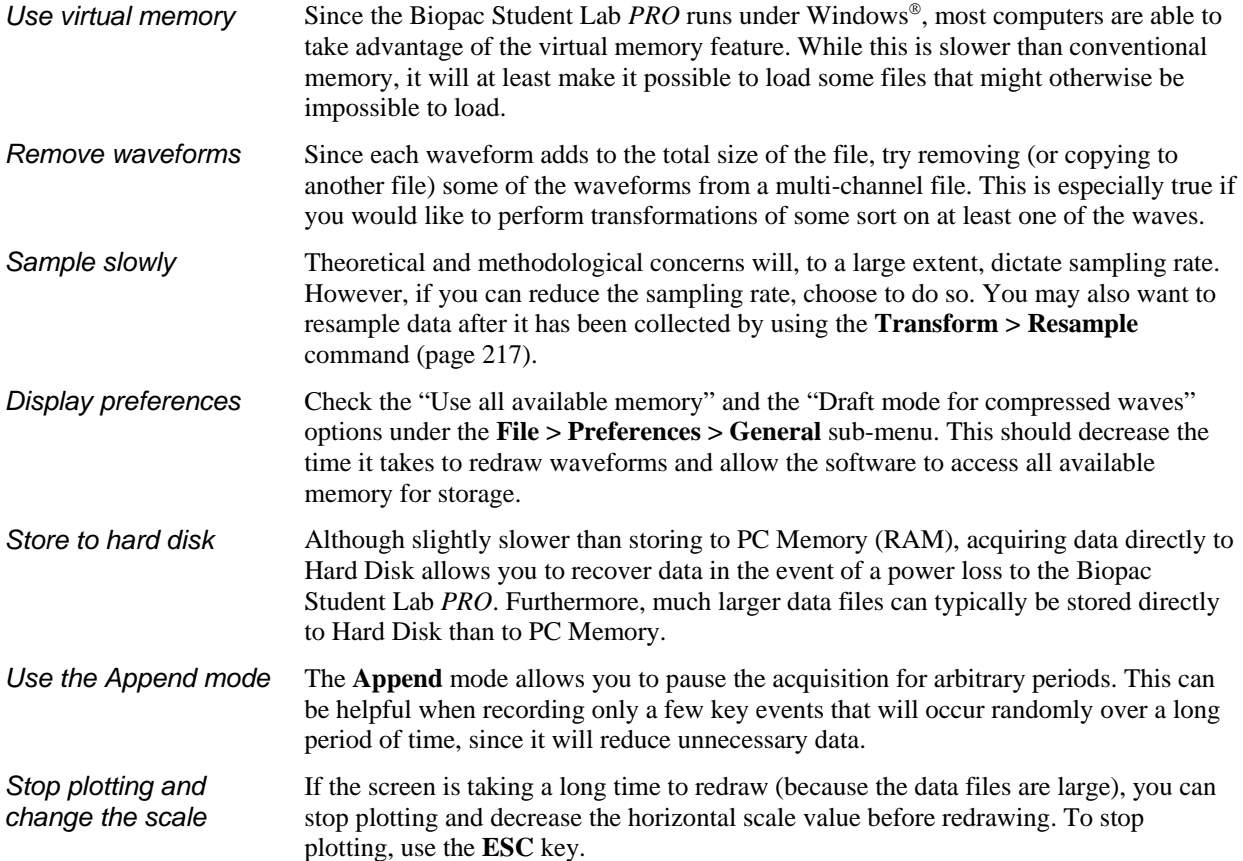

# **Appendix G — Filter Characteristics**

# **Filter types**

The Biopac Student Lab *PRO* software employs two types of digital filters:

- 1) Finite Impulse Response (FIR) perform all post-acquisition filtering
- 2) Infinite Impulse Response (IIR) perform online calculations (filtering performed during an acquisition)

Although the similarities between the two types of filters outweigh the differences, some important distinctions remain.

IIR filters are typically more efficient (faster) than FIR filters.

This means that IIR filters can filter data faster than FIR filters, which is why IIR filters are used for online calculations.

IIR fillers tend to be less accurate than FIR filters.

Specifically, IIR filters tend to cause phase distortion or "ringing." When the phase of a waveform is distorted, some data points on a waveform are shifted (either forward or backward in time) more than others. This can result in the intervals between events (such as the Q-R interval or the inter-beat interval in an ECG waveform) being slightly lengthened or shortened compared to the original signal. In practice, however, the effect of this distortion is usually minimal since the frequencies which are most distorted are also attenuated the most.

By contrast, FIR filters are phase linear, which means that the interval between any two sample points in the filtered waveform will be exactly equal to the distance between the corresponding sample points in the original waveform.

#### IIR filters have a variable Q setting

The Q setting defines the filter response pattern, but FIR filters do not have a Q component. The optimal Q of an IIR filter is 0.707, with lower values resulting in a flatter response and higher values resulting in a more peaked response. The default Q for all IIR filters is 0.707 (except for Band pass filters where Q defaults to 1), which is appropriate for nearly all filter applications.

In the examples on the following page, the filter responses of several different types of filters are compared. All of the filters are 50 HZ low pass filters operating on the same data.

IIR filters are also used for real-time filtering in the MP UNIT hardware. The following processing rates correspond to the sampling rate:

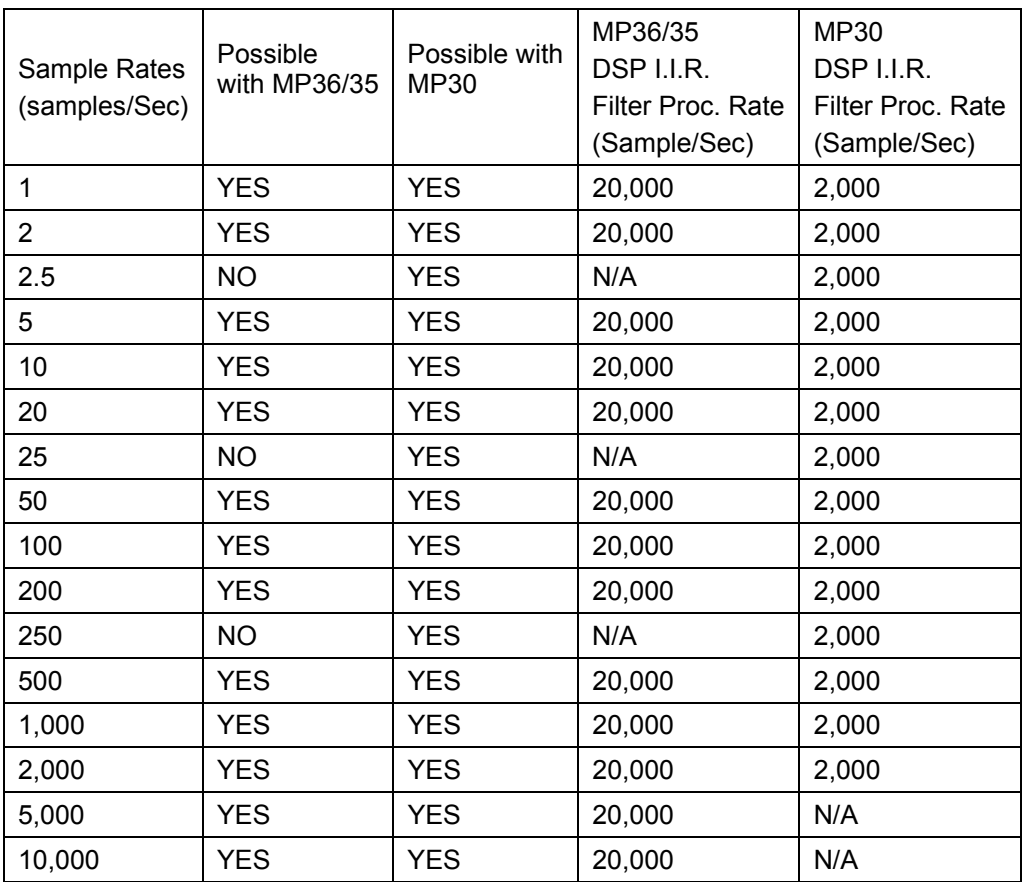

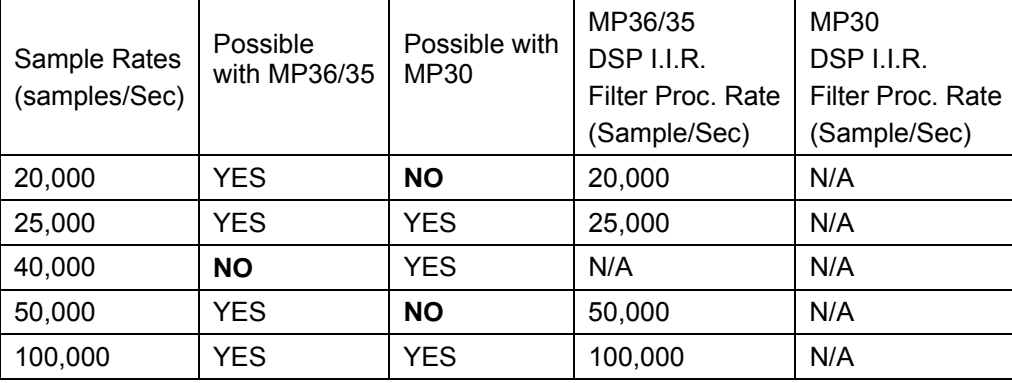

#### *Frequency Cutoff*

When setting up any IIR filter, a good rule of thumb is to limit the HIGHEST frequency cutoff in the filter to be some value less than or equal to the sample rate of the acquisition or data divided by four.

For a sampling rate of 200 Hz, the cuttoff for a lowpass filter should be no greater than (200/4) or 50 Hz. Alternatively, for a lowpass filter of 30 Hz, the acquisition (sample) rate should be no less than (30\*4) or 120 Hz.

For a high pass filter of 250 Hz, the acquisition (sample) rate should be no less than (250\*4) or 1000 Hz.

For a band pass filter of 100 Hz to 500 Hz, the acquisition (sample) rate should be no less than (500\*4) or 1,000 Hz.

For a single frequency band pass (or notch) filter of 60 Hz, the acquisition (sample) rate should be no less than (60\*4) or 240 Hz.

If this rule of thumb is not followed, it becomes increasingly more likely that the data from the output of the IIR filter will be meaningless. If the acquisition (sample) rate drops below two times the highest cuttoff frequency associated with the filter, the data will be completely corrupted. The zone for acquisition rate being between two and four times the highest cuttoff frequency associated with the IIR filter is somewhat functional, but the filter breakpoints will begin to deviate from the expected break-point. The deviation will result in effectively REDUCED upper frequency cuttoff for the IIR filter, the extent of the reduction being more pronounced as the acquisition rate approaches two times the highest cuttoff frequency for the IIR filter.

When an IIR filter is established as a calculation channel, the specified minimum frequency (Freqmin) determines the minimum effective Sample Rate (SRmin) as follows:

#### $SRmin = 4 * Fregmin$

*where* SRmin is the frequency specified for Low Pass, High Pass, Band Pass and Band Stop and is the lower of the two frequencies for Band Pass  $(low + high)$  filter

If the sample rate is lower than this, there is no guarantee as to what will happen to the data because the filter can become unstable and huge numbers can be generated.

#### Appendices 297

The first graph shows how the number of filter coefficients in FIR filters (Q) affects the filter's frequency response.

Note that as the number of coefficients (Q) increases, the filter becomes more accurate.

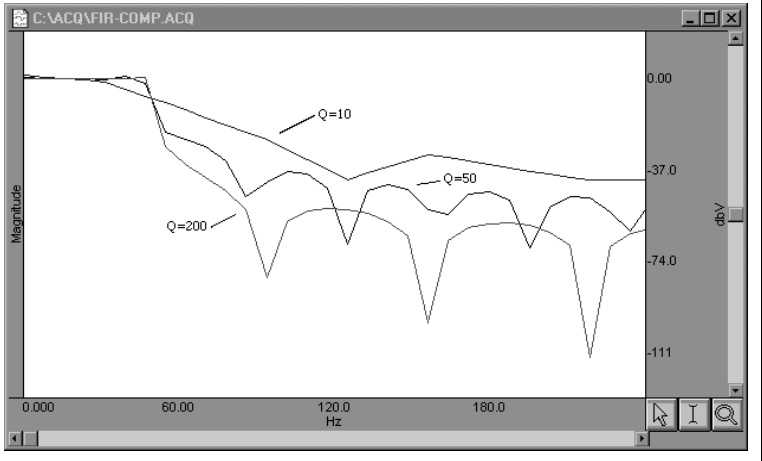

*FIR filter performance as a function of number of coefficients (Q)* 

C:\ACQ\IIR-COMP.ACQ  $\Box$   $\times$ 25.0000  $-3.0$ 0.00000  $O = 0.707$  $O = 0.1$ 25.0000 50,0000 50.000  $0.0000$  $\frac{100.00}{\text{Hz}}$ 150.00 ド

*FIR filter performance as a function of changes in pole or zero locations* 

Coincidentally, the FIR ( $Q = 10$ ) and IIR ( $Q = 0.707$ ) filters have very similar responses in this case.

Technically, the coefficient setting for FIR filters determines the number of multiplies performed by the filtering algorithm. In practical terms, it determines how "steep" the frequency response of the filter is. Filters with a large number of coefficients have a steep roll-off, whereas the frequency response of filters with a smaller number of coefficients is not as steep.

# **Window Functions (Filter Characteristics)**

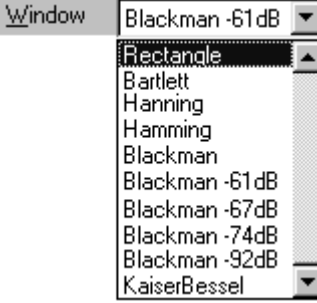

A "window" refers to a computation that spans a fixed number of adjacent data points. Typically, window functions are used to eliminate discontinuities that may result at the edges of the fixed span of points of the digital filter function (FIR filters) or the data points of the FFT.

The following formula, where  $n = \prod_{0}^{n}$  $\mathbf{n}^{\mathrm{N}-1}$  and A, B, C and D are constants that define the "shape" of the window, is used to describe all windows except the Bartlett window:

$$
A - B\cos\frac{2\pi n}{N} + C\cos\frac{2\pi 2n}{N} - D\cos\frac{2\pi 3n}{N}
$$

The following table illustrates the different parameter values for most Window types:

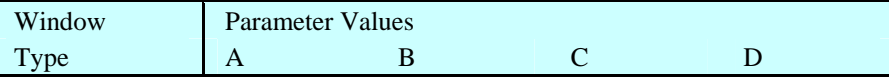

The second graph shows how the pole or zero locations of the filter, as related to filter "peaking" (specified by Q), affect the frequency response of the filter. The "Q" in this case is not to be confused with the Q from the FIR filter.

Note how increasing "Q" in the IIR filter case affects filter "peaking."

#### 298 **Part E**

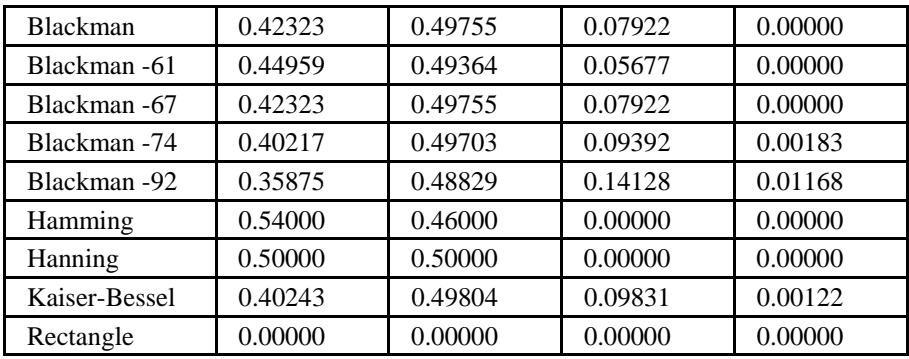

**Window** functions are used for three purposes in the Biopac Student Lab *PRO* software:

- a) Window functions are applied to the impulse response in the FIR **digital filtering** functions.
- b) Window functions are applied as part of the **FFT** function.
- c) Window functions are applied as part of the **Derivative** transformation.

#### **Digital filtering**

When a window is used in digital filtering, the impulse response of the filter (rather than the data itself) is modified. When the impulse response smoothly approaches zero at both the beginning and end of the data, this works relatively well.

When the impulse response is not so well behaved, edge effects occur. To minimize edge effects:

- Window, or force the edges of the impulse response to smoothly approach zero. The exact process depends on the **Window** selected (see previous page).
- Increase the number of coefficients for the FIR filter used to transform the data.

#### **FFT**

The FFT function also windows data, although the nature of the windowing function is somewhat different in the sense that the window operates on the data. One of the assumptions of the FFT is that the input data is an infinitely repeating signal with the endpoint wrapping around. In practice, the endpoints are almost never exactly equal. You can check this by choosing the **Delta** measurement item from the measurement pop-up menus, which returns the amplitude difference between the first selected point and the last. To the extent that the endpoints differ, the FFT output will produce high frequency components as an artifact of the transformation.

By windowing the data, the effects of this phenomenon are greatly diminished. When data are windowed, a window is moved across the data, much as the smoothing function moves across the data. Whereas the smoothing function simply takes the average of a specified number of points, each type of window weights the data somewhat differently.

*Visit the online support center at www.biopac.com* 

# **Appendix H — About Electrodes**

The purpose of an electrode is to act as a "connector" between the Subject's skin (where electrical signals are easiest to detect) and the MP UNIT acquisition unit (via the SS2L lead cable). If an electrode makes good contact with the skin, the signals that are generated will be relatively accurate.

Although they sound complex, electrodes are very simple devices that consist of a small piece of metal designed to make indirect contact with the skin and a larger adhesive plastic disk. Each electrode is about 1 inch (2.5 cm) in diameter, and is sticky on one side so it will adhere to your skin. The **electrode lead** (cable with connector end) is the interface between the electrode and the MP UNIT acquisition unit.

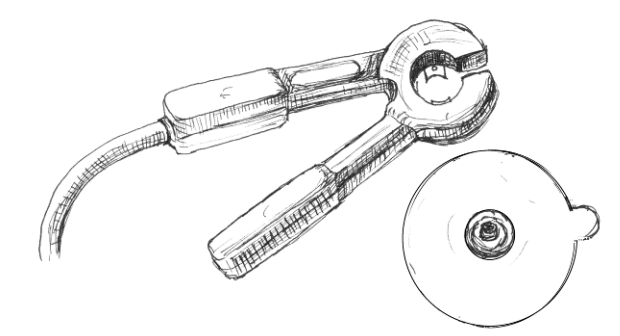

# *Electrode lead connector and electrode*

If you look closely at the electrode, you can see that there is a small piece of plastic mesh filled with a bluish gel. Since gel conducts electricity (better than your skin, in fact) and is more flexible than the metal part of the electrode, your skin can flex and change shape somewhat without losing the electrical connection with the metal part of the electrode.

BIOPAC disposable electrodes are standard disposable electrodes and are widely used in clinical, research, and teaching applications. These electrodes come in strips of ten, and you should not remove an electrode from the backing until you are ready to use it.

The following directions will help you get good data from the electrodes by explaining how electrodes work and how to attach the electrodes and electrode leads to obtain the best signal.

# *Electrode placement*

There are two basic methods of electrode placement: monopolar and bipolar.

- $\triangleright$  In a **monopolar** recording, an active electrode is placed over the region of interest and a "reference" electrode is attached to a more distant part of the body.
- $\triangleright$  In a **bipolar** recording, the voltage difference between two electrodes, placed over the regions of interest, is measured with respect to the third "reference" electrode. Leads I, II, and III are standard bipolar electrode configurations, and are explained in more detail when used in a Lesson.

# *Preparing the Electrode Site*

One way you can improve electrode connections is to gently rub the area where the electrode is to be placed. This is known as **abrading** the skin, and removes a thin layer of dead skin from the surface of the skin. Since dead skin doesn't conduct electricity very well, removing it improves the connection between the electrode and the skin. You can use an **ELPAD** electrode pad (included with the Biopac Student Lab) to abrade the selected surface.

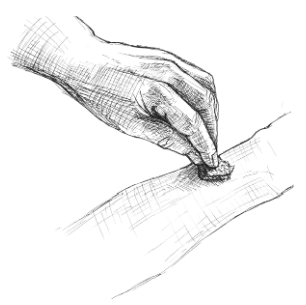

# *Attaching electrodes*

To attach an electrode, peel the electrode from its backing and place it on the area indicated in the lesson. Once in place, press down firmly on the electrode with two fingers and rock the electrode back and forth for a few seconds. This will ensure that it is adhering to the skin as much as possible.

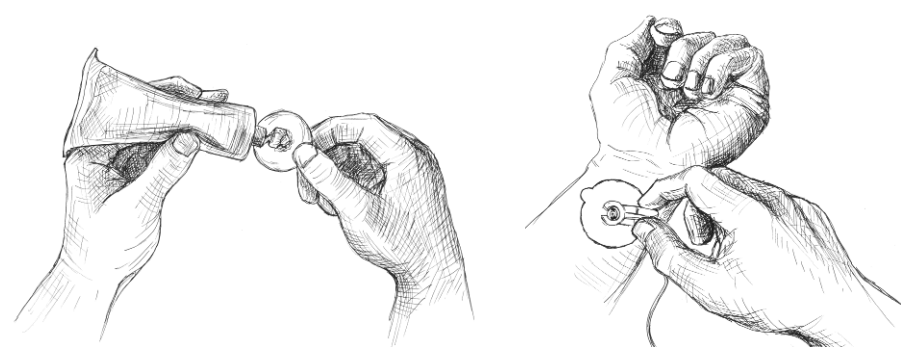

 $\triangleright$  T o help insure that the electrode will make good electrical contact with the skin, you may want to squeeze a drop or two of **electrode gel** onto either the surface of the skin or onto the electrode (without allowing any to get on the adhesive).

# *Connecting the Electrode Lead*

Each electrode lead cable is a different color and each pinch connector on the end of the cable needs to be attached to a specific electrode. Note that the connector is polarized and needs to be clipped on such that the metal extensions inside the clip are on the down side to make surface contact with the electrode. The pinch connectors work like a small clothespin, but will only latch onto the nipple of the electrode from one side of the connector. You should follow the figure provided in the lesson to ensure that you connect each lead cable to the proper electrode.

# *Reducing Electrode "Noise"*

If an electrode does not adhere well to the skin, the signal plotted on the screen may appear "fuzzy." This is referred to as "**noise**," and although it always exists to some degree, it is best to reduce noise as much as possible. Electrodes have no moving parts, so there is nothing you have to do to get an electrode to "work" but there are several things you can do to reduce noise when electrodes are connected:

- Place the electrodes where there is the least amount of hair and/or choose the subject with the least amount of hair. A common problem is that something on the surface of the skin is interfering with the electrode contact. If there is too much hair (for instance) between the outer layer of skin and the electrode, the electrical activity taking place below the surface of the skin may not be detected.
- \* Make sure that everything is connected properly.
- \* Attach the electrodes a few minutes before you are going to use them. The best results are achieved by putting the electrodes in place about five minutes before you begin recording data. This gives the electrodes time to establish contact with the surface of the skin.
- Position the electrode lead cables such that they are not pulling on the electrodes. Connect the electrode cable clip (where the cable meets the three individual colored wires) to a convenient location (can be on the Subject's clothes). This will relieve cable strain.
- The Subject should not be in contact with nearby metal objects (faucets, pipes, etc.), and should remove any wrist or ankle bracelets.

# *Removing Electrodes*

Once you have completed a lesson, disconnect the electrode cable pinch connectors, peel the electrode off the skin, and dispose of the electrode (BIOPAC electrodes are not reusable). Wash the electrode gel residue from the skin, using soap and water. The electrodes may leave a slight ring on the skin for a few hours. This is normal, and does not indicate that anything is wrong.

# *Electrode Check*

MP3X units include an Electrode Check port on the front panel. Use this diagnostic tool with the BSL *PRO* software to determine if the electrodes are properly attached to the subject (see page 151).

# **[Appen](#page-66-2)dix I — Accelerator Keys (BSL** *PRO* **and Lessons)**

Ctrl = Control Shift =  $\Lambda$ S  $\uparrow$  = up arrow  $\downarrow$  = down arrow  $\leftarrow$  = Left arrow  $\rightarrow$  = Right arrow

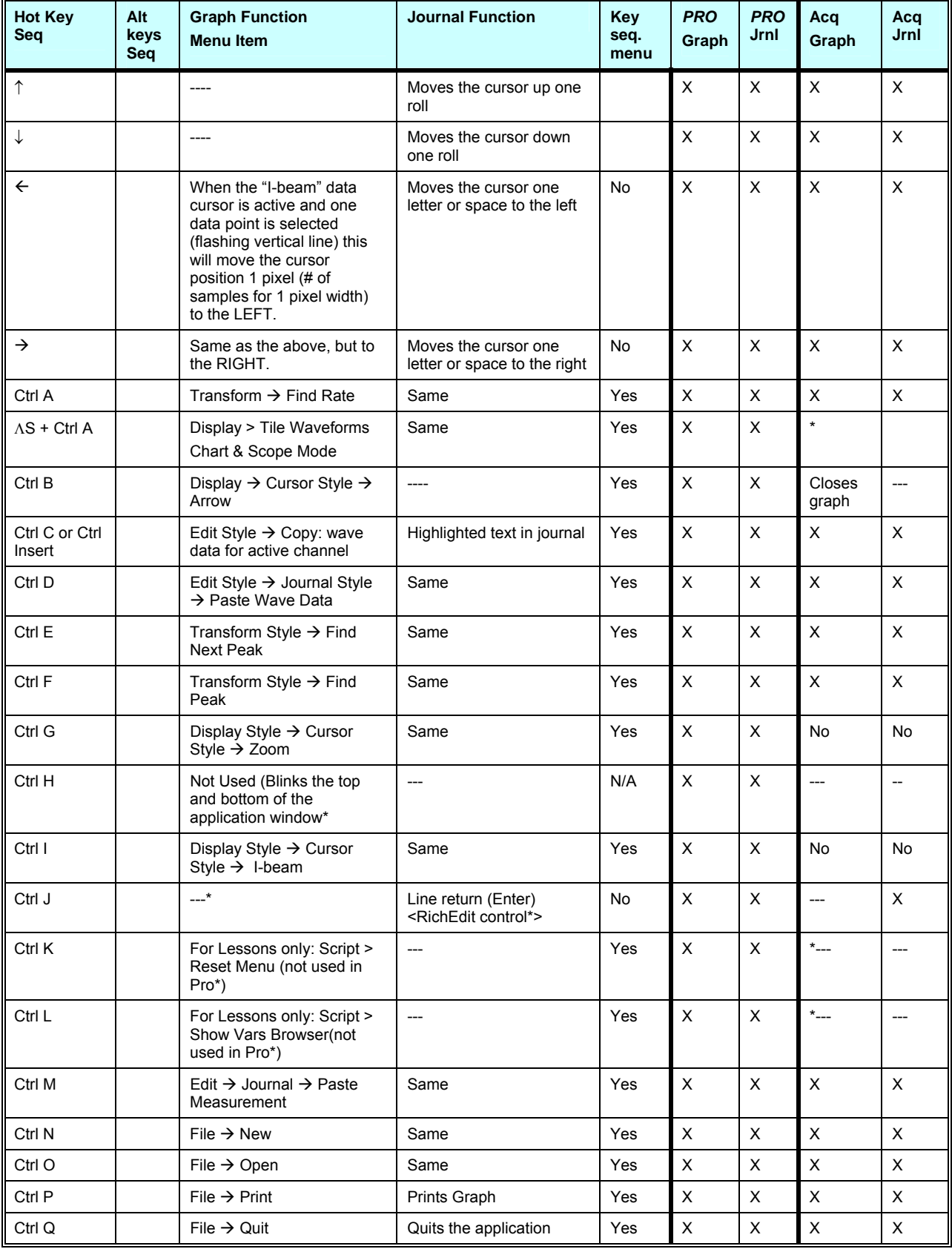

# 302 Part E

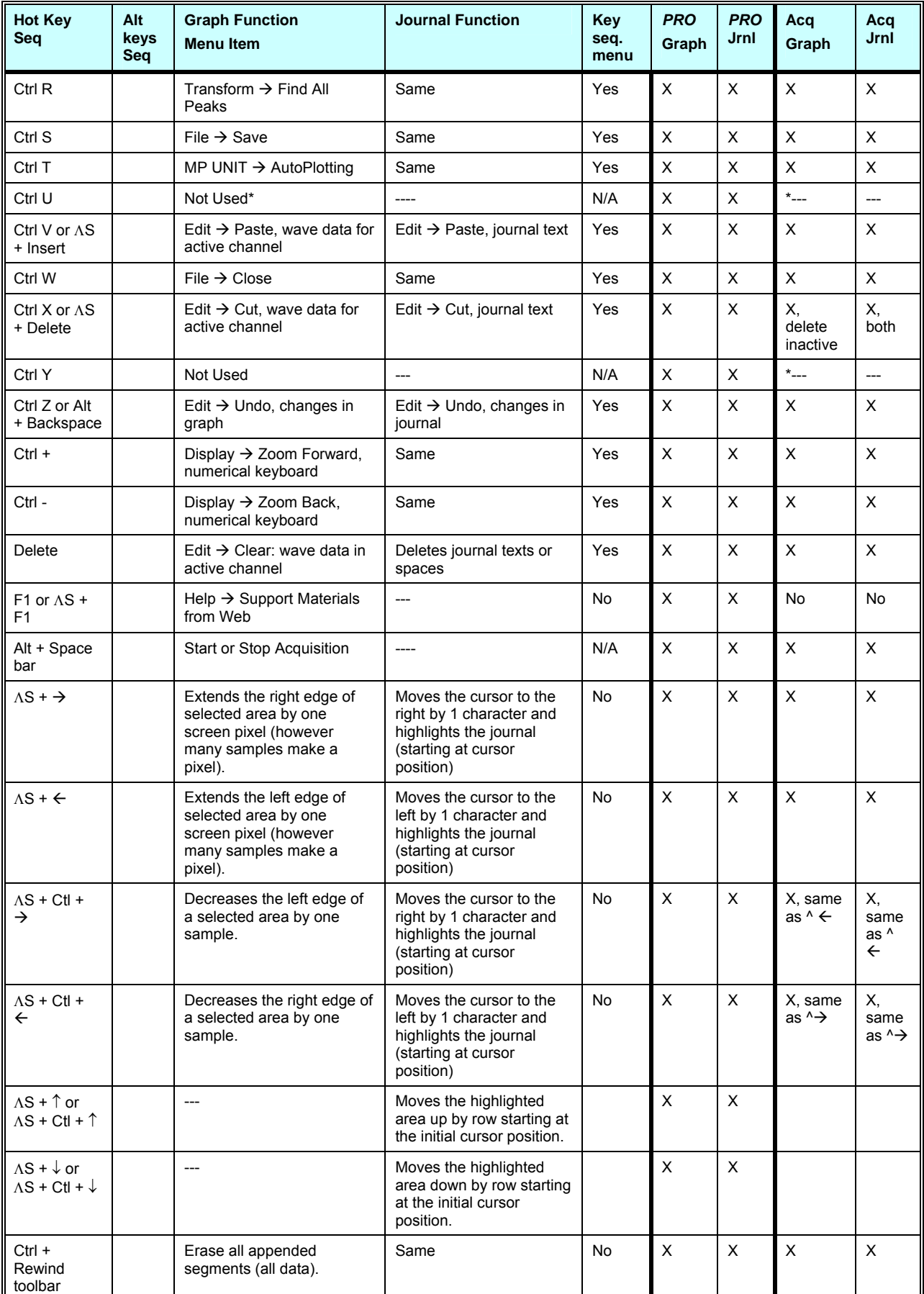

# Appendices 303

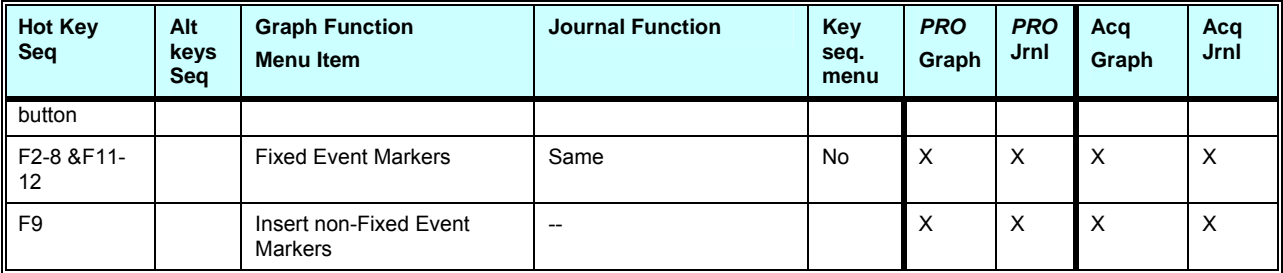

Note\* This is a standard Windows RichEdit accelerator key and since BSL Journals use the RichEdit program, this accelerator key is standard.

#### **Information in this document is subject to change without notice and does not represent a commitment on the part of BIOPAC Systems, Inc.**

# *Copyright*

This manual and the software described in it are copyrighted with all rights reserved. Under the copyright laws, this manual or the software may not be copied, in whole or part, without written consent of BIOPAC Systems, Inc., except in the normal use of the software or to make a backup copy.

The same proprietary and copyright notices must be affixed to any permitted copies as were affixed to the original. This exception does not allow copies to be made for others, whether or not sold, but all of the material purchased (with all backup copies) may be sold, given, or loaned to another person. Under the law, copying includes translating into another language or format. This software is intended for use on only one machine at a time.

# *Warranty*

BIOPAC Systems, Inc. warrants its hardware products against defects in materials and workmanship for a period of 12 months from the date of purchase. If BIOPAC Systems, Inc. receives notice of such defects during the warranty period, BIOPAC Systems, Inc. will at its option, either repair or replace the hardware products that prove to be defective. This warranty applies only if your BIOPAC Systems, Inc. product fails to function properly under normal use and within the manufacturer's specifications. This warranty does not apply if, in the sole opinion of BIOPAC Systems, Inc., your BIOPAC Systems, Inc. product has been damaged by accident, misuse, neglect, improper packing, shipping, modification or servicing, by other than BIOPAC Systems, Inc.

Any returns should be supported by a Return Mail Authorization (RMA) number issued by BIOPAC Systems, Inc. BIOPAC Systems, Inc. reserves the right to refuse to accept delivery of any shipment containing any shipping carton which does not have the RMA number(s) displayed on the outside. The Buyer shall prepay transportation charges to the BIOPAC Systems, Inc. designated site.

BIOPAC Systems, Inc. makes no warranty or representation, either expressed or implied, with respect to this software, its quality, performance, merchantability, or fitness for a particular purpose. As a result, this software is sold "As is", and you, the purchaser, are assuming the entire risk as to its quality and performance.

In no event will BIOPAC Systems, Inc. be liable for direct, indirect, special, incidental, or consequential damages resulting from any defect in the software or its documentation, even if advised of the possibility of such damages, or for damage of any equipment connected to a BIOPAC Systems, Inc. product.

# *Trademarks*

BIOPAC is a registered trademark of BIOPAC Systems, Inc. Windows is a trademark of Microsoft Corporation.

# *Acknowledgments*

Documentation created by Jocelyn Kremer, Alan Macy, and William McMullen. Manual created with Microsoft Word for Windows, JASC, Inc. JasCapture, Adobe Photoshop, and Corel Draw 7.

# *Revisions*

3.03.2010: 3.7.3.21, Gauge; 05.11.09: MP45, 08.03.2010: 3.7.7

# **Index**

A/D boards (third party), 292 About Biopac Student Lab *PRO*, 248 Absolute value ABS Expression function, 110, 219 Abs Math transformation, 205 AC coupled, 89 Accelerator Keys, 32 acquire box, 71 Acquire, Setup Channels option, 45 Acquisition Length, Setup Acquisition option, 47, 85 Acquisition setup, 47, 66 Acquistion setup, 69 Active channel, 49 Airflow/Volume example, 99 Algorithms, template, 210 Alpha waves, 225 Amplitude scale, 75 Analog channels, 70 Gain setting, 91 Input coupling, 89 Analog signals, 43 Append, Setup Acquisition option, 79 Application Notes, 21 arbitrary curve fitting, 171 Arc cosine, ACOS Expression function, 110, 219 Arc sine, ASIN Expression function, 110, 219 Arc tangent Arc Tan Math transformation, 205 ATAN Expression function, 110, 219 Area Find Rate function, 102 Area (measurement), 161 Auto threshold detect, 237 Auto Threshold Detect Rate calculation option, 101 AutoPlotting, 153 Autorange, histogram option, 216 Autosave file Setup Acquisition option, 79 when Repeat is selected, 86 Autoscale Autoscale after transformations, 190 Autoscale Horizontal, 34, 36, 42, 243 Autoscale Vertical, 42

Autoscale Waveform, 42 Average Average over samples, Integrate option, 94, 95 Moving average, 213 Off-line averaging, 228 Band Pass filter, 108 Band Stop filter, 108 Base Point (Scale dialog option for Grid display), 176 Baseline drift, 238 Blood pressure analysis. *See* Rate calculations BloodPressure.acq sample file, 256 BPM Rate function, 102 Rate Function Guidelines, 103 BPM (measurement), 162 BSL Hardware Guide, 11 BSL *PRO* Features, 14 Overview, 23 BSL *PRO* launch error, 27 BSL vs BSL PRO, 58 Cal 1 and Cal 2 scaling buttons, 75 Calculate (measurement), 162 **Calculation channels**, 68–69 Calibration, 89 Calibration Guidelines, 290 Can't Undo, 193 CE Marking, 284 Center Horizontal/Vertical, 42 CH# Output Control, 119 Change font, Journal Preference, 191 Channel boxes, 49 Channel setup, 45, 69 Chart mode, 39 CISPR Class 11, 284 Clear, 195 Clear All, 195 Clipboard, 160, 196–97 Close (File command), 183 Coefficients (FIR filters), 202, 297 Colorimeter data, 76 Column delimiter, 181 Compare Waveforms, 42 Compliance, 284

Compressed waveform plots, 81, 189 Connect endpoints (Math Transformation), 205 Constant (K) Calculate measurement option, 162 Math calculation option, 105 Waveform Math, 220 Control Calculation Preset, 112, 116 Control channel, Integrate, 96 Convolution (Template function), 210 Copy Copy Graph, Clipboard, 197 Copy Measurement, Clipboard, 196 Copy Wave Data, Clipboard, 196 Edit command, 194 Correlate (measurement), 163 Correlation Template function, 210 Cosine, COS Expression function, 110, 219 Count peaks, 102 Creating new lessons, 58 Cursor Style, 247 Customizing menu display, 59 Cut, 194 Cutoff frequency, 201, 212 Data compression, 217 Data recording, 43 DC coupled, 89 Delay Calculation channel Preset, 111 Delimiter, column, 181, 196 Delta (measurement), 164 Delta F(measurement), 164 Delta S (measurement), 164 Delta T (measurement), 164 Delta X (measurement), 164 Derivative, 212 Difference on-line calculation, 100 transformation function, 215 Digital Filters, 201–2, 298 FIR filters, 201 IIR filters, 203 Digital Outputs Control, 120 Disk space, 47, 80, 81, 183, 217 Display menu commands, 240 Display Preferences, 189 Don't Find Find Rate option, 239 Dot plot, 245 Dot size, 245 Draft mode, 189

Duplicate Waveform, 195 Duration, acquisition, 85 ECG data analysis, 233 Edge Edge effect (windowing), 298 Edge options (Pos/Neg), 149 Edit Edit menu commands, 193 Markers, 172 EEG.acq sample file, 259 Electrode Checker, 152 EMGwForce.acq sample file, 259 Enable Value Display, 45, 71 Envelope, 95 Event marker. *See* Markers e x power of a data point EXP Expression function, 110, 219 Exp Math transformation, 206 Exporting data, 55, 181 Expression on-line calculation, 109 transformation, 218 FAQ, 291 FFT Fast Fourier transformation, 222–25, 298 File menu commands, 179 File size, 292, 294 File… button, Setup Acquisition, 79 Filter Filter characteristics, 295 on-line calculation, 107 Show filter response, 202 Filters, 108 Find Find All Peaks, 229 Find Next Peak, 229 Find Peak (Peak Detector) function, 226 Find Rate, 237–39 FingerTwitch1.acq sample file, 260 FingerTwitch2.acq sample file, 260 FIR Finite Impulse Response filters, 201, 295 Font Change font, Journal Preference, 191 Formula Area, 161 BPM, 162 Convolution (Transform>Template), 210 Correlation, 163 Correlation (Transform>Template), 210 Delta, 164 Delta T/F/X, 164 Freq (Frequency), 165 Hysteresis, Rate trans., 104

Biopac Student Lab *PRO* Guide

IIR Filters, 201 Integral, 165 Lin\_reg (Linear regression), 166 Mean, 167 Mean square error (Transform>Template), 210 Mean value smoothing (Transformation), 213 Median value smoothing (Transformation), 213 Noise rejection, Rate trans., 104 Remove baseline, Rate trans., 104 Slope, 168 Stddev (Standard deviation), 169 Threshold, Auto threshold detect, Pos/Neg, 104 Window functions, 297 Frequency Cutoff frequency, 201, 212 Filter calculation option (Freq), 107 frequency spectrum, 225 measurement (Freq), 165 Frequency cuttoff, 296 Frequently asked questions, 291 Function Calculation Preset, 106 Expression option, 110, 219 Rate calculation option, 101 Rate Function menu, 102 Gain setting, 91 Range guide (vertical scale), 38 Gauge, 143 Getting Started, 23 Graph Template file sample, 261 Graph window, 25 Grids Clinical grid settings, 177 Display > Show, 174 Grid Options, 174 Hard Disk, acquisition option, 47, 80 Hardware Guide, 11 Header, include with text file, 184 HeartTemplate.gtl sample file, 261 Help menu, 248 Help options, 12 Hemodynamic data analysis, 231 High Pass filter, 108 High Speed mode, 81 Histogram, 216 Hold relative position Horizontal Scale, 36 Horizontal axis, 20 Horizontal Axis, 245 Horizontal scale, 34, 36 Hot Keys, 32 Human Subjects, Safety, 141

Hyperbolic cosine COSH Expression, 110, 219 Hyperbolic sine SINH Expression, 110, 219 Hyperbolic tangent TANH Expression, 110, 219 Hysteresis, 104 IBI, 102 IBI inter-beat-interval, 103 IEC60601, 284 IIR Infinite Impulse Response filters, 201, 203, 295 Include channel number, 191 header (with text file), 184 measurement units, 191 time values, 191 INF (measurement value), 160 Input coupling, 89 Insert Insert Waveform, 195 Markers, 53, 172 Installation Guide, 11 Integral (measurement), 165 Integrate Calculation Preset, 94 formulas, 97 transformation, 212 **inter sample interval**, 186 Inter-beat interval. *See* IBI Interpolate pastings, 190 Interval Difference option, 100 Interval, Rate function, 102 Inverse mean square error (Template function), 210 Journal, 54, 198 Journal Preferences, 55, 191 K (Constant) Calculate measurement option, 162 Math calculation option, 105 Waveform Math, 220 Keyboard shortcuts, 32 Large files, working with, 294 Last dot only plot, 246 Launch BSL *PRO*, 24 Launch error, BSL *PRO* or BSL (Lessons), 27 Lessons, creating your own, 58 Limit (Math transformation), 206 Lin\_reg (linear regression measurement), 166 Line plot, 246 Linear (FFT option), 223 Logarithm base 10 Log Math transformation, 206 LOG10 Expression function, 110, 219

natural

Ln Math transformation, 206 LOG Expression function, 110, 219 Low Pass filter, 108 Markers, 53, 172 Marker Preferences, 192 Printing markers, 172 Time Stamp, 133 Math Calculation Preset, 105 Math Functions (Transform), 204 Waveform Math transformation, 220 MATLAB Save As (export), 186 Max (measurement), 167 Max cycle period, Integrate, 96 Max T (measurement), 167 Mean (measurement), 167 Mean removal, 209 Mean square error (Template function), 210 Mean subtraction, Integrate, 96 Mean value Smoothing option, 100 Mean value smoothing, 213 Measurement, 51–52 copy/export measurements, 160 Table of Explanations, 161 measurement result, 160 \*\*\*\*, 160 INF, 160 Median (measurement), 167 Median T (measurement), 168 Median value Smoothing option, 100 Median value smoothing, 213 Medical equipment, classification, 284 Menu display, customizing, 59 Menu structure, 29 Min (measurement), 168 Min T (measurement), 168 Modeling Nonlinear NLM measurement, 171 Moving average, 213 MP30 MP30 Specifications, 284 MP35 Back Panel, 286 Front Panel, 285 Menu, 66 MP35 Specifications, 284 MP35/30 Hardware not found, 24

Negative edge, 149 NerveConduction.acq sample file, 262 New (File command), 179 New Channel Preset button, 72 Noise Math transformation, 206 Noise rejection, 238 resolving acquired, 293 Noise rejection Rate calculation option, 101 None (measurement option), 168 Nonlinear modeling NLM measurement, 171 Off-line Averaging, Find peak option, 228 Offset, 89 On-line filtering, 107 Open (File command), 180 Option, Save As ACQ button, 184 Options, Save As Text button, 184 Organize Channel Presets, 154 Organize List, Preferences, 130 Output Control, 117 CH# to Output, 119 Digital Outputs, 120 Preferences, 118 Pulses, 122 Stimulator - SS58L, 122 Stimulator—BSLSTM, 122 Voltage, 121 Output, Filter calculation parameter, 107 Overlap Segments button, 80 Overlap Segments mode, 40 Overwrite existing data prompt, 153 Pad with endpoint/zeros, 222 Parameters, Integrate, 95 Paste Edit command, 194 Paste Measurement, Journal, 198 Paste Wave Data, Journal, 198 PC Memory, acquisition option, 80 PDF support documents, 248 Peak Count Peaks, 102 Peak detect Pos/Neg (Find Rate option), 237 Peak time, Find Rate function, 102 Peak to peak, Find Rate function, 102 Peak Detect Rate calculation option, 101 Peak-to-Peak (P-P measurement), 168 Phase, 223 Phase distortion, IIR filter, 295 Playback, 56

Plot AutoPlotting option, 153 Dot plot, 245 Last dot only, 246 Line plot, 246 Plot on Screen, Setup Channels option, 45 Plot Standard Curve, 76 Plots per page, printing option, 187 Staircase plot, 102 Step plot, 246 Time series plots, 185 Positive edge, 149 Power supply, 293 P-P (peak-to-peak measurement), 168 Precision Horizontal Scale, 36 Vertical scale, 37 Preferences General (display), 189 Journal, 191 Markers, 192 Output Control, 118 Presets, 87 Analog, 88 Calculation, 93 Control, 112 Delay, 111 Difference, 100 Expression, 109 Filter, 107 Function, 106 Integrate, 94 Math, 105 Rate, 101 Rescale, 116 Smoothing, 100 New Channel Preset button, 72 Organize Channel Presets, 154 Print, 187 Fit to pages option, 187 Markers, 172 Plots per page option, 187 print entire file, 56 Printer Setup, 188 *PRO* Lessons, 21, 248, 304 Pulse Sequence Output Control, 123 Pulses Output Control, 122 Q coefficient (IIR filters), 107, 295 Questions, frequently asked, 291 Quit BSL *PRO* application, 192 RAM, acquisition storage, 47 Range guide (vertical scale), 38

Rate BPM, Hz (Find Rate functions), 102 Calculation Preset, 101 Find Rate transformation, 237–39 Read Text Options dialog, 181 Record Record last, Setup Acquisition option, 79 Record, Setup Acquisition option, 79 Start acquisition, 48 Recording data, 43 Rectify, Integrate, 95 Refresh Graph, 247 Remove Remove mean, 209, 223 Remove trend, 224 Remove Waveform, 195 Remove baseline Rate calculation option, 101 Remove baseline, Integrate, 95 Repeat, setup acquisition option, 86 Resample, 217 Rescale Calculation Preset, 116 Reset Append acquisition button, 79 Reset Chart Boundaries (Size Window option), 247 Reset Chart Display option, 243 Reset Thresholds, Integrate, 96 Reset trigger, Integrate, 96 Reset via channel, Integrate option, 94, 96 Resize Window, 247 Right mouse button shortcuts, 33 Ringing, IIR filter, 295 Root mean square, Integrate, 95 ROUND Expression function, 110, 219 RS-232/RS-422 signal, 292 Safety, 284 Safety Note, 11 Sample (measurement), 168 Sample data files, 255 Sample Rate, 47, 80–84 Samples, Integrate, 95 Save Save (File command), 183 Save As (File command), 183 Save once, Setup Acquisition option, 79 Save Settings, Preferences, 123, 129 Scaling, 74 Analog channels, 75 Calculation channels, 76 Scope mode, 40 Scroll

scroll bars, 34 Scrolling, MP35/30 menu item, 153 Section 508 Compliance, 32 Select area, 50 channel, 49 Select All (Edit command), 195 waveform, 49 Set Template, 208 Set up Triggering, 149 Set Wave Positions, 243 Setup Acquisition, 47 Setup channels, 69 Setup Channels, 45 Shortcuts keyboard, 32 mouse, 33 Show Show Input Values, 71, 150 Show modified input, 223 Sine SIN Expression function, 110, 219 Sin Math transformation, 206 Size Window, 247 Slope (measurement), 168 Smoothing Calculation Preset, 100 mean value smoothing, 213 median value smoothing, 213 transformation function, 213 Sound Sequence Output Control, 126 Spectral analysis. *See* FFT Spectrophotometer data, 76 Square root SQRT Expression function, 110, 219 Sqrt Math transformation, 207 Square SQR Expression, 110, 219 Staircase plot, 102 Standard Curve, 76 Plot Standard Curve, 76 Standard Curve Settings, 78 Standard deviation (Stddev measurement), 169 StandardCurveData.acq sample file, 264 Starting an acquisition, 48 Startup file Customizing for BSL *PRO*, 63 Startup Script, modifying, 59 Statistics (Display command), 247 Status indicator, software, 48 Stddev (standard deviation measurement), 169 Step plot, 246 Stimulator

Stimulator Reference Channel, 141 Stimulator - BSLSTM, 122 Stimulator – SS58L, 122 Stopping an acquisition, 48 Summary to Journal, marker menu, 172 Symbols, MP35 unit, 284 Tabs, Journal, 191 Tangent TAN Expression, 110, 219 Template Functions, 208 Text files, 55, 180–82, 184 Threshold Auto Threshold detect, Rate option, 101 Threshold (Math transformation), 207 Threshold-crossing algorithm, 238 Tile Waveforms, 42 Tile after transformations, 190 Time Expression Source, 110 measurement, 169 Time offset (Peak option), 234 Time scale, 292 Time series plots, 185 Transform menu, 199 Derivative, 212 Difference, 215 Digital Filters, 201 FIR filters, 201 IIR filters, 203 Expression, 218 FFT, 222 Find Peak (Peak Detector), 226 Find Rate, 237 Histogram, 216 Integrate, 212 Math Functions, 204 Smoothing, 213 Template Functions, 208 Waveform Math, 220 Trigger, 149 Troubleshooting, 255–91 Truncate TRUNC Expression, 110, 219 TTL signal, trigger, 149 Undo, 193 Update screen interval, 190 Use all available memory, 190 User-defined interval (Find peak option), 226 ValidateMeasurements.acq sample file, 265 Value (measurement), 170 Vertical axis, 20, 75 Virtual memory, 294 Voltage Output Control, 121 Warn on Overwrite, 153

#### **Index Index** 311

Wave Color, 244 Waveform Arithmetic, 162 Waveform Math, 220–21 Waveform Statistics dialog, 247 Waveform, selecting, 49 Window FFT option, 224 Find Rate limits, 238 FIR Filter option, 201 menu, 248 Rate calculation option, 101

Window functions/filter characteristics, 298 Windowing Units, 101, 238 Windows Metafile, 197 WMF files, 55, 185 X-axis T/F/X (measurement), 170 X-Y mode, 41 X-Y Mode Plot Standard Curve, 76 Zoom Back / Forward, 243 Zoom tool, 50